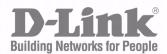

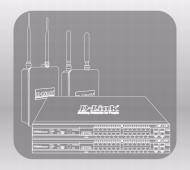

# **User Manual**

Product Model:

DWS-4000 Series DWL-8600AP

Unified Wired & Wireless Access System Release 1.0

### **FCC Warning**

This equipment has been tested and found to comply with the limits for a Class A digital device, pursuant to Part 15 of the FCC Rules. These limits are designed to provide reasonable protection against harmful interference when the equipment is operated in a commercial environment. This equipment generates, uses, and can radiate radio frequency energy and, if not installed and used in accordance with this manual, may cause harmful interference to radio communications. Operation of this equipment in a residential area is likely to cause harmful interference in which case the user will be required to correct the interference at his own expense.

### **CE Mark Warning**

This is a Class A product. In a domestic environment, this product may cause radio interference in which case the user may be required to take adequate measures.

#### Warnung!

Dies ist ein Produkt der Klasse A. Im Wohnbereich kann dieses Produkt Funkstoerungen verursachen. In diesem Fall kann vom Benutzer verlangt werden, angemessene Massnahmen zu ergreifen.

#### Precaución!

Este es un producto de Clase A. En un entorno doméstico, puede causar interferencias de radio, en cuyo case, puede requerirse al usuario para que adopte las medidas adecuadas.

#### Attention!

Ceci est un produit de classe A. Dans un environnement domestique, ce produit pourrait causer des interférences radio, auquel cas l'utilisateur devrait prendre les mesures adéquates.

#### Attenzione

Il presente prodotto appartiene alla classe A. Se utilizzato in ambiente domestico il prodotto può causare interferenze radio, nel cui caso è possibile che l'utente debba assumere provvedimenti adeguati.

### **VCCI Warning**

この装置は、情報処理装置等電波障害自主規制協議会(VCCI)の基準に基づくクラス A 情報技術装置です。この装置を家庭環境で使用すると電波妨害を引き起こすことがあります。この場合には使用者が適切な対策を講ずるよう要求されることがあります。

#### **BSMI** Warning

### 警告使用者

這是甲類的資訊產品。在居住的環境中使用時,可能會造成射頻干擾。 在這種情况下使用者會被要求採取某些適當的對策

### **MIC Warning**

A급 기기 (업무용 정보통신기기)

이 기기는 업무용으로 전자파적합등록을 한 기기이오니 판매자 또는 사용자는 이 점을 주의하시기 바라며, 만약 잘못판매 또는 구입하였을 때에는 가정용으로 교환하시기 바랍니다.

### **CCC Warning**

此為 A 級產品,在生活環境中,該產品可能會造成無線電干擾, 在這種情況下,可能需要用戶對其干擾採取切實可行措施。 CAUTION: RISK OF EXPLOSION IF BATTERY IS REPLACED BY AN INCORRECT TYPE. DISPLOSE OF USED BATTERIES ACCORDING TO THE INSTRUCTIONS.

**UWS Administrator's Guide** 

# **TABLE OF CONTENTS**

| About This Document                  | 43 |
|--------------------------------------|----|
| Audience                             | 43 |
| Organization                         | 43 |
| Additional Documentation             | 44 |
| Document Conventions                 | 44 |
| Section 1: Getting Started           | 45 |
| Connecting the Switch to the Network | 45 |
| Understanding the User Interfaces    | 47 |
| Using the Web Interface              | 48 |
| Device View                          | 49 |
| Navigation Tree View                 | 50 |
| Configuration and Monitoring Options | 51 |
| Help Page Access                     | 51 |
| Using the Command-Line Interface     | 52 |
| Using SNMP                           | 53 |
| Section 2: System Administration     | 55 |
| Viewing ARP Cache                    | 56 |
| Viewing Inventory Information        | 57 |
| Viewing the Dual Image Status        | 57 |
| System Description                   | 58 |
| Defining System Information          | 60 |
| Switch Configuration                 | 60 |
| Card Configuration                   | 61 |
| PoE Configuration                    | 62 |
| PoE Status                           | 64 |
| Serial Port                          | 65 |
| IP Address                           | 66 |
| Network DHCP Client Options          | 68 |
| HTTP Configuration                   | 69 |
| User Accounts                        | 70 |
| Adding a User Account                | 71 |

| Changing User Account Information                 | 72 |
|---------------------------------------------------|----|
| Deleting a User Account                           | 72 |
| Authentication List Configuration                 | 72 |
| Creating an Authentication List                   | 74 |
| Configuring an Authentication List                | 74 |
| Deleting an Authentication List                   | 74 |
| Authentication List Summary                       | 75 |
| Login Session                                     | 76 |
| User Login                                        | 77 |
| Assigning a User to an Authentication List        | 77 |
| Denial of Service Protection                      | 78 |
| Multiple Port Mirroring                           | 79 |
| Adding a Port Mirroring Session                   | 80 |
| Removing or Modifying a Port Mirroring Session    | 81 |
| Configuring and Searching the Forwarding Database | 82 |
| Configuration                                     | 82 |
| Search                                            | 83 |
| Searching the Forwarding Database                 | 83 |
| Managing Logs                                     | 84 |
| Buffered Log Configuration                        | 85 |
| Viewing Buffered Log Messages                     | 85 |
| Command Logger Configuration                      | 86 |
| Console Log Configuration                         | 86 |
| Event Log                                         | 87 |
| Hosts Configuration                               | 89 |
| Adding a Remote Logging Host                      | 89 |
| Deleting a Remote Logging Host                    | 90 |
| Persistent Log Configuration                      | 90 |
| Persistent Log                                    | 91 |
| Syslog Configuration                              | 92 |
| Telnet Sessions                                   | 93 |
| Outbound Telnet Client Configuration              | 94 |
| Ping Test                                         | 95 |
| Configuring SNTP Settings                         | 96 |
| SNTP Settings                                     | 97 |

| SNTP Server Configuration                       | 98  |
|-------------------------------------------------|-----|
| SNTP Server Status                              | 99  |
| SNTP Global Status                              | 100 |
| Time Zone Configuration                         | 101 |
| Summer Time Configuration                       | 103 |
| Summer Time Recurring Configuration             | 104 |
| Clock Detail                                    | 105 |
| Configuring and Viewing Device Slot Information | 106 |
| Configuration                                   | 106 |
| Summary                                         | 108 |
| Configuring and Viewing Device Port Information | 109 |
| Port Configuration                              | 109 |
| Port Summary                                    | 112 |
| Port Description                                | 115 |
| Multiple Port Mirroring                         | 115 |
| Multiple Port Mirroring                         | 115 |
| Adding a Port Mirroring Session                 | 116 |
| Removing or Modifying a Port Mirroring Session  | 117 |
| Double VLAN Tunneling                           | 117 |
| Double VLAN Tunneling Summary                   | 118 |
| Configuring sFlow                               |     |
| sFlow Agent Summary                             |     |
| sFlow Receiver Configuration                    | 121 |
| sFlow Poller Configuration                      | 122 |
| Counter Sampling                                | 122 |
| sFlow Sampler Configuration                     | 123 |
| Packet Flow Sampling                            | 123 |
| Defining SNMP Parameters                        | 124 |
| SNMP v1 and v2                                  | 124 |
| SNMP v3                                         | 124 |
| SNMP Community Configuration                    | 125 |
| Trap Receiver Configuration                     | 126 |
| Trap Flags                                      | 127 |
| Supported MIBs                                  | 128 |
| Viewing System Statistics                       | 129 |

| Switch Detailed                        | 129 |
|----------------------------------------|-----|
| Switch Summary                         | 132 |
| Port Detailed                          | 133 |
| Port Summary Statistics                | 137 |
| Using System Utilities                 | 139 |
| Save All Applied Changes               | 139 |
| System Reset                           | 140 |
| Reset Configuration to Defaults        | 140 |
| Reset Passwords to Defaults            | 140 |
| Download File To Switch (TFTP)         | 142 |
| Downloading a File to the Switch       | 144 |
| Upload File From Switch (TFTP)         | 145 |
| Uploading Files                        | 146 |
| Multiple Image Service                 | 146 |
| HTTP File Download                     | 147 |
| Erase Startup-config File              | 148 |
| AutoInstall                            | 148 |
| TraceRoute                             | 149 |
| Trap Log                               | 151 |
| Managing the DHCP Server               | 152 |
| Global Configuration                   | 152 |
| Pool Configuration                     | 154 |
| Pool Options                           | 157 |
| Reset Configuration                    | 158 |
| DHCP Server Summary                    | 158 |
| Bindings Information                   | 158 |
| Server Statistics                      | 160 |
| Conflicts Information                  | 161 |
| Configuring DNS                        | 162 |
| Global Configuration                   | 162 |
| Server Configuration                   | 163 |
| DNS Host Name IP Mapping Configuration | 163 |
| DNS Host Name IP Mapping Summary       | 164 |
| Configuring SNTP Settings              | 166 |
| SNTP Global Configuration              | 167 |

| SNTP Server Configuration                | 169 |
|------------------------------------------|-----|
| Configuring and Viewing ISDP Information | 170 |
| Global Configuration                     | 170 |
| Cache Table                              | 171 |
| Cache Table                              | 171 |
| Interface Configuration                  | 172 |
| Statistics                               | 172 |
| Section 3: Configuring L2 Features       | 175 |
| Configuring DHCP Snooping                | 176 |
| Global DHCP Snooping Configuration       | 176 |
| DHCP Snooping VLAN Configuration         | 177 |
| DHCP Snooping Interface Configuration    | 177 |
| DHCP Snooping Binding Configuration      | 178 |
| DHCP Snooping Statistics                 | 181 |
| Configuring DHCP L2 Relay                | 182 |
| DHCP L2 Relay Global Configuration       | 182 |
| DHCP L2 Relay Interface Configuration    | 183 |
| DHCP L2 Relay VLAN Configuration         | 184 |
| DHCP L2 Relay Interface Statistics       | 184 |
| Managing VLANs                           | 186 |
| VLAN Configuration                       | 186 |
| VLAN Status                              | 188 |
| VLAN Port Configuration                  | 189 |
| VLAN Port Summary                        | 190 |
| Reset VLAN Configuration                 | 191 |
| Configuring Protected Ports              | 192 |
| Protected Port Configuration             | 192 |
| Assigning Ports to a Group               | 193 |
| Protected Ports Summary                  | 193 |
| Managing Protocol-Based VLANs            | 194 |
| Configuration                            |     |
| Protocol-Based VLAN Summary              | 195 |
| Managing IP Subnet-Based VLANs           | 197 |
| Configuration                            | 197 |

| Summary                                          | 198 |
|--------------------------------------------------|-----|
| Managing MAC-Based VLANs                         | 199 |
| MAC-based VLAN Configuration                     | 199 |
| MAC-based VLAN Summary                           | 199 |
| Voice VLAN Configuration                         | 200 |
| Creating MAC Filters                             | 202 |
| Adding MAC Filters                               | 203 |
| Modifying MAC Filters                            | 203 |
| Deleting MAC Filters                             | 203 |
| MAC Filter Summary                               | 203 |
| Configuring GARP                                 | 203 |
| GARP Status                                      | 204 |
| GARP Switch Configuration                        | 206 |
| GARP Port Configuration                          | 207 |
| Configuring Dynamic ARP Inspection               | 208 |
| DAI Configuration                                | 208 |
| DAI VLAN Configuration                           | 209 |
| DAI Interface Configuration                      | 210 |
| DAI ARP ACL Configuration                        | 211 |
| DAI ARP ACL Rule Configuration                   | 211 |
| Dynamic ARP Inspection Statistics                | 212 |
| Configuring IGMP Snooping                        | 214 |
| Global Configuration and Status                  | 215 |
| Interface Configuration                          | 216 |
| VLAN Configuration                               | 217 |
| VLAN Status                                      | 218 |
| Multicast Router Configuration                   | 219 |
| Multicast Router Status                          | 219 |
| Multicast Router VLAN Configuration              | 221 |
| Multicast Router VLAN Status                     | 222 |
| Configuring IGMP Snooping Queriers               | 223 |
| IGMP Snooping Querier Configuration              | 223 |
| IGMP Snooping Querier VLAN Configuration         | 224 |
| IGMP Snooping Querier VLAN Configuration Summary | 225 |
| IGMP Snooping Querier VLAN Status                | 226 |

| Configuration and Status       227         Interface Configuration       226         VLAN Status       225         VLAN Configuration       225         Multicast Router Configuration       231         Multicast Router VLAN Configuration       232         Multicast Router VLAN Status       232         Configuring MLD Snooping Queriers       234         MLD Snooping Querier Configuration       234         MLD Snooping Querier VLAN Configuration       235         MLD Snooping Querier VLAN Configuration Summary       236         MLD Snooping Querier VLAN Status       237         Creating Port Channels (Trunking)       238         Port Channel Configuration       236         Port Channel Status       240         Viewing Multicast Forwarding Database Information       241         MFDB Table       244         MFDB MLD Snooping Table       242         MFDB MLD Snooping Table       244         MFDB Statistics       244         Configuration/Status       246         MFDB Table       244         MFDB Statistics       244         MST Configuration/Status       245         MST Port Configuration/Status       256         CST Port Config                                                                      | Configuring MLD Snooping                          | 227 |
|----------------------------------------------------------------------------------------------------|---------------------------------------------------|-----|
| VLAN Status         225           VLAN Configuration         225           Multicast Router Configuration         231           Multicast Router Status         231           Multicast Router VLAN Configuration         232           Multicast Router VLAN Status         232           Configuring MLD Snooping Queriers         234           MLD Snooping Querier Configuration         234           MLD Snooping Querier VLAN Configuration         235           MLD Snooping Querier VLAN Configuration Summary         236           MLD Snooping Querier VLAN Status         237           Creating Port Channels (Trunking)         236           Port Channel Configuration         236           Port Channel Status         240           Viewing Multicast Forwarding Database Information         241           MFDB Table         244           MFDB IGMP Snooping Table         242           MFDB Statistics         244           MFDB Statistics         244           Configuration/Status         245           Switch Configuration/Status         246           MST Configuration/Status         256           CST Port Configuration/Status         256           MST Port Configuration/Status         256                   | Configuration and Status                          | 227 |
| VLAN Configuration         225           Multicast Router Configuration         231           Multicast Router Status         231           Multicast Router VLAN Configuration         232           Multicast Router VLAN Status         232           Configuring MLD Snooping Queriers         234           MLD Snooping Querier Configuration         234           MLD Snooping Querier VLAN Configuration         235           MLD Snooping Querier VLAN Configuration Summary         236           MLD Snooping Querier VLAN Status         237           Creating Port Channels (Trunking)         238           Port Channel Configuration         236           Port Channel Status         240           Viewing Multicast Forwarding Database Information         241           MFDB Table         244           MFDB IGMP Snooping Table         244           MFDB Statistics         244           MFDB Statistics         244           Configuration/Status         246           Switch Configuration/Status         247           CST Configuration/Status         256           MST Port Configuration/Status         256           MST Port Configuration/Status         256           MST Port Configuration/Status         256 | Interface Configuration                           | 228 |
| Multicast Router Configuration       231         Multicast Router Status       231         Multicast Router VLAN Configuration       232         Multicast Router VLAN Status       232         Configuring MLD Snooping Queriers       234         MLD Snooping Querier Configuration       234         MLD Snooping Querier VLAN Configuration Summary       236         MLD Snooping Querier VLAN Configuration Summary       236         MLD Snooping Querier VLAN Status       237         Creating Port Channels (Trunking)       238         Port Channel Configuration       236         Port Channel Status       240         Viewing Multicast Forwarding Database Information       241         MFDB Table       242         MFDB IGMP Snooping Table       242         MFDB MLD Snooping Table       243         MFDB MLD Snooping Table       244         MFDB Statistics       244         Configuring Spanning Tree Protocol       246         Switch Configuration/Status       247         CST Configuration/Status       256         CST Port Configuration/Status       256         CST Port Configuration/Status       256         Statistics       257          MST Configuration/Status </td <td>VLAN Status</td> <td>229</td>      | VLAN Status                                       | 229 |
| Multicast Router Status       231         Multicast Router VLAN Configuration       232         Multicast Router VLAN Status       232         Configuring MLD Snooping Queriers       234         MLD Snooping Querier Configuration       234         MLD Snooping Querier VLAN Configuration       235         MLD Snooping Querier VLAN Configuration Summary       236         MLD Snooping Querier VLAN Status       237         Creating Port Channels (Trunking)       236         Port Channel Configuration       236         Port Channel Status       240         Viewing Multicast Forwarding Database Information       241         MFDB Table       242         MFDB IGMP Snooping Table       243         MFDB MLD Snooping Table       244         MFDB MLD Snooping Table       244         MFDB Statistics       244         Configuring Spanning Tree Protocol       246         Switch Configuration/Status       247         CST Configuration/Status       256         CST Port Configuration/Status       256         MST Port Configuration/Status       256         Statistics       257                                                                                                    | VLAN Configuration                                | 229 |
| Multicast Router VLAN Configuration       232         Multicast Router VLAN Status       233         Configuring MLD Snooping Queriers       234         MLD Snooping Querier Configuration       234         MLD Snooping Querier VLAN Configuration       235         MLD Snooping Querier VLAN Configuration Summary       236         MLD Snooping Querier VLAN Status       237         Creating Port Channels (Trunking)       238         Port Channel Configuration       236         Port Channel Status       240         Viewing Multicast Forwarding Database Information       241         MFDB Table       244         MFDB IGMP Snooping Table       244         MFDB MLD Snooping Table       244         MFDB Statistics       244         Configuring Spanning Tree Protocol       246         Switch Configuration/Status       247         CST Configuration/Status       250         CST Port Configuration/Status       250         MST Port Configuration/Status       252         MST Port Configuration/Status       252         Statistics       253                                                                                                    | Multicast Router Configuration                    | 231 |
| Multicast Router VLAN Status       232         Configuring MLD Snooping Queriers       234         MLD Snooping Querier Configuration       234         MLD Snooping Querier VLAN Configuration       235         MLD Snooping Querier VLAN Configuration Summary       236         MLD Snooping Querier VLAN Status       237         Creating Port Channels (Trunking)       238         Port Channel Configuration       238         Port Channel Status       240         Viewing Multicast Forwarding Database Information       241         MFDB Table       242         MFDB IGMP Snooping Table       243         MFDB MLD Snooping Table       244         MFDB Statistics       244         Configuring Spanning Tree Protocol       246         Switch Configuration/Status       247         CST Configuration/Status       250         CST Port Configuration/Status       250         CST Port Configuration/Status       252         MST Port Configuration/Status       252         Statistics       253                                                                                                    | Multicast Router Status                           | 231 |
| Configuring MLD Snooping Queriers       234         MLD Snooping Querier Configuration       234         MLD Snooping Querier VLAN Configuration       235         MLD Snooping Querier VLAN Configuration Summary       236         MLD Snooping Querier VLAN Status       237         Creating Port Channels (Trunking)       238         Port Channel Configuration       236         Port Channel Status       240         Viewing Multicast Forwarding Database Information       241         MFDB Table       242         MFDB IGMP Snooping Table       242         MFDB MLD Snooping Table       244         MFDB Statistics       244         Configuring Spanning Tree Protocol       246         Switch Configuration/Status       247         CST Configuration/Status       246         MST Configuration/Status       256         CST Port Configuration/Status       256         MST Port Configuration/Status       256         Statistics       257                                                                                                    | Multicast Router VLAN Configuration               | 232 |
| MLD Snooping Querier Configuration       234         MLD Snooping Querier VLAN Configuration       235         MLD Snooping Querier VLAN Configuration Summary       236         MLD Snooping Querier VLAN Status       237         Creating Port Channels (Trunking)       238         Port Channel Configuration       238         Port Channel Status       240         Viewing Multicast Forwarding Database Information       241         MFDB Table       242         MFDB IGMP Snooping Table       243         MFDB MLD Snooping Table       244         MFDB Statistics       244         Configuring Spanning Tree Protocol       246         Switch Configuration/Status       247         CST Configuration/Status       246         MST Configuration/Status       256         CST Port Configuration/Status       256         MST Port Configuration/Status       256         MST Port Configuration/Status       256         MST Port Configuration/Status       256         Statistics       257                                                                                                    | Multicast Router VLAN Status                      | 232 |
| MLD Snooping Querier VLAN Configuration       235         MLD Snooping Querier VLAN Configuration Summary       236         MLD Snooping Querier VLAN Status       237         Creating Port Channels (Trunking)       238         Port Channel Configuration       238         Port Channel Status       240         Viewing Multicast Forwarding Database Information       241         MFDB Table       241         MFDB GMRP Table       242         MFDB IGMP Snooping Table       243         MFDB MLD Snooping Table       244         MFDB Statistics       244         Configuring Spanning Tree Protocol       246         Switch Configuration/Status       247         CST Configuration/Status       248         MST Configuration/Status       250         CST Port Configuration/Status       252         MST Port Configuration/Status       254         Statistics       257                                                                                                    | Configuring MLD Snooping Queriers                 | 234 |
| MLD Snooping Querier VLAN Configuration Summary       236         MLD Snooping Querier VLAN Status       237         Creating Port Channels (Trunking)       238         Port Channel Configuration       238         Port Channel Status       240         Viewing Multicast Forwarding Database Information       241         MFDB Table       241         MFDB GMRP Table       242         MFDB IGMP Snooping Table       243         MFDB Statistics       244         MFDB Statistics       244         Configuring Spanning Tree Protocol       246         Switch Configuration/Status       247         CST Configuration/Status       248         MST Configuration/Status       250         CST Port Configuration/Status       252         MST Port Configuration/Status       254         Statistics       254         Statistics       257                                                                                                    | MLD Snooping Querier Configuration                | 234 |
| MLD Snooping Querier VLAN Status       237         Creating Port Channels (Trunking)       238         Port Channel Configuration       238         Port Channel Status       240         Viewing Multicast Forwarding Database Information       241         MFDB Table       241         MFDB GMRP Table       242         MFDB IGMP Snooping Table       244         MFDB Statistics       244         MFDB Statistics       244         Configuring Spanning Tree Protocol       246         Switch Configuration/Status       247         CST Configuration/Status       250         CST Port Configuration/Status       250         CST Port Configuration/Status       252         MST Port Configuration/Status       252         MST Port Configuration/Status       252         Statistics       254                                                                                                    | MLD Snooping Querier VLAN Configuration           | 235 |
| Creating Port Channels (Trunking)         238           Port Channel Configuration         238           Port Channel Status         240           Viewing Multicast Forwarding Database Information         241           MFDB Table         241           MFDB GMRP Table         242           MFDB IGMP Snooping Table         243           MFDB Statistics         244           MFDB Statistics         244           Configuring Spanning Tree Protocol         246           Switch Configuration/Status         247           CST Configuration/Status         248           MST Configuration/Status         250           CST Port Configuration/Status         252           MST Port Configuration/Status         252           Statistics         253           Statistics         254                                                                                                    | MLD Snooping Querier VLAN Configuration Summary   | 236 |
| Port Channel Configuration       238         Port Channel Status       240         Viewing Multicast Forwarding Database Information       241         MFDB Table       241         MFDB GMRP Table       242         MFDB IGMP Snooping Table       243         MFDB MLD Snooping Table       244         MFDB Statistics       244         Configuring Spanning Tree Protocol       246         Switch Configuration/Status       247         CST Configuration/Status       248         MST Configuration/Status       250         CST Port Configuration/Status       252         MST Port Configuration/Status       252         Statistics       257                                                                                                    | MLD Snooping Querier VLAN Status                  | 237 |
| Port Channel Status         240           Viewing Multicast Forwarding Database Information         241           MFDB Table         241           MFDB GMRP Table         242           MFDB IGMP Snooping Table         243           MFDB MLD Snooping Table         244           MFDB Statistics         244           Configuring Spanning Tree Protocol         246           Switch Configuration/Status         247           CST Configuration/Status         248           MST Configuration/Status         250           CST Port Configuration/Status         252           MST Port Configuration/Status         252           MST Port Configuration/Status         254           Statistics         257                                                                                                    | Creating Port Channels (Trunking)                 | 238 |
| Viewing Multicast Forwarding Database Information       241         MFDB Table       242         MFDB GMRP Table       242         MFDB IGMP Snooping Table       243         MFDB MLD Snooping Table       244         MFDB Statistics       244         Configuring Spanning Tree Protocol       246         Switch Configuration/Status       247         CST Configuration/Status       248         MST Configuration/Status       250         CST Port Configuration/Status       252         MST Port Configuration/Status       252         Statistics       257                                                                                                    | Port Channel Configuration                        | 238 |
| MFDB Table       241         MFDB GMRP Table       242         MFDB IGMP Snooping Table       243         MFDB MLD Snooping Table       244         MFDB Statistics       244         Configuring Spanning Tree Protocol       246         Switch Configuration/Status       247         CST Configuration/Status       248         MST Configuration/Status       250         CST Port Configuration/Status       252         MST Port Configuration/Status       252         Statistics       257                                                                                                    | Port Channel Status                               | 240 |
| MFDB GMRP Table       242         MFDB IGMP Snooping Table       243         MFDB MLD Snooping Table       244         MFDB Statistics       244         Configuring Spanning Tree Protocol       246         Switch Configuration/Status       247         CST Configuration/Status       248         MST Configuration/Status       250         CST Port Configuration/Status       252         MST Port Configuration/Status       252         Statistics       257                                                                                                    | Viewing Multicast Forwarding Database Information | 241 |
| MFDB IGMP Snooping Table 243 MFDB MLD Snooping Table 244 MFDB Statistics 244  Configuring Spanning Tree Protocol 246 Switch Configuration/Status 247 CST Configuration/Status 248 MST Configuration/Status 250 CST Port Configuration/Status 250 MST Port Configuration/Status 254 Statistics 257                                                                                                    | MFDB Table                                        | 241 |
| MFDB MLD Snooping Table 244  MFDB Statistics 244  Configuring Spanning Tree Protocol 246  Switch Configuration/Status 247  CST Configuration/Status 248  MST Configuration/Status 250  CST Port Configuration/Status 252  MST Port Configuration/Status 254  Statistics 257                                                                                                    | MFDB GMRP Table                                   | 242 |
| MFDB Statistics                                                                                                    | MFDB IGMP Snooping Table                          | 243 |
| Configuring Spanning Tree Protocol246Switch Configuration/Status247CST Configuration/Status248MST Configuration/Status250CST Port Configuration/Status252MST Port Configuration/Status254Statistics257                                                                                                    | MFDB MLD Snooping Table                           | 244 |
| Switch Configuration/Status 247 CST Configuration/Status 248 MST Configuration/Status 250 CST Port Configuration/Status 252 MST Port Configuration/Status 254 Statistics 257                                                                                                    | MFDB Statistics                                   | 244 |
| CST Configuration/Status                                                                                                    | Configuring Spanning Tree Protocol                | 246 |
| MST Configuration/Status                                                                                                    | Switch Configuration/Status                       | 247 |
| CST Port Configuration/Status 252  MST Port Configuration/Status 254  Statistics 257                                                                                                    | CST Configuration/Status                          | 248 |
| MST Port Configuration/Status                                                                                                    | MST Configuration/Status                          | 250 |
| Statistics                                                                                                    | CST Port Configuration/Status                     | 252 |
|                                                                                                    | MST Port Configuration/Status                     | 254 |
| Configuring Port Security258                                                                                                    | Statistics                                        | 257 |
|                                                                                                    | Configuring Port Security                         | 258 |
| Port Security Administration258                                                                                                    | Port Security Administration                      | 258 |
| Port Security Interface Configuration                                                                                                    | Port Security Interface Configuration             | 259 |
| Port Security Static                                                                                                    | Port Security Static                              | 260 |
| Port Security Dynamic 261                                                                                                    | Port Security Dynamic                             | 261 |
|                                                                                                    | . O. Cooding Dynamic                              | 201 |

|     | Port Security Violation Status              | 262 |
|-----|---------------------------------------------|-----|
| Ma  | lanaging LLDP                               | 263 |
|     | Global Configuration                        | 264 |
|     | Interface Configuration                     | 265 |
|     | Interface Summary                           | 266 |
|     | Statistics                                  | 267 |
|     | Local Device Information                    | 268 |
|     | Local Device Summary                        | 269 |
|     | Remote Device Information                   | 270 |
|     | Remote Device Summary                       | 271 |
|     | LLDP-MED                                    | 272 |
|     | LLDP-MED Global Configuration               | 272 |
|     | LLDP-MED Interface Configuration            | 273 |
|     | LLDP-MED Interface Summary                  | 274 |
|     | LLDP Local Device Information               | 274 |
|     | LLDP-MED Remote Device Information          | 276 |
| Sec | ction 4: Configuring L3 Features            | 279 |
| Co  | onfiguring ARP                              | 279 |
|     | ARP Create                                  | 280 |
|     | ARP Table Configuration                     | 281 |
| Co  | onfiguring Global and Interface IP Settings | 283 |
|     | IP Configuration                            | 283 |
|     | IP Interface Configuration                  | 285 |
|     | Helper IP Interface Configuration           | 286 |
|     | IP Statistics                               | 287 |
| Ma  | lanaging the BOOTP/DHCP Relay Agent         | 290 |
|     | BOOTP/DHCP Relay Agent Configuration        | 291 |
|     | BOOTP/DHCP Relay Agent Status               | 292 |
| Co  | onfiguring RIP                              | 293 |
|     | RIP Configuration                           | 293 |
|     | RIP Interface Configuration                 | 294 |
|     | Configuring the RIP Interface               | 295 |
|     | RIP Interface Summary                       | 296 |
|     | RIP Route Redistribution Configuration      | 297 |

| RIP Route Redistribution Summary          | 298 |
|-------------------------------------------|-----|
| Router Discovery                          | 299 |
| Router Discovery Configuration            | 299 |
| Router Discovery Status                   | 301 |
| Router                                    | 302 |
| Route Table                               | 302 |
| Best Routes Table                         | 304 |
| Configured (Static) Routes                | 305 |
| Adding a Static Route                     | 305 |
| Deleting a Route                          | 307 |
| Route Preferences Configuration           | 308 |
| VLAN Routing                              | 309 |
| VLAN Routing Configuration                | 309 |
| Creating a VLAN Routing Interface         | 310 |
| Deleting a VLAN Router Interface          | 310 |
| VLAN Routing Summary                      | 311 |
| Virtual Router Redundancy Protocol (VRRP) | 312 |
| VRRP Configuration                        | 312 |
| Virtual Router Configuration              | 313 |
| Configuring a Secondary VRRP Address      | 314 |
| Creating a New Virtual Router             | 314 |
| Modifying a Virtual Router                | 314 |
| VRRP Interface Tracking Configuration     | 315 |
| VRRP Interface Tracking                   |     |
| VRRP Route Tracking Configuration         | 316 |
| VRRP Route Tracking                       | 317 |
| Virtual Router Status                     | 318 |
| Virtual Router Statistics                 | 319 |
| Loopback Interfaces                       |     |
| Loopbacks Configuration                   |     |
| Creating a New Loopback (IPv4)            | 322 |
| Configuring an Existing Loopback          | 323 |
| Removing a Loopback                       | 323 |
| Removing a Secondary Address              | 323 |
| Loopback Summary                          | 324 |

| Section 5: Configuring Quality of Service   | 325 |
|---------------------------------------------|-----|
| Configuring Differentiated Services         | 326 |
| Defining DiffServ                           | 326 |
| Diffserv Configuration                      | 326 |
| Class Configuration                         | 328 |
| Policy Configuration                        | 330 |
| Policy Class Definition                     | 332 |
| Service Configuration                       | 334 |
| Configuring Class of Service                | 335 |
| Mapping 802.1p Priority                     | 335 |
| Trust Mode Configuration                    | 336 |
| IP DSCP Mapping Configuration               | 338 |
| CoS Interface Configuration                 | 338 |
| CoS Interface Queue Configuration           | 340 |
| Configuring Auto VoIP                       | 342 |
| Auto VoIP Configuration                     | 342 |
| Section 6: Configuring Access Control Lists | 344 |
| IP Access Control Lists                     | 345 |
| IP ACL Configuration                        | 345 |
| IP ACL Rule Configuration                   | 346 |
| MAC Access Control Lists                    | 351 |
| MAC ACL Configuration                       | 351 |
| MAC ACL Rule Configuration                  | 352 |
| ACL Interface Configuration                 | 355 |
| Assigning an ACL to an Interface            | 356 |
| Removing an ACL from an Interface           | 357 |
| Section 7: Managing Device Security         | 359 |
| Captive Portal Configuration                | 359 |
| Captive Portal Global Configuration         | 359 |
| CP Configuration                            | 361 |
| Changing the Captive Portal Settings        | 362 |
| Customizing the Captive Portal Web Page     | 364 |
| Local User                                  | 369 |

| Adding a Local User                             | 370 |
|-------------------------------------------------|-----|
| Configuring Users in the Local Database         | 371 |
| Configuring Users in a Remote RADIUS Server     | 372 |
| Interface Association                           | 373 |
| CP Global Status                                | 375 |
| Viewing CP Activation and Activity Status       | 375 |
| Interface Status                                | 377 |
| Viewing Interface Activation Status             | 377 |
| Viewing Interface Capability Status             | 377 |
| Client Connection Status                        | 378 |
| Viewing Client Details                          | 379 |
| Viewing the Client Statistics                   | 380 |
| Viewing the Client Interface Association Status | 381 |
| Viewing the Client CP Association Status        | 382 |
| SNMP Trap Configuration                         | 382 |
| Port Access Control                             | 383 |
| Global Port Access Control Configuration        | 384 |
| Port Configuration                              | 385 |
| Port Access Entity Capability Configuration     | 386 |
| Supplicant Port Configuration                   | 387 |
| User Login Configuration                        | 389 |
| Port Access Privileges                          | 390 |
| RADIUS Settings                                 | 391 |
| RADIUS Configuration                            | 391 |
| RADIUS Server Configuration                     | 392 |
| Viewing Named Server Status Information         | 394 |
| RADIUS Accounting Server Configuration          | 395 |
| Viewing Named Accounting Server Status          | 396 |
| Clear Statistics                                | 397 |
| TACACS+ Settings                                | 398 |
| TACACS+ Configuration                           | 398 |
| TACACS+ Server Configuration                    | 399 |
| Secure HTTP                                     | 400 |
| Secure HTTP Configuration                       | 400 |
| Secure Shell                                    | 403 |

| Secure Shell Configuration      |                     | 403 |
|---------------------------------|---------------------|-----|
| Downloading SSH Host Ke         | eys                 | 404 |
| Section 8: Configuring the Wi   | reless Features     | 405 |
| D-Link Unified Access System Co | omponents           | 405 |
| •                               |                     |     |
| DWL-8600AP Unified Access F     | oint                | 406 |
| Unified Switch and AP Discove   | ery Methods         | 406 |
| L2 Discovery                    |                     | 407 |
| IP Address of AP Configur       | red in the Switch   | 407 |
| IP Address of Switch Conf       | igured in the AP    | 407 |
| Configuring the DHCP Opt        | tion                | 408 |
| Discovery and Peer Switches     |                     | 411 |
| Basic Setup                     |                     | 411 |
| Wireless Global Configuration.  |                     | 411 |
| Wireless Discovery Configurati  | ion                 | 414 |
| L3/IP Discovery                 |                     | 415 |
| L2/VLAN Discovery               |                     | 416 |
| Profile                         |                     | 416 |
| Radio                           |                     | 417 |
| SSID Configuration              |                     | 423 |
| Managing Virtual Access F       | Point Configuration | 423 |
| Configuring the Default Ne      | etwork              | 424 |
| Configuring AP Security         |                     | 431 |
| Valid Access Point Summary      |                     | 436 |
| Valid Access Point Configu      | uration             | 437 |
| Local OUI Database Summary      |                     | 439 |
| AP Management                   |                     | 441 |
| Reset                           |                     | 441 |
| RF Management                   |                     | 441 |
| Configuring Channel Plan        | and Power Settings  | 442 |
| Viewing the Channel Plan        | History             | 444 |
| Initiating Manual Channel       | Plan Assignments    | 445 |
| Initiating Manual Power Ac      | djustments          | 446 |
| Access Point Software Downlo    | ad                  | 446 |

| Managed AP Advanced Settings                            | 448  |
|---------------------------------------------------------|------|
| Debugging the AP                                        | 449  |
| Adjusting the Channel and Power                         | 450  |
| Monitoring Status and Statistics                        | 452  |
| Wireless Global Status/Statistics                       | 452  |
| Viewing Switch Status and Statistics Information        | 455  |
| Viewing IP Discovery Status                             | 456  |
| Viewing the Peer Switch Configuration Received Status   | 457  |
| Viewing the AP Hardware Capability List                 | 458  |
| All AP Status                                           | 460  |
| Managed AP Status                                       | 462  |
| Monitoring AP Status                                    | 462  |
| Viewing Detailed Managed Access Point Status            | 464  |
| Viewing Managed Access Point Radio Summary Information  | n466 |
| Viewing Detailed Managed Access Point Radio Information | 466  |
| Viewing Managed Access Point Neighbor APs               | 467  |
| Viewing Clients Associated with Neighbor Access Points  | 468  |
| Viewing Managed Access Point VAPs                       | 469  |
| Viewing Distributed Tunneling Information               | 469  |
| Managed Access Point Statistics                         | 470  |
| Viewing Managed Access Point Ethernet Statistics        | 471  |
| Viewing Detailed Managed Access Point Statistics        | 471  |
| Viewing Managed Access Point Radio Statistics           | 472  |
| Viewing Managed Access Point VAP Statistics             | 474  |
| Viewing Distributed Tunneling Statistics                | 474  |
| Associated Client Status/Statistics                     | 475  |
| Viewing Associated Client Summary Status                | 476  |
| Viewing Detailed Associated Client Status               | 477  |
| Viewing Associated Client QoS Status                    | 478  |
| Viewing Associated Client Neighbor AP Status            | 479  |
| Viewing Associated Client Distributed Tunneling Status  | 480  |
| Viewing SSID Associated Client Status                   | 48   |
| Viewing VAP Associated Client Status                    | 48   |
| Viewing Switch Associated Client Status                 | 482  |
| Viewing Associated Client Statistics                    | 482  |

|    | Viewing Detailed Associated Client Association Statistics | 484 |
|----|-----------------------------------------------------------|-----|
|    | Viewing Detailed Associated Client Session Statistics     | 484 |
|    | Peer Switch Status                                        | 485 |
|    | Viewing Peer Switch Configuration Status                  | 486 |
|    | Viewing Peer Switch Managed AP Status                     | 487 |
| Мо | onitoring and Managing Intrusion Detection                | 488 |
|    | AP RF Scan Status                                         | 488 |
|    | Viewing Access Point Triangulation Status                 | 491 |
|    | Viewing WIDS AP Rogue Classification Information          | 492 |
|    | Detected Client Status                                    | 494 |
|    | Viewing Detailed Detected Client Status                   | 495 |
|    | Viewing WIDS Client Rogue Classification                  | 497 |
|    | Viewing Detected Client Pre-Authentication History        | 498 |
|    | Viewing Detected Client Triangulation                     | 499 |
|    | Viewing Detected Client Roam History                      | 500 |
|    | Detected Client Pre-Authentication Summary                | 500 |
|    | Detected Client Roam History Summary                      | 501 |
|    | Ad Hoc Client Status                                      | 502 |
|    | AP Authentication Failure Status                          | 503 |
|    | AP De-Authentication Attack Status                        | 505 |
| Со | nfiguring Advanced Settings                               | 506 |
|    | Advanced Global Settings                                  | 506 |
|    | Wireless SNMP Trap Configuration                          | 508 |
|    | Distributed Tunneling Configuration                       | 510 |
|    | Known Client                                              | 511 |
|    | Known Client Configuration                                | 512 |
|    | Wireless Network List                                     | 513 |
|    | Configuring Networks                                      | 513 |
|    | AP Profiles                                               | 514 |
|    | Creating, Copying, and Deleting AP Profiles               | 515 |
|    | Applying an AP Profile                                    | 516 |
|    | Access Point Profile QoS Configuration                    | 518 |
|    | Peer Switch                                               | 521 |
|    | WIDS Security                                             | 524 |
|    | WIDS AP Configuration                                     | 524 |
|    |                                                           |     |

| WIDS Client Configuration                    | 527 |
|----------------------------------------------|-----|
| Visualizing the Wireless Network             | 529 |
| Importing and Configuring a Background Image | 530 |
| Setting Up the Graph Components              | 531 |
| Creating a New Graph                         | 531 |
| Graphing the WLAN Components                 | 533 |
| Understanding the Menu Bar Options           | 535 |
| Legend Menu                                  | 536 |
| Managing the Graph                           | 538 |
| Appendix A: Configuration Examples           | 539 |
| Configuring VLANs                            | 539 |
| Configuring Multiple Spanning Tree Protocol  | 542 |
| Configuring VLAN Routing                     | 545 |
| Configuring 802.1X Network Access Control    | 548 |
| Configuring a Virtual Access Point           | 550 |
| Configuring Differentiated Services for VoIP | 554 |
| Appendix B: Limited Warranty (USA Only)      | 557 |
| Product Registration                         | 559 |
| Appendix C: Technical Support                | 560 |

# **LIST OF FIGURES**

| Figure 1: Web Interface Layout                      | 49 |
|-----------------------------------------------------|----|
| Figure 2: Device View                               | 49 |
| Figure 3: Cascading Navigation Menu                 | 50 |
| Figure 4: Navigation Tree View                      | 50 |
| Figure 5: LAN and WLAN Tabs                         | 51 |
| Figure 6: Help Link                                 | 52 |
| Figure 7: ARP Cache                                 | 56 |
| Figure 8: Inventory Information                     | 57 |
| Figure 9: Dual Image Status                         | 58 |
| Figure 10: System Description                       | 59 |
| Figure 11: Switch Configuration                     | 60 |
| Figure 12: Card Configuration                       | 62 |
| Figure 13: PoE Configuration                        | 63 |
| Figure 14: PoE Status                               | 64 |
| Figure 15: Serial Port                              | 65 |
| Figure 16: Network Connectivity—IPv4                | 66 |
| Figure 17: Network Connectivity—IPv6                | 66 |
| Figure 18: DHCP Client Options                      | 68 |
| Figure 19: HTTP Configuration                       | 69 |
| Figure 20: User Accounts                            | 70 |
| Figure 21: Authentication List Configuration        | 72 |
| Figure 22: Authentication List Configuration        | 73 |
| Figure 23: Login Session                            | 75 |
| Figure 24: Login Session                            | 76 |
| Figure 25: User Login                               | 77 |
| Figure 26: Denial of Service                        | 78 |
| Figure 27: Multiple Port Mirroring                  | 80 |
| Figure 28: Multiple Port Mirroring—Add Source Ports | 80 |
| Figure 29: Forwarding Database Age-Out Interval     | 82 |
| Figure 30: Forwarding Database Search               | 83 |
| Figure 31: Buffered Log                             | 85 |
| Figure 32: Command Logger Configuration             | 86 |
| Figure 33: Console Log Configuration                | 87 |

| Figure 34: Event Log.   |                                | 88  |
|-------------------------|--------------------------------|-----|
| Figure 35: Host Config  | guration                       | 89  |
| Figure 36: Host Config  | guration with Logging Host     | 89  |
| Figure 37: Persistent I | Log Configuration              | 90  |
| Figure 38: Persistent I | Log                            | 91  |
| Figure 39: System Log   | g                              | 92  |
| Figure 40: Telnet Ses   | sion Configuration             | 93  |
| Figure 41: Outbound     | Telnet                         | 94  |
| Figure 42: Ping         |                                | 95  |
| Figure 43: SNTP Glob    | pal Configuration              | 97  |
| Figure 44: SNTP Serv    | er Configuration               | 98  |
| Figure 45: SNTP Serv    | ver Status                     | 99  |
| Figure 46: Global Stat  | tus                            | 100 |
| Figure 47: Time Zone    | Configuration                  | 102 |
| Figure 48: Summer Ti    | me Configuration               | 103 |
| Figure 49: Summer Ti    | ime Recurring Configuration    | 104 |
| Figure 50: Clock Deta   | il                             | 105 |
| Figure 51: Card Confi   | guration                       | 106 |
| Figure 52: Slot Summ    | ary                            | 108 |
| Figure 53: Port Config  | guration                       | 109 |
| Figure 54: Port Summ    | nary                           | 112 |
| Figure 55: Port Descri  | iption                         | 115 |
| Figure 56: Multiple Po  | ort Mirroring                  | 116 |
| Figure 57: Multiple Po  | ort Mirroring—Add Source Ports | 116 |
| Figure 58: Double VL    | AN Tunneling                   | 118 |
| Figure 59: Double VL    | AN Tunneling Summary           | 119 |
| Figure 60: sFlow Ager   | nt Summary                     | 120 |
| Figure 61: sFlow Rece   | eiver Configuration            | 121 |
| Figure 62: sFlow Polle  | er Configuration               | 123 |
| Figure 63: sFlow Sam    | pler Configuration             | 124 |
| Figure 64: SNMP Con     | nmunity Configuration          | 125 |
| Figure 65: Trap Recei   | ver Configuration              | 127 |
| Figure 66: Trap Flags   | Configuration                  | 128 |
| Figure 67: Supported    | MIBs                           | 129 |
| Figure 68: Switch Det   | ailed                          | 130 |

## **D-Link Unified Access System**

| Figure 69: Switch Summary                         | 132             |
|---------------------------------------------------|-----------------|
| Figure 70: Port Detailed                          | 133             |
| Figure 71: Port Summary                           | 138             |
| Figure 72: Save All Applied Changes               | 139             |
| Figure 73: System Reset                           | 140             |
| Figure 74: Reset Configuration to Defaults        | 140             |
| Figure 75: Reset Passwords to Defaults            | 14              |
| Figure 76: Download File to Switch                | 142             |
| Figure 77: Upload File from Switch                | 145             |
| Figure 78: Multiple Image Service                 | 146             |
| Figure 79: HTTP File Download                     | 147             |
| Figure 80: Erase Startup-config File              | 148             |
| Figure 81: AutoInstall                            | 149             |
| Figure 82: TraceRoute                             | 150             |
| Figure 83: Trap Log                               | 15              |
| Figure 84: DHCP Server Global Configuration       |                 |
| Figure 85: Pool Configuration                     | 154             |
| Figure 86: Pool Options                           | 157             |
| Figure 87: Reset Configuration                    | 158             |
| Figure 88: Bindings Information                   | 159             |
| Figure 89: Server Statistics                      | 160             |
| Figure 90: Conflicts Information                  | 16 <sup>-</sup> |
| Figure 91: DNS Global Configuration               |                 |
| Figure 92: DNS Server Configuration               | 163             |
| Figure 93: DNS Host Name Mapping Configuration    | 164             |
| Figure 94: DNS Host Name IP Mapping Summary       | 164             |
| Figure 95: SNTP Global Configuration              |                 |
| Figure 96: SNTP Server Configuration              |                 |
| Figure 97: ISDP Global Configuration              | 170             |
| Figure 98: ISDP Cache Table                       |                 |
| Figure 99: ISDP Interface Configuration           |                 |
| Figure 100: ISDP Statistics                       |                 |
| Figure 101: DHCP Snooping Configuration           | 176             |
| Figure 102: DHCP Snooping VLAN Configuration      | 177             |
| Figure 103: DHCP Snooping Interface Configuration | 178             |

| Figure 104: States of Client Binding                          | 179 |
|---------------------------------------------------------------|-----|
| Figure 105: DHCP Snooping Binding Configuration               | 180 |
| Figure 106: DHCP Snooping Statistics                          | 181 |
| Figure 107: DHCP L2 Relay Global Configuration                | 183 |
| Figure 108: DHCP L2 Relay Interface Configuration             | 183 |
| Figure 109: DHCP L2 Relay VLAN Configuration                  | 184 |
| Figure 110: DHCP L2 Relay Interface Statistics                | 185 |
| Figure 111: VLAN Configuration                                | 187 |
| Figure 112: VLAN Status                                       | 188 |
| Figure 113: VLAN Port Configuration                           | 189 |
| Figure 114: VLAN Port Summary                                 | 190 |
| Figure 115: Reset VLAN Configuration                          | 191 |
| Figure 116: Protected Port Configuration                      | 192 |
| Figure 117: Protected Ports Summary                           | 193 |
| Figure 118: Protocol Group                                    | 194 |
| Figure 119: Protocol-based VLAN Summary                       | 195 |
| Figure 120: IP Subnet-based VLAN Configuration                | 197 |
| Figure 121: IP Subnet-based VLAN Summary                      | 198 |
| Figure 122: MAC-based VLAN Configuration                      | 199 |
| Figure 123: MAC-based VLAN Summary                            | 200 |
| Figure 124: Voice VLAN Configuration                          | 200 |
| Figure 125: MAC Filter Configuration                          | 202 |
| Figure 126: MAC Filter Summary                                | 203 |
| Figure 127: GARP Status                                       | 204 |
| Figure 128: GARP Switch Configuration                         | 206 |
| Figure 129: GARP Port Configuration                           | 207 |
| Figure 130: Dynamic ARP Inspection Configuration              | 208 |
| Figure 131: Dynamic ARP Inspection VLAN Configuration         | 209 |
| Figure 132: Dynamic ARP Inspection Interface Configuration    | 210 |
| Figure 133: Dynamic ARP Inspection ARP ACL Configuration      | 211 |
| Figure 134: Dynamic ARP Inspection ARP ACL Rule Configuration | 212 |
| Figure 135: Dynamic ARP Inspection Statistics                 | 213 |
| Figure 136: IGMP Snooping Global Configuration and Status     | 215 |
| Figure 137: IGMP Snooping Interface Configuration             | 216 |
| Figure 138: IGMP Snooping VLAN Configuration                  | 217 |

## **D-Link Unified Access System**

| Figure | 139: | IGMP Snooping VLAN Status                        | 218 |
|--------|------|--------------------------------------------------|-----|
| Figure | 140: | Multicast Router Configuration                   | 219 |
| Figure | 141: | Multicast Router Status                          | 219 |
| Figure | 142: | Multicast Router VLAN Configuration              | 221 |
| Figure | 143: | Multicast Router VLAN Status                     | 222 |
| Figure | 144: | IGMP Snooping Querier Configuration              | 223 |
| Figure | 145: | IGMP Snooping Querier VLAN Configuration         | 224 |
| Figure | 146: | IGMP Snooping Querier VLAN Configuration Summary | 225 |
| Figure | 147: | IGMP Snooping Querier VLAN Status                | 226 |
| Figure | 148: | MLD Snooping Global Configuration and Status     | 227 |
| Figure | 149: | MLD Snooping Interface Configuration             | 228 |
| Figure | 150: | MLD Snooping VLAN Status                         | 229 |
| Figure | 151: | MLD Snooping VLAN Configuration                  | 230 |
| Figure | 152: | MLD Snooping Multicast Router Configuration      | 231 |
| Figure | 153: | MLD Snooping Multicast Router Status             | 231 |
| Figure | 154: | Multicast Router VLAN Configuration              | 232 |
| Figure | 155: | MLD Snooping Multicast Router VLAN Status        | 233 |
| Figure | 156: | MLD Snooping Querier Configuration               | 234 |
| Figure | 157: | MLD Snooping Querier VLAN Configuration          | 235 |
| Figure | 158: | MLD Snooping Querier VLAN Configuration Summary  | 236 |
| Figure | 159: | MLD Snooping Querier VLAN Status                 | 237 |
| Figure | 160: | Port Channel Configuration                       | 238 |
| Figure | 161: | Port Channel Status                              | 240 |
| Figure | 162: | MFDB Table                                       | 241 |
| Figure | 163: | GMRP Table                                       | 242 |
| Figure | 164: | IGMP Snooping Table                              | 243 |
| Figure | 165: | MFDB MLD Snooping Table                          | 244 |
| Figure | 166: | Multicast Forwarding Database Statistics         | 245 |
| Figure | 167: | Spanning Tree Switch Configuration/Status        | 247 |
| Figure | 168: | Spanning Tree CST Configuration/Status           | 248 |
| Figure | 169: | Spanning Tree MST Configuration/Status           | 250 |
| Figure | 170: | Spanning Tree MST Configuration/Status           | 250 |
| Figure | 171: | Spanning Tree CST Port Configuration/Status      | 252 |
| Figure | 172: | Spanning Tree MST Port Configuration/Status      | 255 |
| Eiguro | 172. | Spanning Tree Statistics                         | 257 |

| Figure 174: Port Security Administration               | 258 |
|--------------------------------------------------------|-----|
| Figure 175: Port Security Interface Configuration      | 259 |
| Figure 176: Port Security Static                       | 260 |
| Figure 177: Port Security Dynamic                      | 261 |
| Figure 178: Port Security Violation Status             | 262 |
| Figure 179: LLDP Global Configuration                  | 264 |
| Figure 180: LLDP Interface Configuration               | 265 |
| Figure 181: LLDP Interface Summary                     | 266 |
| Figure 182: LLDP Statistics                            | 267 |
| Figure 183: LLDP Local Device Information              | 268 |
| Figure 184: LLDP Local Device Summary                  | 269 |
| Figure 185: LLDP Remote Device Information             | 270 |
| Figure 186: LLDP Remote Device Summary                 | 271 |
| Figure 187: LLDP Global Configuration                  | 272 |
| Figure 188: LLDP-MED Interface Configure               | 273 |
| Figure 189: LLDP-MED Interface Summary                 | 274 |
| Figure 190: LLDP-MED Local Device Information          | 275 |
| Figure 191: LLDP Remote Device Information             | 276 |
| Figure 192: ARP Create                                 | 280 |
| Figure 193: ARP Table Configuration                    | 281 |
| Figure 194: IP Configuration                           | 283 |
| Figure 195: IP Interface Configuration                 | 285 |
| Figure 196: Helper IP Interface Configuration          | 287 |
| Figure 197: IP Statistics                              | 287 |
| Figure 198: BOOTP/DHCP Relay Agent Configuration       | 291 |
| Figure 199: BOOTP/DHCP Relay Agent Status              | 292 |
| Figure 200: RIP Configuration                          | 293 |
| Figure 201: RIP Interface Configuration                | 294 |
| Figure 202: RIP Interface Authentication Configuration | 296 |
| Figure 203: RIP Interface Summary                      | 296 |
| Figure 204: RIP Route Redistribution Configuration     | 297 |
| Figure 205: RIP Route Redistribution Summary           | 298 |
| Figure 206: Router Discovery Configuration             | 299 |
| Figure 207: Router Discovery Status                    | 301 |
| Figure 208: Route Table                                | 302 |

## **D-Link Unified Access System**

| Figure 209: Best Routes Table                                   | 304 |
|-----------------------------------------------------------------|-----|
| Figure 210: Configured Routes                                   | 305 |
| Figure 211: Create Default Route Entry                          | 305 |
| Figure 212: Create Static Route Entry                           | 306 |
| Figure 213: Create Static Reject Route Entry                    | 306 |
| Figure 214: Route Preferences Configuration                     | 308 |
| Figure 215: VLAN Routing Configuration                          | 309 |
| Figure 216: VLAN Routing Summary                                | 311 |
| Figure 217: VRRP Configuration                                  | 312 |
| Figure 218: Virtual Router Configuration                        | 313 |
| Figure 219: VRRP Interface Tracking Configuration               | 315 |
| Figure 220: VRRP Interface Tracking                             | 316 |
| Figure 221: VRRP Route Tracking Configuration                   | 316 |
| Figure 222: VRRP Route Tracking                                 | 317 |
| Figure 223: Virtual Router Status                               | 318 |
| Figure 224: Virtual Router Statistics—Virtual Router Configured | 319 |
| Figure 225: Loopback Configuration—Create                       | 321 |
| Figure 226: Configured Loopback Interface                       | 322 |
| Figure 227: Loopbacks Configuration—IPv4 Entry                  | 323 |
| Figure 228: Loopbacks Summary                                   | 324 |
| Figure 229: Diffserv Configuration                              | 327 |
| Figure 230: Diffserv Class Configuration                        | 328 |
| Figure 231: Diffserv Class Configuration                        | 328 |
| Figure 232: Policy Configuration                                | 331 |
| Figure 233: Policy Configuration                                | 331 |
| Figure 234: Policy Class Definition                             | 332 |
| Figure 235: Service Configuration                               | 334 |
| Figure 236: 802.1p Priority Mapping                             | 335 |
| Figure 237: Trust Mode Configuration                            | 337 |
| Figure 238: IP DSCP Mapping Configuration                       | 338 |
| Figure 239: Interface Configuration                             | 339 |
| Figure 240: Interface Queue Configuration                       | 340 |
| Figure 241: Auto VoIP Configuration                             | 342 |
| Figure 242: IP ACL Configuration                                |     |
| Figure 243: IP ACL Rule Configuration (Create Rule)             | 347 |

| Figure 244: IP ACL Rule Configuration (Extended ACL Rule)     | 347 |
|---------------------------------------------------------------|-----|
| Figure 245: MAC ACL Configuration                             | 351 |
| Figure 246: MAC ACL Rule Configuration (Create Rule)          | 352 |
| Figure 247: MAC ACL Rule Configuration (Deny Action)          | 353 |
| Figure 248: MAC ACL Rule Configuration (Permit Action)        | 353 |
| Figure 249: ACL Interface Configuration                       | 356 |
| Figure 250: Captive Portal Global Configuration               | 360 |
| Figure 251: Captive Portal Summary                            | 361 |
| Figure 252: Captive Portal Configuration                      | 362 |
| Figure 253: CP Web Page Customization—Global Parameters       | 365 |
| Figure 254: CP Web Page Customization—Authentication page     | 365 |
| Figure 255: CP Web Page Customization—Welcome Page            | 366 |
| Figure 256: CP Web Page Customization—Logout Page             | 366 |
| Figure 257: CP Web Page Customization—Logout Success Page     | 367 |
| Figure 258: Captive Portal Local User Summary                 | 369 |
| Figure 259: Adding a New User                                 | 370 |
| Figure 260: Local User Configuration                          | 371 |
| Figure 261: Interface Association                             | 374 |
| Figure 262: Global Captive Portal Status                      | 375 |
| Figure 263: CP Activation and Activity Status                 | 376 |
| Figure 264: Interface Activation Status                       | 377 |
| Figure 265: Interface Capability Status                       | 378 |
| Figure 266: Client Summary                                    | 379 |
| Figure 267: Client Detail                                     | 380 |
| Figure 268: Client Statistics                                 | 381 |
| Figure 269: Interface - Client Status                         | 381 |
| Figure 270: CP - Client Status                                | 382 |
| Figure 271: SNMP Trap Configuration                           | 383 |
| Figure 272: Port Access Control—Port Configuration            | 384 |
| Figure 273: Port Access Control Port Configuration            | 385 |
| Figure 274: PAE Capability Configuration                      | 387 |
| Figure 275: Port Access Control Supplicant Port Configuration | 387 |
| Figure 276: Port Access Control Login                         | 389 |
| Figure 277: Port Access Privileges                            | 390 |
| Figure 278: BADIUS Configuration                              | 391 |

| Figure 279: RADIUS Server Configuration—Add Server              | 393 |
|-----------------------------------------------------------------|-----|
| Figure 280: RADIUS Server Configuration—Server Added            | 393 |
| Figure 281: Named Server Status                                 | 394 |
| Figure 282: Add RADIUS Accounting Server                        | 395 |
| Figure 283: RADIUS Accounting Server Configuration—Server Added | 396 |
| Figure 284: RADIUS Server Configuration—Server Added            | 397 |
| Figure 285: RADIUS Clear Statistics                             | 397 |
| Figure 286: TACACS+ Configuration                               | 398 |
| Figure 287: TACACS+ Configuration—No Server                     | 399 |
| Figure 288: Secure HTTP Configuration                           | 400 |
| Figure 289: File Download                                       | 402 |
| Figure 290: Secure Shell Configuration                          | 403 |
| Figure 291: Wireless Global Configuration                       | 412 |
| Figure 292: Wireless Discovery Configuration                    | 415 |
| Figure 293: AP Hardware Capabilities                            | 417 |
| Figure 294: Radio Settings                                      | 418 |
| Figure 295: VAP Settings                                        | 423 |
| Figure 296: Configuring Network Settings                        | 425 |
| Figure 297: AP Network Security Options                         | 431 |
| Figure 298: Static WEP Configuration                            | 432 |
| Figure 299: WPA Personal Configuration                          | 434 |
| Figure 300: Adding a Valid AP                                   | 436 |
| Figure 301: Configuring a Valid AP                              | 437 |
| Figure 302: Local OUI Database Summary                          | 440 |
| Figure 303: Access Point Reset                                  | 441 |
| Figure 304: RF Channel Plan and Power Configuration             | 442 |
| Figure 305: Channel Plan History                                | 444 |
| Figure 306: Manual Channel Plan                                 | 445 |
| Figure 307: Manual Power Adjustments                            | 446 |
| Figure 308: Software Download                                   | 447 |
| Figure 309: Advanced AP Management                              | 449 |
| Figure 310: Managed AP Debug                                    | 450 |
| Figure 311: Global WLAN Status/Statistics                       | 452 |
| Figure 312: Switch Status/Statistics                            | 455 |
| Figure 313: Wireless Discovery Status                           | 457 |

| Figure 314: Configuration Received                             | 457 |
|----------------------------------------------------------------|-----|
| Figure 315: AP Hardware Capability Information                 | 459 |
| Figure 316: Radio Detail                                       | 459 |
| Figure 317: All Access Points                                  | 460 |
| Figure 318: Managed AP Status                                  | 462 |
| Figure 319: Managed AP Statistics                              | 470 |
| Figure 320: Associated Client Status                           | 475 |
| Figure 321: Associated Client Status                           | 476 |
| Figure 322: Associated Client Status Detail                    | 477 |
| Figure 323: Associated Client QoS Status                       | 478 |
| Figure 324: Associated Client Neighbor AP Status               | 479 |
| Figure 325: Associated Client Distributed Tunneling Status     | 480 |
| Figure 326: SSID Associated Client Status                      | 481 |
| Figure 327: VAP Associated Client Status                       | 481 |
| Figure 328: Switch Associated Client Status                    | 482 |
| Figure 329: Associated Client Association Summary Statistics   | 483 |
| Figure 330: Associated Client Statistics Session Summary       | 483 |
| Figure 331: Associated Client Association Detail Statistics    | 484 |
| Figure 332: Associated Client Session Detail Statistics        | 485 |
| Figure 333: Peer Switch Status                                 | 486 |
| Figure 334: Peer Switch Configuration Status                   | 486 |
| Figure 335: Peer Switch Managed AP Status                      | 487 |
| Figure 336: RF Scan                                            | 489 |
| Figure 337: RF Scan AP Details                                 | 490 |
| Figure 338: AP Triangulation Status                            | 492 |
| Figure 339: WIDS AP Rogue Classification                       | 493 |
| Figure 340: Detected Client Status                             | 494 |
| Figure 341: Detailed Detected Client Status                    | 495 |
| Figure 342: WIDS Client Rogue Classification                   | 497 |
| Figure 343: Detected Client Pre-Authentication History         | 498 |
| Figure 344: Detected Client Triangulation                      | 499 |
| Figure 345: Detected Client Roam History                       | 500 |
| Figure 346: Detected Client Pre-Authentication History Summary | 501 |
| Figure 347: Detected Client Roam History Summary               | 501 |
| Figure 348: Ad Hoc Clients                                     | 502 |

## **D-Link Unified Access System**

| Figure 349: AP Authentication Failure Status          |     |
|-------------------------------------------------------|-----|
| Figure 350: AP Authentication Failure Details         | 504 |
| Figure 351: AP De-Authentication Attack Status        | 506 |
| Figure 352: Global Configuration                      | 507 |
| Figure 353: SNMP Trap Configuration                   | 509 |
| Figure 354: Distributed Tunneling Configuration       | 511 |
| Figure 355: Known Client Summary                      | 511 |
| Figure 356: Known Client Configuration                | 512 |
| Figure 357: Multiple AP Profiles                      | 514 |
| Figure 358: Adding a Profile                          | 515 |
| Figure 359: Configuring an AP Profile                 | 515 |
| Figure 360: Applying the AP Profile                   | 517 |
| Figure 361: Adding a Profile                          | 518 |
| Figure 362: QoS Configuration                         | 519 |
| Figure 363: Peer Switch Configuration Request Status  | 522 |
| Figure 364: Peer Switch Configuration Enable/Disable  | 523 |
| Figure 365: WIDS AP Configuration                     | 525 |
| Figure 366: WIDS Client Configuration                 | 528 |
| Figure 367: Sample WLAN Visualization                 | 530 |
| Figure 368: Multiple Graphs                           | 533 |
| Figure 369: List View and Tabbed View                 | 534 |
| Figure 370: Component Tool Tip                        | 534 |
| Figure 371: Graphed Components                        | 535 |
| Figure 372: Legend                                    | 537 |
| Figure 373: Sentry Mode—Detailed View                 | 537 |
| Figure 374: Wireless Component Attributes             | 538 |
| Figure 375: VLAN Example Network Diagram              | 539 |
| Figure 376: VLAN Routing Example Network Diagram      | 545 |
| Figure 377: Switch with 802.1X Network Access Control | 548 |
| Figure 378: DiffSery VoIP Example Network Diagram     | 554 |

# **LIST OF TABLES**

| Table 1:  | Typographical Conventions                 | 44 |
|-----------|-------------------------------------------|----|
| Table 2:  | Common Command Buttons                    | 51 |
| Table 3:  | ARP Cache Fields                          | 56 |
| Table 4:  | Dual Image Status Fields                  | 58 |
| Table 5:  | System Description Fields                 | 59 |
| Table 6:  | Switch Configuration Fields               | 61 |
| Table 7:  | Card Configuration Fields                 | 62 |
| Table 8:  | PoE Configuration Fields                  | 63 |
| Table 9:  | Serial Port Fields                        | 65 |
| Table 10: | Network Connectivity Fields               | 67 |
| Table 11: | DHCP Client Option Fields                 | 68 |
| Table 12: | HTTP Configuration Fields                 | 69 |
| Table 13: | User Accounts Fields                      | 70 |
| Table 14: | Authentication List Configuration Fields  | 73 |
| Table 15: | Authentication Profile Fields             | 73 |
| Table 16: | Login Fields                              | 75 |
| Table 17: | Login Session Fields                      | 76 |
| Table 18: | User Login Fields                         | 77 |
| Table 19: | Denial of Service Configuration Fields    | 78 |
| Table 20: | Multiple Port Mirroring Fields            | 80 |
| Table 21: | Multiple Port Mirroring—Add Source Fields | 80 |
| Table 22: | Forwarding Database Search Fields         | 83 |
| Table 23: | Buffered Log Fields                       | 85 |
| Table 24: | Command Logger Configuration Fields       | 86 |
| Table 25: | Console Log Configuration Fields          | 87 |
| Table 26: | Event Log Fields                          | 88 |
| Table 27: | Persistent Log Configuration Fields       | 90 |
| Table 28: | Persistent Log Fields                     | 91 |
| Table 29: | Syslog Configuration Fields               | 92 |
| Table 30: | Telnet Session Configuration Fields       | 93 |
| Table 31: | Outbound Telnet Fields                    | 94 |
| Table 32: | Ping Fields                               | 95 |
| Table 33: | SNTP Global Configuration Fields          | 97 |

| Table 34  | SNTP Server Configuration Fields           | 98  |
|-----------|--------------------------------------------|-----|
|           | SNTP Server Status Fields                  |     |
|           | Global Status Fields                       |     |
|           | Time Zone Configuration Fields             |     |
|           | Summer Time Configuration Fields           |     |
|           | Summer Time Recurring Configuration Fields |     |
|           | Clock Detail                               |     |
|           | Card Configuration Fields                  |     |
|           | Slot Summary Fields                        |     |
| Table 43: | Port Configuration Fields                  | 109 |
|           | Port Summary Fields                        |     |
| Table 45: | Port Description Fields                    | 115 |
| Table 46: | Multiple Port Mirroring Fields             | 116 |
| Table 47: | Multiple Port Mirroring—Add Source Fields  | 117 |
| Table 48: | Double VLAN Tunneling Fields               | 118 |
| Table 49: | Double VLAN Tunneling Summary Fields       | 119 |
| Table 50: | sFlow Agent Summary                        | 120 |
| Table 51: | sFlow Receiver Configuration               | 121 |
| Table 52: | sFlow Poller Configuration                 | 123 |
| Table 53: | sFlow Sampler Configuration                | 124 |
| Table 54: | Community Configuration Fields             | 126 |
| Table 55: | Trap Receiver Configuration Fields         | 127 |
| Table 56: | Trap Flags Configuration Fields            | 128 |
| Table 57: | Supported MIBs Fields                      | 129 |
| Table 58: | Switch Detailed Statistics Fields          | 130 |
| Table 59: | Switch Summary Fields                      | 132 |
| Table 60: | Port Fields                                | 133 |
| Table 61: | Port Summary Statistics Fields             | 138 |
| Table 62: | Download File to Switch Fields             | 143 |
| Table 63: | Upload File from Switch Fields             | 145 |
| Table 64: | Multiple Image Service Fields              | 147 |
| Table 65: | HTTP File Download Fields                  | 148 |
| Table 66: | AutoInstall Fields                         | 149 |
| Table 67: | TraceRoute Fields                          | 150 |
| Table 68: | Trap Log Fields                            | 151 |

| Table 69:  | DHCP Server Global Configuration Fields    | 152 |
|------------|--------------------------------------------|-----|
| Table 70:  | Pool Configuration Fields                  | 155 |
| Table 71:  | Pool Options Fields                        | 157 |
| Table 72:  | Reset Configuration Fields                 | 158 |
| Table 73:  | Bindings Information Fields                | 159 |
| Table 74:  | Server Statistics Fields                   | 160 |
| Table 75:  | Conflicts Information Fields               | 161 |
| Table 76:  | DNS Global Configuration Fields            | 162 |
| Table 77:  | DNS Server Configuration Fields            | 163 |
| Table 78:  | DNS Host Name Mapping Configuration Fields | 164 |
| Table 79:  | DNS Host Name IP Mapping Summary Fields    | 164 |
| Table 80:  | SNTP Global Configuration Fields           | 167 |
| Table 81:  | SNTP Server Configuration Fields           | 169 |
| Table 82:  | ISDP Global Configuration                  | 170 |
| Table 83:  | ISDP Cache Table                           | 171 |
| Table 84:  | ISDP Interface Configuration               | 172 |
| Table 85:  | ISDP Statistics                            | 173 |
| Table 86:  | DHCP Snooping Configuration                | 176 |
| Table 87:  | DHCP Snooping VLAN Configuration           | 177 |
| Table 88:  | DHCP Snooping Interface Configuration      | 178 |
| Table 89:  | DHCP Snooping Static Binding Configuration | 180 |
| Table 90:  | DHCP Snooping Static Binding List          | 180 |
| Table 91:  | DHCP Snooping Dynamic Binding List         | 181 |
| Table 92:  | DHCP Snooping Statistics                   | 181 |
| Table 93:  | DHCP L2 Relay Interface Configuration      | 183 |
| Table 94:  | DHCP L2 Relay VLAN Configuration           | 184 |
| Table 95:  | DHCP L2 Relay Interface Statistics         | 185 |
| Table 96:  | VLAN Configuration Fields                  | 187 |
| Table 97:  | VLAN Status Fields                         | 188 |
| Table 98:  | VLAN Port Configuration Fields             | 189 |
| Table 99:  | VLAN Port Summary Fields                   | 190 |
| Table 100: | Protected Port Configuration Fields        | 192 |
| Table 101: | Protected Ports Summary Fields             | 193 |
| Table 102: | Protocol Group Fields                      | 195 |
| Table 103: | Protocol-based VLAN Summary Fields         | 195 |
|            |                                            |     |

| Table 104: IP Subnet-based VLAN Configuration Fields               | 197 |
|--------------------------------------------------------------------|-----|
| Table 105: IP Subnet-based VLAN Summary Fields                     | 198 |
| Table 106: MAC-based VLAN Configuration Fields                     | 199 |
| Table 107: MAC-based VLAN Summary Fields                           | 200 |
| Table 108: Voice VLAN Configuration Fields                         | 201 |
| Table 109: MAC Filter Configuration Fields                         | 202 |
| Table 110: GARP Status Fields                                      | 205 |
| Table 111: GARP Switch Configuration Fields                        | 206 |
| Table 112: GARP Port Configuration Fields                          | 207 |
| Table 113: Dynamic ARP Inspection Configuration                    | 209 |
| Table 114: Dynamic ARP Inspection VLAN Configuration               | 209 |
| Table 115: Dynamic ARP Inspection Interface Configuration          | 210 |
| Table 116: Dynamic ARP Inspection ARP ACL Configuration            | 211 |
| Table 117: Dynamic ARP Inspection ARP ACL Rule Configuration       | 212 |
| Table 118: Dynamic ARP Inspection Statistics                       | 213 |
| Table 119: IGMP Snooping Global Configuration and Status Fields    | 215 |
| Table 120: IGMP Snooping Interface Configuration Fields            | 216 |
| Table 121: IGMP Snooping VLAN Configuration Fields                 | 217 |
| Table 122: IGMP Snooping VLAN Status Fields                        | 218 |
| Table 123: Multicast Router Configuration Fields                   | 219 |
| Table 124: Multicast Router Status Fields                          | 220 |
| Table 125: Multicast Router VLAN Configuration Fields              | 221 |
| Table 126: Multicast Router VLAN Status Fields                     | 222 |
| Table 127: IGMP Snooping Querier Configuration Fields              | 223 |
| Table 128: IGMP Snooping Querier VLAN Configuration Fields         | 224 |
| Table 129: IGMP Snooping Querier VLAN Configuration Summary Fields | 225 |
| Table 130: IGMP Snooping Querier VLAN Status Fields                | 226 |
| Table 131: MLD Snooping Global Configuration and Status Fields     | 227 |
| Table 132: MLD Snooping Interface Configuration Fields             | 228 |
| Table 133: MLD Snooping VLAN Status Fields                         | 229 |
| Table 134: MLD Snooping VLAN Configuration Fields                  | 230 |
| Table 135: MLD Snooping Multicast Router Configuration Fields      | 231 |
| Table 136: MLD Snooping Multicast Router Status Fields             | 232 |
| Table 137: Multicast Router VLAN Configuration Fields              | 232 |
| Table 138: MLD Snooping Multicast Router VLAN Status Fields        | 233 |

| Table 139: MLD Snooping Querier Configuration Fields         234           Table 140: MLD Snooping Querier VLAN Configuration Fields         235           Table 141: MLD Snooping Querier VLAN Configuration Summary Fields         236           Table 142: MLD Snooping Querier VLAN Configuration Summary Fields         236           Table 143: Port Channel Configuration Fields         238           Table 144: Port Channel Status Fields         244           Table 145: MFDB Table Fields         244           Table 146: GMRP Table Fields         242           Table 148: MLD Snooping Table Fields         243           Table 149: Multicast Forwarding Database Statistics Fields         244           Table 149: Multicast Forwarding Database Statistics Fields         244           Table 150: Spanning Tree Switch Configuration/Status Fields         245           Table 151: Spanning Tree Kent Configuration/Status Fields         246           Table 152: Spanning Tree MST Configuration/Status Fields         250           Table 153: Spanning Tree MST Port Configuration/Status Fields         250           Table 155: Spanning Tree MST Port Configuration/Status Fields         255           Table 156: Port Security Interface Configuration Fields         255           Table 156: Port Security Unparamic Fields         256           Table 169: LLDP Interface Configuration Fields         <                                                 |                                                                   |     |
|----------------------------------------------------------------------------------------------------|-------------------------------------------------------------------|-----|
| Table 141: MLD Snooping Querier VLAN Configuration Summary Fields.         236           Table 142: MLD Snooping Querier VLAN Status Fields.         237           Table 143: Port Channel Configuration Fields.         238           Table 144: Port Channel Status Fields.         246           Table 145: MFDB Table Fields.         242           Table 146: GMRP Table Fields.         242           Table 148: MLD Snooping Table Fields         243           Table 148: MLD Snooping Table Fields         244           Table 149: Multicast Forwarding Database Statistics Fields         245           Table 149: Multicast Forwarding Database Statistics Fields         245           Table 150: Spanning Tree Switch Configuration/Status Fields         247           Table 151: Spanning Tree CST Configuration/Status Fields         248           Table 152: Spanning Tree MST Configuration/Status Fields         248           Table 153: Spanning Tree MST Port Configuration/Status Fields         250           Table 154: Spanning Tree Statistics Fields         255           Table 155: Spanning Tree Statistic Fields         256           Table 156: Port Security Static Fields         256           Table 158: Port Security Static Fields         260           Table 159: Port Security Unlation Status Fields         261           Table 160: LLDP Global Configuration                                                                                | Table 139: MLD Snooping Querier Configuration Fields              | 234 |
| Table 142: MLD Snooping Querier VLAN Status Fields         237           Table 143: Port Channel Configuration Fields         238           Table 144: Port Channel Status Fields         240           Table 145: MFDB Table Fields         242           Table 146: GMRP Table Fields         242           Table 148: MLD Snooping Table Fields         243           Table 149: Multicast Forwarding Database Statistics Fields         244           Table 149: Multicast Forwarding Database Statistics Fields         245           Table 150: Spanning Tree Switch Configuration/Status Fields         247           Table 151: Spanning Tree CST Configuration/Status Fields         248           Table 152: Spanning Tree MST Configuration/Status Fields         248           Table 153: Spanning Tree MST Port Configuration/Status Fields         250           Table 154: Spanning Tree Statistics Fields         255           Table 156: Port Security Interface Configuration Fields         255           Table 156: Port Security Static Fields         256           Table 159: Port Security Status Fields         260           Table 159: Port Security Status Fields         261           Table 160: LLDP Global Configuration Fields         262           Table 161: LLDP Interface Configuration Fields         263           Table 162: LLDP Local Device Information Fields <td>Table 140: MLD Snooping Querier VLAN Configuration Fields</td> <td> 235</td> | Table 140: MLD Snooping Querier VLAN Configuration Fields         | 235 |
| Table 143: Port Channel Configuration Fields.       238         Table 144: Port Channel Status Fields.       240         Table 145: MFDB Table Fields       242         Table 146: GMRP Table Fields       242         Table 147: MFDB IGMP Snooping Table Fields       243         Table 148: MLD Snooping Table Fields       244         Table 149: Multicast Forwarding Database Statistics Fields       245         Table 150: Spanning Tree Switch Configuration/Status Fields       247         Table 151: Spanning Tree CST Configuration/Status Fields       247         Table 152: Spanning Tree MST Configuration/Status Fields       248         Table 153: Spanning Tree MST Port Configuration/Status Fields       250         Table 154: Spanning Tree MST Port Configuration/Status Fields       255         Table 155: Spanning Tree Statistics Fields       255         Table 156: Port Security Interface Configuration Fields       255         Table 157: Port Security Static Fields       260         Table 159: Port Security Violation Status Fields       261         Table 169: LLDP Global Configuration Fields       262         Table 160: LLDP Interface Configuration Fields       262         Table 161: LLDP Interface Summary Fields       265         Table 162: LLDP Local Device Information Fields       265         Table 16                                                                                                    | Table 141: MLD Snooping Querier VLAN Configuration Summary Fields | 236 |
| Table 144: Port Channel Status Fields       240         Table 145: MFDB Table Fields       242         Table 146: GMRP Table Fields       242         Table 147: MFDB IGMP Snooping Table Fields       243         Table 148: MLD Snooping Table Fields       244         Table 149: Multicast Forwarding Database Statistics Fields       244         Table 150: Spanning Tree Switch Configuration/Status Fields       247         Table 151: Spanning Tree CST Configuration/Status Fields       248         Table 152: Spanning Tree MST Configuration/Status       250         Table 153: Spanning Tree MST Port Configuration/Status Fields       253         Table 154: Spanning Tree MST Port Configuration/Status Fields       255         Table 155: Spanning Tree MST Port Configuration/Status Fields       255         Table 156: Port Security Interface Configuration Fields       255         Table 157: Port Security Static Fields       256         Table 158: Port Security Unlation Status Fields       260         Table 159: Port Security Violation Status Fields       261         Table 160: LLDP Global Configuration Fields       262         Table 161: LLDP Interface Summary Fields       263         Table 162: LLDP Interface Summary Fields       265         Table 163: LLDP Statistics Fields       265         Table 166: LLDP                                                                                                    | Table 142: MLD Snooping Querier VLAN Status Fields                | 237 |
| Table 145: MFDB Table Fields.       242         Table 146: GMRP Table Fields.       242         Table 147: MFDB IGMP Snooping Table Fields.       243         Table 148: MLD Snooping Table Fields.       244         Table 149: Multicast Forwarding Database Statistics Fields.       245         Table 150: Spanning Tree Switch Configuration/Status Fields.       247         Table 151: Spanning Tree CST Configuration/Status Fields.       246         Table 152: Spanning Tree MST Configuration/Status Fields.       250         Table 153: Spanning Tree CST Port Configuration/Status Fields.       253         Table 154: Spanning Tree MST Port Configuration/Status Fields.       255         Table 155: Spanning Tree Statistics Fields.       256         Table 156: Port Security Interface Configuration Fields.       257         Table 157: Port Security Static Fields.       260         Table 158: Port Security Upnamic Fields.       261         Table 159: Port Security Violation Status Fields.       261         Table 160: LLDP Global Configuration Fields.       264         Table 161: LLDP Interface Configuration Fields.       264         Table 162: LLDP Interface Summary Fields.       265         Table 163: LLDP Remote Device Information Fields.       266         Table 166: LLDP Remote Device Summary Columns.       266      <                                                                                                    | Table 143: Port Channel Configuration Fields                      | 238 |
| Table 146: GMRP Table Fields       242         Table 147: MFDB IGMP Snooping Table Fields       243         Table 148: MLD Snooping Table Fields       244         Table 149: Multicast Forwarding Database Statistics Fields       245         Table 150: Spanning Tree Switch Configuration/Status Fields       247         Table 151: Spanning Tree CST Configuration/Status Fields       248         Table 152: Spanning Tree MST Configuration/Status Fields       250         Table 153: Spanning Tree CST Port Configuration/Status Fields       253         Table 154: Spanning Tree MST Port Configuration/Status Fields       255         Table 155: Spanning Tree Statistics Fields       256         Table 156: Port Security Interface Configuration Fields       255         Table 157: Port Security Static Fields       260         Table 158: Port Security Upnamic Fields       261         Table 159: Port Security Violation Status Fields       262         Table 160: LLDP Global Configuration Fields       262         Table 161: LLDP Interface Configuration Fields       263         Table 162: LLDP Interface Summary Fields       266         Table 163: LLDP Local Device Information Fields       266         Table 165: LLDP Remote Device Summary Columns       266         Table 167: LLDP Remote Device Summary Columns       271                                                                                                    | Table 144: Port Channel Status Fields                             | 240 |
| Table 147: MFDB IGMP Snooping Table Fields       243         Table 148: MLD Snooping Table Fields       244         Table 149: Multicast Forwarding Database Statistics Fields       245         Table 150: Spanning Tree Switch Configuration/Status Fields       247         Table 151: Spanning Tree CST Configuration/Status Fields       248         Table 152: Spanning Tree MST Configuration/Status       250         Table 153: Spanning Tree MST Port Configuration/Status Fields       253         Table 154: Spanning Tree MST Port Configuration/Status Fields       255         Table 155: Spanning Tree Statistics Fields       257         Table 156: Port Security Interface Configuration Fields       255         Table 157: Port Security Static Fields       260         Table 159: Port Security Violation Status Fields       261         Table 160: LLDP Global Configuration Fields       262         Table 161: LLDP Interface Configuration Fields       264         Table 162: LLDP Interface Summary Fields       265         Table 163: LLDP Statistics Fields       266         Table 164: LLDP Local Device Information Fields       265         Table 165: LLDP Remote Device Summary Columns       265         Table 167: LLDP Remote Device Summary Columns       271         Table 168: LLDP AMED Interface Configuration Fields       272                                                                                                    | Table 145: MFDB Table Fields                                      | 242 |
| Table 148: MLD Snooping Table Fields       244         Table 149: Multicast Forwarding Database Statistics Fields       245         Table 150: Spanning Tree Switch Configuration/Status Fields       247         Table 151: Spanning Tree CST Configuration/Status Fields       248         Table 152: Spanning Tree MST Configuration/Status       250         Table 153: Spanning Tree CST Port Configuration/Status Fields       253         Table 154: Spanning Tree MST Port Configuration/Status Fields       255         Table 155: Spanning Tree Statistics Fields       257         Table 156: Port Security Interface Configuration Fields       255         Table 157: Port Security Static Fields       260         Table 158: Port Security Unlation Status Fields       261         Table 159: Port Security Violation Status Fields       262         Table 160: LLDP Global Configuration Fields       264         Table 161: LLDP Interface Configuration Fields       265         Table 162: LLDP Interface Summary Fields       266         Table 163: LLDP Statistics Fields       267         Table 164: LLDP Local Device Information Fields       269         Table 165: LLDP Remote Device Summary Columns       269         Table 167: LLDP Remote Device Summary Columns       271         Table 168: LLDP Global Configuration Fields       272                                                                                                    | Table 146: GMRP Table Fields                                      | 242 |
| Table 149: Multicast Forwarding Database Statistics Fields       245         Table 150: Spanning Tree Switch Configuration/Status Fields       247         Table 151: Spanning Tree CST Configuration/Status Fields       248         Table 152: Spanning Tree MST Configuration/Status       250         Table 153: Spanning Tree MST Port Configuration/Status Fields       255         Table 154: Spanning Tree MST Port Configuration/Status Fields       255         Table 155: Spanning Tree Statistics Fields       257         Table 156: Port Security Interface Configuration Fields       255         Table 157: Port Security Static Fields       260         Table 158: Port Security Unlation Status Fields       261         Table 159: Port Security Violation Status Fields       262         Table 160: LLDP Global Configuration Fields       264         Table 161: LLDP Interface Configuration Fields       265         Table 162: LLDP Interface Summary Fields       265         Table 163: LLDP Statistics Fields       267         Table 164: LLDP Local Device Information Fields       267         Table 165: LLDP Remote Device Summary Columns       268         Table 166: LLDP Remote Device Summary Columns       271         Table 167: LLDP Remote Device Summary Fields       272         Table 169: LLDP-MED Interface Configuration Fields       273 <td>Table 147: MFDB IGMP Snooping Table Fields</td> <td> 243</td>                                 | Table 147: MFDB IGMP Snooping Table Fields                        | 243 |
| Table 150: Spanning Tree Switch Configuration/Status Fields       247         Table 151: Spanning Tree CST Configuration/Status Fields       248         Table 152: Spanning Tree MST Configuration/Status       250         Table 153: Spanning Tree CST Port Configuration/Status Fields       253         Table 154: Spanning Tree MST Port Configuration/Status Fields       255         Table 155: Spanning Tree Statistics Fields       257         Table 156: Port Security Interface Configuration Fields       258         Table 157: Port Security Static Fields       256         Table 158: Port Security Dynamic Fields       261         Table 159: Port Security Violation Status Fields       262         Table 160: LLDP Global Configuration Fields       262         Table 161: LLDP Interface Configuration Fields       265         Table 162: LLDP Interface Summary Fields       266         Table 163: LLDP Statistics Fields       267         Table 164: LLDP Local Device Information Fields       267         Table 165: LLDP Remote Device Summary Columns       261         Table 166: LLDP Remote Device Summary Columns       271         Table 167: LLDP Remote Device Summary Columns       271         Table 168: LLDP Global Configuration Fields       272         Table 169: LLDP-MED Interface Summary Fields       273                                                                                                    | Table 148: MLD Snooping Table Fields                              | 244 |
| Table 151: Spanning Tree CST Configuration/Status Fields       248         Table 152: Spanning Tree MST Configuration/Status       250         Table 153: Spanning Tree CST Port Configuration/Status Fields       253         Table 154: Spanning Tree MST Port Configuration/Status Fields       255         Table 155: Spanning Tree Statistics Fields       257         Table 156: Port Security Interface Configuration Fields       257         Table 157: Port Security Static Fields       260         Table 158: Port Security Upnamic Fields       261         Table 159: Port Security Violation Status Fields       262         Table 160: LLDP Global Configuration Fields       264         Table 161: LLDP Interface Configuration Fields       265         Table 162: LLDP Interface Summary Fields       266         Table 163: LLDP Statistics Fields       266         Table 164: LLDP Local Device Information Fields       265         Table 165: LLDP Remote Device Summary Columns       265         Table 167: LLDP Remote Device Summary Columns       265         Table 168: LLDP Global Configuration Fields       270         Table 169: LLDP-MED Interface Configuration Fields       272         Table 169: LLDP-MED Interface Summary Fields       273         Table 170: LLDP-MED Local Device Information Fields       274 <td< td=""><td>Table 149: Multicast Forwarding Database Statistics Fields</td><td> 245</td></td<>                                | Table 149: Multicast Forwarding Database Statistics Fields        | 245 |
| Table 152: Spanning Tree MST Configuration/Status                                                                                                    | Table 150: Spanning Tree Switch Configuration/Status Fields       | 247 |
| Table 153: Spanning Tree CST Port Configuration/Status Fields                                                                                                    | Table 151: Spanning Tree CST Configuration/Status Fields          | 248 |
| Table 154: Spanning Tree MST Port Configuration/Status Fields255Table 155: Spanning Tree Statistics Fields257Table 156: Port Security Interface Configuration Fields258Table 157: Port Security Static Fields260Table 158: Port Security Dynamic Fields261Table 159: Port Security Violation Status Fields262Table 160: LLDP Global Configuration Fields264Table 161: LLDP Interface Configuration Fields265Table 162: LLDP Interface Summary Fields266Table 163: LLDP Statistics Fields267Table 164: LLDP Local Device Information Fields268Table 165: LLDP Remote Device Summary Columns268Table 166: LLDP Remote Device Summary Columns268Table 167: LLDP Remote Device Summary Columns270Table 168: LLDP Global Configuration Fields272Table 169: LLDP-MED Interface Configuration Fields273Table 169: LLDP-MED Interface Summary Fields273Table 170: LLDP-MED Interface Summary Fields274Table 171: LLDP-MED Local Device Information Fields274Table 172: LLDP-MED Local Device Information Fields275Table 172: LLDP-MED Local Device Information Fields275Table 172: LLDP-MED Local Device Information Fields275Table 172: LLDP-MED Local Device Information Fields275Table 172: LLDP-MED Local Device Information Fields276                                                                                                    | Table 152: Spanning Tree MST Configuration/Status                 | 250 |
| Table 155: Spanning Tree Statistics Fields       257         Table 156: Port Security Interface Configuration Fields       258         Table 157: Port Security Static Fields       260         Table 158: Port Security Dynamic Fields       261         Table 159: Port Security Violation Status Fields       262         Table 160: LLDP Global Configuration Fields       264         Table 161: LLDP Interface Configuration Fields       265         Table 162: LLDP Interface Summary Fields       266         Table 163: LLDP Statistics Fields       267         Table 164: LLDP Local Device Information Fields       269         Table 165: LLDP Remote Device Information Fields       269         Table 166: LLDP Remote Device Information Fields       270         Table 167: LLDP Remote Device Summary Columns       271         Table 168: LLDP Global Configuration Fields       272         Table 169: LLDP-MED Interface Configuration Fields       273         Table 170: LLDP-MED Interface Summary Fields       274         Table 171: LLDP-MED Local Device Information Fields       275         Table 172: LLDP-MED Local Device Information Fields       275         Table 172: LLDP-MED Local Device Information Fields       275         Table 172: LLDP-MED Local Device Information Fields       276                                                                                                    | Table 153: Spanning Tree CST Port Configuration/Status Fields     | 253 |
| Table 156: Port Security Interface Configuration Fields       258         Table 157: Port Security Static Fields       260         Table 158: Port Security Dynamic Fields       261         Table 159: Port Security Violation Status Fields       262         Table 160: LLDP Global Configuration Fields       264         Table 161: LLDP Interface Configuration Fields       265         Table 162: LLDP Interface Summary Fields       266         Table 163: LLDP Statistics Fields       267         Table 164: LLDP Local Device Information Fields       269         Table 166: LLDP Remote Device Summary Columns       269         Table 166: LLDP Remote Device Information Fields       270         Table 167: LLDP Remote Device Summary Columns       271         Table 168: LLDP Global Configuration Fields       272         Table 169: LLDP-MED Interface Configuration Fields       273         Table 170: LLDP-MED Interface Summary Fields       274         Table 171: LLDP-MED Local Device Information Fields       275         Table 172: LLDP-MED Local Device Information Fields       275         Table 172: LLDP-MED Local Device Information Fields       276                                                                                                    | Table 154: Spanning Tree MST Port Configuration/Status Fields     | 255 |
| Table 157: Port Security Static Fields260Table 158: Port Security Dynamic Fields261Table 159: Port Security Violation Status Fields262Table 160: LLDP Global Configuration Fields264Table 161: LLDP Interface Configuration Fields265Table 162: LLDP Interface Summary Fields265Table 163: LLDP Statistics Fields267Table 164: LLDP Local Device Information Fields265Table 165: LLDP Local Device Summary Columns265Table 166: LLDP Remote Device Information Fields270Table 167: LLDP Remote Device Summary Columns271Table 168: LLDP Global Configuration Fields272Table 169: LLDP-MED Interface Configuration Fields273Table 170: LLDP-MED Interface Summary Fields274Table 171: LLDP-MED Local Device Information Fields275Table 172: LLDP-MED Local Device Information Fields275Table 172: LLDP-MED Local Device Information Fields275Table 172: LLDP-MED Local Device Information Fields276                                                                                                    | Table 155: Spanning Tree Statistics Fields                        | 257 |
| Table 158: Port Security Dynamic Fields                                                                                                    | Table 156: Port Security Interface Configuration Fields           | 259 |
| Table 159: Port Security Violation Status Fields262Table 160: LLDP Global Configuration Fields264Table 161: LLDP Interface Configuration Fields265Table 162: LLDP Interface Summary Fields266Table 163: LLDP Statistics Fields267Table 164: LLDP Local Device Information Fields269Table 165: LLDP Local Device Summary Columns269Table 166: LLDP Remote Device Information Fields270Table 167: LLDP Remote Device Summary Columns271Table 168: LLDP Global Configuration Fields272Table 169: LLDP-MED Interface Configuration Fields273Table 170: LLDP-MED Interface Summary Fields274Table 171: LLDP-MED Local Device Information Fields275Table 172: LLDP-MED Local Device Information Fields275Table 172: LLDP-MED Local Device Information Fields276                                                                                                    | Table 157: Port Security Static Fields                            | 260 |
| Table 160: LLDP Global Configuration Fields                                                                                                    | Table 158: Port Security Dynamic Fields                           | 261 |
| Table 161: LLDP Interface Configuration Fields265Table 162: LLDP Interface Summary Fields266Table 163: LLDP Statistics Fields267Table 164: LLDP Local Device Information Fields269Table 165: LLDP Local Device Summary Columns269Table 166: LLDP Remote Device Information Fields270Table 167: LLDP Remote Device Summary Columns271Table 168: LLDP Global Configuration Fields272Table 169: LLDP-MED Interface Configuration Fields273Table 170: LLDP-MED Interface Summary Fields274Table 171: LLDP-MED Local Device Information Fields275Table 172: LLDP-MED Local Device Information Fields276                                                                                                    | Table 159: Port Security Violation Status Fields                  | 262 |
| Table 162: LLDP Interface Summary Fields266Table 163: LLDP Statistics Fields267Table 164: LLDP Local Device Information Fields269Table 165: LLDP Local Device Summary Columns269Table 166: LLDP Remote Device Information Fields270Table 167: LLDP Remote Device Summary Columns271Table 168: LLDP Global Configuration Fields272Table 169: LLDP-MED Interface Configuration Fields273Table 170: LLDP-MED Interface Summary Fields274Table 171: LLDP-MED Local Device Information Fields275Table 172: LLDP-MED Local Device Information Fields276                                                                                                    | Table 160: LLDP Global Configuration Fields                       | 264 |
| Table 163: LLDP Statistics Fields267Table 164: LLDP Local Device Information Fields269Table 165: LLDP Local Device Summary Columns269Table 166: LLDP Remote Device Information Fields270Table 167: LLDP Remote Device Summary Columns271Table 168: LLDP Global Configuration Fields272Table 169: LLDP-MED Interface Configuration Fields273Table 170: LLDP-MED Interface Summary Fields274Table 171: LLDP-MED Local Device Information Fields275Table 172: LLDP-MED Local Device Information Fields276                                                                                                    | Table 161: LLDP Interface Configuration Fields                    | 265 |
| Table 164: LLDP Local Device Information Fields269Table 165: LLDP Local Device Summary Columns269Table 166: LLDP Remote Device Information Fields270Table 167: LLDP Remote Device Summary Columns271Table 168: LLDP Global Configuration Fields272Table 169: LLDP-MED Interface Configuration Fields273Table 170: LLDP-MED Interface Summary Fields274Table 171: LLDP-MED Local Device Information Fields275Table 172: LLDP-MED Local Device Information Fields276                                                                                                    | Table 162: LLDP Interface Summary Fields                          | 266 |
| Table 165: LLDP Local Device Summary Columns269Table 166: LLDP Remote Device Information Fields270Table 167: LLDP Remote Device Summary Columns271Table 168: LLDP Global Configuration Fields272Table 169: LLDP-MED Interface Configuration Fields273Table 170: LLDP-MED Interface Summary Fields274Table 171: LLDP-MED Local Device Information Fields275Table 172: LLDP-MED Local Device Information Fields276                                                                                                    | Table 163: LLDP Statistics Fields                                 | 267 |
| Table 166: LLDP Remote Device Information Fields 270 Table 167: LLDP Remote Device Summary Columns 271 Table 168: LLDP Global Configuration Fields 272 Table 169: LLDP-MED Interface Configuration Fields 273 Table 170: LLDP-MED Interface Summary Fields 274 Table 171: LLDP-MED Local Device Information Fields 275 Table 172: LLDP-MED Local Device Information Fields 276                                                                                                    | Table 164: LLDP Local Device Information Fields                   | 269 |
| Table 167: LLDP Remote Device Summary Columns271Table 168: LLDP Global Configuration Fields272Table 169: LLDP-MED Interface Configuration Fields273Table 170: LLDP-MED Interface Summary Fields274Table 171: LLDP-MED Local Device Information Fields275Table 172: LLDP-MED Local Device Information Fields276                                                                                                    | Table 165: LLDP Local Device Summary Columns                      | 269 |
| Table 168: LLDP Global Configuration Fields272Table 169: LLDP-MED Interface Configuration Fields273Table 170: LLDP-MED Interface Summary Fields274Table 171: LLDP-MED Local Device Information Fields275Table 172: LLDP-MED Local Device Information Fields276                                                                                                    | Table 166: LLDP Remote Device Information Fields                  | 270 |
| Table 169: LLDP-MED Interface Configuration Fields                                                                                                    | Table 167: LLDP Remote Device Summary Columns                     | 271 |
| Table 170: LLDP-MED Interface Summary Fields                                                                                                    | Table 168: LLDP Global Configuration Fields                       | 272 |
| Table 171: LLDP-MED Local Device Information Fields                                                                                                    | Table 169: LLDP-MED Interface Configuration Fields                | 273 |
| Table 172: LLDP-MED Local Device Information Fields                                                                                                    | Table 170: LLDP-MED Interface Summary Fields                      | 274 |
|                                                                                                    | Table 171: LLDP-MED Local Device Information Fields               | 275 |
| Table 173: ARP Create Fields                                                                                                    | Table 172: LLDP-MED Local Device Information Fields               | 276 |
|                                                                                                    | Table 173: ARP Create Fields                                      | 280 |

| Table 174: ARP Table Configuration Fields                | 281 |
|----------------------------------------------------------|-----|
| Table 175: ARP Table Fields                              | 282 |
| Table 176: IP Configuration Fields                       | 283 |
| Table 177: IP Interface Configuration Fields             | 285 |
| Table 178: Helper IP Interface Configuration Fields      | 287 |
| Table 179: IP Statistics Fields                          | 288 |
| Table 180: BOOTP/DHCP Relay Agent Configuration Fields   | 291 |
| Table 181: BOOTP/DHCP Relay Agent Status Fields          | 292 |
| Table 182: RIP Configuration Fields                      | 293 |
| Table 183: RIP Interface Configuration Fields            | 295 |
| Table 184: RIP Interface Summary Fields                  | 296 |
| Table 185: RIP Route Redistribution Configuration Fields | 297 |
| Table 186: RIP Route Redistribution Summary Fields       | 298 |
| Table 187: Router Discovery Configuration Fields         | 300 |
| Table 188: Router Discovery Status Fields                | 301 |
| Table 189: Route Table Fields                            | 302 |
| Table 190: Best Routes Table Fields                      | 304 |
| Table 191: Configured Routes Fields                      | 305 |
| Table 192: Route Entry Create Fields                     | 306 |
| Table 193: Route Preferences Configuration Fields        | 308 |
| Table 194: VLAN Routing Configuration Fields             | 310 |
| Table 195: VLAN Routing Summary Fields                   | 311 |
| Table 196: VRRP Configuration                            | 312 |
| Table 197: Virtual Router Configuration Fields           | 313 |
| Table 198: VRRP Interface Tracking Configuration Fields  | 315 |
| Table 199: VRRP Track Interface Fields                   | 316 |
| Table 200: VRRP Route Tracking Configuration Fields      | 317 |
| Table 201: VRRP Route Tracking Fields                    | 317 |
| Table 202: Virtual Router Status Fields                  | 318 |
| Table 203: Virtual Router Statistics Fields              | 320 |
| Table 204: Configured Loopback Interface Fields          | 322 |
| Table 205: Loopback Interface Secondary Address Fields   | 322 |
| Table 206: Loopbacks Summary Fields                      | 324 |
| Table 207: Diffserv Configuration Fields                 | 327 |
| Table 208: Diffserv Class Configuration Fields           | 329 |

| Table 209: Policy Configuration Fields                        | 331 |
|---------------------------------------------------------------|-----|
| Table 210: Policy Class Definition Fields                     | 332 |
| Table 211: Service Configuration Fields                       | 334 |
| Table 212: 802.1p Priority Mapping                            | 336 |
| Table 213: Trust Mode Configuration Fields                    | 337 |
| Table 214: IP DSCP Mapping Configuration Fields               | 338 |
| Table 215: Interface Configuration Fields                     | 339 |
| Table 216: Interface Queue Configuration Fields               | 340 |
| Table 217: Auto VoIP Configuration Fields                     | 342 |
| Table 218: IP ACL Configuration Fields                        | 346 |
| Table 219: IP ACL Rule Configuration Fields                   | 347 |
| Table 220: MAC ACL Configuration Fields                       | 352 |
| Table 221: MAC ACL Rule Configuration Fields                  | 354 |
| Table 222: ACL Interface Configuration Fields                 | 356 |
| Table 223: Captive Portal Global Configuration                | 360 |
| Table 224: Captive Portal Summary                             | 361 |
| Table 225: CP Configuration                                   | 363 |
| Table 226: CP Web Page Customization                          | 367 |
| Table 227: Local User Summary                                 | 370 |
| Table 228: Local User Configuration                           | 370 |
| Table 229: Local User Configuration                           | 371 |
| Table 230: Captive Portal User RADIUS Attributes              | 372 |
| Table 231: Global Captive Portal Configuration                | 374 |
| Table 232: Global Captive Portal Status                       | 375 |
| Table 233: CP Activation and Activity Status                  | 376 |
| Table 234: Interface Activation Status                        | 377 |
| Table 235: Interface and Capability Status                    | 378 |
| Table 236: Client Summary                                     | 379 |
| Table 237: Client Detail                                      | 380 |
| Table 238: Client Interface Association Connection Statistics | 381 |
| Table 239: Interface - Client Status                          | 382 |
| Table 240: CP - Client Status                                 | 382 |
| Table 241: SNMP Trap Configuration                            | 383 |
| Table 242: Port Access Control—Port Configuration Fields      | 384 |
| Table 243: Port Access Control Port Configuration Fields      | 385 |
|                                                               |     |

| Table 244: PAE Capability Configuration                        | 387 |
|----------------------------------------------------------------|-----|
| Table 245: Dot1x Supplicant Port Configuration                 | 387 |
| Table 246: Port Access Control user Login Configuration Fields | 389 |
| Table 247: Port Access Privileges Fields                       | 390 |
| Table 248: RADIUS Configuration Fields                         | 391 |
| Table 249: RADIUS Server Configuration Fields                  | 393 |
| Table 250: RADIUS Server Configuration Fields                  | 395 |
| Table 251: RADIUS Accounting Server Configuration Fields       | 396 |
| Table 252: Named Accounting Server Fields                      | 397 |
| Table 253: TACACS+ Configuration Fields                        | 398 |
| Table 254: TACACS+ Configuration Fields                        | 399 |
| Table 255: Secure HTTP Configuration Fields                    | 400 |
| Table 256: Secure Shell Configuration Fields                   | 403 |
| Table 257: Basic Wireless Global Configuration                 | 412 |
| Table 258: L3 VLAN Discovery                                   | 416 |
| Table 259: Profile                                             | 417 |
| Table 260: Radio Settings                                      | 418 |
| Table 261: Advanced Radio Configuration                        | 421 |
| Table 262: Default VAP Configuration                           | 423 |
| Table 263: Wireless Network Configuration                      | 426 |
| Table 264: Static WEP                                          | 432 |
| Table 265: WPA Security                                        | 434 |
| Table 266: Valid Access Point Summary                          | 436 |
| Table 267: Valid AP Configuration                              | 438 |
| Table 268: Valid AP Configuration (Standalone Mode)            | 439 |
| Table 269: Local OUI Database Summary                          | 440 |
| Table 270: RF Channel Plan and Power Adjustment                | 443 |
| Table 271: Channel Plan History                                | 444 |
| Table 272: Software Download                                   | 447 |
| Table 273: Advanced AP Management                              | 449 |
| Table 274: Managed AP Debug                                    | 450 |
| Table 275: Managed AP Channel/Power Adjust                     | 451 |
| Table 276: Global WLAN Status/Statistics                       | 453 |
| Table 277: Switch Status/Statistics                            | 456 |
| Table 278: Peer Switch Configuration                           | 458 |

| Table 279: AP Hardware Capability Summary                        | 459 |
|------------------------------------------------------------------|-----|
| Table 280: AP Hardware Capability Radio Detail                   | 460 |
| Table 281: Monitoring All Access Points                          | 461 |
| Table 282: Managed Access Point Status                           | 462 |
| Table 283: Detailed Managed Access Point Status                  | 464 |
| Table 284: Managed AP Radio Summary                              | 466 |
| Table 285: Managed AP Radio Detail                               | 466 |
| Table 286: Radio Detail Regulatory Domain                        | 467 |
| Table 287: Managed AP Neighbor Status                            | 468 |
| Table 288: Neighbor AP Clients                                   | 468 |
| Table 289: Managed Access Point VAP Status                       | 469 |
| Table 290: Distributed Tunneling Status                          | 470 |
| Table 291: Managed Access Point WLAN Summary Statistics          | 471 |
| Table 292: Managed Access Point Ethernet Summary Statistics      | 471 |
| Table 293: Detailed Managed Access Point Statistics              | 471 |
| Table 294: Managed Access Point Radio Statistics                 | 472 |
| Table 295: Managed Access Point VAP Statistics                   | 474 |
| Table 296: Managed Access Point Distributed Tunneling Statistics | 474 |
| Table 297: Associated Client Status Summary                      | 476 |
| Table 298: Detailed Associated Client Status                     | 477 |
| Table 299: Associated Client QoS Status                          | 479 |
| Table 300: Associated Client Neighbor AP Status                  | 479 |
| Table 301: Associated Client Distributed Tunneling Status        | 480 |
| Table 302: SSID Associated Client Status                         | 481 |
| Table 303: VAP Associated Client Status                          | 482 |
| Table 304: Switch Associated Client Status                       | 482 |
| Table 305: Associated Client Association Summary Statistics      | 483 |
| Table 306: Associated Client Session Summary Statistics          | 483 |
| Table 307: Associated Client Association Detail Statistics       | 484 |
| Table 308: Associated Client Session Detail Statistics           | 485 |
| Table 309: Peer Switch Status                                    | 486 |
| Table 310: Peer Switch Configuration Status                      | 487 |
| Table 311: Peer Switch Managed AP Status                         | 487 |
| Table 312: Access Point RF Scan Status                           | 489 |
| Table 313: RF Scan Buttons                                       | 490 |
|                                                                  |     |

| Table 314: Detailed Access Point RF Scan Status               | 491 |
|---------------------------------------------------------------|-----|
| Table 315: Access Point Triangulation Status                  | 492 |
| Table 316: WIDS AP Rogue Classification                       | 493 |
| Table 317: Detected Client Status                             | 495 |
| Table 318: Detailed Detected Client Status                    | 496 |
| Table 319: WIDS Client Rogue Classification                   | 498 |
| Table 320: Detected Client Pre-Authentication History         | 499 |
| Table 321: Detected Client Triangulation                      | 499 |
| Table 322: Detected Client Roam History                       | 500 |
| Table 323: Detected Client Pre-Authentication History Summary | 501 |
| Table 324: Detected Client Roam History                       | 501 |
| Table 325: Ad Hoc Client Status                               | 502 |
| Table 326: Access Point Authentication Failure Status         | 504 |
| Table 327: Access Point Authentication Failure Details        | 505 |
| Table 328: AP De-Authentication Attack Status                 | 506 |
| Table 329: General Global Configurations                      | 507 |
| Table 330: SNMP Traps                                         | 509 |
| Table 331: Distributed Tunneling Configuration                | 511 |
| Table 332: Known Client Summary                               | 512 |
| Table 333: Known Client Configuration                         | 512 |
| Table 334: Wireless Network List                              | 513 |
| Table 335: Access Point Profile List                          | 516 |
| Table 336: Access Point Profile Global Configuration          | 518 |
| Table 337: QoS Settings                                       | 519 |
| Table 338: Peer Switch Configuration Request Status           | 522 |
| Table 339: Peer Switch Configuration Enable/Disable           | 523 |
| Table 340: WIDS AP Configuration                              | 525 |
| Table 341: WIDS Client Configuration                          | 528 |
| Table 342: WLAN Visualization Menu Bar Options                | 535 |
| Table 343: VAP Configuration Example Settings                 | 550 |

## **ABOUT THIS DOCUMENT**

This guide describes how to configure the D-Link 4000 Series switch software features by using the Web-based graphical user interface (GUI). The D-Link 4000 Series switch architecture accommodates a variety of software modules so that a platform running D-Link software can be a Layer 2 switch in a basic network or a Layer 3 router in a large, complex network.

#### **AUDIENCE**

The information in this guide is intended for any of the following individuals:

- System administrators who are responsible for configuring and operating a network using D-Link 4000 Series switch
- Level 1 and/or Level 2 Support providers

To obtain the greatest benefit from this guide, you should have an understanding of the base software and should have read the specification for your networking device platform. You should also have basic knowledge of Ethernet and networking concepts.

### **ORGANIZATION**

This guide contains the following sections:

- Section 1: "Getting Started" on page 45 contains information about performing the initial system configuration and accessing the user interfaces.
- Section 2: "System Administration" on page 55 describes how to configure administrative features such as SNMP, DHCP, and port information.
- Section 3: "Configuring L2 Features" on page 175 describes how to manage and monitor the layer 2 switching features.
- Section 4: "Configuring L3 Features" on page 279 describes how to configure the layer 3 routing features.
- Section 5: "Configuring Quality of Service" on page 325 describes how to configure the Differentiated Services, Class of Service, and Auto VoIP features.
- Section 6: "Configuring Access Control Lists" on page 344 describes how to manage the D-Link software ACLs.
- Section 7: "Managing Device Security" on page 359 contains information about configuring switch security information such as captive portal configuration, port access control, TACACS+, and RADIUS server settings.
- Section 8: "Configuring the Wireless Features" on page 405 describes how to configure the switch so it can manage multiple access points on the network.
- Appendix A "Configuration Examples" describe how to configure selected features on the switch by using the Web interface, command-line interface, and Simple Network Management Protocol (SNMP).

### **ADDITIONAL DOCUMENTATION**

The following documentation provides additional information about D-Link software:

- The D-Link CLI Command Reference describes the commands available from the command-line interface (CLI) for managing, monitoring, and configuring the switch.
- The D-Link Wired Configuration Guide contains a variety of configuration examples that show how to configure the
  wired features on the switch.
- Release notes for this D-Link product detail the platform-specific functionality of the software packages, including issues and workarounds.

#### **DOCUMENT CONVENTIONS**

This section describes the conventions this document uses.

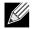

A note provides more information about a feature or technology.

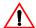

**Caution!** A caution provides information about critical aspects of the configuration, combinations of settings, events, or procedures that can adversely affect network connectivity, security, and so on.

This guide uses the typographical conventions described in Table 1.

Table 1: Typographical Conventions

| Symbol       | Description                                                             | Example                                         |
|--------------|-------------------------------------------------------------------------|-------------------------------------------------|
| Bold         | Menu titles, button names, and keyboard names when referred to in steps | Click <b>Submit</b> to apply your settings.     |
| Blue Text    | Hyperlinked text.                                                       | See Section : "About This Document" on page 43. |
| courier font | Command-line text and file names                                        | (switch-prompt)#                                |

# **Section 1: Getting Started**

This section describes how to start the switch and access the user interface. It contains the following sections:

- "Connecting the Switch to the Network"
- "Understanding the User Interfaces"

### CONNECTING THE SWITCH TO THE NETWORK

To enable remote management of the switch through telnet, a Web browser, or SNMP, you must connect the switch to the network. The default IP address/subnet mask of the switch management interface is 10.90.90.90/255.0.0.0 and DHCP is disabled on the switch. So you must either connect the switch to a 10.0.0.0 network or you must provide appropriate network parameters, such as the IP address, subnet mask, and default gateway by connecting to the switch command line interface (CLI) using the terminal interface via the EIA 232 port. You can manually configure the network parameters or enable the DHCP client on the switch to get those via DHCP.

After you configure network information, such as the IP address and subnet mask, and the switch is physically and logically connected to the network, you can manage and monitor the switch remotely through SSH, telnet, a Web browser, or an SNMP-based network management system. You can also continue to manage the switch through the terminal interface via the EIA-232 port.

To connect to the switch and configure or view network information, use the following steps:

- 1 Using a straight-through modem cable, connect a VT100/ANSI terminal or a workstation to the console (serial) port.
  If you attached a PC, Apple<sup>®</sup>, or UNIX<sup>®</sup> workstation, start a terminal-emulation program, such as HyperTerminal or TeraTerm.
- 2 Configure the terminal-emulation program to use the following settings:
  - Baud rate: 115200 bps
  - Data bits: 8
  - Parity: none
  - Stop bit: 1
  - Flow control: none
- 3 Power on the switch.
- 4 Press the return key, and the User: prompt appears.

Enter admin as the user name. There is no default password. Press ENTER at the password prompt if you did not change the default password.

After a successful login, the screen shows the system prompt (DWS-4026) >.

5 At the (DWS-4026) > prompt, enter enable to enter the Privileged EXEC command mode. There is no default password to enter Privileged EXEC mode. Press ENTER at the password prompt if you did not change the default password.

The command prompt changes to (DWS-4026) #.

- 6 Configure network information.
  - To use a DHCP server to obtain the IP address, subnet mask, and default gateway information, enter: network protocol dhcp.
  - To manually configure the IPv4 address, subnet mask, and (optionally) default gateway, enter: network parms <ipaddress> <netmask> [<gateway>], for example:

12/10/09

```
network parms 192.168.2.23 255.255.255.0 192.168.2.1
```

- To manually configure the IPv6 address, subnet mask, and (optionally) default gateway, enter:
network ipv6 address <address>/prefix-length> [eui64]
network ipv6 gateway <gateway>

To view the network information, enter show network.

7 To save these changes so they are retained during a switch reset, enter the following command:

```
copy system:running-config nvram:startup-config
or use the command write memory.
```

After the switch is connected to the network, you can use the IP address for remote access to the switch by using a Web browser or through telnet or SSH.

## **UNDERSTANDING THE USER INTERFACES**

D-Link software includes a set of comprehensive management functions for configuring and monitoring the system by using one of the following three methods:

- Web User Interface
- Command-Line Interface (CLI)
- Simple Network Management Protocol (SNMP)

Each of the standards-based management methods allows you to configure and monitor the components of the D-Link software. The method you use to manage the system depends on your network size and requirements, and on your preference.

This guide describes how to use the Web-based interface to manage and monitor the system. For information about how to manage and monitor the system by using the CLI, see the *D-Link CLI Command Reference*.

### **USING THE WEB INTERFACE**

To access the switch by using a Web browser, the browser must meet the following software requirements:

- HTML version 4.0, or later
- · HTTP version 1.1, or later
- JavaScript<sup>™</sup> version 1.5, or later

Use the following procedures to log on to the Web Interface:

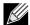

The switch web UI supports Internet Explorer v6 and v7. Appropriate display of the web pages is not guaranteed for other web browsers.

- 1 Open a Web browser and enter the IP address of the switch in the Web browser address field.
- 2 Type the user name and password into the fields on the login screen, and then click Login.

The user name and password are the same as those you use to log on to the command-line interface. By default, the user name is *admin*, and there is no password. Passwords are case sensitive.

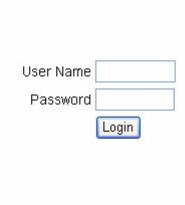

3 After the system authenticates you, the System Description page displays.

Figure 1 shows the layout of the D-Link software Web interface. Each Web page contains three main areas: device view, the navigation tree, and the configuration status and options.

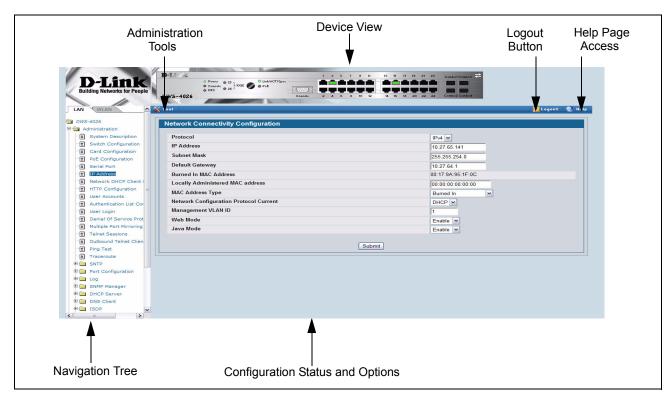

Figure 1: Web Interface Layout

### **Device View**

The Device View is a Java<sup>®</sup> applet that displays the ports on the switch. This graphic appears at the top of each page to provide an alternate way to navigate to configuration and monitoring options. The graphic also provides information about device ports, current configuration and status, table information, and feature components.

The port coloring indicates if a port is currently active. Green indicates that the port is enabled, red indicates that an error has occurred on the port, and blue indicates that the link is disabled.

Figure 2 shows the Device View.

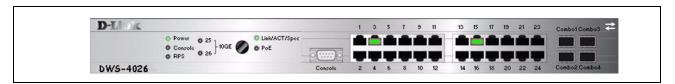

Figure 2: Device View

Click the port you want to view or configure to see a menu that displays statistics and configuration options. Click the menu option to access the page that contains the configuration or monitoring options.

If you click the graphic but do not click a specific port, the main menu appears, as Figure 3 shows. This menu contains the same option as the navigation menu on the left side of the page.

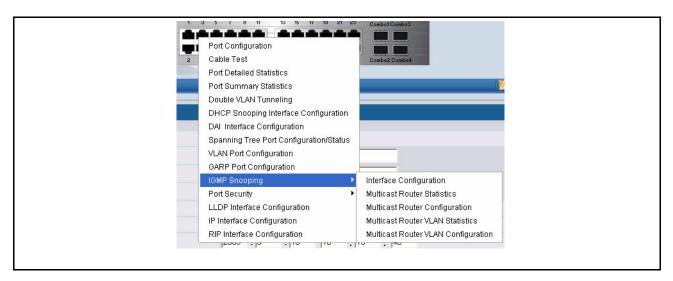

Figure 3: Cascading Navigation Menu

### **Navigation Tree View**

The hierarchical-tree view is on the left side of the Web interface. The tree view contains a list of various device features. The branches in the navigation tree can be expanded to view all the components under a specific feature, or retracted to hide the feature's components.

The tree consists of a combination of folders, subfolders, and configuration and status HTML pages. Click the folder to view the options in that folder. Each folder contains either subfolders or HTML pages, or a combination of both. Figure 4 shows an example of a folder, subfolder, and HTML page in the navigation menu. When you click a folder or subfolder that is preceded by a plus sign (+), the folder expands to display the contents. If you click an HTML page, a new page displays in the main frame. A folder or subfolder has no corresponding HTML page.

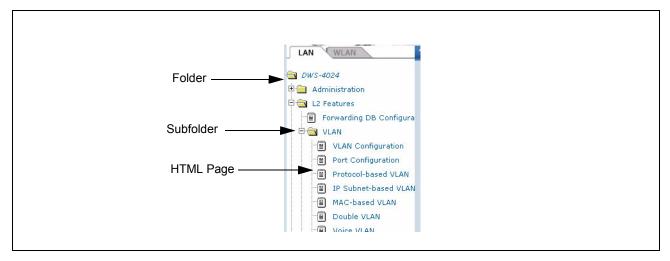

Figure 4: Navigation Tree View

The D-Link DWS-4000 Series switch navigation tree also contains a LAN tab for wired features and a WLAN tab for Wireless features, as the following figure shows.

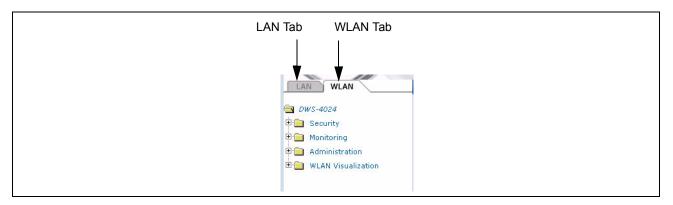

Figure 5: LAN and WLAN Tabs

### **Configuration and Monitoring Options**

The panel directly under the graphic and to the right of the navigation menu displays the configuration information or status for the page you select. On pages that contain configuration options, you can input information into fields or select options from drop-down menus.

Each page contains access to the HTML-based help that explains the fields and configuration options for the page. Many pages also contain command buttons.

The following command buttons are used throughout the pages in the Web interface:

Table 2: Common Command Buttons

| Button  | Function                                                                                                    |
|---------|----------------------------------------------------------------------------------------------------|
| Submit  | Clicking the <b>Submit</b> button sends the updated configuration to the switch. Configuration changes take effect immediately, but changes are not retained across a power cycle unless you save them to the system configuration file.                                                                                           |
| Refresh | Clicking the <b>Refresh</b> button refreshes the page with the latest information from the router.                                                                                                    |
| Save    | Clicking the <b>Save</b> button saves the current configuration to the system configuration file. When you click <b>Save</b> , changes that you have submitted are saved even when you reboot the system. To save the configuration to non-volatile memory, use the <b>Save Changes</b> option from the Administration Tools menu. |
| Logout  | Clicking the <b>Logout</b> button ends the session.                                                                                                    |

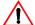

**Caution!** Submitting changes makes them effective during the current boot session only. You must save any changes if you want them to be retained across a power cycle (reboot).

### **Help Page Access**

Every page contains a link to the online help, which contains information to assist in configuring and managing the switch. The online help pages are context sensitive. For example, if the IP Addressing page is open, the help topic for that page displays if you click Help. Figure 6 shows the link to click to access online help on each page.

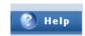

Figure 6: Help Link

Figure 1 on page 49 shows the location of the Help link on the Web interface.

### USING THE COMMAND-LINE INTERFACE

The command-line interface (CLI) is a text-based way to manage and monitor the system. You can access the CLI by using a direct serial connection or by using a remote logical connection with telnet or SSH.

The CLI groups commands into modes according to the command function. Each of the command modes supports specific software commands. The commands in one mode are not available until you switch to that particular mode, with the exception of the User EXEC mode commands. You can execute the User EXEC mode commands in the Privileged EXEC mode.

To display the commands available in the current mode, enter a question mark (?) at the command prompt. To display the available command keywords or parameters, enter a question mark (?) after each word you type at the command prompt. If there are no additional command keywords or parameters, or if additional parameters are optional, the following message appears in the output:

<cr> Press Enter to execute the command

For more information about the CLI, see the *D-Link CLI Command Reference*.

The *D-Link CLI Command Reference* lists each command available from the CLI by the command name and provides a brief description of the command. Each command reference also contains the following information:

- The command keywords and the required and optional parameters.
- · The command mode you must be in to access the command.
- The default value, if any, of a configurable setting on the device.

The show commands in the document also include a description of the information that the command shows.

### **USING SNMP**

You can manage the D-Link DWS-4026 switch using SNMP. You can configure SNMP groups and users that can manage traps that the SNMP agent generates.

D-Link uses both standard public MIBs for standard functionality and private MIBs that support additional switch functionality. SNMP is enabled by default.

Any user can connect to the switch using the SNMPv3 protocol, but for authentication and encryption, you need to configure a new user profile. To configure a profile by using the CLI, see the SNMP section in the *D-Link CLI Command Reference*. To configure an SNMPv3 profile by using the Web interface, use the following steps:

- 1 Select Administration > User Accounts from the hierarchical tree on the left side of the Web interface.
- 2 From the **User** menu, select **Create** to create a new user.
- 3 Enter a new user name in the **User Name** field.
- 4 Enter a new user password in the Password field and then retype it in the Confirm Password field.
  To use SNMPv3 Authentication for this user, set a password of eight or more alphanumeric characters.
- 5 To enable authentication, use the **Authentication Protocol** menu to select either MD5 or SHA for the authentication protocol.
- 6 To enable encryption, use the **Encryption Protocol** menu to select **DES** for the encryption scheme. Then, enter an encryption code of eight or more alphanumeric characters in the Encryption Key field.
- 7 Click Submit.

# **Section 2: System Administration**

Use the features in the Administration navigation tree folder to define the switch's relationship to its environment. The **Administration** folder contains links to the following features:

- "System Description"
- "Switch Configuration"
- "Card Configuration"
- "PoE Configuration"
- "Serial Port"
- "IP Address"
- "Network DHCP Client Options"
- "HTTP Configuration"
- "User Accounts"
- "Authentication List Configuration"
- · "User Login"
- "Denial of Service Protection"
- "Multiple Port Mirroring"
- "Managing Logs"
- "Telnet Sessions"
- "Outbound Telnet Client Configuration"
- "Ping Test"
- "Configuring SNTP Settings"
- "Configuring and Viewing Device Slot Information"
- "Multiple Port Mirroring"
- "Configuring sFlow"
- "Defining SNMP Parameters"
- "Viewing System Statistics"
- "Using System Utilities"
- "Trap Log"
- · "Managing the DHCP Server"
- "Configuring DNS"
- "Configuring SNTP Settings"
- "Configuring and Viewing ISDP Information"

# VIEWING ARP CACHE

The ARP cache is a table maintained locally in each station on a network. ARP cache entries are learned by examining the source information in the ARP packet payload fields, regardless of whether it is an ARP request or response. Thus, when an ARP request is broadcast to all stations on a LAN segment or virtual LAN (VLAN), every recipient has the opportunity to store the sender's IP and MAC address in their respective ARP cache. The ARP response, being unicast, is normally seen only by the requestor, who stores the sender information in its ARP cache. Newer information always replaces existing content in the ARP cache.

The ARP cache can support 1024 entries, although this size is user-configurable to any value less than 1024. When multiple network interfaces are supported by a device, as is typical of a router, either a single ARP cache is used for all interfaces, or a separate cache is maintained per interface. While the latter approach is useful when network addressing is not unique per interface, this is not the case for Ethernet MAC address assignment so a single ARP cache is employed.

To display the system ARP cache, click LAN >Monitoring> ARP Cache page in the navigation tree.

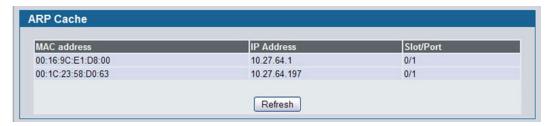

Figure 7: ARP Cache

Table 3: ARP Cache Fields

| Field       | Description                                                         |
|-------------|---------------------------------------------------------------------|
| MAC Address | Displays the physical (MAC) address of the system in the ARP cache. |
| IP Address  | Displays the IP address associated with the system's MAC address.   |
| Slot/Port   | Displays the slot, and port number being used for the connection.   |

• Click **Refresh** to reload the page and refresh the ARP cache view.

## **VIEWING INVENTORY INFORMATION**

Use the **Inventory Information** page to display the switch's Vital Product Data, which is stored in non-volatile memory at the factory.

To display the inventory information, click LAN > Monitoring > Inventory Information page in the navigation tree.

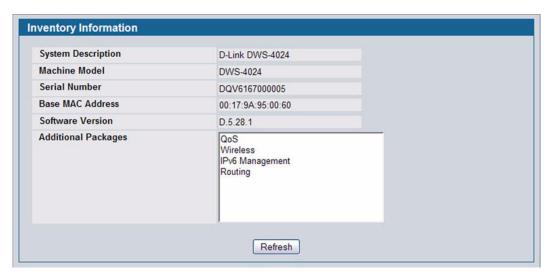

Figure 8: Inventory Information

## VIEWING THE DUAL IMAGE STATUS

The Dual Image feature allows the switch to have two D-Link software images in the permanent storage. One image is the active image, and the second image is the backup. This feature reduces the system down-time during upgrades and downgrades. You can use the Dual Image Status page to view information about the system images on the device.

To display the Dual Image Status page, click LAN > Monitoring > Dual Image Status in the navigation menu.

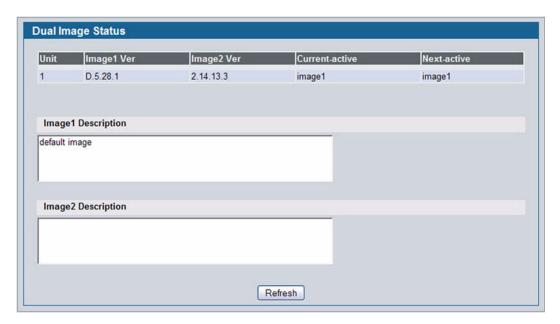

Figure 9: Dual Image Status

Table 4: Dual Image Status Fields

| Field              | Description                                                     |
|--------------------|-----------------------------------------------------------------|
| Unit               | Displays the unit ID of the switch.                             |
| Image1 Ver         | Displays the version of the image1 code file.                   |
| Image2 Ver         | Displays the version of the image2 code file.                   |
| Current-active     | Displays the currently active image on this unit.               |
| Next-active        | Displays the image to be used on the next restart of this unit. |
| Image1 Description | Displays the description associated with the image1 code file.  |
| Image2 Description | Displays the description associated with the image2 code file.  |

Click **Refresh** to display the latest information from the router.

## SYSTEM DESCRIPTION

After a successful login, the System Description page displays. Use this page to configure and view general device information.

To display the System Description page, click LAN > Administration > System Description in the navigation tree.

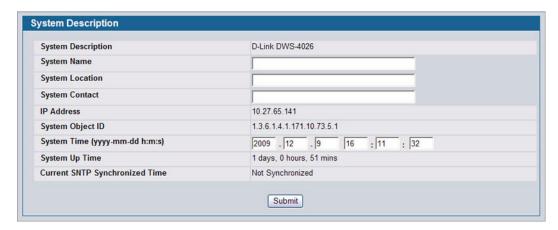

Figure 10: System Description

Table 5: System Description Fields

| Field                              | Description                                                                                                    |
|------------------------------------|----------------------------------------------------------------------------------------------------|
| System Description                 | The product name of this switch.                                                                                                    |
| System Name                        | Enter the name you want to use to identify this switch. You may use up to 31 alpha-numeric characters. The factory default is blank.                                                                                                    |
| System Location                    | Enter the location of this switch. You may use up to 31 alpha-numeric characters. The factory default is blank.                                                                                                    |
| System Contact                     | Enter the contact person for this switch. You may use up to 31 alpha-numeric characters. The factory default is blank.                                                                                                    |
| IP Address                         | The IP Address assigned to the network interface. To change the IP address, see "Serial Port" on page 65.                                                                                                    |
| System Object ID                   | The base object ID for the switch's enterprise MIB.                                                                                                    |
| System Time (yyyy-<br>mm-dd h:m:s) | Enter the current date and time that the switch will follow using the on-board real-time clock.                                                                                                    |
| System Up Time                     | Displays the number of days, hours, and minutes since the last system restart.                                                                                                    |
| Current SNTP<br>Synchronized Time  | Displays currently synchronized SNTP time in UTC. If no SNTP server has been configured and the time is not synchronized, this field displays "Not Synchronized." To specify an SNTP server, see "Configuring SNTP Settings" on page 166. |

### **Defining System Information**

- 1 Open the **System Description** page.
- 2 Define the following fields: System Name, System Contact, and System Location.
- 3 Click Submit.

The system parameters are applied, and the device is updated.

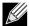

If you want the switch to retain the new values across a power cycle, you must perform a configuration save, but the System Time does not need a save to retain the new values across a power cycle.

## **SWITCH CONFIGURATION**

From the **Switch Configuration** page, you can control the broadcast, multicast, and unicast storm recovery feature and IEEE 802.3x flow control feature settings for the switch.

IEEE 802.3x flow control works by pausing a port when the port becomes oversubscribed and dropping all traffic for small bursts of time during the congestion condition. This can lead to high-priority and/or network control traffic loss. When 802.3x flow control is enabled, lower speed switches can communicate with higher speed switches by requesting that the higher speed switch refrains from sending packets. Transmissions are temporarily halted to prevent buffer overflows.

To display the Switch Configuration page, click LAN >Administration > Switch Configuration in the navigation tree.

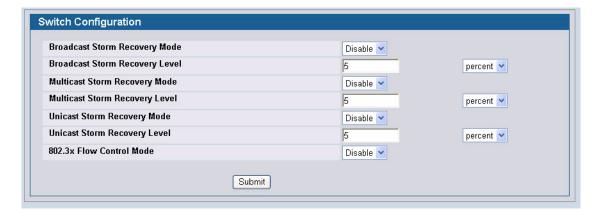

Figure 11: Switch Configuration

Table 6: Switch Configuration Fields

| Field                             | Description                                                                                                    |
|-----------------------------------|----------------------------------------------------------------------------------------------------|
| Broadcast Storm<br>Recovery Mode  | Enable or disable this option by selecting one of the following options:                                                                                                    |
|                                   | • <b>Enable</b> : When the broadcast traffic on on any Ethernet port exceeds the configured threshold, the switch blocks (discards) the broadcast traffic.                      |
|                                   | <ul> <li>Disable: The switch does not block broadcast traffic if traffic exceeds the configured threshold<br/>on any Ethernet port. The factory default is disabled.</li> </ul> |
| Broadcast Storm<br>Recovery Level | Specify the data rate at which storm control activates. The value is a percentage of port speed and ranges from 0-100. The factory default is 5 percent of port speed.          |
| Multicast Storm<br>Recovery Mode  | Enable or disable this option by selecting one of the following options on the pulldown entry field:                                                                            |
|                                   | • <b>Enable</b> : When the multicast traffic on any Ethernet port exceeds the configured threshold, the switch blocks (discards) the multicast traffic.                         |
|                                   | • <b>Disable</b> : The switch does not block multicast traffic if traffic on any Ethernet port exceeds the configured threshold. The factory default is disabled.               |
| Multicast Storm<br>Recovery Level | Specify the data rate at which storm control activates. The value is a percentage of port speed and ranges from 0-100. The factory default is 5 percent of port speed.          |
| Unicast Storm<br>Recovery Mode    | Enable or disable this option by selecting one of the following options on the pulldown entry field:                                                                            |
|                                   | • <b>Enable</b> : When the unicast traffic on any Ethernet port exceeds the configured threshold, the switch blocks (discards) the unicast traffic.                             |
|                                   | • <b>Disable</b> : The switch does not block unicast traffic if the unicast traffic on any port exceeds the configured threshold. The factory default is disabled.              |
| Unicast Storm<br>Recovery Level   | Specify the data rate at which storm control activates. The value is a percentage of port speed and ranges from 0-100. The factory default is 5 percent of port speed.          |
| IEEE 802.3x Flow                  | Enables or disables IEEE 802.3x flow control on the system. The factory default is disabled.                                                                                    |
| Control Mode                      | • Enable: Enables flow control so that the switch can communicate with higher speed switches.                                                                                   |
|                                   | <ul> <li>Disable: Disables flow control so that the switch does not send pause packets if the port<br/>buffers become full.</li> </ul>                                          |

<sup>•</sup> If you change the mode, click **Submit** to apply the changes to the system. If you want the switch to retain the new values across a power cycle, you must perform a save.

# **CARD CONFIGURATION**

Use the Card Configuration page to view information about the cards installed in a switch.

To access the Card Configuration page, click LAN > Administration > Card Configuration in the navigation menu.

Figure 12 shows the fields that display when the slot contains a card.

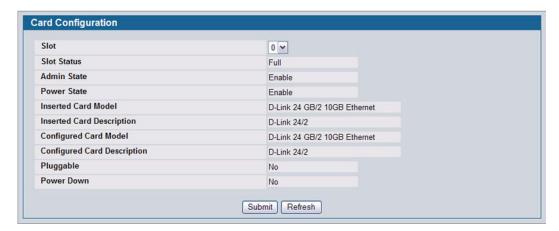

Figure 12: Card Configuration

Table 7: Card Configuration Fields

| Field                       | Description                                                                                                    |
|-----------------------------|----------------------------------------------------------------------------------------------------|
| Slot                        | Indicates the slot in the selected unit for which data is to be displayed.                                                                                                    |
| Slot Status                 | Indicates whether a card is in the slot (Full or Empty).                                                                                                    |
| Admin State                 | Displays whether the slot is administratively enabled or disabled. This field is non-configurable for read-only users.                                                                                                    |
| Power State                 | Displays whether the slot is powered on of off. This field is non-configurable for read-<br>only users.                                                                                                    |
| Card Type                   | Displays a list of possible supported card types which can be plugged into the slot. This is visible only for slots which do not have any cards plugged into them and which have not already been pre-configured. This field is not visible to read-only users. |
| Inserted Card Model         | Displays the model identifier of the card plugged into the selected slot. If no card has been plugged in, this field is not shown.                                                                                                    |
| Inserted Card Description   | Displays the description of the card plugged into the selected slot. If no card has been plugged in, this field is not shown.                                                                                                    |
| Configured Card Model       | Displays the model identifier of the card pre-configured for the selected slot. If no card has been pre-configured, this field is not shown.                                                                                                    |
| Configured Card Description | Displays the model identifier of the card pre-configured for the selected slot. If no card has been pre-configured, this field is not shown.                                                                                                    |
| Pluggable                   | Displays the pluggable indicator of the specified slot.                                                                                                    |
| Power Down                  | Displays the power down indicator of the specified slot.                                                                                                    |

• If you make any changes to the page, click **Submit** to apply the changes to the system.

# PoE Configuration

Use the PoE Configuration page to configure the Power over Ethernet (PoE) features.

To access the PoE Configuration page, click LAN > Administration > PoE Configuration in the navigation menu.

The following figure shows the fields that display.

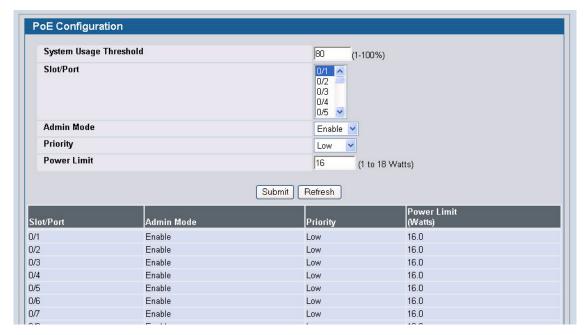

Figure 13: PoE Configuration

Table 8: PoE Configuration Fields

| Field                  | Description                                                                                                    |
|------------------------|----------------------------------------------------------------------------------------------------|
| System Usage Threshold | Sets threshold level at which a trap is sent if the total power consumed is greater than or equal to the specified percentage of total power available.                                                                     |
| Slot/Port              | Select the slot and port with the information to configure.                                                                                                    |
| Admin Mode             | Enables or disables the ability of the port to deliver power.                                                                                                    |
| Priority               | The switch may not be able to supply power to all connected devices. So, priority is used to determine which ports can supply power. For ports with the same priority, the lower numbered port will have a higher priority. |
| Power Limit            | Defines the maximum power which can be delivered by a port.                                                                                                    |

• If you make any changes to the page, click **Submit** to apply the changes to the system.

## **PoE STATUS**

Power over Ethernet (PoE) technology allows IP telephones, wireless LAN Access Points, Web-Cameras and many other appliances to receive power as well as data over existing LAN cabling, without needing to modify the existing Ethernet infrastructure.

To display the PoE status, click **LAN > Monitoring** > **PoE Status** page in the navigation tree.

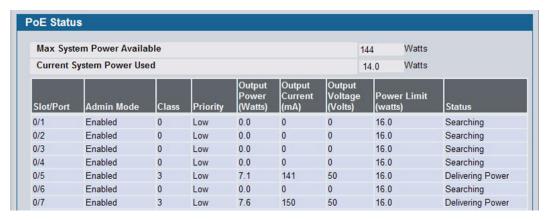

Figure 14: PoE Status

## **SERIAL PORT**

The Serial Port Configuration page allows you to change the switch's serial port settings. In order for a terminal or terminal emulator to communicate with the switch, the serial port settings on both devices must be the same. Some settings on the switch cannot be changed.

To view or configure the serial port settings on the switch, click LAN > Administration > Serial Port in the navigation tree.

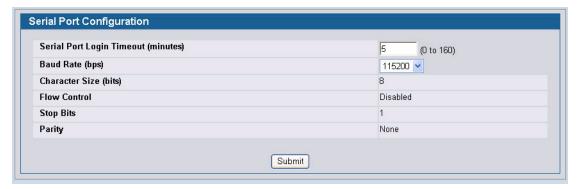

Figure 15: Serial Port

Table 9: Serial Port Fields

| Field                               | Description                                                                                                    |
|-------------------------------------|----------------------------------------------------------------------------------------------------|
| Serial Port Login Timeout (minutes) | Indicates how many minutes of inactivity should occur on a serial port connection before the switch closes the connection. Enter a number between 0 and 160. The factory default is 5. Entering 0 disables the timeout. |
| Baud Rate (bps)                     | Select the default baud rate for the serial port connection from the menu. The factory default is 115200.                                                                                                    |
| Character Size (bits)               | The number of bits in a character. This is always 8.                                                                                                    |
| Flow Control                        | Whether hardware flow control is enabled or disabled. It is always disabled.                                                                                                    |
| Stop Bits                           | The number of stop bits per character. Its is always 1.                                                                                                    |
| Parity                              | The parity method used on the serial port. It is always None.                                                                                                    |

• If you change any data, click **Submit** to apply the changes to the system. If you want the switch to retain the new values across a power cycle, you must perform a save.

## **IP ADDRESS**

The network interface is the logical interface used for in-band connectivity with the switch via any of the switch's front panel ports. The configuration parameters associated with the switch's network interface do not affect the configuration of the front panel ports through which traffic is switched or routed.

The Network Connectivity page allows you to change the IP information using the Web interface.

To access the page, click LAN > Administration > IP Address in the navigation tree.

Note that the page displays differently depending on the IP protocol version chosen.

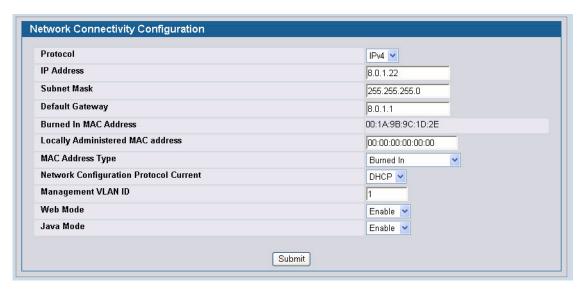

Figure 16: Network Connectivity—IPv4

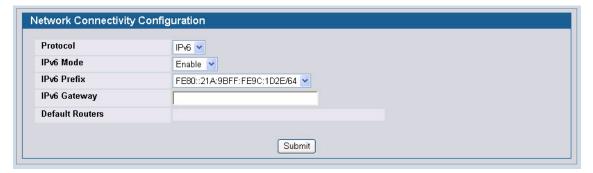

Figure 17: Network Connectivity—IPv6

Table 10: Network Connectivity Fields

| Field                                     | Description                                                                                                    |
|-------------------------------------------|----------------------------------------------------------------------------------------------------|
| Protocol                                  | Selects the IP protocol version you want to configure on the interface. Depending on your selection, different fields display. Both protocols can be configured.                                                                                                    |
| IPv4 Fields: These display wh             | en IPv4 is selected as the protocol.                                                                                                    |
| IP Address                                | The IP address of the network interface. The factory default value is 0.0.0.0                                                                                                    |
|                                           | <b>Note</b> : Each part of the IP address must start with a number other than zero. For example, IP addresses 001.100.192.6 and 192.001.10.3 are not valid.                                                                                                    |
| Subnet Mask                               | The IP subnet mask for the interface. The factory default value is 0.0.0.0.                                                                                                    |
| Default Gateway                           | The default gateway for the IP interface. The factory default value is 0.0.0.0.                                                                                                    |
| Burned-in MAC Address                     | This read-only field displays the MAC address that is burned-in to the network card at the factory. This MAC address is used for in-band connectivity if you choose not to configure a locally administered address.                                                                                                    |
| Locally Administered MAC Address          | You can optionally configure a locally administered MAC address for in-band connectivity instead of using the burned-in universally administered MAC address. In addition to entering an address in this field, you must also set the MAC address type to locally administered. Enter the address as twelve hexadecimal digits (6 bytes) with a colon between each byte. Bit 1 of byte 0 must be set to a 1 and bit 0 to a 0; i.e., byte 0 must have a value between x'40' and x'7F'. |
| MAC Address Type                          | Select the MAC address to use for in-band connectivity. The factory default is to use the burned-in MAC address.                                                                                                    |
|                                           | Burned-In: Use the factory default MAC address.                                                                                                    |
|                                           | <ul> <li>Locally Administered: Use the MAC address you entered in the Locally<br/>Administered MAC Address field.</li> </ul>                                                                                                    |
| Network Configuration<br>Protocol Current | Specify what the switch should do following power-up. The factory default is None. The options are as follows:                                                                                                    |
|                                           | BootP: Transmit a Bootp request                                                                                                    |
|                                           | DHCP: Transmit a DHCP request                                                                                                    |
|                                           | None: Do not send any requests following power-up.                                                                                                    |
| Management VLAN ID                        | Specifies the management VLAN ID of the switch. The range is 1-3965. The management VLAN is used for management of the switch. This field is configurable for administrative users and read-only for other users.                                                                                                    |
| Web Mode                                  | Controls whether the switch user interface can be accessed from a Web browser. The factory default is enabled.                                                                                                    |
|                                           | Enable: Permits Web-based management of the switch.                                                                                                    |
|                                           | <ul> <li>Disable: Prohibits Web-based management of the switch. If the Web mode is<br/>disabled, you must manage the switch by using SNMP or the CLI.</li> </ul>                                                                                                    |
| Java Mode                                 | Controls whether to display the Java applet that displays a picture of the switch at the top right of the screen. The factory default is enabled:                                                                                                    |
|                                           | <ul> <li>Enable: Permits the applet to display. The Java applet lets click on the picture of the<br/>switch to select configuration screens instead of using the navigation tree at the left<br/>side of the screen.</li> </ul>                                                                                                    |
|                                           | <ul> <li>Disable: Does not allow the Java applet to display. The applet is replaced by a blank<br/>area.</li> </ul>                                                                                                    |

| Table 10: Network Connectivity Fields (Cont.)                     |                                                                                                    |  |
|-------------------------------------------------------------------|----------------------------------------------------------------------------------------------------|--|
| Field                                                             | Description                                                                                                    |  |
| IPv6 Fields: These display when IPv6 is selected as the protocol. |                                                                                                    |  |
| IPv6 Mode                                                         | Enables or disables IPv6 mode on the interface.                                                                                                    |  |
| IPv6 Prefix                                                       | If no IPv6 address displays, select <b>Add</b> and then enter an IPv6 prefix/length.                                                                                                    |  |
|                                                                   | Select the <b>EUI64</b> option if the last 64 bits are to be derived from the MAC address. For example, you can enter 2001::/64 and select the EUI64 option to have the 64-bit address calculated from the MAC address. |  |
| IPv6 Gateway                                                      | Enter the IPv6 gateway address (do not include a prefix).                                                                                                    |  |
| Default Routers                                                   | Displays the address(es) entered in the IPv6 Gateway field.                                                                                                    |  |

• If you change any of the network connection parameters, click **Submit** to apply the changes to the system. If you want the switch to retain the new values across a power cycle, you must perform a save.

## **NETWORK DHCP CLIENT OPTIONS**

Use the fields on this page to enable and configure vendor class identifier information that the DHCP client on the switch sends to the DHCP server when it requests a lease.

To access this page, click LAN > Administration > Network DHCP Client Options.

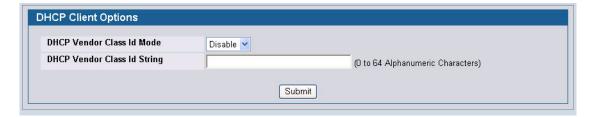

Figure 18: DHCP Client Options

Table 11: DHCP Client Option Fields

| Field                       | Description                                                                                       |
|-----------------------------|---------------------------------------------------------------------------------------------------|
| DHCP Vendor Class ID Mode   | Specify whether to enable or disable the vendor class identifier mode.                            |
| DHCP Vendor Class ID String | Enter the text to add to DHCP requests as Option-60, which is the Vendor Class Identifier option. |

# **HTTP CONFIGURATION**

Use the HTTP Configuration page to configure the HTTP server settings on the system.

To access the HTTP Configuration page, click LAN > Administration > HTTP Configuration in the navigation menu.

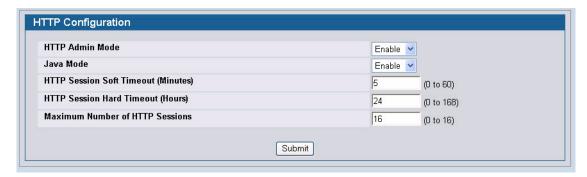

Figure 19: HTTP Configuration

Table 12: HTTP Configuration Fields

| Field                           | Description                                                                                                    |
|---------------------------------|----------------------------------------------------------------------------------------------------|
| HTTP Admin Mode                 | This select field is used to Enable or Disable the Administrative Mode of HTTP. The currently configured value is shown when the web page is displayed. The default value is Enable. If you disable the HTTP admin mode, access to the web interface is limited to secure HTTP, which is disabled by default.                                 |
| Java Mode                       | This select field is used to Enable or Disable the web Java Mode. This applies to both secure and un-secure HTTP connections. The currently configured value is shown when the web page is displayed. The default value is Enable.                                                                                                    |
| HTTP Session Soft Timeout       | This field is used to set the inactivity timeout for HTTP sessions. The value must be in the range of (0 to 60) minutes. A value of zero corresponds to an infinite timeout. The default value is 5 minutes. The currently configured value is shown when the web page is displayed.                                                          |
| HTTP Session Hard Timeout       | This field is used to set the hard timeout for HTTP sessions. This timeout is unaffected by the activity level of the session. The value must be in the range of (0 to 168) hours. A value of zero corresponds to an infinite timeout. The default value is 24 hours. The currently configured value is shown when the web page is displayed. |
| Maximum Number of HTTP Sessions | This field is used to set the maximum allowable number of HTTP sessions. The value must be in the range of (0 to 16). The default value is 16. The currently configured value is shown when the web page is displayed.                                                                                                    |

• If you make changes to the page, click **Submit** to apply the changes to the system.

## **USER ACCOUNTS**

By default, the switch contains two user accounts:

- · admin, with 'Read/Write' privileges
- · guest, with 'Read Only' privileges

Both of these accounts have blank passwords by default. The names are not case sensitive.

If you log on to the switch with the user account that Read/Write privileges (i.e., as admin), you can use the **User Accounts** page to assign passwords and set security parameters for the default accounts. You can also add up to five read-only accounts. You can delete all accounts except for the Read/Write account.

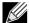

Only a user with Read/Write privileges may alter data on this screen, and only one account can exist with Read/Write privileges.

To access the User Accounts page, click LAN > Administration > User Accounts in the navigation tree.

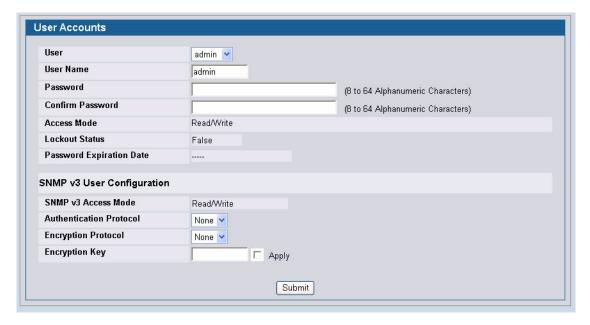

Figure 20: User Accounts

Table 13: User Accounts Fields

| Field | Description                                                                                                    |
|-------|----------------------------------------------------------------------------------------------------|
| User  | From the <b>User</b> menu, select an existing user to configure, or select <b>Create</b> to create a new user account. The system can have a maximum of five 'Read Only' accounts and one Read/Write account. |

Table 13: User Accounts Fields (Cont.)

| Description                                                                                                    |
|----------------------------------------------------------------------------------------------------|
| Enter the name to give to the account. User names are up to eight characters in length and are not case sensitive. Valid characters include all the alphanumeric characters as well as the dash ('-') and underscore ('_') characters. User name default is not valid.                                                                                                    |
| <b>Note:</b> You can change the Read/Write user name from "admin" to something else, but when you click Submit, you must re-authenticate with the new username.                                                                                                    |
| Enter the optional new or changed password for the account. It will not display as it is typed, and only asterisks (*) will show on the screen. Passwords are up to eight alpha numeric characters in length and are case sensitive.                                                                                                    |
| Enter the password again, to confirm that you entered it correctly. This field will not display, but will show asterisks $(*)$                                                                                                    |
| Indicates the user's access mode. The admin account always has Read/Write access, and all other accounts have Read Only access.                                                                                                    |
| Indicates whether the user is currently locked out. A user is locked out after a configurable number of failed login attempts. See "Denial of Service Protection" on page 78 for instructions on configuring this number.                                                                                                    |
| Indicates the date when this user's current password will expire. This is determined by the date the password was created and the number of days specified in the aging Password Aging setting on the Password Management page.                                                                                                    |
|                                                                                                    |
| Indicates the SNMPv3 access privileges for the user account. The admin account always has 'Read/Write' access, and all other accounts have 'Read Only' access.                                                                                                    |
| Specify the SNMPv3 Authentication Protocol setting for the selected user account. The valid Authentication Protocols are None, MD5 or SHA. If you select None, the user will be unable to access the SNMP data from an SNMP browser. If you select MD5 or SHA, the user login password will be used as the SNMPv3 authentication password, and you must therefore specify a password, and it must be eight characters long. |
| Specify the SNMPv3 Encryption Protocol setting for the selected user account. The valid Encryption Protocols are None or DES. If you select the DES Protocol you must enter a key in the Encryption Key field. If None is specified for the Protocol, the Encryption Key is ignored.                                                                                                    |
| If you selected DES in the Encryption Protocol field enter the SNMPv3 Encryption Key here. Otherwise this field is ignored. Valid keys are 0 to 15 characters long. The Apply check box must be selected in order to change the Encryption Protocol and Encryption Key.                                                                                                    |
|                                                                                                    |

### **Adding a User Account**

Use the following procedures to add a user account. The system supports one Read/Write user and five Read Only users.

- 1 From the **User** menu, select **Create**.
  - The screen refreshes.
- 2 Enter a username and password for the new user, then re-enter the password in the Confirm Password field.
- 3 Click **Submit** to update the switch with the values on this screen.
  - If you want the switch to retain the new values across a power cycle, you must perform a save.

### **Changing User Account Information**

You cannot add or delete the Read/Write user, but you can change the username and password. To change the password for an existing account or to overwrite the username on an existing account, use the following procedures.

1 From the **User** menu, select the user to change.

The screen refreshes.

- 2 To alter the username or, delete the existing name in the Username field and enter the new username.
  - To change the password, delete any asterisks (\*) in the **Password** and **Confirm Password** fields, and then enter and confirm the new password.
- 3 Click **Submit** to update the switch with the values on this screen.

If you want the switch to retain the new values across a power cycle, you must perform a save.

### **Deleting a User Account**

Use the following procedures to delete any of the Read Only user accounts.

1 From the **User** menu, select the user to delete.

The screen refreshes.

2 Click **Delete** to delete the user.

This button is only visible when you have selected a user account with 'Read Only' access. You cannot delete the 'Read/ Write' user.

If you want the switch to retain the new values across a power cycle, you must perform a save.

## **AUTHENTICATION LIST CONFIGURATION**

Use the Authentication List page to configure login lists. A login list specifies one or more authentication methods to validate switch or port access for the users associated with the list.

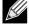

The preconfigured users, admin and guest, are assigned to a pre-configured list named defaultList, which you cannot delete. All newly created users are also assigned to the defaultList until you specifically assign them to a different list

To access the Authentication Profiles page, click LAN > Administration > Authentication List Configuration in the navigation tree.

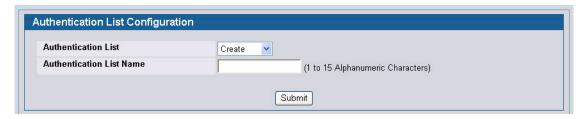

Figure 21: Authentication List Configuration

Figure 21 shows the fields on the Authentication Profiles page when no existing list is selected.

Table 14: Authentication List Configuration Fields

| Field                    | Description                                                                                                    |
|--------------------------|----------------------------------------------------------------------------------------------------|
| Authentication List      | The menu allows you to create a new authentication list or to select an existing list to view or configure.                                     |
| Authentication List Name | To create a new login list, enter the name you want to assign. The name can be up to 15 alphanumeric characters long and is not case sensitive. |

Figure 22 shows the fields on the Authentication Profiles page when you select an existing authentication list, such as the defaultList.

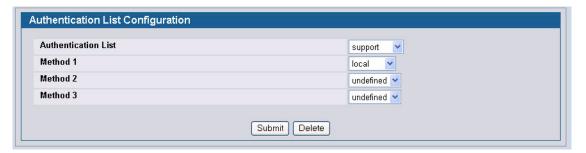

Figure 22: Authentication List Configuration

Table 15: Authentication Profile Fields

| Field               | Description                                                                                                    |
|---------------------|----------------------------------------------------------------------------------------------------|
| Authentication List | The menu allows you to create a new authentication list or to select an existing list to view or configure.                                                                                                    |
| Method 1            | Use the menu to select the method that should appear first in the selected authentication login list. User authentication occurs in the order the methods are selected. Possible methods are as follows:                                                                                    |
|                     | <ul> <li>local: The user's locally stored ID and password will be used for authentication Since the local method does not time out, if you select this option as the first method, no other method will be tried, even if you have specified more than one method.</li> </ul>               |
|                     | <ul> <li>radius: The user's ID and password will be authenticated using the RADIUS server.</li> <li>If you select RADIUS or TACACS+ as the first method and an error occurs during the authentication, the switch uses Method 2 to authenticate the user.</li> </ul>                        |
|                     | <ul> <li>tacacs+: The user's ID and password will be authenticated using the TACACS+<br/>server. If you select RADIUS or TACACS+ as the first method and an error occurs<br/>during the authentication, the switch attempts user authentication Method 2.</li> </ul>                        |
|                     | reject: The user is never authenticated.                                                                                                    |
|                     | <ul> <li>undefined: The authentication method is unspecified. This option is only available for<br/>Method 2 and Method 3.</li> </ul>                                                                                                    |
| Method 2            | Use the menu to select the method, if any, that should appear second in the selected authentication login list. This is the method that will be used if the first method times out. If you select a method that does not time out as the second method, the third method will not be tried. |
| Method 3            | Use the menu to select the method, if any, that should appear third in the selected authentication login list.                                                                                                    |

#### **Creating an Authentication List**

To create a new authentication list, use the following procedures.

- 1 Select Create from the Authentication List field.
- 2 In the Authentication List Name field, enter a name of 1 to 12 characters.

The name cannot include spaces.

3 Click Submit to create the name and display the Method fields for the new list.

You are now ready to configure the authentication list. By default, local is set as the initial authentication method.

To retain the changes across a power cycle, you must perform a save.

#### **Configuring an Authentication List**

To modify an authentication list, use the following procedures.

- 1 Select an existing list from the **Authentication List** menu.
- 2 From the Method 1 field, select the initial login method.
- 3 If desired, select the second and third login method from the Method 2 and Method 3 fields.
- 4 Click **Submit** to apply the changes to the system.

To retain the changes across a power cycle, you must perform a save.

#### **Deleting an Authentication List**

Use the following procedures to remove an authentication login list from the configuration.

- 1 Select an existing list from the Authentication List menu.
- 2 Click Delete.

The delete will fail if the selected login list is assigned to any user (including the default user) for system login or IEEE 802.1X port access control. You can only use this button if you have Read/Write access.

To retain the changes across a power cycle, you must perform a save.

# **AUTHENTICATION LIST SUMMARY**

Use the **Authentication List Summary** page to view information about the authentication lists on the system and which users are associated with each list. The page also displays information about 802.1X port security users.

To access the Authentication List Summary page, click **LAN > Monitoring > Authentication List Summary** in the navigation tree.

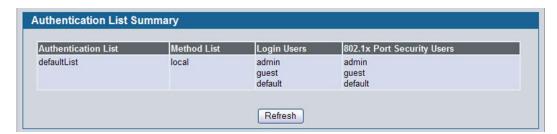

Figure 23: Login Session

The **Authentication List Summary** page has the following read-only fields:

Table 16: Login Fields

| Field                      | Description                                                                                                    |
|----------------------------|----------------------------------------------------------------------------------------------------|
| Authentication List        | Identifies the name of the authentication login list summarized in this row.                                                                                    |
| Method List                | Shows the order of the login methods configured for the list.                                                                                                   |
| Login Users                | Shows the users assigned to this login list on the User Login Configuration screen. This list is used to authenticate the users for system login access.        |
| 802.1X Port Security Users | Shows the port access control users assigned to this login list. This list is used to authenticate the users for port access by using the IEEE 802.1X protocol. |

- Click **Refresh** to update the information on the screen.
- To assign users to a specific authentication list, see "User Login" on page 77. To configure the 802.1X port security users, see "Port Access Control" on page 383.

# **LOGIN SESSION**

Use the Login Session page to view information about users who have logged on to the switch.

To access the Login Session page, click LAN > Monitoring > Login Session in the navigation tree.

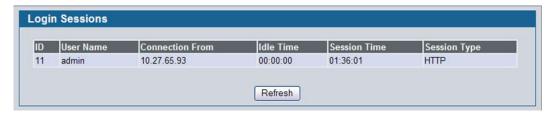

Figure 24: Login Session

The **Login Session** page has the following read-only fields:

Table 17: Login Session Fields

| Field           | Description                                                                                                    |
|-----------------|----------------------------------------------------------------------------------------------------|
| ID              | Identifies the ID of this row.                                                                                                    |
| User Name       | Shows the user name of the user who is currently logged on to the switch.                                                                                               |
| Connection From | Shows the IP address of the system from which the user is connected. If the connection is a local serial connection, the <b>Connection From</b> field entry is EIA-232. |
| Idle Time       | Shows the idle session time.                                                                                                    |
| Session Time    | Shows the total session time.                                                                                                    |
| Session Type    | Shows the type of session, which can be Telnet, Serial Port, HTTP, or SSH.                                                                                              |

• Click **Refresh** to update the information on the screen.

## **USER LOGIN**

Each configured user is assigned to a login list that specifies how the user should be authenticated when attempting to access the switch or a port on the switch. After creating a new user account on the User Account screen, you can use the User Login page to assign the user to a login list for the switch.

The pre-configured users, admin and guest, are assigned to a pre-configured list named defaultList, which you may not delete. All newly created users are also assigned to the defaultList until you specifically assign them to a different list. To create a new authentication list, see "Use the Authentication List page to configure login lists. A login list specifies one or more authentication methods to validate switch or port access for the users associated with the list." on page 72.

To access the User Login page, click LAN > Administration > User Login in the navigation tree.

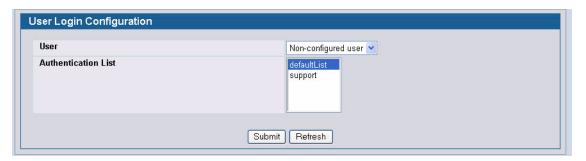

Figure 25: User Login

Table 18: User Login Fields

| Field               | Description                                                                                                    |
|---------------------|----------------------------------------------------------------------------------------------------|
| User                | The menu contains all configured users in the system and a Non-Configured user. The Non-configured user is a user who does not have an account configured on the switch. If you assign the Non-configured user to a login list that specifies authentication via the RADIUS server, you will not need to create an account for all users on each switch. However, by default the Non-configured user is assigned to defaultList, which by default uses local authentication. |
| Authentication List | Select the authentication login list you want to assign to the user for system login.                                                                                                    |

#### Assigning a User to an Authentication List

The admin (Read/Write) user is always associated with the default list, which forces the admin user to always be authenticated locally to prevent full lockout from switch configuration. If you assign a user to a login list that requires remote authentication, the user's access to the switch from all CLI, Web, and telnet sessions will be blocked until the authentication is complete. For more information, see the **Max Number of Retransmits field in** "RADIUS Settings" on page 391.

- 1 Select the user name from the User field's menu, or select Non-configured user to assign all users that are not configured on the switch to an authentication list.
  - The screen refreshes. The list that the user is currently assigned to is highlighted in the **Authentication List** field.
- 2 To assign the user to a different list, click the list name in the Authentication List field to select the list.
- 3 Click **Submit** to apply the changes to the switch.

# **DENIAL OF SERVICE PROTECTION**

Use the Denial of Service (DoS) page to configure DoS control. D-Link software provides support for classifying and blocking specific types of DoS attacks. You can configure your system to monitor and block these types of attacks:

- SIP=DIP: Source IP address = Destination IP address.
- First Fragment: TCP Header size smaller then configured value.
- TCP Fragment: IP Fragment Offset = 1.
- TCP Flag: TCP Flag SYN set and Source Port < 1024 or TCP Control Flags = 0 and TCP Sequence Number = 0 or TCP Flags FIN, URG, and PSH set and TCP Sequence Number = 0 or TCP Flags SYN and FIN set.
- L4 Port: Source TCP/UDP Port = Destination TCP/UDP Port.
- ICMP: Limiting the size of ICMP Ping packets.

To access the **Denial of Service** page, click **LAN > Administration > Denial of Service Protection** in the navigation menu.

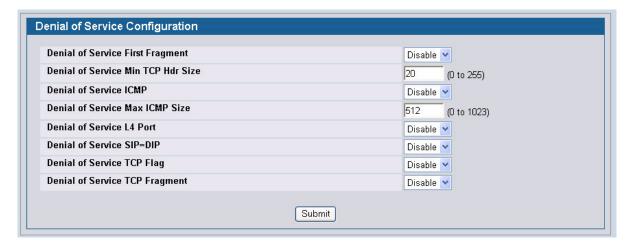

Figure 26: Denial of Service

Table 19: Denial of Service Configuration Fields

| Field                                 | Description                                                                                                    |
|---------------------------------------|----------------------------------------------------------------------------------------------------|
| Denial of Service First<br>Fragment   | Enable or disable this option by selecting the corresponding line on the pulldown entry field. Enabling First Fragment DoS prevention causes the switch to drop packets that have a TCP header smaller then the configured Min TCP Hdr Size. The factory default is disabled.                     |
| Denial of Service Min TCP Hdr<br>Size | Specify the Min TCP Hdr Size allowed. If First Fragment DoS prevention is enabled, the switch will drop packets that have a TCP header smaller then this configured Min TCP Hdr Size. The factory default is disabled.                                                                            |
| Denial of Service ICMP                | Enable or disable this option by selecting the corresponding line on the pulldown entry field. Enabling ICMP DoS prevention causes the switch to drop ICMP packets that have a type set to ECHO_REQ (ping) and a size greater than the configured ICMP Pkt Size. The factory default is disabled. |

| Field                              | Description                                                                                                    |
|------------------------------------|----------------------------------------------------------------------------------------------------|
| Denial of Service Max ICMP<br>Size | Specify the Max ICMP Pkt Size allowed. If ICMP DoS prevention is enabled, the switch will drop ICMP ping packets that have a size greater than this configured Max ICMP Pkt Size. The factory default is disabled.                                                                                                    |
| Denial of Service L4 Port          | Enable or disable this option by selecting the corresponding line on the pulldown entry field. Enabling L4 Port DoS prevention causes the switch to drop packets that have TCP/UDP source port equal to TCP/UDP destination port. The factory default is disabled.                                                                                                    |
| Denial of Service SIP=DIP          | Enable or disable this option by selecting the corresponding line on the pulldown entry field. Enabling SIP=DIP DoS prevention causes the switch to drop packets that have a source IP address equal to the destination IP address. The factory default is disabled.                                                                                                    |
| Denial of Service TCP Flag         | Enable or disable this option by selecting the corresponding line on the pulldown entry field. Enabling TCP Flag DoS prevention causes the switch to drop packets that have TCP flag SYN set and TCP source port less than 1024 or TCP control flags set to 0 and TCP sequence number set to 0 or TCP flags FIN, URG, and PSH set and TCP sequence number set to 0 or both TCP flags SYN and FIN set. The factory default is disabled. |
| Denial of Service TCP<br>Fragment  | Enable or disable this option by selecting the corresponding line on the pulldown entry field. Enabling TCP Fragment DoS prevention causes the switch to drop packets that have an IP fragment offset equal to 1. The factory default is disabled.                                                                                                    |

If you change any of the DoS settings, click Submit to apply the changes to the switch. To preserve the changes across
a switch reboot, you must perform a save.

# **MULTIPLE PORT MIRRORING**

Port mirroring selects the network traffic for analysis by a network analyzer. This is done for specific ports of the switch. As such, many switch ports are configured as source ports and one switch port is configured as a destination port. You have the ability to configure how traffic is mirrored on a source port. Packets that are received on the source port, that are transmitted on a port, or are both received and transmitted, can be mirrored to the destination port.

The packet that is copied to the destination port is in the same format as the original packet on the wire. This means that if the mirror is copying a received packet, the copied packet is VLAN tagged or untagged as it was received on the source port. If the mirror is copying a transmitted packet, the copied packet is VLAN tagged or untagged as it is being transmitted on the source port.

Use the Multiple Port Mirroring page to define port mirroring sessions.

To access the Multiple Port Mirroring page, click LAN > Administration > Multiple Port Mirroring in the navigation menu.

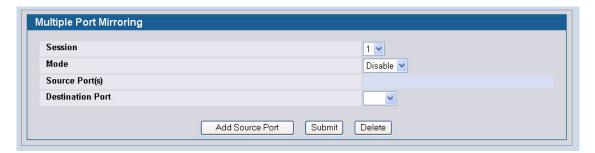

Figure 27: Multiple Port Mirroring

Table 20: Multiple Port Mirroring Fields

| Field                   | Description                                                                           |
|-------------------------|---------------------------------------------------------------------------------------|
| Session                 | Specifies the monitoring session.                                                     |
| Mode                    | Enables you to turn on of off Multiple Port Mirroring. The default is Disabled (off). |
| Source Port             | Lists the source ports that have been added from the Add Source Port page.            |
| <b>Destination Port</b> | Select the port to which port traffic may be copied.                                  |

### **Adding a Port Mirroring Session**

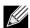

A Port will be removed from a VLAN or LAG when it becomes a destination mirror.

1 From the LAN > Administration > Multiple Port Mirroring page, click Add Source Port to display the Add Source Port page.

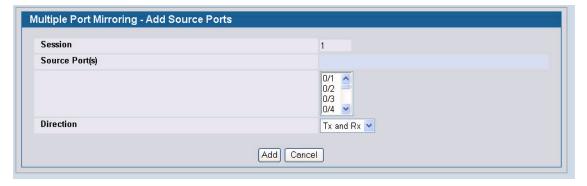

Figure 28: Multiple Port Mirroring—Add Source Ports

2 Configure the following fields:

Table 21: Multiple Port Mirroring—Add Source Fields

| Field   | Description                       |
|---------|-----------------------------------|
| Session | Specifies the monitoring session. |

## **Software User Manual**

12/10/09

Table 21: Multiple Port Mirroring—Add Source Fields (Cont.)

| Field       | Description                                                                                                    |
|-------------|----------------------------------------------------------------------------------------------------|
| Source Port | Select the unit and port from which traffic is mirrored. Up to eight source ports can be mirrored to a destination port. |
| Direction   | Select the type traffic monitored on the source port, which can be one of the following:                                 |
|             | <ul> <li>Tx: Monitors transmitted packets only.</li> </ul>                                                               |
|             | Rx: Monitors received packets only.                                                                                      |
|             | <ul> <li>Tx and Rx: Monitors transmitted and received packets.</li> </ul>                                                |

3 Click Add to apply the changes to the system.

The new port mirroring session is enabled for the unit and port, and the device is updated. The source port appears in the Source Port list on the Multiple Port Mirroring page.

#### **Removing or Modifying a Port Mirroring Session**

- 1 From the Port Mirroring page, click **Remove Source Port**.
- 2 Select one or more source ports to remove from the session.

  Use the CTRL key to select multiple ports to remove.
- 3 Click Remove.

The source ports are removed from the port mirroring session, and the device is updated.

# CONFIGURING AND SEARCHING THE FORWARDING DATABASE

The forwarding database maintains a list of MAC addresses after having received a packet from this MAC address. The transparent bridging function uses the forwarding database entries to determine how to forward a received frame.

#### **CONFIGURATION**

Use the Configuration page to set the amount of time to keep a learned MAC address entry in the forwarding database. The forwarding database contains static entries, which are never aged out, and dynamically learned entries, which are removed if they are not updated within a given time.

To access the Configuration page, click LAN > L2 Features > Forwarding DB Configuration in the navigation tree.

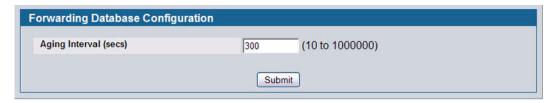

Figure 29: Forwarding Database Age-Out Interval

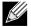

IEEE 802.1D recommends a default of 300 seconds, which is the factory default.

Click Submit to apply the changes to the system. You must perform a save to make the changes persist across a
reboot.

## **SEARCH**

Use the Search page to display information about entries in the forwarding database.

To access the Search page, click LAN > Monitoring > MAC Address Table in the navigation tree.

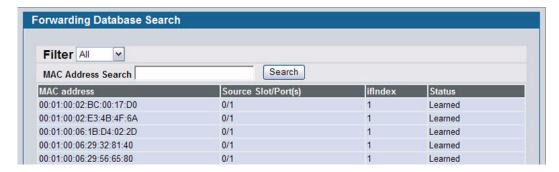

Figure 30: Forwarding Database Search

Table 22: Forwarding Database Search Fields

| Field               | Description                                                                                                    |
|---------------------|----------------------------------------------------------------------------------------------------|
| Filter              | Specify the type of entries to display. When you select a filter from the menu, the screen refreshes and displays the entries based on the filter you select, which can be one of the following:                                |
|                     | <ul> <li>Learned: If you select Learned, only MAC addresses that have been learned are<br/>displayed.</li> </ul>                                                                                                    |
|                     | All: If you select All, the entire table is displayed.                                                                                                    |
| MAC Address Search  | This field allows you to search for an individual MAC address in the forwarding database table.                                                                                                    |
| MAC Address         | A unicast MAC address for which the switch has forwarding and/or filtering information. The format is a two byte hexadecimal VLAN ID number followed by a six byte MAC address with each byte separated by colons. For example: |
|                     | 01:23:45:67:89:AB:CD:EF, where 01:23 is the VLAN ID and 45:67:89:AB:CD:EF is the MAC address.                                                                                                    |
| Source Slot/Port(s) | The port where this address was learned. In other words, this field shows the port through which the MAC address can be reached.                                                                                                |
| ifIndex             | The ifIndex of the MIB interface table entry associated with the source port.                                                                                                    |
| Status              | The status of this entry. The possible values are:                                                                                                    |
|                     | Static: The entry was added when a static MAC filter was defined.                                                                                                    |
|                     | <ul> <li>Learned: The entry was learned by observing the source MAC addresses of<br/>incoming traffic, and is currently in use.</li> </ul>                                                                                      |
|                     | <ul> <li>Management: The system MAC address, which is identified with interface 0.1.</li> </ul>                                                                                                    |
|                     | <ul> <li>Self: The MAC address of one of the switch's physical interfaces.</li> </ul>                                                                                                    |

#### **Searching the Forwarding Database**

Use the following procedures to search the forwarding database.

12/10/09

- 1 Enter the two-byte hexadecimal VLAN ID followed by the six byte hexadecimal MAC address in two-digit groups separated by colons.
  - For example, 01:23:45:67:89:AB:CD:EF where 01:23 is the VLAN ID and 45:67:89:AB:CD:EF is the MAC address.
- Click Search.

If the address exists, that entry is displayed as the first entry in the table after the screen refreshes. The entry is followed by the remaining (greater) MAC addresses. An exact match is required. If you click **Refresh**, the MAC addresses with lower values are displayed again.

## **MANAGING LOGS**

The switch may generate messages in response to events, faults, or errors occurring on the platform as well as changes in configuration or other occurrences. These messages are stored both locally on the platform and forwarded to one or more centralized points of collection for monitoring purposes as well as long term archival storage. Local and remote configuration of the logging capability includes filtering of messages logged or forwarded based on severity and generating component.

The *in-memory* log stores messages in memory based upon the settings for message component and severity. On stackable systems, this log exists only on the management unit. Other platforms in the stack forward their messages to the management unit log. Access to in-memory logs on other than the management unit is not supported.

The Log folder contains links to the following pages:

- "Buffered Log Configuration"
- "Command Logger Configuration"
- "Hosts Configuration"
- "Syslog Configuration"

#### **BUFFERED LOG CONFIGURATION**

The buffered log stores messages in memory based upon the settings for message component and severity. Use the Buffered Log Configuration page to set the administrative status and behavior of logs in the system buffer.

To access the Buffered Log Configuration page, click **LAN > Administration > Log > Buffered Log Configuration** in the navigation tree.

 If you change the buffered log settings, click Submit to apply the changes to the system. To preserve the changes after a system reboot, you must perform a save.

#### VIEWING BUFFERED LOG MESSAGES

Use the **Buffered Log** page to view the log messages in the system buffer. The newest messages are displayed at the bottom of the page.

To access the Buffered Log page, click LAN > Monitoring > Log > Buffered Log in the navigation menu.

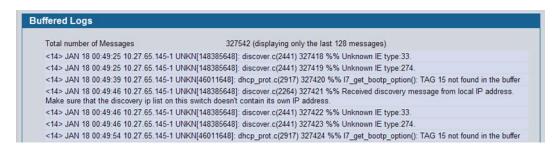

Figure 31: Buffered Log

Table 23: Buffered Log Fields

| Field                           | Description                                                                                                    |
|---------------------------------|----------------------------------------------------------------------------------------------------|
| <b>Total Number of Messages</b> | Shows the number of buffered messages the system has logged. Only the 128 most recent entries are displayed on the page. |

The rest of the page displays the buffered log messages. The following example shows a log message for a non-stacking system:

```
<15>Aug 24 05:34:05 STKO MSTP[2110]: mspt_api.c(318) 237 %% Interface 12 transitioned to root state on message age timer expiry
```

This log message has a severity level of 7 (15 mod 8), which is a debug message. The system is not stacked (STK0). The message was generated by the MSTP component running in thread ID 2110. The message was generated on August 24 05:34:05 by line 318 of file mstp\_api.c. This is the 237<sup>th</sup> message logged.

The following example shows a log message generated on a system that supports stacking:

```
<15>Aug 24 05:34:05 0.0.0.0-1 MSTP[2110]: mspt_api.c(318) 237 %% Interface 12 transitioned to root state on message age timer expiry
```

This log message has a severity level of 7 (15 mod 8), which is a debug message. The message was generated by the MSTP component running in thread id 2110. The message was generated on August 24 05:34:05 by line 318 of file mstp\_api.c. This is the 237<sup>th</sup> message logged with system IP 0.0.0.0 and unit number 1.

· Click Refresh to update the page with the latest messages.

#### **COMMAND LOGGER CONFIGURATION**

Use the Command Logger Configuration page to enable the system to log all CLI commands issued on the system. The command log messages are interleaved with the other system logs messages.

To access the Command Logger Configuration page, click LAN > Administration > Log > Command Logger Configuration in the navigation menu.

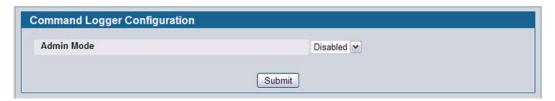

Figure 32: Command Logger Configuration

Table 24: Command Logger Configuration Fields

| Field      | Description                                                                                                    |
|------------|----------------------------------------------------------------------------------------------------|
| Admin Mode | This field determines whether to log CLI commands in the system log file.                                                                                                    |
|            | <ul> <li>Enable: The system logs CLI commands. The commands appear in messages on the<br/>Buffered Log page. For example, the following log messages shows when the CLI<br/>command show logging buffered was issued, from which IP address the<br/>command was issued, and the name of the user who issued the command:</li> </ul> |
|            | <pre>&lt;5&gt; NOV 29 22:25:00 10.254.24.172-1 UNKN[243420816]: cmd_logger_api.c(87) 34 %% CLI:10.254.24.65:admin:show logging buffered</pre>                                                                                                    |
|            | Disable: This system does not log CLI commands.                                                                                                    |

• If you change the administrative mode, click **Submit** to apply the change to the system.

#### **CONSOLE LOG CONFIGURATION**

Use the Console Log Configuration page to control logging to any serial device attached to the switch.

To access the Console Log Configuration page, click LAN > Administration > Log > Console Log Configuration in the navigation menu.

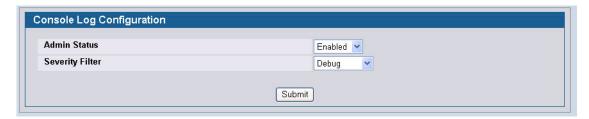

Figure 33: Console Log Configuration

Table 25: Console Log Configuration Fields

| Field                                                                                                    | Description                                                                                                    |  |
|----------------------------------------------------------------------------------------------------|----------------------------------------------------------------------------------------------------|--|
| Admin Status                                                                                                    | From the menu, select whether to enable or disable console logging. The default is disabled.                                                                                                    |  |
|                                                                                                    | <ul> <li>Enabled: Prints log messages to the device attached to the switch serial port.</li> </ul>                                                                                                    |  |
|                                                                                                    | <ul> <li>Disabled: Log messages do not print to the device attached to the switch serial port.</li> </ul>                                                                                                    |  |
| Severity Filter  Use the menu to select the severity of the logs to print to the console severity level you select and all logs of greater severity print. For exam Error, the logged messages include Error, Critical, Alert, and Emerger severity level is Alert(1). The severity can be one of the following level. |                                                                                                    |  |
|                                                                                                    | <ul> <li>Emergency (0): The highest level warning level. If the device is down or not<br/>functioning properly, an emergency log is saved to the device.</li> </ul>                                                                                  |  |
|                                                                                                    | <ul> <li>Alert (1): The second highest warning level. An alert log is saved if there is a serious device malfunction, such as all device features being down.</li> </ul>                                                                             |  |
|                                                                                                    | <ul> <li>Critical (2): The third highest warning level. A critical log is saved if a critical device<br/>malfunction occurs, for example, two device ports are not functioning, while the rest<br/>of the device ports remain functional.</li> </ul> |  |
|                                                                                                    | • Error (3): A device error has occurred, such as if a port is offline.                                                                                                    |  |
|                                                                                                    | <ul> <li>Warning (4): The lowest level of a device warning.</li> </ul>                                                                                                    |  |
|                                                                                                    | <ul> <li>Notice (5): Provides the network administrators with device information.</li> </ul>                                                                                                    |  |
|                                                                                                    | <ul> <li>Informational (6): Provides device information.</li> </ul>                                                                                                    |  |
|                                                                                                    | <ul> <li>Debug (7): Provides detailed information about the log. Debugging should only be<br/>entered by qualified support personnel.</li> </ul>                                                                                                    |  |

• If you make any changes to the page, click **Submit** to apply the change to the system.

### **EVENT LOG**

Use the **Event Log** page to display the event log, which is used to hold error messages for catastrophic events. After the event is logged and the updated log is saved in flash memory, the switch will be reset. The log can hold at least 2,000 entries (the actual number depends on the platform and OS), and is erased when an attempt is made to add an entry after it is full. The event log is preserved across system resets.

To access the Event Log page, click LAN > Monitoring > Log > System Log in the navigation tree.

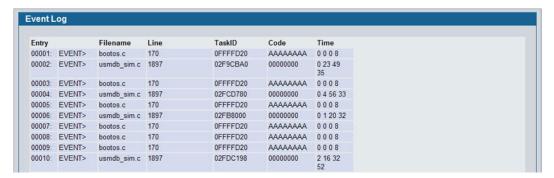

Figure 34: Event Log

Table 26: Event Log Fields

| Field    | Description                                                                     |  |
|----------|---------------------------------------------------------------------------------|--|
| Entry    | The number of the entry within the event log. The most recent entry is first.   |  |
| Filename | The D-Link source code filename identifying the code that detected the event.   |  |
| Line     | The line number within the source file of the code that detected the event.     |  |
| Task ID  | The OS-assigned ID of the task reporting the event.                             |  |
| Code     | The event code passed to the event log handler by the code reporting the event. |  |
| Time     | The time the event occurred, measured from the previous reset.                  |  |

• Click **Refresh** to update the page with the latest log entries.

#### **HOSTS CONFIGURATION**

Use the Host Configuration page to configure remote logging hosts where the switch can send logs. To enable remote logging, see "Syslog Configuration" on page 92.

To access the Host Configuration page, click LAN > Administration > Log > Host Configuration in the navigation tree.

Figure 35 shows the Host Configuration page in its default state, before any logging hosts are added.

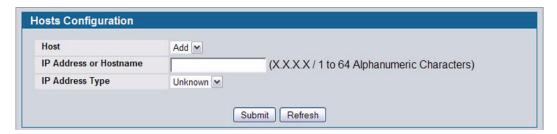

Figure 35: Host Configuration

After you add a logging host, the screen displays additional fields, as Figure 36 shows

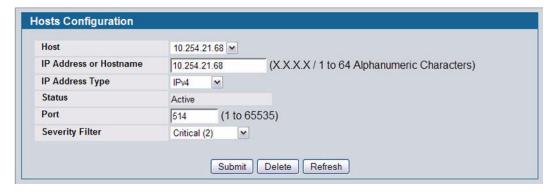

Figure 36: Host Configuration with Logging Host

#### Adding a Remote Logging Host

Use the following procedures to add, configure, or delete a remote logging host.

- 1 From the Host field, select Add to add a new host, or select the IP address of an existing host to configure the host.
  If you are adding a new host, enter the IP address of the host in the IP Address field and click Submit. The screen refreshes, and additional fields appear.
- 2 In the Port field, type the port number on the remote host to which logs should be sent.
- 3 Select the severity level of the logs to send to the remote host.
- 4 Click **Submit** to apply the changes to the system.

#### **Deleting a Remote Logging Host**

To delete a remote logging host from the configured list, select the IP address of the host from the Host field, and then click **Delete**.

#### PERSISTENT LOG CONFIGURATION

The persistent log is stored in persistent storage, which means that the log messages are retained across a switch reboot.

- The first log type is the system startup log. The system startup log stores the first N messages received after system reboot. This log always has the log full operation attribute set to stop on full and can store up to 32 messages.
- The second log type is the system operation log. The system operation log stores the last N messages received
  during system operation. This log always has the log full operation attribute set to overwrite. This log can store up to
  1000 messages.

Either the system startup log or the system operation log stores a message received by the log subsystem that meets the storage criteria, but not both. In other words, on system startup, if the startup log is configured, it stores messages up to its limit. The operation log, if configured, then begins to store the messages.

The system keeps up to three versions of the persistent logs, named <FILE>1.txt, <FILE>2.txt, and <FILE>3.txt. Upon system startup, <FILE>3.txt is removed, <FILE>2.txt is renamed <FILE>3.txt, <FILE>1.txt is renamed <FILE>2.txt, <FILE>1.txt is created and logging begins into <FILE>1.txt. (Replace <FILE> in the above example to specify olog for the operation log and slog for the startup log.)

The local persistent logs can be retrieved via the Web or CLI, or via xmodem over the local serial cable.

Use the Persistent Log Configuration page to enable or disable persistent logging and to set the severity filter.

To access the Persistent Log Configuration page, click LAN > Administration > Log > Persistent Logger Configuration in the navigation menu.

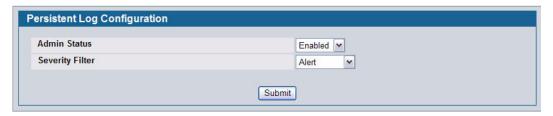

Figure 37: Persistent Log Configuration

Table 27: Persistent Log Configuration Fields

| Field        | Description                                                                                        |
|--------------|----------------------------------------------------------------------------------------------------|
| Admin Status | Select whether to enable or disable persistent logging. The default is disabled.                   |
|              | <ul> <li>Enabled: Prints log messages to the device attached to the switch serial port.</li> </ul> |
|              | • <b>Disabled</b> : Log messages do not print to the device attached to the switch serial port.    |

| Table 27: | Persistent Loo | Configuration | Fields i | (Cont.) |
|-----------|----------------|---------------|----------|---------|
|           |                |               |          |         |

| Field           | Description                                                                                                    |
|-----------------|----------------------------------------------------------------------------------------------------|
| Severity Filter | Use the menu to select the severity of the logs to print to the console. Logs with the severity level you select and all logs of greater severity print. For example, if you select Error, the logged messages include Error, Critical, Alert, and Emergency. The default severity level is Alert(1). The severity can be one of the following levels: |
|                 | <ul> <li>Emergency (0): The highest level warning level. If the device is down or not<br/>functioning properly, an emergency log is saved to the device.</li> </ul>                                                                                                    |
|                 | <ul> <li>Alert (1): The second highest warning level. An alert log is saved if there is a serious device malfunction, such as all device features being down.</li> </ul>                                                                                                    |
|                 | <ul> <li>Critical (2): The third highest warning level. A critical log is saved if a critical device malfunction occurs, for example, two device ports are not functioning, while the rest of the device ports remain functional.</li> </ul>                                                                                                    |
|                 | • Error (3): A device error has occurred, such as if a port is offline.                                                                                                    |
|                 | <ul> <li>Warning (4): The lowest level of a device warning.</li> </ul>                                                                                                    |
|                 | <ul> <li>Notice (5): Provides the network administrators with device information.</li> </ul>                                                                                                    |
|                 | <ul> <li>Informational (6): Provides device information.</li> </ul>                                                                                                    |
|                 | <ul> <li>Debug (7): Provides detailed information about the log. Debugging should only be<br/>entered by qualified support personnel.</li> </ul>                                                                                                    |

• If you make any changes to the page, click **Submit** to apply the change to the system.

### **PERSISTENT LOG**

Use the Persistent Log page to view the persistent log messages.

To access the Persistent Log page, click LAN > Monitoring > Log > Persistent Log in the navigation tree menu.

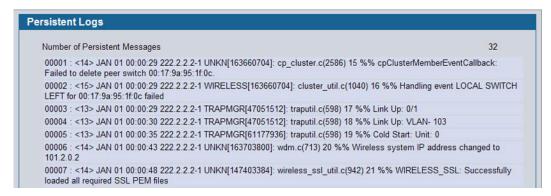

Figure 38: Persistent Log

Table 28: Persistent Log Fields

| Field                           | Description                                                    |
|---------------------------------|----------------------------------------------------------------|
| <b>Total Number of Messages</b> | Shows the number of persistent messages the system has logged. |

The rest of the page displays the log messages. The following example shows a log message for a non-stacking system:

<15>Aug 24 05:34:05 STK0 MSTP[2110]:  $mspt_api.c(318)$  237 %% Interface 12 transitioned to root state on message age timer expiry

This log message has a severity level of 7 (15 mod 8), which is a debug message. The system is not stacked (STK0). The message was generated by the MSTP component running in thread ID 2110. The message was generated on August 24 05:34:05 by line 318 of file mstp\_api.c. This is the 237<sup>th</sup> message logged.

Click Refresh to refresh the page with the latest log entries.

#### Syslog Configuration

Use the Syslog Configuration page to allow the switch to send log messages to the remote logging hosts configured on the system.

To access the **System Log Configuration** page, click **LAN > Administration > Log > System Log Configuration** in the navigation tree.

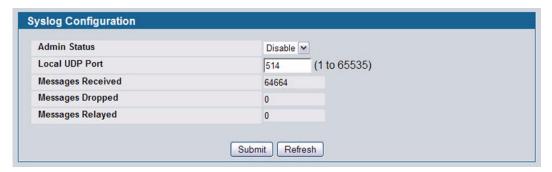

Figure 39: System Log

Table 29: Syslog Configuration Fields

| Field             | Description                                                                                                    |  |
|-------------------|----------------------------------------------------------------------------------------------------|--|
| Admin Status      | Specifies whether to send log messages to the remote syslog hosts configured on the switch:                                                                                                    |  |
|                   | • <b>Enable</b> : Messages will be sent to all configured hosts (syslog collectors or relays) using the values configured for each host. For information about syslog host configuration, see "Hosts Configuration" on page 89. |  |
|                   | <ul> <li>Disable: Stops logging to all syslog hosts. Disable means no messages will be sent to any collector/relay.</li> </ul>                                                                                                  |  |
| Local UDP Port    | Specifies the port on the switch from which syslog messages are sent. The default port is 514.                                                                                                    |  |
| Messages Received | The number of messages received by the log process. This includes messages that are dropped or ignored.                                                                                                    |  |
| Messages Dropped  | The number of messages that could not be processed due to error or lack of resources.                                                                                                    |  |
| Messages Relayed  | The number of messages forwarded by the syslog function to a syslog host. Messages forwarded to multiple hosts are counted once for each host.                                                                                  |  |

· If you make any changes to the page, click Submit to apply the change to the system.

# **TELNET SESSIONS**

Telnet is a terminal emulation TCP/IP protocol. ASCII terminals can be virtually connected to the local device through a TCP/IP protocol network. Telnet is an alternative to a local login terminal where a remote login is required.

The switch supports up to five simultaneous telnet sessions. All CLI commands can be used over a telnet session.

The Telnet Session Configuration page allows you to control inbound telnet settings on the switch. Inbound telnet sessions originate on a remote system and allow a user on that system to connect to the switch CLI. To configure outbound telnet settings, which are telnet sessions that originate on the switch to access a remote system, see "Outbound Telnet Client Configuration" on page 94.

To display the Telnet Session Configuration page, click **LAN > Administration > Telnet Session** in the navigation tree.

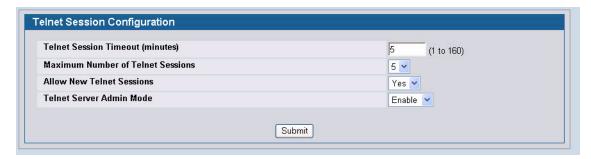

Figure 40: Telnet Session Configuration

Table 30: Telnet Session Configuration Fields

| Field                             | Description                                                                                                    |
|-----------------------------------|----------------------------------------------------------------------------------------------------|
| Telnet Session Timeout (minutes)  | Specify how many minutes of inactivity should occur on a telnet session before the session is logged off. You may enter any number from 1 to 160. The factory default is 5.                                                         |
|                                   | <b>Note:</b> When you change the timeout value, the new value is applied to all active and inactive sessions immediately. Any sessions that have been idle longer than the new timeout value are disconnected immediately.          |
| Maximum Number of Telnet Sessions | From the drop-down menu, select how many simultaneous telnet sessions to allow. The maximum is 5, which is also the factory default. A value of 0 indicates that no outbound Telnet session can be established.                     |
| Allow New Telnet Sessions         | Controls whether to allow new telnet sessions:                                                                                                    |
|                                   | • Yes: Permits new telnet sessions until the maximum number allowed is reached.                                                                                                    |
|                                   | <ul> <li>No: New telnet sessions will not be allowed, but existing sessions are not<br/>disconnected.</li> </ul>                                                                                                    |
| Telnet Server Admin Mode          | Administrative mode for inbound telnet sessions. Setting this value to disable shuts down the telnet port. If the admin mode is set to disable, then all existing telnet connections are disconnected. The default value is Enable. |

• If you change any of the telnet parameters, click **Submit** to apply the changes to the system. If you want the switch to retain the new values across a power cycle, you must perform a save.

# **OUTBOUND TELNET CLIENT CONFIGURATION**

The outbound telnet feature is not available on all platforms.

Use the outbound telnet client settings to control the telnet sessions that originate from the switch and connect to a remote system.

To access the Outbound Telnet Client Configuration page, click LAN > Administration > Outbound Telnet Client Configuration in the navigation menu.

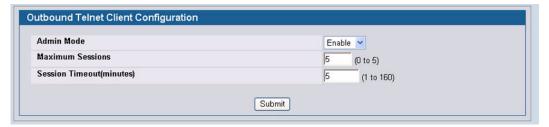

Figure 41: Outbound Telnet

Table 31: Outbound Telnet Fields

| Field            | Description                                                                                                    |
|------------------|----------------------------------------------------------------------------------------------------|
| Admin Mode       | Specifies whether the Outbound Telnet service is Enabled or Disabled. The default value is Enabled.                           |
|                  | Enable: Users can initiate outbound telnet sessions from the switch CLI.                                                      |
|                  | Disable: No outbound telnet sessions can originate from the switch.                                                           |
| Maximum Sessions | Specifies the maximum number of Outbound Telnet Sessions allowed. The default value is 5. The valid range is 0 to 5 sessions. |
| Session Timeout  | Specifies the Outbound Telnet login inactivity timeout. The default value is 5. The valid range is 1 to 160 minutes.          |

• If you change any data, click **Submit** to apply the changes to the system. If you want the switch to retain the new values across a power cycle, you must perform a save.

# **PING TEST**

Use the Ping page to tell the switch to send a Ping request to a specified IP address. You can use this feature to check whether the switch can communicate with a particular network host.

To access the Ping page, click LAN > Administration > Ping Test in the navigation menu.

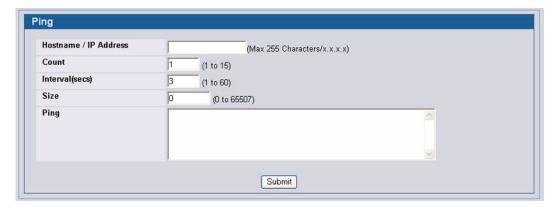

Figure 42: Ping

Table 32: Ping Fields

| Field               | Description                                                                                                    |
|---------------------|----------------------------------------------------------------------------------------------------|
| Hostname/IP Address | Enter the IP address or the host name of the station you want the switch to ping. The initial value is blank. This information is not retained across a power cycle. |
| Count               | Specify the number of pings to send.                                                                                                    |
| Interval            | Specify the number of seconds between pings sent.                                                                                                    |
| Size                | Specify the size of the ping packet to send.                                                                                                    |
| Ping                | Displays the results of the ping.                                                                                                    |

• Click **Submit** to send the ping. If successful, the results display as shown in Figure 82.

# **CONFIGURING SNTP SETTINGS**

D-Link DWS-4000 Series switch software supports the Simple Network Time Protocol (SNTP). SNTP assures accurate network device clock time synchronization up to the millisecond. Time synchronization is performed by a network SNTP server. D-Link software operates only as an SNTP client and cannot provide time services to other systems.

Time sources are established by Stratums. Stratums define the accuracy of the reference clock. The higher the stratum (where zero is the highest), the more accurate the clock. The device receives time from stratum 1 and above since it is itself a stratum 2 device.

The following is an example of stratums:

- Stratum 0: A real time clock is used as the time source, for example, a GPS system.
- Stratum 1: A server that is directly linked to a Stratum 0 time source is used. Stratum 1 time servers provide primary network time standards.
- Stratum 2: The time source is distanced from the Stratum 1 server over a network path. For example, a Stratum 2 server receives the time over a network link, via NTP, from a Stratum 1 server.

Information received from SNTP servers is evaluated based on the time level and server type.

SNTP time definitions are assessed and determined by the following time levels:

- **T1**: Time at which the original request was sent by the client.
- T2: Time at which the original request was received by the server.
- T3: Time at which the server sent a reply.
- T4: Time at which the client received the server's reply.

The device can poll Unicast and Broadcast server types for the server time.

Polling for Unicast information is used for polling a server for which the IP address is known. SNTP servers that have been configured on the device are the only ones that are polled for synchronization information. T1 through T4 are used to determine server time. This is the preferred method for synchronizing device time because it is the most secure method. If this method is selected, SNTP information is accepted only from SNTP servers defined on the device using the SNTP Server Configuration page.

Broadcast information is used when the server IP address is unknown. When a Broadcast message is sent from an SNTP server, the SNTP client listens to the message. If Broadcast polling is enabled, any synchronization information is accepted, even if it has not been requested by the device. This is the least secure method.

The device retrieves synchronization information, either by actively requesting information or at every poll interval. If Unicast and Broadcast polling are enabled, the information is retrieved in this order:

- Information from servers defined on the device is preferred. If Unicast polling is not enabled or if no servers are defined
  on the device, the device accepts time information from any SNTP server that responds.
- If more than one Unicast device responds, synchronization information is preferred from the device with the lowest stratum.
- If the servers have the same stratum, synchronization information is accepted from the SNTP server that responded first.

#### Software User Manual

12/10/09

MD5 (Message Digest 5) Authentication safeguards device synchronization paths to SNTP servers. MD5 is an algorithm that produces a 128-bit hash. MD5 is a variation of MD4, and increases MD4 security. MD5 verifies the integrity of the communication, authenticates the origin of the communication.

The SNTP Administration folder contains links to view or configure the following features:

- "SNTP Settings"
- "SNTP Server Configuration" on page 98
- "Time Zone Configuration" on page 101
- "Summer Time Configuration" on page 103

### **SNTP SETTINGS**

Use the SNTP Global Configuration page to view and adjust SNTP parameters.

To display the SNTP Global Configuration page, click **LAN > Administration > SNTP > SNTP Settings** in the navigation menu.

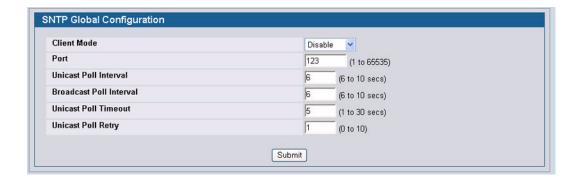

Figure 43: SNTP Global Configuration

Table 33: SNTP Global Configuration Fields

| Field                 | Description                                                                                                    |  |  |
|-----------------------|----------------------------------------------------------------------------------------------------|--|--|
| Client Mode           | Use drop-down list specify the SNTP client mode, which is one of the following modes:                                                                                                    |  |  |
|                       | <ul> <li>Disable: SNTP is not operational. No SNTP requests are sent from the client nor are<br/>any received SNTP messages processed.</li> </ul>                                                                                                    |  |  |
|                       | <ul> <li>Unicast: SNTP operates in a point to point fashion. A unicast client sends a request to a designated server at its unicast address and expects a reply from which it can determine the time and, optionally the round-trip delay and local clock offset relative to the server.</li> </ul> |  |  |
|                       | <ul> <li>Broadcast: SNTP operates in the same manner as multicast mode but uses a local<br/>broadcast address instead of a multicast address. The broadcast address has a<br/>single subnet scope while a multicast address has Internet wide scope.</li> </ul>                                     |  |  |
| Port                  | Specifies the local UDP port to listen for responses/broadcasts. Allowed range is (1 to 65535). Default value is 123.                                                                                                    |  |  |
| Unicast Poll Interval | Specifies the number of seconds between unicast poll requests expressed as a power of two when configured in unicast mode. Allowed range is (6 to 10). Default value is                                                                                                    |  |  |

| Table 33: SNTP Global Configuration Fields (Cont.) |                                                                                                    |  |
|----------------------------------------------------|----------------------------------------------------------------------------------------------------|--|
| Field                                              | Description                                                                                                    |  |
| Broadcast Poll Interval                            | Specifies the number of seconds between broadcast poll requests expressed as a power of two when configured in broadcast mode. Broadcasts received prior to the expiry of this interval are discarded. Allowed range is (6 to 10). Default value is 6. |  |
| Unicast Poll Timeout                               | Specifies the number of seconds to wait for an SNTP response when configured in unicast mode. Allowed range is (1 to 30). Default value is 5.                                                                                                    |  |
| Unicast Poll Retry                                 | Specifies the number of times to retry a request to an SNTP server after the first time-<br>out before attempting to use the next configured server when configured in unicast<br>mode. Allowed range is (0 to 10). Default value is 1.                |  |

If you change any of the settings on the page, click Submit to apply the changes to system.

### **SNTP Server Configuration**

Use the SNTP Server Configuration page to view and modify information for adding and modifying Simple Network Time Protocol SNTP servers.

To display the SNTP Server Configuration page, click **LAN > Administration > SNTP > SNTP Server Configuration** in the navigation tree.

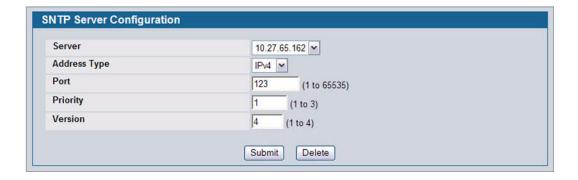

Figure 44: SNTP Server Configuration

Table 34: SNTP Server Configuration Fields

| Field  Description  Server  Select the IP address of a user-defined SNTP server to view or modicabout an SNTP server, or select Create to configure a new SNTP sedefine up to three SNTP servers. |                                                                              |                    |                                                          |
|----------------------------------------------------------------------------------------------------|------------------------------------------------------------------------------|--------------------|----------------------------------------------------------|
|                                                                                                    |                                                                              | Address / Hostname | Enter the IP address or the hostname of the SNTP server. |
| Address Type                                                                                                    | Select IPv4 if you entered an IPv4 address or DNS if you entered a hostname. |                    |                                                          |
| Port                                                                                                    | Enter a port number from 1 to 65535. The default is 123.                     |                    |                                                          |

#### **Software User Manual**

12/10/09

| Field    | Description                                                                                                    |
|----------|----------------------------------------------------------------------------------------------------|
| Priority | Specifies the priority of this server entry in determining the sequence of servers to which SNTP requests are sent. Values are 1 to 3, and the default is 1. Servers with lowest numbers have priority |
| Version  | Enter the protocol version number. Values are 1 to 4, and the default is 4.                                                                                                    |

- To add an SNTP server, select Create from the Server list, complete the remaining fields as desired, and click Submit.
  The SNTP server is added, and is now reflected in the Server list. You must perform a save to retain your changes over a power cycle.
- To removing an SNTP server, select the IP address of the server to remove from the **Server** list, and then click **Delete**. The entry is removed, and the device is updated.

#### **SNTP SERVER STATUS**

The SNTP Server Status page displays status information about the SNTP servers configured on your switch.

To access the SNTP Server Status page, click **LAN > Monitoring > SNTP Summary > Server Status** in the navigation menu.

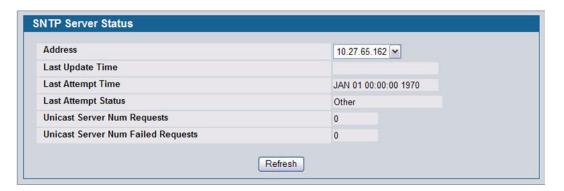

Figure 45: SNTP Server Status

Table 35: SNTP Server Status Fields

| Field             | Description                                                                                                    |  |
|-------------------|----------------------------------------------------------------------------------------------------|--|
| Address           | Specifies all the existing Server Addresses. If no Server configuration exists, a message saying "No SNTP server exists" flashes on the screen. |  |
| Last Update Time  | Specifies the local date and time (UTC) that the response from this server was used to update the system clock.                                 |  |
| Last Attempt Time | Specifies the local date and time (UTC) that this SNTP server was last queried.                                                                 |  |

|                                    | Table 35: SNTP Server Status Fields (Cont.)                                                                                                    |  |  |
|------------------------------------|----------------------------------------------------------------------------------------------------|--|--|
| Field                              | Description                                                                                                    |  |  |
| Last Attempt Status                | Specifies the status of the last SNTP request to this server. If no packet has been received from this server, a status of Other is displayed:                                                 |  |  |
|                                    | Other: None of the following enumeration values.                                                                                                    |  |  |
|                                    | • Success: The SNTP operation was successful and the system time was updated.                                                                                                    |  |  |
|                                    | <ul> <li>Request Timed Out: A directed SNTP request timed out without receiving a<br/>response from the SNTP server.</li> </ul>                                                                |  |  |
|                                    | Bad Date Encoded: The time provided by the SNTP server is not valid.                                                                                                    |  |  |
|                                    | <ul> <li>Version Not Supported: The SNTP version supported by the server is not<br/>compatible with the version supported by the client.</li> </ul>                                            |  |  |
|                                    | • <b>Server Unsynchronized</b> : The SNTP server is not synchronized with its peers. This is indicated via the 'leap indicator' field on the SNTP message.                                     |  |  |
|                                    | • Server Kiss Of Death: The SNTP server indicated that no further queries were to be sent to this server. This is indicated by a stratum field equal to 0 in a message received from a server. |  |  |
| Unicast Server Num Requests        | Specifies the number of SNTP requests made to this server since last agent reboot.                                                                                                    |  |  |
| Unicast Server Num Failed Requests | Specifies the number of failed SNTP requests made to this server since last reboot.                                                                                                    |  |  |

Click Refresh to display the latest information from the router.

## **SNTP GLOBAL STATUS**

Use the SNTP Global Status page to view information about the system's SNTP client.

To access the SNTP Global Status page, click LAN > Monitoring > SNTP Summary > Global Status in the navigation menu.

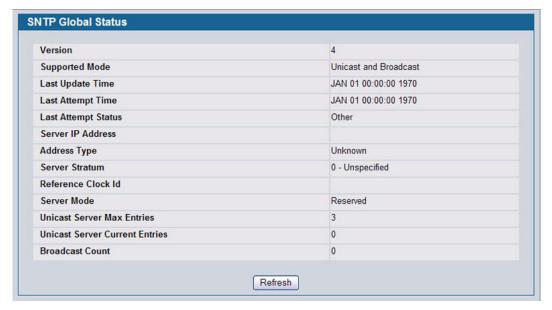

Figure 46: Global Status

Table 36: Global Status Fields

| Field                                 | Description                                                                                                    |  |  |  |
|---------------------------------------|----------------------------------------------------------------------------------------------------|--|--|--|
| Version                               | Specifies the SNTP Version the client supports.                                                                                                    |  |  |  |
| Supported Mode                        | Specifies the SNTP modes the client supports. Multiple modes may be supported to a client.                                                                                                    |  |  |  |
| Last Update Time                      | Specifies the local date and time (UTC) the SNTP client last updated the system cl                                                                                                    |  |  |  |
| Last Attempt Time                     | Specifies the local date and time (UTC) of the last SNTP request or receipt of an unsolicited message.                                                                                                    |  |  |  |
| Last Attempt Status                   | Specifies the status of the last SNTP request or unsolicited message for both unicast and broadcast modes. If no message has been received from a server, a status of Other is displayed. These values are appropriate for all operational modes: |  |  |  |
|                                       | Other: None of the following enumeration values.                                                                                                    |  |  |  |
|                                       | • Success: The SNTP operation was successful and the system time was updated.                                                                                                    |  |  |  |
|                                       | <ul> <li>Request Timed Out: A directed SNTP request timed out without receiving a<br/>response from the SNTP server.</li> </ul>                                                                                                    |  |  |  |
|                                       | Bad Date Encoded: The time provided by the SNTP server is not valid.                                                                                                    |  |  |  |
|                                       | <ul> <li>Version Not Supported: The SNTP version supported by the server is not<br/>compatible with the version supported by the client.</li> </ul>                                                                                               |  |  |  |
|                                       | • <b>Server Unsynchronized</b> : The SNTP server is not synchronized with its peers. This is indicated via the 'leap indicator' field on the SNTP message.                                                                                        |  |  |  |
|                                       | <ul> <li>Server Kiss Of Death: The SNTP server indicated that no further queries were to be<br/>sent to this server. This is indicated by a stratum field equal to 0 in a message<br/>received from a server.</li> </ul>                          |  |  |  |
| Server IP Address                     | Specifies the IP address of the server for the last received valid packet. If no message has been received from any server, an empty string is shown.                                                                                             |  |  |  |
| Address Type                          | Specifies the address type of the SNTP Server address for the last received valid packet.                                                                                                    |  |  |  |
| Server Stratum                        | Specifies the claimed stratum of the server for the last received valid packet.                                                                                                    |  |  |  |
| Reference Clock Id                    | Specifies the reference clock identifier of the server for the last received valid packet.                                                                                                    |  |  |  |
| Server Mode                           | Specifies the mode of the server for the last received valid packet.                                                                                                    |  |  |  |
| Unicast Sever Max Entries             | Specifies the maximum number of unicast server entries that can be configured on client.                                                                                                    |  |  |  |
| <b>Unicast Server Current Entries</b> | Specifies the number of current valid unicast server entries configured for this client.                                                                                                    |  |  |  |
| <b>Broadcast Count</b>                | Specifies the number of unsolicited broadcast SNTP messages that have been received and processed by the SNTP client since last reboot.                                                                                                    |  |  |  |

• Click **Refresh** to display the latest information from the router.

## **TIME ZONE CONFIGURATION**

Use the Time Zone Configuration page to configure the time zone difference from Coordinated Universal Time (UTC).

To display the Time Zone Configuration page, click LAN > Administration > SNTP > Time Zone Configuration in the navigation menu.

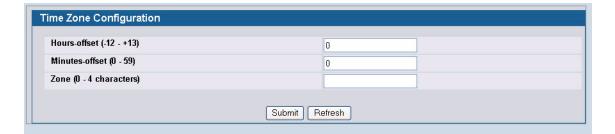

Figure 47: Time Zone Configuration

Table 37: Time Zone Configuration Fields

| Field          | Description                                               |  |
|----------------|-----------------------------------------------------------|--|
| Hours-offset   | Set the hours difference from UTC. (Range: -12 to +13)    |  |
| Minutes-offset | Set the minutes difference from UTC. (Range: 0–59         |  |
| Zone           | Set the acronym of the time zone. (Range: 0-4 characters) |  |

• If you change any of the settings on the page, click **Submit** to apply the changes to system.

### **SUMMER TIME CONFIGURATION**

Use the Summer Time Configuration page to specify a defined summer time duration and offset.

To display the Summer Time Configuration page, click **LAN > Administration > SNTP** > **Summer Time Configuration** in the navigation menu.

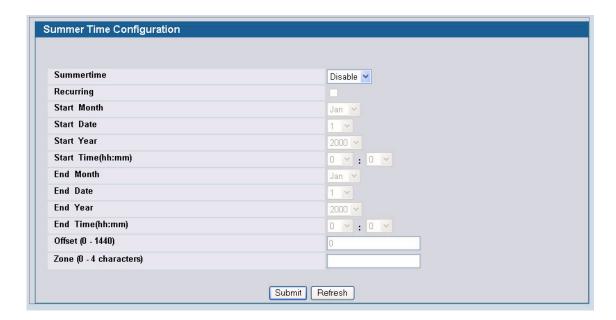

Figure 48: Summer Time Configuration

Table 38: Summer Time Configuration Fields

| Field       | Description                                                                                                    |  |  |  |
|-------------|----------------------------------------------------------------------------------------------------|--|--|--|
| Summertime  | Enable or disable summer time mode.                                                                                                    |  |  |  |
| Recurring   | Select the check box to indicate that the configuration is to be repeated every year.                                                                                                    |  |  |  |
| Location    | This field displays only when the Recurring check box is selected. The summer time configuration is predefined for the United States and European Union. To set the summer time for a location other than the USA or EU, select None. |  |  |  |
| Start Month | Select the starting month.                                                                                                    |  |  |  |
| Start Date  | Select the starting date. This field displays only when the Recurring check box is cleared.                                                                                                    |  |  |  |
| Start Year  | Select the starting year. This field displays only when the Recurring check box is cleared.                                                                                                    |  |  |  |
| Start Time  | Select the starting time in hh:mm format.                                                                                                    |  |  |  |
| End Month   | Select the ending month.                                                                                                    |  |  |  |
| End Date    | Select the ending date. This field displays only when the Recurring check box is cleared.                                                                                                    |  |  |  |
| End Year    | Select the ending year. This field displays only when the Recurring check box is cleared.                                                                                                    |  |  |  |

| Table 38:  | Summer   | Time   | Configuration  | Fields  | (Cont.)  |
|------------|----------|--------|----------------|---------|----------|
| i abic co. | Cullille | 111110 | Ociniqui alion | i icias | 100111.7 |

| Field    | Description                                                                                                    |  |
|----------|----------------------------------------------------------------------------------------------------|--|
| End Time | Select the ending time in hh:mm format.                                                                         |  |
| Offset   | Set the number of minutes to add during summer time in the range 0 to 1440.                                     |  |
| Zone     | Set the acronym of the time zone to be displayed when summer time is in effect. The range is 0 to 4 characters. |  |

· If you change any of the settings on the page, click Submit to apply the changes to system.

### **Summer Time Recurring Configuration**

Clicking the Recurring check box indicates that the configuration is to be repeated every year. When you select Recurring, the fields shown in the following table occur.

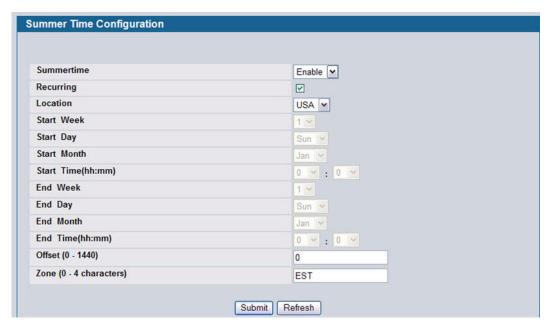

Figure 49: Summer Time Recurring Configuration

Table 39: Summer Time Recurring Configuration Fields

| Field      | Description                                                                                                    |
|------------|----------------------------------------------------------------------------------------------------|
| Summertime | Enable or disable summer time mode.                                                                                                    |
| Recurring  | Select the check box to indicate that the configuration is to be repeated every year.                                                                                                    |
| Location   | This field displays only when the Recurring check box is selected. The summer time configuration is predefined for the United States and European Union. To set the summer time for a location other than the USA or EU, select None. |
| Offset     | Set the number of minutes to add during summer time in the range 0 to 1440.                                                                                                    |
| Zone       | Set the acronym of the time zone to be displayed when summer time is in effect. The range is 0 to 4 characters.                                                                                                    |

### **CLOCK DETAIL**

Use the Clock Detail page to view information about the current time, time zone, and summer time settings.

To display the Clock Detail page, click **LAN > Monitoring** > **Clock Detail** in the navigation menu. The following figure shows the Clock Detail page when Summertime is enabled.

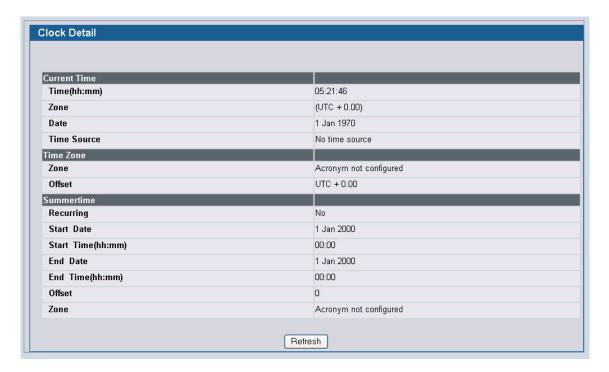

Figure 50: Clock Detail

Table 40: Clock Detail

| Field        | Description                                     |
|--------------|-------------------------------------------------|
| Current Time | This section displays the current time.         |
| Time Zone    | This section displays the time zone settings.   |
| Summertime   | This section displays the summer time settings. |

• Click **Refresh** to update the page with the most current information.

# CONFIGURING AND VIEWING DEVICE SLOT INFORMATION

The pages in the Slot folder provide information about the cards installed in the slots on the switch. The physical location of the slots depends on the hardware on which D-Link software is running. From the Configuration page, you can also manually configure information about cards on some platforms.

#### CONFIGURATION

Use the Card Configuration page to view information about the cards installed in a switch. On some platforms, you can manually configure information about slots.

To access the Card Configuration page, click LAN > Administration > Card Configuration in the navigation menu.

Figure 51 shows the fields that display when the slot contains a card.

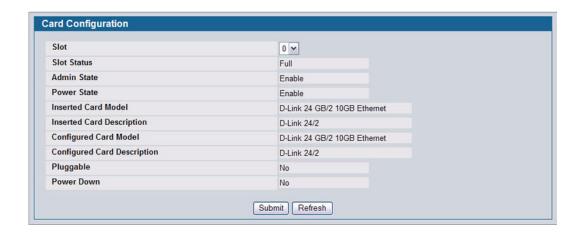

Figure 51: Card Configuration

Table 41: Card Configuration Fields

| Field       | Description                                                                                                    |
|-------------|----------------------------------------------------------------------------------------------------|
| Unit        | Indicates the unit in the stack for which data is to be displayed or configured.                                                                                                    |
| Slot        | Indicates the slot in the selected unit for which data is to be displayed or configured.                                                                                                    |
| Slot Status | Indicates whether a card is in the slot (Full or Empty).                                                                                                    |
| Admin State | Displays whether the slot is administratively enabled or disabled. This field is non-configurable for read-only users.                                                                                                    |
| Power State | Displays whether the slot is powered on of off. This field is non-configurable for read-<br>only users.                                                                                                    |
| Card Type   | Displays a list of possible supported card types which can be plugged into the slot. This is visible only for slots which do not have any cards plugged into them and which have not already been pre-configured. This field is not visible to read-only users. |

| Table 41: Card Configuration Fields (Cont.) |                                                                                                    |  |
|---------------------------------------------|----------------------------------------------------------------------------------------------------|--|
| Field                                       | Description                                                                                                    |  |
| Inserted Card Model                         | Displays the model identifier of the card plugged into the selected slot. If no card has been plugged in, this field is not shown.           |  |
| Inserted Card Description                   | Displays the description of the card plugged into the selected slot. If no card has been plugged in, this field is not shown.                |  |
| Configured Card Model                       | Displays the model identifier of the card pre-configured for the selected slot. If no card has been pre-configured, this field is not shown. |  |
| Configured Card Description                 | Displays the model identifier of the card pre-configured for the selected slot. If no card has been pre-configured, this field is not shown. |  |
| Pluggable                                   | Displays the pluggable indicator of the specified slot.                                                                                      |  |
| Power Down                                  | Displays the power down indicator of the specified slot.                                                                                     |  |

- If you make any changes to the page, click **Submit** to apply the changes to the system.
- Click Clear to clear any pre-configuration of a card in a slot which does not have any card plugged into it. If there is a card plugged into the slot or the slot has no card plugged and has not been pre-configured yet, this button is not shown.

### **SUMMARY**

The Slot Summary page displays information about the different slots in each unit in the stack.

To access the Slot Summary page, click LAN > Monitoring > Slot Summary in the navigation tree.

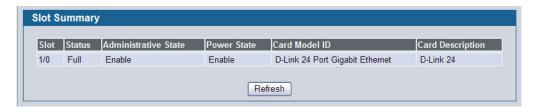

Figure 52: Slot Summary

Table 42: Slot Summary Fields

| Field                | Description                                                       |
|----------------------|-------------------------------------------------------------------|
| Slot                 | Identifies the slot using the format unit/slot.                   |
| Status               | Displays whether the slot is empty or full.                       |
| Administrative State | Displays whether the slot is administratively enabled or disabled |
| Power State          | Displays whether the slot is powered on of off.                   |
| Card Model ID        | Displays the model ID of the card configured for the slot.        |
| Card Description     | Displays the description of the card configured for the slot.     |

• Click **Refresh** to display the most current information from the router.

## **CONFIGURING AND VIEWING DEVICE PORT INFORMATION**

The pages in the Port folder allow you to view and monitor the physical port information for the ports available on the switch. The Port folder has links to the following pages:

- "Port Configuration"
- "Port Description"

#### PORT CONFIGURATION

Use the Port Configuration page to configure the physical interfaces on the switch.

To access the Port Configuration page, click LAN > Administration > Port Configuration > Port Configuration in the navigation tree.

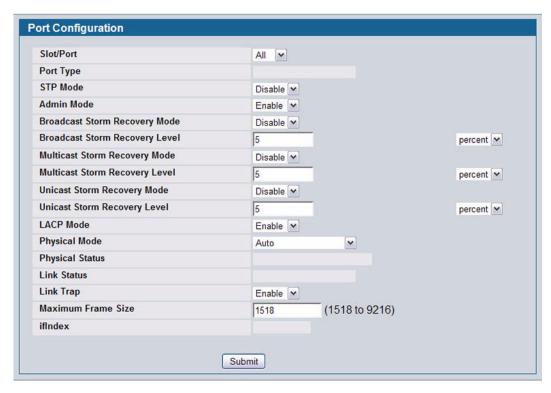

Figure 53: Port Configuration

Table 43: Port Configuration Fields

| Field     | Description                                                                                                    |
|-----------|----------------------------------------------------------------------------------------------------|
| Slot/Port | Select the port from the menu to display or configure data for that port. If you select <b>All</b> , the changes you make to the <b>Port Configuration</b> page apply to all physical ports on the system. |

Table 43: Port Configuration Fields (Cont.)

| Field                             | Description                                                                                                    |
|-----------------------------------|----------------------------------------------------------------------------------------------------|
| Port Type                         | For most ports this field is blank. Otherwise the possible values are:                                                                                                    |
|                                   | <ul> <li>Mirrored: Indicates that the port has been configured as a monitoring port and is the<br/>source port in a port mirroring session. For more information about port monitoring<br/>and probe ports, see "Multiple Port Mirroring" on page 115.</li> </ul>                      |
|                                   | <ul> <li>Probe: Indicates that the port has been configured as a monitoring port and is the destination port in a port mirroring session. For more information about port monitoring and probe ports, see "Multiple Port Mirroring" on page 115.</li> </ul>                            |
|                                   | <ul> <li>Port Channel: Indicates that the port has been configured as a member of a port-<br/>channel, which is also known as a link Aggregation Group (LAG). For information<br/>about configuring port channels, see "Creating Port Channels (Trunking)" on<br/>page 238.</li> </ul> |
| STP Mode                          | Shows the Spanning Tree Protocol (STP) Administrative Mode for the port or LAG. For more information about STP, see "Configuring Spanning Tree Protocol" on page 246. The possible values for this field are:                                                                          |
|                                   | Enable: Enables the Spanning Tree Protocol for this port.                                                                                                    |
|                                   | Disable: Disables the Spanning Tree Protocol for this port.                                                                                                    |
| Admin Mode                        | Use the pulldown menu to select the port control administration state, which can be one of the following:                                                                                                    |
|                                   | Enable: The port can participate in the network (default).                                                                                                    |
|                                   | • <b>Disable</b> : The port is administratively down and does not participate in the network.                                                                                                    |
| Broadcast Storm Recovery<br>Mode  | Enable or disable this option by selecting one of the following options on the pulldown entry field:                                                                                                    |
|                                   | <ul> <li>Enable: When the broadcast traffic on the specified Ethernet port exceeds the<br/>configured threshold, the switch blocks (discards) the broadcast traffic.</li> </ul>                                                                                                    |
|                                   | • <b>Disable</b> : The port does not block broadcast traffic if traffic on the port exceeds the configured threshold. The factory default is disabled.                                                                                                    |
| Broadcast Storm Recovery<br>Level | Specify the data rate at which storm control activates. The value is a percentage of port speed and ranges from 0-100. The factory default is 5 percent of port speed.                                                                                                    |
| Multicast Storm Recovery Mode     | Enable or disable this option by selecting one of the following options on the pulldown entry field:                                                                                                    |
|                                   | <ul> <li>Enable: When the multicast traffic on the specified Ethernet port exceeds the<br/>configured threshold, the switch blocks (discards) the multicast traffic.</li> </ul>                                                                                                    |
|                                   | <ul> <li>Disable: The port does not block multicast traffic if traffic on the port exceeds the<br/>configured threshold. The factory default is disabled.</li> </ul>                                                                                                    |
| Multicast Storm Recovery<br>Level | Specify the data rate at which storm control activates. The value is a percentage of port speed and ranges from 0-100. The factory default is 5 percent of port speed.                                                                                                    |
| Unicast Storm Recovery Mode       | Enable or disable this option by selecting one of the following options on the pulldown entry field:                                                                                                    |
|                                   | <ul> <li>Enable: When the unicast traffic on the specified Ethernet port exceeds the<br/>configured threshold, the switch blocks (discards) the unicast traffic.</li> </ul>                                                                                                    |
|                                   | <ul> <li>Disable: The port does not block unicast traffic if the unicast traffic on the port<br/>exceeds the configured threshold. The factory default is disabled.</li> </ul>                                                                                                    |
| Unicast Storm Recovery Level      | Specify the data rate at which storm control activates. The value is a percentage of port speed and ranges from 0-100. The factory default is 5 percent of port speed.                                                                                                    |
| LACP Mode                         | Selects the Link Aggregation Control Protocol administration state:                                                                                                    |
|                                   | • <b>Enable</b> : Specifies that the port is allowed to participate in a port channel (LAG), which is the default mode.                                                                                                    |
|                                   | • <b>Disable</b> : Specifies that the port cannot participate in a port channel (LAG).                                                                                                    |

**Field** 

**Physical Mode** 

**Physical Status** 

**Link Status** 

Link Trap

| Description                                                                                                    |
|----------------------------------------------------------------------------------------------------|
| Use the pulldown menu to select the port's speed and duplex mode. If the Slot/Port field is set to <b>All</b> and you apply a physical mode other than <b>Auto</b> , the mode is applied to all applicable interfaces only: |
|                                                                                                    |

- Auto: The duplex mode and speed will be set by the auto-negotiation process. The port's maximum capability (full duplex and 100 Mbps) will be advertised.
- <Speed> Half Duplex: The port speeds available from the menu depend on the platform on which the D-Link software is running and which port you select. In halfduplex mode, the transmissions are one-way. In other words, the port does not send and receive traffic at the same time.
- <Speed> Full Duplex: The port speeds available from the menu depend on the platform on which the D-Link software is running and which port you select. In halfduplex mode, the transmissions are two-way. In other words, the port can send and receive traffic at the same time.

This object determines whether or not to send a trap when link status changes. The

| _iiik rrup         | factory default is enabled:                                                                                                    |
|--------------------|----------------------------------------------------------------------------------------------------|
|                    | <ul> <li>Enable: Specifies that the system sends a trap when the link status changes.</li> </ul>                                                                                                    |
|                    | Disable: Specifies that the system does not send a trap when the link status changes.                                                                                                    |
| Maximum Frame Size | Indicates the maximum Ethernet frame size the interface supports or is configured to support. The frame size includes the Ethernet header, CRC, and payload. (1518 to 9216). The default maximum frame size is 1518. |
| ifIndex            | The ifIndex of the interface table entry associated with this port. If the Slot/Port field is set to <b>All</b> , this field is blank.                                                                               |

Indicates the port speed and duplex mode.

Indicates whether the Link is up or down.

Table 43: Port Configuration Fields (Cont.)

If you make any changes to the page, click **Submit** to apply the changes to the system.

## **PORT SUMMARY**

Use the **Port Summary** page to view the settings for all physical ports on the platform.

To access the Port Summary page, click LAN > Monitoring > Port Utilization> Summary in the navigation menu.

The table on the **Port Summary** page does not fit on one screen. Use the scroll bar at the bottom of the browser to view all the columns on the page. Figure 54 shows the first six rows of all the columns on the page. Although the table is split into three separate images in the figure, the columns are continue horizontally across the page.

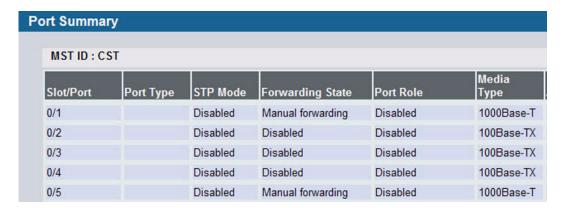

Figure 54: Port Summary

Table 44: Port Summary Fields

| Field     | Description                                                                                                    |
|-----------|----------------------------------------------------------------------------------------------------|
| MST ID    | If Spanning Tree Protocol is enabled on the switch, you can select the Multiple Spanning Tree instance ID from the list of all currently configured MST ID's to determine the values displayed for the Spanning Tree parameters. Changing the selected MST ID will generate a screen refresh. If STP is disabled, which is the default, the MST ID field shows the static value "CST" instead of a menu. |
| Slot/Port | Identifies the port that the information in the rest of the row is associated with. The field is <b>Slot/Port</b> for non-stacking platforms.                                                                                                    |
| Port Type | For most ports this field is blank. Otherwise, the possible values are:                                                                                                    |
|           | <ul> <li>Mirrored: Indicates that the port has been configured as a monitoring port and is the<br/>source port in a port mirroring session.</li> </ul>                                                                                                    |
|           | <ul> <li>Probe: Indicates that the port has been configured as a monitoring port and is the destination port in a port mirroring session. For more information about port monitoring and probe ports, see "Multiple Port Mirroring" on page 79.</li> </ul>                                                                                                    |
|           | <ul> <li>Port Channel: Indicates that the port has been configured as a member of a port-<br/>channel, which is also known as a link Aggregation Group (LAG). For information<br/>about configuring port channels, see "Creating Port Channels (Trunking)" on<br/>page 238.</li> </ul>                                                                                                    |
| STP Mode  | Shows the Spanning Tree Protocol (STP) Administrative Mode for the port or LAG, which can be <b>Enabled</b> or <b>Disabled</b> . For more information about STP, see "Configuring Spanning Tree Protocol" on page 246.                                                                                                    |

Table 44: Port Summary Fields (Cont.)

| Field                   | Description                                                                                                    |
|-------------------------|----------------------------------------------------------------------------------------------------|
| Forwarding State        | The port's current state Spanning Tree state. This state controls what action a port takes on receipt of a frame. If the bridge detects a malfunctioning port it will place that port into the broken state. The other five states are defined in IEEE 802.1D: |
|                         | Disabled                                                                                                    |
|                         | Blocking                                                                                                    |
|                         | Listening                                                                                                    |
|                         | Learning                                                                                                    |
|                         | Forwarding                                                                                                    |
|                         | Broken                                                                                                    |
| Port Role               | Each MST Bridge Port that is enabled is assigned a Port Role for each spanning tree. The port role will be one of the following values:                                                                                                    |
|                         | Root Port, Designated Port, Alternate Port, Backup Port, Master Port, or Disabled Port.                                                                                                    |
| Media Type              | The Port Media Type.                                                                                                    |
| ARP Type                | The ARP Type of the port.                                                                                                    |
| Admin Mode              | Shows the port control administration state, which can be one of the following:                                                                                                    |
|                         | Enabled: The port can participate in the network (default).                                                                                                    |
|                         | • Disabled: The port is administratively down and does not participate in the network                                                                                                    |
| <b>Bcast Storm Mode</b> | Shows whether the Broadcast Storm Recovery Mode, which can be one of the following:                                                                                                    |
|                         | <ul> <li>Enabled: When the broadcast traffic on the specified Ethernet port exceeds the<br/>configured threshold, the switch blocks (discards) the broadcast traffic.</li> </ul>                                                                               |
|                         | <ul> <li>Disabled: The port does not block broadcast traffic if traffic on the port exceeds the configured threshold. The factory default is disabled.</li> </ul>                                                                                              |
| Bcast Storm Level       | Shows the Broadcast Storm Recovery Level, which is the data rate at which storm control activates. The value is a percentage of port speed and ranges from 0-100. The factory default is 5 percent of port speed.                                              |
| Mcast Storm Mode        | Shows the Multicast Storm Recovery Mode, which is one of the following:                                                                                                    |
|                         | <ul> <li>Enabled: When the multicast traffic on the specified Ethernet port exceeds the<br/>configured threshold, the switch blocks (discards) the multicast traffic.</li> </ul>                                                                               |
|                         | • <b>Disabled</b> : The port does not block multicast traffic if traffic on the port exceeds the configured threshold. The factory default is disabled.                                                                                                    |
| Mcast Storm Level       | Shows the Multicast Storm Recovery Level, which is the data rate at which storm control activates. The value is a percentage of port speed and ranges from 0-100. The factory default is 5 percent of port speed.                                              |
| Ucast Storm Mode        | Shows the Unicast Storm Recovery Mode, which can be one of the following:                                                                                                    |
|                         | <ul> <li>Enabled: When the unicast traffic on the specified Ethernet port exceeds the<br/>configured threshold, the switch blocks (discards) the unicast traffic.</li> </ul>                                                                                   |
|                         | <ul> <li>Disabled: The port does not block unicast traffic if the unicast traffic on the port<br/>exceeds the configured threshold. The factory default is disabled.</li> </ul>                                                                                |
| Ucast Storm Level       | <b>Shows the Unicast Storm Recovery Level</b> , which is the data rate at which storm control activates. The value is a percentage of port speed and ranges from 0-100. The factory default is 5 percent of port speed.                                        |

Table 44: Port Summary Fields (Cont.)

| Field           | Description                                                                                                    |
|-----------------|----------------------------------------------------------------------------------------------------|
| LACP Mode       | Indicates the Link Aggregation Control Protocol administration state. The mode must be enabled in order for the port to participate in Link Aggregation. This field can have the following values:                                                                                                    |
|                 | • <b>Enable</b> : Specifies that the port is allowed to participate in a port channel (LAG), which is the default mode.                                                                                                    |
|                 | <ul> <li>Disable: Specifies that the port cannot participate in a port channel (LAG).</li> </ul>                                                                                                    |
| Physical Mode   | Shows the speed and duplex mode at which the port is configured:                                                                                                    |
|                 | <ul> <li>Auto: The duplex mode and speed will be set by the auto-negotiation process. The port's maximum capability (full duplex and 100 Mbps) will be advertised.</li> </ul>                                                                                                    |
|                 | <ul> <li><speed> Half Duplex: The port speeds available from the menu depend on the platform on which the D-Link software is running and which port you select. In half- duplex mode, the transmissions are one-way. In other words, the port does not send and receive traffic at the same time.</speed></li> </ul> |
|                 | <ul> <li><speed> Full Duplex: The port speeds available from the menu depend on the platform on which the D-Link software is running and which port you select. In half- duplex mode, the transmissions are two-way. In other words, the port can send and receive traffic at the same time.</speed></li> </ul>      |
| Physical Status | Indicates the port speed and duplex mode at which the port is operating.                                                                                                    |
| Link Status     | Indicates whether the Link is up or down.                                                                                                    |
| Link Trap       | This object determines whether or not to send a trap when link status changes. The factory default is enabled.                                                                                                    |
|                 | <ul> <li>Enable: Specifies that the system sends a trap when the link status changes.</li> </ul>                                                                                                    |
|                 | • <b>Disable</b> : Specifies that the system does not send a trap when the link status changes.                                                                                                    |

• Click **Refresh** to display the most current information from the router.

## PORT DESCRIPTION

Use the Port Description page to configure a human-readable description of the port.

To access the Port Description page, click LAN >Administration > Port Configuration > Port Description in the navigation tree.

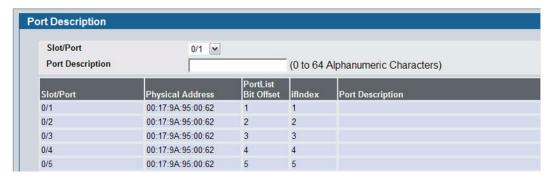

Figure 55: Port Description

Table 45: Port Description Fields

| Field               | Description                                                                                                    |
|---------------------|----------------------------------------------------------------------------------------------------|
| Slot/Port           | Select the interface for which data is to be displayed or configured.                                                                       |
| Port Description    | Enter text to describe a port. It can be up to 64 characters in length. The description can contain spaces and non-alphanumeric characters. |
| Slot/Port           | Identifies the port.                                                                                                    |
| Physical Address    | Displays the physical address of the specified interface.                                                                                   |
| PortList Bit Offset | Displays the bit offset value which corresponds to the port when the MIB object type PortList is used to manage in SNMP.                    |
| IfIndex             | Displays the interface index associated with the port.                                                                                      |
| Port Description    | Shows the configured port description. By default, the port does not have an associated description.                                        |

- If you change a port description, click **Submit** to apply the change to the system.
- Click **Refresh** to display the page with the latest information from the router.

# **MULTIPLE PORT MIRRORING**

## **MULTIPLE PORT MIRRORING**

Port mirroring selects the network traffic for analysis by a network analyzer. This is done for specific ports of the switch. As such, many switch ports are configured as source ports and one switch port is configured as a destination port. You have the ability to configure how traffic is mirrored on a source port. Packets that are received on the source port, that are transmitted on a port, or are both received and transmitted, can be mirrored to the destination port.

The packet that is copied to the destination port is in the same format as the original packet on the wire. This means that if the mirror is copying a received packet, the copied packet is VLAN tagged or untagged as it was received on the source port. If the mirror is copying a transmitted packet, the copied packet is VLAN tagged or untagged as it is being transmitted on the source port.

Use the Multiple Port Mirroring page to define port mirroring sessions.

To access the Multiple Port Mirroring page, click LAN > Administration > Multiple Port Mirroring in the navigation menu.

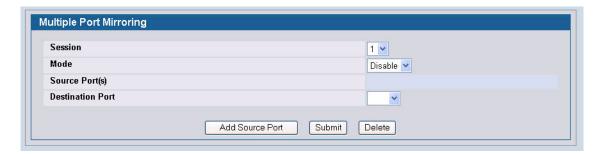

Figure 56: Multiple Port Mirroring

Table 46: Multiple Port Mirroring Fields

| Field                   | Description                                                                           |
|-------------------------|---------------------------------------------------------------------------------------|
| Session                 | Specifies the monitoring session.                                                     |
| Mode                    | Enables you to turn on of off Multiple Port Mirroring. The default is Disabled (off). |
| Source Port             | Lists the source ports that have been added from the Add Source Port page.            |
| <b>Destination Port</b> | Select the port to which port traffic may be copied.                                  |

## **Adding a Port Mirroring Session**

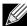

A Port will be removed from a VLAN or LAG when it becomes a destination mirror.

1 From the Port Mirroring page, click **Add Source Port** to display the **Add Source Port** page.

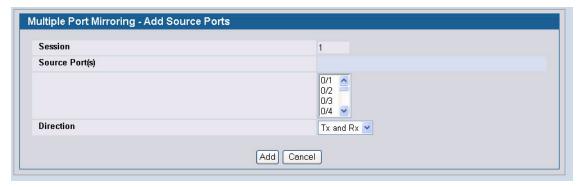

Figure 57: Multiple Port Mirroring—Add Source Ports

#### 2 Configure the following fields:

Table 47: Multiple Port Mirroring—Add Source Fields

| Field       | Description                                                                                                    |
|-------------|----------------------------------------------------------------------------------------------------|
| Session     | Specifies the monitoring session.                                                                                                    |
| Source Port | Select the unit and port from which traffic is mirrored. Up to eight source ports can be mirrored to a destination port.                                                                                                    |
| Direction   | <ul> <li>Select the type traffic monitored on the source port, which can be one of the following:</li> <li>Tx: Monitors transmitted packets only.</li> <li>Rx: Monitors received packets only.</li> <li>Tx and Rx: Monitors transmitted and received packets.</li> </ul> |

3 Click **Add** to apply the changes to the system.

The new port mirroring session is enabled for the unit and port, and the device is updated. The source port appears in the Source Port list on the Multiple Port Mirroring page.

## **Removing or Modifying a Port Mirroring Session**

- 1 From the Port Mirroring page, click Remove Source Port.
- 2 Select one or more source ports to remove from the session.
  Use the CTRL key to select multiple ports to remove.
- 3 Click Remove.

The source ports are removed from the port mirroring session, and the device is updated.

## **DOUBLE VLAN TUNNELING**

Double VLAN Tunneling allows the use of a second tag on network traffic. The additional tag helps differentiate between customers in the Metropolitan Area Networks (MAN) while preserving individual customer's VLAN identification when they enter their own 802.1Q domain.

With the introduction of this second tag, you do not need to divide the 4k VLAN ID space to send traffic on an Ethernet-based MAN.

With Double VLAN Tunneling enabled, every frame that is transmitted from an interface has a DVlan Tag attached while every packet that is received from an interface has a tag removed (if one or more tags are present).

Use the Double VLAN Tunneling page to configure Double VLAN frame tagging on one or more ports.

To access the Double VLAN Tunneling page, click LAN > L2 Features > VLAN > Double VLAN in the navigation tree.

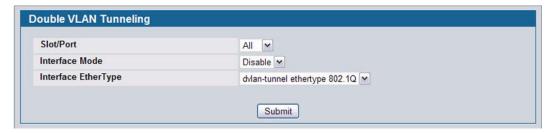

Figure 58: Double VLAN Tunneling

Table 48: Double VLAN Tunneling Fields

| Field     | Description                                                                                                    |
|-----------|----------------------------------------------------------------------------------------------------|
| Slot/Port | Select the physical interface for which you want to display or configure data. Select <b>All</b> to set the parameters for all ports to same values. For non-stacking platforms, the field name is <b>Slot/Port</b> . |
| Mode      | This specifies the administrative mode for Double VLAN Tagging:                                                                                                    |
|           | <ul> <li>Enable: Double VLAN Tagging is enabled for the specified port (or All ports).</li> </ul>                                                                                                    |
|           | <ul> <li>Disable: Double VLAN Tagging is disabled for the specified port (or All ports), which is the default value.</li> </ul>                                                                                       |
| EtherType | The two-byte hex EtherType to be used as the first 16 bits of the Double VLAN tag:                                                                                                    |
|           | 802.1Q Tag: Commonly used tag representing 0x8100                                                                                                    |
|           | <ul> <li>vMAN Tag: Commonly used tag representing 0x88A8</li> </ul>                                                                                                    |
|           | <ul> <li>Custom Tag: If you select this EtherType option, the screen refreshes, and the<br/>Custom Value field appears.</li> </ul>                                                                                    |
|           | <ul> <li>Custom Value: Enter a custom EtherType value in any range from (0 to 65535).</li> </ul>                                                                                                    |

• If you make any changes to the page, click Submit to apply the changes to the system.

## **DOUBLE VLAN TUNNELING SUMMARY**

The Double VLAN Tunneling Summary page shows the double VLAN tunneling configuration status for all ports on the system.

To access the Double VLAN Tunneling Summary page, click **LAN > Monitoring > VLAN Summary > Double VLAN Status** in the navigation tree.

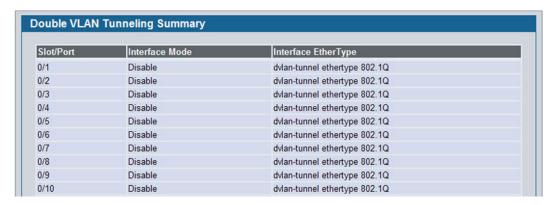

Figure 59: Double VLAN Tunneling Summary

Table 49: Double VLAN Tunneling Summary Fields

| Field          | Description                                                                                                    |
|----------------|----------------------------------------------------------------------------------------------------|
| Slot/Port      | Select the physical interface for which you want to display or configure data. For non-stacking platforms, the field name is <b>Slot/Port</b> . |
| Interface Mode | This specifies the administrative mode for Double VLAN Tagging:                                                                                 |
|                | <ul> <li>Enable: Double VLAN Tagging is enabled for the specified port (or All ports).</li> </ul>                                               |
|                | <ul> <li>Disable: Double VLAN Tagging is disabled for the specified port (or All ports), which is the default value.</li> </ul>                 |
| EtherType      | The two-byte hex EtherType to be used as the first 16 bits of the Double VLAN tag:                                                              |
|                | 802.1Q Tag: Commonly used tag representing 0x8100                                                                                               |
|                | <ul> <li>vMAN Tag: Commonly used tag representing 0x88A8</li> </ul>                                                                             |
|                | <ul> <li>Custom Tag: Indicates that a custom tag has been configured and displays its value.</li> </ul>                                         |

· Click **Refresh** to display the most current information from the router.

## **CONFIGURING SFLOW**

sFlow<sup>®</sup> is the standard for monitoring high-speed switched and routed networks. sFlow technology is built into network equipment and gives complete visibility into network activity, enabling effective management and control of network resources.

The sFlow monitoring system consists of an sFlow Agent (embedded in a switch or router or in a standalone probe) and a central sFlow Collector. The sFlow Agent uses sampling technology to capture traffic statistics from the device it is monitoring. sFlow datagrams are used to immediately forward the sampled traffic statistics to an sFlow Collector for analysis.

The sFlow Agent uses two forms of sampling: statistical packet-based sampling of switched or routed Packet Flows, and time-based sampling of counters.

#### SFLOW AGENT SUMMARY

Packet Flow Sampling and Counter Sampling are performed by sFlow Instances associated with individual Data Sources within the sFlow Agent. Packet Flow Sampling and Counter Sampling are designed as part of an integrated system. Both types of samples are combined in sFlow datagrams. Packet Flow Sampling will cause a steady, but random, stream of sFlow datagrams to be sent to the sFlow Collector. Counter samples may be taken opportunistically in order to fill these datagrams.

In order to perform Packet Flow Sampling, an sFlow Sampler Instance is configured with a Sampling Rate. The Packet Flow sampling process results in the generation of Packet Flow Records. In order to perform Counter Sampling, the sFlow Poller Instance is configured with a Polling Interval, The Counter Sampling process results in the generation of Counter Records. The sFlow Agent collects Counter Records and Packet Flow Records and sends them in the form of sFlow datagrams to sFlow Collectors.

To access the sFlow Agent Summary page, click LAN > Monitoring > sFlow > Agent Summary in the navigation tree.

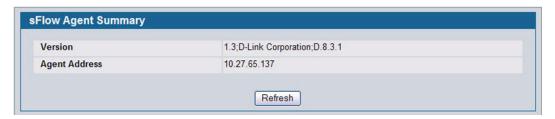

Figure 60: sFlow Agent Summary

Table 50: sFlow Agent Summary

| Field         | Description                                                                                                    |
|---------------|----------------------------------------------------------------------------------------------------|
| Version       | Uniquely identifies the version and implementation of this MIB. The version string must have the following structure: MIB Version;Organization;Software Revision where: |
|               | MIB Version: '1.3', the version of this MIB.                                                                                                    |
|               | Organization: D-Link Corporation                                                                                                    |
|               | Revision: 1.0                                                                                                    |
| Agent Address | The IP address associated with this agent.                                                                                                    |

• Use the **Refresh** button to refresh the page with the most current data from the switch.

## **SFLOW RECEIVER CONFIGURATION**

Use the sFlow Receiver Configuration page to configure the sFlow Receiver.

To access the sFlow Receiver Configuration page, click **LAN > Administration > sFlow > Receiver Configuration** in the navigation tree.

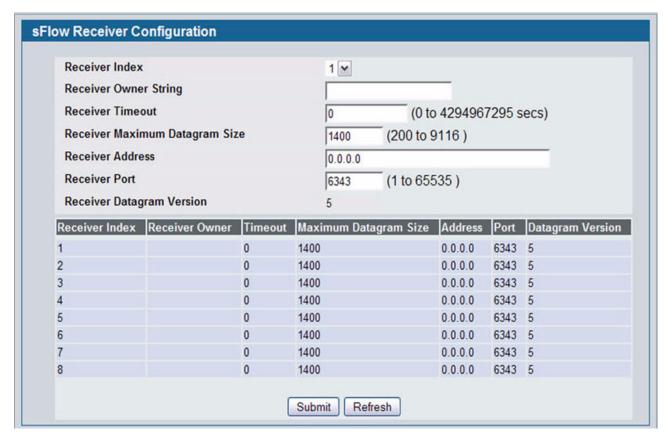

Figure 61: sFlow Receiver Configuration

Table 51: sFlow Receiver Configuration

| Field                    | Description                                                                                                    |  |
|--------------------------|----------------------------------------------------------------------------------------------------|--|
| Receiver Index           | Selects the receiver for which data is to be displayed or configured. The allowed range is 1 to 8.                                                                                                    |  |
| Receiver<br>Owner String | The entity making use of this sFlowRcvrTable entry. The empty string indicates that the entry is currently unclaimed and the receiver configuration is reset to the default values. An entity wishing to claim an sFlowRcvrTable entry must ensure that the entry is unclaimed before trying to claim it. The entry is claimed by setting the owner string. The entry must be claimed before any changes can be made to other sampler objects. |  |

| Field                                      | Description                                                                                                    |  |
|--------------------------------------------|----------------------------------------------------------------------------------------------------|--|
| sFlow Receiver<br>Timeout                  | The time (in seconds) remaining before the sampler is released and stops sampling. A management entity wanting to maintain control of the sampler is responsible for setting a new value before the old one expires. The allowed range is 0 to 4294967295 seconds. A value of zero sets the selected receiver configuration to its default values. |  |
| sFlow Receiver<br>Maximum<br>Datagram Size | The maximum number of data bytes that can be sent in a single sample datagram. The manager should set this value to avoid fragmentation of the sFlow datagrams. The default value is 1400. The allowed range is 200 to 9116.)                                                                                                    |  |
| sFlow Receiver<br>Address                  | The IP address of the sFlow collector. If set to 0.0.0.0 no sFlow datagrams will be sent.                                                                                                    |  |
| sFlow Receiver<br>Port                     | The destination port for sFlow datagrams. The allowed range is 1 to 65535).                                                                                                    |  |
| Receiver<br>Datagram<br>Version            | The version of sFlow datagrams that should be sent.                                                                                                    |  |

- Use the Submit button to sent updated data to the switch and cause the changes to take effect on the switch.
- Use the **Refresh** button to refresh the page with the most current data from the switch.

## **SFLOW POLLER CONFIGURATION**

The sFlow agent collects time-based sampling of network interface statistics and sends them to the configured sFlow receivers. A data source configured to collect counter samples is called a poller.

#### **Counter Sampling**

The primary objective of Counter Sampling is to efficiently, periodically export counters associated with Data Sources. A maximum Sampling Interval is assigned to each sFlow instance associated with a Data Source.

Counter Sampling is accomplished as follows:

• The sFlow Agent keeps a list of counter sources being sampled. When a Packet Flow Sample is generated, the sFlow Agent examines the list and adds counters to the sample datagram, least recently sampled first. Counters are only added to the datagram if the sources are within a short period, i.e. five seconds, of failing to meet the required Sampling Interval. Periodically, i.e. every second, the sFlow Agent examines the list of counter sources and sends any counters that need to be sent to meet the sampling interval requirement.

To access the sFlow Poller Configuration page, click LAN > Administration > sFlow > Poller Configuration in the navigation tree.

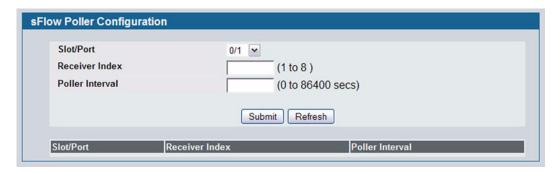

Figure 62: sFlow Poller Configuration

Table 52: sFlow Poller Configuration

| Field           | Description                                                                                                    |  |
|-----------------|----------------------------------------------------------------------------------------------------|--|
| Slot/Port       | The sFlow Sampler Datasource for this flow sampler. This Agent will support Physical ports only.                                                                                                    |  |
| Receiver Index  | The sFlowReceiver for this sFlow Counter Poller. If set to zero, the poller configuration is set to the default and the poller is deleted. Only active receivers can be set. If a receiver expires, then all pollers associated with the receiver will also expire. The allowed range is 1 to 8. |  |
| Poller Interval | The maximum number of seconds between successive samples of the counters associated with thi data source                                                                                                    |  |

• Click **Refresh** to refresh the page with the most current data from the switch.

#### SFLOW SAMPLER CONFIGURATION

The sFlow Agent collects a statistical packet-based sampling of the switched flows and sends them to the configured receivers. A data source configured to collect flow samples is called a sampler.

## **Packet Flow Sampling**

The Packet Flow Sampling mechanism carried out by each sFlow instance ensures that any packet observed at a Data Source has an equal chance of being sampled, irrespective of the Packet Flow(s) to which it belongs.

Packet Flow Sampling is accomplished as follows:

- When a packet arrives on an interface, the Network Device makes a filtering decision to determine whether the packet should be dropped.
- If the packet is not filtered (dropped), a destination interface is assigned by the switching/routing function.
- At this point, a decision is made on whether or not to sample the packet. The mechanism involves a counter that is decremented with each packet. When the counter reaches zero, a sample is taken. When a sample is taken, the counter that indicates how many packets to skip before taking the next sample is reset. The value of the counter is set to a random integer where the sequence of random integers used over time is the Sampling Rate.

To access the sFlow Sampler Configuration page, click **LAN > Administration > sFlow > Sampler Configuration** in the navigation tree.

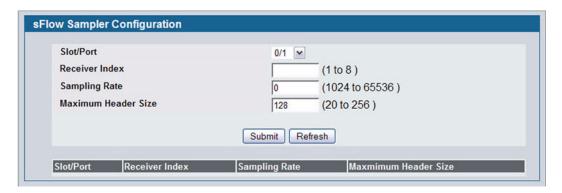

Figure 63: sFlow Sampler Configuration

Table 53: sFlow Sampler Configuration

| Field                  | Description                                                                                                    |  |
|------------------------|----------------------------------------------------------------------------------------------------|--|
| Slot/Port              | The sFlow Datasource for this sFlow sampler. This Agent will support Physical ports only.                                                                                                    |  |
| Receiver Index         | The sFlow Receiver for this sFlow sampler. If set to zero, no packets will be sampled. Only active receivers can be set. If a receiver expires, then all samplers associated with the receiver will also expire. The allowed range is 1 to 8. |  |
| Sampling Rate          | The statistical sampling rate for packet sampling from this source. A sampling rate of one (1) counts all packets. A sampling rate of zero (0) disables sampling. The allowed range is 1024 to 65536.                                         |  |
| Maximum<br>Header Size | The maximum number of bytes that should be copied from a sampled packet. The allowed range is 20 to 256.                                                                                                    |  |

## **DEFINING SNMP PARAMETERS**

Simple Network Management Protocol (SNMP) provides a method for managing network devices. The device supports SNMP version 1, SNMP version 2, and SNMP version 3. The Web interfaces supports configuration of SNMPv1 and v2; SNMPv3 is supported only in the CLI.

## SNMP v1 and v2

The SNMP agent maintains a list of variables, which are used to manage the device. The variables are defined in the Management Information Base (MIB). The MIB presents the variables controlled by the agent. The SNMP agent defines the MIB specification format, as well as the format used to access the information over the network. Access rights to the SNMP agent are controlled by access strings.

#### SNMP v3

SNMP v3 also applies access control and a new traps mechanism to SNMPv1 and SNMPv2 PDUs. In addition, the User Security Model (USM) is defined for SNMPv3 and includes:

• Authentication: Provides data integrity and data origin authentication.

- Privacy: Protects against disclosure of message content. Cipher-Bock-Chaining (CBC) is used for encryption. Either
  authentication is enabled on an SNMP message, or both authentication and privacy are enabled on an SNMP
  message. However privacy cannot be enabled without authentication.
- Timeliness: Protects against message delay or message redundancy. The SNMP agent compares incoming message
  to the message time information.
- Key Management: Defines key generation, key updates, and key use.

The device supports SNMP notification filters based on Object IDs (OID). OIDs are used by the system to manage device features. SNMP v3 supports the following features:

- Security
- Feature Access Control
- Traps

Authentication or Privacy Keys are modified in the SNMPv3 User Security Model (USM).

Use the SNMP page to define SNMP parameters. To display the SNMP page, click **LAN > Administration > SNMP Manager** in the navigation tree.

## **SNMP COMMUNITY CONFIGURATION**

Access rights are managed by defining communities on the SNMPv1, 2 Community page. When the community names are changed, access rights are also changed. SNMP Communities are defined only for SNMP v1 and SNMP v2.

Use the Community Configuration page to enable SNMP and Authentication notifications.

To display the Community Configuration page, click **LAN > Administration > SNMP Manager> SNMP Community Table** in the navigation tree.

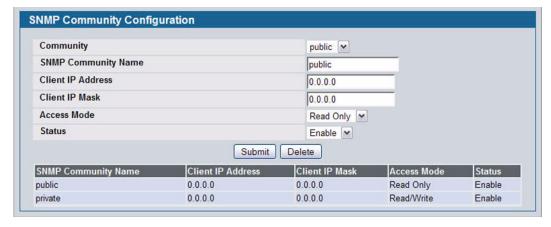

Figure 64: SNMP Community Configuration

Table 54: Community Configuration Fields

| Field               | Description                                                                                                    |
|---------------------|----------------------------------------------------------------------------------------------------|
| Community           | Contains the predefined and user-defined community strings that act as a password and are used to authenticate the SNMP management station to the device. A community string can contain a maximum of 20 characters. By default, the options available in the menu are as follows:                                                                                                    |
|                     | • public: This SNMP community has Read Only privileges and its status set to enable                                                                                                    |
|                     | <ul> <li>private: This SNMP community has Read/Write privileges and its status set to<br/>enable.</li> </ul>                                                                                                    |
|                     | <ul> <li>Create: Use this option to create a new user-defined community string.</li> </ul>                                                                                                    |
| SNMP Community Name | Use this field to reconfigure an existing community or to create a new one. A valid entry is a case-sensitive string of up to 16 characters.                                                                                                    |
| Client IP Address   | Taken together, the <b>Client IP Address</b> and <b>Client IP Mask</b> denote a range of IP addresses from which SNMP clients may use that community to access this device. If either (IP Address or IP Mask) value is 0.0.0.0, access is allowed from any IP address. Otherwise, every client's IP address is ANDed with the mask, as is the Client IP Address, and, if the values are equal, access is allowed. For example, if the Client IP Address and Client IP Mask parameters are 192.168.1.0/255.255.255.0, then any client whose IP address is 192.168.1.0 through 192.168.1.255 (inclusive) will be allowed access. To allow access from only one station, use a Client IP Mask value of 255.255.255, and use that machine's IP address for Client IP Address. |
| Client IP Mask      | Along with the <b>Client IP Address</b> , the <b>Client IP Mask</b> denotes a range of IP addresses from which SNMP clients may use that community to access this device.                                                                                                    |
| Access Mode         | Specify the access level for this community:                                                                                                    |
|                     | <ul> <li>Read-Only: The Community has read only access to the MIB objects configured in<br/>the view.</li> </ul>                                                                                                    |
|                     | <ul> <li>Read-Write: The Community has read/modify access to the MIB objects configured<br/>in the view.</li> </ul>                                                                                                    |
| Status              | Specify the status of this community:                                                                                                    |
|                     | <ul> <li>Enable: The community is enabled, and the Community Name must be unique<br/>among all valid Community Names or the set request will be rejected.</li> </ul>                                                                                                    |
|                     | Disable: The Community is disabled and the Community Name becomes invalid.                                                                                                    |

- If you make any changes to the page, click Submit to apply the changes to the system. If you create a new Community, it is added to the table below the **Submit** button.
- Click **Delete** to delete the selected SNMP Community.

## TRAP RECEIVER CONFIGURATION

Use the Trap Receiver Configuration page to configure information about the SNMP community and the trap manager that will receive its trap packets.

To access the Trap Receiver Configuration page, click LAN > Administration > SNMP Manager > Trap Receiver Configuration from the navigation tree.

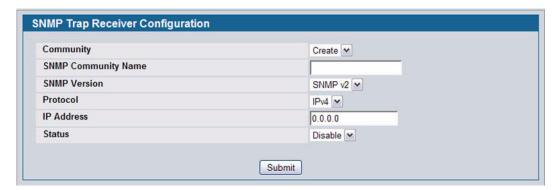

Figure 65: Trap Receiver Configuration

Table 55: Trap Receiver Configuration Fields

| Field               | Description                                                                                                    |
|---------------------|----------------------------------------------------------------------------------------------------|
| Community           | When this field is set to <b>Create</b> , you can configure new SNMP trap receiver information in the rest of the fields. If you have already configured an SNMP trap receiver, you can select it from the drop-down menu to change the settings or delete it. |
| SNMP Community Name | Enter the community string for the SNMP trap packet to be sent to the trap manager. This may be up to 16 characters and is case sensitive.                                                                                                    |
| SNMP Version        | Select the trap version to be used by the receiver from the pull down menu:                                                                                                    |
|                     | <ul> <li>SNMP v1. Uses SNMP v1 to send traps to the receiver.</li> </ul>                                                                                                    |
|                     | <ul> <li>SNMP v2. Uses SNMP v2 to send traps to the receiver.</li> </ul>                                                                                                    |
| Protocol            | Select the type of protocol used for the SNMP Trap Receiver Configuration:                                                                                                    |
|                     | <ul> <li>IPv4. Choose IPv4 to enter the address in IPv4 format.</li> </ul>                                                                                                    |
|                     | <ul> <li>IPv6. Choose IPv6 to enter the address in IPv6 format.</li> </ul>                                                                                                    |
| IP Address          | Enter the IP address in dotted-decimal format to receive SNMP traps from this device.                                                                                                    |
| Status              | Select the receiver's status from the pulldown menu:                                                                                                    |
|                     | Enable: Send traps to the receiver                                                                                                    |
|                     | Disable: Do not send traps to the receiver.                                                                                                    |

If you make any changes to the page, click **Submit** to apply the changes to the system. If you want the switch to retain the new values across a power cycle, you must perform a **save**.

## TRAP FLAGS

Use the Trap Flags page to enable or disable traps at a component level that the switch can send to an SNMP manager. When the condition identified by an active trap is encountered by the switch, a trap message is sent to any enabled SNMP Trap Receivers, and a message is written to the trap log. If the component level trap flag is disabled, then no trap is sent to the SNMP Manager even if the individual traps in that component are enabled.

To access the Trap Flags page, click LAN > Administration > SNMP Manager > Trap Flags page.

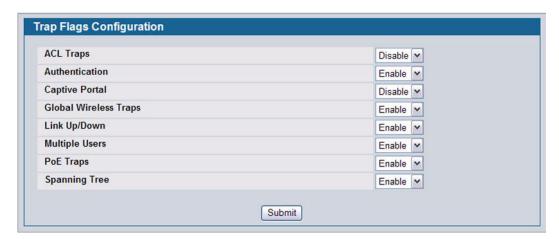

Figure 66: Trap Flags Configuration

Table 56: Trap Flags Configuration Fields

| Field                 | Description                                                                                                    |
|-----------------------|----------------------------------------------------------------------------------------------------|
| ACL Traps             | Enable or disable activation of ACL traps by selecting the corresponding line on the pulldown entry field. The factory default is disabled.                                                                                                    |
| Authentication        | Enable or disable activation of authentication failure traps by selecting the corresponding line on the pulldown entry field. The factory default is enabled.                                                                                                    |
| Captive Portal        | Enable or disable allowing the SNMP agent on the switch to generate captive portal SNMP traps. The factory default is <b>Disable</b> which prevents the SNMP agent on the switch from generating any captive portal SNMP traps, even if they are individually enabled.                              |
| Global Wireless Traps | Enable or disable activation of Global Wireless traps by selecting the corresponding line on the pulldown entry field. The factory default is enabled.                                                                                                    |
| Link Up/Down          | Enable or disable activation of link status traps by selecting the corresponding line on the pulldown entry field. The factory default is enabled.                                                                                                    |
| Multiple Users        | Enable or disable activation of multiple user traps by selecting the corresponding line on the pulldown entry field. The factory default is enabled. This trap is triggered when the same user ID is logged into the switch more than once at the same time (either via telnet or the serial port). |
| РоЕ                   | Enable or disable activation of PoE traps by selecting the corresponding line on the pulldown entry field. The factory default is enabled.                                                                                                    |
| Spanning Tree         | Enable or disable activation of spanning tree traps by selecting the corresponding line on the pulldown entry field. The factory default is enabled.                                                                                                    |

If you make any changes to this page, click **Submit** to apply the changes to the system.

## **SUPPORTED MIBS**

The **Supported MIBs** page lists the MIBs that the system currently supports.

To access the **Supported MIBs** page, click **LAN > Monitoring > Supported MIBs** in the navigation menu. A portion of the web screen is shown Figure 67.

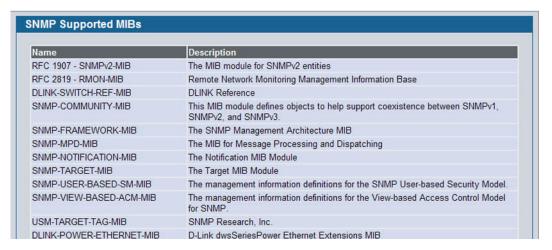

Figure 67: Supported MIBs

Table 57: Supported MIBs Fields

| Field       | Description                                           |
|-------------|-------------------------------------------------------|
| Name        | The RFC number if applicable and the name of the MIB. |
| Description | The RFC title or MIB description.                     |

## **VIEWING SYSTEM STATISTICS**

The pages in the Statistics folder contain a variety of information about the number and type of traffic transmitted from and received on the switch.

#### SWITCH DETAILED

The Switch Detailed page shows detailed statistical information about the traffic the switch handles.

To access the Switch Detailed page, click LAN > Monitoring > System Statistics > Switch Detail in the navigation menu.

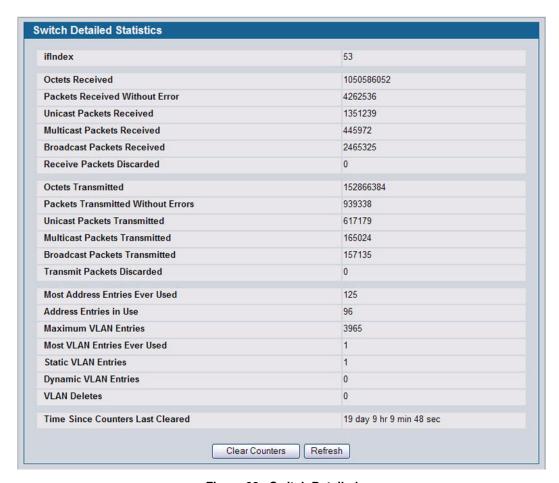

Figure 68: Switch Detailed

Table 58: Switch Detailed Statistics Fields

| Field                             | Description                                                                                                    |
|-----------------------------------|----------------------------------------------------------------------------------------------------|
| fIndex                            | This object indicates the ifIndex of the interface table entry associated with the processor of this switch.                                                                                                    |
| Octets Received                   | The total number of octets of data received by the processor (excluding framing bits but including FCS octets).                                                                                                    |
| Unicast Packets Received          | The number of subnetwork-unicast packets delivered to a higher-layer protocol.                                                                                                    |
| Multicast Packets Received        | The total number of packets received that were directed to a multicast address. Note that this number does not include packets directed to the broadcast address.                                                                                  |
| <b>Broadcast Packets Received</b> | The total number of packets received that were directed to the broadcast address. Note that this does not include multicast packets.                                                                                                    |
| Receive Packets Discarded         | The number of inbound packets which were chosen to be discarded even though no errors had been detected to prevent their being deliverable to a higher-layer protocol. A possible reason for discarding a packet could be to free up buffer space. |
| Octets Transmitted                | The total number of octets transmitted out of the interface, including framing characters.                                                                                                    |

|                                    | Table 58: Switch Detailed Statistics Fields (Cont.)                                                                                                    |
|------------------------------------|----------------------------------------------------------------------------------------------------|
| Field                              | Description                                                                                                    |
| Packets Transmitted Without Errors | The total number of packets transmitted out of the interface.                                                                                                    |
| Unicast Packets Transmitted        | The total number of packets that higher-level protocols requested be transmitted to a subnetwork-unicast address, including those that were discarded or not sent.                                                                                  |
| Multicast Packets Transmitted      | The total number of packets that higher-level protocols requested be transmitted to a Multicast address, including those that were discarded or not sent.                                                                                           |
| Broadcast Packets<br>Transmitted   | The total number of packets that higher-level protocols requested be transmitted to the Broadcast address, including those that were discarded or not sent.                                                                                         |
| Transmit Packets Discarded         | The number of outbound packets which were chosen to be discarded even though no errors had been detected to prevent their being deliverable to a higher-layer protocol. A possible reason for discarding a packet could be to free up buffer space. |
| Most Address Entries Ever<br>Used  | The highest number of Forwarding Database Address Table entries that have been learned by this switch since the most recent reboot.                                                                                                    |
| Address Entries in Use             | The number of Learned and static entries in the Forwarding Database Address Table for this switch.                                                                                                    |
| Maximum VLAN Entries               | The maximum number of Virtual LANs (VLANs) allowed on this switch.                                                                                                    |
| Most VLAN Entries Ever Used        | The largest number of VLANs that have been active on this switch since the last reboot.                                                                                                    |
| Static VLAN Entries                | The number of presently active VLAN entries on this switch that have been created statically.                                                                                                    |
| Dynamic VLAN Entries               | The number of presently active VLAN entries on this switch that have been created by GVRP registration.                                                                                                    |
| VLAN Deletes                       | The number of VLANs on this switch that have been created and then deleted since the last reboot.                                                                                                    |
| Time Since Counters Last Cleared   | The elapsed time, in days, hours, minutes, and seconds, since the statistics for this switch were last cleared.                                                                                                    |

- Click **Refresh** to refresh the data on the screen with the present state of the data in the switch.
- Click Clear Counters to clear all the statistics counters, resetting all switch summary and detailed statistics to default
  values. The discarded packets count cannot be cleared.

## **SWITCH SUMMARY**

Use the Switch Summary page to view a summary of statistics for traffic on the switch.

To access the Switch Summary page, click **LAN > Monitoring > System Statistics > Switch Summary** in the navigation tree.

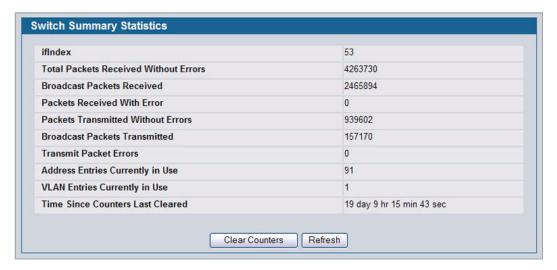

Figure 69: Switch Summary

Table 59: Switch Summary Fields

| Field                                 | Description                                                                                                    |
|---------------------------------------|----------------------------------------------------------------------------------------------------|
| ifIndex                               | This object indicates the ifIndex of the interface table entry associated with the Processor of this switch.                                                   |
| Total Packets Received Without Errors | The total number of packets, including multicast packets, that were directed to the broadcast address.                                                         |
| Broadcast Packets Received            | The total number of packets received that were directed to the broadcast address. Note that this does not include multicast packets.                           |
| Packets Received With Error           | The number of inbound packets that contained errors preventing them from being deliverable to a higher-layer protocol.                                         |
| Packets Transmitted Without Errors    | The total number of packets transmitted out of the interface.                                                                                                  |
| Broadcast Packets<br>Transmitted      | The total number of packets that higher-level protocols requested to be transmitted to the Broadcast address, including those that were discarded or not sent. |
| Transmit Packet Errors                | The number of outbound packets that could not be transmitted because of errors.                                                                                |
| Address Entries Currently in Use      | The total number of Forwarding Database Address Table entries now active on the switch, including learned and static entries.                                  |
| VLAN Entries Currently in Use         | The number of VLAN entries presently occupying the VLAN table.                                                                                                 |
| Time Since Counters Last Cleared      | The elapsed time, in days, hours, minutes, and seconds since the statistics for this switch were last cleared.                                                 |

· Click Refresh to refresh the data on the screen with the present state of the data in the switch.

- Click Clear Counters to clear all the statistics counters, resetting all summary and detailed statistics for this switch to default values. The discarded packets count cannot be cleared.
- Click Clear All Counters to clear counters for all switches in the stack.

## PORT DETAILED

The Port Detailed page displays a variety of per-port traffic statistics.

To access the Port Detailed page, click LAN > Monitoring > System Statistics > Port Detailed in the navigation tree.

Figure 70 shows some, but not all, of the fields on the Port Detailed page.

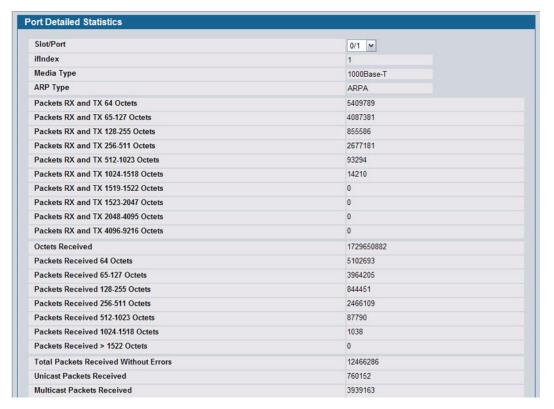

Figure 70: Port Detailed

Table 60: Port Fields

| Field      | Description                                                                                                    |
|------------|----------------------------------------------------------------------------------------------------|
| Slot/Port  | Use the drop-down menu to select the interface for which data is to be displayed or configured.                                               |
| ifIndex    | This field indicates the ifIndex of the interface table entry associated with this port on an adapter.                                        |
| Media Type | The type of physical medium for the Ethernet. The possible values are 10Base-T, 100Base-TX, 100Base-FX, 1000Base-X, 1000Base-T and 10GBase-X. |
| ARP Type   | Encapsulation type for the network address. The value is always ARPA.                                                                         |

Table 60: Port Fields (Cont.)

| Field                                 | Description                                                                                                    |
|---------------------------------------|----------------------------------------------------------------------------------------------------|
| Packets RX and TX 64 Octets           | The total number of packets (including bad packets) received or transmitted that were 64 octets in length (excluding framing bits but including FCS octets).                                                                                                    |
| Packets RX and TX 65-127<br>Octets    | The total number of packets (including bad packets) received or transmitted that were between 65 and 127 octets in length inclusive (excluding framing bits but including FCS octets).                                                                                                    |
| Packets RX and TX 128-255<br>Octets   | The total number of packets (including bad packets) received or transmitted that were between 128 and 255 octets in length inclusive (excluding framing bits but including FCS octets).                                                                                                    |
| Packets RX and TX 256-511<br>Octets   | The total number of packets (including bad packets) received or transmitted that were between 256 and 511 octets in length inclusive (excluding framing bits but including FCS octets).                                                                                                    |
| Packets RX and TX 512-1023<br>Octets  | The total number of packets (including bad packets) received or transmitted that were between 512 and 1023 octets in length inclusive (excluding framing bits but including FCS octets).                                                                                                    |
| Packets RX and TX 1024-1518<br>Octets | The total number of packets (including bad packets) received or transmitted that were between 1024 and 1518 octets in length inclusive (excluding framing bits but including FCS octets).                                                                                                    |
| Packets RX and TX 1519-1522<br>Octets | The total number of packets (including bad packets) received or transmitted that were between 1519 and 1522 octets in length inclusive (excluding framing bits but including FCS octets).                                                                                                    |
| Packets RX and TX 1523-2047<br>Octets | The total number of packets (including bad packets) received or transmitted that were between 1523 and 2047 octets in length inclusive (excluding framing bits but including FCS octets).                                                                                                    |
| Packets RX and TX 2048-4095<br>Octets | The total number of packets (including bad packets) received or transmitted that were between 2048 and 4095 octets in length inclusive (excluding framing bits but including FCS octets).                                                                                                    |
| Packets RX and TX 4096-9216<br>Octets | The total number of packets (including bad packets) received or transmitted that were between 4096 and 9216 octets in length inclusive (excluding framing bits but including FCS octets).                                                                                                    |
| Octets Received                       | The total number of octets of data (including those in bad packets) received on the network (excluding framing bits but including FCS octets). This object can be used as a reasonable estimate of ethernet utilization. If greater precision is desired, the etherStatsPkts and etherStatsOctets objects should be sampled before and after a common interval. |
| Packets Received 64 Octets            | The total number of packets (including bad packets) received that were 64 octets in length (excluding framing bits but including FCS octets).                                                                                                    |
| Packets Received 65-127<br>Octets     | The total number of packets (including bad packets) received that were between 65 and 127 octets in length inclusive (excluding framing bits but including FCS octets).                                                                                                    |
| Packets Received 128-255<br>Octets    | The total number of packets (including bad packets) received that were between 128 and 255 octets in length inclusive (excluding framing bits but including FCS octets).                                                                                                    |
| Packets Received 256-511<br>Octets    | The total number of packets (including bad packets) received that were between 256 and 511 octets in length inclusive (excluding framing bits but including FCS octets).                                                                                                    |
| Packets Received 512-1023<br>Octets   | The total number of packets (including bad packets) received that were between 512 and 1023 octets in length inclusive (excluding framing bits but including FCS octets).                                                                                                    |
| Packets Received 1024-1518<br>Octets  | The total number of packets (including bad packets) received that were between 1024 and 1518 octets in length inclusive (excluding framing bits but including FCS octets).                                                                                                    |
| Packets Received > 1522<br>Octets     | The total number of packets received that were longer than 1522 octets (excluding framing bits, but including FCS octets) and were otherwise well formed.                                                                                                    |
| Packets Received Successfully         |                                                                                                    |
|                                       |                                                                                                    |

Table 60: Port Fields (Cont.)

|                                        | Table 60: Port Fields (Cont.)                                                                                                    |
|----------------------------------------|----------------------------------------------------------------------------------------------------|
| Field                                  | Description                                                                                                    |
| Total Packets Received Without Errors  | The total number of packets received that were without errors.                                                                                                    |
| Unicast Packets Received               | The number of subnetwork-unicast packets delivered to a higher-layer protocol.                                                                                                    |
| Multicast Packets Received             | The total number of good packets received that were directed to a multicast address. Note that this number does not include packets directed to the broadcast address.                                                                                                    |
| Broadcast Packets Received             | The total number of good packets received that were directed to the broadcast address. Note that this does not include multicast packets.                                                                                                    |
| Packets Received with MAC Err          | ors                                                                                                    |
| Total Packets Received with MAC Errors | The total number of inbound packets that contained errors preventing them from being deliverable to a higher-layer protocol.                                                                                                    |
| Jabbers Received                       | The total number of packets received that were longer than 1518 octets (excluding framing bits, but including FCS octets), and had either a bad Frame Check Sequence (FCS) with an integral number of octets (FCS Error) or a bad FCS with a non-integral number of octets (Alignment Error). Note that this definition of jabber is different than the definition in IEEE-802.3 section 8.2.1.5 (10BASE5) and section 10.3.1.4 (10BASE2). These documents define jabber as the condition where any packet exceeds 20 ms. The allowed range to detect jabber is between 20 ms and 150 ms. |
| Fragments Received                     | The total number of packets received that were less than 64 octets in length with ERROR CRC (excluding framing bits but including FCS octets).                                                                                                    |
| Undersize Received                     | The total number of packets received that were less than 64 octets in length with GOOD CRC (excluding framing bits but including FCS octets).                                                                                                    |
| Alignment Errors                       | The total number of packets received that had a length (excluding framing bits, but including FCS octets) of between 64 and 1518 octets, inclusive, but had a bad Frame Check Sequence (FCS) with a non-integral number of octets.                                                                                                    |
| Rx FCS Errors                          | The total number of packets received that had a length (excluding framing bits, but including FCS octets) of between 64 and 1518 octets, inclusive, but had a bad Frame Check Sequence (FCS) with an integral number of octets                                                                                                    |
| Overruns                               | The total number of frames discarded as this port was overloaded with incoming packets, and could not keep up with the inflow.                                                                                                    |
| Total Ignored Frames                   | The total number of dropped packets including those that were aborted.                                                                                                    |
| Total Deferred Frames                  | The total number of frames that could not be transmitted after multiple attempts because they encountered collisions.                                                                                                    |
| Received Packets Not Forwards          | ed                                                                                                    |
| Total Received Packets Not Forwarded   | A count of valid frames received which were discarded (i.e., filtered) by the forwarding process.                                                                                                    |
| Local Traffic Frames                   | The total number of frames dropped in the forwarding process because the destination address was located off of this port.                                                                                                    |
| 802.3x Pause Frames<br>Received        | A count of MAC Control frames received on this interface with an opcode indicating the PAUSE operation. This counter does not increment when the interface is operating in half-duplex mode.                                                                                                    |
| Unacceptable Frame Type                | The number of frames discarded from this port due to being an unacceptable frame type.                                                                                                    |
| Multicast Tree Viable Discards         | The number of frames discarded when a lookup in the multicast tree for a VLAN occurs while that tree is being modified.                                                                                                    |
| Reserved Address Discards              | The number of frames discarded that are destined to an IEEE 802.1 reserved address and are not supported by the system.                                                                                                    |

| Field                                   | Description                                                                                                    |
|-----------------------------------------|----------------------------------------------------------------------------------------------------|
| Broadcast Storm Recovery                | The number of frames discarded that are destined for FF:FF:FF:FF:FF when Broadcast Storm Recovery is enabled.                                                                                                    |
| CFI Discards                            | The number of frames discarded that have CFI bit set and the addresses in RIF are in non-canonical format.                                                                                                    |
| Jpstream Threshold                      | The number of frames discarded due to lack of cell descriptors available for that packet's priority level.                                                                                                    |
| Packets Transmitted Octets              |                                                                                                    |
| Total Packets Transmitted<br>(Octets)   | The total number of octets of data (including those in bad packets) transmitted on the network (excluding framing bits but including FCS octets). This object can be used as a reasonable estimate of ethernet utilization. If greater precision is desired, the etherStatsPkts and etherStatsOctets objects should be sampled before and after a common interval. |
| Packets Transmitted 64 Octets           | The total number of packets (including bad packets) received that were 64 octets in length (excluding framing bits but including FCS octets).                                                                                                    |
| Packets Transmitted 65-127<br>Octets    | The total number of packets (including bad packets) received that were between 65 and 127 octets in length inclusive (excluding framing bits but including FCS octets).                                                                                                    |
| Packets Transmitted 128-255<br>Octets   | The total number of packets (including bad packets) received that were between 128 and 255 octets in length inclusive (excluding framing bits but including FCS octets).                                                                                                    |
| Packets Transmitted 256-511<br>Octets   | The total number of packets (including bad packets) received that were between 256 and 511 octets in length inclusive (excluding framing bits but including FCS octets).                                                                                                    |
| Packets Transmitted 512-1023<br>Octets  | The total number of packets (including bad packets) received that were between 512 and 1023 octets in length inclusive (excluding framing bits but including FCS octets)                                                                                                    |
| Packets Transmitted 1024-<br>518 Octets | The total number of packets (including bad packets) received that were between 1024 and 1518 octets in length inclusive (excluding framing bits but including FCS octets)                                                                                                    |
| Maximum Frame Size                      | The maximum ethernet frame size the interface supports or is configured, including ethernet header, CRC, and payload. (1518 to 9216). The default maximum frame size is 1518.                                                                                                    |
| Packets Transmitted Successfu           | lly                                                                                                    |
| Total Packets Transmitted Successfully  | The number of frames that have been transmitted by this port to its segment.                                                                                                    |
| Inicast Packets Transmitted             | The total number of packets that higher-level protocols requested be transmitted to a subnetwork-unicast address, including those that were discarded or not sent.                                                                                                    |
| Multicast Packets Transmitted           | The total number of packets that higher-level protocols requested be transmitted to a Multicast address, including those that were discarded or not sent.                                                                                                    |
| Broadcast Packets<br>Fransmitted        | The total number of packets that higher-level protocols requested be transmitted to the Broadcast address, including those that were discarded or not sent.                                                                                                    |
| Transmit Errors                         |                                                                                                    |
| otal Transmit Errors                    | The sum of Single, Multiple, and Excessive Collisions.                                                                                                    |
| x FCS Errors                            | The total number of packets transmitted that had a length (excluding framing bits, bu including FCS octets) of between 64 and 1518 octets, inclusive, but had a bad Frame Check Sequence (FCS) with an integral number of octets                                                                                                    |
| Tx Oversized                            | The total number of frames that exceeded the max permitted frame size. This counte has a max increment rate of 815 counts per second at 10 Mb/s.                                                                                                    |
| Jnderrun Errors                         | The total number of frames discarded because the transmit FIFO buffer became empty during frame transmission.                                                                                                    |

Table 60: Port Fields (Cont.)

| Field                               | Description                                                                                                    |
|-------------------------------------|----------------------------------------------------------------------------------------------------|
| Total Transmit Packets<br>Discarded | The sum of single collision frames discarded, multiple collision frames discarded, and excessive frames discarded.                                                                                                    |
| Total Output Packets Drops          | The total number of Aged packets.                                                                                                    |
| Single Collision Frames             | A count of the number of successfully transmitted frames on a particular interface for which transmission is inhibited by exactly one collision.                                                                                                |
| <b>Multiple Collision Frames</b>    | A count of the number of successfully transmitted frames on a particular interface for which transmission is inhibited by more than one collision.                                                                                              |
| <b>Excessive Collision Frames</b>   | A count of frames for which transmission on a particular interface fails due to excessive collisions.                                                                                                    |
| Late Collision Frames               | Total number of collisions that occur after 512 bit collision window has passed.                                                                                                    |
| Port Membership Discards            | The number of frames discarded on egress for this port due to egress filtering being enabled.                                                                                                    |
| Lost/No Carrier Frames              | Loss of the carrier detection occurs when the carrier signal of the hardware is undetectable. It could be because the carrier signal was not present or was present but could not be detected. Each such event causes this counter to increase. |
| Protocol Statistics                 |                                                                                                    |
| STP BPDUs Received                  | Number of STP BPDUs received at the selected port.                                                                                                    |
| STP BPDUs Transmitted               | Number of STP BPDUs transmitted from the selected port.                                                                                                    |
| RSTP BPDUs Received                 | Number of RSTP BPDUs received at the selected port.                                                                                                    |
| RSTP BPDUs Transmitted              | Number of RSTP BPDUs transmitted from the selected port.                                                                                                    |
| MSTP BPDUs Received                 | Number of MSTP BPDUs received at the selected port.                                                                                                    |
| MSTP BPDUs Transmitted              | Number of MSTP BPDUs transmitted from the selected port.                                                                                                    |
| 802.3x Pause Frames<br>Transmitted  | A count of MAC Control frames transmitted on this interface with an opcode indicating the PAUSE operation. This counter does not increment when the interface is operating in half-duplex mode.                                                 |
| <b>GVRP PDUs Received</b>           | The count of GVRP PDUs received in the GARP layer.                                                                                                    |
| <b>GVRP PDUs Transmitted</b>        | The count of GVRP PDUs transmitted from the GARP layer.                                                                                                    |
| <b>GVRP Failed Registrations</b>    | The number of times attempted GVRP registrations could not be completed.                                                                                                    |
| GMRP PDUs Received                  | The count of GMRP PDUs received from the GARP layer.                                                                                                    |
| GMRP PDUs Transmitted               | The count of GMRP PDUs transmitted from the GARP layer.                                                                                                    |
| GMRP Failed Registrations           | The number of times attempted GMRP registrations could not be completed.                                                                                                    |
| Time Since Counters Last Cleared    | The elapsed time, in days, hours, minutes, and seconds since the statistics for this port were last cleared.                                                                                                    |

- Click Clear Counters to clear all the counters. This resets all statistics for this port to the default values.
- Click Clear All Counters to clear all the counters for all ports on the switch. The button resets all statistics for all ports
  to default values.
- Click Refresh to refresh the data on the screen and display the most current statistics.

## **PORT SUMMARY STATISTICS**

The Port Summary Statistics page shows a summary of per-port traffic statistics on the switch.

To access the **Port Summary Statistics** page, click **LAN > Monitoring > System Statistics > Port Summary** in the navigation tree.

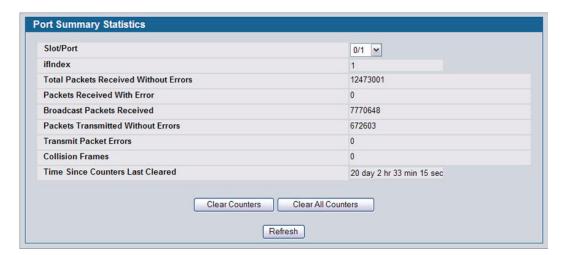

Figure 71: Port Summary

Table 61: Port Summary Statistics Fields

| Field                                 | Description                                                                                                    |
|---------------------------------------|----------------------------------------------------------------------------------------------------|
| Slot/Port                             | Use the drop-down menu to select the interface for which data is to be displayed or configured.                                           |
| ifIndex                               | This field indicates the ifIndex of the interface table entry associated with this port on an adapter.                                    |
| Total Packets Received Without Errors | The total number of packets received that were without errors.                                                                            |
| Packets Received With Error           | The number of inbound packets that contained errors preventing them from being deliverable to a higher-layer protocol.                    |
| Broadcast Packets Received            | The total number of good packets received that were directed to the broadcast address. Note that this does not include multicast packets. |
| Packets Transmitted Without Errors    | The number of frames that have been transmitted by this port to its segment.                                                              |
| Transmit Packet Errors                | The number of outbound packets that could not be transmitted because of errors.                                                           |
| Collision Frames                      | The best estimate of the total number of collisions on this Ethernet segment.                                                             |
| Time Since Counters Last Cleared      | The elapsed time, in days, hours, minutes, and seconds since the statistics for this port were last cleared.                              |

- Click Clear Counters to clear all the counters. This resets all statistics for this port to the default values.
- Click Clear All Counters to clear all the counters for all ports on the switch. The button resets all statistics for all ports
  to default values.
- Click **Refresh** to refresh the data on the screen and display the most current statistics.

## **USING SYSTEM UTILITIES**

The System Utilities folder contains links to the following Web pages that help you manage the switch:

- "Save All Applied Changes"
- "System Reset"
- "Reset Configuration to Defaults"
- · "Reset Passwords to Defaults"
- "Download File To Switch (TFTP)"
- "Upload File From Switch (TFTP)"
- "Multiple Image Service"
- "HTTP File Download"
- "TraceRoute"
- "Trap Log"

#### SAVE ALL APPLIED CHANGES

When you click Submit, the changes are applied to the system and saved in the running configuration file. However, these changes are not saved to non-volatile memory and will be lost if the system resets. Use the Save All Applied Changes page to make the changes you submit persist across a system reset.

To access the Save All Applied Changes page, click Tool > Save Changes in the navigation tree.

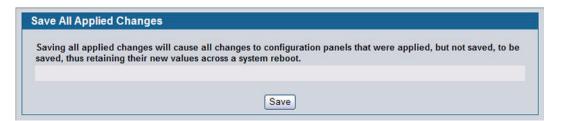

Figure 72: Save All Applied Changes

Click Save to save all changes applied to the system to NVRAM so that they are retained if the system reboots.

#### System Reset

Use the System Reset page to reboot the system. If the platform supports stacking, you can reset any of the switches in the stack, or all switches in the stack from this page.

To access the System Reset page, click **Tool > Reboot System** in the navigation tree.

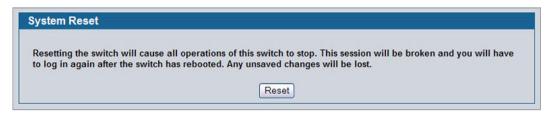

Figure 73: System Reset

For Stacking platforms, you can select one or all switches in the stack to reset from the drop-down menu. For platforms that do not support stacking, this field is not present.

Click Reset to initiate the system reset. If you have not saved the changes that you submitted since the last system
reset, the changes will not be applied to the system after the reset.

#### RESET CONFIGURATION TO DEFAULTS

Use the Reset Configuration to Defaults page to reset the system configuration to the factory default values.

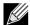

By default, the switch IP address is 10.90.90.90 and the DHCP client is disabled. When you reset the system to its default values, the network IP address resets to 10.90.90.90. For information about configuring network information, see "Connecting the Switch to the Network" on page 45.

To access the Reset Configuration to Defaults page, click **Tool > Reset Configuration** in the navigation tree.

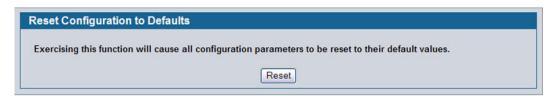

Figure 74: Reset Configuration to Defaults

• Click **Reset** to restore the factory default settings. The screen refreshes and asks you to confirm the reset. Click **Reset** again to complete the action.

#### RESET PASSWORDS TO DEFAULTS

Use the Reset Passwords to Defaults page to reset the passwords for the default read/write (admin) and read-only (guest) users on the system. By default, the passwords are blank. If you have configured additional read-only users on your system, their passwords are not affected.

To access the Reset Passwords to Defaults page, click **Tool > Reset Password** in the navigation tree.

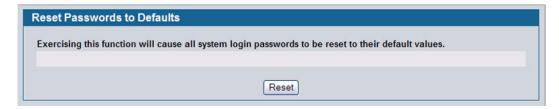

Figure 75: Reset Passwords to Defaults

Click Reset to restore the passwords for the default users to the factory defaults.

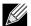

When the password for the read/write user (admin) changes, you must re-authenticate with the username and default password.

## **DOWNLOAD FILE TO SWITCH (TFTP)**

Use the Download File to Switch page to download the image file, the configuration files, CLI banner file, and SSH or SSL files from a TFTP server to the switch.

You can also download files via HTTP. See "HTTP File Download" on page 147 for more information.

To access the Download File to Switch page, click Tool > Download File in the navigation tree.

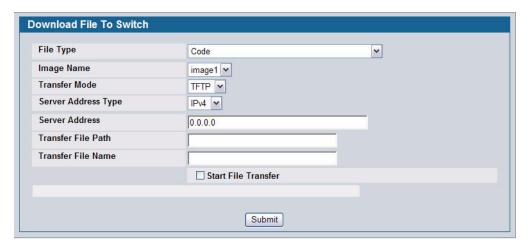

Figure 76: Download File to Switch

Table 62: Download File to Switch Fields

|                          | Table 02. Denimoda i ne te enimen i folde                                                                                                    |
|--------------------------|----------------------------------------------------------------------------------------------------|
| Field                    | Description                                                                                                    |
| File Type                | Specify what type of file you want to download to the switch:                                                                                                    |
|                          | <ul> <li>CLI Banner: The CLI banner is the text that displays in the command-line interface before the login prompt. The CLI banner to download is a text file and displays when a user connects to the switch by using telnet, SSH, or a serial connection.</li> </ul>                                                                                                    |
|                          | <ul> <li>Code: The code is the system software image, which is saved in one of two flash<br/>sectors called images (image1 and image2). The active image stores the active copy;<br/>while the other image stores a second copy. The device boots and runs from the<br/>active image. If the active image is corrupt, the system automatically boots from the<br/>non-active image. This is a safety feature for faults occurring during the boot upgrade<br/>process.</li> </ul>                         |
|                          | <ul> <li>Configuration: If you have a copy of a valid binary configuration file (fastpath.cfg) on<br/>a TFTP server, you can download it to the switch.</li> </ul>                                                                                                    |
|                          | <ul> <li>Text Configuration: A text-based configuration file enables you to edit a configured text file (startup-config) offline as needed without having to translate the contents for the D-Link software to understand. The most common usage of text-based configuration is to upload a working configuration from a device, edit it offline to personalize it for another similar device (i.e., change the device name, serial number, IP address, etc.), and download it to that device.</li> </ul> |
|                          | <ul> <li>SSH-1 RSA Key File: SSH-1 Rivest-Shamir-Adleman (RSA) Key File. To download<br/>SSH key files, SSH must be administratively disabled and there can be no active SSH<br/>sessions.</li> </ul>                                                                                                    |
|                          | <ul> <li>SSH-2 RSA Key PEM File: SSH-2 Rivest-Shamir-Adleman (RSA) Key File (PEM Encoded). To download SSH key files, SSH must be administratively disabled and there can be no active SSH sessions.</li> </ul>                                                                                                    |
|                          | <ul> <li>SSH-2 DSA Key PEM File: SSH-2 Digital Signature Algorithm (DSA) Key File (PEM Encoded). To download SSH key files, SSH must be administratively disabled and there can be no active SSH sessions.</li> </ul>                                                                                                    |
|                          | <ul> <li>SSL Trusted Root Certificate PEM File: SSL Trusted Root Certificate File (PEM Encoded).</li> </ul>                                                                                                    |
|                          | SSL Server Certificate PEM File: SSL Server Certificate File (PEM Encoded).                                                                                                    |
|                          | <ul> <li>SSL DH Weak Encryption Parameter PEM File: SSL Diffie-Hellman Weak<br/>Encryption Parameter File (PEM Encoded).</li> </ul>                                                                                                    |
|                          | <ul> <li>SSL DH Strong Encryption Parameter PEM File: SSL Diffie-Hellman Strong<br/>Encryption Parameter File (PEM Encoded).</li> </ul>                                                                                                    |
| Image Name               | Specify the code image you want to download, either image1 or image2. This field is only visible when Code is selected as the File Type. The factory default is image1.                                                                                                    |
| Transfer Mode            | Specifies the protocol to be used for the transfer: TFTP, SFTP, or SCP.                                                                                                    |
| TFTP Server Address Type | Specify either IPv4,IPv6, or DNS address to indicate the format of the TFTP Server Address field. The factory default is IPv4.                                                                                                    |
| TFTP Server Address      | Enter the IP address of the TFTP server in accordance with the format indicated by the TFTP Server Address Type. The factory default is the IPv4 address 0.0.0.0.                                                                                                    |
| TFTP File Path           | Enter the path on the TFTP server where the selected file is located. You may enter up to 32 characters. The factory default is blank.                                                                                                    |
| TFTP File Name           | Enter the name of the file you want to download from the TFTP server. You may enter up to 32 characters. The factory default is blank.                                                                                                    |
| Start File Transfer      | To initiate the download, check this box before clicking <b>Submit</b> .                                                                                                    |
|                          |                                                                                                    |

## Downloading a File to the Switch

Before you download a switch to the file, the following conditions must be true:

- The file to download from the TFTP server is on the server in the appropriate directory.
- The file is in the correct format.
- The switch has a path to the TFTP server.

Use the following procedures to download a file from a TFTP server to the switch.

- 1 From the **File Type** field, select the type of file to download.
- 2 If you are downloading a D-Link image (Code), select the image on the switch to overwrite. If you are downloading another type of file, the **Image Name** field is not available.

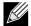

It is recommended that you not overwrite the active image.

- 3 Verify the IP address of the TFTP server and ensure that the software image or other file to be downloaded is available on the TFTP server.
- 4 Complete the TFTP Server IP Address and TFTP File Name (full path without TFTP server IP address) fields.
- 5 Click the Start File Transfer check box, and then click Submit.

After you click Submit, the screen refreshes and a "File transfer operation started" message appears. After the software is downloaded to the device, a message appears indicating that the file transfer operation completed successfully.

To activate a software image that you download to the switch, see "Multiple Image Service" on page 146.

# **UPLOAD FILE FROM SWITCH (TFTP)**

Use the Upload File from Switch page to upload configuration (ASCII) and image (binary) files from the switch to the TFTP server.

To display the Upload File from Switch page, click **Tool > Upload File** in the navigation tree.

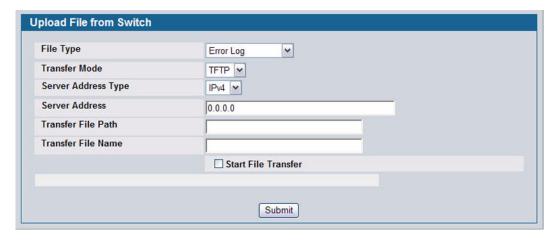

Figure 77: Upload File from Switch

Table 63: Upload File from Switch Fields

| Field                    | Description                                                                                                    |
|--------------------------|----------------------------------------------------------------------------------------------------|
| File Type                | Specify what type of file you want to upload:                                                                                                    |
|                          | CLI Banner: Retrieves the CLI banner file.                                                                                                    |
|                          | Code: Retrieves a stored code image.                                                                                                    |
|                          | <ul> <li>Configuration: Retrieve the stored startup configuration (.cfg) and copy it to a TFTP<br/>server.</li> </ul>                                             |
|                          | <ul> <li>Text Configuration: Retrieves the text configuration file startup-config.</li> </ul>                                                                     |
|                          | • <b>Error Log</b> : Retrieves the system error (persistent) log, sometimes referred to as the event log.                                                         |
|                          | Buffered Log: Retrieves the system buffered (in-memory) log.                                                                                                    |
|                          | Trap Log: Retrieves the system trap records.                                                                                                    |
| Image Name               | Specify the code image to upload, either image1 or image2. This field is only visible when Code is selected as the File Type. The factory default is image1.      |
| TFTP Server Address Type | Specify either IPv4 or IPv6 address to indicate the format of the TFTP Server Address field. The factory default is IPv4.                                         |
| TFTP Server Address      | Enter the IP address of the TFTP server in accordance with the format indicated by the TFTP Server Address Type. The factory default is the IPv4 address 0.0.0.0. |
| TFTP File Path           | Enter the path on the TFTP server where you want to put the file. You may enter up to 32 characters. The factory default is blank.                                |
| TFTP File Name           | Enter a destination file name for the file to upload. You may enter up to 32 characters. The factory default is blank.                                            |
| Start File Transfer      | To initiate the file upload, check this box before clicking <b>Submit</b> .                                                                                       |

#### **Uploading Files**

Use the following procedures to upload a file from a TFTP server to the switch.

- 1 From the **File Type** field, select the type of file to copy from the switch to the TFTP server.
- 2 If you are uploading a D-Link image (Code), select the image on the switch to upload. If you are uploading another type of file, the **Image Name** field is not available.
- 3 Complete the TFTP Server Address Type, TFTP Server IP Address, and TFTP File Name (full path without TFTP server IP address) fields.
- 4 Click the Start File Transfer check box, and then click Submit.

After you click **Submit**, the screen refreshes and a "File transfer operation started" message appears. After the software is downloaded to the device, a message appears indicating that the file transfer operation completed successfully.

#### MULTIPLE IMAGE SERVICE

The system maintains two versions of the D-Link software in permanent storage. One image is the active image, and the second image is the backup image. The active image is loaded during subsequent switch restarts. This feature reduces switch down time when upgrading/downgrading the D-Link software.

The system running an older software version will ignore (not load) a configuration file created by the newer software version. When a configuration file created by the newer software version is discovered by the system running an older version of the software, the system will display an appropriate warning to the user.

Use the Multiple Image Service page to set the boot image.

To display the Multiple Image Service page, click Tool > Multiple Image Service in the navigation menu.

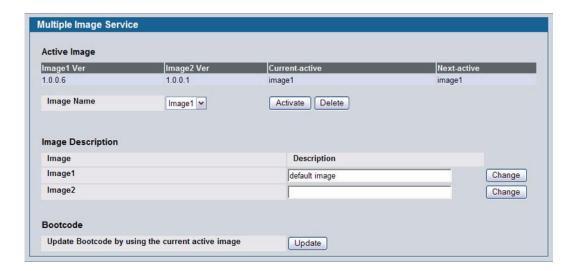

Figure 78: Multiple Image Service

The Active Image page contains the following fields:

Table 64: Multiple Image Service Fields

| Field                | Description                                                                               |
|----------------------|-------------------------------------------------------------------------------------------|
| Image Name           | Select Image1 or Image2 from the menu to activate on the next reload or to be deleted.    |
| Current-active       | Displays name of current active image.                                                    |
| Next-active          | Displays the name of the image that is set to be active the next time the switch reloads. |
| Image<br>Description | If desired, enter a descriptive name for the respective Image1 or Image2 software images. |

 Click Activate to make the image that is selected in the Image Name field the next active image for subsequent reboots.

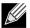

After activating an image, you must perform a system reset of the switch in order to run the new code.

- Click Delete to remove the selected image from permanent storage on the switch. You cannot delete the active image.
- Click **Change** to update the image description on the switch.
- If the file you uploaded contains the boot loader code only, click Update Bootcode.

#### HTTP FILE DOWNLOAD

Use the HTTP File Download page to download files of various types to the switch using an HTTP session (i.e., via your web browser).

To display this page, click **Tool > HTTP File Download** in the navigation menu.

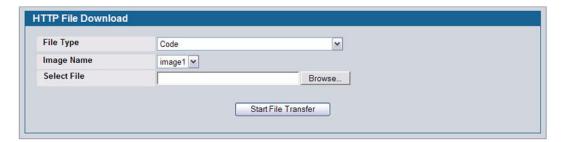

Figure 79: HTTP File Download

Table 65: HTTP File Download Fields

| Field       | Description                                                                                                    |
|-------------|----------------------------------------------------------------------------------------------------|
| File Type   | Specify the type of file you want to download:                                                                                                    |
|             | <ul> <li>Code: Choose this option to upgrade the operational software in flash (default).</li> <li>Configuration: Choose this option to update the switch's configuration. If the file has errors the update will be stopped.</li> <li>SSH-1 RSA Key File: SSH-1 Rivest-Shamir-Adleman (RSA) Key File</li> <li>SSH-2 RSA Key PEM File: SSH-2 Rivest-Shamir-Adleman (RSA) Key File (PEM Encoded)</li> <li>SSH-2 DSA Key PEM File: SSH-2 Digital Signature Algorithm (DSA) Key File (PEM Encoded)</li> <li>SSL Trusted Root Certificate PEM File: SSL Trusted Root Certificate File (PEM Encoded)</li> <li>SSL Server Certificate PEM File: SSL Server Certificate File (PEM Encoded)</li> <li>SSL DH Weak Encryption Parameter PEM File: SSL Diffie-Hellman Weak Encryption Parameter File (PEM Encoded)</li> <li>SSL DH Strong Encryption Parameter PEM File: SSL Diffie-Hellman Strong Encryption Parameter File (PEM Encoded)</li> <li>CLI Banner: Choose this option to download a banner file to be displayed before the login prompt appears.</li> </ul> |
|             | <b>Note:</b> To download SSH key files, SSH must be administratively disabled and there can be no active SSH sessions.                                                                                                    |
| Image Name  | Specify the code image you want to download, either image1 (the default) or image2. This field is only visible when Code is selected as the File Type.                                                                                                    |
| Select File | Enter the path and filename or browse for the file you want to download. You may enter up to 80 characters.                                                                                                    |

• Click the Start File Transfer button to initiate the file download.

# **ERASE STARTUP-CONFIG FILE**

Use the Erase Startup-config File to erase the startup-configuration file.

To display this page, click **Tool > Erase Startup-config File** in the navigation menu.

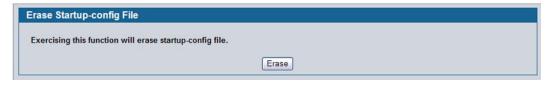

Figure 80: Erase Startup-config File

#### **AUTOINSTALL**

The AutoInstall feature enables the configuration of a switch automatically when the device is turned on and, during the boot process, no configuration file is found in device storage. By communicating with a DHCP server, AutoInstall obtains an IP address for the switch and an IP address for a TFTP server. AutoInstall attempts to download a configuration file from the TFTP server and install is on the switch.

After obtaining IP addresses for both the switch and the TFTP server, the AutoInstall feature attempts to download a host-specific configuration file using the boot file name specified by the DHCP server. If the switch fails to obtain the file, it will retry indefinitely.

To display this page, click **Tool > AutoInstall** in the navigation menu.

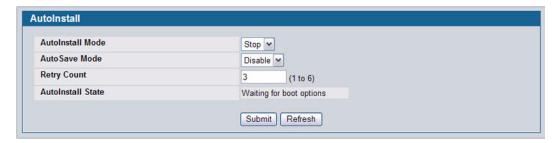

Figure 81: AutoInstall

Table 66: AutoInstall Fields

| Field             | Description                                                                                                    |
|-------------------|----------------------------------------------------------------------------------------------------|
| AutoInstall Mode  | <ul> <li>Select Start to initiate sending a request to a DHCP server to obtain an IP address of a server and the configuration file name. If it obtains the server address, AutoInstall proceeds to search for and download a configuration file from the server. If successful, it applies the configuration file to the switch. After starting the AutoInstall process, you can monitor the status of the process by the messages in the AutoInstall State and Retry Count fields.</li> </ul> |
|                   | Click <b>Stop</b> to end the process.                                                                                                    |
| AutoSave Mode     | <b>Enable</b> or <b>Disable</b> saving the network configuration to non-volatile memory. When enabled, the configuration is saved after downloading from the TFTP server without operator intervention. When disabled, the operator must explicitly save the configuration, if needed.                                                                                                    |
| Retry Count       | The number of times the switch has attempted to contact the TFTP server during the current AutoInstall session.                                                                                                    |
| AutoInstall State | The status of the current or most recently completed AutoInstall session.                                                                                                    |

Click Submit to update the switch with the values on the window. Click Refresh to update the information on the window.

# **TRACEROUTE**

You can use the TraceRoute utility to discover the paths that a packet takes to a remote destination.

To display this page, click LAN > Administration > TraceRoute in the navigation tree.

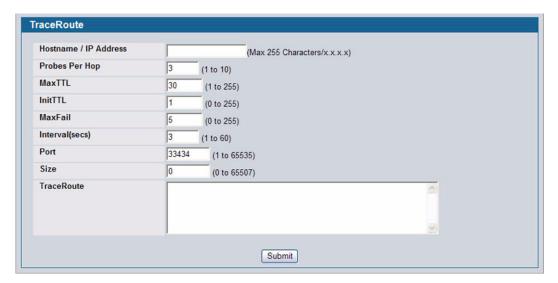

Figure 82: TraceRoute

Table 67: TraceRoute Fields

|                     | Definition                                                                                    |
|---------------------|-----------------------------------------------------------------------------------------------|
| Hostname/IP Address | Enter the IP address or the hostname of the station you want the switch to discover path for. |
| Probes Per Hop      | Enter the number of times each hop should be probed.                                          |
| MaxTTL              | Enter the maximum time-to-live for a packet in number of hops.                                |
| InitTTL             | Enter the initial time-to-live for a packet in number of hops.                                |
| MaxFail             | Enter the maximum number of failures allowed in the session.                                  |
| Interval            | Enter the time between probes in seconds.                                                     |
| Port                | Enter the UDP destination port in probe packets.                                              |
| Size                | Enter the size of probe packets.                                                              |
| TraceRoute          | Displays the output from a traceroute.                                                        |

• Click **Submit** to initiate the traceroute. The results display in the TraceRoute box.

# **TRAP LOG**

Use the Trap Log page to view the entries in the trap log. For information about how to copy the file to a TFTP server, see "Upload File From Switch (TFTP)" on page 145.

To access the Trap Log page, click LAN > Monitoring > Log > Trap Log in the navigation menu.

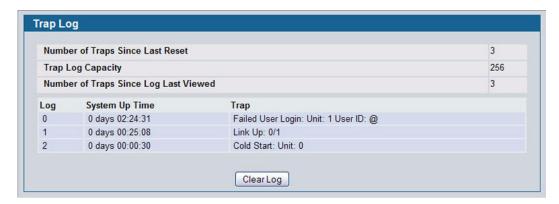

Figure 83: Trap Log

Table 68: Trap Log Fields

| Field                                    | Description                                                                                                    |
|------------------------------------------|----------------------------------------------------------------------------------------------------|
| Number of Traps Since Last Reset         | The number of traps generated since the trap log entries were last cleared.                                                                                                    |
| Trap Log Capacity                        | The maximum number of traps stored in the log. If the number of traps exceeds the capacity, the entries will overwrite the oldest entries.                                                                                          |
| Number of Traps Since Log<br>Last Viewed | The number of traps that have occurred since the traps were last displayed. Displaying the traps by any method (terminal interface display, Web display, upload file from switch, etc.) will cause this counter to be cleared to 0. |
| Log                                      | The sequence number of this trap.                                                                                                    |
| System Up Time                           | The time at which this trap occurred, expressed in days, hours, minutes and seconds since the last reboot of the switch.                                                                                                    |
| Trap                                     | Displays the information identifying the trap.                                                                                                    |

• Click Clear Log to clear all entries in the log. Subsequent displays of the log will only show new log entries.

# MANAGING THE DHCP SERVER

DHCP is generally used between clients (e.g., hosts) and servers (e.g., routers) for the purpose of assigning IP addresses, gateways, and other networking definitions such as DNS, NTP, and/or SIP parameters. The DHCP Server folder contains links to web pages that define and display DHCP parameters and data. The following pages are accessible from this DHCP Server folder:

- "Global Configuration"
- "Pool Configuration"
- "Pool Options"
- "Reset Configuration"
- "DHCP Server Summary"
- "Server Statistics"
- "Conflicts Information"

#### GLOBAL CONFIGURATION

Use the Global Configuration page to configure DHCP global parameters.

To display the page, click LAN > Administration > DHCP Server > Global Configuration in the navigation tree.

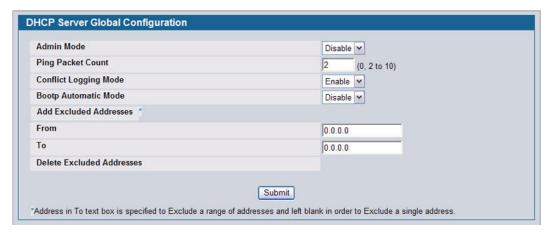

Figure 84: DHCP Server Global Configuration

Table 69: DHCP Server Global Configuration Fields

| Field                 | Description                                                                                                    |
|-----------------------|----------------------------------------------------------------------------------------------------|
| Admin Mode            | Enables or disables DHCP server operation on the switch. The default value is Disable.                                                                                                    |
| Ping Packet Count     | Specifies the number of packets a server sends to a Pool address to check for duplication as part of a ping operation. Default value is 2. The valid range is (0, 2 to 10). Setting the value to 0 disables the function. |
| Conflict Logging Mode | Specifies whether to enable or disable conflict logging on a DHCP Server. The default value is Enable.                                                                                                    |

Table 69: DHCP Server Global Configuration Fields (Cont.)

| Field                       | Description                                                                                                    |
|-----------------------------|----------------------------------------------------------------------------------------------------|
| <b>Bootp Automatic Mode</b> | Specifies whether to enable or disable Bootp for dynamic pools.                                                                                                    |
| Enable                      | Allows the allocation of the addresses in the automatic address pool to the BootP client.                                                                                                    |
| Disable                     | Does not use the automatic address pool addresses for BootP clients. This is the default value.                                                                                                    |
| Add Excluded Addresses      | Use the <b>From</b> and <b>To</b> fields to specify the IP addresses that the server should not assign to the client. If you want to exclude a range of addresses, set the range boundaries.                                                                                                    |
|                             | <b>Note:</b> It is strongly recommended not to add thousands of addresses in the range. The larger the range, more time will be taken by the DHCP server to assign an IP address.                                                                                                    |
| From                        | To exclude an address range, specify the low address in the range. To specify a single address to exclude, enter the address in the <b>From</b> field and leave the <b>To</b> field at the default value of 0.0.0.0. For example, in Figure 85, the user is adding the address 192.168.17.100 to the excluded addresses list. |
| То                          | To exclude an address range, specify the high address in the range. To exclude a single address, do not enter a value in this field.                                                                                                    |
| Delete Excluded Addresses   | After you add excluded addresses, they appear below this field title, as Figure 85 shows. Each address or address range has a check box next to it.                                                                                                    |

- If you change any settings or add an excluded address range, click Submit to apply the changes to the system. Each
  time you enter a value in the From or To fields, click Submit to add the address or address range to the excluded
  address list.
- To Delete an address or address range from the excluded address list, select one or more check box beneath the Delete **Excluded Addresses** field and click **Submit**.

#### **POOL CONFIGURATION**

Use the DHCP Pool Configuration page to create the pools of addresses that can be assigned by the server.

To access the Pool Configuration page, click LAN > Administration > DHCP Server > Pool Configuration in the navigation tree.

In Figure 85, some of the blank fields where you add IP addresses have been edited out of the image for display purposes. You can add up to eight addresses in the Default Router Addresses, DNS Server Addresses, NetBIOS name Server Addresses and IP Address Value fields.

If you select Dynamic or Manual from the Type of Binding drop-down menu, the screen refreshes and a slightly different set of fields appears.

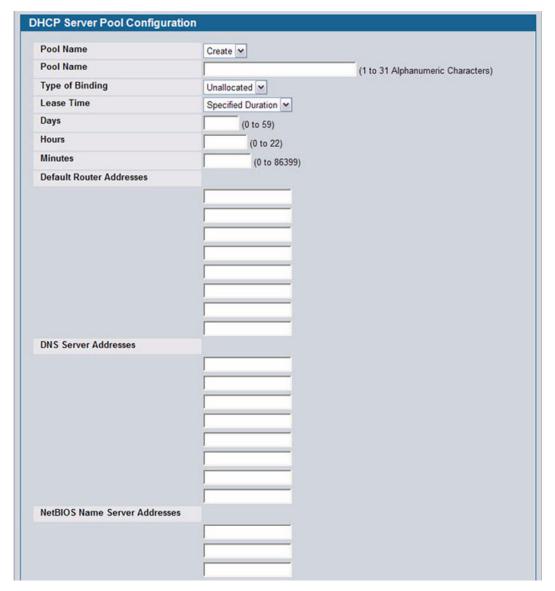

Figure 85: Pool Configuration

Table 70: Pool Configuration Fields

|                       | <u> </u>                                                                                                    |
|-----------------------|----------------------------------------------------------------------------------------------------|
| Field                 | Description                                                                                                    |
| Pool Name             | For a user with read/write permission, this field would show names of all the existing pools along with an additional option Create. When the user selects Create, another text box, Pool Name, appears where the user may enter name for the Pool to be created. For a user with read-only permission, this field would show names of the existing pools only. |
| Pool Name             | This field appears when the user with read-write permission has selected Create in the Drop Down list against Pool Name. Specifies the Name of the Pool to be created. Pool Name can be up to 31 characters in length.                                                                                                    |
| Type of Binding       | Specifies the type of binding for the pool.                                                                                                    |
|                       | <ul> <li>Unallocated: The addresses are not assigned to a client.</li> </ul>                                                                                                    |
|                       | <ul> <li>Dynamic: The IP address is automatically assigned to a client by the DHCP server</li> <li>Manual: You statically assign an IP address to a client based on the client's MAC address.</li> </ul>                                                                                                    |
| Network Number        | If you specify Dynamic as the type of binding, this field appears. Specifies the network number (host bits) for a DHCP address of a dynamic pool. For example, if 192.168.5.0 is the network number and 255.255.255.0 is the network mask (or a prefix length of 24) for the pool, the IP addresses in the pool range from 192.168.5.1 - 192.168.5.254.         |
| Network Mask          | For dynamic bindings, this field specifies the subnet mask for a DHCP address of a dynamic pool. You can enter a value in Network Mask <b>or</b> Prefix Length to specify the subnet mask, but do not enter a value in both fields.                                                                                                    |
| Prefix Length         | For dynamic bindings, this field specifies the subnet number for a DHCP address of a dynamic pool. You can enter a value in Network Mask <b>or</b> Prefix Length to specify the subnet mask, but do not enter a value in both fields. The valid range is 0 to 32.                                                                                               |
| Client Name           | For manual bindings, this field specifies a name for the client to which the DHCP server will statically assign an IP address. This field is optional.                                                                                                    |
| Hardware Address      | For manual bindings, this field specifies the MAC address of the hardware platform of the DHCP client.                                                                                                    |
| Hardware Address Type | For manual bindings, this field specifies the protocol of the hardware platform of the DHCP client. Valid types are ethernet and ieee802. Default value is ethernet.                                                                                                    |
| Client ID             | For manual bindings, this field specifies the Client Identifier for DHCP manual Pool.                                                                                                    |
| Host Number           | For manual bindings, this field specifies the IP address to be statically assigned to a DHCP client. The host can be set only if at least one among of Client Identifier or Hardware Address is specified. Deleting Host would delete Client Name, Client ID, Hardware Address for the Manual Pool and set the Pool Type to Unallocated.                        |
| Host Mask             | For manual bindings, this field specifies the subnet mask to be statically assigned to a DHCP client. You can enter a value in Host Mask <b>or</b> Prefix Length to specify the subnet mask, but do not enter a value in both fields.                                                                                                    |
| Prefix Length         | For manual and dynamic bindings, this field specifies the subnet mask for a manual binding to a DHCP client. You can enter a value in Network Mask <b>or</b> Prefix Length to specify the subnet mask, but do not enter a value in both fields. The valid range is 0 to 32.                                                                                     |
| Lease Time            | Specifies the type of lease to assign clients:                                                                                                    |
|                       | <ul> <li>Infinite: For dynamic bindings, an infinite least time is a lease period of 60 days. For<br/>manual bindings, an infinite lease time means the lease period does not expire.</li> </ul>                                                                                                    |
|                       | <ul> <li>Specified Duration: Allows you to specify the lease period. The default value is<br/>Specified Duration.</li> </ul>                                                                                                    |
|                       | Db-node Broadcast: Uses broadcasted queries.                                                                                                    |

Table 70: Pool Configuration Fields (Cont.)

| Field                            | Description                                                                                                    |
|----------------------------------|----------------------------------------------------------------------------------------------------|
| Days                             | For a Specified Duration lease time, this field specifies the number of days for the lease period. The default value is 1, and the valid range is 0-59.                                                       |
| Hours                            | For a Specified Duration lease time, this field specifies the number of hours for the lease period. The default value is 1, and the valid range is 0-1439.                                                    |
| Minutes                          | For a Specified Duration lease time, this field specifies the number of minutes for the lease period. The default value is 1, and the valid range is 0-86399.                                                 |
| Default Router Addresses         | Specifies the list of default router IP addresses for the pool. You can specify up to eigh addresses in order of preference.                                                                                  |
| DNS Server Addresses             | Specifies the list of DNS server IP addresses for the pool. You can specify up to eight addresses in order of preference.                                                                                     |
| NetBIOS Name Server<br>Addresses | Specifies the list of NetBIOS name server IP addresses for the pool. You can specify up to eight addresses in order of preference.                                                                            |
| NetBIOS Node Type                | Specifies the NetBIOS node type for DHCP clients:                                                                                                    |
|                                  | • p-node Peer-to-Peer: Uses point-to-point name queries to a name server.                                                                                                    |
|                                  | • m-node Mixed: Uses broadcasts first, then uses queries the name server.                                                                                                    |
|                                  | • h-node Hybrid: Uses queries the name server first, and then uses broadcasts.                                                                                                    |
| Next Server Address              | Specifies the IP address of the next server in the client's boot process, such as a TFTF server.                                                                                                    |
| Domain Name                      | Specifies the domain name for a DHCP client. The domain name can be up to 255 characters in length.                                                                                                    |
| Bootfile                         | Specifies the name of the default boot image for a DHCP client. The file name can be up to 128 characters in length.                                                                                          |
| Add Options                      | The rest of the fields on the page allow you to add and configure DHCP options. See RFC 2132 for more information about DHCP options.                                                                         |
| Code                             | Specifies the DHCP option code. The valid range is 1-254.                                                                                                    |
| Ascii Value                      | Specifies an NVT ASCII character string.                                                                                                    |
| Hex Value                        | Specifies dotted hexadecimal data. Each byte in hexadecimal character strings is 2 hexadecimal digits. Each byte can be separated by a colon or white space. A period separates 2 bytes/4 hexadecimal digits. |
| IP Address Values                | Specifies the Option IP addresses.                                                                                                    |

- After you configure values for the DHCP address pool, click Submit to create the pool and apply the changes to the system.
- To delete a pool, select the pool from the Pool Name drop-down menu and click Delete.

# **POOL OPTIONS**

Use the Pool Options page to configure DHCP options that the DHCP server can pass to the client. For more information about DHCP options, see RFC 2132.

To access the Pool Options page, click LAN > Administration > DHCP Server > Pool Options in the navigation menu.

If no DHCP pools exist, the Pool Options page does not display the fields shown in Figure 86.

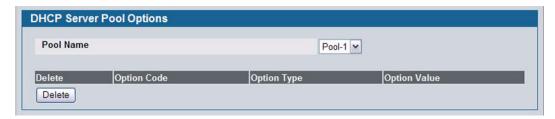

Figure 86: Pool Options

If any DHCP pools are configured on the system, the Pool Options page contains the following fields:

Table 71: Pool Options Fields

| Field              | Description                                                                                                    |
|--------------------|----------------------------------------------------------------------------------------------------|
| Pool Name          | Select the DHCP pool to with the options you want to view or configure.                                                                                                    |
| Option Code        | Displays the DHCP option code configured for the selected Pool.                                                                                                    |
| Option Type        | Specifies the type of option associated with the option code configured for the selected pool. The possible values are as follows:                                            |
|                    | Ascii: The option type is a text string.                                                                                                    |
|                    | Hex: The option type is a hexadecimal number.                                                                                                    |
|                    | <ul> <li>IP Address: The option type is an IP address.</li> </ul>                                                                                                    |
| Option Value       | Shows the option to be passed to from the DHCP server to the client.                                                                                                    |
| Delete Option Code | To delete an option code for the selected Pool, enter the option code in the folder and click <b>Delete</b> . This button is not visible to a user with read-only permission. |

#### **RESET CONFIGURATION**

Use the Reset Configuration page to clear IP address bindings between that the DHCP server assigned to the client.

To access the Reset Configuration page, click LAN > Administration > DHCP Server > Reset Configuration in the navigation tree.

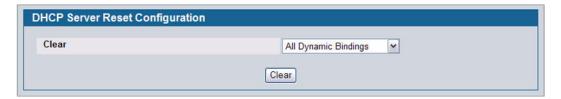

Figure 87: Reset Configuration

Table 72: Reset Configuration Fields

| Field            | Description                                                                                                    |
|------------------|----------------------------------------------------------------------------------------------------|
| Clear            | Specifies what to clear from the DHCP server database:                                                                                                    |
|                  | <ul> <li>All Dynamic Bindings: Deletes all dynamic bindings from all address pools.</li> </ul>                                                                                                    |
|                  | Specific Dynamic Binding: Deletes the specified binding.                                                                                                    |
|                  | • All Address Conflicts: Deletes all address conflicts from the DHCP server database.                                                                                                    |
|                  | <ul> <li>Specific Address Conflict: Deletes a specified conflicting address from the<br/>database.</li> </ul>                                                                                                    |
| Clear IP Address | If you select <b>Specific Dynamic Bindings</b> or <b>Specific Address Conflicts</b> from the <b>Clear</b> field, the screen refreshes and the <b>Clear IP Address</b> field appears. Enter the specific IP address to clear from the DHCP server. |

 After you select the bindings or conflicts to clear and, if necessary, enter the specific IP address, click Clear to remove the binding from the DHCP server.

# **DHCP SERVER SUMMARY**

# **BINDINGS INFORMATION**

Use the **DHCP Server Bindings Information** page to view information about the IP address bindings in the DHCP server database.

To access the DHCP Server Bindings Information page, click LAN > Monitoring > DHCP Server Summary > Binding Information in the navigation tree.

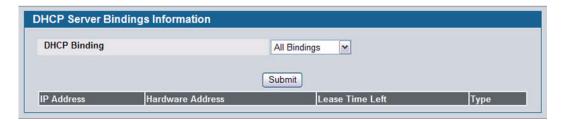

Figure 88: Bindings Information

Table 73: Bindings Information Fields

| Field              | Description                                                                                                    |
|--------------------|----------------------------------------------------------------------------------------------------|
| DHCP Binding       | Select the bindings to display:                                                                                                    |
|                    | All Bindings: Show all bindings.                                                                                                    |
|                    | <ul> <li>Specific Binding: Show a specific binding. When you select this option, the screen<br/>refreshes, and the Binding IP Address field appears.</li> </ul>        |
| Binding IP Address | Specify the IP address for which you want to view binding information. This field is only available if you select Specific Binding from the <b>DHCP Binding</b> field. |
| IP Address         | Displays the client IP address.                                                                                                    |
| Hardware Address   | Displays the client MAC address.                                                                                                    |
| Lease Time Left    | Shows the remaining time left in the lease in Days, Hours and Minutes dd:hh:mm format.                                                                                 |
| Туре               | Shows the type of binding, which is dynamic or manual.                                                                                                    |

• If you change any settings, click **Submit** to apply the changes to the system.

# **SERVER STATISTICS**

Use the **DHCP Server Statistics** page to view information about the DHCP server bindings and messages.

To access the Server Statistics page, click LAN > Monitoring > DHCP Server Summary > Server Statistics in the navigation menu.

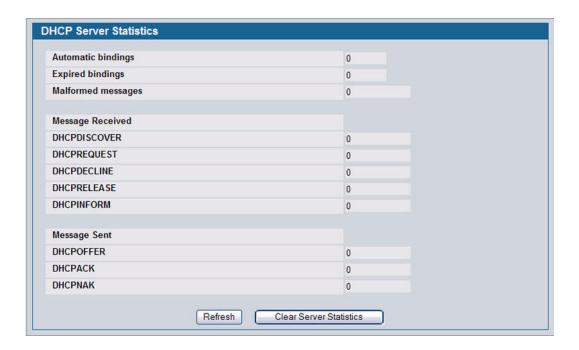

Figure 89: Server Statistics

Table 74: Server Statistics Fields

| Field              | Description                                                            |
|--------------------|------------------------------------------------------------------------|
| Automatic Bindings | Shows the number of automatic bindings on the DHCP server.             |
| Expired Bindings   | Shows the number of expired bindings on the DHCP server.               |
| Malformed Messages | Shows the number of the malformed messages.                            |
| Message Received   |                                                                        |
| DHCPDISCOVER       | Shows the number of DHCPDISCOVER messages received by the DHCP server. |
| DHCPREQUEST        | Shows the number of DHCPREQUEST messages received by the DHCP server.  |
| DHCPDECLINE        | Shows the number of DHCPDECLINE messages received by the DHCP server.  |
| DHCPRELEASE        | Shows the number of DHCPRELEASE messages received by the DHCP server.  |
| DHCPINFORM         | Shows the number of DHCPINFORM messages received by the DHCP server.   |
| DHCPOFFER          | Shows the number of DHCPOFFER messages sent by the DHCP server.        |
| DHCPACK            | Shows the number of DHCPACK messages sent by the DHCP server.          |
| DHCPNAK            | Shows the number of DHCPNAK messages sent by the DHCP server.          |

12/10/09

- Click **Refresh** to update the information on the screen.
- · Click Clear Server Statistics to reset all counters to zero.

# **CONFLICTS INFORMATION**

Use the Conflicts Information page to view information on hosts that have address conflicts; i.e., when the same IP address is assigned to two or more devices on the network.

To access the Conflicts Information page, click LAN > Monitoring > DHCP Server Summary > Conflicts Information in the navigation tree.

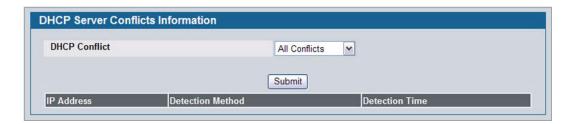

Figure 90: Conflicts Information

Table 75: Conflicts Information Fields

| Field                   | Description                                                                                                    |
|-------------------------|----------------------------------------------------------------------------------------------------|
| DHCP Conflicts          | Select the DHCP conflicts to display:                                                                                                    |
|                         | All Conflicts: Show all conflicts.                                                                                                    |
|                         | <ul> <li>Specific Conflict: Show a specific conflict. When you select this option, the screen<br/>refreshes, and the Conflict IP Address field appears.</li> </ul>         |
| Conflict IP Address     | Specify the IP address for which you want to view conflict information. This field is only available if you select Specific Conflicts from the <b>DHCP Conflict</b> field. |
| IP Address              | Displays the client IP address.                                                                                                    |
| <b>Detection Method</b> | Specifies the manner in which the IP address of the hosts were found on the DHCP server.                                                                                   |
| <b>Detection Time</b>   | Specifies the time when the conflict was detected in N days NNh:NNm:NNs format with respect to the system up time.                                                         |

# **CONFIGURING DNS**

You can use these pages to configure information about DNS servers the network uses and how the switch/router operates as a DNS client.

# **GLOBAL CONFIGURATION**

Use this page to configure global DNS settings and to view DNS client status information.

To access this page, click LAN > Administration > DNS Client > Global Configuration.

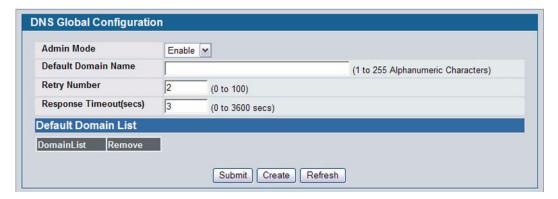

Figure 91: DNS Global Configuration

Table 76: DNS Global Configuration Fields

| Field               | Description                                                                                                    |
|---------------------|----------------------------------------------------------------------------------------------------|
| Admin Mode          | Select <b>Enable</b> or <b>Disable</b> from the pulldown menu to set the administrative status of DNS Client. The default is Disable.                                                                                                    |
| Default Domain Name | Enter the default domain name for DNS client messages. The name should be no longer than 255 characters. When the system is performing a lookup on an unqualified hostname, this field is provided as the domain name (e.g., if default domain name is .com and the user enters hotmail, then hotmail is changed to hotmail.com to resolve the name). |
|                     | By default, no default domain name is configured in the system.                                                                                                    |
| Retry Number        | Enter the number of times to retry sending DNS queries. The valid values are from 0 to 100. The default value is 2.                                                                                                    |
| Response Timeout    | Enter the number of seconds to allow a DNS server to respond to a request before issuing a retry. Valid values are 0 to 3600. The default value is 3.                                                                                                    |
| Domain List         | Enter a domain list to define the domain to use when performing a lookup on an unqualified hostname. Each name must be no more than 256 characters. Multiple default domain names can be configured using the default domain-name list.                                                                                                    |
|                     | If there is no domain list, the default domain name configured is used.                                                                                                    |

- If you change any settings, click Submit to send the information to the router.
- · To create a new list of domain names, click Create. Then enter a name of the list and click submit. Repeat this step to

add multiple domains to the default domain list.

 To remove a domain from the default list select the Remove option next to the item you want to remove and click Submit.

#### SERVER CONFIGURATION

Use this page to configure information about DNS servers that the router will use. The order in which you create them determines their precedence; i.e., DNS requests will go to the higher precedence server first. If that server is unavailable or does not respond in the configured response time, then the request goes to the server with the next highest precedence.

To access this page, click LAN > Administration > DNS Client > Server Configuration.

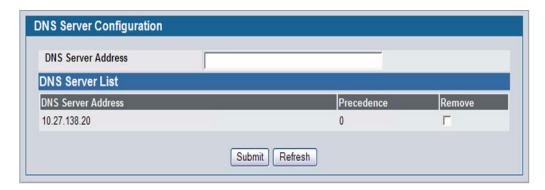

Figure 92: DNS Server Configuration

Table 77: DNS Server Configuration Fields

| Field              | Description                                                                                                    |
|--------------------|----------------------------------------------------------------------------------------------------|
| DNS Server Address | To add a new DNS server to the list, enter the DNS server IPv4 or IPv6 address in numeric notation.                                       |
| Precedence         | Shows the precedence value of the server that determines which server is contacted first; a lower number indicates has higher precedence. |

- To create a new DNS server, enter an IP address in standard IPv4 or IPv6 dot notation in the DNS Server Address and click Submit. The server appears in the list below. The precedence is set in the order created.
- To change precedence, you must remove the server(s) by clicking the Remove box and then Submit, and add the server(s) in the preferred order.

#### **DNS HOST NAME IP MAPPING CONFIGURATION**

Use this page to configure DNS host names for hosts on the network. The host names are associated with IPv4 or IPv6 addresses on the network, which are statically assigned to particular hosts.

To access this page, click LAN > Administration > DNS Client > HostName IP Mapping in the navigation tree, then click the Add Static Entry button.

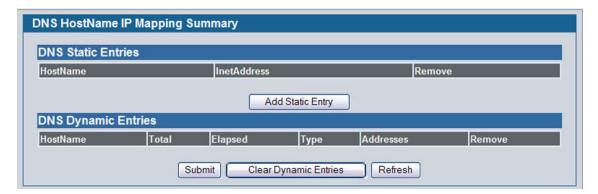

Figure 93: DNS Host Name Mapping Configuration

Table 78: DNS Host Name Mapping Configuration Fields

| Field        | Description                                                  |
|--------------|--------------------------------------------------------------|
| Host Name    | Enter the host name to assign to the static entry.           |
| Inet Address | Enter the IP4 or IPv6 address associated with the host name. |

- Click Submit to apply the new configuration and cause the change to take effect immediately. These changes will not be retained across a power cycle unless a Save is performed.
- Click Back to cancel and display the hostname IP mapping page to see the configured hostname-IP mapping entries.

# **DNS HOST NAME IP MAPPING SUMMARY**

Use this page to configure static and dynamic DNS host names for hosts on the network. The host names are associated with IPv4 or IPv6 addresses on the network, which are assigned to particular hosts.

To access this page, click LAN > Monitoring > DNS Server > Host Name IP Mapping Summary in the navigation tree.

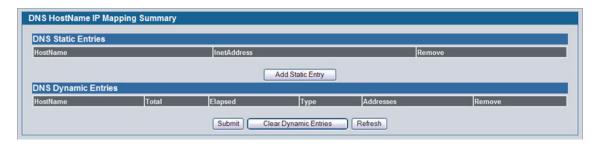

Figure 94: DNS Host Name IP Mapping Summary

Table 79: DNS Host Name IP Mapping Summary Fields

| Field              | Description |
|--------------------|-------------|
| DNS Static Entries |             |

12/10/09

Table 79: DNS Host Name IP Mapping Summary Fields (Cont.)

| Field        | Description                                                                       |
|--------------|-----------------------------------------------------------------------------------|
| Host Name    | The host name of the static entry.                                                |
| Inet Address | The IP4 or IPv6 address of the static entry.                                      |
| Remove       | Select to remove a Host Name IP Mapping entry from the Host Name IP Mapping list. |

 Click Add Static Entry to load the Host Name IP Mapping Configuration page in order to configure the Host Name IP Mapping entries.

| Field               | Description                                                                       |
|---------------------|-----------------------------------------------------------------------------------|
| DNS Dynamic Entries |                                                                                   |
| Host Name           | The host name of the dynamic entry.                                               |
| Total               | The total time of the dynamic entry.                                              |
| Elapsed             | The elapsed time of the dynamic entry.                                            |
| Туре                | The type of the dynamic entry.                                                    |
| Addresses           | The IP4 or IPv6 address of the dynamic entry.                                     |
| Remove              | Select to remove a Host Name IP Mapping entry from the Host Name IP Mapping list. |

- Click **Submit** to apply the new configuration and cause the change to take effect immediately. These changes will not be retained across a power cycle unless a Save is performed.
- Click Clear Dynamic Entries to remove all Host Name IP Mapping entries. A confirmation prompt will be displayed. Click the button to confirm removal and the Host Name IP Mapping dynamic entries are cleared.
- Click Refresh to refresh the page with the most current data from the switch.

# **CONFIGURING SNTP SETTINGS**

D-Link DWS-4000 Series switch software supports the Simple Network Time Protocol (SNTP). SNTP assures accurate network device clock time synchronization up to the millisecond. Time synchronization is performed by a network SNTP server. D-Link software operates only as an SNTP client and cannot provide time services to other systems.

Time sources are established by Stratums. Stratums define the accuracy of the reference clock. The higher the stratum (where zero is the highest), the more accurate the clock. The device receives time from stratum 1 and above since it is itself a stratum 2 device.

The following is an example of stratums:

- Stratum 0: A real time clock is used as the time source, for example, a GPS system.
- Stratum 1: A server that is directly linked to a Stratum 0 time source is used. Stratum 1 time servers provide primary network time standards.
- Stratum 2: The time source is distanced from the Stratum 1 server over a network path. For example, a Stratum 2 server receives the time over a network link, via NTP, from a Stratum 1 server.

Information received from SNTP servers is evaluated based on the time level and server type.

SNTP time definitions are assessed and determined by the following time levels:

- **T1**: Time at which the original request was sent by the client.
- T2: Time at which the original request was received by the server.
- T3: Time at which the server sent a reply.
- T4: Time at which the client received the server's reply.

The device can poll Unicast and Broadcast server types for the server time.

Polling for Unicast information is used for polling a server for which the IP address is known. SNTP servers that have been configured on the device are the only ones that are polled for synchronization information. T1 through T4 are used to determine server time. This is the preferred method for synchronizing device time because it is the most secure method. If this method is selected, SNTP information is accepted only from SNTP servers defined on the device using the SNTP Server Configuration page.

Broadcast information is used when the server IP address is unknown. When a Broadcast message is sent from an SNTP server, the SNTP client listens to the message. If Broadcast polling is enabled, any synchronization information is accepted, even if it has not been requested by the device. This is the least secure method.

The device retrieves synchronization information, either by actively requesting information or at every poll interval. If Unicast and Broadcast polling are enabled, the information is retrieved in this order:

- Information from servers defined on the device is preferred. If Unicast polling is not enabled or if no servers are defined
  on the device, the device accepts time information from any SNTP server that responds.
- If more than one Unicast device responds, synchronization information is preferred from the device with the lowest stratum.
- If the servers have the same stratum, synchronization information is accepted from the SNTP server that responded first.

MD5 (Message Digest 5) Authentication safeguards device synchronization paths to SNTP servers. MD5 is an algorithm that produces a 128-bit hash. MD5 is a variation of MD4, and increases MD4 security. MD5 verifies the integrity of the communication, authenticates the origin of the communication.

The SNTP folder contains links to view or configure the following features:

- "SNTP Global Configuration"
- "SNTP Global Status"
- "SNTP Server Configuration"
- · "Configuring and Viewing ISDP Information"

# **SNTP GLOBAL CONFIGURATION**

Use the SNTP Global Configuration page to view and adjust SNTP parameters.

To display the SNTP Global Configuration page, click **LAN > Administration > SNTP > SNTP Settings** in the navigation menu.

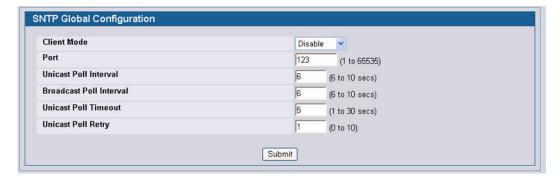

Figure 95: SNTP Global Configuration

Table 80: SNTP Global Configuration Fields

| Field                 | Description                                                                                                    |
|-----------------------|----------------------------------------------------------------------------------------------------|
| Client Mode           | Use drop-down list specify the SNTP client mode, which is one of the following modes:                                                                                                    |
|                       | <ul> <li>Disable: SNTP is not operational. No SNTP requests are sent from the client nor are<br/>any received SNTP messages processed.</li> </ul>                                                                                                    |
|                       | <ul> <li>Unicast: SNTP operates in a point to point fashion. A unicast client sends a request to a designated server at its unicast address and expects a reply from which it can determine the time and, optionally the round-trip delay and local clock offset relative to the server.</li> </ul> |
|                       | <ul> <li>Broadcast: SNTP operates in the same manner as multicast mode but uses a local<br/>broadcast address instead of a multicast address. The broadcast address has a<br/>single subnet scope while a multicast address has Internet wide scope.</li> </ul>                                     |
| Port                  | Specifies the local UDP port to listen for responses/broadcasts. Allowed range is (1 to 65535). Default value is 123.                                                                                                    |
| Unicast Poll Interval | Specifies the number of seconds between unicast poll requests expressed as a power of two when configured in unicast mode. Allowed range is (6 to 10). Default value is 6.                                                                                                    |

| Field                   | Description                                                                                                    |
|-------------------------|----------------------------------------------------------------------------------------------------|
| Broadcast Poll Interval | Specifies the number of seconds between broadcast poll requests expressed as a power of two when configured in broadcast mode. Broadcasts received prior to the expiry of this interval are discarded. Allowed range is (6 to 10). Default value is 6. |
| Unicast Poll Timeout    | Specifies the number of seconds to wait for an SNTP response when configured in unicast mode. Allowed range is (1 to 30). Default value is 5.                                                                                                    |
| Unicast Poll Retry      | Specifies the number of times to retry a request to an SNTP server after the first time-<br>out before attempting to use the next configured server when configured in unicast<br>mode. Allowed range is (0 to 10). Default value is 1.                |

• If you change any of the settings on the page, click **Submit** to apply the changes to system.

# **SNTP SERVER CONFIGURATION**

Use the SNTP Server Configuration page to view and modify information for adding and modifying Simple Network Time Protocol SNTP servers.

To display the SNTP Server Configuration page, click **LAN > Administration > SNTP > SNTP Server Configuration** in the navigation tree.

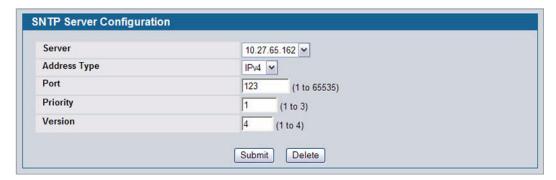

Figure 96: SNTP Server Configuration

Table 81: SNTP Server Configuration Fields

| Field              | Description                                                                                                    |
|--------------------|----------------------------------------------------------------------------------------------------|
| Server             | Select the IP address of a user-defined SNTP server to view or modify information about an SNTP server, or select <b>Create</b> to configure a new SNTP server. You can define up to three SNTP servers. |
| Address / Hostname | Enter the IP address or the hostname of the SNTP server.                                                                                                    |
| Address Type       | Select IPv4 if you entered an IPv4 address or DNS if you entered a hostname.                                                                                                    |
| Port               | Enter a port number from 1 to 65535. The default is 123.                                                                                                    |
| Priority           | Enter a priority from 1 to 3, with 1 being the highest priority. The router will attempt to use the highest priority server and, if it is not available, will use the next highest server.               |
| Version            | Enter the protocol version number.                                                                                                    |
| Priority (1-3)     | Specifies the priority of this server entry in determining the sequence of servers to which SNTP requests are sent. Values are 1 to 3, and the default is 1. Servers with lowest numbers have priority.  |

- To add an SNTP server, select Create from the Server list, complete the remaining fields as desired, and click Submit.
  The SNTP server is added, and is now reflected in the Server list. You must perform a save to retain your changes over a power cycle.
- To removing an SNTP server, select the IP address of the server to remove from the **Server** list, and then click **Delete**. The entry is removed, and the device is updated.

# CONFIGURING AND VIEWING ISDP INFORMATION

The Industry Standard Discovery Protocol (ISDP) is a proprietary Layer 2 network protocol which inter-operates with Cisco<sup>®</sup> devices running the Cisco Discovery Protocol (CDP). ISDP is used to share information between neighboring devices. D-Link software participates in the CDP protocol and is able to both discover and be discovered by other CDP supporting devices.

The following pages are accessible from this ISDP folder:

- "Global Configuration"
- "Cache Table"
- "Interface Configuration"
- · "Statistics"

#### GLOBAL CONFIGURATION

From the ISDP Global Configuration page, you can configure the ISDP settings for the switch, such as the administrative mode. To display the ISDP Global Configuration page, click LAN > Administration > ISDP > Global Configuration in the navigation tree.

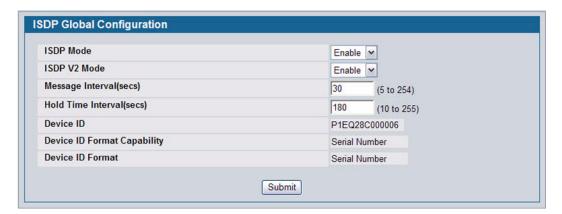

Figure 97: ISDP Global Configuration

The following table describes the fields available on the ISDP Global Configuration page.

Table 82: ISDP Global Configuration

| Field             | Description                                                                                                    |
|-------------------|----------------------------------------------------------------------------------------------------|
| ISDP Mode         | Use this field to enable or disable the Industry Standard Discovery Protocol on the switch.                           |
| ISDP V2 Mode      | Use this field to enable or disable the Industry Standard Discovery Protocol v2 on the switch.                        |
| Message Interval  | Specifies the ISDP transmit interval. The range is (5–254). Default value is 30 seconds.                              |
| Holdtime Interval | The receiving device holds ISDP message during this time period. The range is (10–255). Default value is 180 seconds. |

**Device ID Format Capability** 

**Field** 

**Device ID** 

| Description                                                                                                    |  |  |
|----------------------------------------------------------------------------------------------------|--|--|
| The Device ID advertised by this device. The format of this Device ID is characterized by the value of Device ID Format object. |  |  |
| Indicates the Device ID format capability of the device.                                                                        |  |  |
| <ul> <li>serialNumber—Indicates that the device uses serial number as the format for its<br/>Device ID.</li> </ul>              |  |  |
| <ul> <li>macAddress—Indicates that the device uses layer 2 MAC address as the format for<br/>its Device ID.</li> </ul>          |  |  |

**Device ID Format** 

Indicates the Device ID format of the device.

Device ID.

Table 82: ISDP Global Configuration

serialNumber—Indicates that the value is in the form of an ASCII string containing the device serial number.

other—Indicates that the device uses its platform specific format as the format for its

- macAddress—Indicates that the value is in the form of Layer 2 MAC address.
- other—Indicates that the value is in the form of a platform specific ASCII string containing info that identifies the device. For example: ASCII string contains serialNumber appended/prepended with system name.

### **CACHE TABLE**

#### **CACHE TABLE**

From the ISDP Cache Table page, you can view information about other devices the switch has discovered through the ISDP. To access the ISDP Cache Table page, click LAN > Monitoring > ISDP > Cache Table in the navigation menu.

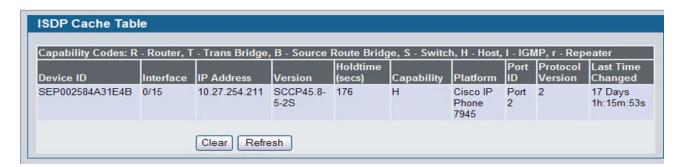

Figure 98: ISDP Cache Table

The following table describes the fields available on the ISDP Cache Table page.

Table 83: ISDP Cache Table

| Field      | Description                                                                                                    |
|------------|----------------------------------------------------------------------------------------------------|
| Device ID  | Displays the string with Device ID which is reported in the most recent ISDP message.                             |
| Interface  | Displays the interface that this neighbor is attached to.                                                         |
| IP Address | The (first) network-layer address that is reported in the Address TLV of the most recently received ISDP message. |

Table 83: ISDP Cache Table

| Field             | Description                                                 |
|-------------------|-------------------------------------------------------------|
| Version           | Displays the Version string for the neighbor.               |
| Holdtime          | Displays the ISDP holdtime for the neighbor.                |
| Capability        | Displays the ISDP Functional Capabilities for the neighbor. |
| Platform          | Displays the ISDP Hardware Platform for the neighbor.       |
| Port ID           | Displays the ISDP port ID string for the neighbor.          |
| Protocol Version  | Displays the ISDP Protocol Version for the neighbor.        |
| Last Time Changed | Displays when entry was last modified.                      |

#### INTERFACE CONFIGURATION

From the ISDP Interface Configuration page, you can configure the ISDP settings for each interface. To display the ISDP Cache Table page, click LAN > Administration > ISDP > Interface Configuration in the navigation tree.

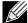

If ISDP is enabled on an interface, it must also be enabled globally in order for the interface to transmit ISDP packets. If the ISDP mode on the ISDP Global Configuration page is disabled, the interface will not transmit ISDP packets, regardless of the mode configured on the interface.

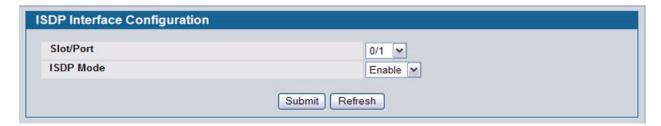

Figure 99: ISDP Interface Configuration

The following table describes the fields available on the ISDP Interface Configuration page.

Table 84: ISDP Interface Configuration

| Field     | Description                                                                                             |
|-----------|----------------------------------------------------------------------------------------------------|
| Slot/Port | Select the interface with the ISDP mode status to configure or view.                                    |
| ISDP Mode | Use this field to enable or disable the Industry Standard Discovery Protocol on the selected interface. |

# **STATISTICS**

From the ISDP **Statistics** page, you can view information about the ISDP packets sent and received by the switch. To display the **ISDP Statistics** page, click **LAN > Monitoring > ISDP > Statistics** in the navigation tree.

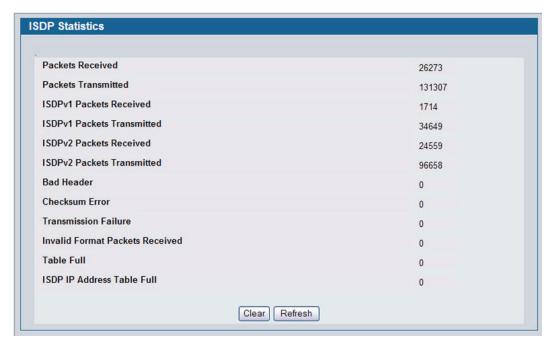

Figure 100: ISDP Statistics

The following table describes the fields available on the ISDP **Statistics** page.

Table 85: ISDP Statistics

| Field                                   | Description                                                                                                    |
|-----------------------------------------|----------------------------------------------------------------------------------------------------|
| ISDP Packets Received                   | Displays the number of all ISDP protocol data units (PDUs) received.                                                                        |
| ISDP Packets Transmitted                | Displays the number of all ISDP PDUs transmitted.                                                                                           |
| ISDPv1 Packets Received                 | Displays the number of v1 ISDP PDUs received.                                                                                               |
| ISDPv1 Packets Transmitted              | Displays the number of v1 ISDP PDUs transmitted.                                                                                            |
| ISDPv2 Packets Received                 | Displays the number of v2 ISDP PDUs received.                                                                                               |
| ISDPv2 Packets Transmitted              | Displays the number of v2 ISDP PDUs transmitted.                                                                                            |
| ISDP Bad Header                         | Displays the number of ISDP PDUs that were received with bad headers.                                                                       |
| ISDP Checksum Error                     | Displays the number of ISDP PDUs that were received with checksum errors.                                                                   |
| ISDP Transmission Failure               | Displays the number of ISDP PDUs transmission failures.                                                                                     |
| Invalid Format ISDP Packets<br>Received | Displays the number of ISDP PDUs that were received with an invalid format.                                                                 |
| Table Full                              | Displays the number of times the system tried to add an entry to the ISDP table but was unsuccessful because the table was full.            |
| ISDP IP Address Table Full              | Displays the number of times the system tried to add an entry to the ISDP IP Address table but was unsuccessful because the table was full. |

12/10/09

# Section 3: Configuring L2 Features

- "Configuring DHCP Snooping"
- "Managing VLANs"
- "Configuring Protected Ports"
- "Managing IP Subnet-Based VLANs"
- "Managing MAC-Based VLANs"
- "Voice VLAN Configuration"
- "Creating MAC Filters"
- "Configuring GARP"
- "Configuring Dynamic ARP Inspection"
- "Configuring IGMP Snooping"
- "Configuring IGMP Snooping Queriers"
- "Configuring MLD Snooping"
- "Configuring MLD Snooping Queriers"
- "Creating Port Channels (Trunking)"
- "Viewing Multicast Forwarding Database Information"
- "Configuring Spanning Tree Protocol"
- "Configuring Port Security"
- "Configuring Port Security"
- "Managing LLDP"

# CONFIGURING DHCP SNOOPING

DHCP snooping is a security feature that monitors DHCP messages between a DHCP client and DHCP servers to filter harmful DHCP messages and to build a bindings database of {MAC address, IP address, VLAN ID, port} tuples that are considered authorized. You can enable DHCP snooping globally and on specific VLANs, and configure ports within the VLAN to be trusted or untrusted. DHCP servers must be reached through trusted ports. DHCP snooping enforces the following security rules:

- DHCP packets from a DHCP server (DHCPOFFER, DHCPACK, DHCPNAK, DHCPRELEASEQUERY) are dropped if received on an untrusted port.
- DHCPRELEASE and DHCPDECLINE messages are dropped if destined for a MAC address in the snooping database, but the corresponding IP address in the snooping database is different than the interface where the message was received.
- On untrusted interfaces, the switch drops DHCP packets whose source MAC address does not match the client hardware address. This feature is a configurable option.

The hardware identifies all incoming DHCP packets on ports where DHCP snooping is enabled. DHCP snooping is enabled on a port if (a) DHCP snooping is enabled globally, and (b) the port is a member of a VLAN where DHCP snooping is enabled. On untrusted ports, the hardware traps all incoming DHCP packets to the CPU. On trusted ports, the hardware forwards client messages and copies server messages to the CPU so that DHCP snooping can learn the binding.

#### GLOBAL DHCP SNOOPING CONFIGURATION

Page 176

To access the DHCP Snooping Configuration page, click LAN > L2 Features > DHCP Snooping > Configuration in the navigation tree.

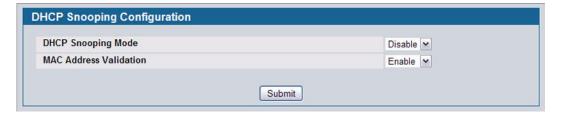

Figure 101: DHCP Snooping Configuration

Table 86: DHCP Snooping Configuration

| Field                  | Description                                                                                                |
|------------------------|----------------------------------------------------------------------------------------------------|
| DHCP Snooping Mode     | Enables or disables the DHCP Snooping feature. The default is <b>Disable</b> .                             |
| MAC Address Validation | Enables or disables the validation of sender MAC Address for DHCP Snooping. The default is <b>Enable</b> . |

Click Submit to apply the new configuration and cause the change to take effect. These changes will not be retained
across a power cycle unless a Save configuration is performed.

# **DHCP SNOOPING VLAN CONFIGURATION**

The DHCP snooping application does not forward server messages because they are forwarded in hardware.

DHCP snooping forwards valid DHCP client messages received on non-routing VLANs. The message is forwarded on all trusted interfaces in the VLAN.

DHCP snooping can be configured on switching VLANs and routing VLANs. When a DHCP packet is received on a routing VLAN, the DHCP snooping application applies its filtering rules and updates the bindings database. If a client message passes filtering rules, the message is placed into the software forwarding path, where it may be processed by the DHCP relay agent, the local DHCP server, or forwarded as an IP packet.

DHCP snooping is disabled globally and on all VLANs by default. Ports are untrusted by default.

To access the DHCP Snooping VLAN Configuration page, click LAN > L2 Features > DHCP Snooping > VLAN Configuration in the navigation tree.

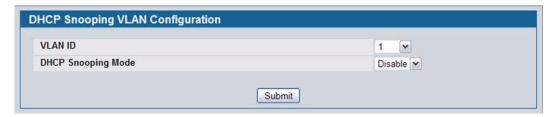

Figure 102: DHCP Snooping VLAN Configuration

Table 87: DHCP Snooping VLAN Configuration

| Field              | Description                                                                                            |
|--------------------|----------------------------------------------------------------------------------------------------|
| VLAN ID            | Select the VLAN for which information to be displayed or configured for the DHCP snooping application. |
| DHCP Snooping Mode | Enables or disables the DHCP snooping feature on the selected VLAN. The default is <b>Disable</b> .    |

• Click **Submit** to apply the new configuration and cause the change to take effect. These changes will not be retained across a power cycle unless a **Save configuration** is performed.

#### **DHCP Snooping Interface Configuration**

The hardware rate limits DHCP packets sent to the CPU from untrusted interfaces to 15 packets per second. There is no hardware rate limiting on trusted interfaces.

To prevent DHCP packets from being used as a DoS attack when DHCP snooping is enabled, the snooping application enforces a rate limit for DHCP packets received on untrusted interfaces. DHCP snooping monitors the receive rate on each interface separately. If the receive rate exceeds the configuration limit, DHCP snooping brings down the interface. You must do "no shutdown" on this interface to further work with that port. You can configure both the rate and the burst interval.

The DHCP snooping application processes incoming DHCP messages. For DHCPRELEASE and DHCPDECLINE messages, the application compares the receive interface and VLAN with the client's interface and VLAN in the binding database. If the interfaces do not match, the application logs the event and drops the message. For valid client messages, DHCP snooping compares the source MAC address to the DHCP client hardware address. Where there is a mismatch, DHCP snooping logs and drops the packet. You can disable this feature using the DHCP Snooping Interface Configuration page, shown in Figure 103 below, or by using the no ip dhcp snooping verify mac-address command. DHCP snooping forwards valid client messages on trusted members within the VLAN. If DHCP relay and/or DHCP server co-exist with the DHCP snooping, the DHCP client message will be sent to the DHCP relay and/or DHCP server to process further.

To access the DHCP Snooping Interface Configuration page, click LAN > L2 Features > DHCP Snooping > Interface Configuration in the navigation tree.

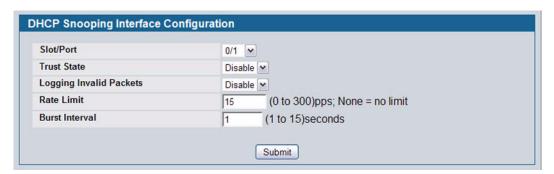

Figure 103: DHCP Snooping Interface Configuration

| Field                   | Description                                                                                                    |
|-------------------------|----------------------------------------------------------------------------------------------------|
| Slot/Port               | Select the interface for which data is to be displayed or configured.                                                                                                    |
| Trust State             | If it is enabled, the DHCP snooping application considers the port as trusted. The default is <b>Disable</b> .                                                                                                    |
| Logging Invalid Packets | If it is enabled, the DHCP snooping application logs invalid packets on this interface. The default is <b>Disable</b> .                                                                                                    |
| Rate Limit              | Specifies the rate limit value for DHCP snooping purposes. If the incoming rate of DHCP packets exceeds the value of this object for consecutively burst interval seconds, the port will be shutdown. If this value is <b>None</b> , there is no limit. The default is 15 packets per second (pps). The Rate Limit range is 0 to 300. |
| Burst Interval          | Specifies the burst interval value for rate limiting purposes on this interface. If the rate limit is <b>None</b> , the burst interval has no meaning and displays it as "N/A". The default is <b>1 second</b> . The Burst Interval range is 1 to 15.                                                                                 |

Table 88: DHCP Snooping Interface Configuration

Click Submit to apply the new configuration and cause the change to take effect. These changes will not be retained
across a power cycle unless a Save configuration is performed.

#### **DHCP SNOOPING BINDING CONFIGURATION**

The DHCP snooping application uses DHCP messages to build and maintain the binding database. The binding database only includes data for clients on untrusted ports. DHCP snooping creates a *tentative binding* from DHCP DISCOVER and

REQUEST messages. Tentative bindings tie a client to a port (the port where the DHCP client message was received). Tentative bindings are completed when DHCP snooping learns the client's IP address from a DHCP ACK message on a trusted port. DHCP snooping removes bindings in response to DECLINE, RELEASE, and NACK messages. The DHCP snooping application ignores the ACK messages as a reply to the DHCP Inform messages received on trusted ports. You can also enter static bindings into the binding database.

The DHCP binding database is persisted on a configured external server or locally in flash, depending on the user configuration. A row wise checksum is placed in the text file that is going to be stored in the remote configured server. On reloading, the switch reads the configured binding file to build the DHCP snooping database. When the switch starts and the calculated checksum value equals the stored checksum, the switch reads entries from the binding file and populates the binding database. A checksum failure or a connection problem to the external configured server will cause the switch to loose the bindings and will cause a host's data loss if IP Source Guard (IPSG) and/or DAI is enabled.

When a switch learns of new bindings or when it loses bindings, the switch immediately updates the entries in the database. The switch also updates the entries in the binding file. The frequency at which the file is updated is based on a configurable delay, and the updates are batched.

If the absolute lease time of the snooping database entry expires, then that entry will be removed. You should take care of the system time to be consistent across the reboots. Otherwise, the snooping entries will not expire properly. If a host sends a DHCP release while the switch is rebooting then, when the switch receives the DHCP discovery or request, the client's binding will go to the tentative binding as shown in Figure 104 on page 179.

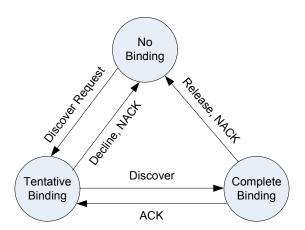

Figure 104: States of Client Binding

To access the DHCP Snooping Static Binding Configuration page, click LAN > L2 Features > DHCP Snooping > Binding Configuration in the navigation tree.

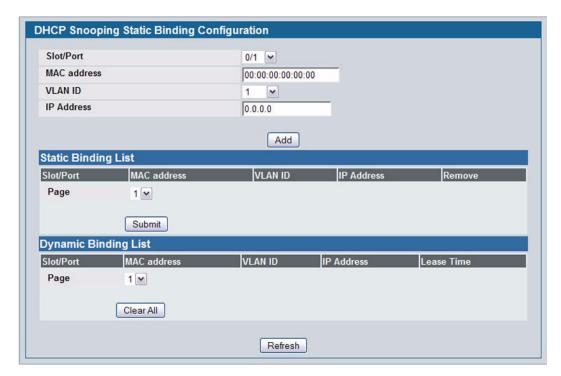

Figure 105: DHCP Snooping Binding Configuration

Table 89: DHCP Snooping Static Binding Configuration

| Field       | Description                                                                                   |
|-------------|-----------------------------------------------------------------------------------------------|
| Slot/Port   | Select the interface to add a binding into the DHCP snooping database.                        |
| MAC Address | Specify the MAC address for the binding to be added. This is the Key to the binding database. |
| VLAN ID     | Select the VLAN from the list for the binding rule. The range of the VLAN ID is 1 to 3965.    |
| IP Address  | Specify a valid IP address for the binding rule.                                              |

The DHCP snooping static binding list lists all the DHCP snooping static binding entries page by page. For example, **Page 1** displays the first 15 available static entries. **Page 2** displays the next 15 available static entries.

Table 90: DHCP Snooping Static Binding List

| Field       | Description                                         |
|-------------|-----------------------------------------------------|
| Slot/Port   | Displays the interface.                             |
| MAC Address | Displays the MAC address.                           |
| VLAN ID     | Displays the VLAN ID .                              |
| IP Address  | Displays the IP address.                            |
| Remove      | Select this to remove the particular binding entry. |

|       | Table 90: DHCP Snooping Static Binding List                                                                                                |
|-------|----------------------------------------------------------------------------------------------------|
| Field | Description                                                                                                    |
| Page  | Lists the number of pages the static binding entries occupy. Select the Page Number from this list to display the particular Page entries. |

The DHCP snooping dynamic binding list lists all the DHCP snooping dynamic binding entries page by page. For example, **Page 1** displays the first 15 available dynamic entries. **Page 2** displays the next 15 available dynamic entries.

Table 91: DHCP Snooping Dynamic Binding List

| Field       | Description                                                                                                    |
|-------------|----------------------------------------------------------------------------------------------------|
| Slot/Port   | Displays the interface.                                                                                                    |
| MAC Address | Displays the MAC address.                                                                                                    |
| VLAN ID     | Displays the VLAN ID.                                                                                                    |
| IP Address  | Displays the IP address.                                                                                                    |
| Lease Time  | Displays the remaining Lease time for the dynamic entries.                                                                                 |
| Page        | Lists the number of pages the static binding entries occupy. Select the Page Number from this list to display the particular Page entries. |

- Click Add to add a DHCP snooping binding entry into the database.
- Click Submit to apply the new configuration and cause the change to take effect. These changes will not be retained
  across a power cycle unless a Save configuration is performed.
- Click Clear All to delete all DHCP snooping binding entries.
- Click **Refresh** to refresh the page with the most current data from the switch.

### **DHCP SNOOPING STATISTICS**

The DHCP Snooping Statistics page displays DHCP snooping interface statistics.

To access the DHCP Snooping Statistics page, click **LAN > Monitoring > DHCP Snooping > Statistics** in the navigation tree.

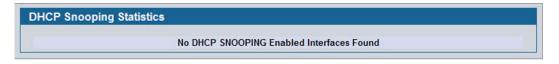

Figure 106: DHCP Snooping Statistics

Table 92: DHCP Snooping Statistics

| Field               | Description                                                                                                    |
|---------------------|----------------------------------------------------------------------------------------------------|
| Slot/Port           | Select the untrusted and snooping-enabled interface for which statistics are to be displayed.                            |
| MAC Verify Failures | The number of packets that were dropped by DHCP snooping because there is no matching DHCP snooping binding entry found. |

| Field                     | Description                                                                                                    |
|---------------------------|----------------------------------------------------------------------------------------------------|
| Client Ifc Mismatch       | The number of DHCP messages that are dropped based on the source MAC address and client hardware address verification. |
| DHCP Server Msgs Received | The number of server messages that are dropped on an untrusted port.                                                   |

Click Clear Stats to clear all interface statistics.

### **CONFIGURING DHCP L2 RELAY**

When a DHCP client and server are in the same IP subnet, they can directly connect to exchange IP address requests and replies. However, having a DHCP server on each subnet can be expensive in and is often impractical. Alternatively, network infrastructure devices can be used to relay packets between a DHCP client and server on different subnets. Such a device, a Layer 3 Relay agent, is generally a router that has IP interfaces on both the client and server subnets and can route between them. However, in Layer 2 switched networks, there may be one or more infrastructure devices (for example, a switch) between the client and the L3 Relay agent/DHCP server. In this instance, some of the client device information required by the L3 Relay agent may not be visible to it. In this case, an L2 Relay agent can be used to add the information that the L3 Relay Agent and DHCP server need to perform their roles in address and configuration and assignment.

Before it relays DHCP requests from clients, the switch can add a Circuit ID and a Remote ID. These provide information about the circuit and port number connected to the client. This information is added as suboptions in the DHCP Option 82 packets (see sections 3.1 and 3.2 of RFC3046). The switch removes this option from packets that it relays from L3 Relay agents/DHCP servers to clients.

These sub-options may be used by the DHCP server to affect how it treats the client, and also may be used by the relay agent to limit broadcast replies to the specific circuit or attachment point of the client.

The Switching > DHCP Snooping > DHCP L2 Relay folder provides access to the following pages:

- "DHCP L2 Relay Global Configuration"
- "DHCP L2 Relay Interface Configuration"
- "DHCP L2 Relay VLAN Configuration"
- "DHCP L2 Relay Interface Statistics"

#### **DHCP L2 Relay Global Configuration**

Use this page to enable or disable the switch to act as a DHCP L2 relay agent. This functionality must also be enabled on each port you want this service to operate on (see "DHCP L2 Relay Interface Configuration" on page 183). The switch can also be configured to relay requests only when the VLAN of the requesting client corresponds to a service provider's VLAN ID that has been enabled with the L2 DHCP relay functionality (see "DHCP L2 Relay VLAN Configuration" on page 184).

To access this page, click LAN > L2 Features > DHCP Snooping > DHCP L2 Relay > Global Configuration.

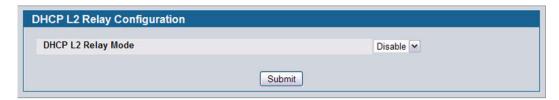

Figure 107: DHCP L2 Relay Global Configuration

If you enable or disable this feature, click **Submit** to apply the changes to system.

#### **DHCP L2 Relay Interface Configuration**

Use this page to enable L2 DHCP relay on individual ports. Note that L2 DHCP relay must also be enabled globally on the switch. To access this page, click LAN > L2 Features > DHCP Snooping > DHCP L2 Relay > Interface Configuration.

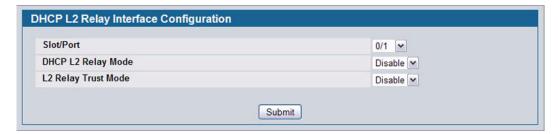

Figure 108: DHCP L2 Relay Interface Configuration

Table 93: DHCP L2 Relay Interface Configuration

| Field                    | Description                                                                                                    |
|--------------------------|----------------------------------------------------------------------------------------------------|
| Slot/Port                | Select the slot/port to configure this feature on.                                                                                                    |
| DHCP L2 Relay Mode       | Enable or disable L2 Relay mode on the selected interface.                                                                                                    |
| DHCP L2 Relay Trust Mode | Enable or disable L2 Relay Trust Mode on the selected interface.                                                                                                    |
|                          | Trusted interfaces usually connect to other agents or servers participating in the DHCP interaction (e.g. other L2 or L3 Relay Agents or Servers). When enabled in Trust Mode, the interface always expects to receive DHCP packets that include Option 82 information. If Option 82 information is not included, then these packets are discarded. |
|                          | Untrusted interfaces are generally connected to clients. DHCP packets arriving on an untrusted interface are never expected to carry Option 82 and are discarded if they do.                                                                                                    |

If you change any settings on this page, click **Submit** to apply the changes to system.

### **DHCP L2 Relay VLAN Configuration**

You can enable L2 DHCP relay on a particular VLAN. The VLAN is identified by a service VLAN ID (S-VID), which a service provider uses to identify a customer's traffic while traversing the provider network to multiple remote sites. The switch uses the VLAN membership of the switch port client (the customer VLAN ID, or C-VID) to perform a lookup a corresponding S-VID.

If the S-VID is enabled for DHCP L2 Relay, then the packet can be forwarded. If the C-VID does not correspond to an S-VID that is enabled for DHCP L2 relay, then the switch will not relay the DHCP request packet.

To access this page, click LAN > L2 Features > DHCP Snooping > DHCP L2 Relay > VLAN Configuration.

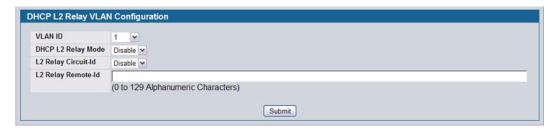

Figure 109: DHCP L2 Relay VLAN Configuration

Table 94: DHCP L2 Relay VLAN Configuration

| Field                    | Description                                                                                                    |
|--------------------------|----------------------------------------------------------------------------------------------------|
| VLAN ID                  | Select a VLAN ID from the list for configuration. This is an S-VID (as indicated by the service provider) that identifies a VLAN that is authorized to relay DHCP packets through the provider network.                                                                                                    |
| DHCP L2 Relay Mode       | Enable or disable the selected VLAN for DHCP L2 relay services.                                                                                                    |
| DHCP L2 Relay Circuit-Id | When enabled, if a client sends a DHCP request to the switch and the client is in a VLAN that corresponds to the selected S-VID, the switch adds the client's interface number to the Circuit ID sub-option of Option 82 in the DHCP request packet.                                                                                                    |
|                          | This enables the switch to reduce the broadcast domain to which the server replies are switched when the broadcast bit is set for DHCP packets. When this bit is set, the server is required to echo the Option-82 in replies. Since the circuit-id field contains the client interface number, the L2 relay agent can forward the response to the requesting interface only, rather to all ports in the VLAN). |
| DHCP L2 Relay Remote-Id  | When a string is entered here, if a client sends a DHCP request to the switch and the client is in a VLAN that corresponds to the selected S-VID, then the switch adds the string to the Remote-ID sub-option of Option 82 in the DHCP request packet.                                                                                                    |
|                          | This sub-option can be used by the server for parameter assignment. The content of this option is vendor-specific.                                                                                                    |

If you change any settings on this page, click Submit to apply the changes to system.

#### **DHCP L2 Relay Interface Statistics**

Page 184

Use this page to display statistics on L2 DHCP Relay requests received on a selected port. To access this page, click **LAN** > **Monitoring** > **DHCP Snooping** > **DHCP L2 Relay** > **Interface Statistics**.

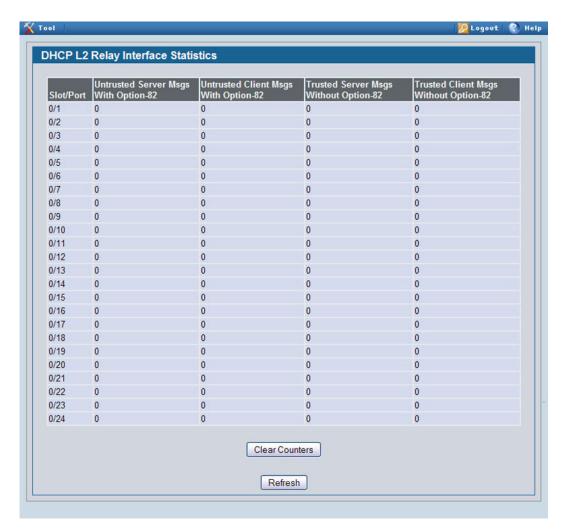

Figure 110: DHCP L2 Relay Interface Statistics

Table 95: DHCP L2 Relay Interface Statistics

| Field                                    | Description                                                                                                    |
|------------------------------------------|----------------------------------------------------------------------------------------------------|
| Slot/Port                                | Select the slot/port to configure this feature on.                                                                                                    |
| Untrusted Server Msgs<br>With Option—82  | If the selected interface is configured in untrusted mode, this field shows the number of messages received on the interface from a DHCP server that contained Option 82 data. These messages are dropped.     |
| Untrusted Client Msgs With<br>Option—82  | If the selected interface is configured in untrusted mode, this field shows the number of messages received on the interface from a DHCP client that contained Option 82 data. These messages are dropped.     |
| Trusted Server Msgs<br>Without Option—82 | If the selected interface is configured in trusted mode, this field shows the number of messages received on the interface from a DHCP server that did not contain Option 82 data. These messages are dropped. |
| Trusted Client Msgs Without<br>Option—82 | If the selected interface is configured in trusted mode, this field shows the number of messages received on the interface from a DHCP client that did not contain Option 82 data. These messages are dropped. |

Click Refresh to display the page with the latest information from the switch.

Click Clear to set statistics for this port to their initial values.

Click Clear All to set statistics for all ports to their initial values.

# MANAGING VLANS

Adding Virtual LAN (VLAN) support to a Layer 2 switch offers some of the benefits of both bridging and routing. Like a bridge, a VLAN switch forwards traffic based on the Layer 2 header, which is fast, and like a router, it partitions the network into logical segments, which provides better administration, security and management of multicast traffic.

A VLAN is a set of end stations and the switch ports that connect them. You may have many reasons for the logical division, such as department or project membership. The only physical requirement is that the end station and the port to which it is connected both belong to the same VLAN.

Each VLAN in a network has an associated VLAN ID, which appears in the IEEE 802.1Q tag in the Layer 2 header of packets transmitted on a VLAN. An end station may omit the tag, or the VLAN portion of the tag, in which case the first switch port to receive the packet may either reject it or insert a tag using its default VLAN ID. A given port may handle traffic for more than one VLAN, but it can only support one default VLAN ID.

The VLAN folder contains links to the following features:

- "VLAN Configuration"
- "VLAN Status"
- "VLAN Port Configuration"
- "VLAN Port Summary"
- "Reset VLAN Configuration"

#### **VLAN CONFIGURATION**

Use the VLAN Configuration page to define VLAN groups stored in the VLAN membership table. Your switch supports up to 3965 VLANs. VLAN 1 is the default VLAN of which all ports are members.

To display the VLAN Configuration page, click LAN > L2 Features > VLAN > Configuration in the navigation tree.

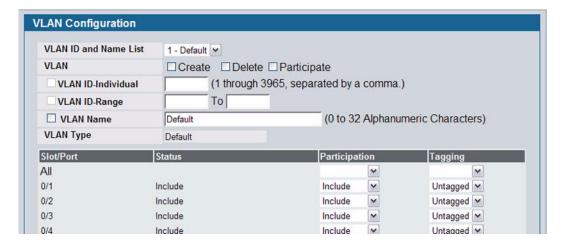

Figure 111: VLAN Configuration

Table 96: VLAN Configuration Fields

| Field              | Description                                                                                                    |
|--------------------|----------------------------------------------------------------------------------------------------|
| VLAN ID and Name   | You can use this screen to reconfigure an existing VLAN, or to create a new one. Use this pulldown menu to select one of the existing VLANs, or select <b>Create</b> to add a new one.                                                                                                    |
| VLAN ID-Individual | Specify the VLAN Identifier for the new VLAN. (You can only enter data in this field when you are creating a new VLAN.) The range of the VLAN ID is (1 to 3965).                                                                                                    |
| VLAN ID-Range      | Specify the range of VLAN Identifiers for the new VLANs to be created.                                                                                                    |
| VLAN Name          | Use this optional field to specify a name for the VLAN. It can be up to 32 alphanumeric characters long, including blanks. The default is blank. VLAN ID 1 is always named "Default."                                                                                                    |
| VLAN Type          | This field identifies the type of the VLAN you are configuring. You cannot change the type of the default VLAN (VLAN ID = 1): it is always type "Default." When you create a VLAN, using this screen, its type will always be "Static." A VLAN that is created by GVRP registration initially has a type of "Dynamic." You can use this pulldown menu to change its type to "Static." |
| Slot/Port          | Indicates which port is associated with the fields on this line.                                                                                                    |
| Status             | Indicates the current value of the participation parameter for the port.                                                                                                    |
| Participation      | Use this field to specify whether a port will participate in this VLAN. The factory default is "Autodetect." The possible values are:                                                                                                    |
|                    | <ul> <li>Include: This port is always a member of this VLAN. This is equivalent to registration<br/>fixed in the IEEE 802.1Q standard.</li> </ul>                                                                                                    |
|                    | • Exclude: This port is never a member of this VLAN. This is equivalent to registration forbidden in the IEEE 802.1Q standard.                                                                                                    |
|                    | <ul> <li>Autodetect: Specifies that port may be dynamically registered in this VLAN via<br/>GVRP. The port will not participate in this VLAN unless it receives a GVRP request.<br/>This is equivalent to registration normal in the IEEE 802.1Q standard.</li> </ul>                                                                                                    |
| Tagging            | Select the tagging behavior for this port in this VLAN. The factory default is "Untagged." The possible values are:                                                                                                    |
|                    | Tagged: all frames transmitted for this VLAN will be tagged.                                                                                                    |
|                    | <ul> <li>Untagged: all frames transmitted for this VLAN will be untagged.</li> </ul>                                                                                                    |

• If you make any changes to the page, click **Submit** to apply the changes to the system. To delete a VLAN, select the VLAN from the **VLAN ID and Name** field, and then click **Delete**. You cannot delete the default VLAN.

# **VLAN STATUS**

Use the VLAN Status page to view information about the VLANs configured on your system.

To access the VLAN Status page, click LAN > Monitoring > VLAN Summary > VLAN Status in the navigation tree.

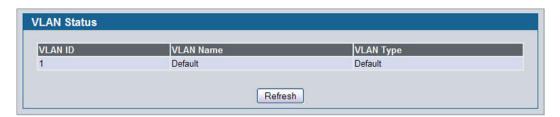

Figure 112: VLAN Status

Table 97: VLAN Status Fields

| Field     | Description                                                                                                    |
|-----------|----------------------------------------------------------------------------------------------------|
| VLAN ID   | The VLAN Identifier (VID) of the VLAN. The range of the VLAN ID is 1 to 3965.                                                                  |
| VLAN Name | The name of the VLAN. VLAN ID 1 is always named Default.                                                                                       |
| VLAN Type | The VLAN type, which can be one of the following:                                                                                              |
|           | <ul> <li>Default: (VLAN ID = 1) always present</li> </ul>                                                                                      |
|           | Static: A VLAN you have configured                                                                                                    |
|           | <ul> <li>Dynamic: A VLAN created by GVRP registration that you have not converted to<br/>static, and that GVRP may therefore remove</li> </ul> |

· Click Refresh to display the latest information from the router.

# **VLAN PORT CONFIGURATION**

Use the VLAN Port Configuration page to configure a virtual LAN on a port.

To access the VLAN Port Configuration page, click LAN > L2 Features > VLAN > Port Configuration in the navigation tree.

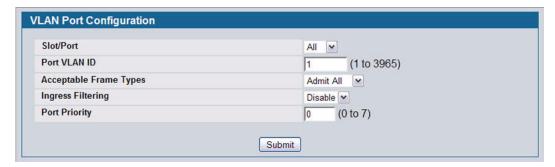

Figure 113: VLAN Port Configuration

Table 98: VLAN Port Configuration Fields

| Field                  | Description                                                                                                    |
|------------------------|----------------------------------------------------------------------------------------------------|
| Slot/Port              | Select the physical interface for which you want to display or configure data. Select <b>All</b> to set the parameters for all ports to same values.                                                                        |
| Port VLAN ID           | Specify the VLAN ID you want assigned to untagged or priority tagged frames received on this port. The factory default is 1.                                                                                                |
| Acceptable Frame Types | Specify how you want the port to handle untagged and priority tagged frames. Whichever you select, VLAN tagged frames will be forwarded in accordance with the IEEE 802.1Q VLAN standard. The factory default is Admit All. |
|                        | • VLAN Only: The port will discard any untagged or priority tagged frames it receives.                                                                                                    |
|                        | <ul> <li>Admit AII: Untagged and priority tagged frames received on the port will be accepted<br/>and assigned the value of the Port VLAN ID for this port.</li> </ul>                                                      |
| Ingress Filtering      | Specify how you want the port to handle tagged frames:                                                                                                    |
|                        | <ul> <li>Enable: A tagged frame will be discarded if this port is not a member of the VLAN identified by the VLAN ID in the tag.</li> </ul>                                                                                 |
|                        | Disable: All tagged frames will be accepted. The factory default is disable.                                                                                                    |
| Port Priority          | Specify the default 802.1p priority assigned to untagged packets arriving at the port.                                                                                                    |

• If you change any information on the page, click **Submit** to apply the changes to the system.

# **VLAN PORT SUMMARY**

Use the VLAN Port Summary page to view VLAN configuration information for all the ports on the system.

To access the VLAN Port Summary page, click **LAN > Monitoring > VLAN Summary > VLAN Port Status** in the navigation menu.

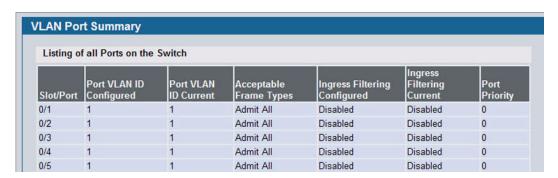

Figure 114: VLAN Port Summary

Table 99: VLAN Port Summary Fields

| Field                   | Description                                                                                                    |
|-------------------------|----------------------------------------------------------------------------------------------------|
| Slot/Port               | Identifies the physical interface associated with the rest of the data in the row.                                                                                                    |
| Port VLAN ID Configured | Identifies the VLAN ID assigned to untagged or priority-tagged frames received on this port. The factory default is 1.                                                                                                    |
| Port VLAN ID Current    | Displays the actual VLAN ID in use for the port. If the port was acquired by another module, the actual value may differ from the configured VLAN ID. For example, if the port is a member of a port channel and the port channel has a different port VLAN ID setting than the configured value, then the two may differ. |
| Acceptable Frame Types  | Indicates how the port handles untagged and priority tagged frames.                                                                                                    |
|                         | • VLAN Only: The port discards any untagged or priority tagged frames it receives.                                                                                                    |
|                         | <ul> <li>Admit AII: Untagged and priority tagged frames received on the port are accepted<br/>and assigned the value of the Port VLAN ID for this port.</li> </ul>                                                                                                    |
| Ingress Filtering       | Shows how the port handles tagged frames.                                                                                                    |
|                         | <ul> <li>Enable: A tagged frame is discarded if this port is not a member of the VLAN<br/>identified by the VLAN ID in the tag.</li> </ul>                                                                                                    |
|                         | Disable: All tagged frames are accepted, which is the factory default.                                                                                                    |
| Port Priority           | Identifies the default 802.1p priority assigned to untagged packets arriving at the port.                                                                                                    |

• Click Refresh to reload the page and view the most current information.

# **RESET VLAN CONFIGURATION**

Use the Reset Configuration page to return all VLAN parameters for all interfaces to the factory default values.

To access the Reset Configuration page, click LAN > L2 Features > VLAN > Reset Configuration in the navigation tree.

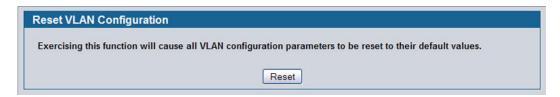

Figure 115: Reset VLAN Configuration

When you click **Reset**, the screen refreshes, and you are asked to confirm the reset. Click **Reset** again to restore all default VLAN settings for the ports on the system.

# CONFIGURING PROTECTED PORTS

The Protected Ports feature assists in Layer 2 security. Ports that are configured to be protected cannot forward traffic to other protected ports in the same group, regardless of having the same VLAN membership. However, protected ports can forward traffic to ports which are unprotected as well as ports in other protected groups. Unprotected ports can forward traffic to both protected and unprotected ports.

#### PROTECTED PORT CONFIGURATION

Use the Protected Ports Configuration page to create up to three protected port groups and to assign physical ports to a group.

To display the Protected Port Configuration page, click LAN > L2 Features > Protected Ports > Configuration in the navigation tree.

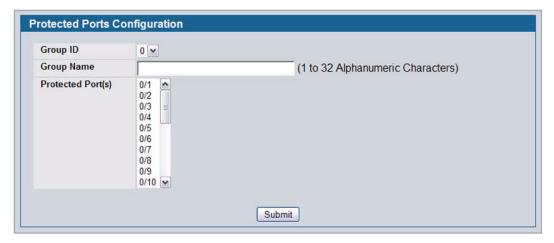

Figure 116: Protected Port Configuration

Table 100: Protected Port Configuration Fields

| Field             | Description                                                                                                    |
|-------------------|----------------------------------------------------------------------------------------------------|
| Group ID          | The protected ports can be combined into a logical group. Traffic can flow between protected ports belonging to different groups, but not within the same group. The selection box lists all the possible protected port Group IDs supported for the current platform. The valid range is platform-dependent. |
| Group Name        | Assign an optional name to associate with the protected ports group. The name is for identification purposes and can be up to 32 alphanumeric characters long, including blanks. The default is blank.                                                                                                    |
| Protected Port(s) | Specifies the Slot/Port for which port parameters are defined.                                                                                                    |

12/10/09

# **Assigning Ports to a Group**

- 1 Select a group ID from the Group ID field.
- 2 From the **Protected Port(s)** field, click one port to add a single port to the group, or hold the CTRL key and click multiple ports to add more than one port to the group.
- 3 Click **Submit** to apply the changes to the system.

# **PROTECTED PORTS SUMMARY**

Use the Protected Ports Summary page to view information about protected port groups and their included ports.

To view the Protected Ports Summary page, click LAN > Monitoring > Protected Ports > Summary in the navigation tree.

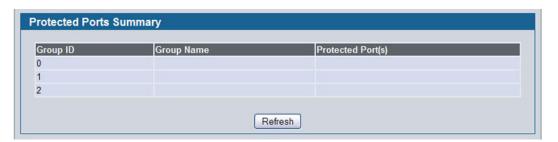

Figure 117: Protected Ports Summary

Table 101: Protected Ports Summary Fields

| Field             | Description                                                        |
|-------------------|--------------------------------------------------------------------|
| Group ID          | Identifies the protected ports group as either Group 0, 1, or 2.   |
| Group Name        | Identifies the protected ports group with a user-defined string.   |
| Protected Port(s) | Shows the Slot/Port that are members of the protected ports group. |

• Click **Refresh** to reload the page and display the most current information.

# MANAGING PROTOCOL-BASED VLANS

In a protocol-based VLAN, traffic is bridged through specified ports based on the protocol associated with the VLAN. User-defined packet filters determine whether a particular packet belongs to a particular VLAN. Protocol-based VLANs are most often used in situations where network segments contain hosts running multiple protocols.

You can use a protocol-based VLAN to define filtering criteria for untagged packets. By default, if you do not configure any port-based (IEEE 802.1Q) or protocol-based VLANs, untagged packets are assigned to VLAN 1. You can override this behavior by defining either port-based VLANs, protocol-based VLANs, or both. Tagged packets are always handled according to the IEEE 802.1Q standard and are not included in protocol-based VLANs.

If you assign a port to a protocol-based VLAN for a specific protocol, untagged frames received on that port for that protocol will be assigned the protocol-based VLAN ID. Untagged frames received on the port for other protocols will be assigned the Port VLAN ID (PVID), which is either the default PVID (1) or a PVID you have specifically assigned to the port using the Port VLAN Configuration screen.

#### **CONFIGURATION**

Use the Protocol-based VLAN Configuration page to configure which protocols go to which VLANs, and then enable certain ports to use these settings.

You define a protocol-based VLAN by creating a group. Each group has a one-to-one relationship with a VLAN ID, can include one or more protocol definitions, and can include multiple ports.

To display the Protocol-Based VLAN Configuration page, click LAN > L2 Features > VLAN > Protocol-based VLAN in the navigation tree.

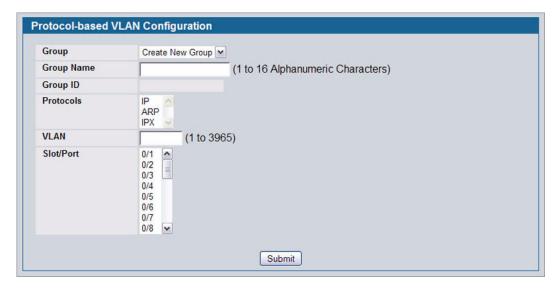

Figure 118: Protocol Group

Table 102: Protocol Group Fields

| Field      | Description                                                                                                    |
|------------|----------------------------------------------------------------------------------------------------|
| Group      | Use the drop-down menu to create or modify a protocol group. You can create up to 128 groups.                                                                                          |
| Group Name | When creating a group, enter a name to associate with protocol group ID. You can modify the name of an existing group. You can enter up to 16 characters.                              |
| Group ID   | Shows the number that identifies the group you create. Group IDs are automatically assigned when you create a group.                                                                   |
| Protocols  | Select one or more protocols to associate with this group. CTRL + click to select multiple protocols.                                                                                  |
|            | • IP: IP is a network layer protocol that provides a connectionless service for the delivery of data.                                                                                  |
|            | <ul> <li>ARP: Address Resolution Protocol (ARP) is a low-level protocol that dynamically maps network<br/>layer addresses to physical medium access control (MAC) addresses</li> </ul> |
|            | • IPX: The Internetwork Packet Exchange (IPX) is a connectionless datagram Network-layer protocol that forwards data over a network.                                                   |
| VLAN ID    | Specifies the VLAN ID associated with this group. The range is 1-3965.                                                                                                    |
| Slot/Port  | Selects the interface(s) to add or remove from this group. CTRL + click to select multiple ports.                                                                                      |

- · To create or modify a protocol-based VLAN group, edit the fields, and then click Submit.
- To delete an existing protocol-based VLAN group, select the group from the Group ID field, and then click Delete Group.

# PROTOCOL-BASED VLAN SUMMARY

Use the Protocol-based VLAN Summary page to view information about protocol-based VLAN groups configured on the system.

To access the Protocol-based VLAN Summary page, click LAN > Monitoring > VLAN Summary > Protocol-based VLAN Port Summary in the navigation tree.

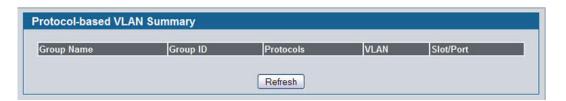

Figure 119: Protocol-based VLAN Summary

Table 103: Protocol-based VLAN Summary Fields

| Field      | Description                                                                                                    |
|------------|----------------------------------------------------------------------------------------------------|
| Group Name | Shows the user-defined name associated with protocol group.                                                          |
| Group ID   | Shows the number that identifies the group you create. Group IDs are automatically assigned when you create a group. |

| Field     | Description                                                                                                    |
|-----------|----------------------------------------------------------------------------------------------------|
| Protocols | Shows the protocols to associate with this group, which can be one or more of the following:                                                                                           |
|           | <ul> <li>IP: IP is a network layer protocol that provides a connectionless service for the<br/>delivery of data.</li> </ul>                                                            |
|           | <ul> <li>ARP: Address Resolution Protocol (ARP) is a low-level protocol that dynamically<br/>maps network layer addresses to physical medium access control (MAC) addresses</li> </ul> |
|           | <ul> <li>IPX: The Internetwork Packet Exchange (IPX) is a connectionless datagram Network-<br/>layer protocol that forwards data over a network.</li> </ul>                            |
| VLAN      | Specifies the VLAN ID associated with this group.                                                                                                    |
| Slot/Port | Shows the interfaces participating in this group.                                                                                                    |

Click Refresh to reload the page and display the most current information.

# MANAGING IP SUBNET-BASED VLANS

If a packet is untagged or priority- tagged, the device associates the packet with any matching IP subnet classification. If no IP subnet classification can be made, then the packet is subjected to the normal VLAN classification rules of the device. An IP subnet-to-VLAN mapping is defined by configuring an entry in the IP subnet-to-VLAN table. An entry is specified by a source IP address, network mask, and the desired VLAN ID. The IP subnet-to-VLAN configurations are shared across all ports of the switch.

#### **CONFIGURATION**

Use the IP Subnet-based VLAN Configuration page to assign an IP Subnet to a VLAN.

To display the IP Subnet-based VLAN Configuration page, click LAN > L2 Features > VLAN > IP Subnet-based VLAN in the navigation menu.

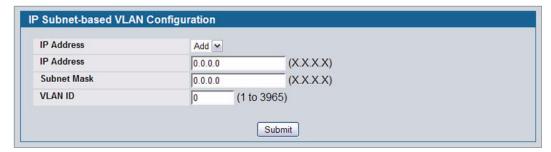

Figure 120: IP Subnet-based VLAN Configuration

Table 104: IP Subnet-based VLAN Configuration Fields

| Field       | Description                                                                                                    |
|-------------|----------------------------------------------------------------------------------------------------|
| IP Address  | Select the IP address of the IP-to-VLAN binding to view or delete, or select <b>Add</b> to create a new binding.                                                              |
| IP Address  | Specifies packet source IP address. This field is configurable only when you create a new IP Subnet-based VLAN. Enter the IP address in dotted decimal notation.              |
| Subnet Mask | Specifies packet source IP subnet mask address. This field is configurable only when you create a new IP Subnet-based VLAN. Enter the subnet mask in dotted decimal notation. |
| VLAN ID     | Specifies the VLAN to which the IP address is assigned. The valid range is 1-3965.                                                                                            |

- · If you make any changes on this page, click Submit to apply the changes to the system.
- To delete an existing binding, select the source IP address from the IP Address drop-down menu, and then click Delete.

# **SUMMARY**

Use the IP Subnet-based VLAN Summary page to view information about IP subnet to VLAN mappings configured on your system. If no mappings are configured, the screen displays a "No IP Subnet-based VLAN Configured" message.

To access the IP Subnet-based VLAN Summary page, click LAN > Monitoring > VLAN Summary > IP Subnet-based VLAN Summary in the navigation tree.

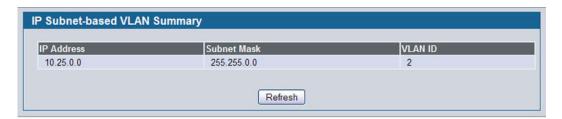

Figure 121: IP Subnet-based VLAN Summary

Table 105: IP Subnet-based VLAN Summary Fields

| Field       | Description                                         |
|-------------|-----------------------------------------------------|
| IP Address  | Shows the packet source IP address.                 |
| Subnet Mask | Shows packet source IP subnet mask address.         |
| VLAN ID     | Shows the VLAN to which the IP address is assigned. |

• Click **Refresh** to reload the page and display the most current information.

# MANAGING MAC-BASED VLANS

# **MAC-BASED VLAN CONFIGURATION**

If a packet is untagged or priority tagged, the device shall associate it with the VLAN which corresponds to the source MAC address in its MAC-based VLAN tables. If there is no matching entry in the table, then the packet is subject to normal VLAN classification rules of the device.

Use the MAC-based VLAN Configuration page to map a MAC entry to the VLAN table. After the source MAC address and the VLAN ID are specified, the MAC-to-VLAN configurations are shared across all ports of the switch.

To display the MAC-based VLAN Configuration page, click LAN > L2 Features > VLAN > MAC-based VLAN > Configuration in the navigation menu.

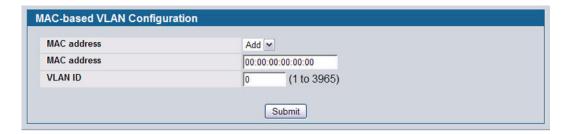

Figure 122: MAC-based VLAN Configuration

Table 106: MAC-based VLAN Configuration Fields

| Field       | Description                                                        |
|-------------|--------------------------------------------------------------------|
| MAC Address | Specifies the source MAC address to map to a VLAN.                 |
| VLAN ID     | Specifies the VLAN to which the source MAC address is to be bound. |

• If you make any changes, click **Submit** to apply the changes to the system.

#### MAC-BASED VLAN SUMMARY

Use the MAC-based VLAN Summary page to view information about the MAC-to-VLAN mappings configured on your system.

To display the MAC-based VLAN Summary page, click LAN > Monitoring > VLAN Summary > MAC-based VLAN Summary in the navigation menu.

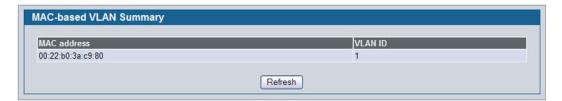

Figure 123: MAC-based VLAN Summary

Table 107: MAC-based VLAN Summary Fields

| Field       | Description                                         |
|-------------|-----------------------------------------------------|
| MAC Address | Specifies the MAC address to map to a VLAN.         |
| VLAN ID     | Specifies the VLAN to which the MAC is to be bound. |

· Click Refresh to reload the page and display the most current information.

# VOICE VLAN CONFIGURATION

The voice VLAN feature enables switch ports to carry voice traffic with defined settings so that voice and data traffic are separated when coming onto the port. A voice VLAN ensures that the sound quality of an IP phone is safeguarded from deterioration when data traffic on the port is high.

The inherent isolation provided by VLANs ensures that inter-VLAN traffic is under management control and that network-attached clients cannot initiate a direct attack on voice components. A QoS protocol based on the IEEE 802.1P class-of-service (CoS) protocol uses classification and scheduling to send network traffic from the switch in a predictable manner. The system uses the source MAC of the traffic traveling through the port to identify the IP phone data flow.

Voice VLAN is enabled per-port basis. A port can participate only in one voice VLAN at a time. The Voice VLAN feature is disabled by default.

To display the Voice VLAN Configuration page, click LAN > L2 Features > VLAN > Voice VLAN.

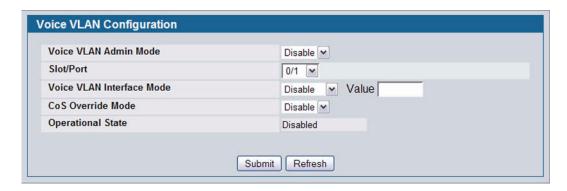

Figure 124: Voice VLAN Configuration

Table 108: Voice VLAN Configuration Fields

| Field                     | Description                                                                                                    |
|---------------------------|----------------------------------------------------------------------------------------------------|
| Voice VLAN Admin Mode     | Click <b>Enable</b> or <b>Disable</b> to administratively turn the Voice VLAN feature on or off for all ports.                                                                                                    |
| Slot/Port                 | Select the slot and port to configure this service on.                                                                                                    |
| Voice VLAN Interface Mode | Select one of the following interface modes:                                                                                                    |
|                           | • <b>Disable</b> : The voice VLAN service is disabled on this interface. Note that the Admin mode field takes precedence; i.e., if a particular interface is enabled, but the Admin Mode field is set to Disabled, then the service will not be operational.                                                                         |
|                           | <ul> <li>None: The voice VLAN service is disabled on this interface; however, unlike Disable mode, the CoS override feature is still operational on the port.</li> </ul>                                                                                                    |
|                           | <ul> <li>VLAN ID: The voice VLAN packets are uniquely identified by a number you assign.         All voice traffic carries this VLAN ID to distinguish it from other data traffic which is         assigned the port's default VLAN ID. However, voice traffic is not prioritized differently         than other traffic.</li> </ul> |
|                           | <ul> <li>dot1p: This parameter is set by the VoIP device for all voice traffic to distinguish voice<br/>data from other traffic. All other traffic is assigned the port's default priority.</li> </ul>                                                                                                    |
|                           | <ul> <li>Untagged: The VoIP device sends untagged voice traffic.</li> </ul>                                                                                                    |
| CoS Override Mode         | Overrides the 802.1p class-of-service (CoS) value for all data (non-voice) packets arriving at the port. Thus any rogue client that is also connected to the voice VLAN port cannot deteriorate the voice traffic.                                                                                                    |
| Operational State         | Indicates whether the voice VLAN is operational.                                                                                                    |

- If you make any changes, click **Submit** to apply the change to the system.
- Click **Refresh** to display the latest information from the router.

# CREATING MAC FILTERS

Use the MAC Filtering Configuration page to associate a MAC address with a VLAN and set of source ports and destination ports. Any packet with a static MAC address in a specific VLAN is admitted only if the ingress port is included in the set of source ports; otherwise the packet is dropped. If admitted, the packet is forwarded to all the ports in the destination list.

To access the MAC Filter Configuration page, click LAN > L2 Features > Filters > MAC Filter Configuration in the navigation tree.

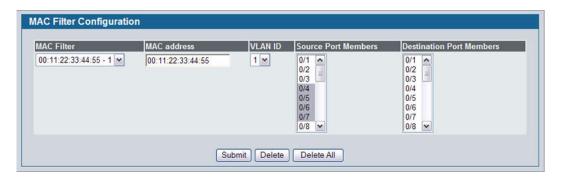

Figure 125: MAC Filter Configuration

Table 109: MAC Filter Configuration Fields

| Field                           | Description                                                                                                    |
|---------------------------------|----------------------------------------------------------------------------------------------------|
| MAC Filter                      | If no MAC filters are configured on the system, <b>Create Filter</b> is the only item in the drop-down menu. If one or more MAC filters exist, the list also contains the MAC address and associated VLAN ID of a configured filter. |
| MAC Address                     | The MAC address of the filter in the format 00:01:1A:B2:53:4D. You can only change this field when you have selected the "Create Filter" option.                                                                                     |
|                                 | Note: You cannot define filters for the following MAC addresses:                                                                                                    |
|                                 | • 00:00:00:00:00                                                                                                    |
|                                 | 01:80:C2:00:00:00 to 01:80:C2:00:00:0F                                                                                                    |
|                                 | 01:80:C2:00:00:20 to 01:80:C2:00:00:21                                                                                                    |
|                                 | FF:FF:FF:FF:FF                                                                                                    |
| VLAN ID                         | The VLAN ID used with the MAC address to fully identify packets you want filtered. You can only change this field when you have selected the "Create Filter" option.                                                                 |
| Source Port Members             | Select the ports you want included in the inbound filter. If a packet with the MAC address and VLAN ID you selected is received on a port that is not in the list, it will be dropped.                                               |
| <b>Destination Port Members</b> | Select the ports you want to include in the outbound filter. Packets with the MAC address and VLAN ID you selected will only be transmitted out of ports that are in the list.                                                       |

- Click Submit to update the switch with the values on the screen. If you want the switch to retain the new values across
  a power cycle, you must perform a save.
- Click **Delete** to remove the currently selected filter.
- Click Delete All to remove all configured filters.

#### **Adding MAC Filters**

- 1 To add a MAC filter, select Create Filter from the MAC Filter drop-down menu.
- 2 Enter a valid MAC address and select a VLAN ID from the drop-down menu.
  The VLAN ID drop-down menu only lists VLANs currently configured on the system.
- 3 Select one or more ports to include in the filter. Use CTRL + click to select multiple ports.
- 4 Click **Submit** to apply the changes to the system.

#### **Modifying MAC Filters**

To change the port mask(s) for an existing filter, select the entry from the **MAC Filter** field, and then click (or CTRL + click) the port(s) to include in the filter. Only those ports that are highlighted when you click **Submit** are included in the filter.

To change the MAC address or VLAN associated with a filter, you must delete and re-create the filter.

#### **Deleting MAC Filters**

To delete a filter, select it from the **MAC Filter** drop-down menu and click **Delete**. To delete all configured filters from the forwarding database, click **Delete All**.

#### **MAC FILTER SUMMARY**

Use the MAC Filter Summary page to associate a MAC address with a VLAN and one or more source ports.

To access the MAC Filter Summary page, click LAN > Monitoring > Filters > MAC Filter Summary in the navigation tree.

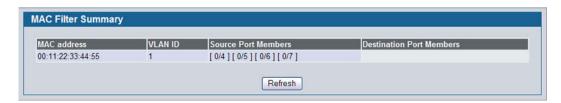

Figure 126: MAC Filter Summary

# CONFIGURING GARP

Generic Attribute Registration Protocol (GARP) is a general-purpose protocol that registers any network connectivity or membership-style information. GARP defines a set of switches interested in a given network attribute, such as VLAN or multicast address.

The GARP VLAN Registration Protocol (GVRP) provides a mechanism that allows networking switches to dynamically register (and de-register) VLAN membership information with the networking devices attached to the same segment, and for that information to be disseminated across all networking switches in the bridged LAN that support GMRP.

With the GARP Multicast Registration Protocol (GMRP), networking devices can dynamically register and de-register group membership information with the networking devices attached to the same segment. GMRP enables the group membership information to be disseminated across all networking devices in the bridged LAN that support GMRP.

The operation of GVRP and GMRP relies upon the services provided by GARP.

# **GARP STATUS**

Use the GARP Status page to view GARP settings for the system and for each interface.

To access the GARP Status page, click LAN > Monitoring > GARP Status > Status in the navigation tree.

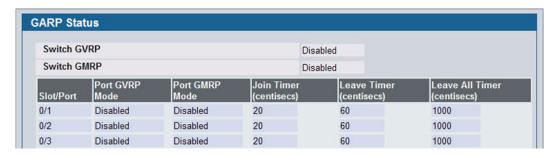

Figure 127: GARP Status

12/10/09

The GARP Status page contains the following fields:

Table 110: GARP Status Fields

| Field                       | Description                                                                                                    |
|-----------------------------|----------------------------------------------------------------------------------------------------|
| Switch GVRP                 | Shows whether the switch GVRP protocol is enabled or disabled.                                                                                                    |
| Switch GMRP                 | Shows whether the switch GMRP protocol is enabled or disabled.                                                                                                    |
| Slot/Port                   | Identifies the system interface.                                                                                                    |
| Port GVRP Mode              | Shows the GARP VLAN Registration Protocol administrative mode for the port. If the mode is Disabled, the protocol will not be active and the Join Time, Leave Time and Leave All Time will have no effect.                                                                                                    |
| Port GMRP Mode              | Shows the GARP Multicast Registration Protocol administrative mode for the port. If the mode is Disabled, the protocol will not be active, and Join Time, Leave Time and Leave All Time have no effect.                                                                                                    |
| Join Timer (centisecs)      | Shows the time between the transmission of GARP PDUs registering (or re-registering) membership for a VLAN or multicast group in centiseconds.                                                                                                    |
| Leave Timer (centisecs)     | Displays time lapse, in centiseconds, that the switch waits before leaving its GARP state. Leave time is activated by a Leave All Time message sent/received, and cancelled by the Join message received. This allows time for another station to assert registration for the same attribute in order to maintain uninterrupted service.                                      |
| Leave All Timer (centisecs) | Displays time lapse, in centiseconds, that all switches wait before leaving the GARP state. The leave all time must be greater than the leave time. The Leave All Time controls how frequently LeaveAll PDUs are generated. A LeaveAll PDU indicates that all registrations will shortly be deregistered. Participants will need to rejoin in order to maintain registration. |

# **GARP SWITCH CONFIGURATION**

Use the GARP Switch Configuration page to configure GARP settings for the system.

To access the GARP Switch Configuration page, click LAN > L2 Features > GARP > Switch Configuration in the navigation tree.

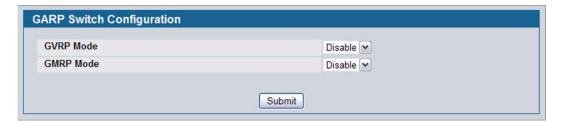

Figure 128: GARP Switch Configuration

Table 111: GARP Switch Configuration Fields

| Field            | Description                                                                                                    |
|------------------|----------------------------------------------------------------------------------------------------|
| Switch GVRP Mode | Shows the GARP VLAN Registration Protocol administrative mode for the switch. The switch GVRP mode must be enabled for the ports to function in GARP protocols, even if GVRP is enabled on a port.      |
| Switch GMRP Mode | Shows the GARP Multicast Registration Protocol administrative mode for the switch. The switch GMRP mode must be enabled for the ports to function in GARP protocols, even if GMRP is enabled on a port. |

• If you make any changes to the page, click **Submit** to apply the changes to the system.

# **GARP PORT CONFIGURATION**

Use the GARP Port Configuration page to configure GARP settings for a specific interface.

To access the GARP Port Configuration page, click LAN > L2 Features > GARP > Port Configuration in the navigation tree.

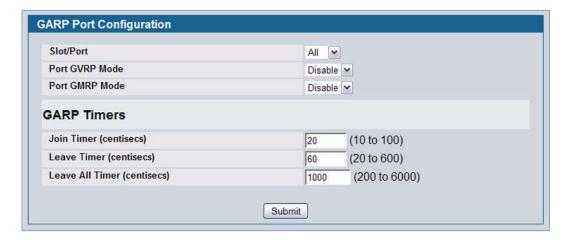

Figure 129: GARP Port Configuration

Table 112: GARP Port Configuration Fields

| Field                        | Description                                                                                                    |
|------------------------------|----------------------------------------------------------------------------------------------------|
| Slot/Port                    | Specifies interface on which to configure the GARP settings. If you select All from the drop-down menu, the settings on the page affect all interfaces.                                                                                                    |
| Port GVRP Mode               | Choose the GARP VLAN Registration Protocol administrative mode for the port by selecting enable or disable from the pulldown menu. If you select disable, the protocol will not be active and the Join Time, Leave Time and Leave All Time will have no effect. The factory default is disable.                                                                                                    |
| Port GMRP Mode               | Choose the GARP Multicast Registration Protocol administrative mode for the port by selecting enable or disable from the pulldown menu. If you select disable, the protocol will not be active, and Join Time, Leave Time and Leave All Time have no effect. The factory default is disable.                                                                                                    |
| GARP Timers                  |                                                                                                    |
| GARP Join Timer (centisecs)  | Specify the time between the transmission of GARP PDUs registering (or reregistering) membership for a VLAN or multicast group in centiseconds. Enter a number between 10 and 100 (0.1 to 1.0 seconds). The factory default is 20 centiseconds (0.2 seconds). An instance of this timer exists for each GARP participant for each port.                                                                                                    |
| GARP Leave Timer (centisecs) | Displays time lapse, in centiseconds, that the switch waits before leaving its GARP state. Leave time is activated by a Leave All Time message sent/received, and cancelled by the Join message received. This allows time for another station to assert registration for the same attribute in order to maintain uninterrupted service. Enter a number between 20 and 600 (0.2 to 6.0 seconds). Leave time must be greater than or equal to three times the join time. The factory default is 60 centiseconds (0.6 seconds). An instance of this timer exists for each GARP participant for each port. |

| Table 112: GARP Port Configuration Fields (Cont.) |                                                                                                    |
|---------------------------------------------------|----------------------------------------------------------------------------------------------------|
| Field                                             | Description                                                                                                    |
| GARP Leave All Timer (centisecs)                  | Displays time lapse, in centiseconds, that all switches wait before leaving the GARP state. The leave all time must be greater than the leave time. The possible field value is 200-6000. The default value is 1000 centisecs. The Leave All Time controls how frequently LeaveAll PDUs are generated. A LeaveAll PDU indicates that all registrations will shortly be deregistered. Participants will need to rejoin in order to maintain registration. The Leave All Period Timer is set to a random value in the range of LeaveAllTime to 1.5*LeaveAllTime. The timer is specified in centiseconds. Enter a number between 200 and 6000 (2 to 60 seconds). The factory default is 1000 centiseconds (10 seconds). An instance of this timer exists for each GARP participant for each port. |

Table 112: GARP Port Configuration Fields (Cont.)

• If you make any changes to the page, click **Submit** to apply the changes to the system.

# **CONFIGURING DYNAMIC ARP INSPECTION**

Dynamic ARP Inspection (DAI) is a security feature that rejects invalid and malicious ARP packets. DAI prevents a class of man-in-the-middle attacks, where an unfriendly station intercepts traffic for other stations by poisoning the ARP caches of its unsuspecting neighbors. The miscreant sends ARP requests or responses mapping another station's IP address to its own MAC address.

DAI relies on DHCP snooping. DHCP snooping listens to DHCP message exchanges and builds a binding database of valid {MAC address, IP address, VLAN, and interface} tuples.

When DAI is enabled, the switch drops ARP packets whose sender MAC address and sender IP address do not match an entry in the DHCP snooping bindings database. You can optionally configure additional ARP packet validation.

#### **DAI CONFIGURATION**

Use the DAI Configuration page to configure global DAI settings.

To display the DAI Configuration page, click **LAN > L2 Features > Dynamic ARP Inspection > DAI Configuration** in the navigation tree.

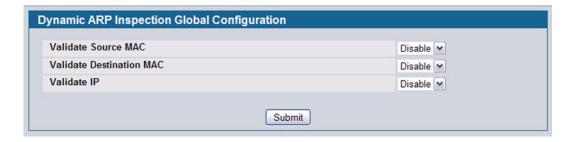

Figure 130: Dynamic ARP Inspection Configuration

Table 113: Dynamic ARP Inspection Configuration

| Field                       | Description                                                                                                    |
|-----------------------------|----------------------------------------------------------------------------------------------------|
| Validate Source<br>MAC      | Select the DAI Source MAC Validation Mode for the switch. If you select <b>Enable</b> , Sender MAC validation for the ARP packets will be enabled. The default is <b>Disable</b> .                    |
| Validate<br>Destination MAC | Select the DAI Destination MAC Validation Mode for the switch. If you select <b>Enable</b> , Destination MAC validation for the ARP Response packets will be enabled. The default is <b>Disable</b> . |
| Validate IP                 | Select the DAI IP Validation Mode for the switch. If you select <b>Enable</b> , IP Address validation for the ARP packets will be enabled. The default is <b>Disable</b> .                            |

• Click **Submit** to apply the new configuration and cause the change to take effect. These changes will not be retained across a power cycle unless a Save configuration is performed.

#### **DAI VLAN CONFIGURATION**

Use the DAI VLAN Configuration page to select the DAI-capable VLANs for which information is to be displayed or configured.

To display the DAI Configuration page, click LAN > L2 Features > Dynamic ARP Inspection > DAI VLAN Configuration in the navigation tree.

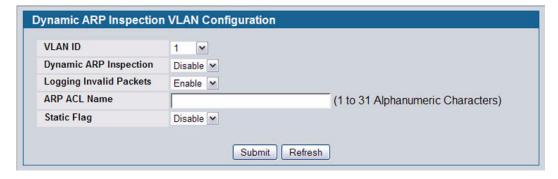

Figure 131: Dynamic ARP Inspection VLAN Configuration

Table 114: Dynamic ARP Inspection VLAN Configuration

| Field                      | Description                                                                                                    |  |
|----------------------------|----------------------------------------------------------------------------------------------------|--|
| VLAN ID                    | Select the VLAN ID for which information is to be displayed or configured.                                                                                                    |  |
| Dynamic ARP Inspection     | Select whether Dynamic ARP Inspection is <b>Enabled</b> or <b>Disabled</b> on this VLAN. The default is <b>Disable</b> .                                                                   |  |
| Logging Invalid<br>Packets | Select whether Dynamic ARP Inspection logging is <b>Enabled</b> or <b>Disabled</b> on this VLAN. The default is <b>Disable</b> .                                                           |  |
| ARP ACL Name               | The name of the ARP Access List. A VLAN can be configured to use this ARP ACL containing rules as the filter for ARP packet validation. The name can contain 1-31 alphanumeric characters. |  |

Table 114: Dynamic ARP Inspection VLAN Configuration

| Field       | Description                                                                                                    |
|-------------|----------------------------------------------------------------------------------------------------|
| Static Flag | Use this flag to determine whether the ARP packet needs validation using the DHCP snooping database, in case the ARP ACL rules do not match. If <b>Enabled</b> , then the ARP Packet will be validated by the ARP ACL Rules only. If <b>Disabled</b> , then the ARP Packet needs further validation by using the DHCP Snooping entries. The default is <b>Disable</b> . |

- Click Submit to apply the new configuration and cause the change to take effect. These changes will not be retained
  across a power cycle unless a Save configuration is performed.
- Click Refresh to refresh the page with the most current data from the switch.

#### **DAI INTERFACE CONFIGURATION**

Use the DAI Interface Configuration page to select the DAI Interface for which information is to be displayed or configured.

To display the DAI Interface Configuration page, click LAN > L2 Features > Dynamic ARP Inspection > DAI Interface Configuration in the navigation tree.

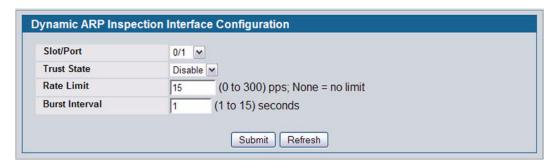

Figure 132: Dynamic ARP Inspection Interface Configuration

Table 115: Dynamic ARP Inspection Interface Configuration

| Field          | Description                                                                                                    |  |
|----------------|----------------------------------------------------------------------------------------------------|--|
| Slot/Port      | Select the physical interface for which data is to be displayed or configured.                                                                                                    |  |
| Trust State    | Indicates whether the interface is trusted for Dynamic ARP Inspection. If you select <b>Enable</b> , the interface is trusted. ARP packets coming to this interface will be forwarded without checking. If you select <b>Disable</b> , the interface is not trusted. ARP packets coming to this interface will be subjected to ARP inspection. The default is <b>Disable</b> . |  |
| Rate Limit     | Specify the rate limit value for Dynamic ARP Inspection. If the incoming rate exceeds the Rate Limit value for consecutively burst interval seconds, ARP packets will be dropped. If the value is <b>None</b> , there is no limit. The default is 15 packets per second (pps).                                                                                                 |  |
| Burst Interval | Specify the burst interval for rate limiting on this interface. If the Rate Limit is <b>None</b> , then Burst Interval has no meaning and shows as <b>N/A</b> (Not Applicable). The default is 1 second.                                                                                                    |  |

- Click Submit to apply the new configuration and cause the change to take effect. These changes will not be retained
  across a power cycle unless a Save configuration is performed.
- Click Refresh to refresh the page with the most current data from the switch.

# **DAI ARP ACL CONFIGURATION**

Use the DAI ARP ACL Configuration page to add or remove DAI ARP ACLs.

To display the DAI ARP ACL Configuration page, click LAN > L2 Features > Dynamic ARP Inspection > DAI ARP ACL Configuration in the navigation tree.

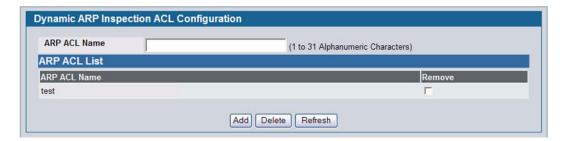

Figure 133: Dynamic ARP Inspection ARP ACL Configuration

Table 116: Dynamic ARP Inspection ARP ACL Configuration

| Field        | Description                                                                                                    |  |
|--------------|----------------------------------------------------------------------------------------------------|--|
| ARP ACL Name | ACL Name  Use this field to create a new ARP ACL for Dynamic ARP Inspection. The name can be 1 to 3 alphanumeric characters in length.  |  |
| ARP ACL List | Displays by name a list of all the configured ARP ACLs. Use the <b>Remove</b> column, to select the particular ACLs you want to delete. |  |

- Click Add to create a new ARP ACL.
- Click **Delete** to remove the configured ARP ACL entry you selected in the **Remove** column.
- Click **Refresh** to refresh the page with the most current data from the switch.

#### DAI ARP ACL RULE CONFIGURATION

Use the DAI ARP ACL Rule Configuration page to add or remove DAI ARP ACL Rules.

To display the DAI ARP ACL Rule Configuration page, click LAN > L2 Features > Dynamic ARP Inspection > DAI ARP ACL Rule Configuration in the navigation tree.

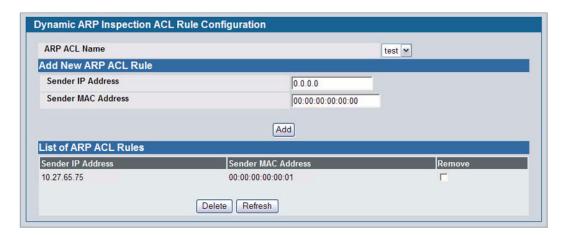

Figure 134: Dynamic ARP Inspection ARP ACL Rule Configuration

Table 117: Dynamic ARP Inspection ARP ACL Rule Configuration

| Field                 | Description                                                                                                    |  |
|-----------------------|----------------------------------------------------------------------------------------------------|--|
| ARP ACL Name          | Select the ARP ACL for which information is to be displayed or configured.                                             |  |
| Sender IP<br>Address  | To create a new rule for the selected ARP ACL, enter in this field the Sender IP Address match value for the ARP ACL.  |  |
| Sender MAC<br>Address | To create a new rule for the selected ARP ACL, enter in this field the Sender MAC Address match value for the ARP ACL. |  |
| Remove                | Use the <b>Remove</b> column to select the particular ARP ACL Rules you want to delete.                                |  |

- Click Add to add a new ARP ACL rule.
- Click **Submit** to delete the entries selected in the **Remove** column.
- Click Refresh to refresh the page with the most current data from the switch.

#### **DYNAMIC ARP INSPECTION STATISTICS**

Use the **Dynamic ARP Inspection (DAI) Statistics** page to display the statistics per VLAN.

To display the DAI Statistics page, click LAN > Monitoring > Dynamic ARP Inspection Statistics in the navigation tree.

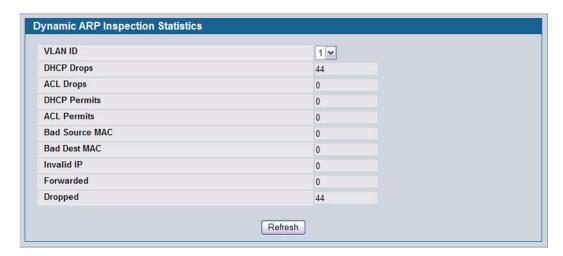

Figure 135: Dynamic ARP Inspection Statistics

Table 118: Dynamic ARP Inspection Statistics

| Field          | Description                                                                                                    |
|----------------|----------------------------------------------------------------------------------------------------|
| VLAN ID        | Select the DAI-enabled VLAN ID for which to display statistics.                                                                                                    |
| DHCP Drops     | The number of ARP packets that were dropped by DAI because there was no matching DHCP snooping binding entry found.                                                                                                    |
| ACL Drops      | The number of ARP packets that were dropped by DAI because there was no matching ARP ACL rule found for this VLAN and the static flag is set on this VLAN.                                                                                                    |
| DHCP Permits   | The number of ARP packets that were forwarded by DAI because there was a matching DHCP snooping binding entry found.                                                                                                    |
| ACL Permits    | The number or ARP packets that were permitted by DAI because there was a matching ARP ACL rule found for this VLAN.                                                                                                    |
| Bad Source MAC | The number of ARP packets that were dropped by DAI because the sender MAC address in the ARP packet did not match the source MAC in the Ethernet header.                                                                                                    |
| Bad Dest MAC   | The number of ARP packets that were dropped by DAI because the target MAC address in the ARP reply packet did not match the destination MAC in the Ethernet header.                                                                                                    |
| Invalid IP     | The number of ARP packets that were dropped by DAI because the sender IP address in the ARP packet or target IP address in the ARP reply packet is not valid. Not valid addresses include 0.0.0.0, 255.255.255.255, IP multicast addresses, class E addresses (240.0.0.0/4), and loopback addresses (127.0.0.0/8). |
| Forwarded      | The number of valid ARP packets forwarded by DAI.                                                                                                    |
| Dropped        | The number of not valid ARP packets dropped by DAI.                                                                                                    |

• Click **Refresh** to refresh the page with the most current data from the switch.

Page 214

# CONFIGURING IGMP SNOOPING

Internet Group Management Protocol (IGMP) Snooping is a feature that allows a switch to forward multicast traffic intelligently on the switch. Multicast IP traffic is traffic that is destined to a host group. Host groups are identified by class D IP addresses, which range from 224.0.0.0 to 239.255.255. Based on the IGMP query and report messages, the switch forwards traffic only to the ports that request the multicast traffic. This prevents the switch from broadcasting the traffic to all ports and possibly affecting network performance.

A traditional Ethernet network may be separated into different network segments to prevent placing too many devices onto the same shared media. Bridges and switches connect these segments. When a packet with a broadcast or multicast destination address is received, the switch will forward a copy into each of the remaining network segments in accordance with the IEEE MAC Bridge standard. Eventually, the packet is made accessible to all nodes connected to the network.

This approach works well for broadcast packets that are intended to be seen or processed by all connected nodes. In the case of multicast packets, however, this approach could lead to less efficient use of network bandwidth, particularly when the packet is intended for only a small number of nodes. Packets will be flooded into network segments where no node has any interest in receiving the packet. While nodes will rarely incur any processing overhead to filter packets addressed to unrequested group addresses, they are unable to transmit new packets onto the shared media for the period of time that the multicast packet is flooded. The problem of wasting bandwidth is even worse when the LAN segment is not shared, for example in Full Duplex links.

Allowing switches to snoop IGMP packets is a creative effort to solve this problem. The switch uses the information in the IGMP packets as they are being forwarded throughout the network to determine which segments should receive packets directed to the group address.

Configuring IGMP Snooping Document 34CSFP6XXUWS-SWUM100-D7

# **GLOBAL CONFIGURATION AND STATUS**

Use the IGMP Snooping Global Configuration and Status page to enable IGMP snooping on the switch and view information about the current IGMP configuration.

To access the IGMP Snooping Configuration and Status page, click LAN > L2 Features > IGMP Snooping > Configuration and Status in the navigation tree.

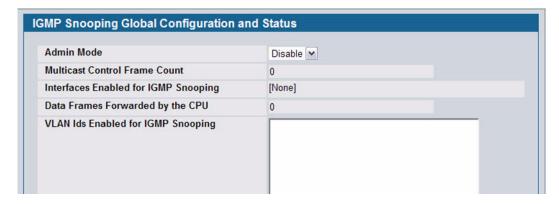

Figure 136: IGMP Snooping Global Configuration and Status

Table 119: IGMP Snooping Global Configuration and Status Fields

| Field                                | Description                                                                                                    |
|--------------------------------------|----------------------------------------------------------------------------------------------------|
| Admin Mode                           | Select the administrative mode for IGMP Snooping for the switch from the pulldown menu. The default is disable.                              |
| <b>Multicast Control Frame Count</b> | Shows the number of multicast control frames that have been processed by the CPU.                                                            |
| Interfaces Enabled for IGMP Snooping | Lists the interfaces currently enabled for IGMP Snooping. To enable interfaces for IGMP snooping, see "Interface Configuration" on page 216. |
| Data Frames Forwarded by the CPU     | Shows the number of data frames forwarded by the CPU.                                                                                        |
| VLAN Ids Enabled For IGMP Snooping   | Displays VLAN Ids enabled for IGMP snooping. To enable VLANs for IGMP snooping, see "Multicast Router Status" on page 219.                   |

Select Enable or Disable the Admin Mode field and click Submit to turn the feature on or off. Perform a save if you want the changes to remain in effect over a power cycle.

# INTERFACE CONFIGURATION

Use the IGMP Snooping Interface Configuration page to configure IGMP snooping settings on specific interfaces.

To access the IGMP Snooping Interface Configuration page, click LAN > L2 Features > IGMP Snooping > Interface Configuration in the navigation tree.

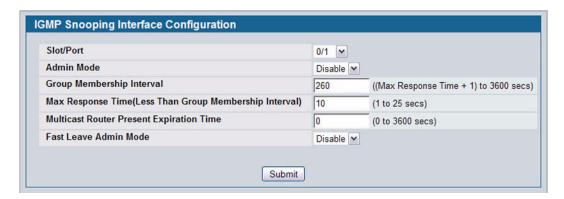

Figure 137: IGMP Snooping Interface Configuration

Table 120: IGMP Snooping Interface Configuration Fields

| Field                                    | Description                                                                                                    |
|------------------------------------------|----------------------------------------------------------------------------------------------------|
| Slot/Port                                | Select the physical or LAG interfaces to configure.                                                                                                    |
| Admin Mode                               | Select the interface mode for the selected interface for IGMP Snooping for the switch from the pulldown menu. The default is disable.                                                                                                    |
| Group Membership Interval                | Specify the amount of time you want the switch to wait for a report for a particular group on a particular interface before it deletes that interface from the group. The valid range is from (2 to 3600) seconds. The default is 260 seconds.                                                                                                    |
| Max Response Time                        | Specify the amount of time you want the switch to wait after sending a query on an interface because it did not receive a report for a particular group on that interface. Enter a value greater or equal to 1 and less than the Group Membership Interval in seconds. The default is 10 seconds. The configured value must be less than the Group Membership Interval.          |
| Multicast Router Present Expiration Time | Specify the amount of time you want the switch to wait to receive a query on an interface before removing it from the list of interfaces with multicast routers attached. Enter a value between 0 and 3600 seconds. The default is 0 seconds. A value of zero indicates an infinite timeout; i.e., no expiration.                                                                |
| Fast Leave Admin Mode                    | Select the Fast Leave mode for the a particular interface from the pulldown menu. The default is <b>Disable</b> . Enabling Fast Leave mode allows the switch to immediately remove the Layer 2 LAN interface from its forwarding table entry upon receiving an IGMP leave message for that multicast group without first sending out MAC-based general queries to the interface. |

If you make any changes on the page, click Submit to apply the new settings to the switch.

# **VLAN CONFIGURATION**

Use the IGMP Snooping VLAN Configuration page to configure IGMP snooping settings for VLANs on the system.

To access the IGMP Snooping VLAN Configuration page, click LAN > L2 Features > IGMP Snooping > VLAN Configuration in the navigation tree.

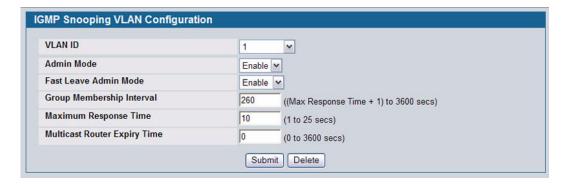

Figure 138: IGMP Snooping VLAN Configuration

Table 121: IGMP Snooping VLAN Configuration Fields

| Field                                | Description                                                                                                    |
|--------------------------------------|----------------------------------------------------------------------------------------------------|
| VLAN ID                              | From the drop-down menu, select the VLAN ID of the VLAN to modify, or select New Entry to configure settings for a VLAN that does not have IGMP Snooping enabled.                                                                                                    |
| Admin Mode                           | Enable is the only available option from the drop-down menu. To disable the IGMP snooping admin mode on the VLAN, select the VLAN from the VLAN ID field and click <b>Delete</b> .                                                                                                    |
| Fast Leave Admin Mode                | Enabling fast-leave allows the switch to immediately remove the layer 2 LAN interface from its forwarding table entry upon receiving an IGMP leave message for that multicast group without first sending out MAC-based general queries to the interface.                                                                                                    |
|                                      | You should enable fast-leave admin mode only on VLANs where only one host is connected to each layer 2 LAN port. This prevents the inadvertent dropping of the other hosts that were connected to the same layer 2 LAN port but were still interested in receiving multicast traffic directed to that group. Also, fast-leave processing is supported only with IGMP version 2 hosts. |
| Group Membership Interval            | The Group Membership Interval time is the amount of time in seconds that a switch waits for a report from a particular group on a particular interface before deleting the interface from the entry. This value must be greater than the IGMPv3 Maximum Response time value. The range is 2 to 3600 seconds.                                                                          |
| Maximum Response Time                | Enter the amount of time in seconds that a switch will wait after sending a query on an interface because it did not receive a report for a particular group in that interface. This value must be less than the Group Membership Interval time value. The range is 1 to 25 seconds.                                                                                                  |
| Operational Maximum<br>Response Time | This read-only field displays the value for maximum response time of IGMP Snooping for the specified VLAN ID. Its value is learned dynamically from the IGMPv2 or IGMPv3 queries received on this VLAN. For the multicast traffic not to get disturbed, you should configure group membership interval to be greater than this value.                                                 |

| Table 121: | IGMP Snooping | g VLAN Configuration Fields (Cont | .) |
|------------|---------------|-----------------------------------|----|
|            |               |                                   |    |

| Field                        | Description                                                                                                    |
|------------------------------|----------------------------------------------------------------------------------------------------|
| Multicast Router Expiry Time | Enter the amount of time in seconds that a switch waits for a query to be received on an interface before the interface is removed from the list of interfaces with multicast routers attached. The range is 0 to 3600 seconds. A value of 0 indicates an infinite time-out; i.e., no expiration. |

· If you make any changes to the page, click Submit to apply the new settings to the system.

# **VLAN STATUS**

Use the IGMP Snooping VLAN Status page to view information about the VLANs on the system that are configured for IGMP snooping.

To access the IGMP Snooping VLAN Status page, click **LAN > Monitoring > IGMP Snooping Status > VLAN Status** in the navigation tree.

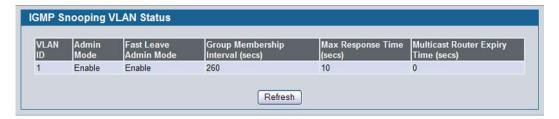

Figure 139: IGMP Snooping VLAN Status

Table 122: IGMP Snooping VLAN Status Fields

| Field                                | Description                                                                                                    |
|--------------------------------------|----------------------------------------------------------------------------------------------------|
| VLAN ID                              | Displays the VLAN IDs for which the IGMP Snooping mode is Enabled.                                                                                                    |
| Admin Mode                           | Shows the IGMP Snooping Mode for the VLAN ID.                                                                                                    |
| Fast Leave Admin Mode                | Indicates whether IGMP Snooping Fast-leave is active on the VLAN.                                                                                                    |
| Group Membership Interval            | Shows the amount of time in seconds that a switch will wait for a report from a particular group on a particular interface, which is participating in the VLAN, before deleting the interface from the entry.            |
| Max Response Time                    | Shows the amount of time the switch waits after it sends a query on an interface, participating in the VLAN, because it did not receive a report for a particular group on that interface. This value may be configured. |
| Operational Maximum<br>Response Time | Displays the value for maximum response time of IGMP Snooping for the specified VLAN ID. Its value is learned dynamically from the IGMPv2 or IGMPv3 queries received on this VLAN.                                       |
| Multicast Router Expiry Time         | Shows the amount of time to wait before removing an interface that is participating in the VLAN from the list of interfaces with multicast routers attached. The interface is removed if a query is not received.        |

Click Refresh to re-display the page with the latest information from the router.

#### **MULTICAST ROUTER CONFIGURATION**

If a multicast router is attached to the switch, its existence can be learned dynamically. You can also statically configure a switch port as a multicast router interface. Use the Multicast Router Configuration page to manually configure an interface as a static multicast router interface.

To access the IGMP Snooping Multicast Router Configuration page, click LAN > L2 Features > IGMP Snooping > Multicast Router Configuration in the navigation tree.

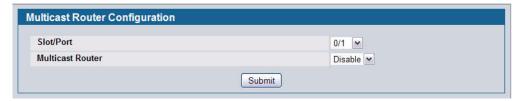

Figure 140: Multicast Router Configuration

Table 123: Multicast Router Configuration Fields

| Field            | Description                                                                         |
|------------------|-------------------------------------------------------------------------------------|
| Slot/Port        | Select the physical or LAG interface to display.                                    |
| Multicast Router | Set the multicast router status:                                                    |
|                  | Enabled: The port is a multicast router interface.                                  |
|                  | <ul> <li>Disabled: The port does not have a multicast router configured.</li> </ul> |

If you enable or disable multicast router configuration on an interface, click **Submit** to apply the new settings to the switch.

#### **MULTICAST ROUTER STATUS**

Use the IGMP Snooping Multicast Router Status page to see whether a particular interface is configured as a multicast router interface.

To access the IGMP Snooping Multicast Router Statistics page, click LAN > Monitoring > IGMP Snooping Status > Multicast Router Status in the navigation tree.

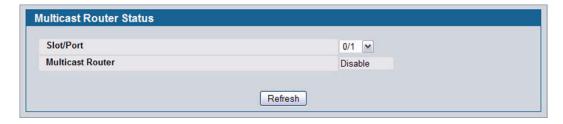

Figure 141: Multicast Router Status

12/10/09

Table 124: Multicast Router Status Fields

| Field            | Description                                                                          |
|------------------|--------------------------------------------------------------------------------------|
| Slot/Port        | Select the physical or LAG interface to display.                                     |
| Multicast Router | Shows whether the specified interface is configured as a multicast router interface. |

• Click **Refresh** to re-display the page with the latest information from the router.

# **MULTICAST ROUTER VLAN CONFIGURATION**

Use the IGMP Snooping Multicast Router VLAN Configuration page to configure multicast router settings for VLANs on an interface.

To access the IGMP Snooping Multicast Router VLAN Configuration page, click LAN > L2 Features > IGMP Snooping > Multicast Router VLAN Configuration in the navigation tree.

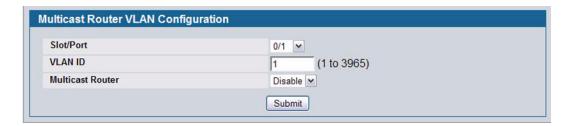

Figure 142: Multicast Router VLAN Configuration

Table 125: Multicast Router VLAN Configuration Fields

| Field            | Description                                                                                                    |
|------------------|----------------------------------------------------------------------------------------------------|
| Slot/Port        | Select the physical or LAG interface to display.                                                                                 |
| VLAN ID          | Enter the VLAN ID to configure as enabled or disabled for multicast routing.                                                     |
| Multicast Router | Select Enable or Disable from the drop-down menu to change the multicast router mode of the VLAN associated with this interface. |

If you enable or disable multicast router configuration for VLANs on an interface, click Submit to apply the new settings to the switch.

# **MULTICAST ROUTER VLAN STATUS**

Use the IGMP Snooping Multicast Router VLAN Status page to view multicast router settings for VLANs on a specific interface.

To access the IGMP Snooping Multicast Router VLAN Status page, click LAN > Monitoring > IGMP Snooping Status > Multicast Router VLAN Status in the navigation tree.

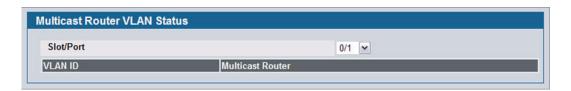

Figure 143: Multicast Router VLAN Status

The IGMP Snooping Multicast Router VLAN Status page contains the following fields:

Table 126: Multicast Router VLAN Status Fields

|                  | Description                                                                              |
|------------------|------------------------------------------------------------------------------------------|
| Slot/Port        | Select the physical or LAG interface to display.                                         |
| VLAN ID          | If a VLAN is enabled for multicast routing on the interface, this field displays its ID. |
| Multicast Router | Indicates that the multicast router is enabled for the VLAN on this interface.           |

• Click **Refresh** to re-display the page with the latest information from the router.

# CONFIGURING IGMP SNOOPING QUERIERS

IGMP snooping requires that one central switch or router periodically query all end-devices on the network to announce their multicast memberships. This central device is the 'IGMP querier'. The IGMP query responses, known as IGMP reports, keep the switch updated with the current multicast group membership on a port-by-port basis. If the switch does not receive updated membership information in a timely fashion, it will stop forwarding multicast to the port where the end device is located.

These pages enable you to configure and display information on IGMP snooping queriers on the network and, separately, on VLANs.

### **IGMP SNOOPING QUERIER CONFIGURATION**

Use this page to enable or disable the IGMP Snooping Querier feature, specify the IP address of the router to perform the querying, and configure related parameters. Users must have Read/Write access privileges to change the data on this page.

To access this page, click LAN > L2 Features > IGMP Snooping Querier > Querier Configuration in the navigation tree.

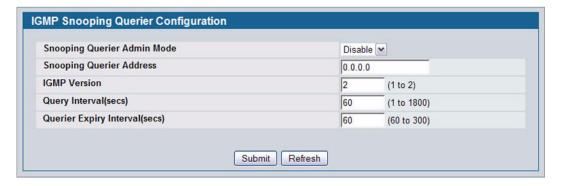

Figure 144: IGMP Snooping Querier Configuration

Table 127: IGMP Snooping Querier Configuration Fields

| Field                          | Description                                                                                                    |
|--------------------------------|----------------------------------------------------------------------------------------------------|
| Snooping Querier Admin<br>Mode | Select the administrative mode for IGMP Snooping for the switch from the pulldown menu. The default is <b>Disable</b> .                                                                             |
| Snooping Querier Address       | Specify the Snooping Querier Address to be used as source IP address in periodic IGMP queries. This address is used when no address is configured on the VLAN on which query is being sent.         |
| IGMP Version                   | Specify the IGMP protocol version used in periodic IGMP queries.                                                                                                    |
| Query Interval                 | Specify the time interval in seconds between periodic queries sent by the snooping querier. The Query Interval must be a value in the range of 1 and 1800 seconds. The default value is 60 seconds. |
| Querier Expiry Interval        | Specify the time interval in seconds after which the last querier information is removed. The Querier Expiry Interval must be a value in the range of 60 and 300. The default value is 60 seconds.  |

- · If you configure an IGMP snooping querier, click Submit to apply the new settings to the switch.
- Click Refresh to re-display the page with the latest information from the switch.

#### **IGMP SNOOPING QUERIER VLAN CONFIGURATION**

Use this page to configure IGMP queriers for use with VLANs on the network.

To access this page, click LAN > L2 Features > IGMP Snooping Querier > VLAN Configuration in the navigation tree.

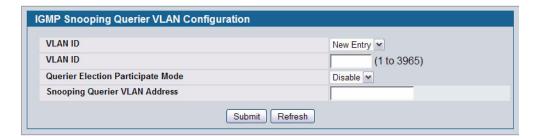

Figure 145: IGMP Snooping Querier VLAN Configuration

Table 128: IGMP Snooping Querier VLAN Configuration Fields

| Field                                | Description                                                                                                    |
|--------------------------------------|----------------------------------------------------------------------------------------------------|
| VLAN ID                              | Specifies VLAN ID for which the IGMP Snooping Querier is to be enabled. Select <b>New Entry</b> to create a new VLAN ID for IGMP Snooping.                                             |
| Querier Election Participate<br>Mode | Enables or disables Querier Participate Mode. When this mode is disabled, upon seeing another querier of same version in the VLAN, the snooping querier moves to non-querier state.    |
|                                      | When enabled, the snooping querier participates in querier election, in which the least IP address operates as the querier in that VLAN. The other querier moves to non-querier state. |
| Snooping Querier VLAN<br>Address     | Specifies the Snooping Querier Address to be used as source IP address in periodic IGMP queries sent on the specified VLAN.                                                            |

- If you configure a snooping querier for a VLAN, click Submit to apply the new settings.
- Click **Refresh** to re-display the page with the latest information from the switch.

# IGMP SNOOPING QUERIER VLAN CONFIGURATION SUMMARY

Use this page to view summary information for IGMP snooping queriers for on VLANs in the network.

To access this page, click LAN > L2 Features > IGMP Snooping Querier > Querier VLAN Configuration Summary in the navigation tree.

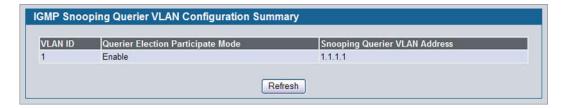

Figure 146: IGMP Snooping Querier VLAN Configuration Summary

Table 129: IGMP Snooping Querier VLAN Configuration Summary Fields

| Field                            | Description                                                                                                    |
|----------------------------------|----------------------------------------------------------------------------------------------------|
| VLAN ID                          | Specifies the VLAN ID on which IGMP Snooping Querier is administratively enabled.                                                                                                    |
| Querier Election Participate     | Displays the querier election participate mode on the VLAN.                                                                                                    |
| Mode                             | When this mode is disabled, up on seeing a query of the same version in the VLAN, the snooping querier moves to non-querier state.                                                                  |
|                                  | When this mode is enabled, the snooping querier participate in querier election, in which the lowest IP address operates as the querier in that VLAN. The other querier moves to non-querier state. |
| Snooping Querier VLAN<br>Address | Displays the Snooping Querier Address to be used as source address in periodic IGMP queries sent on the specified VLAN.                                                                             |

Click Refresh to re-display the page with the latest information from the router.

# **IGMP SNOOPING QUERIER VLAN STATUS**

Use this page to view the operational state and other information for IGMP snooping queriers for VLANs on the network.

To access this page, click LAN > Monitoring > Querier VLAN Status in the navigation tree.

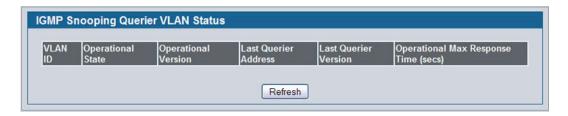

Figure 147: IGMP Snooping Querier VLAN Status

Table 130: IGMP Snooping Querier VLAN Status Fields

| Field                         | Description                                                                                                    |
|-------------------------------|----------------------------------------------------------------------------------------------------|
| VLANID                        | Specifies the VLAN ID on which the IGMP Snooping Querier is administratively enabled and for which VLAN exists in the VLAN database.                                                                                                    |
| Operational State             | Specifies the operational state of the IGMP Snooping Querier on a VLAN:                                                                                                    |
|                               | • Querier: The snooping switch is the querier in the VLAN. The snooping switch will send out periodic queries with a time interval equal to the configured querier query interval. If the snooping switch sees a better querier (numerically lower) in the VLAN, it moves to non-querier mode. |
|                               | • <b>Non-Querier</b> : The snooping switch is in non-querier mode in the VLAN. If the querier expiry interval timer expires, the snooping switch moves into querier mode.                                                                                                    |
|                               | <ul> <li>Disabled: The snooping querier is not operational on the VLAN. The snooping<br/>querier moves to disabled mode when IGMP snooping is not operational on the<br/>VLAN, when the querier address is not configured, or the network management<br/>address is not configured.</li> </ul> |
| Operational Version           | Displays the IGMP protocol version of the operational querier.                                                                                                    |
| Last Querier Address          | Displays the IP address of the last querier from which a query was snooped on the VLAN.                                                                                                    |
| Last Querier Version          | Displays the IGMP protocol version of the last querier from which a query was snooped on the VLAN.                                                                                                    |
| Operational Max Response Time | Displays the maximum response time to be used in the queries that are sent by the snooping querier.                                                                                                    |

• Click **Refresh** to re-display the page with the latest information from the switch.

# **CONFIGURING MLD SNOOPING**

In IPv4, Layer 2 switches can use IGMP snooping to limit the flooding of multicast traffic by dynamically configuring Layer-2 interfaces so that multicast traffic is forwarded to only those interfaces associated with an IP multicast address. In IPv6, Multicast Listener Discovery (MLD) snooping performs a similar function. With MLD snooping, IPv6 multicast data is selectively forwarded to a list of ports that want to receive the data, instead of being flooded to all ports in a VLAN. This list is constructed by snooping IPv6 multicast control packets.

MLD is a protocol used by IPv6 multicast routers to discover the presence of multicast listeners (nodes wishing to receive IPv6 multicast packets) on its directly-attached links and to discover which multicast packets are of interest to neighboring nodes. MLD is derived from IGMP; MLD version 1 (MLDv1) is equivalent to IGMPv2 and MLD version 2 (MLDv2) is equivalent to IGMPv3. MLD is a subprotocol of Internet Control Message Protocol version 6 (ICMPv6), and MLD messages are a subset of ICMPv6 messages.

The switch can snoop on both MLDv1 and MLDv2 protocol packets and bridge IPv6 multicast data based on destination IPv6 multicast MAC addresses. The switch can be configured to perform MLD snooping and IGMP snooping simultaneously.

#### **CONFIGURATION AND STATUS**

Use the MLD Snooping Global Configuration and Status page to enable MLD snooping on the switch and view information about the current MLD snooping configuration.

To access this page, click LAN > L2 Features > MLD Snooping > Configuration and Status in the navigation tree.

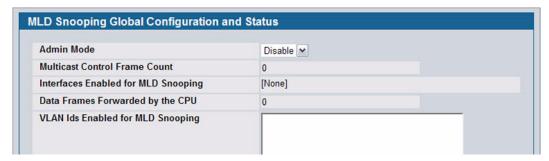

Figure 148: MLD Snooping Global Configuration and Status

Table 131: MLD Snooping Global Configuration and Status Fields

| Field                                | Description                                                                                                    |
|--------------------------------------|----------------------------------------------------------------------------------------------------|
| Admin Mode                           | Select the administrative mode for MLD Snooping for the switch from the pulldown menu. The default is disable.                             |
| <b>Multicast Control Frame Count</b> | Shows the number of multicast control frames that have been processed by the CPU.                                                          |
| Interfaces Enabled for MLD Snooping  | Lists the interfaces currently enabled for MLD Snooping. To enable interfaces for MLD snooping, see "Interface Configuration" on page 228. |
| Data Frames Forwarded by the CPU     | Shows the number of data frames forwarded by the CPU.                                                                                      |

Table 131: MLD Snooping Global Configuration and Status Fields (Cont.)

| Field                             | Description                                                                                                    |
|-----------------------------------|----------------------------------------------------------------------------------------------------|
| VLAN Ids Enabled For MLD Snooping | Displays VLAN Ids enabled for MLD snooping. To enable interfaces for MLD snooping, see "VLAN Configuration" on page 229. |

Select Enable or Disable the Admin Mode field and click Submit to turn the feature on or off. Perform a save if you
want the changes to remain in effect over a power cycle.

# INTERFACE CONFIGURATION

Use the MLD Snooping Interface Configuration page to configure snooping settings on specific interfaces.

To access the MLD Snooping Interface Configuration page, click LAN > L2 Features > MLD Snooping > Interface Configuration in the navigation tree.

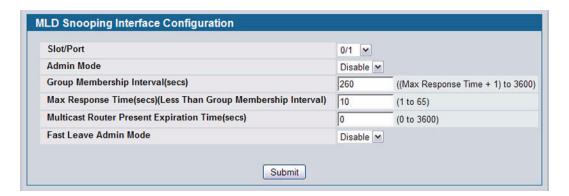

Figure 149: MLD Snooping Interface Configuration

Table 132: MLD Snooping Interface Configuration Fields

| Field                                    | Description                                                                                                    |
|------------------------------------------|----------------------------------------------------------------------------------------------------|
| Slot/Port                                | Select the physical or LAG interfaces to configure.                                                                                                    |
| Admin Mode                               | Select the interface mode for the selected interface for MLD Snooping for the switch from the pulldown menu. The default is <b>Disable</b> .                                                                                                    |
| Group Membership Interval                | Specify the amount of time you want the switch to wait for a report for a particular group on a particular interface before it deletes that interface from the group. The valid range is from (2 to 3600) seconds. The default is 260 seconds.                                                                                                    |
| Max Response Time                        | Specify the amount of time you want the switch to wait after sending a query on an interface because it did not receive a report for a particular group on that interface. Enter a value greater or equal to 1 and less than the Group Membership Interval in seconds. The default is 10 seconds. The configured value must be less than the Group Membership Interval. |
| Multicast Router Present Expiration Time | Specify the amount of time you want the switch to wait to receive a query on an interface before removing it from the list of interfaces with multicast routers attached. Enter a value between 0 and 3600 seconds. The default is 0 seconds. A value of zero indicates an infinite timeout; i.e., no expiration.                                                       |

Table 132: MLD Snooping Interface Configuration Fields (Cont.)

| Field                 | Description                                                                                                    |
|-----------------------|----------------------------------------------------------------------------------------------------|
| Fast Leave Admin Mode | Select the Fast Leave mode for the a particular interface from the pulldown menu. The default is <b>Disable</b> . |

• If you make any changes on the page, click **Submit** to apply the new settings to the switch.

#### **VLAN STATUS**

Use the MLD Snooping VLAN Status page to view information about the VLANs on the system that are configured for MLD snooping.

To access the MLD Snooping VLAN Status page, click **LAN** > Monitoring > MLD Snooping > VLAN Status in the navigation tree.

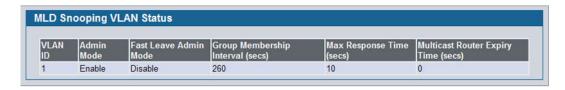

Figure 150: MLD Snooping VLAN Status

Table 133: MLD Snooping VLAN Status Fields

| Field                        | Description                                                                                                    |
|------------------------------|----------------------------------------------------------------------------------------------------|
| VLAN ID                      | Displays the VLAN IDs for which the MLD Snooping mode is Enabled.                                                                                                    |
| Admin Mode                   | Shows the MLD Snooping Mode for the VLAN ID.                                                                                                    |
| Fast Leave Admin Mode        | Indicates whether MLD Snooping Fast-leave is active on the VLAN.                                                                                                    |
| Group Membership Interval    | Shows the amount of time in seconds that a switch will wait for a report from a particular group on a particular interface, which is participating in the VLAN, before deleting the interface from the entry. The valid range is 2 to 3600.                                                |
| Maximum Response Time        | Shows the amount of time the switch waits after it sends a query on an interface, participating in the VLAN, because it did not receive a report for a particular group on that interface. The valid range is 1 to 3599. Its value should be greater than group membership interval value. |
| Multicast Router Expiry Time | Shows the amount of time to wait before removing an interface that is participating in the VLAN from the list of interfaces with multicast routers attached. The interface is removed if a query is not received. The valid range is 0 to 3600.                                            |

• Click **Refresh** to re-display the page with the latest information from the router.

# **VLAN CONFIGURATION**

Use the MLD Snooping VLAN Configuration page to configure MLD Snooping settings for VLANs on the system.

To access the MLD Snooping VLAN Configuration page, click **LAN > L2 Features > MLD Snooping > VLAN Configuration** in the navigation tree.

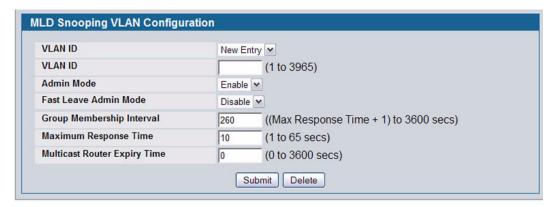

Figure 151: MLD Snooping VLAN Configuration

Table 134: MLD Snooping VLAN Configuration Fields

| Field                        | Description                                                                                                    |
|------------------------------|----------------------------------------------------------------------------------------------------|
| VLAN ID                      | Specifies list of VLAN IDs for which MLD Snooping is enabled. If no entries exist, New Entry displays. Enter the VLAN ID of the VLAN on which to enable and configure MLD Snooping.                                                                                                    |
| Admin Mode                   | Enable is the only available option from the drop-down menu. To disable the MLD Snooping admin mode on the VLAN, select the VLAN from the VLAN ID field and click <b>Delete</b> .                                                                                                    |
| Fast Leave Admin Mode        | Enabling fast-leave allows the switch to immediately remove the layer-2 LAN interface from its forwarding table entry upon receiving an MLD leave message for that multicast group without first sending out MAC-based general queries to the interface.                                              |
|                              | Enable fast-leave admin mode only on VLANs where only one host is connected to each layer-2 LAN port. This prevents the inadvertent dropping of the other hosts that were connected to the same layer-2 LAN port but were still interested in receiving multicast traffic directed to that group.     |
| Group Membership Interval    | The Group Membership Interval time is the amount of time in seconds that a switch waits for a report from a particular group on a particular interface before deleting the interface from the entry. This value must be greater than the Maximum Response time value. The range is 2 to 3600 seconds. |
| Maximum Response Time        | Enter the amount of time in seconds that a switch will wait after sending a query on an interface because it did not receive a report for a particular group in that interface. This value must be less than the Group Membership Interval value. The range is 1 to 65 seconds.                       |
| Multicast Router Expiry Time | Enter the amount of time in seconds that a switch waits for a query to be received on an interface before the interface is removed from the list of interfaces with multicast routers attached. The range is 0 to 3600 seconds. A value of 0 indicates an infinite time-out; i.e., no expiration.     |

- · If you make any changes to the page, click Submit to apply the new settings to the system.
- To disable the MLD Snooping admin mode on a VLAN, select the VLAN from the VLAN ID field and click Delete.

#### **MULTICAST ROUTER CONFIGURATION**

The switch can dynamically learn of an attached multicast router, or you can configure a switch port as a multicast router interface. Use the MLD Snooping Multicast Router Configuration page to configure an interface as a static multicast router interface.

To access the MLD Snooping Multicast Router Configuration page, click **LAN** > L2 Features> **MLD Snooping** > **Multicast Router Configuration** in the navigation tree.

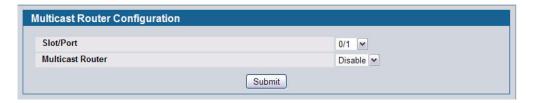

Figure 152: MLD Snooping Multicast Router Configuration

Table 135: MLD Snooping Multicast Router Configuration Fields

| Field            | Description                                                                       |
|------------------|-----------------------------------------------------------------------------------|
| Slot/Port        | Select the physical or LAG interface to display.                                  |
| Multicast Router | Set the multicast router status:                                                  |
|                  | Enabled: The port is a multicast router interface.                                |
|                  | <ul> <li>Disabled: The port does not have multicast router configured.</li> </ul> |

 If you enable or disable multicast router configuration on an interface, click Submit to apply the new settings to the switch.

#### **MULTICAST ROUTER STATUS**

Use the MLD Snooping Multicast Router Status page to view multicast router functionality on selected ports. To access this page, click **LAN > Monitoring > MLD Snooping > Multicast Router Status** in the navigation tree.

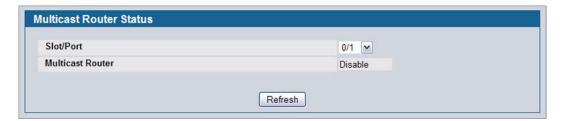

Figure 153: MLD Snooping Multicast Router Status

Table 136: MLD Snooping Multicast Router Status Fields

| Field            | Description                                                                           |
|------------------|---------------------------------------------------------------------------------------|
| Slot/Port        | Select the slot and port number with the information to view.                         |
| Multicast Router | Indicates whether the specified interface is configured to perform multicast routing. |

• Click **Refresh** to re-display the page with the latest information from the router.

# **MULTICAST ROUTER VLAN CONFIGURATION**

Use the MLD Snooping Multicast Router VLAN Configuration page to configure multicast router settings for VLANs on an interface.

To access the MLD Snooping Multicast Router VLAN Configuration page, click LAN > L2 Features > MLD Snooping > Multicast Router VLAN Configuration in the navigation tree.

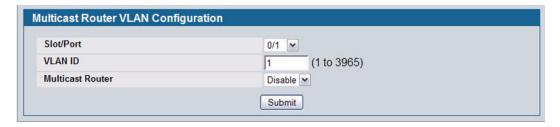

Figure 154: Multicast Router VLAN Configuration

Table 137: Multicast Router VLAN Configuration Fields

| Field            | Description                                                                                                    |
|------------------|----------------------------------------------------------------------------------------------------|
| Slot/Port        | Select the physical, VLAN, or LAG interface to display.                                                                          |
| VLAN ID          | Enter the VLAN ID to configure as enabled or disabled for multicast routing.                                                     |
| Multicast Router | Select Enable or Disable from the drop-down menu to change the multicast router mode of the VLAN associated with this interface. |

 If you enable or disable multicast router configuration for VLANs on an interface, click Submit to apply the new settings to the switch.

#### **MULTICAST ROUTER VLAN STATUS**

Use the MLD Snooping Multicast Router VLAN Status page to view multicast router settings for VLANs on a specific interface.

To access the MLD Snooping Multicast Router VLAN Statistics page, click **LAN > Monitoring > MLD Snooping > Multicast Router VLAN Status** in the navigation tree.

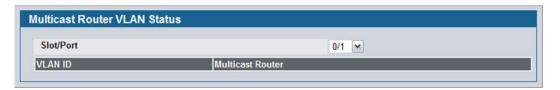

Figure 155: MLD Snooping Multicast Router VLAN Status

The MLD Snooping Multicast Router VLAN Statistics page contains the following fields:

Table 138: MLD Snooping Multicast Router VLAN Status Fields

|                  | Description                                                                              |
|------------------|------------------------------------------------------------------------------------------|
| Slot/Port        | Select the physical or LAG interface to display.                                         |
| VLAN ID          | If a VLAN is enabled for multicast routing on the interface, this field displays its ID. |
| Multicast Router | Indicates that the multicast router is enabled for the VLAN on this interface.           |

Click **Refresh** to re-display the page with the latest information from the router.

# CONFIGURING MLD SNOOPING QUERIERS

In an IPv6 environment, MLD Snooping requires that one central switch or router periodically query all end-devices on the network to announce their multicast memberships. This central device is the 'MLD querier'. The MLD query responses, known as MLD reports, keep the switch updated with the current multicast group membership on a port-by-port basis. If the switch does not receive updated membership information in a timely fashion, it will stop forwarding multicast to the port where the end device is located.

These pages enable you to configure and display information on MLD Snooping queriers on the network and, separately, on VLANs.

# **MLD SNOOPING QUERIER CONFIGURATION**

Use this page to enable or disable the MLD Snooping Querier feature, specify the IP address of the router to perform the querying, and configure related parameters. Users must have Read/Write access privileges to change the data on this page.

To access this page, click LAN > L2 Features > MLD Snooping Querier > MLD Snooping Querier Configuration in the navigation tree.

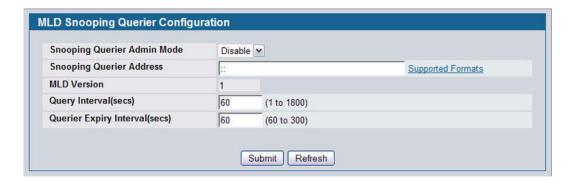

Figure 156: MLD Snooping Querier Configuration

Table 139: MLD Snooping Querier Configuration Fields

| Field                          | Description                                                                                                    |
|--------------------------------|----------------------------------------------------------------------------------------------------|
| Snooping Querier Admin<br>Mode | Select the administrative mode for MLD Snooping for the switch from the pulldown menu. The default is Disable.                                                                               |
| Snooping Querier Address       | Specify the Snooping Querier Address to be used as source IPv6 address in periodic MLD queries. This address is used when no address is configured on the VLAN on which query is being sent. |
| MLD Version                    | Specify the MLD protocol version used in periodic MLD queries.                                                                                                    |
| Query Interval                 | Specify the time interval in seconds between periodic queries sent by the snooping querier. The Query Interval must be a value in the range of 1 and 1800. The default value is 60.          |
| Querier Expiry Interval        | Specify the time interval in seconds after which the last querier information is removed. The Querier Expiry Interval must be a value in the range of 60 and 300. The default value is 60.   |

- If you configure an MLD Snooping querier, click Submit to apply the new settings to the switch.
- Click **Refresh** to display the page with the latest information from the switch.

#### MLD SNOOPING QUERIER VLAN CONFIGURATION

Use this page to configure MLD queriers for use with VLANs on the network.

To access this page, click LAN > L2 Features > MLD Snooping Querier > Querier VLAN Configuration in the navigation tree.

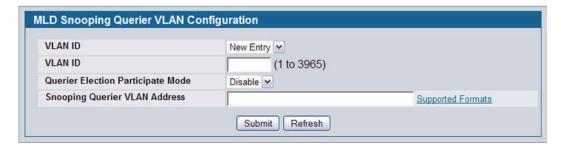

Figure 157: MLD Snooping Querier VLAN Configuration

Table 140: MLD Snooping Querier VLAN Configuration Fields

| Field                                | Description                                                                                                    |
|--------------------------------------|----------------------------------------------------------------------------------------------------|
| VLAN ID                              | Specifies VLAN ID for which MLD Snooping Querier is to be enabled. You can select New Entry to create a new VLAN ID for the MLD Snooping feature.                                      |
| Querier Election Participate<br>Mode | Enables or disables Querier Participate Mode. When this mode is disabled, upon seeing another querier of same version in the VLAN, the snooping querier moves to non-querier state.    |
|                                      | When enabled, the snooping querier participates in querier election, in which the least IP address operates as the querier in that VLAN. The other querier moves to non-querier state. |
| Snooping Querier VLAN<br>Address     | Specifies the Snooping Querier Address to be used as source IPv6 address in periodic IGMP queries sent on the specified VLAN.                                                          |

- If you configure or modify the participate mode of a snooping querier for a VLAN, click Submit to apply the new settings.
- Click **Refresh** to display the page with the latest information from the switch.
- To remove a querier from the network, select its VLAN ID and click **Delete**.

# MLD SNOOPING QUERIER VLAN CONFIGURATION SUMMARY

Use this page to view summary information for MLD Snooping queriers for on VLANs in the network.

To access this page, click LAN > Monitoring > MLD Snooping Querier > Querier VLAN Configuration Summary in the navigation tree.

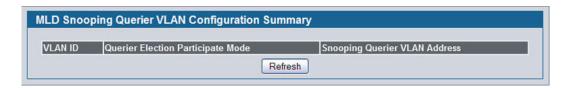

Figure 158: MLD Snooping Querier VLAN Configuration Summary

Table 141: MLD Snooping Querier VLAN Configuration Summary Fields

| Field                            | Description                                                                                                    |
|----------------------------------|----------------------------------------------------------------------------------------------------|
| VLAN ID                          | Specifies the VLAN ID on which MLD Snooping Querier is administratively enabled.                                                                                                    |
| Querier Election Participate     | Displays the querier election participate mode on the VLAN.                                                                                                    |
| Mode                             | When this mode is disabled, up on seeing a query of the same version in the VLAN, the snooping querier moves to non-querier state.                                                                  |
|                                  | When this mode is enabled, the snooping querier participate in querier election, in which the lowest IP address operates as the querier in that VLAN. The other querier moves to non-querier state. |
| Snooping Querier VLAN<br>Address | Displays the Snooping Querier Address to be used as source IPv6 address in periodic IGMP queries sent on the specified VLAN.                                                                        |

• Click **Refresh** to display the page with the latest information from the router.

# **MLD SNOOPING QUERIER VLAN STATUS**

Use this page to view the operational state and other information for MLD Snooping queriers for VLANs on the network.

To access this page, click LAN > Monitoring > MLD Snooping Querier > Querier VLAN Status in the navigation tree.

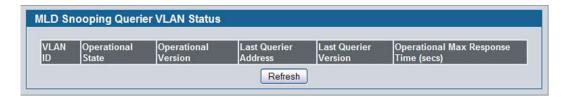

Figure 159: MLD Snooping Querier VLAN Status

Table 142: MLD Snooping Querier VLAN Status Fields

| Field                         | Description                                                                                                    |
|-------------------------------|----------------------------------------------------------------------------------------------------|
| VLAN ID                       | Specifies the VLAN ID on which the MLD Snooping Querier is administratively enabled and for which VLAN exists in the VLAN database.                                                                                                    |
| Operational State             | Specifies the operational state of the MLD Snooping Querier on a VLAN:                                                                                                    |
|                               | <ul> <li>Querier: The snooping switch is the querier in the VLAN. The snooping switch will<br/>send out periodic queries with a time interval equal to the configured querier query<br/>interval. If the snooping switch sees a better querier in the VLAN (i.e., with a<br/>numerically lower value), it moves to non-querier mode.</li> </ul> |
|                               | • <b>Non-Querier</b> : The snooping switch is in non-querier mode in the VLAN. If the querier expiry interval timer expires, the snooping switch moves into querier mode.                                                                                                    |
|                               | <ul> <li>Disabled: The snooping querier is not operational on the VLAN. The snooping<br/>querier moves to disabled mode when MLD Snooping is not operational on the VLAN,<br/>when the querier address is not configured, or the network management address is<br/>not configured.</li> </ul>                                                   |
| Operational Version           | Displays the MLD protocol version of the operational querier.                                                                                                    |
| Last Querier Address          | Displays the IP address of the last querier from which a query was snooped on the VLAN.                                                                                                    |
| Last Querier Version          | Displays the MLD protocol version of the last querier from which a query was snooped on the VLAN.                                                                                                    |
| Operational Max Response Time | Displays the maximum response time to be used in the queries that are sent by the snooping querier.                                                                                                    |

• Click **Refresh** to display the page with the latest information from the switch.

# **CREATING PORT CHANNELS (TRUNKING)**

Port-trunks, which are also known as link aggregation groups (LAGs), allow you to combine multiple full-duplex Ethernet links into a single logical link. Network devices treat the aggregation as if it were a single link, which increases fault tolerance and provides load sharing. You assign the port-channel (LAG) VLAN membership after you create a port-trunk. The port channel by default becomes a member of the management VLAN.

A port-trunk (LAG) interface can be either static or dynamic, but not both. All members of a port channel must participate in the same protocols. A static port-trunk interface does not require a partner system to be able to aggregate its member ports.

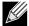

If you configure the maximum number of dynamic port-channels (LAGs) that your platform supports, additional port-channels that you configure are automatically static.

Static LAGs are supported. When a port is added to a LAG as a static member, it neither transmits nor receives LACPDUs.

#### PORT CHANNEL CONFIGURATION

Use the Port Channel Configuration page to group one or more full duplex Ethernet links to be aggregated together to form a port-channel, which is also known as a link aggregation group (LAG). The switch treats the port-channel as if it were a single link.

To access the Port Channel Configuration page, click **LAN > L2 Features > Trunking > Configuration** in the navigation tree.

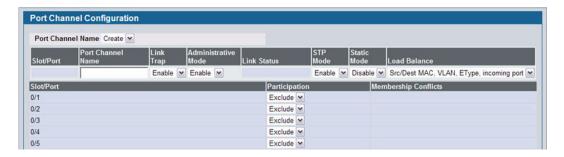

Figure 160: Port Channel Configuration

Table 143: Port Channel Configuration Fields

| Field             | Description                                                                                                    |
|-------------------|----------------------------------------------------------------------------------------------------|
| Port Channel Name | Select Create from the drop-down menu to configure a new port channel, or select an existing port channel, identified by the interface and name, to modify its settings. The maximum number of port channels is platform-dependent. |
| Slot/Port         | After you create the port channel, this field identifies the Port Channel with the Slot/<br>Port interface naming convention. This field does not appear while you initially<br>configure a new Port Channel.                       |

12/10/09

|                      | Table 143: Port Channel Configuration Fields (Cont.)                                                                                                    |  |
|----------------------|----------------------------------------------------------------------------------------------------|--|
| Field                | Description                                                                                                    |  |
| Port Channel Name    | Enter the name you want assigned to the Port Channel. You may enter any string of up to 15 alphanumeric characters. You must specify a valid name in order to create the Port Channel.                                                                                                    |  |
| Link Trap            | Specify whether you want to have a trap sent when link status changes. The factory default is enable, which will cause the trap to be sent.                                                                                                    |  |
| Administrative Mode  | Select enable or disable from the pulldown menu. When the Port Channel is disabled no traffic will flow and LACPDUs will be dropped, but the links that form the Port Channel will not be released. The factory default is enable.                                                                                                    |  |
| Link Status          | Indicates whether the link is Up or Down.                                                                                                    |  |
| STP Mode             | Select the Spanning Tree Protocol (STP) Administrative Mode associated with the Port Channel:                                                                                                    |  |
|                      | Disable: Spanning tree is disabled for this Port Channel.                                                                                                    |  |
|                      | Enable: Spanning tree is enabled for this Port Channel.                                                                                                    |  |
| Static Mode          | Select enable or disable from the pulldown menu. The factory default is Disable.                                                                                                    |  |
|                      | <ul> <li>Enable: The port channel is statically maintained, which means it does not transmit or process received LAGPDUs. The member ports do not transmit LAGPDUs and all the LAGPDUs it may receive are dropped. A static port-channel interface does not require a partner system to be able to aggregate its member ports.</li> </ul> |  |
|                      | <ul> <li>Disable: The port channel is dynamically maintained. The interface transmits and<br/>processes LAGPDUs and requires a partner system</li> </ul>                                                                                                    |  |
| Load Balance         | Select the hashing algorithm used to distribute the traffic load among available physical ports in the LAG. The range of possible values may vary with the type of switch. The possible values are:                                                                                                    |  |
|                      | <ul> <li>Source MAC, VLAN, EtherType, and source port</li> </ul>                                                                                                    |  |
|                      | <ul> <li>Destination MAC, VLAN, EtherType and source port</li> </ul>                                                                                                    |  |
|                      | <ul> <li>Source/Destination MAC, VLAN, EtherType, and source port</li> </ul>                                                                                                    |  |
|                      | Source IP and Source TCP/UDP Port                                                                                                    |  |
|                      | <ul> <li>Destination IP and Destination TCP/UDP Port</li> </ul>                                                                                                    |  |
|                      | <ul> <li>Source/Destination IP and source/destination TCP/UDP Port</li> </ul>                                                                                                    |  |
| Port Channel Members | After you create one or more port channel, this field lists the members of the Port Channel in Slot/Port form. If there are no port channels on the system, this field is not present.                                                                                                    |  |
| Slot/Port            | This column lists the physical ports available on the system.                                                                                                    |  |
| Participation        | Select each port's membership status for the Port Channel you are configuring. There can be a maximum of 8 ports assigned to a Port Channel.                                                                                                    |  |
|                      | Include: The port participates in the port channel.                                                                                                    |  |
|                      | • Exclude: The port does not participate in the port channel, which is the default.                                                                                                    |  |
| Membership Conflicts | Shows ports that are already members of other Port Channels. A port may only be a member of one Port Channel at a time. If the entry is blank, the port is not currently a member of any Port Channel                                                                                                    |  |

- If you make any changes to this page, click **Submit** to apply the changes to the system.
- To remove a port channel, select it from the Port Channel Name drop-down menu and click Delete. All ports that were members of this Port Channel are removed from the Port Channel and included in the default VLAN. This field will not appear when a new Port Channel is being created.

# **PORT CHANNEL STATUS**

Use the Port Channel Status page to group one or more full duplex Ethernet links to be aggregated together to form a port-channel, which is also known as a link aggregation group (LAG). The switch can treat the port-channel as if it were a single link.

To access the Port Channel Status page, click LAN > Monitoring > Trunking > Status in the navigation tree.

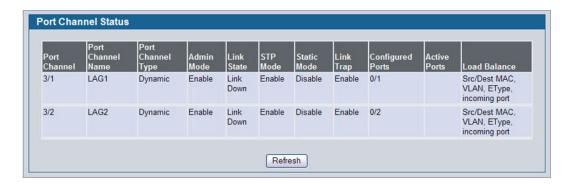

Figure 161: Port Channel Status

Table 144: Port Channel Status Fields

| Field             | Description                                                                                                    |  |
|-------------------|----------------------------------------------------------------------------------------------------|--|
| Port Channel      | Identifies the port channel with the Slot/Port interface naming convention.                                                                                                    |  |
| Port Channel Name | Identifies the user-configured text name of the port channel.                                                                                                    |  |
| Port Channel Type | The type of this Port Channel, which is one of the following:                                                                                                    |  |
|                   | Static: The port channel is statically maintained.                                                                                                    |  |
|                   | Dynamic: The port channel is dynamically maintained.                                                                                                    |  |
| Admin Mode        | Select enable or disable from the pulldown menu. When the Port Channel is disabled no traffic will flow and LACPDUs will be dropped, but the links that form the Port Channel will not be released. The factory default is enable. |  |
| Link State        | Indicates whether the link is Up or Down.                                                                                                    |  |
| STP Mode          | Shows whether the Spanning Tree Protocol (STP) Administrative Mode is enabled or disabled on the port channel                                                                                                    |  |
| Static Mode       | Shows whether static mode is enabled for this port channel.                                                                                                    |  |
| Link Trap         | Shows whether to send traps when link status changes. If the status is Enabled, traps are sent.                                                                                                    |  |
| Configured Ports  | Lists the ports that are members of the Port Channel, in Slot/Port notation. There can be a maximum of 8 ports assigned to a Port Channel.                                                                                         |  |
| Active Ports      | Lists the ports that are actively participating members of this Port Channel, in Slot/Port notation.                                                                                                    |  |

| Table 144: Port Channel Status Fields (Cont.) |                                                                                                    |
|-----------------------------------------------|----------------------------------------------------------------------------------------------------|
| Field                                         | Description                                                                                                    |
| Load Balance                                  | Shows the hashing algorithm used to distribute the traffic load among available physical ports in the LAG. The range of possible values may vary with the type of switch. The possible values are: |
|                                               | <ul> <li>Source MAC, VLAN, EtherType, and source port</li> </ul>                                                                                                    |
|                                               | <ul> <li>Destination MAC, VLAN, EtherType and source port</li> </ul>                                                                                                    |
|                                               | <ul> <li>Source/Destination MAC, VLAN, EtherType, and source port</li> </ul>                                                                                                    |
|                                               | Source IP and Source TCP/UDP Port                                                                                                    |
|                                               | <ul> <li>Destination IP and Destination TCP/UDP Port</li> </ul>                                                                                                    |
|                                               | <ul> <li>Source/Destination IP and source/destination TCP/UDP Port</li> </ul>                                                                                                    |

# VIEWING MULTICAST FORWARDING DATABASE INFORMATION

The Layer 2 Multicast Forwarding Database (MFDB) is used by the switch to make forwarding decisions for packets that arrive with a multicast destination MAC address. By limiting multicasts to only certain ports in the switch, traffic is prevented from going to parts of the network where that traffic is unnecessary.

When a packet enters the switch, the destination MAC address is combined with the VLAN ID and a search is performed in the Layer 2 Multicast Forwarding Database. If no match is found, then the packet is either flooded to all ports in the VLAN or discarded, depending on the switch configuration. If a match is found, then the packet is forwarded only to the ports that are members of that multicast group.

This Multicast Support folder contains links to the following pages:

- "MFDB Table"
- "MFDB GMRP Table"
- "MFDB IGMP Snooping Table"
- "MFDB Statistics"

#### MFDB TABLE

Use the MFDB Table page to view the port membership information for all active multicast address entries. The key for an entry consists of a VLAN ID and MAC address pair. Entries may contain data for more than one protocol.

To access the MFDB Table page, click LAN > Monitoring > Multicast Forwarding Database > MFDB Table in the navigation tree.

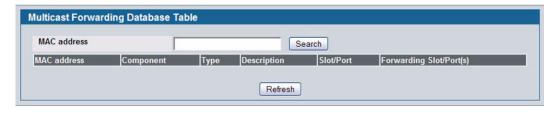

Figure 162: MFDB Table

Table 145: MFDB Table Fields

| Field                   | Description                                                                                                    |
|-------------------------|----------------------------------------------------------------------------------------------------|
| MAC Address             | Enter the VLAN ID/MAC Address pair whose MFDB table entry you want displayed. Enter eight two-digit hexadecimal numbers separated by colons, for example 00:01:23:43:45:67:89:AB. The first two 2-digit hexadecimal numbers are the VLAN ID and the remaining numbers are the MAC address. Then click on the <b>Search</b> button. If the address exists, that entry will be displayed. An exact match is required. |
| MAC Address             | The multicast MAC address for which you requested data.                                                                                                    |
| Component               | This is the component that is responsible for this entry in the Multicast Forwarding Database. Possible values are MLD Snooping, GMRP,IGMP Snooping, and Static Filtering.                                                                                                    |
| Туре                    | This displays the type of the entry. Static entries are those that are configured by the end user. Dynamic entries are added to the table as a result of a learning process or protocol.                                                                                                    |
| Description             | The text description of this multicast table entry. Possible values are Management Configured, Network Configured and Network Assisted.                                                                                                    |
| Slot/Port               | The list of interfaces that are designated for forwarding (Fwd) and filtering (Flt) for the selected address.                                                                                                    |
| Forwarding Slot/Port(s) | The resultant forwarding list is derived from combining all the forwarding interfaces and removing the interfaces that are listed as the static filtering interfaces.                                                                                                    |

- To search for a MAC address if the list is too long to scan, enter the MAC address in hex format and click Search.
- Click Refresh to update the information on the screen with the most current data.

#### MFDB GMRP TABLE

Use the GMRP Table page to view all of the entries in the Multicast Forwarding Database that were created for the GARP Multicast Registration Protocol.

To access the GMRP Table page, click LAN > Monitoring > Multicast Forwarding Database > GMRP Table in the navigation tree.

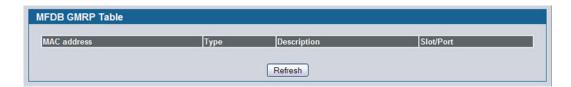

Figure 163: GMRP Table

Table 146: GMRP Table Fields

| Field       | Description                                                                                                    |
|-------------|----------------------------------------------------------------------------------------------------|
| MAC Address | A VLAN ID/multicast MAC address pair for which the switch has forwarding and or filtering information. The format is 8 two-digit hexadecimal numbers that are separated by colons, for example 00:01:23:45:67:89:AB:CD. |

| Table 146: ( | <i>GMRP</i> | Table | Fields |
|--------------|-------------|-------|--------|
|--------------|-------------|-------|--------|

| Field       | Description                                                                                                    |
|-------------|----------------------------------------------------------------------------------------------------|
| Туре        | This displays the type of the entry. Static entries are those that are configured by the end user. Dynamic entries are added to the table as a result of a learning process or protocol. |
| Description | The text description of this multicast table entry. Possible values are Management Configured, Network Configured and Network Assisted.                                                  |
| Slot/Port   | The list of interfaces that are designated for forwarding (Fwd) and filtering (Flt) for the associated address.                                                                          |

• Click **Refresh** to update the information on the screen with the most current data.

# MFDB IGMP SNOOPING TABLE

Use the IGMP Snooping Table page to view all of the entries in the Multicast Forwarding Database that were created for IGMP snooping.

To access the IGMP Snooping Table page, click LAN > Monitoring > Multicast Forwarding Database > IGMP Snooping Table in the navigation tree.

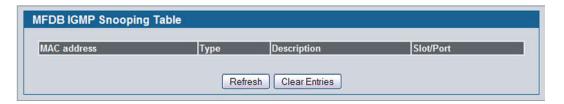

Figure 164: IGMP Snooping Table

Table 147: MFDB IGMP Snooping Table Fields

| Field       | Description                                                                                                    |
|-------------|----------------------------------------------------------------------------------------------------|
| MAC Address | A VLAN ID/multicast MAC address pair for which the switch has forwarding and or filtering information. The format is 8 two-digit hexadecimal numbers that are separated by colons, for example, 00:01:23:45:67:89:AB:CD. |
| Туре        | This displays the type of the entry. Static entries are those that are configured by the end user. Dynamic entries are added to the table as a result of a learning process or protocol.                                 |
| Description | The text description of this multicast table entry. Possible values are Management Configured, Network Configured and Network Assisted.                                                                                  |
| Slot/Port   | The list of interfaces that are designated for forwarding (Fwd) and filtering (Flt) for the associated address.                                                                                                    |

- Click **Refresh** to update the information on the screen with the most current data.
- Click Clear Entries to tell the IGMP Snooping component to delete all of its entries from the multicast forwarding database.

# MFDB MLD SNOOPING TABLE

Use the MLD Snooping Table page to view all of the entries in the Multicast Forwarding Database that were created for MLD Snooping.

To access the MLD Snooping Table page, click **LAN > Monitoring > Multicast Forwarding Database > MLD Snooping Table** in the navigation tree.

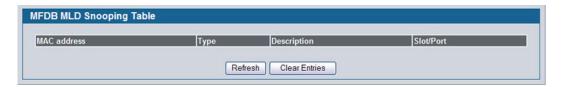

Figure 165: MFDB MLD Snooping Table

Table 148: MLD Snooping Table Fields

| Field       | Description                                                                                                    |
|-------------|----------------------------------------------------------------------------------------------------|
| MAC Address | A VLAN ID/multicast MAC address pair for which the switch has forwarding and or filtering information. The format is 8 two-digit hexadecimal numbers that are separated by colons, for example, 00:01:23:45:67:89:AB:CD. |
| Туре        | This displays the type of the entry. Static entries are those that are configured by the end user. Dynamic entries are added to the table as a result of a learning process or protocol.                                 |
| Description | The text description of this multicast table entry. Possible values are Management Configured, Network Configured and Network Assisted.                                                                                  |
| Slot/Port   | The list of interfaces that are designated for forwarding (Fwd) and filtering (Flt) for the associated address.                                                                                                    |

- Click Refresh to update the information on the screen with the most current data.
- Click Clear Entries to tell the MLD Snooping component to delete all of its entries from the multicast forwarding database.

#### **MFDB STATISTICS**

Use the multicast forwarding database Stats page to view statistical information about the MFDB table.

To access the Stats page, click LAN > Monitoring > Multicast Forwarding Database > Statistics in the navigation tree.

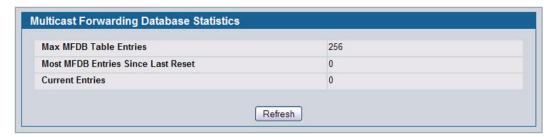

Figure 166: Multicast Forwarding Database Statistics

Table 149: Multicast Forwarding Database Statistics Fields

| Field                                 | Description                                                                                                    |
|---------------------------------------|----------------------------------------------------------------------------------------------------|
| Max MFDB Entries                      | Shows the maximum number of entries that the Multicast Forwarding Database table can hold.                                                                                             |
| Most MFDB Entries Since Last<br>Reset | The largest number of entries that have been present in the Multicast Forwarding Database table since the system was last reset. This value is also known as the MFDB high-water mark. |
| Current Entries                       | Shows the current number of entries in the Multicast Forwarding Database table.                                                                                                    |

Click **Refresh** to update the information on the screen with the most current data.

# CONFIGURING SPANNING TREE PROTOCOL

The Spanning Tree Protocol (STP) provides a tree topology for any arrangement of bridges. STP also provides one path between end stations on a network, eliminating loops. Spanning tree versions supported include Common STP, Multiple STP, and Rapid STP.

Classic STP provides a single path between end stations, avoiding and eliminating loops. For information on configuring Common STP, see "CST Port Configuration/Status" on page 252.

Multiple Spanning Tree Protocol (MSTP) supports multiple instances of Spanning Tree to efficiently channel VLAN traffic over different interfaces. Each instance of the Spanning Tree behaves in the manner specified in IEEE 802.1w, Rapid Spanning Tree (RSTP), with slight modifications in the working but not the end effect (chief among the effects, is the rapid transitioning of the port to 'Forwarding'). The difference between the RSTP and the traditional STP (IEEE 802.1D) is the ability to configure and recognize full duplex connectivity and ports which are connected to end stations, resulting in rapid transitioning of the port to 'Forwarding' state and the suppression of Topology Change Notification. These features are represented by the parameters 'pointtopoint' and 'edgeport'. MSTP is compatible to both RSTP and STP. It behaves appropriately to STP and RSTP bridges. A MSTP bridge can be configured to behave entirely as a RSTP bridge or a STP bridge.

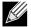

For two bridges to be in the same region, the force version should be 802.1S and their configuration name, digest key, and revision level should match. For more information about regions and their effect on network topology, refer to the IEEE 802.1Q standard.

The Spanning Tree folder contains links to the following STP pages:

- "Switch Configuration/Status"
- "CST Configuration/Status"
- "MST Configuration/Status"
- "CST Port Configuration/Status"
- "MST Port Configuration/Status"
- "Statistics"

#### **SWITCH CONFIGURATION/STATUS**

The Spanning Tree Switch Configuration/Status page contains fields for enabling STP on the switch.

To display the Spanning Tree Switch Configuration/Status page, click LAN > L2 Features > Spanning Tree > Switch Configuration in the navigation tree.

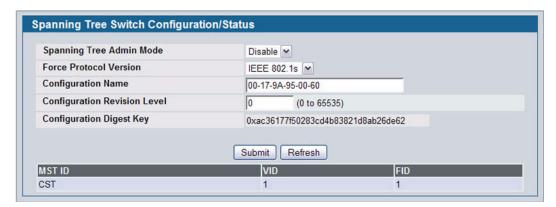

Figure 167: Spanning Tree Switch Configuration/Status

Table 150: Spanning Tree Switch Configuration/Status Fields

| Field                        | Description                                                                                                    |
|------------------------------|----------------------------------------------------------------------------------------------------|
| Spanning Tree Admin Mode     | Enables or disables STP on the switch.                                                                                                    |
| Force Protocol Version       | Specifies the Force Protocol Version parameter for the switch:                                                                                                    |
|                              | IEEE 802.1D: Spanning Tree Protocol (STP)                                                                                                    |
|                              | IEEE 802.1w: Rapid Spanning Tree Protocol (RSTP)                                                                                                    |
|                              | IEEE 802.1s: Multiple Spanning Tree Protocol (MSTP)                                                                                                    |
| Configuration Name           | Name used to identify the configuration currently being used. It may be up to 32 alphanumeric characters.                                                                                                    |
| Configuration Revision Level | Number used to identify the configuration currently being used. The values allowed are between 0 and 65535. The default value is 0.                                                                                                    |
| Configuration Digest Key     | Number used to identify the configuration currently being used. The digest key is generated based on the association of VLANs to different instances. To ensure the digest key is same on two different switches, the mapping of VLAN-to-instance must be the same. |
| MST ID                       | Table consisting of the MST instances (including the CST) and the corresponding VLAN IDs associated with each of them.                                                                                                    |
| VID                          | This table consists of the VLAN identifier (VID) and the corresponding filtering identifier (FID) associated with each VID.                                                                                                    |
| FID                          | Table consisting of the FIDs and the corresponding VLAN IDs associated with each of them.                                                                                                    |

- If you make any configuration changes, click Submit to apply the new settings to the switch.
- Click Refresh to update the information on the screen with the most current data.

# **CST CONFIGURATION/STATUS**

Use the Spanning Tree CST Configuration/Status page to configure Common Spanning Tree (CST) and Internal Spanning Tree on the switch.

To display the Spanning Tree CST Configuration/Status page, click LAN > L2 Features > Spanning Tree > CST Configuration in the navigation tree.

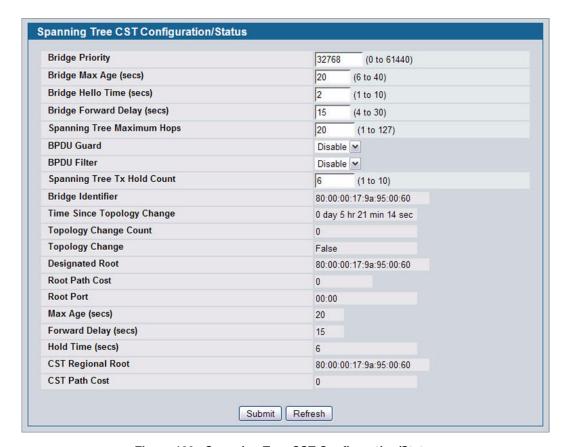

Figure 168: Spanning Tree CST Configuration/Status

Table 151: Spanning Tree CST Configuration/Status Fields

| Field                 | Description                                                                                                    |
|-----------------------|----------------------------------------------------------------------------------------------------|
| Bridge Priority       | Specifies the bridge priority value. When switches or bridges are running STP, each is assigned a priority. After exchanging BPDUs, the switch with the lowest priority value becomes the root bridge. The bridge priority is a multiple of 4096. If you specify a priority that is not a multiple of 4096, the priority is automatically set to the next lowest priority that is a multiple of 4096. For example if the priority is attempted to be set to any value between 0 and 4095, it will be set to 0. The default priority is 32768. The valid range is 0-61440. |
| Bridge Max Age (secs) | Specifies the switch maximum age time, which indicates the amount of time in seconds a bridge waits before implementing a topological change. The valid range is 6-40, and the value must be less than or equal to (2 * Bridge Forward Delay) – 1 and greater than or equal to 2 * (Bridge Hello Time +1). The default value is 20.                                                                                                    |

Table 151: Spanning Tree CST Configuration/Status Fields (Cont.)

| Field                       | Description                                                                                                    |
|-----------------------------|----------------------------------------------------------------------------------------------------|
| Bridge Hello Time (secs)    | Specifies the switch Hello time, which indicates the amount of time in seconds a root bridge waits between configuration messages. The valid range is 1-10, and the default value is 2. The value must be less than or equal to (Bridge Max Age $/$ 2) $-$ 1. The default hello time value is 2.                |
| Bridge Forward Delay (secs) | Specifies the switch forward delay time, which indicates the amount of time in seconds a bridge remains in a listening and learning state before forwarding packets. The value must be greater or equal to (Bridge Max Age $/$ 2) + 1. The time range is from 4 seconds to 30 seconds. The default value is 15. |
| Spanning Tree Maximum Hops  | Specifies the maximum number of bridge hops the information for a particular CST instance can travel before being discarded.                                                                                                    |
| BPDU Guard                  | Enable or disable the BPDU Guard. The switches behind the edge ports that have BPDU guard enabled will not be able to influence the overall STP topology. Using the BPDU Guard feature can help enforce the STP domain borders and keep the active topology be consistent and predictable.                      |
| BPUD Filter                 | Enable or disable the BPDU Filter. When BPDU filtering is enabled, the port drops the BPDUs received.                                                                                                    |
| Spanning Tree Tx Hold Count | Configure the maximum number of BPDUs the bridge is allowed to send within the hello time window. The default value is 6.                                                                                                    |
| Bridge Identifier           | The bridge identifier for the CST. It is made up using the bridge priority and the base MAC address of the bridge.                                                                                                    |
| Time Since Topology Change  | Displays the total amount of time since the last topographic change. The time is displayed in hour/minute/second format, for example, 5 hours 10 minutes and 4 seconds.                                                                                                    |
| Topology Changes Counts     | Displays the total amount of STP state changes that have occurred.                                                                                                    |
| Topology Change             | Indicates whether a topology change is in progress on any port assigned to the CST. The possible values are True or False.                                                                                                    |
| Designated Root             | Displays the bridge identifier of the root bridge, which is made up from the bridge priority and the base MAC address of the bridge.                                                                                                    |
| Root Path Cost              | Displays the cost of the path from this bridge to the designated root.                                                                                                    |
| Root Port                   | Indicates the root port of the selected instance.                                                                                                    |
| Max Age                     | Shows the path Cost to the Designated Root for the CST.                                                                                                    |
| Forward Delay               | Shows the derived value of the Root Port Bridge Forward Delay parameter.                                                                                                    |
| Hold Time                   | Indicates the minimum time between transmission of Configuration BPDUs.                                                                                                    |
| CST Regional Root           | Shows the priority and base MAC address of the CST Regional Root.                                                                                                    |
| CST Path Cost               | Shows the path Cost to the CST tree Regional Root.                                                                                                    |

### **MST Configuration/Status**

Use the Spanning Tree MST Configuration/Status page to configure Multiple Spanning Tree (MST) on the switch.

To display the Spanning Tree MST Configuration/Status page, click LAN > L2 Features > Spanning Tree > MST Configuration Identification in the navigation tree.

If no MST instances exist, or if you select Create from the **MST** field, the MST Configuration/Status page looks like the screen in Figure 169.

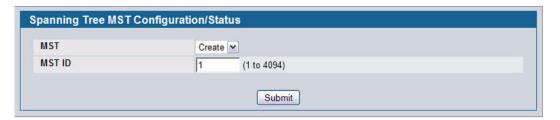

Figure 169: Spanning Tree MST Configuration/Status

Figure 170 shows an example of the page with an MST instance configured.

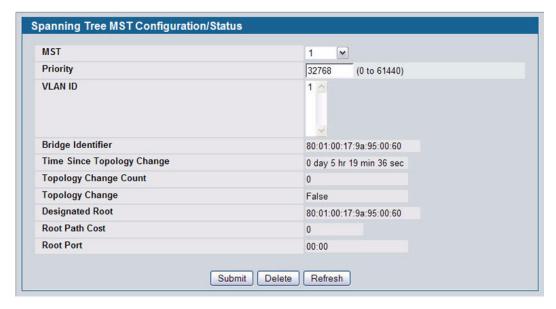

Figure 170: Spanning Tree MST Configuration/Status

Table 152: Spanning Tree MST Configuration/Status

| Field | Description                                                                                                 |
|-------|----------------------------------------------------------------------------------------------------|
| MST   | Use the drop-down menu to create and configure a new MST or select an existing MST to display or configure. |

Table 152: Spanning Tree MST Configuration/Status

| Field                            | Description                                                                                                    |
|----------------------------------|----------------------------------------------------------------------------------------------------|
| MST ID                           | This is only visible when Create is selected from the <b>MST</b> field drop-down menu. The ID of the MST being created. Valid values for this are between 1 and 4094.                                                                                                    |
| Priority                         | Specifies the bridge priority value for the MST. When switches or bridges are running STP, each is assigned a priority. After exchanging BPDUs, the switch with the lowest priority value becomes the root bridge. The bridge priority is a multiple of 4096. If you specify a priority that is not a multiple of 4096, the priority is automatically set to the next lowest priority that is a multiple of 4096. For example if the priority is attempted to be set to any value between 0 and 4095, it will be set to 0. The default priority is 32768. The valid range is 0-61440. |
| VLAN ID                          | This gives a list box of all VLANs on the switch. The VLANs associated with the MST instance which is selected are highlighted on the list. These can be selected or unselected for reconfiguring the association of VLANs to MST instances.                                                                                                    |
| Bridge Identifier                | The bridge identifier for the selected MST instance. It is made up using the bridge priority and the base MAC address of the bridge.                                                                                                    |
| Time Since<br>Topology<br>Change | Displays the total amount of time since the last topographic change. The time is displayed in hour/minute/second format, for example, 5 hours 10 minutes and 4 seconds.                                                                                                    |
| Topology<br>Changes Counts       | Displays the total number of MST state changes that have occurred.                                                                                                    |
| Topology<br>Change               | Indicates whether a topology change is in progress on any port assigned to the CST. The possible values are True or False.                                                                                                    |
| Designated Root                  | Displays the bridge identifier of the root bridge, which is made up from the bridge priority and the base MAC address of the bridge.                                                                                                    |
| Root Path Cost                   | Displays the path cost to the Designated Root for this MST instance.                                                                                                    |
| Root Port                        | Indicates the port to access the Designated Root for this MST instance.                                                                                                    |

- If you make any configuration changes, click **Submit** to apply the new settings to the switch.
- Click Force to force the port to send out 802.1w or 802.1D BPDUs.
- Click **Refresh** to update the screen with most recent data.

### **CST Port Configuration/Status**

Use the Spanning Tree CST Port Configuration/Status page to configure Common Spanning Tree (CST) and Internal Spanning Tree on a specific port on the switch.

To display the Spanning Tree CST Port Configuration/Status page, click LAN > L2 Features > Spanning Tree > CST Port Configuration in the navigation tree.

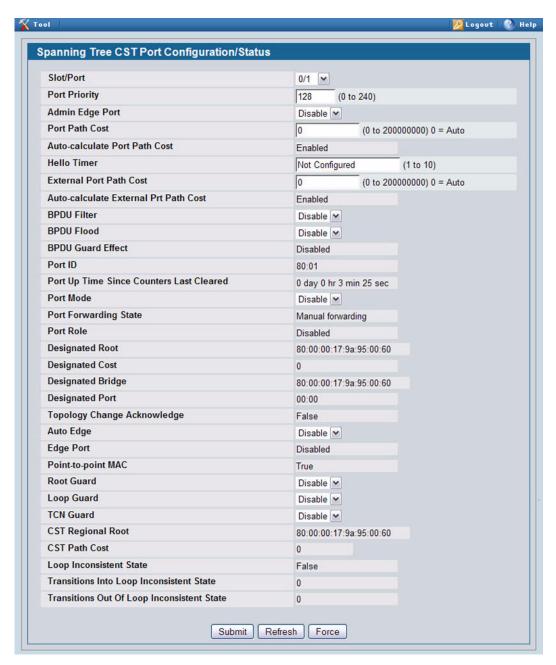

Figure 171: Spanning Tree CST Port Configuration/Status

Table 153: Spanning Tree CST Port Configuration/Status Fields

| Field                                       | Description                                                                                                    |
|---------------------------------------------|----------------------------------------------------------------------------------------------------|
| Slot/Port                                   | Select a physical or port channel interface to configure. The port is associated with the VLAN(s) associated with the CST.                                                                                                    |
| Port Priority                               | The priority for a particular port within the CST. The port priority is set in multiples of 16. If you specify a value that is not a multiple of 16, the priority is set to the priority is automatically set to the next lowest priority that is a multiple of 16. For example, if you set a value between 0 and 15, the priority is set to 0. If you specify a number between 16 and 31, the priority is set to 16. |
| Admin Edge Port                             | Determines whether the specified port is an Edge Port within the CIST. It takes a value of TRUE or FALSE, where the default value is FALSE.                                                                                                    |
| Port Path Cost                              | Set the Path Cost to a new value for the specified port in the common and internal spanning tree. It takes a value in the range of 1 to 200000000.                                                                                                    |
| Auto-calculate Port Path Cost               | Displays whether the path cost is automatically calculated (Enabled) or not (Disabled). Path cost is calculated based on the link speed of the port if the configured value for Port Path Cost is zero.                                                                                                    |
| Hello Timer                                 | Specifies the switch Hello time, which indicates the amount of time in seconds a port waits between configuration messages. The valid range is 1-10, and the default value is 2. The value must be less than or equal to (Bridge Max Age $/2$ ) – 1. The default hello time value is 2.                                                                                                    |
| External Port Path Cost                     | Set the External Path Cost to a new value for the specified port in the spanning tree. It takes a value in the range of 1 to 200000000.                                                                                                    |
| Auto-calculate External Port Path Cost      | Displays whether the external path cost is automatically calculated (Enabled) or not (Disabled). External Path cost will be calculated based on the link speed of the port if the configured value for External Port Path Cost is zero.                                                                                                    |
| BPDU Filter                                 | Enable or disable the BPDU Filter, which filters the BPDU traffic on this port when STP is enabled on this port.                                                                                                    |
| BPDU Flood                                  | Enable or disable the BPDU Flood, which floods the BPDU traffic arriving on this port when STP is disabled on this port.                                                                                                    |
| BPDU Guard Effect                           | If BPDU Guard is enabled for the switch and the edge port receives a BPDU, the port will be disabled and the status of this field is Enabled.                                                                                                    |
| Port ID                                     | The port identifier for the specified port within the CST. It is made up from the port priority and the interface number of the port.                                                                                                    |
| Port Up Time Since Counters<br>Last Cleared | Time since the counters were last cleared, displayed in Days, Hours, Minutes, and Seconds.                                                                                                    |
| Port Mode                                   | Spanning Tree Protocol Administrative Mode associated with the port or port channel. The possible values are Enable or Disable.                                                                                                    |
| Port Forwarding State                       | Indicates the current STP state of a port. If enabled, the port state determines what forwarding action is taken on traffic. Possible port states are:                                                                                                    |
|                                             | <ul> <li>Disabled: STP is currently disabled on the port. The port forwards traffic while<br/>learning MAC addresses.</li> </ul>                                                                                                    |
|                                             | <ul> <li>Blocking: The port is currently blocked and cannot be used to forward traffic or learn<br/>MAC addresses.</li> </ul>                                                                                                    |
|                                             | <ul> <li>Listening: The port is currently in the listening mode. The port cannot forward traffic<br/>nor can it learn MAC addresses.</li> </ul>                                                                                                    |
|                                             | <ul> <li>Learning: The port is currently in the learning mode. The port cannot forward traffic,<br/>however, it can learn new MAC addresses.</li> </ul>                                                                                                    |
|                                             | <ul> <li>Forwarding: The port is currently in the forwarding mode. The port can forward traffic<br/>and learn new MAC addresses.</li> </ul>                                                                                                    |

Table 153: Spanning Tree CST Port Configuration/Status Fields (Cont.)

| Field                                       | Description                                                                                                    |
|---------------------------------------------|----------------------------------------------------------------------------------------------------|
| Port Role                                   | Each MST Bridge Port that is enabled is assigned a Port Role for each spanning tree. The port role will be one of the following values: Root Port, Designated Port, Alternate Port, Backup Port, Master Port or Disabled Port.                                                                             |
| Designated Root                             | Root Bridge for the CST. It is made up using the bridge priority and the base MAC address of the bridge.                                                                                                    |
| Designated Cost                             | Displays cost of the port participating in the STP topology. Ports with a lower cost are less likely to be blocked if STP detects loops.                                                                                                    |
| Designated Bridge                           | Bridge Identifier of the bridge with the Designated Port. It is made up using the bridge priority and the base MAC address of the bridge.                                                                                                    |
| Designated Port                             | Port Identifier on the Designated Bridge that offers the lowest cost to the LAN. It is made up from the port priority and the interface number of the port.                                                                                                    |
| Topology Change<br>Acknowledge              | Identifies whether the next BPDU to be transmitted for this port would have the topology change acknowledgement flag set. It is either "True" or "False".                                                                                                    |
| Auto Edge                                   | Configuring the auto edge mode of a port allows the port to become an edge port if it does not see BPDUs for some duration. The possible values are Enable or Disable.                                                                                                    |
| Edge Port                                   | Indicates whether the port is enabled as an edge port.                                                                                                    |
| Point-to-point MAC                          | Derived value of the point-to-point status.                                                                                                    |
| Root Guard                                  | Configuring the root guard mode sets a port to discard any superior information received by the port and thus protect against root of the device from changing. The port gets put into discarding state and does not forward any packets. The possible values are Enable or Disable.                       |
| Loop Guard                                  | Configuring the loop guard mode prevents a port from erroneously transitioning from blocking state to forwarding when the port stops receiving BPDUs. The port is marked as being in loop-inconsistent state. In this state, the port does not forward packets. The possible values are Enable or Disable. |
| TCN Guard                                   | Configuring the TCN guard for a port restricts the port from propagating any topology change information received through that port. The possible values are Enable or Disable.                                                                                                    |
| CST Regional Root                           | Shows the priority and base MAC address of the CST Regional Root.                                                                                                    |
| CST Path Cost                               | Shows the path Cost to the CST tree Regional Root.                                                                                                    |
| Loop Inconsistent State                     | Identifies whether the port is currently in a loop inconsistent state. If the port is in a loop inconsistent state, it does not forward packets.                                                                                                    |
| Transitions Into Loop<br>Inconsistent State | Shows the number of times this interface has moved into a loop inconsistent state.                                                                                                    |
| Transitions Out Of Loop Inconsistent State  | Shows the number of times this interface has gotten out of a loop inconsistent state.                                                                                                    |

- If you make any configuration changes, click **Submit** to apply the new settings to the switch.
- Click Force to force the port to send out 802.1w or 802.1D BPDUs.
- Click Refresh to update the screen with most recent data.

## **MST Port Configuration/Status**

Use the Spanning Tree MST Port Configuration/Status page to configure Multiple Spanning Tree (MST) on a specific port on the switch.

To display the Spanning Tree MST Port Configuration/Status page, click LAN > L2 Features > Spanning Tree > MST Port Configuration in the navigation tree.

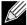

If no MST instances have been configured on the switch, the page displays a "No MSTs Available" message and does not display the fields shown in Figure 172.

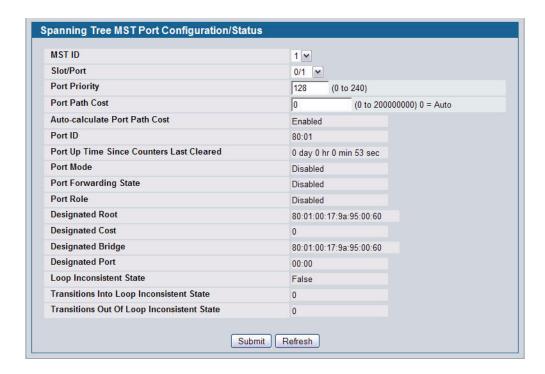

Figure 172: Spanning Tree MST Port Configuration/Status

Table 154: Spanning Tree MST Port Configuration/Status Fields

| Field                         | Description                                                                                                    |
|-------------------------------|----------------------------------------------------------------------------------------------------|
| MST ID                        | Select an existing MST instance from drop-down list to display or configure its values.                                                                                                    |
| Slot/Port                     | Select a physical or port channel interface to configure. The port is associated with the VLAN(s) associated with the MST.                                                                                                    |
| Port Priority                 | The priority for a particular port within the MST. The port priority is set in multiples of 16. If you specify a value that is not a multiple of 16, the priority is set to the priority is automatically set to the next lowest priority that is a multiple of 16. For example, if you set a value between 0 and 15, the priority is set to 0. If you specify a number between 16 and 31, the priority is set to 16. |
| Port Path Cost                | Set the Path Cost to a new value for the specified port in the selected MST instance. It takes a value in the range of 1 to 200000000.                                                                                                    |
| Auto-calculate Port Path Cost | Displays whether the path cost is automatically calculated (Enabled) or not (Disabled). Path cost is calculated based on the link speed of the port if the configured value for Port Path Cost is zero.                                                                                                    |
| Port ID                       | The port identifier for the specified port within the CST. It is made up from the port priority and the interface number of the port.                                                                                                    |

Table 154: Spanning Tree MST Port Configuration/Status Fields (Cont.)

| Field                                         | Description                                                                                                    |
|-----------------------------------------------|----------------------------------------------------------------------------------------------------|
| Port Up Time Since Counters<br>Last Cleared   | Time since the counters were last cleared, displayed in Days, Hours, Minutes, and Seconds.                                                                                                    |
| Port Mode                                     | Shows whether STP is enabled on the port. To enable STP on a port, use the <b>System &gt; Port &gt; Configuration</b> page.                                                                                                    |
| Port Forwarding State                         | Indicates the current STP state of a port. If enabled, the port state determines what forwarding action is taken on traffic. Possible port states are:                                                                         |
|                                               | <ul> <li>Disabled: STP is currently disabled on the port. The port forwards traffic while<br/>learning MAC addresses.</li> </ul>                                                                                               |
|                                               | • <b>Blocking</b> : The port is currently blocked and cannot be used to forward traffic or learn MAC addresses.                                                                                                    |
|                                               | • <b>Listening</b> : The port is currently in the listening mode. The port cannot forward traffic nor can it learn MAC addresses.                                                                                              |
|                                               | • <b>Learning</b> : The port is currently in the learning mode. The port cannot forward traffic, however, it can learn new MAC addresses.                                                                                      |
|                                               | • Forwarding: The port is currently in the forwarding mode. The port can forward traffic and learn new MAC addresses                                                                                                    |
| Port Role                                     | Each MST Bridge Port that is enabled is assigned a Port Role for each spanning tree. The port role will be one of the following values: Root Port, Designated Port, Alternate Port, Backup Port, Master Port or Disabled Port. |
| Designated Root                               | Root Bridge for the selected MST instance. It is made up using the bridge priority and the base MAC address of the bridge.                                                                                                    |
| Designated Cost                               | Displays cost of the port participating in the STP topology. Ports with a lower cost are less likely to be blocked if STP detects loops.                                                                                       |
| Designated Bridge                             | Bridge Identifier of the bridge with the Designated Port. It is made up using the bridge priority and the base MAC address of the bridge.                                                                                      |
| Designated Port                               | Port Identifier on the Designated Bridge that offers the lowest cost to the LAN. It is made up from the port priority and the interface number of the port.                                                                    |
| Loop Inconsistent State                       | This parameter identifies whether the port is in a loop inconsistent state in the specified MST instance. If the port is in a loop inconsistent state, it does not forward packets.                                            |
| Transitions Into Loop Inconsistent State      | Shows the number of times this interface has gone into a loop inconsistent state.                                                                                                    |
| Transitions Out Of Loop<br>Inconsistent State | Shows the number of times this interface has gotten out of a loop inconsistent state.                                                                                                    |

- If you make any configuration changes, click Submit to apply the new settings to the switch.
- Click Refresh to update the screen with most recent data.

## **STATISTICS**

Use the Spanning Tree Statistics page to view information about the number and type of bridge protocol data units (BPDUs) transmitted and received on each port.

To display the Spanning Tree Statistics page, click LAN > Monitoring > Spanning Tree > Statistics > Statistics in the navigation tree.

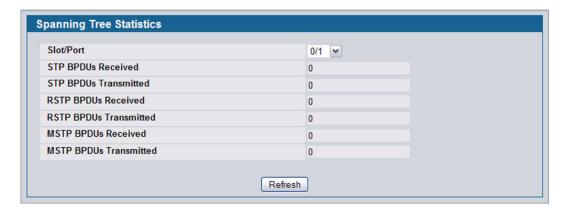

Figure 173: Spanning Tree Statistics

Table 155: Spanning Tree Statistics Fields

| Field                  | Description                                                         |
|------------------------|---------------------------------------------------------------------|
| Slot/Port              | Select a physical or port channel interface to view its statistics. |
| STP BPDUs Received     | Number of STP BPDUs received at the selected port.                  |
| STP BPDUs Transmitted  | Number of STP BPDUs transmitted from the selected port.             |
| RSTP BPDUs Received    | Number of RSTP BPDUs received at the selected port.                 |
| RSTP BPDUs Transmitted | Number of RSTP BPDUs transmitted from the selected port.            |
| MSTP BPDUs Received    | Number of MSTP BPDUs received at the selected port.                 |
| MSTP BPDUs Transmitted | Number of MSTP BPDUs transmitted from the selected port.            |

Click **Refresh** to update the screen with most recent data.

## CONFIGURING PORT SECURITY

Port Security can be enabled on a per-port basis. When a port is locked, only packets with allowable source MAC addresses can be forwarded. All other packets are discarded. A MAC address can be defined as allowable by one of two methods: dynamically or statically. Note that both methods are used concurrently when a port is locked.

Dynamic locking implements a "first arrival" mechanism for Port Security. You specify how many addresses can be learned on the locked port. If the limit has not been reached, then a packet with an unknown source MAC address is learned and forwarded normally. Once the limit is reached, no more addresses are learned on the port. Any packets with source MAC addresses that were not already learned are discarded. Note that you can effectively disable dynamic locking by setting the number of allowable dynamic entries to zero.

Static locking allows you to specify a list of MAC addresses that are allowed on a port. The behavior of packets is the same as for dynamic locking: only packets with an allowable source MAC address can be forwarded.

To see the MAC addresses learned on a specific port, see "Configuring and Searching the Forwarding Database" on page 82.

Disabled ports can only be activated from the **Configuring Ports** page.

The **Port Security** folder contains links to the following pages:

- "Port Security Administration"
- "Port Security Interface Configuration"
- "Port Security Static"
- "Port Security Dynamic"
- "Port Security Violation Status"

#### PORT SECURITY ADMINISTRATION

Use the Port Security Administration page to enable or disable the port security feature on your switch.

To access the Port Security Administration page, click **LAN > Security > Port Security Administration** in the navigation tree.

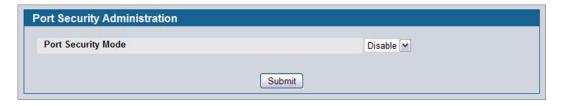

Figure 174: Port Security Administration

Select Enable or Disable from the Port Security Mode list and click Submit.

## PORT SECURITY INTERFACE CONFIGURATION

Use this page to configure the port security feature on a selected interface.

To access the Port Security Interface Configuration page, click **LAN > Security > Port Security Interface Configuration** in the navigation tree.

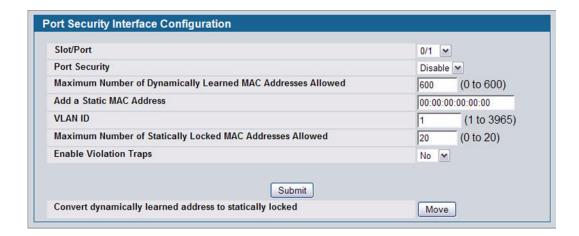

Figure 175: Port Security Interface Configuration

Table 156: Port Security Interface Configuration Fields

| Field                                                             | Description                                                                                                    |
|-------------------------------------------------------------------|----------------------------------------------------------------------------------------------------|
| Slot/Port                                                         | Select the physical interface or the LAG on which to configure port security information.                                                                                                    |
| Port Security                                                     | Determines whether port security is enabled. The default mode is Disable.                                                                                                    |
|                                                                   | • <b>Enable</b> : Locks the port so that only packets with allowable source MAC addresses can be forwarded. All other packets are discarded.                                                                                                    |
|                                                                   | Disable: The port is not locked, so no port security restrictions are applied.                                                                                                    |
| Maximum Number of<br>Dynamically Learned MAC<br>Addresses Allowed | Sets the maximum number of dynamically learned MAC addresses on the selected interface. Once the limit is reached, no more addresses are learned on the port. Any packets with source MAC addresses that were not already learned are discarded. You can effectively disable dynamic locking by setting the number of allowable dynamic entries to zero. |
| Add a Static MAC Address                                          | Adds a MAC address to the list of statically locked MAC addresses for the selected interface. Only packets with an allowable source MAC address can be forwarded.                                                                                                    |
| VLAN ID                                                           | Adds a corresponding VLAN ID for the MAC Address being added to the list of statically locked MAC addresses for the selected interface.                                                                                                    |
| Maximum Number of Statically Locked MAC Addresses Allowed         | Sets the maximum number of statically locked MAC addresses on the selected interface.                                                                                                    |
| Convert dynamically learned address to static locked              | When you click <b>Move</b> , all the dynamically learned entries on this interface are added to the static MAC address list for this interface. After moving them, you can view them in the Port Security Static page.                                                                                                    |

· If you make any changes to the page, click Submit to apply the new settings to the system.

## PORT SECURITY STATIC

Use the Port Security Static page to view static MAC addresses configured on an interface.

To access the Port Security Static page, click LAN > Security > Port Security Static in the navigation tree.

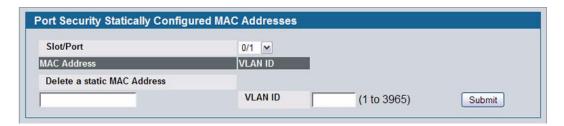

Figure 176: Port Security Static

Table 157: Port Security Static Fields

| Field                       | Description                                                                                                    |
|-----------------------------|----------------------------------------------------------------------------------------------------|
| Slot/Port                   | Select the physical interface or the LAG on which to view the dynamically learned MAC addresses.                                                                    |
| MAC Address                 | This column lists the static MAC addresses, if any, configured on the selected port.                                                                                |
| VLAN ID                     | Displays the VLAN ID corresponding to the statically configured MAC address.                                                                                        |
| Delete a static MAC Address | Enter the address of the statically configured MAC address to delete. All MAC addresses that are available to be deleted appear in the MAC Address – VLAN ID table. |
| VLAN ID                     | Enter the VLAN ID that corresponds to the statically configured MAC address to delete.                                                                              |

 After you enter the MAC address and VLAN ID of the statically configured MAC address to delete, click Submit to remove the MAC address from the port and apply the new settings to the system. The screen refreshes, and the MAC address no longer appears in the table on the page.

## PORT SECURITY DYNAMIC

Use the Port Security Dynamic page to view a table with the dynamically learned MAC addresses on an interface. With dynamic locking, MAC addresses are learned on a "first arrival" basis. You specify how many addresses can be learned on the locked port.

To access the Port Security Dynamic page, click LAN > Monitoring > Port Security > Port Security Dynamic in the navigation tree.

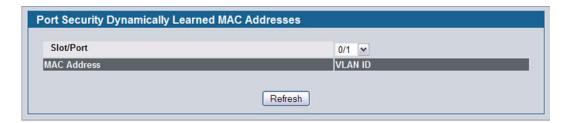

Figure 177: Port Security Dynamic

Table 158: Port Security Dynamic Fields

| Field       | Description                                                                                      |
|-------------|--------------------------------------------------------------------------------------------------|
| Slot/Port   | Select the physical interface or the LAG on which to view the dynamically learned MAC addresses. |
| MAC Address | This column lists the dynamically learned MAC addresses, if any, on the selected port.           |
| VLAN ID     | Displays the VLAN ID corresponding to the dynamically learned MAC address.                       |

## PORT SECURITY VIOLATION STATUS

Use the Port Security Violation Status page to enable or disable the port security feature on your switch.

To access the Port Security Violation Status page, click **LAN > Monitoring > Port Security > Port Security Violation** in the navigation tree.

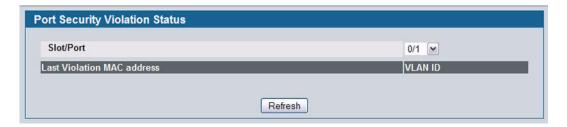

Figure 178: Port Security Violation Status

Table 159: Port Security Violation Status Fields

| Field                      | Description                                                                               |
|----------------------------|-------------------------------------------------------------------------------------------|
| Slot/Port                  | Select the physical interface or the LAG on which to view security violation information. |
| Last Violation MAC Address | Displays the source MAC address of the last packet that was discarded at a locked port.   |
| VLAN ID                    | Displays the VLAN ID corresponding to the Last Violation MAC address.                     |

## Managing LLDP

The IEEE 802.1AB defined standard, Link Layer Discovery Protocol (LLDP), allows stations residing on an 802 LAN to advertise major capabilities and physical descriptions. This information is viewed by a network manager to identify system topology and detect bad configurations on the LAN.

LLDP is a one-way protocol; there are no request/response sequences. Information is advertised by stations implementing the transmit function, and is received and processed by stations implementing the receive function. The transmit and receive functions can be enabled/disabled separately per port. By default, both transmit and receive are disabled on all ports. The application is responsible for starting each transmit and receive state machine appropriately, based on the configured status and operational state of the port.

D-Link allows LLDP to have multiple LLDP neighbors per interface. The number of such neighbors is limited by the memory constraints. A product-specific constant defines the maximum number of neighbors supported by the switch. There is no restriction on the number of neighbors supported on a per LLDP port. If all the remote entries on the switch are filled up, then the new neighbors are ignored. In case of multiple VOIP devices on a single interface, the 802.1ab component sends the Voice VLAN configuration to all the VoIP devices.

The LLDP folder contains links to the following page:

- "Global Configuration"
- "Interface Configuration"
- "Interface Summary"
- "Statistics"
- "Local Device Information"
- "Local Device Summary"
- "Remote Device Information"
- "Remote Device Summary"
- "LLDP-MED"

## **GLOBAL CONFIGURATION**

Use the LLDP Global Configuration page to specify LLDP parameters that are applied to the switch.

To display the LLDP Global Configuration page, click LAN > L2 Features > LLDP > Global Configuration in the navigation tree.

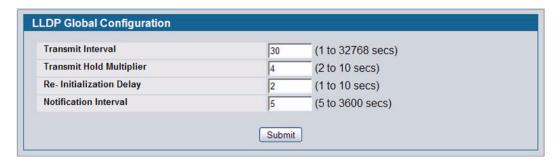

Figure 179: LLDP Global Configuration

Table 160: LLDP Global Configuration Fields

| Field                    | Description                                                                                                    |
|--------------------------|----------------------------------------------------------------------------------------------------|
| Transmit Interval        | Specifies the interval at which LLDP frames are transmitted. The default is 30 seconds, and the valid range is 1-32768 seconds. |
| Transmit Hold Multiplier | Specifies multiplier on the transmit interval to assign to TTL. The default is 4, and the range is 2-10.                        |
| Re-Initialization Delay  | Specifies the delay before a re-initialization. The default is 2 seconds, and the range is 1-10 seconds.                        |
| Notification Interval    | Limits the transmission of notifications. The default is 5 seconds, and the range is 5-3600 seconds.                            |

• If you make any changes to the page, click **Submit** to apply the new settings to the system.

## INTERFACE CONFIGURATION

Use the LLDP Interface Configuration page to specify LLDP parameters that are applied to a specific interface.

To display the LLDP Interface Configuration page, click LAN > L2 Features > LLDP > Interface Configuration in the navigation tree.

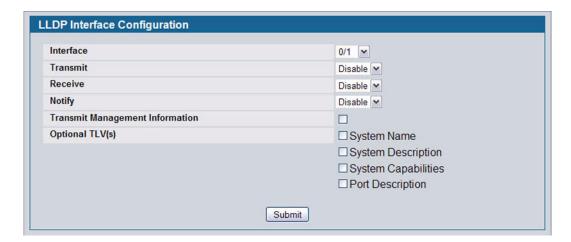

Figure 180: LLDP Interface Configuration

Table 161: LLDP Interface Configuration Fields

| Field                           | Description                                                                                                    |
|---------------------------------|----------------------------------------------------------------------------------------------------|
| Interface                       | Specifies the port to be affected by these parameters.                                                                                                    |
| Transmit                        | Enables or disables the transmission of LLDP protocol data units (PDUs). The default is disabled.                                                                                                    |
| Receive                         | Enables or disables the ability of the port to receive LLDP PDUs. The default is disabled.                                                                                                    |
| Notify                          | When notifications are enabled, LLDP interacts with the Trap Manager to notify subscribers of remote data change statistics. The default is disabled.                                                                                                    |
| Transmit Management Information | Select the check box to enable the transmission of management address instance. Clear the check box to disable management information transmission. The default is disabled.                                                                                        |
| Optional TLV(s)                 | Select each check box next to the type-length value (TLV) information to transmit. Choices include:                                                                                                    |
|                                 | <ul> <li>System Name. To include system name TLV in LLDP frames. To configure the<br/>System Name, see "After a successful login, the System Description page displays.<br/>Use this page to configure and view general device information." on page 58.</li> </ul> |
|                                 | <ul> <li>System Description. To include system description TLV in LLDP frames.</li> </ul>                                                                                                    |
|                                 | <ul> <li>System Capabilities. To include system capability TLV in LLDP frames.</li> </ul>                                                                                                    |
|                                 | <ul> <li>Port Description. To include port description TLV in LLDP frames. To configure the<br/>Port Description, see "Port Description" on page 115.</li> </ul>                                                                                                    |

• If you make any changes to the page, click **Submit** to apply the new settings to the system.

## INTERFACE SUMMARY

Use the LLDP Interface Summary page to view the LLDP parameters configured on each physical port on the system.

To display the LLDP Interface Summary page, click **LAN > Monitoring > LLDP Status** > **Interface Summary** in the navigation tree.

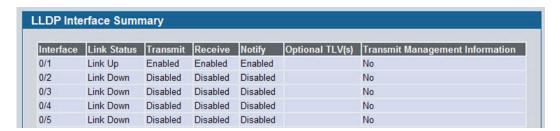

Figure 181: LLDP Interface Summary

Table 162: LLDP Interface Summary Fields

| Field                           | Description                                                                                                    |
|---------------------------------|----------------------------------------------------------------------------------------------------|
| Interface                       | Displays all the ports on which LLDP-802.1AB can be configured.                                                                                                    |
| Link Status                     | Displays whether the link status of the ports is up or down.                                                                                                    |
| Transmit                        | Displays the LLDP-802.1AB transmit mode of the interface.                                                                                                    |
| Receive                         | Displays the LLDP-802.1AB receive mode of the interface.                                                                                                    |
| Notify                          | Displays the LLDP-802.1AB notification mode of the interface.                                                                                                    |
| Optional TLV(s)                 | Shows the LLDP-802.1AB optional type-length values (TLV) that are included. If no TVLs are sent, the entry is blank. The field can contain one or more of the following TVLs. |
|                                 | System Name                                                                                                    |
|                                 | System Capabilities                                                                                                    |
|                                 | System Description                                                                                                    |
|                                 | Port Description.                                                                                                    |
| Transmit Management Information | Shows whether the management address is transmitted in the LLDP frames.                                                                                                    |

• To update the page with the latest data, click **Refresh**.

## **STATISTICS**

Use the LLDP Statistics page to view the global and interface LLDP statistics.

To display the LLDP Statistics page, click LAN > Monitoring > LLDP Status > Statistics in the navigation tree.

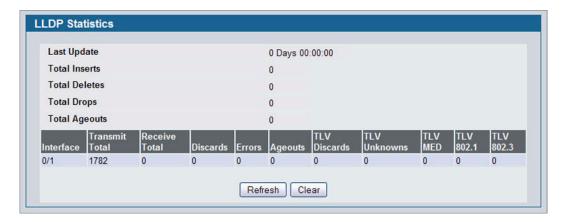

Figure 182: LLDP Statistics

Table 163: LLDP Statistics Fields

| Field                  | Description                                                                                                    |
|------------------------|----------------------------------------------------------------------------------------------------|
| System-wide Statistics |                                                                                                    |
| Last Update            | Displays the time when an entry was created, modified, or deleted in the tables associated with the remote systems.                                                                                                    |
| Total Inserts          | Displays the number of times a complete set of information advertised by a particular MAC Service Access Point (MSAP) has been inserted into the tables associated with the remote systems.                                                   |
| Total Deletes          | Displays the number of times a complete set of information advertised by a particular MAC Service Access Point (MSAP) has been deleted from the tables associated with the remote systems.                                                    |
| Total Drops            | Displays the number of times a complete set of information advertised by a particular MAC Service Access Point (MSAP) could not be entered into tables associated with the remote systems because of insufficient resources.                  |
| Total Ageouts          | Displays the number of times a complete set of information advertised by a particular MAC Service Access Point (MSAP) has been deleted from tables associated with the remote systems because the information timelines interval has expired. |
| Port Statistics        |                                                                                                    |
| Interface              | Displays the slot/port for the interfaces.                                                                                                    |
| Transmit Total         | Displays the total number of LLDP frames transmitted by the LLDP agent on the corresponding port.                                                                                                    |
| Receive Total          | Displays the total number of valid LLDP frames received by the LLDP agent on the corresponding port, while the LLDP agent is enabled.                                                                                                    |
| Discards               | Displays the number of LLDP TLVs discarded for any reason by the LLDP agent on the corresponding port.                                                                                                    |

| Table 163: LLDP Statistics Fields (Cont., | Table 163: | LLDP | Statistics | Fields | (Cont.) |
|-------------------------------------------|------------|------|------------|--------|---------|
|-------------------------------------------|------------|------|------------|--------|---------|

| Field        | Description                                                                                                    |
|--------------|----------------------------------------------------------------------------------------------------|
| Errors       | Displays the number of invalid LLDP frames received by the LLDP agent on the corresponding port, while the LLDP agent is enabled.                                                                                                    |
| Ageouts      | Displays the number of age-outs that occurred on a given port. An age-out is the number of times the complete set of information advertised by a particular MAC Service Access Point (MSAP) has been deleted from tables associated with remote entries because the information timeliness interval had expired. |
| TLV Discards | Displays the number of LLDP TLVs (Type, Length, Value sets) discarded for any reason by the LLDP agent on the corresponding port.                                                                                                    |
| TLV Unknowns | Displays the number of LLDP TLVs received on the local ports which were not recognized by the LLDP agent on the corresponding port.                                                                                                    |
| TLV MED      | Displays the total number of LLDP-MED TLVs received on the local ports.                                                                                                    |
| TLV 802.1    | Displays the total number of LLDP TLVs received on the local ports which are of type 802.1.                                                                                                    |
| TLV 802.3    | Displays the total number of LLDP TLVs received on the local ports which are of type 802.3.                                                                                                    |

- Click Refresh to update the page with the most current information.
- Click Clear to clear the LLDP statistics of all the interfaces.

## **LOCAL DEVICE INFORMATION**

Use the LLDP Local Device Information page to view the data that each port advertises through LLDP.

To display the LLDP Local Device Information page, click **LAN > Monitoring > LLDP Status > Local Device Information** in the navigation tree.

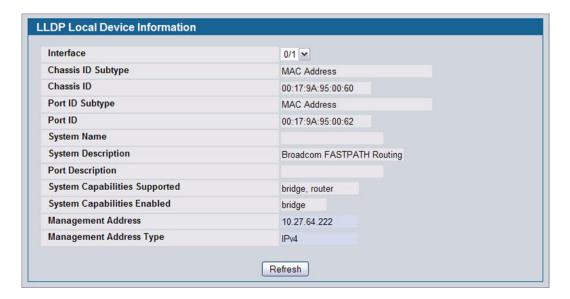

Figure 183: LLDP Local Device Information

Table 164: LLDP Local Device Information Fields

| Field                            | Description                                                                                        |
|----------------------------------|----------------------------------------------------------------------------------------------------|
| Interface                        | Select from the list of all the ports on which LLDP-802.1AB frames can be transmitted.             |
| Chassis ID Subtype               | Displays the string that describes the source of the chassis identifier.                           |
| Chassis ID                       | Displays the string value used to identify the chassis component associated with the local system. |
| Port ID Subtype                  | Displays the string describing the source of the port identifier.                                  |
| Port ID                          | Identifies the physical address of the port.                                                       |
| System Name                      | Displays the system name of the local system.                                                      |
| System Description               | Displays the description of the selected port associated with the local system.                    |
| Port Description                 | Displays the user-defined description of the port.                                                 |
| System Capabilities<br>Supported | Displays the system capabilities of the local system.                                              |
| System Capabilities Enabled      | Displays the system capabilities of the local system which are supported and enabled.              |
| Management Address               | Displays the advertised management address of the local system.                                    |
| Management Address Type          | Specifies the type of the management address.                                                      |

• Click **Refresh** to update the information on the screen with the most current data.

## **LOCAL DEVICE SUMMARY**

Use the LLDP Local Device Summary page to view information about all interfaces on the device that are enabled to transmit LLDP information.

To display the LLDP Local Device Summary page, click **LAN > Monitoring > LLDP Status** > **Local Device Summary** in the navigation tree.

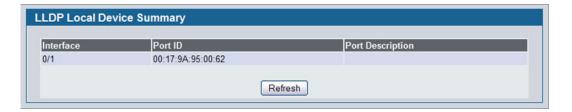

Figure 184: LLDP Local Device Summary

Table 165: LLDP Local Device Summary Columns

| Field            | Description                                                             |
|------------------|-------------------------------------------------------------------------|
| Interface        | Displays the slot/port on which LLDP-802.1AB frames can be transmitted. |
| Port ID          | Displays the string describing the source of the port identifier.       |
| Port Description | Displays the description of the port associated with the local system.  |

Click Refresh to update the information on the screen with the most current data.

#### REMOTE DEVICE INFORMATION

Use the LLDP Remote Device Information page to view the data that a specified interface has received from other LLDP-enabled systems.

To display the LLDP Remote Device Information page, click LAN > Monitoring > LLDP Status > Remote Device Information in the navigation tree.

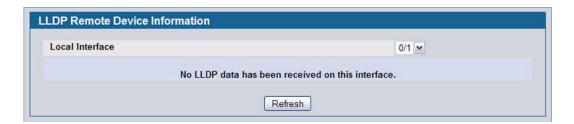

Figure 185: LLDP Remote Device Information

Table 166: LLDP Remote Device Information Fields

| Field                            | Description                                                                                                    |
|----------------------------------|----------------------------------------------------------------------------------------------------|
| Local Interface                  | Select the slot/port on the local system to display the LLDP information it has received.                                                                                                    |
|                                  | <b>Note:</b> If no LLDP data has been received on the select interface, then a message stating so displays. If the selected interface has received LLDP information from a remote device, the following fields display: |
| Remote ID                        | Displays the remote client identifier assigned to the remote system.                                                                                                    |
| Chassis ID Subtype               | Identifies the type of data displayed in the Chassis ID field on the remote system.                                                                                                    |
| Chassis ID                       | Identifies the chassis component associated with the remote system.                                                                                                    |
| Port ID Subtype                  | Identifies the type of data displayed in the remote system's Port ID field.                                                                                                    |
| Port ID                          | Identifies the physical address of the port on the remote system from which the data was sent.                                                                                                    |
| System Name                      | Identifies the system name of the remote system.                                                                                                    |
| System Description               | Displays the description of the selected port associated with the remote system.                                                                                                    |
| Port Description                 | Displays the user-defined description of the port.                                                                                                    |
| System Capabilities<br>Supported | Displays the system capabilities of the remote system.                                                                                                    |
| System Capabilities Enabled      | Displays the system capabilities of the remote system which are supported and enabled.                                                                                                    |
| Time to Live                     | Displays the Time to Live value in seconds of the received remote entry.                                                                                                    |
| Management Address               | Displays the advertised management address of the remote system.                                                                                                    |
| Management Address Type          | Displays the type of the management address.                                                                                                    |

Click Refresh to update the information on the screen with the most current data.

## REMOTE DEVICE SUMMARY

Use the LLDP Remote Device Summary page to view information about all interfaces on the device that are enabled to transmit LLDP information.

To display the LLDP Remote Device Summary page, click **LAN > Monitoring > LLDP Status** > **Remote Device Summary** in the navigation tree.

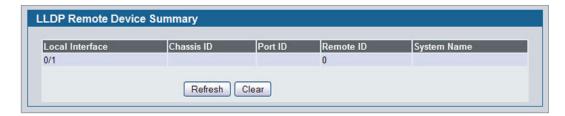

Figure 186: LLDP Remote Device Summary

Table 167: LLDP Remote Device Summary Columns

| Field           | Description                                                                                           |
|-----------------|----------------------------------------------------------------------------------------------------|
| Local Interface | Shows the slot/port on the local system that can receive LLDP frames advertised by a remote system.   |
| Chassis ID      | Identifies the chassis component associated with the remote system.                                   |
| Port ID         | Identifies the physical address of the port on the remote device that sent the LLDP data.             |
| Remote ID       | Shows the remote client identifier assigned to the remote system.                                     |
| System Name     | Shows the system name of the remote device. If the system name is not configured, the field is blank. |

• Click **Refresh** to update the information on the screen with the most current data.

#### **LLDP-MED**

The Link Layer Discovery Protocol-Media Endpoint Discovery (LLDP-MED) is an enhancement to LLDP that features:

- Auto-discovery of LAN policies (such as VLAN, Layer 2 Priority and DiffServ settings), enabling plug and play networking.
- Device location discovery for creation of location databases.
- Extended and automated power management of Power over Ethernet endpoints.
- Inventory management, enabling network administrators to track their network devices and determine their characteristics (manufacturer, software and hardware versions, serial/asset number).

The LLDP-MED folder provides access to the following pages:

- "LLDP-MED Global Configuration"
- "LLDP-MED Interface Configuration"
- "LLDP-MED Interface Summary"
- "LLDP Local Device Information"
- "LLDP-MED Remote Device Information"

#### **LLDP-MED Global Configuration**

Use this page to set global parameters for LLDP-MED operation. To display this page, click LAN > L2 Features > LLDP > LLDP-MED > Global Configuration in the navigation tree.

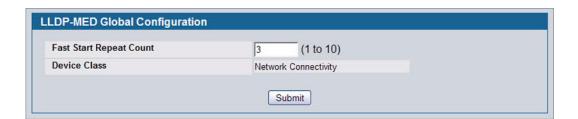

Figure 187: LLDP Global Configuration

Table 168: LLDP Global Configuration Fields

| Field                      | Description                                                                                                    |
|----------------------------|----------------------------------------------------------------------------------------------------|
| Fast Start Repeat<br>Count | Specifies the number of LLDP PDUs that will be transmitted when the protocol is enabled. The range is from (1 to 10). The default value s 3.         |
| <b>Device Class</b>        | Specifies local device's MED Classification. The following three represent the actual endpoints:                                                     |
|                            | Class I Generic [IP Communication Controller etc.]                                                                                                   |
|                            | Class II Media [Conference Bridge etc.]                                                                                                    |
|                            | Class III Communication [IP Telephone etc.])                                                                                                    |
|                            | The fourth device is Network Connectivity Device, which is typically a LAN switch/router, IEEE 802.1 bridge, IEEE 802.11 wireless access point, etc. |

 Click Submit to updated the switch. The changes take effect but will not be retained across a power cycle unless a save is performed.

## **LLDP-MED Interface Configuration**

Use this page to enable LLDP-MED mode on an interface and configure its properties. To display this page, click **LAN > L2 Features > LLDP > LLDP-MED > Interface Configuration** in the navigation tree.

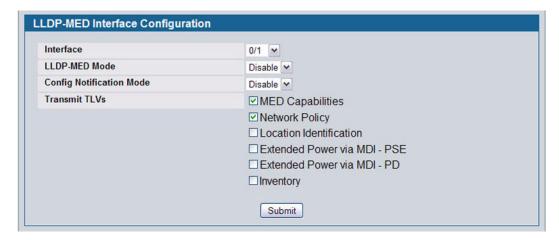

Figure 188: LLDP-MED Interface Configure

Table 169: LLDP-MED Interface Configuration Fields

| Field                    | Description                                                                                                    |
|--------------------------|----------------------------------------------------------------------------------------------------|
| Interface                | Selects the port that you want to configure LLDP-MED - 802.1AB on. You can select All to configure all interfaces on the DUT with the same properties. To view the summary of all interfaces, refer to the "LLDP-MED Interface Summary" on page 274. The Interface Configuration page will not be able to display the summary of 'All' interfaces. The summary of individual interfaces is visible from the Interface Configuration page. The Interface Configuration page for the 'All' option will always display the LLDP-MED mode and notification mode as 'disabled' and check boxes for 'Transmit TLVs' will always be unchecked. |
| LLDP-MED Mode            | Enables or disables LLDP-MED mode for the selected interface. By enabling MED, you will be effectively enabling the transmit and receive function of LLDP.                                                                                                    |
| Config Notification Mode | Enables or disables LLDP-MED topology change notification mode for the selected interface.                                                                                                    |
| Transmit TLVs            | Specifies which optional type length values (TLVs) in the LLDP-MED will be transmitted in the LLDP PDUs frames for the selected interface:                                                                                                    |
|                          | MED Capabilities: Transmits the capabilities TLV in LLDP frames.      Network Policy Transmits the network policy TLV in LLDP frames.                                                                                                    |
|                          | <ul> <li>Network Policy: Transmits the network policy TLV in LLDP frames.</li> <li>Location Identification: Transmits the location TLV in LLDP frames.</li> </ul>                                                                                                    |
|                          |                                                                                                    |
|                          | • Extended Power via MDI - PSE: Transmits the extended PSE TLV in LLDP frames.                                                                                                    |
|                          | Extended Power via MDI - PD: Transmits the extended PD TLV in LLDP frames.                                                                                                    |
|                          | Inventory: Transmits the inventory TLV in LLDP frames.                                                                                                    |

<sup>•</sup> Click **Submit** to send the updated configuration to the switch. These changes take effect immediately but will not be retained across a power cycle unless a save is performed.

### **LLDP-MED Interface Summary**

This page lists each switch interface and its LLDP configuration status. To display this page, click **LAN > Monitoring > LLDP Status > LLDP-MED > Interface Summary** in the navigation tree.

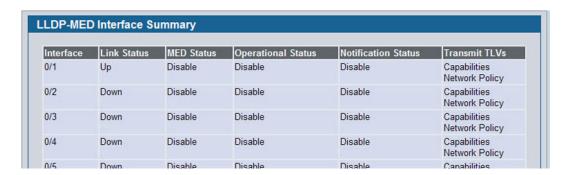

Figure 189: LLDP-MED Interface Summary

Table 170: LLDP-MED Interface Summary Fields

| Field               | Description                                                                                   |
|---------------------|-----------------------------------------------------------------------------------------------|
| Interface           | Specifies all the ports on which LLDP-MED can be configured.                                  |
| Link Status         | Specifies the link status of the ports as Up/Down.                                            |
| MED Status          | Specifies the transmit and/or receive LLDP-MED mode is enabled or disabled on this interface. |
| Operational Status  | Specifies whether the interface will transmit TLVs.                                           |
| Notification Status | Specifies the LLDP-MED topology notification mode of the interface.                           |
| Transmit TLVs       | Specifies the LLDP-MED transmit TLV(s) that are included.                                     |

• Click **Refresh** to update the page with the latest information from the router.

#### **LLDP Local Device Information**

This page displays information on LLDP-MED information advertised on the selected local interface. To display this page, click LAN > Monitoring > LLDP Status > LLDP-MED > Local Device Information in the navigation tree.

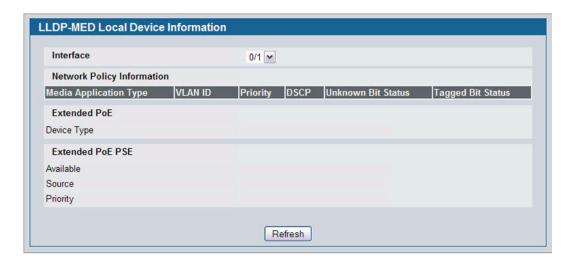

Figure 190: LLDP-MED Local Device Information

Table 171: LLDP-MED Local Device Information Fields

| Field                      | Description                                                                                                    |
|----------------------------|----------------------------------------------------------------------------------------------------|
| Interface                  | Select from the list of all the ports on which LLDP-MED frames can be transmitted.                                                                                                    |
| Network Policy Information | Specifies if network policy TLV is present in the LLDP frames:                                                                                                    |
|                            | <ul> <li>Media Application Type: Specifies the application type. Types of application types are unknown, voicesignaling, guestvoice, guestvoicesignalling, softphonevoice, videoconferencing, streammingvideo, vidoesignalling. Each application type that is received has the VLAN ID, priority, DSCP, tagged bit status and unknown bit status. A port may receive one or many such application types. If a network policy TLV has been transmitted only then would this information be displayed.</li> </ul> |
|                            | <ul> <li>Vlan Id: Specifies the VLAN id associated with a particular policy type.</li> </ul>                                                                                                    |
|                            | <ul> <li>Priority: Specifies the priority associated with a particular policy type.</li> </ul>                                                                                                    |
|                            | <ul> <li>DSCP: Specifies the DSCP associated with a particular policy type.</li> </ul>                                                                                                    |
|                            | <ul> <li>Unknown Bit Status: Specifies the unknown bit associated with a particular policy<br/>type.</li> </ul>                                                                                                    |
|                            | Tagged Bit Status: Specifies the tagged bit associated with a particular policy type.                                                                                                    |
| Inventory                  | Specifies the inventory TLV present in LLDP frames:                                                                                                    |
|                            | Hardware Revisions. Specifies hardware version.                                                                                                    |
|                            | Firmware Revisions. Specifies firmware version.                                                                                                    |
|                            | Software Revisions. Specifies software version.                                                                                                    |
|                            | Serial Number. Specifies serial number.                                                                                                    |
|                            | Manufacturer Name. Specifies manufacturer's name.                                                                                                    |
|                            | Model Name. Specifies model name.                                                                                                    |
|                            | Asset ID. Specifies asset ID.                                                                                                    |
| Location Information       | Specifies if location TLV is present in LLDP frames:                                                                                                    |
|                            | Sub Type: Specifies type of location information.                                                                                                    |
|                            | <ul> <li>Location Information: Specifies the location information as a string for given type of<br/>location ID.</li> </ul>                                                                                                    |

| Table 171: LLDP-MED Local Device Information Fields (Cont.) |                                                                                                    |  |
|-------------------------------------------------------------|----------------------------------------------------------------------------------------------------|--|
| Field                                                       | Description                                                                                                    |  |
| Extended PoE                                                | Specifies if local device is a PoE device.                                                                                                    |  |
|                                                             | Device Type. Specifies power device type.                                                                                                    |  |
| Extended PoE PSE                                            | Specifies if extended PSE TLV is present in LLDP frame:                                                                                       |  |
|                                                             | <ul> <li>Available: Specifies available power sourcing equipment's power value in tenths of<br/>watts on the port of local device.</li> </ul> |  |
|                                                             | Source: Specifies power source of this port.                                                                                                  |  |
|                                                             | Priority: Specifies PSE port power priority.                                                                                                  |  |
| Extended PoE PD                                             | Specifies if extended PD TLV is present in LLDP frame.                                                                                        |  |
|                                                             | <ul> <li>Required: Specifies required power device power value in tenths of watts on the port of local device.</li> </ul>                     |  |
|                                                             | Source: Specifies power source of this port.                                                                                                  |  |

• Click **Refresh** to update the page with the latest information from the router.

#### **LLDP-MED Remote Device Information**

This page displays information on LLDP-MED information received from remote clients on the selected local interface. To display this page, click LAN > Monitoring > LLDP Status > LLDP-MED > Remote Device Information in the navigation tree.

• Priority: Specifies PD port power priority.

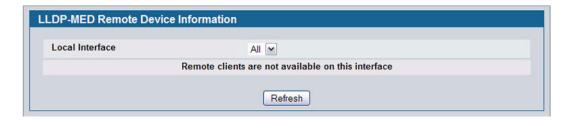

Figure 191: LLDP Remote Device Information

Table 172: LLDP-MED Local Device Information Fields

| Field                  | Description                                                                                                    |
|------------------------|----------------------------------------------------------------------------------------------------|
| Local Interface        | Specifies the list of all the ports on which LLDP-MED is enabled.                                                            |
| Remote ID              | Specifies the remote client identifier assigned to the remote system.                                                        |
| Capability Information | Specifies the supported and enabled capabilities that were received in MED TLV on this port:                                 |
|                        | <ul> <li>Supported Capabilities: Specifies supported capabilities that were received in MED<br/>TLV on this port.</li> </ul> |
|                        | <ul> <li>Enabled Capabilities: Specifies enabled capabilities that were received in MED TLV<br/>on this port.</li> </ul>     |
|                        | <ul> <li>Device Class: Specifies device class as advertised by the device remotely connected<br/>to the port.</li> </ul>     |

Table 172: LLDP-MED Local Device Information Fields (Cont.)

| Field                      | Description                                                                                                    |
|----------------------------|----------------------------------------------------------------------------------------------------|
| Network Policy Information | Specifies if network policy TLV is received in the LLDP frames on this port:                                                                                                    |
|                            | <ul> <li>Media Application Type: Specifies the application type. Types of application types are unknown, voicesignaling, guestvoice, guestvoicesignalling, softphonevoice, videoconferencing, streammingvideo, vidoesignalling. Each application type that is received has the VLAN ID, priority, DSCP, tagged bit status and unknown bit status. A port may receive one or many such application types. If a network policy TLV has been received on this port, only then would this information be displayed.</li> </ul> |
|                            | <ul> <li>Vlan ID: Specifies the VLAN ID associated with a particular policy type.</li> </ul>                                                                                                    |
|                            | <ul> <li>Priority: Specifies the priority associated with a particular policy type.</li> </ul>                                                                                                    |
|                            | <ul> <li>DSCP: Specifies the DSCP associated with a particular policy type.</li> </ul>                                                                                                    |
|                            | <ul> <li>Unknown Bit Status: Specifies the unknown bit associated with a particular policy<br/>type.</li> </ul>                                                                                                    |
|                            | Tagged Bit Status: Specifies the tagged bit associated with a particular policy type.                                                                                                    |
| Inventory                  | Specifies the inventory TLV is received in LLDP frames on this port:                                                                                                    |
|                            | <ul> <li>Hardware Revisions. Specifies hardware version of the remote device.</li> </ul>                                                                                                    |
|                            | • Firmware Revisions. Specifies firmware version of the remote device.                                                                                                    |
|                            | Software Revisions. Specifies software version of the remote device.                                                                                                    |
|                            | Serial Number. Specifies serial number of the remote device.                                                                                                    |
|                            | Manufacturer Name. Specifies manufacturer's name of the remote device.                                                                                                    |
|                            | Model Name. Specifies model name of the remote device.                                                                                                    |
|                            | <ul> <li>Asset ID. Specifies asset ID of the remote device.</li> </ul>                                                                                                    |
| Location Information       | Specifies if location TLV is received in LLDP frames on this port.                                                                                                    |
|                            | Sub Type: Specifies type of location information.                                                                                                    |
|                            | <ul> <li>Location Information: Specifies the location information as a string for given type of<br/>location ID.</li> </ul>                                                                                                    |
| Extended PoE               | Specifies if remote device is a PoE device.                                                                                                    |
|                            | • Device Type. Specifies the remote device's PoE device type connected to this port.                                                                                                    |
| Extended PoE PSE           | Specifies if extended PSE TLV is received in LLDP frame on this port:                                                                                                    |
|                            | <ul> <li>Available: Specifies the remote port's power sourcing equipment's (PSE) power<br/>value in tenths of watts.</li> </ul>                                                                                                    |
|                            | Source: Specifies the remote port's PSE power source.                                                                                                    |
|                            | <ul> <li>Priority: Specifies the remote port's PSE power priority.</li> </ul>                                                                                                    |
| Extended PoE PD            | Specifies if extended PD TLV is received in LLDP frame on this port.                                                                                                    |
|                            | Required: Specifies the remote port's power device power requirement.                                                                                                    |
|                            | Source: Specifies the remote port's PD power source.                                                                                                    |
|                            | Priority: Specifies the remote port's PD power priority.                                                                                                    |

• Click **Refresh** to update the page with the latest information from the router.

12/10/09

# Section 4: Configuring L3 Features

D-Link Unified Access System supports IP routing. Use the links in the **LAN** > L3 Features navigation tree folder to manage routing on the system. This section contains the following information:

- "Configuring ARP"
- · "Configuring Global and Interface IP Settings"
- "Managing the BOOTP/DHCP Relay Agent"
- "Configuring RIP"
- "Router Discovery"
- "Router"
- "VLAN Routing"
- "Virtual Router Redundancy Protocol (VRRP)"
- · "Loopback Interfaces"

When a packet enters the switch, the destination MAC address is checked to see if it matches any of the configured routing interfaces. If it does, then the silicon searches the host table for a matching destination IP address. If an entry is found, then the packet is routed to the host. If there is not a matching entry, then the switch performs a longest prefix match on the destination IP address. If an entry is found, then the packet is routed to the next hop. If there is no match, then the packet is routed to the next hop specified in the default route. If there is no default route configured, then the packet is passed to the CPU to be handled appropriately.

The routing table can have entries added either statically by the administrator or dynamically via a routing protocol. The host table can have entries added either statically by the administrator or dynamically via ARP.

## CONFIGURING ARP

The ARP protocol associates a layer 2 MAC address with a layer 3 IPv4 address. D-Link software features both dynamic and manual ARP configuration. With manual ARP configuration, you can statically add entries into the ARP table.

ARP is a necessary part of the internet protocol (IP) and is used to translate an IP address to a media (MAC) address, defined by a local area network (LAN) such as Ethernet. A station needing to send an IP packet must learn the MAC address of the IP destination, or of the next hop router, if the destination is not on the same subnet. This is achieved by broadcasting an ARP request packet, to which the intended recipient responds by unicasting an ARP reply containing its MAC address. Once learned, the MAC address is used in the destination address field of the layer 2 header prepended to the IP packet.

The ARP cache is a table maintained locally in each station on a network. ARP cache entries are learned by examining the source information in the ARP packet payload fields, regardless of whether it is an ARP request or response. Thus, when an ARP request is broadcast to all stations on a LAN segment or virtual LAN (VLAN), every recipient has the opportunity to store the sender's IP and MAC address in their respective ARP cache. The ARP response, being unicast, is normally seen only by the requestor, who stores the sender information in its ARP cache. Newer information always replaces existing content in the ARP cache.

The number of supported ARP entries is 2048 for the D-Link Unified Switch.

Devices can be moved in a network, which means the IP address that was at one time associated with a certain MAC address is now found using a different MAC, or may have disappeared from the network altogether (i.e., it has been

reconfigured, disconnected, or powered off). This leads to stale information in the ARP cache unless entries are updated in reaction to new information seen on the network, periodically refreshed to determine if an address still exists, or removed from the cache if the entry has not been identified as a sender of an ARP packet during the course of an ageout interval, usually specified via configuration.

The LAN > L3 Features > ARP folder contains links to the following web pages that configure and display ARP detail:

- "ARP Create"
- "ARP Table Configuration"

### **ARP CREATE**

Use the ARP Create page to add an entry to the Address Resolution Protocol table.

To display the page, click LAN > L3 Features > ARP > ARP Create in the navigation tree.

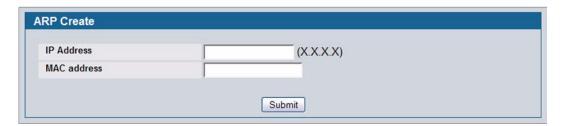

Figure 192: ARP Create

Table 173: ARP Create Fields

| Field       | Description                                                                                                    |
|-------------|----------------------------------------------------------------------------------------------------|
| IP Address  | Enter the IP address you want to add. It must be the IP address of a device on a subnet attached to one of the switch's existing routing interfaces. |
| MAC Address | The unicast MAC address of the device. Enter the address as six two-digit hexadecimal numbers separated by colons, for example 00:06:29:32:81:40.    |

 After you enter an IP address and the associated MAC address, click Submit to apply the changes to the system and create the entry in the ARP table.

## **ARP TABLE CONFIGURATION**

Use this page to change the configuration parameters for the Address Resolution Protocol Table. You can also use this screen to display the contents of the table.

To display the page, click LAN > L3 Features > ARP > ARP Table Configuration in the navigation tree.

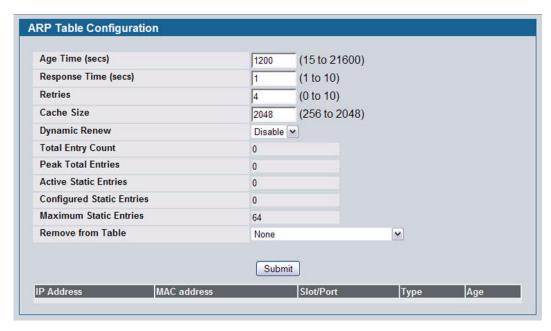

Figure 193: ARP Table Configuration

Table 174: ARP Table Configuration Fields

| Field                | Description                                                                                                    |
|----------------------|----------------------------------------------------------------------------------------------------|
| Age Time (secs)      | Enter the value you want the switch to use for the ARP entry ageout time. You must enter a valid integer, which represents the number of seconds it takes for an ARP entry to age out. The range for this field is 15 to 21600 seconds. The default value for Age Time is 1200 seconds.          |
| Response Time (secs) | Enter the value you want the switch to use for the ARP response timeout. You must enter a valid integer, which represents the number of seconds the switch waits for a response to an ARP request. The range for this field is 1 to 10 seconds. The default value for Response Time is 1 second. |
| Retries              | Enter an integer which specifies the maximum number of times an ARP request is retried. The range for this field is 0 to 10. The default value for Retries is 4.                                                                                                    |
| Cache Size           | Enter an integer which specifies the maximum number of entries for the ARP cache. The range for this field is platform-dependent. The default value for Cache Size is 896.                                                                                                    |
| Dynamic Renew        | This controls whether the ARP component automatically attempts to renew ARP Entries of type Dynamic when they age out. The default setting is Disable.                                                                                                    |
| Total Entry Count    | Total number of entries in the ARP table.                                                                                                    |
| Peak Total Entries   | Highest value reached by Total Entry Count. This counter value is restarted whenever the ARP table Cache Size value is changed.                                                                                                    |

**Remove IP Address** 

| Table 174: ARP Table Configuration Fields (Cont.) |                                                                                                    |
|---------------------------------------------------|----------------------------------------------------------------------------------------------------|
| Field                                             | Description                                                                                                    |
| Active Static Entries                             | Total number of active static entries in the ARP table.                                                                  |
| Configured Static Entries                         | Total number of configured static entries in the ARP table.                                                              |
| Maximum Static Entries                            | Maximum number of static entries that can be defined.                                                                    |
| Remove from Table                                 | Allows you to remove certain entries from the ARP Table. The choices listed specify the type of ARP Entry to be deleted: |
|                                                   | All Dynamic Entries                                                                                                    |
|                                                   | All Dynamic and Gateway Entries                                                                                          |
|                                                   | Specific Dynamic Gateway Entry                                                                                           |
|                                                   | Specific Static Entry                                                                                                    |

The ARP Table displays at the bottom of the page, and contains the following fields:

Table 175: ARP Table Fields

against the entry that is to be removed from the ARP Table.

This field appears only if you select Specific Dynamic/Gateway Entry or Specific Static Entry in the Remove from Table menu. This field allows you to enter the IP Address

| Field       | Description                                                                                                    |
|-------------|----------------------------------------------------------------------------------------------------|
| IP Address  | The IP address of a device on a subnet attached to one of the switch's routing interfaces.                                                  |
| MAC Address | The unicast MAC address for the device. The format is six two-digit hexadecimal numbers separated by colons, for example 00:06:29:32:81:40. |
| Slot/Port   | The routing interface associated with the ARP entry.                                                                                        |
| Туре        | The type of the ARP entry.                                                                                                    |
| Age         | Age since the entry was last refreshed in the ARP Table. The format is hh:mm:ss                                                             |

• If you make any changes to the page, click **Submit** to apply the changes to the system.

## **CONFIGURING GLOBAL AND INTERFACE IP SETTINGS**

The LAN > L3 Features > IP folder contains links to the following web pages that configure IP routing data:

- "IP Configuration"
- "IP Interface Configuration"

## **IP CONFIGURATION**

Use the IP Configuration page to configure routing parameters for the switch as opposed to an interface.

To display the page, click LAN > L3 Features > IP > Configuration in the navigation tree.

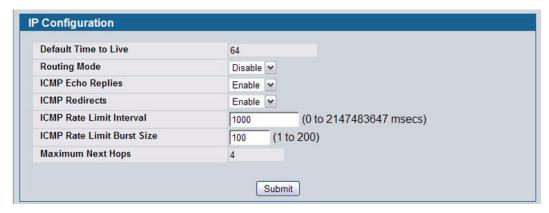

Figure 194: IP Configuration

Table 176: IP Configuration Fields

| Field                    | Description                                                                                                    |
|--------------------------|----------------------------------------------------------------------------------------------------|
| Default Time to Live     | The default value inserted into the Time-To-Live field of the IP header of datagrams originated by the switch, if a TTL value is not supplied by the transport layer protocol.                                                                                                    |
| Routing Mode             | Select <b>Enable</b> or <b>Disable</b> from the dropdown menu. You must enable routing for the switch before you can route through any of the interfaces. Routing is also enabled or disabled per VLAN interface. The default value is <b>Disable</b> .                                                                                            |
| ICMP Echo Replies        | Select <b>Enable</b> or <b>Disable</b> from the dropdown menu. If you select <b>Enable</b> , then only the router can send ECHO replies. By default, ICMP Echo Replies are sent for echo requests.                                                                                                    |
| ICMP Redirects           | If this is enabled globally and on the interface level, then only the router can send ICMP redirects.                                                                                                    |
| ICMP Rate Limit Interval | To control the ICMP error packets, you can specify the number of ICMP error packets that are allowed per burst interval. By default, the rate limit is 100 packets per second, i.e. the burst interval is 1000 milliseconds. To disable ICMP rate limiting, set this field to zero. The valid rate interval range is 0 to 2147483647 milliseconds. |

12/10/09

| Table 176:    | IP | Configuration | Fields  | (Cont.) |
|---------------|----|---------------|---------|---------|
| i ubic i i o. | •• | Comingulation | i icias |         |

| Field                      | Description                                                                                                    |
|----------------------------|----------------------------------------------------------------------------------------------------|
| ICMP Rate Limit Burst Size | To control the ICMP error packets, you can specify the number of ICMP error packets that are allowed per burst interval. By default, the burst size is 100 packets. When the burst interval is zero, then configuring this field is not a valid option. The valid burst size range is 1 to 200. |
| Maximum Next Hops          | The maximum number of hops supported by the switch. This is a read-only value.                                                                                                    |

• If you make any changes to the page, click **Submit** to apply the changes to the system.

## **IP INTERFACE CONFIGURATION**

Use the IP Interface Configuration page to update IP interface data for this switch.

To display the page, click LAN > L3 Features > IP > Interface Configuration in the navigation tree.

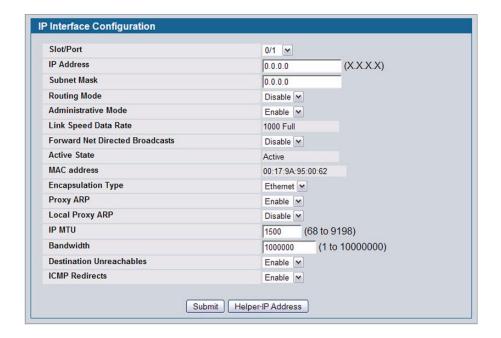

Figure 195: IP Interface Configuration

Table 177: IP Interface Configuration Fields

| Field                              | Description                                                                                                    |
|------------------------------------|----------------------------------------------------------------------------------------------------|
| Slot/Port                          | Select the interface to configure from the dropdown menu. The dropdown menu contains logical interfaces, including loopback interfaces and VLAN routing interfaces.                                                           |
| IP Address                         | Enter the IP address for the interface.                                                                                                    |
| Subnet Mask                        | Enter the subnet mask for the interface. This is also referred to as the subnet/network mask, and defines the portion of the interface's IP address that is used to identify the attached network.                            |
| Routing Mode                       | Setting this Enables or Disables routing for an interface. By default, routing is disabled on port-based routing interfaces and enabled on VLAN-based routing interfaces.                                                     |
| Administrative Mode                | The Administrative Mode of the interface. The default value is Enable.                                                                                                    |
| Link Speed Data Rate               | An integer representing the physical link data rate of the specified interface. This data is valid only for physical interfaces and is measured in Megabits per second (Mbps).                                                |
| Forward Net Directed<br>Broadcasts | Select how network directed broadcast packets should be handled. If you select Enable from the dropdown menu network directed broadcasts are forwarded. If you select Disable they are dropped. The default value is Disable. |
| Active State                       | The state of the specified interface is either Active or Inactive. An interface is considered active if the link is up and it is in forwarding state.                                                                         |

| Field              | Description                                                                                                    |
|--------------------|----------------------------------------------------------------------------------------------------|
| MAC Address        | The burned-in physical address of the specified interface. The format is six two-digit hexadecimal numbers separated by colons, for example 00:06:29:32:81:40. This value is valid for physical interfaces. For logical interfaces, such as VLAN routing interfaces, the field displays the system MAC address. |
| Encapsulation Type | Select the link layer encapsulation type for packets transmitted from the specified interface from the dropdown menu. The possible values are Ethernet and SNAP. The default is Ethernet.                                                                                                    |
| Proxy ARP          | Select to Disable or Enable Proxy ARP for the specified interface from the dropdown menu.                                                                                                    |
| Local Proxy ARP    | Select to Disable or Enable Local Proxy ARP for the specified interface from the dropdown menu.                                                                                                    |
| IP MTU             | The maximum transmission unit (MTU) size of IP packets sent on an interface. Valid                                                                                                    |

range is (68 to 9198). Default value is 1500.

affect the actual speed of an interface.

The configured bandwidth of the interface is specified in Kbps. If no bandwidth is configured, the bandwidth defaults to the actual interface bandwidth for port-based routing interfaces and to 10 Mbps for VLAN routing interfaces. This value does not

Specifies the mode of sending ICMP Destination Unreachables on this interface. If this is disabled, then this interface will not send ICMP Destination Unreachables. By

The router sends an ICMP Redirect on an interface only if Redirects are enabled both globally and on the interface. By default, the ICMP Redirects mode is **Enable**.

Table 177: IP Interface Configuration Fields (Cont.)

Click Submit to send the updated configuration to the switch. These changes will not be retained across a power cycle
unless a Save configuration is performed.

default, the Destination Unreachables mode is Enable.

Click Helper-IP Address to proceed to the Helper Address configuration page.

### **Helper IP Interface Configuration**

**Bandwidth** 

**ICMP Redirects** 

**Destination Unreachables** 

Use the Helper IP Interface Configuration page to add a Helper IP address to the interface. The IP Helper feature allows the switch to forward certain configured UDP broadcast packets to a particular IP address. This allows various applications to reach servers on non-local subnets, even if the application was designed to assume a server is always on a local subnet and uses broadcast packets (with either the limited broadcast address 255.255.255.255, or a network directed broadcast address) to reach the server.

You can configure relay entries both globally and on specific routing interfaces. Each relay entry maps an ingress interface and destination UDP port number to a single IPv4 address (the helper address). You can configure multiple relay entries for the same interface and UDP port, in which case the relay agent relays matching packets to each server address. Interface configuration takes priority over global configuration. That is, if a packet's destination UDP port matches any entry on the ingress interface, the packet is handled according to the interface configuration.

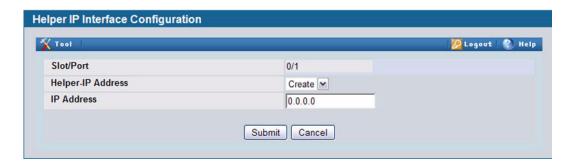

Figure 196: Helper IP Interface Configuration

Table 178: Helper IP Interface Configuration Fields

| Field             | Description                                                                                                    |
|-------------------|----------------------------------------------------------------------------------------------------|
| Slot/Port         | The interface for which data is to be displayed or configured.                                                        |
| Helper IP Address | The IP address for which data is to be displayed. You must select Create to add a Helper ID address to the interface. |
| IP Address        | Enter the Helper IP Address for the interface. This value is read-only once configured.                               |

- Click Submit to send the updated configuration to the switch. These changes will not be retained across a power cycle
  unless a Save configuration is performed.
- Click **Delete** to delete the selected Helper IP Address from the interface.
- Click Cancel to cancel the configuration on the screen and reset the data on the screen to the latest value of the switch.

#### **IP STATISTICS**

The statistics reported on the IP Statistics page are as specified in RFC 1213.

To display the page, click LAN > Monitoring > L3 Status > IP Statistics in the navigation tree.

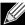

Figure 197 does not show all of the fields on the page.

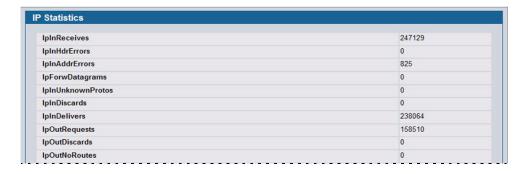

Figure 197: IP Statistics

Table 179: IP Statistics Fields

| Field                  | Description                                                                                                    |
|------------------------|----------------------------------------------------------------------------------------------------|
| IpInReceives           | The total number of input datagrams received from interfaces, including those received in error.                                                                                                    |
| IpInHdrErrors          | The number of input datagrams discarded due to errors in their IP headers, including bad checksums, version number mismatch, other format errors, time-to-live exceeded, errors discovered in processing their IP options, etc.                                                                                                    |
| <b>IpInAddrErrors</b>  | The number of input datagrams discarded because the IP address in their IP header's destination field was not a valid address to be received at this entity. This count includes invalid addresses (e.g., 0.0.0.0) and addresses of unsupported Classes (e.g., Class E). For entities which are not IP Gateways and therefore do not forward datagrams, this counter includes datagrams discarded because the destination address was not a local address. |
| <b>IpForwDatagrams</b> | The number of input datagrams for which this entity was not their final IP destination, as a result of which an attempt was made to find a route to forward them to that final destination. In entities which do not act as IP Gateways, this counter includes only those packets which were Source-Routed via this entity, and the Source-Route option processing was successful.                                                                         |
| IpInUnknownProtos      | The number of locally-addressed datagrams received successfully but discarded because of an unknown or unsupported protocol.                                                                                                    |
| IpInDiscards           | The number of input IP datagrams for which no problems were encountered to prevent their continued processing, but which were discarded (e.g., for lack of buffer space). Note that this counter does not include any datagrams discarded while awaiting reassembly.                                                                                                    |
| IpInDelivers           | The total number of input datagrams successfully delivered to IP user-protocols (including ICMP).                                                                                                    |
| IpOutRequests          | The total number of IP datagrams which local IP user-protocols (including ICMP) supplied to IP in requests for transmission. Note that this counter does not include any datagrams counted in ipForwDatagrams.                                                                                                    |
| IpOutDiscards          | The number of output IP datagrams for which no problem was encountered to prevent their transmission to their destination, but which were discarded (e.g., for lack of buffer space). Note that this counter would include datagrams counted in ipForwDatagrams if any such packets met this (discretionary) discard criterion.                                                                                                    |
| IpOutNoRoutes          | The number of IP datagrams discarded because no route could be found to transmit them to their destination. Note that this counter includes any packets counted in ipForwDatagrams which meet this `no-route' criterion. Note that this includes any datagrams which a host cannot route because all of its default gateways are down.                                                                                                    |
| IpReasmTimeout         | The maximum number of seconds which received fragments are held while they are awaiting reassembly at this entity.                                                                                                    |
| IpReasmReqds           | The number of IP fragments received which needed to be reassembled at this entity.                                                                                                    |
| IpReasmOKs             | The number of IP datagrams successfully re-assembled.                                                                                                    |
| IpReasmFails           | The number of failures detected by the IP re-assembly algorithm (for whatever reason: timed out, errors, etc.). Note that this is not necessarily a count of discarded IP fragments since some algorithms can lose track of the number of fragments by combining them as they are received.                                                                                                    |
| IpFragOKs              | The number of IP datagrams that have been successfully fragmented at this entity.                                                                                                    |
| lpFragFails            | The number of IP datagrams that have been discarded because they needed to be fragmented at this entity but could not be, e.g., because their Don't Fragment flag was set.                                                                                                    |
| IpFragCreates          | The number of IP datagram fragments that have been generated as a result of fragmentation at this entity.                                                                                                    |

Table 179: IP Statistics Fields (Cont.)

| Field                    | Description                                                                                                    |
|--------------------------|----------------------------------------------------------------------------------------------------|
| <b>IpRoutingDiscards</b> | The number of routing entries which were chosen to be discarded even though they are valid. One possible reason for discarding such an entry could be to free-up buffer space for other routing entries.                                                                                                    |
| IcmpInMsgs               | The total number of ICMP messages which the entity received. Note that this counter includes all those counted by icmpInErrors.                                                                                                    |
| IcmpInErrors             | The number of ICMP messages which the entity received but determined as having ICMP-specific errors (bad ICMP checksums, bad length, etc.).                                                                                                    |
| IcmpInDestUnreachs       | The number of ICMP Destination Unreachable messages received.                                                                                                    |
| IcmpInTimeExcds          | The number of ICMP Time Exceeded messages received.                                                                                                    |
| IcmpInParmProbs          | The number of ICMP Parameter Problem messages received.                                                                                                    |
| IcmpInSrcQuenchs         | The number of ICMP Source Quench messages received.                                                                                                    |
| IcmpInRedirects          | The number of ICMP Redirect messages received.                                                                                                    |
| IcmpInEchos              | The number of ICMP Echo (request) messages received.                                                                                                    |
| IcmpInEchoReps           | The number of ICMP Echo Reply messages received.                                                                                                    |
| IcmpInTimestamps         | The number of ICMP Timestamp (request) messages received.                                                                                                    |
| IcmpInTimestampReps      | The number of ICMP Timestamp Reply messages received.                                                                                                    |
| IcmplnAddrMasks          | The number of ICMP Address Mask Request messages received.                                                                                                    |
| IcmplnAddrMaskReps       | The number of ICMP Address Mask Reply messages received.                                                                                                    |
| IcmpOutMsgs              | The total number of ICMP messages which this entity attempted to send. Note that this counter includes all those counted by icmpOutErrors.                                                                                                    |
| IcmpOutErrors            | The number of ICMP messages which this entity did not send due to problems discovered within ICMP such as a lack of buffers. This value should not include errors discovered outside the ICMP layer such as the inability of IP to route the resultant datagram. In some implementations there may be no types of error which contribute to this counter's value. |
| IcmpOutDestUnreachs      | The number of ICMP Destination Unreachable messages sent.                                                                                                    |
| IcmpOutTimeExcds         | The number of ICMP Time Exceeded messages sent.                                                                                                    |
| IcmpOutParmProbs         | The number of ICMP Parameter Problem messages sent.                                                                                                    |
| IcmpOutSrcQuenchs        | The number of ICMP Source Quench messages sent.                                                                                                    |
| IcmpOutRedirects         | The number of ICMP Redirect messages sent. For a host, this object is always zero, since hosts do not send redirects.                                                                                                    |
| IcmpOutEchos             | The number of ICMP Echo (request) messages sent.                                                                                                    |
| IcmpOutEchoReps          | The number of ICMP Echo Reply messages sent.                                                                                                    |
| IcmpOutTimestamps        | The number of ICMP Timestamp (request) messages.                                                                                                    |
| IcmpOutTimestampReps     | The number of ICMP Timestamp Reply messages sent.                                                                                                    |
| IcmpOutAddrMasks         | The number of ICMP Address Mask Request messages sent.                                                                                                    |
|                          |                                                                                                    |

• Click **Refresh** to update the page with the most current data.

# MANAGING THE BOOTP/DHCP RELAY AGENT

BootP/DHCP Relay Agent enables BootP/DHCP clients and servers to exchange BootP/DHCP messages across different subnets. The relay agent receives the requests from the clients, and checks the valid hops and giaddr fields. If the number of hops is greater than the configured, the agent assumes the packet has looped through the agents and discards the packet. If giaddr field is zero the agent must fill in this field with the IP address of the interface on which the request was received. The agent unicasts the valid packets to the next configured destination. The server responds with a unicast BOOTREPLY addressed to the relay agent closest to the client as indicated by giaddr field. Upon reception of the BOOTREPLY from the server, the agent forwards this reply as broadcast or unicast on the interface that had received the BOOTREQUEST. This interface can be identified by giaddr field.

The Unified Switch also supports DHCP relay agent options to identify the source circuit when customers are connected to the Internet with high-speed modem. The relay agent inserts these options when forwarding the request to the server and removes them when sending the reply to the clients.

If an interface has more than one IP address, the relay agent should use the primary IP address configured as its relay agent IP address.

The following pages configure and display BOOTP/DHCP relay agent:

- "BOOTP/DHCP Relay Agent Configuration"
- "BOOTP/DHCP Relay Agent Status"

# **BOOTP/DHCP RELAY AGENT CONFIGURATION**

Use the BOOTP/DHCP Relay Agent Configuration page to configure and display a BOOTP/DHCP relay agent.

To display the page, click LAN > L3 Features > BOOTP/DHCP Relay Agent Configuration in the navigation tree.

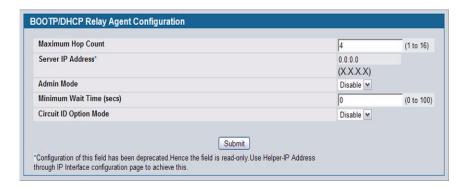

Figure 198: BOOTP/DHCP Relay Agent Configuration

Table 180: BOOTP/DHCP Relay Agent Configuration Fields

| Field                    | Description                                                                                                    |
|--------------------------|----------------------------------------------------------------------------------------------------|
| Maximum Hop Count        | Enter the maximum number of hops a client request can take before being discarded.                                                                                                    |
| Server IP Address        | Enter either the IP address of the BOOTP/DHCP server or the IP address of the next BOOTP/DHCP Relay Agent.                                                                                                    |
|                          | <b>Note:</b> This configuration is deprecated. Use "Helper IP Interface Configuration" on page 286 to achieve the same functionality.                                                                                                    |
| Admin Mode               | Select Enable or Disable from the dropdown menu. When you select Enable, BOOTP/DHCP requests are forwarded to the IP address you entered in the Server IP address field.                                                                                 |
| Minimum Wait Time (secs) | Enter a time in seconds. This value is compared to the time stamp in the client's request packets, which should represent the time since the client was powered up. Packets are only forwarded when the time stamp exceeds the minimum wait time.        |
| Circuit ID Option Mode   | Select Enable or Disable from the dropdown menu. If you select Enable, the relay agent adds Option 82 header packets to the DHCP Request packets before forwarding them to the server, and strips them off while forwarding the responses to the client. |

• If you make any changes to the page, click **Submit** to apply the changes to the system.

# **BOOTP/DHCP RELAY AGENT STATUS**

Use the BOOTP/DHCP Relay Agent Status page to display the BOOTP/DHCP Relay Agent configuration and status information.

To display the page, click LAN > Monitoring > L3 Status > BOOTP/DHCP Relay Agent Status in the navigation tree.

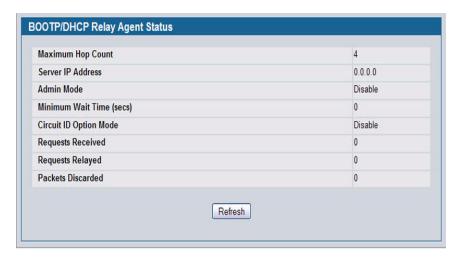

Figure 199: BOOTP/DHCP Relay Agent Status

Table 181: BOOTP/DHCP Relay Agent Status Fields

| Description                                                                                                    |
|----------------------------------------------------------------------------------------------------|
| The maximum number of Hops a client request can go without being discarded.                                                                                                    |
| The IP address of the BOOTP/DHCP server or the IP address of the next BOOTP/DHCP Relay Agent.                                                                                                    |
| The administrative mode of the relay. When you select Enable on the configuration page, BOOTP/DHCP requests are forwarded to the IP address you entered in the Server IP address field.                                                                                          |
| The Minimum time in seconds. This value is compared to the time stamp in the client's request packets, which should represent the time since the client was powered up. Packets are only forwarded when the time stamp exceeds the minimum wait time.                            |
| This is the Relay agent option, which can be either Enabled or Disabled. If you select Enable, the relay agent adds Option 82 header packets to the DHCP Request packets before forwarding them to the server, and strips them off while forwarding the responses to the client. |
| The total number of BOOTP/DHCP requests received from all clients since the last time the switch was reset.                                                                                                    |
| The total number of BOOTP/DHCP requests forwarded to the server since the last time the switch was reset.                                                                                                    |
| The total number of BOOTP/DHCP packets discarded by this Relay Agent since the last time the switch was reset.                                                                                                    |
|                                                                                                    |

# CONFIGURING RIP

RIP is an Interior Gateway Protocol (IGP) based on the Bellman-Ford algorithm and targeted at smaller networks (network diameter no greater than 15 hops). The routing information is propagated in RIP update packets that are sent out both periodically and in the event of a network topology change. On receipt of a RIP update, depending on whether the specified route exists or does not exist in the route table, the router may modify, delete, or add the route to its route table.

The L3 Features > RIP menu page contains links to the following web pages that configure and display RIP parameters and data:

- "RIP Configuration"
- "RIP Interface Summary"
- "RIP Interface Configuration"
- "RIP Interface Summary"
- "RIP Route Redistribution Summary"

# **RIP CONFIGURATION**

Use the RIP Configuration page to enable and configure or disable RIP in Global mode.

To display the page, click LAN > L3 Features > RIP > Configuration in the navigation tree.

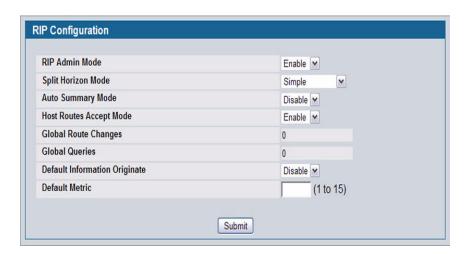

Figure 200: RIP Configuration

Table 182: RIP Configuration Fields

| Field          | Description                                                                                                    |
|----------------|----------------------------------------------------------------------------------------------------|
| RIP Admin Mode | Select Enable or Disable from the dropdown menu. If you select Enable, RIP is enabled for the switch. The default is Disable. |

| Table 182: | RIP Configuration | Fields | (Cont.) | ) |
|------------|-------------------|--------|---------|---|
|------------|-------------------|--------|---------|---|

| Field                         | Description                                                                                                    |
|-------------------------------|----------------------------------------------------------------------------------------------------|
| Split Horizon Mode            | Select None, Simple, or Poison Reverse from the dropdown menu. The default is Simple. Split horizon is a technique for avoiding problems caused by including routes in updates sent to the router from which the route was originally learned. The options are: |
|                               | None: No special processing for this case.                                                                                                    |
|                               | • <b>Simple</b> : A route is not included in updates sent to the router from which it was learned.                                                                                                    |
|                               | • <b>Poison Reverse</b> : A route is included in updates sent to the router from which it was learned, but the metric is set to infinity.                                                                                                    |
| Auto Summary Mode             | Select Enable or Disable from the dropdown menu. If you select Enable, groups of adjacent routes are summarized into single entries, in order to reduce the total number of entries. The default is Disable.                                                    |
| Host Routes Accept Mode       | Select Enable or Disable from the dropdown menu. If you select Enable, the router accepts host routes. The default is Enable.                                                                                                    |
| Global Route Changes          | Displays the number of route changes made to the IP Route Database by RIP. This does not include the refresh of a route's age.                                                                                                    |
| Global Queries                | Displays the number of responses sent to RIP queries from other systems.                                                                                                    |
| Default Information Originate | When enabled, RIP originates a default route (0.0.0.0/0.0.0.0)                                                                                                    |
| Default Metric                | Sets a default for the metric of redistributed routes. This field displays the default metric if one has already been set, or blank if not configured earlier. Valid values are 1 to 15.                                                                        |

• If you make changes to the page, click **Submit** to apply the changes to the system.

# **RIP INTERFACE CONFIGURATION**

Use the RIP Interface Configuration page to enable and configure or to disable RIP on a specific interface.

To display the page, click LAN > L3 Features > RIP > Interface Configuration in the navigation tree.

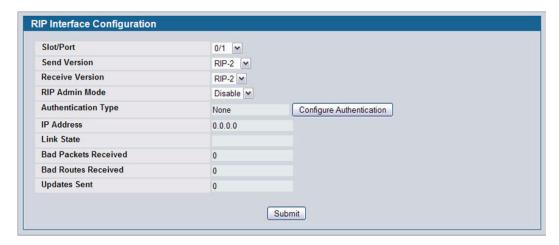

Figure 201: RIP Interface Configuration

Table 183: RIP Interface Configuration Fields

| Field                | Description                                                                                                    |
|----------------------|----------------------------------------------------------------------------------------------------|
| Slot/Port            | Select the interface for which data is to be configured from the menu.                                                                                                    |
| Send Version         | RIP Version that router sends with its routing updates. The default is RIP-2. Possible values are:                                                                                                    |
|                      | <ul> <li>RIP-1: send RIP version 1 formatted packets via broadcast.</li> </ul>                                                                                                    |
|                      | <ul> <li>RIP-1c: RIP version 1 compatibility mode. Send RIP version 2 formatted packets via<br/>broadcast.</li> </ul>                                                                                                    |
|                      | RIP-2: send RIP version 2 packets using multicast.                                                                                                    |
|                      | None: no RIP control packets are sent.                                                                                                    |
| Receive Version      | RIP Version of the routing updates that the router must accept. The default is Both. Possible values are:                                                                                                    |
|                      | <ul> <li>RIP-1: accept only RIP version 1 formatted packets.</li> </ul>                                                                                                    |
|                      | <ul> <li>RIP-2: accept only RIP version 2 formatted packets.</li> </ul>                                                                                                    |
|                      | Both: accept packets in either format.                                                                                                    |
|                      | None: no RIP control packets is accepted.                                                                                                    |
| RIP Admin Mode       | Select Enable or Disable from the dropdown menu. Before you enable RIP version 1 or version 1c on an interface, you must first enable network directed broadcast mode on the corresponding interface. The default value is Disable.                         |
| Authentication Type  | You may select an authentication type other than None by clicking the <b>Modify</b> button. You then see a new screen, where you can select the authentication type from the dropdown menu. Possible values are:                                            |
|                      | <ul> <li>None: This is the initial interface state. If you select this option from the dropdown menu on the second screen you are returned to the first screen without any authentication protocols being run.</li> </ul>                                   |
|                      | • <b>Simple</b> : If you select Simple you are prompted to enter an authentication key. This key is included, in the clear text, in the RIP header of all packets sent on the network. All routers on the network must be configured with the same key.     |
|                      | <ul> <li>Encrypt: If you select Encrypt you are prompted to enter both an authentication key and an authentication ID. Encryption uses the MD5 Message-Digest algorithm. All routers on the network must be configured with the same key and ID.</li> </ul> |
| IP Address           | Displays the IP Address of the router interface.                                                                                                    |
| Link State           | Specifies whether the RIP interface is up or down.                                                                                                    |
| Bad Packets Received | Displays the number of RIP packets that were found to be invalid or corrupt.                                                                                                    |
| Bad Routes Received  | Displays the number of routes, in valid RIP packets, which were ignored for any reason, e.g., the number of triggered RIP updates actually sent on this interface. This explicitly does NOT include full updates sent containing new information.           |
| Updates Sent         | Displays the number of route updates sent.                                                                                                    |

# **Configuring the RIP Interface**

- 1 Open the RIP Interface Configuration page.
- 2 Specify the interface for which data is to be configured.
- 3 Enter data into the fields as needed.
- 4 To change the **Authentication Type**, click **Configure Authentication** to configure different Authentication Types. The page refreshes and displays the RIP Interface Authentication Configuration page.

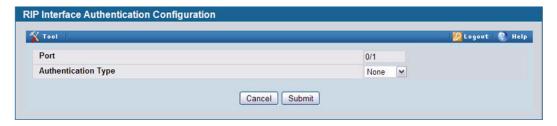

Figure 202: RIP Interface Authentication Configuration

- 5 Select the type of authentication to use.
  - If you select Simple or Encrypt as the authentication, the screen refreshes, and additional fields display. Enter the required information into the new fields.
- 6 Click Submit to apply the changes to the system and return to the RIP Interface Configuration page.
- 7 To cancel the authentication configuration and return to the RIP Interface Configuration page, click Cancel.

### RIP INTERFACE SUMMARY

Use the RIP Interface Summary page to display RIP configuration status on an interface.

To display the page, click LAN > Monitoring > L3 Status > RIP > Interface Summary in the navigation tree.

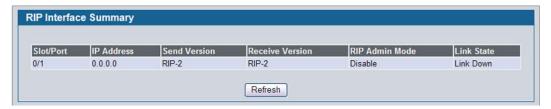

Figure 203: RIP Interface Summary

Table 184: RIP Interface Summary Fields

| Field        | Description                                                                                                    |
|--------------|----------------------------------------------------------------------------------------------------|
| Slot/Port    | The interface, such as the routing-enabled VLAN on which RIP is enabled.                                                           |
| IP Address   | The IP Address of the router interface.                                                                                            |
| Send Version | Specifies the RIP version to which RIP control packets sent from the interface conform. The default is RIP-2. Possible values are: |
|              | RIP-1: RIP version 1 packets are sent using broadcast.                                                                             |
|              | <ul> <li>RIP-1c: RIP version 1 compatibility mode. RIP version 2 formatted packets are<br/>transmitted using broadcast.</li> </ul> |
|              | <ul> <li>RIP-2: RIP version 2 packets are sent using multicast.</li> </ul>                                                         |
|              | <ul> <li>None: RIP control packets are not transmitted.</li> </ul>                                                                 |

| Table 184: RIP Interface Summary Fields (Cont.)                                                                      |
|----------------------------------------------------------------------------------------------------|
| Description                                                                                                    |
| Specifies which RIP version control packets are accepted by the interface. The default is Both. Possible values are: |
| <ul> <li>RIP-1: only RIP version 1 formatted packets are received.</li> </ul>                                        |
| <ul> <li>RIP-2: only RIP version 2 formatted packets are received.</li> </ul>                                        |
| Both: packets are received in either format.                                                                         |
| None: no RIP control packets are received.                                                                           |
| Specifies whether RIP is Enabled or Disabled on the interface.                                                       |
| Specifies whether the RIP interface is up or down.                                                                   |
|                                                                                                    |

• Click **Refresh** to update the information on the screen.

# **RIP ROUTE REDISTRIBUTION CONFIGURATION**

Use the RIP Route Redistribution Configuration page to configure which routes are redistributed to other routers using RIP. The allowable values for each fields are displayed next to the field. If any invalid values are entered, an alert message is displayed with the list of all the valid values.

To display the page, click LAN > L3 Features > RIP > Route Redistribution Configuration in the navigation menu.

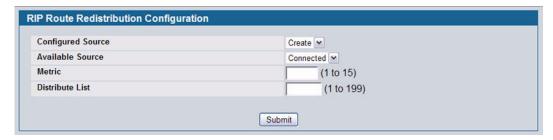

Figure 204: RIP Route Redistribution Configuration

Table 185: RIP Route Redistribution Configuration Fields

| Field             | Description                                                                                                    |
|-------------------|----------------------------------------------------------------------------------------------------|
| Configured Source | If any Source Routes have already been configured for redistribution by RIP, they appear in the dropdown menu. Otherwise, the only available option is Create, which allows you to configure an available source route. Select an existing route to view or modify its parameters. |
| Available Source  | The dropdown menu is populated by only those Source Routes that have not previously been configured for redistribution by RIP. This field is available only if you select Create as the Configured Source. Possible values are:                                                    |
|                   | Static: The route was manually configured.                                                                                                    |
|                   | <ul> <li>Connected: The route was determined automatically because the host is directly<br/>connected.</li> </ul>                                                                                                    |
|                   | <ul> <li>RIP: The route was determined through RIP.</li> </ul>                                                                                                    |

| Field           | Description                                                                                                    |
|-----------------|----------------------------------------------------------------------------------------------------|
| Metric          | Sets the metric value to be used as the metric of redistributed routes. This field displays the metric if the source was pre-configured and can be modified. The valid values are 1 to 15. |
| Distribute List | Enter the ACL ID for an access list that filters the routes to be redistributed by the destination protocol. Only permitted routes are redistributed.                                      |

You configure ACLs through the pages under LAN > Access Control Lists > IP Access Control Lists. When used for route filtering, the only fields in an access list that get used are:

- · Source IP Address and netmask
- Destination IP Address and netmask
- Action (Permit or Deny)

All other fields (source and destination port, precedence, tos, etc.) are ignored.

The source IP address is compared to the destination IP address of the route. The source IP netmask in the access list rule is treated as a wildcard mask, indicating which bits in the source IP address must match the destination address of the route. (Note that a 1 in the mask indicates a Don't Care in the corresponding address bit.)

When an access list rule includes a destination IP address and netmask (an extended access list), the destination IP address is compared to the network mask of the destination of the route. The destination netmask in the access list serves as a wildcard mask, indicating which bits in the route's destination mask are significant for the filtering operation.

- If you make changes to the page, click **Submit** to apply the changes to the system.
- To delete a configured route, click **Delete**.

#### RIP ROUTE REDISTRIBUTION SUMMARY

Use the RIP Route Redistribution Summary page to display Route Redistribution configurations.

To display the page, click LAN > Monitoring > L3 Status > RIP > Route Redistribution Summary in the navigation menu.

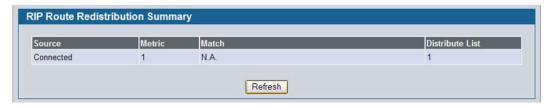

Figure 205: RIP Route Redistribution Summary

Table 186: RIP Route Redistribution Summary Fields

| Field  | Description                            |
|--------|----------------------------------------|
| Source | The protocol used to obtain the route. |

| Table 100. Hir houle healstilbution Sullillary Fields (Colit. | Table 186: | RIP Route Redistribution Summar | y Fields | (Cont.) |
|---------------------------------------------------------------|------------|---------------------------------|----------|---------|
|---------------------------------------------------------------|------------|---------------------------------|----------|---------|

| Field           | Description                                                                                                    |
|-----------------|----------------------------------------------------------------------------------------------------|
| Metric          | The Metric of redistributed routes for the given source route. Displays Unconfigured when not configured.                                              |
| Distribute List | The Access List that filters the routes to be redistributed by the Destination Protocol. If the Distribute List is not configured, the field is blank. |

Click Refresh to update the information on the screen.

# **ROUTER DISCOVERY**

The Router Discovery protocol is used by hosts to identify operational routers on the subnet. Router Discovery messages are of two types: "Router Advertisements" and "Router Solicitations." The protocol mandates that every router periodically advertise the IP Addresses it is associated with. Hosts listen for these advertisements and discover the IP Addresses of neighboring routers.

The LAN > L3 Features > Routing > Router Discovery folder contains links to the following web pages that configure and display Router Discovery data:

- "Router Discovery Configuration"
- · "Router Discovery Status"

### **ROUTER DISCOVERY CONFIGURATION**

Use the Router Discovery Configuration page to enter or change Router Discovery parameters.

To display the page, click LAN > L3 Features > Router Discovery > Configuration in the navigation tree.

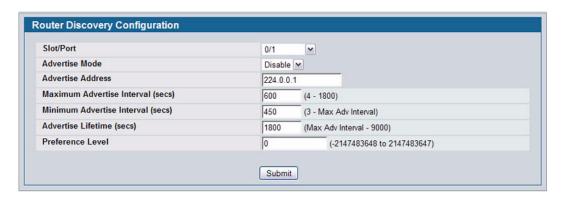

Figure 206: Router Discovery Configuration

Table 187: Router Discovery Configuration Fields

| Field                             | Description                                                                                                    |
|-----------------------------------|----------------------------------------------------------------------------------------------------|
| Slot/Port                         | Select the router interface for which data is to be configured.                                                                                                    |
| Advertise Mode                    | Select Enable or Disable from the dropdown menu. If you select Enable, Router Advertisements are transmitted from the selected interface.                                                                                                 |
| Advertise Address                 | Enter the IP Address to be used to advertise the router.                                                                                                    |
| Maximum Advertise Interval (secs) | Enter the maximum time (in seconds) allowed between router advertisements sent from the interface.                                                                                                    |
| Minimum Advertise Interval (secs) | Enter the minimum time (in seconds) allowed between router advertisements sent from the interface.                                                                                                    |
| Advertise Lifetime (secs)         | Enter the value (in seconds) to be used as the lifetime field in router advertisements sent from the interface. This is the maximum length of time that the advertised addresses are to be considered as valid router addresses by hosts. |
| Preference Level                  | Specify the preference level of the router as a default router relative to other routers on the same subnet. Higher numbered addresses are preferred. You must enter an integer.                                                          |

<sup>•</sup> If you make any changes to the page, click **Submit** to apply the changes to the system.

# **ROUTER DISCOVERY STATUS**

Use the Router Discovery Status page to display Router Discovery data for each port.

To display the page, click LAN > L3 Features > Router Discovery > Status in the navigation tree.

| Slot/Port | Advertise<br>Mode | Advertise<br>Address | Maximum<br>Advertise Interval<br>(secs) | Minimum<br>Advertise<br>Interval (secs) | Advertise<br>Lifetime<br>(secs) | Preference<br>Level |
|-----------|-------------------|----------------------|-----------------------------------------|-----------------------------------------|---------------------------------|---------------------|
| 0/1       | Disable           | 224.0.0.1            | 600                                     | 450                                     | 1800                            | 0                   |
| 0/2       | Disable           | 224.0.0.1            | 600                                     | 450                                     | 1800                            | 0                   |
| 0/3       | Disable           | 224.0.0.1            | 600                                     | 450                                     | 1800                            | 0                   |
| 0/4       | Disable           | 224.0.0.1            | 600                                     | 450                                     | 1800                            | 0                   |
| 0/5       | Disable           | 224.0.0.1            | 600                                     | 450                                     | 1800                            | 0                   |
| 0/6       | Disable           | 224.0.0.1            | 600                                     | 450                                     | 1800                            | 0                   |
| 0/7       | Disable           | 224.0.0.1            | 600                                     | 450                                     | 1800                            | 0                   |
| 0/8       | Disable           | 224.0.0.1            | 600                                     | 450                                     | 1800                            | 0                   |
| 0/9       | Disable           | 224.0.0.1            | 600                                     | 450                                     | 1800                            | 0                   |
| 0/10      | Disable           | 224.0.0.1            | 600                                     | 450                                     | 1800                            | 0                   |
| 0/11      | Disable           | 224.0.0.1            | 600                                     | 450                                     | 1800                            | 0                   |
| 0/12      | Disable           | 224.0.0.1            | 600                                     | 450                                     | 1800                            | 0                   |
| 0/13      | Disable           | 224.0.0.1            | 600                                     | 450                                     | 1800                            | 0                   |
| 0/14      | Disable           | 224.0.0.1            | 600                                     | 450                                     | 1800                            | 0                   |
| 0/15      | Disable           | 224.0.0.1            | 600                                     | 450                                     | 1800                            | 0                   |
| 0/16      | Disable           | 224.0.0.1            | 600                                     | 450                                     | 1800                            | 0                   |
| 0/17      | Disable           | 224.0.0.1            | 600                                     | 450                                     | 1800                            | 0                   |
| 0/18      | Disable           | 224.0.0.1            | 600                                     | 450                                     | 1800                            | 0                   |
| 0/19      | Disable           | 224.0.0.1            | 600                                     | 450                                     | 1800                            | 0                   |
| 0/20      | Disable           | 224.0.0.1            | 600                                     | 450                                     | 1800                            | 0                   |
| 0/21      | Disable           | 224.0.0.1            | 600                                     | 450                                     | 1800                            | 0                   |
| 0/22      | Disable           | 224.0.0.1            | 600                                     | 450                                     | 1800                            | 0                   |
| 0/23      | Disable           | 224.0.0.1            | 600                                     | 450                                     | 1800                            | 0                   |
| 0/24      | Disable           | 224.0.0.1            | 600                                     | 450                                     | 1800                            | 0                   |
|           |                   |                      | Refres                                  | _                                       |                                 |                     |

Figure 207: Router Discovery Status

Table 188: Router Discovery Status Fields

| Field             | Description                                                                                          |
|-------------------|----------------------------------------------------------------------------------------------------|
| Slot/Port         | The router interface for which data is displayed.                                                    |
| Advertise Mode    | The values are Enable or Disable. Enable denotes that Router Discovery is enabled on that interface. |
| Advertise Address | The IP Address used to advertise the router.                                                         |

|                                     | Table 188: Router Discovery Status Fields (Cont.)                                                                                                    |
|-------------------------------------|----------------------------------------------------------------------------------------------------|
| Field                               | Description                                                                                                    |
| Maximum Advertise Interval(secs)    | The maximum time (in seconds) allowed between router advertisements sent from the interface.                                                                                                    |
| Minimum Advertise<br>Interval(secs) | The minimum time (in seconds) allowed between router advertisements sent from the interface.                                                                                                    |
| Advertise Lifetime(secs)            | The value (in seconds) used as the lifetime field in router advertisements sent from the interface. This is the maximum length of time that the advertised addresses are to be considered as valid router addresses by hosts. |
| Preference Level                    | The preference level of the router as a default router relative to other routers on the same subnet. Higher numbered addresses are preferred.                                                                                 |

• Click **Refresh** to update the information on the screen.

# ROUTER

The LAN > L3 Features > Router folder contains links to the following web pages that configure and display route tables:

- "Route Table"
- "Best Routes Table"
- · "Configured (Static) Routes"
- "Route Preferences Configuration"

### **ROUTE TABLE**

The route table manager collects routes from multiple sources: static routes, RIP routes, and local routes. The route table manager may learn multiple routes to the same destination from multiple sources. The route table lists all routes. The best routes table displays only the most preferred route to each destination (see "Best Routes Table" on page 304 for more information).

To display the page, click LAN > Monitoring > L3 Status > Route Table in the navigation tree.

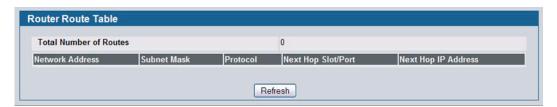

Figure 208: Route Table

Table 189: Route Table Fields

| Field                         | Description                                    |
|-------------------------------|------------------------------------------------|
| <b>Total Number of Routes</b> | The total number of routes in the route table. |

12/10/09

Table 189: Route Table Fields (Cont.)

| Field               | Description  The IP route prefix for the destination.                                                                                                    |  |  |
|---------------------|----------------------------------------------------------------------------------------------------|--|--|
| Network Address     |                                                                                                    |  |  |
| Subnet Mask         | Also referred to as the subnet/network mask, this indicates the portion of the IP interface address that identifies the attached network.                                                                                                    |  |  |
| Protocol            | This field tells which protocol created the specified route. The possibilities are one of the following:                                                                                                    |  |  |
|                     | • Local                                                                                                    |  |  |
|                     | Static                                                                                                    |  |  |
|                     | Default                                                                                                    |  |  |
|                     | • RIP                                                                                                    |  |  |
| Next Hop Slot/Port  | The outgoing router interface to use when forwarding traffic to the destination.                                                                                                    |  |  |
| Next Hop IP Address | The outgoing router IP address to use when forwarding traffic to the next router (if any) in the path towards the destination. The next router is always one of the adjacent neighbors or the IP address of the local interface for a directly attached network. |  |  |

• Click **Refresh** to update the information on the screen.

# **BEST ROUTES TABLE**

The route table manager collects routes from multiple sources: static routes, RIP routes, and local routes. The route table manager may learn multiple routes to the same destination from multiple sources. In that case, the route table manager selects the route with the lowest route preference value to use for forwarding to that destination. Use the Best Routes Table page to display the best routes from the routing table. To view all routes, including multiple routes to the same destination, see "Route Table" on page 302.

To display the page, click LAN > L3 Features > Router > Best Routes Table in the navigation tree.

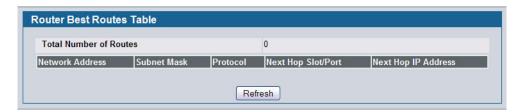

Figure 209: Best Routes Table

Table 190: Best Routes Table Fields

| Field                  | Description                                                                                                    |  |  |
|------------------------|----------------------------------------------------------------------------------------------------|--|--|
| Total Number of Routes | The total number of routes in the route table.                                                                                                    |  |  |
| Network Address        | The IP route prefix for the destination.                                                                                                    |  |  |
| Subnet Mask            | Also referred to as the subnet/network mask, this indicates the portion of the IP interface address that identifies the attached network.                                                                                                    |  |  |
| Protocol               | This field tells which protocol created the specified route. The possibilities are one of the following:                                                                                                    |  |  |
|                        | • Local                                                                                                    |  |  |
|                        | Static                                                                                                    |  |  |
|                        | Default                                                                                                    |  |  |
|                        | • RIP                                                                                                    |  |  |
| Next Hop Slot/Port     | The outgoing router interface to use when forwarding traffic to the destination.                                                                                                    |  |  |
| Next Hop IP Address    | The outgoing router IP address to use when forwarding traffic to the next router (if any) in the path towards the destination. The next router is always one of the adjacent neighbors or the IP address of the local interface for a directly attached network. |  |  |

• Click **Refresh** to update the information on the screen.

# **CONFIGURED (STATIC) ROUTES**

Use the Configured Routes page to create and display static routes.

To display the page, click LAN > L3 Features > Router > Configured Routes in the navigation tree.

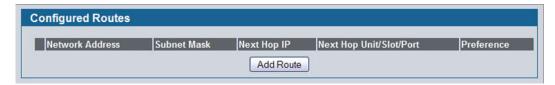

Figure 210: Configured Routes

Table 191: Configured Routes Fields

| Field              | Description                                                                                                    |
|--------------------|----------------------------------------------------------------------------------------------------|
| Network Address    | The IP route prefix for the destination.                                                                                                  |
| Subnet Mask        | Also referred to as the subnet/network mask, this indicates the portion of the IP interface address that identifies the attached network. |
| Next Hop IP        | The next hop router address to use when forwarding traffic to the destination.                                                            |
| Next Hop Slot/Port | The outgoing interface to use when forwarding traffic to the destination. For static reject routes it would be Null0.                     |
| Preference         | The preferences configured for the added routes.                                                                                          |

### **Adding a Static Route**

- 1 Open the Configured Routes page.
- 2 Click Add Route.

The Router Route Entry Create page displays:

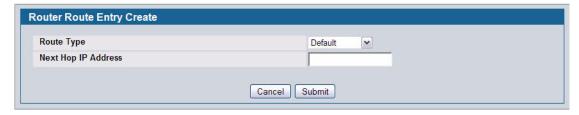

Figure 211: Create Default Route Entry

3 Next to Route Type, select Default route, Static or Static Reject from the menu.

Default: Enter the default gateway address in the Next Hop IP Address field.

Static: Enter values for Network Address, Subnet Mask, Next Hop IP Address, and Preference.

Static Reject: Packets to these destinations will be dropped.

If you select Static as the route type, the screen refreshes and additional fields appear, as Figure 213 shows.

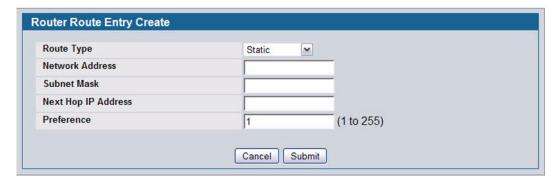

Figure 212: Create Static Route Entry

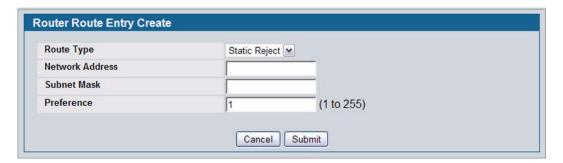

Figure 213: Create Static Reject Route Entry

Table 192: Route Entry Create Fields

| Field               | Description                                                                                                    |
|---------------------|----------------------------------------------------------------------------------------------------|
| Network Address     | Specify the IP route prefix for the destination from the dropdown menu. In order to create a route, a valid routing interface must exist and the next hop IP Address must be on the same network as the routing interface. Routing interfaces are created on the IP Interface Configuration page. Valid next hop IP Addresses can be viewed on the Route Table page.                                                             |
| Subnet Mask         | Also referred to as the subnet/network mask, this indicates the portion of the IP interface address that identifies the attached network.                                                                                                    |
| Protocol            | This field tells which protocol created the specified route. Possible values are:                                                                                                    |
|                     | • Local                                                                                                    |
|                     | Static                                                                                                    |
|                     | Default                                                                                                    |
|                     | • RIP                                                                                                    |
| Next Hop IP Address | The outgoing router IP address to use when forwarding traffic to the next router (if any) in the path towards the destination. The next router is always one of the adjacent neighbors or the IP address of the local interface for a directly attached network. When creating a route, the next hop IP must be on the same network as the routing interface. Valid next hop IP Addresses can be seen on the 'Route Table' page. |
| Metric              | Administrative cost of the path to the destination. If no value is entered, default is 1. The range is 0 - 255. This field is present only when creating a static route.                                                                                                    |
| Preference          | Specifies a preference value for the configured next hop.                                                                                                    |

# **Software User Manual**

12/10/09

| Table 192: Route Entry Create Fields (Cont.) |                                                                         |
|----------------------------------------------|-------------------------------------------------------------------------|
| Field                                        | Description                                                             |
| Route Type                                   | Specifies whether the route is to be a Default route or a Static route. |

# 4 Click Submit.

The new route is added, and you are returned to the Configured Routes page.

# **Deleting a Route**

Click **Delete** to remove a configured route.

### **ROUTE PREFERENCES CONFIGURATION**

Use the Route Preferences Configuration page to configure the default preference for each protocol. These values are arbitrary values that range from 1 to 255, and are independent of route metrics. Most routing protocols use a route metric to determine the shortest path known to the protocol, independent of any other protocol. Routes with a preference of 255 are not used for forwarding.

The best route to a destination is chosen by selecting the route with the lowest preference value. When there are multiple routes to a destination, the preference values are used to determine the preferred route.

To display the page, click LAN > L3 Features > Router > Route Preferences Configuration in the navigation tree.

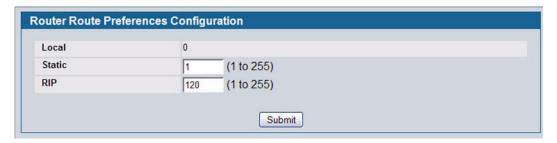

Figure 214: Route Preferences Configuration

Table 193: Route Preferences Configuration Fields

| Field  | Description                                                                                     |
|--------|-------------------------------------------------------------------------------------------------|
| Local  | This field displays the local route preference value of 0. This value is not configurable.      |
| Static | The static route preference value in the router. The default value is 1. The range is 1 to 255. |
| RIP    | The RIP route preference value in the router. The default value is 15. The range is 1 to 255.   |
| BGP4   | The BGP4 route preference. The default value is 0. The range is 1 to 255.                       |

• If you make changes to the page, click **Submit** to apply the changes to the system.

# **VLAN ROUTING**

You can configure D-Link software with some ports supporting VLANs and some supporting routing. You can also configure the software to allow traffic on a VLAN to be treated as if the VLAN were a router port.

When a port is enabled for bridging (default) rather than routing, all normal bridge processing is performed for an inbound packet, which is then associated with a VLAN. Its MAC Destination Address (MAC DA) and VLAN ID are used to search the MAC address table. If routing is enabled for the VLAN, and the MAC DA of an inbound unicast packet is that of the internal bridge-router interface, the packet is routed. An inbound multicast packet is forwarded to all ports in the VLAN, plus the internal bridge-router interface, if it was received on a routed VLAN.

Since a port can be configured to belong to more than one VLAN, VLAN routing might be enabled for all of the VLANs on the port, or for a subset. VLAN Routing can be used to allow more than one physical port to reside on the same subnet. It could also be used when a VLAN spans multiple physical networks, or when additional segmentation or security is required. This section shows how to configure D-Link Unified Switch software to support VLAN routing. A port can be either a VLAN port or a router port, but not both. However, a VLAN port may be part of a VLAN that is itself a router port.

The **LAN > L3 Features >** VLAN Routing menu page contains links to the following web pages that allow you to configure and display VLAN Routing parameters and data:

- "VLAN Routing Configuration"
- "VLAN Routing Summary"

#### **VLAN ROUTING CONFIGURATION**

Use the VLAN Routing Configuration page to configure VLAN Routing interfaces on the system.

To display the page, click LAN > L3 Features > Router > VLAN Routing Configuration in the navigation tree.

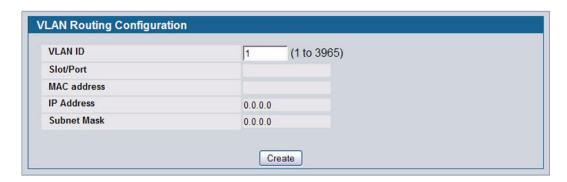

Figure 215: VLAN Routing Configuration

Table 194: VLAN Routing Configuration Fields

| Field       | Description                                                                                                    |
|-------------|----------------------------------------------------------------------------------------------------|
| VLAN ID     | Enter the ID of a VLAN to configure for VLAN Routing. Initially, the field will display the ID of the first VLAN. After you enter a new VLAN ID and click <b>Create</b> , the nonconfigurable data will be displayed.                                                            |
| Slot/Port   | The logical slot and port number assigned to the VLAN Routing Interface.                                                                                                    |
| MAC Address | The MAC Address assigned to the VLAN Routing Interface.                                                                                                    |
| IP Address  | The configured IP Address of the VLAN Routing Interface. Note that if a VLAN is created and the IP address is not configured, the page by default shows an IP address of 0.0.0.0. To configure the IP address, go to LAN > L3 Features > Routing > IP > Interface Configuration. |
| Subnet Mask | The configured Subnet Mask of the VLAN Routing Interface. This is 0.0.0.0 when the VLAN Routing Interface is first configured and must be entered on the IP Interface Configuration page.                                                                                        |

### **Creating a VLAN Routing Interface**

- 1 Enter a new VLAN ID in the VLAN ID field.
- 2 Click Create.

The page refreshes and displays the interface and MAC address assigned to the new VLAN. The interface is in Slot/Port notation. The IP address and Subnet Mask fields are 0.0.0.0.

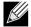

Be sure to note the interface Slot/Port assignment so that you select the correct interface to configure from the Interface Configuration page.

- in the navigation menu, click LAN > L3 Features > IP > Interface Configuration.
- 4 Select the interface assigned to the VLAN.
  - The IP address and Subnet Mask fields are 0.0.0.0 by default.
- 5 Enter the IP address and subnet mask for the VLAN, and configure any other interface settings.
- 6 Click Submit to apply the settings to the VLAN routing interface.
- 7 Navigate to the LAN > Monitoring > VLAN Routing Summary page to view the new VLAN in the table.

## **Deleting a VLAN Router Interface**

Click **Delete** to delete the selected VLAN routing interface.

# **VLAN ROUTING SUMMARY**

Use the VLAN Routing Summary page to display information about the VLAN Routing interfaces configured on the system.

To display the page, click LAN > Monitoring > L3 Status > VLAN Routing Summary in the navigation tree.

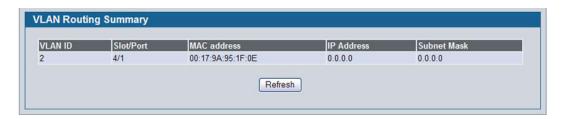

Figure 216: VLAN Routing Summary

Table 195: VLAN Routing Summary Fields

| Field       | Description                                                                                                    |
|-------------|----------------------------------------------------------------------------------------------------|
| VLAN ID     | The ID of the VLAN whose data is displayed in the current table row.                                                                                                    |
| Slot/Port   | The logical slot and port number assigned to the VLAN Routing Interface.                                                                                                    |
| MAC Address | The MAC Address assigned to the VLAN Routing Interface.                                                                                                    |
| IP Address  | The configured IP Address of the VLAN Routing Interface. Note that if a VLAN is created and the IP address is not configured, the page by default shows an IP address of 0.0.0.0. To configure the IP address, go to LAN > L3 Features > IP > Interface Configuration. |
| Subnet Mask | The configured Subnet Mask of the VLAN Routing Interface. This is 0.0.0.0 when the VLAN Routing Interface is first configured and must be entered on the IP Interface Configuration page.                                                                              |

# VIRTUAL ROUTER REDUNDANCY PROTOCOL (VRRP)

The Virtual Router Redundancy protocol is designed to handle default router failures by providing a scheme to dynamically elect a backup router. The driving force was to minimize "black hole" periods due to the failure of the default gateway router during which all traffic directed towards it is lost until the failure is detected. Though static configuration of default routes is popular, such an approach is susceptible to a single point of failure when the default router fails. VRRP advocates the concept of a "virtual router" associated with one or more IP Addresses that serve as default gateways. In the event that the VRRP Router controlling these IP Addresses (formally known as the Master) fails, the group of IP Addresses and the default forwarding role is taken over by a Backup VRRP Router.

The LAN > L3 Features > VRRP folder and LAN > Monitoring > L3 Status folder contain links to the following web pages that configure and display VRRP parameters and data:

- "VRRP Configuration"
- "Virtual Router Configuration"
- "Virtual Router Status"
- "Virtual Router Statistics"

## **VRRP CONFIGURATION**

Use the VRRP Configuration page to enable or disable the administrative status of a virtual router.

To display the page, click LAN > L3 Features > VRRP > VRRP Configuration in the navigation tree.

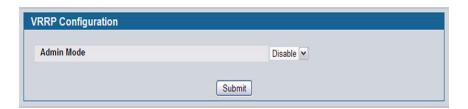

Figure 217: VRRP Configuration

Table 196: VRRP Configuration

| Field      | Description                                                                                                    |
|------------|----------------------------------------------------------------------------------------------------|
| Admin Mode | This sets the administrative status of VRRP in the router to active or inactive. Select Enable or Disable from the dropdown menu. The default is Disable. |

If you change the administrative mode, click Submit to apply the changes to the system.

# **VIRTUAL ROUTER CONFIGURATION**

Use the Virtual Router Configuration page to create a new virtual router or to configure an existing one.

To display the page, click LAN > L3 Features > VRRP > Virtual Router Configuration in the navigation tree.

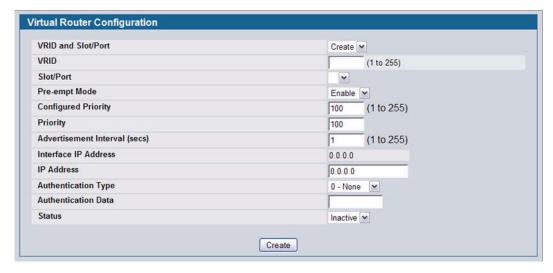

Figure 218: Virtual Router Configuration

Table 197: Virtual Router Configuration Fields

| Field                         | Description                                                                                                    |
|-------------------------------|----------------------------------------------------------------------------------------------------|
| VRID and Slot/Port            | Select <b>Create</b> from the menu to configure a new Virtual Router, or select one of the existing Virtual Routers, listed by interface number and VRID.                                                                                                    |
| VRID                          | This field is only configurable if you are creating new Virtual Router, in which case enter the VRID in the range 1 to 255.                                                                                                    |
| Slot/Port                     | This field is only configurable if you are creating new Virtual Router, in which case select the interface for the new Virtual Router from the menu.                                                                                                    |
| Pre-empt Mode                 | Select Enable or Disable from the dropdown menu. If you select Enable, a backup router preempts the master router if it has a priority greater than the master virtual router's priority, provided that the master is not the owner of the virtual router's IP address. The default is Enable.                                                                                  |
| Configured Priority           | Enter the priority value to be used by the VRRP router in the election for the master virtual router. If the Virtual IP Address is the same as the interface IP Address, the priority gets set to 255 no matter what you enter. If you enter a priority of 255 when the Virtual and interface IP Addresses are not the same, the priority gets set to the default value of 100. |
| Priority                      | The operational priority of the VRRP router. This is relative to the configured priority. The operational priority depends upon the configured priority, and the priority decrements configured through the tracking process.                                                                                                    |
| Advertisement Interval (secs) | Enter the time, in seconds, between the transmission of advertisement packets by this virtual router. Enter a number between 1 and 255. The default value is 1 second.                                                                                                    |
| Interface IP Address          | Indicates the IP Address associated with the selected interface.                                                                                                    |

| Table 197: Virtual Router Configuration Fields (Cont.) |                                                                                                    |
|--------------------------------------------------------|----------------------------------------------------------------------------------------------------|
| Field                                                  | Description                                                                                                    |
| IP Address                                             | Enter the IP Address associated with the Virtual Router. The default is 0.0.0.0, which you must change prior to clicking <b>Create</b> . |
| Authentication Type                                    | Select the type of Authentication for the Virtual Router from the dropdown menu. The default is None. The choices are:                   |
|                                                        | O-None: No authentication is performed.                                                                                                  |
|                                                        | <ul> <li>1-Simple: Authentication is performed using a text password.</li> </ul>                                                         |
| Authentication Data                                    | If you selected simple authentication, enter the password.                                                                               |
| Status                                                 | Select active or inactive from the dropdown menu to start or stop the operation of the                                                   |

Click Submit to apply the new configuration and cause the change to take effect. These changes will not be retained
across a power cycle unless a Save configuration is performed.

Virtual Router. The default is inactive.

- Click Secondary IP Address to proceed to the Secondary IP Address configuration page.
- Click **Delete** to delete the selected Virtual Router. Note that the router cannot be deleted if there are secondary addresses configured.
- Click **Track Interface** to proceed to the VRRP Track Interface configuration page.
- Click Track Route to proceed to the VRRP Track Route configuration page.

#### Configuring a Secondary VRRP Address

To configure a secondary VRRP address, first configure one IP address (the primary address) for the VR. Then, you can add multiple secondary addresses to that interface.

- Click Submit to apply the new configuration and cause the change to take effect. These changes will not be retained
  across a power cycle unless a Save configuration is performed.
- Click Delete to delete the selected secondary IP address.
- Click Cancel to return to the Virtual Router Configuration page.

#### Creating a New Virtual Router

- 1 From the Virtual Router Configuration page, select Create from the VRID and Slot/Port menu.
- 2 Specify the VRID, the virtual router address, and the interface for the new virtual router.
- 3 Define the remaining fields as needed.
- 4 Click **Create** to apply the changes to the system.

The new virtual router is saved, and the device is updated.

#### Modifying a Virtual Router

To modify the settings for an existing virtual router, select its ID from the VRID and Slot/Port menu and change the fields as needed. Click **Submit** to apply the changes to the system.

# **VRRP Interface Tracking Configuration**

Use VRRP Interface Tracking to track a specific interface IP state within the router that can alter the priority level of a virtual router for a VRRP group. An exception to this is, if that VRRP group is the IP address owner, its priority is fixed at 255 and cannot be reduced through the tracking process.

To display the page, click LAN > L3 Features > VRRP > Virtual Router Configuration in the navigation tree, then click the Track Interface button.

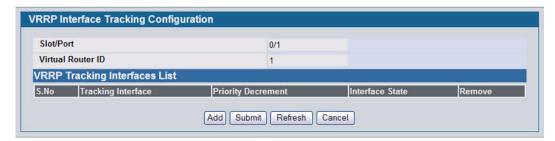

Figure 219: VRRP Interface Tracking Configuration

| Field              | Description                                                                                             |
|--------------------|----------------------------------------------------------------------------------------------------|
| Slot/Port          | The interface associated with the Virtual Router ID.                                                    |
| Virtual Router ID  | The Virtual Router ID for which data is to be displayed.                                                |
| S. No              | The serial number for this row.                                                                         |
| Tracking Interface | The Tracked Interface for which data is to be displayed.                                                |
| Priority Decrement | The priority decrement for the tracked interface. The valid range is 1 to 254. The default value is 10. |
| Interface State    | The IP state of the tracked interface.                                                                  |
| Remove             | Removes the selected Tracking Interface from the VRRP tracked list.                                     |

Table 198: VRRP Interface Tracking Configuration Fields

- Click **Add** to proceed to the VRRP Interface Tracking page.
- Click Submit to apply the new configuration. Configuration changes take effect immediately. These changes will not be retained across a power cycle unless a Save configuration is performed.
- Click **Refresh** to refresh the page with the most current data from the switch.
- Click Cancel to return to the Virtual Router Configuration page.

## **VRRP Interface Tracking**

Use the VRRP Interface Tracking page to add an interface to the tracking list.

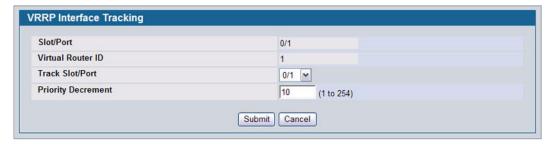

Figure 220: VRRP Interface Tracking

Table 199: VRRP Track Interface Fields

| Field                     | Description                                                                                                    |
|---------------------------|----------------------------------------------------------------------------------------------------|
| Slot/Port                 | The interface associated with the Virtual Router ID.                                                                                                    |
| Virtual Router ID         | The Virtual Router ID for which data is to be displayed.                                                                                                    |
| Track Slot/Port           | Displays all routing interfaces which are not yet tracked for this Virtual Router ID and interface configuration. Exceptions to this: loopback and tunnels could not be tracked. |
| <b>Priority Decrement</b> | The priority decrement for the tracked interface. The valid range is 1-254. The default value is 10.                                                                             |

- Click Submit to send the updated configuration to the switch. Configuration changes take effect immediately. These
  changes will not be retained across a power cycle unless a Save configuration is performed.
- Click Cancel to return to the VRRP Interface Tracking Configuration page.

### **VRRP Route Tracking Configuration**

Use VRRP Route Tracking Configuration to track specific route IP states within the router that can alter the priority level of a virtual router for a VRRP group.

To display the page, click LAN > L3 Features > VRRP > Virtual Router Configuration in the navigation tree, then click the Track Route button.

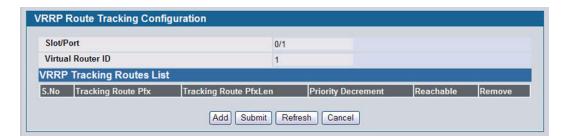

Figure 221: VRRP Route Tracking Configuration

Reachable

Remove

| Field                 | Description                                                                                            |
|-----------------------|----------------------------------------------------------------------------------------------------|
| Slot/Port             | The interface associated with the Virtual Router ID.                                                   |
| Virtual Router ID     | The Virtual Router ID for which tracking data is to be displayed.                                      |
| S. No                 | The serial number for this row.                                                                        |
| Tracking Route Pfx    | The prefix of the tracked route.                                                                       |
| Tracking Route PfxLen | The prefix length of the tracked route.                                                                |
| Priority Decrement    | Enter the priority decrement for the tracked route. The valid range is 1-254. The default value is 10. |

Table 200: VRRP Route Tracking Configuration Fields

- Click Add to proceed to the VRRP Route Tracking page.
- Click Submit to send the updated configuration to the switch. Configuration changes take effect immediately. These changes will not be retained across a power cycle unless a Save configuration is performed.

Removes the selected tracking routes from the VRRP tracked list.

The reachability of the tracked route.

- Click **Refresh** to refresh the page with the most current data from the switch.
- Click Cancel to return to the Virtual Router Configuration page.

## **VRRP Route Tracking**

Use the VRRP Route Tracking page to add a route into the tracking list.

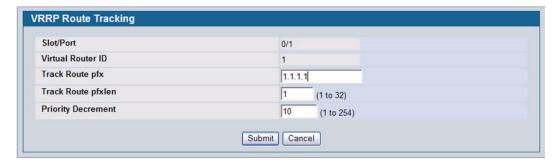

Figure 222: VRRP Route Tracking

Table 201: VRRP Route Tracking Fields

| Field              | Description                                                                              |
|--------------------|------------------------------------------------------------------------------------------|
| Slot/Port          | The Interface associated with the Virtual Router ID.                                     |
| Virtual Router ID  | The Virtual Router ID for which data is to be displayed.                                 |
| Track Route Pfx    | The prefix of the route.                                                                 |
| Track Route PfxLen | The prefix length of the route.                                                          |
| Priority Decrement | The priority decrement for the route. The valid range is 1-254. The default value is 10. |

Click Submit to send the updated configuration to the switch. Configuration changes take effect immediately. These

changes will not be retained across a power cycle unless a Save is performed.

• Click Cancel to return to the VRRP Route Tracking Configuration page.

# **VIRTUAL ROUTER STATUS**

Use the Virtual Router Status page to display virtual router status.

To display the page, click LAN > Monitoring > L3 Status > Virtual Router Status in the navigation tree.

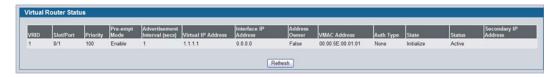

Figure 223: Virtual Router Status

Table 202: Virtual Router Status Fields

| Field                        | Description                                                                                                    |
|------------------------------|----------------------------------------------------------------------------------------------------|
| VRID                         | Virtual Router Identifier.                                                                                                    |
| Slot/Port                    | Indicates the interface associate with the VRID.                                                                                                    |
| Priority                     | The priority value used by the VRRP router in the election for the master virtual router.                                                                                                    |
| Pre-empt Mode                | • Enable: If the Virtual Router is a backup router, it preempts the master router if it has a priority greater than the master virtual router's priority provided that the master is not the owner of the virtual router IP address.                                   |
|                              | • <b>Disable</b> : If the Virtual Router is a backup router it does not preempt the master router even if its priority is greater.                                                                                                    |
| Advertisement Interval(secs) | The time, in seconds, between the transmission of advertisement packets by this virtual router.                                                                                                    |
| Virtual IP Address           | The IP Address associated with the Virtual Router.                                                                                                    |
| Interface IP Address         | The actual IP Address associated with the interface used by the Virtual Router.                                                                                                    |
| Owner                        | Set to True if the Virtual IP Address and the Interface IP Address are the same, otherwise set to False. If this parameter is set to True, the Virtual Router is the owner of the Virtual IP Address, and always wins an election for master router when it is active. |
| VMAC Address                 | The virtual MAC Address associated with the Virtual Router, composed of a 24-bit organizationally unique identifier, the 16-bit constant identifying the VRRP address block and the 8-bit VRID. The Virtual MAC address is: 00:00:5e:00:01:XX, where XX is the VRID.   |
| Auth Type                    | <ul> <li>The type of authentication in use for the Virtual Router</li> <li>None: Specifies that the authentication type is none.</li> <li>Simple: Specifies that the authentication type is a simple text password.</li> </ul>                                         |
| State                        | The current state of the Virtual Router: Initialize Master Backup                                                                                                    |

#### Software User Manual

12/10/09

| Table 202: Virtual Router Status Fields (Cont.) |                                                             |  |
|-------------------------------------------------|-------------------------------------------------------------|--|
| Field                                           | Description                                                 |  |
| Status                                          | The current status of the Virtual Router:  Inactive  Active |  |
| Secondary IP Address                            | A secondary VRRP address configured for the primary VRRP.   |  |

Click **Refresh** to update the information on the page with the most current data from the switch.

# **VIRTUAL ROUTER STATISTICS**

Use the Virtual Router Statistics page to display statistics for a specified virtual router.

To display the page, click LAN > Monitoring > L3 Status > Virtual Router Statistics in the navigation tree.

Figure 224 shows the fields on the Virtual Router Statistics page for a switch that has one or more virtual routers configured.

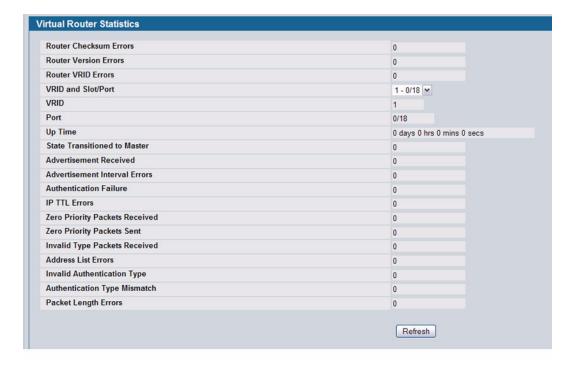

Figure 224: Virtual Router Statistics—Virtual Router Configured

The Virtual Router Statistics page contains the fields listed below. Many of the fields display only when there is a valid VRRP configuration.

Table 203: Virtual Router Statistics Fields

| Field                          | Description                                                                                                    |
|--------------------------------|----------------------------------------------------------------------------------------------------|
| Router Checksum Errors         | The total number of VRRP packets received with an invalid VRRP checksum value.                                                                                   |
| Router Version Errors          | The total number of VRRP packets received with an unknown or unsupported version number.                                                                         |
| Router VRID Errors             | The total number of VRRP packets received with an invalid VRID for this virtual router.                                                                          |
| VRID and Slot/Port             | Select the existing Virtual Router, listed by interface number and VRID, for which you want to display statistical information.                                  |
| VRID                           | the VRID for the selected Virtual Router.                                                                                                    |
| Slot/Port                      | The interface for the selected Virtual Router.                                                                                                    |
| Up Time                        | The time, in days, hours, minutes and seconds, that has elapsed since the virtual router transitioned to the initialized state.                                  |
| State Transitioned to Master   | The total number of times that this virtual router's state has transitioned to Master.                                                                           |
| Advertisement Received         | The total number of VRRP advertisements received by this virtual router.                                                                                         |
| Advertisement Interval Errors  | The total number of VRRP advertisement packets received for which the advertisement interval was different than the one configured for the local virtual router. |
| Authentication Failure         | The total number of VRRP packets received that did not pass the authentication check.                                                                            |
| IP TTL Errors                  | The total number of VRRP packets received by the virtual router with IP TTL (Time-To-Live) not equal to 255.                                                     |
| Zero Priority Packets Received | The total number of VRRP packets received by the virtual router with a priority of 0.                                                                            |
| Zero Priority Packets Sent     | The total number of VRRP packets sent by the virtual router with a priority of 0.                                                                                |
| Invalid Type Packets Received  | The number of VRRP packets received by the virtual router with an invalid value in the Type field.                                                               |
| Address List Errors            | The total number of packets received for which the address list does not match the locally configured list for the virtual router.                               |
| Invalid Authentication Type    | The total number of packets received with an unknown authentication type.                                                                                        |
| Authentication Type Mismatch   | The total number of packets received with an authentication type different to the locally configured authentication method.                                      |
| Packet Length Errors           | The total number of packets received with a packet length less than the length of the VRRP header.                                                               |

• Click **Refresh** to update the screen with the most current information.

# LOOPBACK INTERFACES

D-Link software provides for the creation, deletion, and management of loopback interfaces. They are dynamic interfaces that are created and deleted via user-configuration. D-Link software supports multiple loopback interfaces.

A loopback interface is always expected to be up. As such, it provides a means to configure a stable IP address on the device that may be referred to by other switches. This interface provides the source address for sent packets and can receive both local and remote packets. It is typically used by routing protocols.

A loopback interface is a pseudo-device for assigning local addresses so that the router can be communicated with by this address, which is always up and can receive traffic from any of the existing active interfaces. Thus, given reachability from a remote client, the address of the loopback can be used to communicate with the router through various services such as telnet and SSH. In this way, the address on a loopback behaves identically to any of the local addresses of the router in terms of the processing of incoming packets.

The LAN > L3 Features > Loopbacks folder and LAN > Monitoring > L3 Status folder contain links to the following web pages that configure and display loopback parameters and data:

- "Loopbacks Configuration"
- "Loopback Summary"

### **LOOPBACKS CONFIGURATION**

Use the Loopbacks Configuration page to create, configure, or remove loopback interfaces. You can also set up or delete a secondary address for a loopback.

To display the page, click **LAN > L3 Features > Loopbacks > Configuration** in the navigation tree. If no loopback interfaces exist on the system, the page only has two fields, as Figure 225 shows.

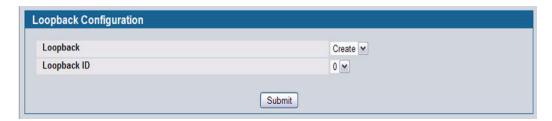

Figure 225: Loopback Configuration—Create

Additional fields display depending on whether or not a loopback has already been created, as shown in Figure 226.

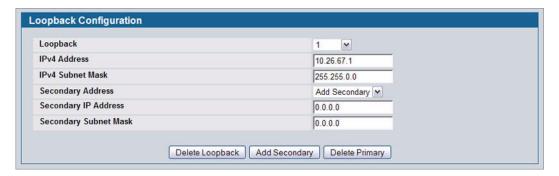

Figure 226: Configured Loopback Interface

The fields available on the Loopbacks Configuration page depend on whether any loopback interfaces exist. The following table describes all fields, which are not all on the same screen at the same time.

Table 204: Configured Loopback Interface Fields

| Field            | Description                                                                                                    |
|------------------|----------------------------------------------------------------------------------------------------|
| Loopback         | Use the dropdown menu to select from the list of currently configured loopback interfaces. Create is also a valid choice if the maximum number of loopback interfaces has not been created. |
| Loopback ID      | When Create is selected in the Loopback field, this list of available loopback IDs displays.                                                                                                |
| Protocol         | Select IPv4 or IPv6 to configure the corresponding attributes on the loopback interface. The protocol selected affects the fields that are displayed on this page.                          |
| IPv4 Address     | The primary IPv4 address for this interface in dotted decimal notation. This option only displays when the Protocol specified is IPv4.                                                      |
| IPv4 Subnet Mask | The primary IPv4 subnet mask for this interface in dotted decimal notation. This option only displays when the Protocol specified is IPv4.                                                  |

The following fields display when a primary address is configured. You can configure multiple secondary addresses.

Table 205: Loopback Interface Secondary Address Fields

| Field                    | Description                                                                                                    |
|--------------------------|----------------------------------------------------------------------------------------------------|
| Secondary<br>Address     | Select a configured IPv4 secondary address for the selected Loopback interface from the dropdown menu. A new address can be entered in the Secondary IP Address field by selecting Add Secondary IP Address here (if the maximum number of secondary addresses has not been configured). A primary address must be configured before a secondary address can be added. |
| Secondary IP<br>Address  | The secondary IP address for this interface in dotted decimal notation. This input field is visible only when Add Secondary is selected.                                                                                                    |
| Secondary<br>Subnet Mask | The secondary subnet mask for this interface in dotted decimal notation. This input field is visible only when Add Secondary is selected.                                                                                                    |

## Creating a New Loopback (IPv4)

- 1 From the Loopbacks Configuration page, select Create from the Loopback menu.
- 2 Specify an ID to use in the Loopback ID field.

#### Click Submit.

The Loopback ID field goes away, and additional loopback fields display, as Figure 227 shows.

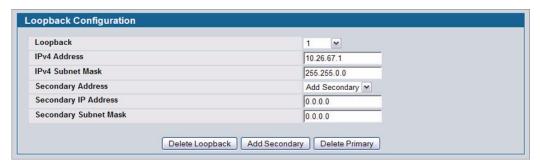

Figure 227: Loopbacks Configuration—IPv4 Entry

- 4 In the Protocol field, select IPv4
- 5 Enter desired values in the remaining fields.
- 6 Click Submit.

The new loopback is saved, and the web page reappears showing secondary address configuration fields. For an example of the fields on this page, see Figure 226.

- 7 Optionally, complete the Secondary Address, Secondary IP Address, and Secondary Subnet Mask fields.
- 8 Click the Add Secondary button. The secondary address is saved, and the web page reappears showing the primary and secondary loopback addresses.

## **Configuring an Existing Loopback**

- 1 Open the Loopback Configuration page.
- 2 Specify the loopback to configure in the **Loopback** menu.
- 3 Change field values as desired in the remaining fields.
- 4 Click Apply Changes.

The new configuration is saved, and the device is updated.

#### Removing a Loopback

- 1 Open the Loopback Configuration page.
- 2 Specify the loopback to remove in the **Loopback** menu.
- 3 Click Delete Loopback.

The loopback is deleted, and the device is updated.

#### **Removing a Secondary Address**

- 1 Open the Loopback Configuration page.
- 2 Specify the loopback to be affected.
- 3 Specify the secondary address to be removed.
- 4 Click Delete Selected Secondary.

The secondary address is deleted, and the device is updated.

# **LOOPBACK SUMMARY**

Use the Loopback Summary page to display a summary of configured loopbacks.

To display the page, click LAN > Monitoring > L3 Status > Loopback Summary in the navigation tree.

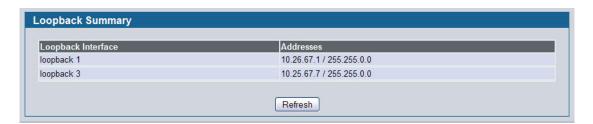

Figure 228: Loopbacks Summary

Table 206: Loopbacks Summary Fields

| Field              | Description                                                   |
|--------------------|---------------------------------------------------------------|
| Loopback Interface | The ID of the configured loopback interface.                  |
| Addresses          | A list of the addresses configured on the loopback interface. |

• Click **Refresh** to update the information on the screen.

# Section 5: Configuring Quality of Service

This section gives an overview of Quality of Service (QoS) and explains the QoS features available from the Quality of Service navigation tree menu. This section contains the following subsections:

- · "Configuring Differentiated Services"
- · "Configuring Class of Service"
- "Configuring Auto VoIP"

In a typical switch, each physical port consists of one or more queues for transmitting packets on the attached network. Multiple queues per port are often provided to give preference to certain packets over others based on user-defined criteria. When a packet is queued for transmission in a port, the rate at which it is serviced depends on how the queue is configured and possibly the amount of traffic present in the other queues of the port. If a delay is necessary, packets get held in the queue until the scheduler authorizes the queue for transmission. As queues become full, packets have no place to be held for transmission and get dropped by the switch.

QoS is a means of providing consistent, predictable data delivery by distinguishing between packets that have strict timing requirements from those that are more tolerant of delay. Packets with strict timing requirements are given "special treatment" in a QoS capable network. With this in mind, all elements of the network must be QoS-capable. The presence of at least one node which is not QoS-capable creates a deficiency in the network path and the performance of the entire packet flow is compromised.

# **CONFIGURING DIFFERENTIATED SERVICES**

The QoS feature contains Differentiated Services (DiffServ) support that allows traffic to be classified into streams and given certain QoS treatment in accordance with defined per-hop behaviors.

Standard IP-based networks are designed to provide "best effort" data delivery service. "Best effort" service implies that the network delivers the data in a timely fashion, although there is no guarantee that it will. During times of congestion, packets may be delayed, sent sporadically, or dropped. For typical Internet applications, such as e-mail and file transfer, a slight degradation in service is acceptable and in many cases unnoticeable. Conversely, any degradation of service has undesirable effects on applications with strict timing requirements, such as voice or multimedia.

## **DEFINING DIFFSERV**

To use DiffServ for QoS, the web pages accessible from the Differentiated Services menu must first be used to define the following categories and their criteria:

- 1 Class: Create classes and define class criteria.
- 2 Policy: Create policies, associate classes with policies, and define policy statements.
- 3 Service: Add a policy to an inbound interface

Packets are classified and processed based on defined criteria. The classification criteria is defined by a class. The processing is defined by a policy's attributes. Policy attributes may be defined on a per-class instance basis, and it is these attributes that are applied when a match occurs. A policy can contain multiples classes. When the policy is active, the actions taken depend on which class matches the packet.

Packet processing begins by testing the class match criteria for a packet. A policy is applied to a packet when a class match within that policy is found.

The Differentiated Services menu page contains links to the various Diffserv configuration and display features.

To display the page, click **LAN > QoS > Differentiated Services** in the navigation menu. The Differentiated Services menu page contains links to the following features:

- "Diffserv Configuration"
- "Class Configuration"
- "Policy Configuration"
- "Policy Class Definition"
- "Service Configuration"

#### **DIFFSERV CONFIGURATION**

Packets are filtered and processed based on defined criteria. The filtering criteria is defined by a class. The processing is defined by a policy's attributes. Policy attributes may be defined on a per-class instance basis, and it is these attributes that are applied when a match occurs.

The configuration process begins with defining one or more match criteria for a class. Then one or more classes are added to a policy. Policies are then added to interfaces.

Packet processing begins by testing the match criteria for a packet. The 'all' class type option defines that each match criteria within a class must evaluate to true for a packet to match that class. The 'any' class type option defines that at least one match criteria must evaluate to true for a packet to match that class. Classes are tested in the order in which they were added to the policy. A policy is applied to a packet when a class match within that policy is found.

Use the Diffserv Configuration page to display DiffServ General Status Group information, which includes the current administrative mode setting as well as the current and maximum number of rows in each of the main DiffServ private MIB tables.

To display the page, click LAN > Quality of Service > Differentiated Services > Diffserv Configuration in the navigation menu.

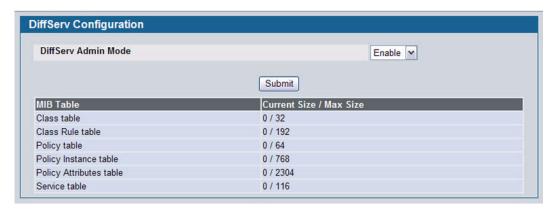

Figure 229: Diffserv Configuration

Table 207: Diffserv Configuration Fields

| Field                   | Description                                                                                                    |
|-------------------------|----------------------------------------------------------------------------------------------------|
| Diffserv Admin Mode     | Turns admin mode on and off. The default value is Enable. While disabled, the DiffServ configuration is retained and can be changed, but it is not active. While enabled, Differentiated Services are active. |
| MIB Table               |                                                                                                    |
| Class Table             | Displays the current and maximum number of rows of the class table.                                                                                                    |
| Class Rule Table        | Displays the current and maximum number of rows of the class rule table.                                                                                                    |
| Policy Table            | Displays the current and maximum number of rows of the policy table.                                                                                                    |
| Policy Instance Table   | Displays the current and maximum number of rows of the policy instance table.                                                                                                    |
| Policy Attributes Table | Displays the current and maximum number of rows of the policy attributes table.                                                                                                    |
| Service Table           | Displays the current and maximum number of rows of the service table.                                                                                                    |

• If you change the DiffServ admin mode, click Submit to apply the change to the system.

#### **CLASS CONFIGURATION**

Use the Class Configuration page to add a new Diffserv class name, or to rename or delete an existing class. The page also allows you to define the criteria to associate with a DiffServ class. As packets are received, these DiffServ classes are used to prioritize packets. You can have multiple match criteria in a class. The logic is a Boolean logical AND for this criteria.

To display the page, click LAN > QoS > Differentiated Services > Class Configuration in the navigation menu.

The fields available on the Class Configuration page depend on whether you create a new class or configure a class that has already been created.

Figure 230 shows the Class Configuration page when the Class Selector option is Create.

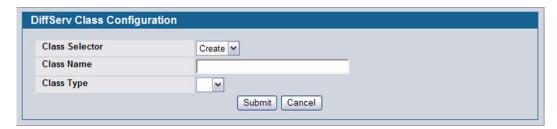

Figure 230: Diffserv Class Configuration

Figure 231 shows the Class Configuration page when the Class Selector option shows a configured class. The class has two class match selectors configured.

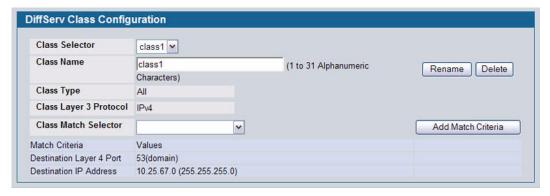

Figure 231: Diffserv Class Configuration

Table 208: Diffserv Class Configuration Fields

| Table 208: Diffserv Class Configuration Fields |                                                                                                    |
|------------------------------------------------|----------------------------------------------------------------------------------------------------|
| Field                                          | Description                                                                                                    |
| Class Selector                                 | To configure a new DiffServ class, select Create. To modify or view an existing class, select the name of the class from the dropdown menu.                                                                                                    |
| Class Name                                     | Enter a class name. To create a new class, select the class type and click <b>Submit</b> . To rename an existing class, click <b>Rename</b> after you enter the class name.                                                                                                    |
| Class Type                                     | Lists all of the class types. Currently the hardware supports only the <b>Class Type</b> value <b>All</b> , which means all the various match criteria defined for the class should be satisfied for a packet match. <b>All</b> signifies the logical <b>AND</b> of all the match criteria.                                                                                                    |
| Class Match Selector<br>(IPv4)                 | The menu lists all match criteria you can add to a specified class. To configure the criteria, select a match criteria from the list, and then click Add Match Criteria. The screen changes to the criteria configuration page for that class. After you configure the criteria, click <b>Submit</b> to apply the criteria to the class and return to the <b>Class Configuration</b> page. To return to the <b>Class Configuration</b> page without applying the criteria, click <b>Cancel</b> . The match criteria and configurable fields are as follows: |
|                                                | <ul> <li>Destination IP Address: Requires a packet's destination IP address to match the address listed here. In the IP Address field, enter a valid destination IP address in dotted decimal format. In the IP Mask field, enter a valid subnet mask to determine which bits in the IP address are significant. Note that this is not a wildcard mask.</li> </ul>                                                                                                    |
|                                                | <ul> <li>Destination Layer 4 Port: Requires a packet's TCP/UDP destination port to match the port you select. Select the desired L4 keyword from the list on which the rule can be based. If you select Other, the screen refreshes and a Port ID field appears. Enter a user-defined Port ID by which packets are matched to the rule. The valid range is 0– 65535.</li> </ul>                                                                                                    |
|                                                | <ul> <li>Any: All packets are considered to match the specified class and no additional input<br/>information is needed.</li> </ul>                                                                                                    |
|                                                | <ul> <li>IP DSCP: Matches the packet's DSCP to the class criteria's when selected. Select the DSCP type from the menu or enter a DSCP value to match. If you select Other, enter a custom value in the DSCP Value field that appears. The valid range is 0–63.</li> </ul>                                                                                                    |
|                                                | • IP Precedence: Matches the packet's IP Precedence value to the class criteria's when Enter a value in the range of 0–7.                                                                                                    |
|                                                | <ul> <li>IP TOS: Matches the packet's Type of Service bits in the IP header to the class criteria's when selected and a value is entered. In the TOS Bits field, enter a two-digit hexadecimal number to match the bits in a packet's TOS field. In the TOS Mask field, specify the bit positions that are used for comparison against the IP TOS field in a packet.</li> </ul>                                                                                                    |
|                                                | • <b>Protocol</b> : Requires a packet's layer 4 protocol to match the protocol you select. If you select Other, enter a protocol number in the field that appears. The valid range is 0-255.                                                                                                    |
|                                                | <ul> <li>Reference Class: Selects a class to start referencing for criteria. If the specified class references another class, the Reference Class match criterion disappears from the match list to prevent you adding another class reference, since a specified class can reference at most one other class of the same type. Additionally, a Remove Class Reference button appears on the screen. Click the button to remove the current class reference.</li> </ul>                                                                                     |
|                                                | <ul> <li>Source IP Address: Requires a packet's source port IP address to match the address listed here. In the IP Address field, enter a valid source IP address in dotted decimal format. In the IP Mask field, enter a valid subnet mask to determine which bits in the IP address are significant. Note that this is not a wildcard mask.</li> </ul>                                                                                                    |
|                                                | <ul> <li>Source Layer 4 Port: Requires a packet's TCP/UDP source port to match the port you select. Select the desired L4 keyword from the list on which the rule can be based. If you select Other, the screen refreshes and a Port ID field appears. Enter a user-defined Port ID by which packets are matched to the rule. The valid range is 0– 65535.</li> </ul>                                                                                                    |

| Field                               | Description                                                                       |
|-------------------------------------|-----------------------------------------------------------------------------------|
| Class Match Selector (cont.) (IPv4) | EtherType: Requires a frames' Ethertype to match the Ethertype listed you select. |

# **POLICY CONFIGURATION**

Use the Policy Configuration page to associate a collection of classes with one or more policy statements.

To display the page, click LAN > QoS > Differentiated Services > Policy Configuration in the navigation menu.

The fields available on the Policy Configuration page depend on whether you create a new class or configure a class that has already been created.

Figure 232 shows the Policy Configuration page when the Policy Selector option is Create.

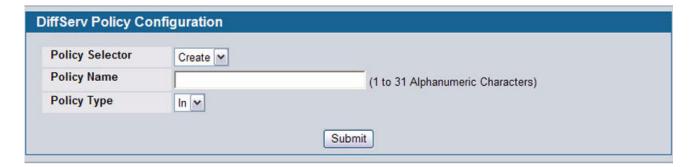

Figure 232: Policy Configuration

Figure 233 shows the Policy Configuration page when the Policy Selector option shows a configured policy that has a member class. To configure a member class, see "Class Configuration" on page 328.

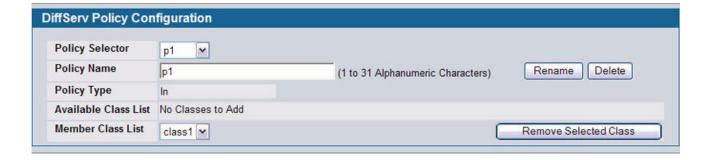

Figure 233: Policy Configuration

Table 209: Policy Configuration Fields

| Field                | Description                                                                                                    |
|----------------------|----------------------------------------------------------------------------------------------------|
| Policy Selector      | To create a new policy, select Create from the menu; another page appears to facilitate creation of a new policy. To change a policy name or to modify the class list members, select the policy name from the menu. To delete an existing policy select it from the menu, and then click <b>Delete</b> .                                                                        |
| Policy Name          | If you select Create from the Policy Selector menu, enter a name to associate with the class(es). The name is a case-sensitive alphanumeric string from 1 to 31 characters uniquely identifying a policy. To modify the name of an existing policy, select it from the Policy Selector menu and enter a new name in the <b>Policy Name</b> field, and then click <b>Rename</b> . |
| Policy Type          | The available policy type is <i>In</i> , which indicates the type is specific to inbound traffic. <i>Out</i> indicates the type is specific to outbound traffic direction. This field is only configurable when you create a new policy. After policy creation, this becomes a nonconfigurable field displaying the configured policy type.                                      |
| Available Class List | The menu lists all existing DiffServ class names. The list is automatically updated as a new class is added or removed from the policy. To associate a DiffServ class with a policy, select the name of the class from the list, and then click <b>Add Selected Class</b> .                                                                                                    |

| Table 209: Policy Configuration Fields (Cont.) |                                                                                                    |
|------------------------------------------------|----------------------------------------------------------------------------------------------------|
| Field                                          | Description                                                                                                    |
| Member Class List                              | The menu lists all DiffServ classes that have been added to the policy. names. To remove a DiffServ class from a policy, select the name of the class from the list, and then click <b>Remove Selected Class</b> . This list is automatically updated as a new class is added or removed from the policy. |

#### **POLICY CLASS DEFINITION**

Use the Policy Class Definition page to associate a class to a policy and to define attributes for that policy-class instance.

To display the page, click LAN > QoS > Differentiated Services > Policy Class Definition in the navigation menu.

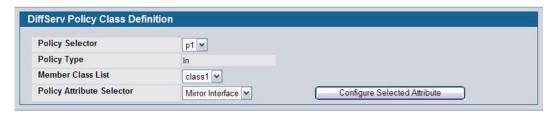

Figure 234: Policy Class Definition

Depending on the selected policy attribute, when you click **Configure Selected Attribute**, a page displays to enable entering an appropriate value. Table 210 describes all fields available on these pages.

Table 210: Policy Class Definition Fields

| Field                | Description                                                               |
|----------------------|---------------------------------------------------------------------------|
| Policy Selector      | Select the policy to associate with a member class from the menu.         |
| Policy Type          | The read-only field shows the type of policy.                             |
| Member Class<br>List | Select the member class to associate with this policy name from the menu. |

#### Table 210: Policy Class Definition Fields (Cont.)

#### **Field**

#### Description

#### Policy Attribute Selector

The menu lists all attributes supported for this type of policy, from which one can be selected. To configure the attributes, select an attribute from the list, and then click **Configure Selected Attribute**. The screen changes to the attribute configuration page for that attribute. After you configure the attribute, click **Submit** to apply the criteria to the class and return to the **Policy Class Definition** page. To return to the **Policy Class Definition** page without applying the attribute, click **Cancel**. The attributes and configurable fields are as follows:

- Assign Queue: Assigns the packets of this policy-class to a queue. Enter an integer from 0-7 in the Queue Id Value field.
- Drop Packets: Select this field to drop packets for this policy-class. There are no fields to configure.
   Once you select Drop, click Configure Select Attribute, and then click Submit, the attribute is added to the policy.
- Mark CoS: Enter the specified Class of Service queue number to mark all packets for the
  associated traffic stream with the specified class of service value in the priority field of the 802.1p
  header (the only tag in a single tagged packet or the first or outer 802.1Q tag of a double VLAN
  tagged packet). If the packet does not already contain this header, one is inserted. The CoS value
  is an integer from 0 to 7.
- Mark IP DSCP: Use this attribute to mark all packets for the associated traffic stream with IP DSCP value you choose from the menu.
- Mark IP Precedence: Use this attribute to mark all packets for the associated traffic stream with the IP Precedence value you enter in the IP Precedence Value field.
- Police Simple: Use this attribute to establish the traffic policing style for the specified class. The
  simple form of the police command uses a single data rate and burst size, resulting in two outcomes:
  conform and violate. The conforming data rate is specified in kilobits-per-second (Kbps) and is an
  integer from 1 to 4294967295. The conforming burst size is specified in kilobytes (KB) and is an
  integer from 1 to 128. The Police Simple attribute configuration page has the following configurable
  fields:
  - **Color Mode**: Color Aware mode requires the existence of one or more color classes that are valid for use with this policy instance. A valid color class contains a single, non-excluded match criterion for one of the following fields (provided the field does not conflict with the classifier of the policy instance itself):
    - •IP DSCP
    - •IP Precedence
  - **Conform Action Selector**: Determines what happens to packets that are considered conforming (below the police rate). Select one of the following actions:
    - •Send: (default) These packets are presented unmodified by DiffServ to the system forwarding element.
    - •Drop: These packets are immediately dropped.
    - •Mark CoS: These packets are marked by DiffServ with the specified CoS value before being presented to the system forwarding element. This selection requires that the Mark CoS value field be set.
    - •Mark IP DSCP: These packets are marked by DiffServ with the specified DSCP value before being presented to the system forwarding element. This selection requires that the DSCP value field be set.
    - •Mark IP Precedence: These packets are marked by DiffServ with the specified IP Precedence value before being presented to the system forwarding element. This selection requires that the Mark IP Precedence value field be set.

Table 210: Policy Class Definition Fields (Cont.)

| Field          | Description                                                                                                    |
|----------------|----------------------------------------------------------------------------------------------------|
| Violate Action | Determines what happens to packets that are considered non-conforming (above the police rate). Select one of the following actions:                                                                                                    |
|                | <ul> <li>Drop: (default) These packets are immediately dropped.</li> </ul>                                                                                                    |
|                | <ul> <li>Mark CoS: These packets are marked by DiffServ with the specified CoS value before being presented to the system forwarding element. This selection requires that the Mark CoS value field be set.</li> </ul>                                       |
|                | <ul> <li>Mark IP DSCP: These packets are marked by DiffServ with the specified DSCP value before being presented to the system forwarding element. This selection requires that the DSCP value field be set.</li> </ul>                                      |
|                | <ul> <li>Mark IP Precedence: These packets are marked by DiffServ with the specified IP Precedence value<br/>before being presented to the system forwarding element. This selection requires that the Mark IP<br/>Precedence value field be set.</li> </ul> |
|                | <ul> <li>Send: (default) These packets are presented unmodified by DiffServ to the system forwarding<br/>element.</li> </ul>                                                                                                    |

## **SERVICE CONFIGURATION**

Use the Service Configuration page to activate a policy on a port.

To display the page, click LAN > QoS > Differentiated Services > Service Configuration in the navigation menu.

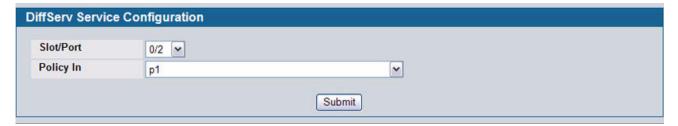

Figure 235: Service Configuration

Table 211: Service Configuration Fields

| Field                     | Description                                                                                                    |
|---------------------------|----------------------------------------------------------------------------------------------------|
| Slot/Port                 | Selects the interface (physical, LAG, or All) to be affected from menus. This is a list of all valid slot number and port number combinations in the system, including all interfaces.                  |
| Policy In                 | This lists all the policy names of type 'In' to be associated with the port which can be selected from a menu. If 'None' is selected, this will detach the policy from the interface in this direction. |
| The following fields disp | lay when Slot/Port is specified as 'All'.                                                                                                    |
| Direction                 | This selection is only available to Read/Write users when Slot/Port is specified as 'All'. Select the traffic direction of this service interface.                                                      |
| Operational Status        | Shows the operational status of this service interface, which is either Up or Down.                                                                                                    |
| Policy Name               | Shows the policy associated with the interface.                                                                                                    |

To activate a policy on an interface, select the interface and the policy, and then click Submit.

# **CONFIGURING CLASS OF SERVICE**

The Class of Service (CoS) queueing feature lets you directly configure certain aspects of switch queueing. This provides the desired QoS behavior for different types of network traffic when the complexities of DiffServ are not required. The priority of a packet arriving at an interface can be used to steer the packet to the appropriate outbound CoS queue through a mapping table. CoS queue characteristics that affect queue mapping, such as minimum guaranteed bandwidth, transmission rate shaping, etc., are user-configurable at the queue (or port) level. The system supports eight (0 to 7) queues per port.

The Class of Service folder contains links to the following features:

- "Mapping 802.1p Priority"
- "Trust Mode Configuration"
- "IP DSCP Mapping Configuration"
- "CoS Interface Configuration"
- "CoS Interface Queue Configuration"
- "Configuring Auto VoIP"

#### MAPPING 802.1P PRIORITY

The IEEE 802.1p feature allows traffic prioritization at the MAC level. The switch can prioritize traffic based on the 802.1p tag attached to the L2 frame. Each port on the switch has multiple queues to give preference to certain packets over others based on the class of service (CoS) criteria you specify. When a packet is queued for transmission in a port, the rate at which it is serviced depends on how the queue is configured and possibly the amount of traffic present in the other queues of the port. If a delay is necessary, packets get held in the queue until the scheduler authorizes the queue for transmission.

Use the 802.1p Priority Mapping page in the Class of Service folder to assign 802.1p priority values to various traffic classes on one or more interfaces.

To display the page, click LAN > QoS > Class of Service > 802.1p Priority Mapping in the navigation tree.

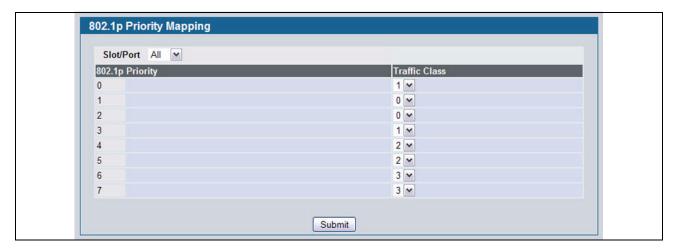

Figure 236: 802.1p Priority Mapping

Table 212: 802.1p Priority Mapping

| Field           | Description                                                                                                    |
|-----------------|----------------------------------------------------------------------------------------------------|
| Slot/Port       | Selects the interface to which the class of service configuration is applied.                                                                                                    |
| 802.1p Priority | Displays the 802.1p priority to be mapped. Priority goes from low (0) to high (7). For example, traffic with a priority of 0 is for most data traffic and is sent using "best effort." Traffic with a higher priority, such as 6, might be time-sensitive traffic, such as voice or video.                                  |
| Traffic Class   | The traffic class is the hardware queue for a port. Higher traffic class values indicate a higher queue position. Before traffic in a lower queue is sent, it must wait for traffic in higher queues to be sent. To change the default priority-to-queue mapping, select a new traffic class value from the drop-down menu. |

If you make any changes to the page, click Submit to apply the new values to the system.

# **TRUST MODE CONFIGURATION**

Use the Trust Mode Configuration page to set the class of service trust mode of an interface. Each port in the switch can be configured to trust one of the packet fields (802.1p or IP DSCP), or to not trust any packet's priority designation (untrusted mode). If the port is set to a trusted mode, it uses a mapping table appropriate for the trusted field being used. This mapping table indicates the CoS queue to which the packet should be forwarded on the appropriate egress port(s). Of course, the trusted field must exist in the packet for the mapping table to be of any use, so there are default actions performed when this is not the case. These actions involve directing the packet to a specific CoS level configured for the ingress port as a whole, based on the existing port default priority as mapped to a traffic class by the current 802.1p mapping table.

Alternatively, when a port is configured as untrusted, it does not trust any incoming packet priority designation and uses the port default priority value instead. All packets arriving at the ingress of an untrusted port are directed to a specific CoS queue on the appropriate egress port(s) in accordance with the configured default priority of the ingress port. This process is also used for cases where a trusted port mapping is unable to be honored, such as when a non-IP packet arrives at a port configured to trust the IP precedence or IP DSCP value.

To display the Trust Mode Configuration page, click LAN > QoS > Class of Service > Trust Mode Configuration in the navigation menu.

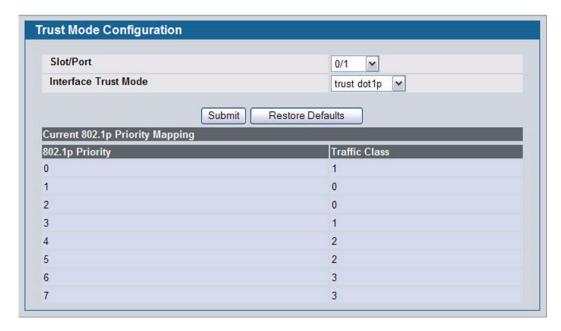

Figure 237: Trust Mode Configuration

Table 213: Trust Mode Configuration Fields

| Description                                                                                                    |
|----------------------------------------------------------------------------------------------------|
| The menu contains all CoS configurable interfaces. Select the Global option to apply the same trust mode to all interfaces. Select an individual interface from the menu to override the global settings on a per-interface basis.                 |
| Specifies whether or not an interface (or all interfaces if the Slot/Port field is set to Global) trust a particular packet marking when the packet enters the port. The default value is trust dot1p. The mode can only be one of the following:  |
| untrusted                                                                                                    |
| trust dot1p                                                                                                    |
| trust ip-dscp                                                                                                    |
| This field appears if the trust mode for the selected interface is trust ip-dscp. The field displays the traffic class (queue) to which all non-IP traffic is directed when in the interface trust mode is trust ip-dscp. The value is fixed to 1. |
| This field appears if the trust mode for the selected interface is untrusted. The field displays the traffic class (queue) to which all traffic is directed when in untrusted mode. The value is fixed to 1.                                       |
|                                                                                                    |

The **Trust Mode Configuration** page also displays the Current 802.1p Priority Mapping table. For information about 802.1p priority mapping, see "Mapping 802.1p Priority" on page 335.

To access the 802.1 priority mapping configuration page, click LAN > QoS > Class of Service > 802.1p Priority Mapping in the navigation menu. For more information, see "Mapping 802.1p Priority" on page 335.

- If you make changes to the **Trust Mode Configuration** page, click **Submit** to apply the changes to the system.
- Click Restore Defaults to reset the selected interface (or all interfaces, if Global is selected) to the default trust value.

# IP DSCP Mapping Configuration

Use the IP DSCP Mapping Configuration page to map an IP DSCP value to an internal traffic class.

To display the IP DSCP Mapping Configuration page, click LAN >QoS > Class of Service > IP DSCP Mapping Configuration in the navigation menu.

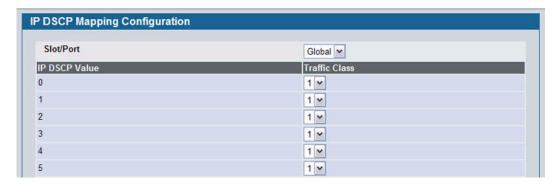

Figure 238: IP DSCP Mapping Configuration

Table 214: IP DSCP Mapping Configuration Fields

| Field          | Description                                                                                                    |
|----------------|----------------------------------------------------------------------------------------------------|
| Slot/Port      | The menu contains all CoS configurable interfaces. The only option is Global, which means that the IP DSCP mapping configuration applies to all interfaces and cannot be applied on a per-interface basis.                              |
| IP DSCP Values | Lists the IP DSCP values to which you can map an internal traffic class. The values range from 0-63.                                                                                                    |
| Traffic Class  | The traffic class is the hardware queue for a port. Higher traffic class values indicate a higher queue position. Before traffic in a lower queue is sent, it must wait for traffic in higher queues to be sent. Valid range is 0 to 7. |

If you make changes to the page, click Submit to apply the changes to the system. Click Restore Defaults to reset all
interfaces to the default trust value.

# **COS INTERFACE CONFIGURATION**

Use the CoS Interface Configuration page to apply an interface shaping rate to all ports or to a specific port.

To display the CoS Interface Configuration page, click **LAN > QoS > Class of Service > CoS Interface Configuration** in the navigation menu.

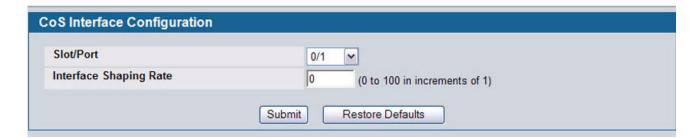

Figure 239: Interface Configuration

Table 215: Interface Configuration Fields

| Field                  | Description  Selects the CoS configurable interface to be affected by the Interface Shaping Rate. Select Global to apply a rate to all interfaces. Select an individual port to override the global setting.                                                                                                    |  |
|------------------------|----------------------------------------------------------------------------------------------------|--|
| Slot/Port              |                                                                                                    |  |
| Interface Shaping Rate | Sets the limit on how much traffic can leave a port. The limit on maximum transmission bandwidth has the effect of smoothing temporary traffic bursts over time so that the transmitted traffic rate is bounded. The specified value represents a percentage of the maximum negotiated bandwidth. The default value is zero (0). Valid values are 0-100, in increments of 1. A value of 0 means the maximum is unlimited. |  |

• If you make changes to the page, click **Submit** to apply the changes to the system. Click **Restore Defaults** to reset all interfaces to the default trust value.

## **COS INTERFACE QUEUE CONFIGURATION**

Use the CoS Interface Queue Configuration page to define what a particular queue does by configuring switch egress queues. User-configurable parameters control the amount of bandwidth used by the queue, the queue depth during times of congestion, and the scheduling of packet transmission from the set of all queues on a port. Each port has its own CoS queue-related configuration.

The configuration process is simplified by allowing each CoS queue parameter to be configured globally or per-port. A global configuration change is automatically applied to all ports in the system.

To display the Interface Queue Configuration page, click LAN > QoS > Class of Service > CoS Interface Queue Configuration in the navigation menu.

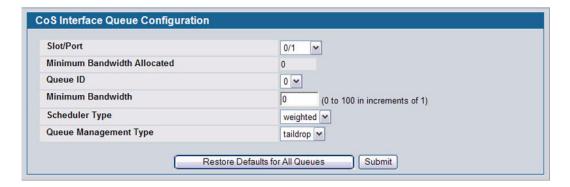

Figure 240: Interface Queue Configuration

Table 216: Interface Queue Configuration Fields

| Field                       | Description                                                                                                    |  |
|-----------------------------|----------------------------------------------------------------------------------------------------|--|
| Slot/Port                   | Specifies the interface (physical, LAG, or Global) to configure.                                                                                                    |  |
| Minimum Bandwidth Allocated | Shows the sum of individual Minimum Bandwidth values for all queues in the interface. The sum cannot exceed the defined maximum of 100. This value is considered while configuring the Minimum Bandwidth for a queue in the selected interface.                                                                                                    |  |
| Queue ID                    | Use the menu to select the queue per interface to be configured.                                                                                                    |  |
| Minimum Bandwidth           | Specify the minimum guaranteed bandwidth allocated to the selected queue on the interface. Setting this value higher than its corresponding Maximum Bandwidth automatically increases the maximum to the same value. The default value is 0. The valid range is 0 to 100, in increments of 1. The value zero (0) means no guaranteed minimum. The sum of individual Minimum Bandwidth values for all queues in the selected interface cannot exceed defined maximum 100. |  |
| Scheduler Type              | Selects the type of queue processing from the dropdown menu. Options are <b>Weighted</b> and <b>Strict</b> . Defining on a per-queue basis allows the user to create the desired service characteristics for different types of traffic.                                                                                                    |  |
|                             | <ul> <li>Weighted: Weighted round robin associates a weight to each queue. This is the default.</li> </ul>                                                                                                    |  |
|                             | Strict: Strict priority services traffic with the highest priority on a queue first                                                                                                    |  |

12/10/09

| Table 216: Interface Queue Configuration Fields (Con | able 216: | Interface ( | Queue | Configuration | Fields | (Cont |
|------------------------------------------------------|-----------|-------------|-------|---------------|--------|-------|
|------------------------------------------------------|-----------|-------------|-------|---------------|--------|-------|

| Field                 | Description                                                                                                    |  |
|-----------------------|----------------------------------------------------------------------------------------------------|--|
| Queue Management Type | Displays the type of queue depth management techniques used for all queues on this interface. Queue Management Type can only be Taildrop. The default value is Taildrop. All packets on a queue are safe until congestion occurs. At this point, any additional packets queued are dropped. |  |

- If you make changes to the page, click **Submit** to apply the changes to the system.
- Click Restore Defaults for all Queues to reset the settings for the selected interface.
- To reset the defaults for all interfaces, select Global from the **Slot/Port** menu before you click the button.

# **CONFIGURING AUTO VOIP**

Voice over Internet Protocol (VoIP) allows you to make telephone calls using a computer network over a data network like the Internet. With the increased prominence of delay-sensitive applications (voice, video, and other multimedia applications) deployed in networks today, proper QoS configuration will ensure high-quality application performance. The Auto VoIP feature is intended to provide an easy classification mechanism for voice packets so that they can be prioritized above data packets in order to provide better QoS.

The Auto-VoIP feature explicitly matches VoIP streams in Ethernet switches and provides them with a better class of service than ordinary traffic. If you enable the Auto-VoIP feature on an interface, the interface scans incoming traffic for the following call-control protocols:

- Session Initiation Protocol (SIP)
- H.323
- Skinny Client Control Protocol (SCCP)

When a call-control protocol is detected the switch assigns the traffic in that session to the highest CoS queue, which is generally used for time-sensitive traffic.

#### **AUTO VOIP CONFIGURATION**

Use the Auto VoIP Configuration page to configure the Auto VoIP settings.

To display the Auto VoIP Configuration page, click LAN > QoS > Auto VoIP Configuration in the navigation menu.

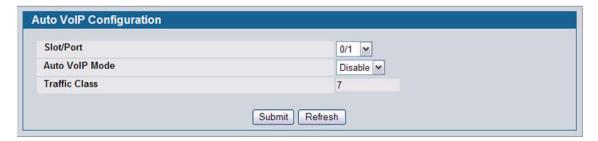

Figure 241: Auto VoIP Configuration

Table 217: Auto VoIP Configuration Fields

| Field          | Description                                                                                                    |  |
|----------------|----------------------------------------------------------------------------------------------------|--|
| Slot/Port      | Specifies all Auto VoIP configurable interfaces. The <b>All</b> option represents the most recent configuration settings done for all ports. These settings may be overridden on a per-interface basis. |  |
| Auto VoIP Mode | Use to either <b>Enable</b> or <b>Disable</b> the Auto VoIP mode. The default is <b>Disable</b> .                                                                                                    |  |
| Traffic Class  | Displays the traffic class used for VoIP traffic (value 7).                                                                                                    |  |

If you change any of the settings on the page, click Submit to send the updated configuration to the switch.
 Configuration changes take effect immediately. These changes will not be retained across a power cycle unless a Save

# **Software User Manual**

**D-Link Unified Access System** 

12/10/09

is performed.

• Click **Refresh** to update the page with the most current data from the switch.

# **Section 6: Configuring Access Control Lists**

Access Control Lists (ACLs) ensure that only authorized users have access to specific resources while blocking off any unwarranted attempts to reach network resources. ACLs are used to provide traffic flow control, restrict contents of routing updates, decide which types of traffic are forwarded or blocked, and above all provide security for the network. D-Link software supports IPv4 and MAC ACLs. The total number of MAC and IP ACLs supported by D-Link software is 100.

The Access Control Lists folder contains links to the following folders and web pages:

- "IP Access Control Lists"
- "MAC Access Control Lists"
- "ACL Interface Configuration"

You first create an IPv4-based or MAC-based rule and assign a unique ACL ID. Then, you define the rules, which can identify protocols, source and destination IP and MAC addresses, and other packet-matching criteria. Finally, you use the ID number to assign the ACL to a port.

#### **IP Access Control Lists**

IP access control lists (ACL) allow network managers to define classification actions and rules for specific ports. ACLs are composed of access control entries (ACE), or rules, that consist of the filters that determine traffic classifications. The total number of rules that can be defined for each ACL is 12. These rules are matched sequentially against a packet. When a packet meets the match criteria of a rule, the specified rule action (Permit/Deny) is taken, including dropping the packet or disabling the port, and the additional rules are not checked for a match. For example, a network administrator defines an ACL rule that says port number 20 can receive TCP packets. However, if a UDP packet is received the packet is dropped.

The IP Access Control List folder contains links to the following web pages that allow you to configure and view IP ACLs:

- "IP ACL Configuration"
- "IP ACL Rule Configuration"

First, you use the "IP ACL Configuration" page to define the IP ACL type and assign an ID to it. Then, you use the "IP ACL Rule Configuration" page to create rules for the ACL. Finally, you use the "ACL Interface Configuration" page to assign the ACL by its ID number to a port.

#### IP ACL Configuration

Use the IP ACL Configuration page to add or remove IP-based ACLs. On this menu the interfaces to which an IP ACL applies must be specified, as well as whether it applies to inbound or outbound traffic. Rules for the IP ACL are specified/created using the "IP ACL Rule Configuration" page.

To display the IP ACL Configuration page, click LAN > Access Control Lists > IP Access Control Lists > Configuration in the navigation menu.

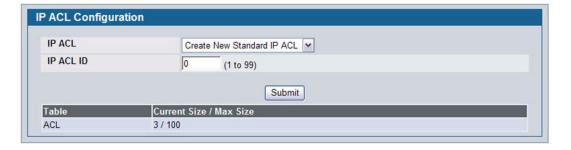

Figure 242: IP ACL Configuration

Table 218: IP ACL Configuration Fields

| Field       | Description                                                                                                    |  |  |
|-------------|----------------------------------------------------------------------------------------------------|--|--|
| IP ACL      | Select a type of ACL to create, or select an existing ACL to delete from the dropdown menu. You can create the following types of IP ACLs:                                                                                                    |  |  |
|             | <ul> <li>Standard IP ACL: Allows you to permit or deny traffic from a source IP address.</li> </ul>                                                                                                    |  |  |
|             | <ul> <li>Extended IP ACL: Allows you to permit or deny specific types of layer 3 or layer 4<br/>traffic from a source IP address to a destination IP address. This type of ACL provides<br/>more granularity and filtering capabilities than the standard IP ACL.</li> </ul>                                                       |  |  |
|             | <ul> <li>Named IP ACL: Allows you to create an Extended IP ACL that is identified by a name<br/>rather than a number. These ACLs have the same capabilities as Extended IP ACLs<br/>with respect to match criteria and actions supported.</li> </ul>                                                                               |  |  |
| IP ACL ID   | Enter an ID number for the ACL to configure. This field appears if you select Create Standard IP ACL or Create Extended IP ACL from the <b>IP ACL</b> dropdown menu. For a standard IP ACL, the acceptable ID values are 1-99. For an extended IP ACL, the acceptable ID values are 101-199.                                       |  |  |
| IP ACL Name | This field appears if you select Create New Named IP ACL from the <b>IP ACL</b> dropdown menu. Specify an IP ACL Name string which includes only alphanumeric characters. The name must start with an alphabetic character. This field will display the name of the currently selected IP ACL if the ACL has already been created. |  |  |

The ACL Table at the bottom of the page shows the current size of the ACL table versus the maximum size of the ACL table. The current size is equal to the number of configured IPv4 and IPv6 ACLs plus the number of configured MAC ACLs. The maximum size is 100.

- To add an IP ACL, select the type of ACL to add from the IP ACL menu, enter an ACL ID in the appropriate field, and then click Submit.
- To delete an IP ACL, select the ACL ID from the IP ACL menu, and then click Delete. The Delete button only appears if a configured IP ACL is selected.

#### **IP ACL Rule Configuration**

Use the **IP ACL Rule Configuration** page to define rules for IP-based ACLs created using the IP Access Control List Configuration page. The access list definition includes rules that specify whether traffic matching the criteria is forwarded normally or discarded. Additionally, you can specify to assign traffic to a particular queue and/or mirror the traffic to a particular port.

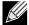

There is an implicit "deny all" rule at the end of an ACL list. This means that if an ACL is applied to a packet and if none of the explicit rules match, then the final implicit "deny all" rule applies and the packet is dropped.

To display the IP ACL Rule Configuration page, click LAN > QoS > Access Control Lists > IP Access Control Lists > Rule Configuration in the navigation menu.

The fields available on the page depend on whether you select a standard, extended, or named IP ACL from the IP ACL field, whether the rule action is permit or deny, and whether you select Create Rule or an existing rule from the Rule field.

Figure 243 shows the fields available when Create Rule is selected in the Rule field.

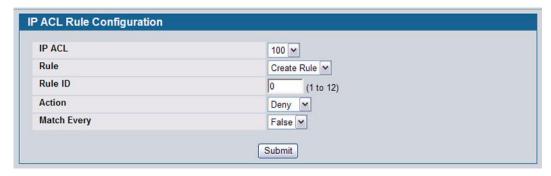

Figure 243: IP ACL Rule Configuration (Create Rule)

Figure 244 shows the fields available when you create a rule for an extended IP ACL.

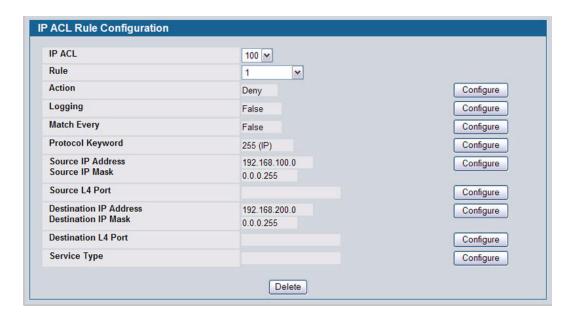

Figure 244: IP ACL Rule Configuration (Extended ACL Rule)

Table 219 shows all possible fields on the IP ACL Rule Configuration page. The actual fields available on the page depend on what type of rule you configure, whether you create a new rule or modify an existing rule, and whether the rule action is Permit or Deny.

Table 219: IP ACL Rule Configuration Fields

| Field  | Description                                                                                                    |  |
|--------|----------------------------------------------------------------------------------------------------|--|
| IP ACL | The menu contains the existing IP ACLs configured on the page. To set up a new IP ACL, see "IP Access Control Lists" on page 345. |  |

| Field             | Description                                                                                                    |
|-------------------|----------------------------------------------------------------------------------------------------|
| Rule              | Select an existing Rule ID to modify or select Create Rule to configure a new ACL Rule. New rules cannot be created if the maximum number of rules has been reached. For each rule, a packet must match all the specified criteria in order to be true against that rule and for the specified rule action (Permit/Deny) to take place.                                                                                                    |
| Rule ID           | This field is only available if you select Create Rule from the Rule field. Enter a new Rule ID which is a whole number in the range of 1 to 12 that will be used to identify the rule. After you click <b>Submit</b> , the new ID is created and you can configure the rule settings. The number of rules you can create in an ACL is platform dependent.                                                                                                    |
| Action            | Selects the ACL forwarding action. Click <b>Configure</b> to change the action. Select the desired action from the dropdown menu, and then click <b>Submit</b> or <b>Cancel</b> to return to the Rule Configuration page. Possible values are;                                                                                                    |
|                   | <ul> <li>Permit. Forwards packets which meet the ACL criteria.</li> <li>Deny. Drops packets which meet the ACL criteria.</li> </ul>                                                                                                    |
| Logging           | This field is only visible for a Deny Action. When set to True, logging is enabled for this ACL rule (subject to resource availability in the device). If the Access List Trap Flag is also enabled, this will cause periodic traps to be generated indicating the number of times this rule went into effect during the current report interval. A fixed 5 minute report interval is used for the entire system. A trap is not issued if the ACL rule hit count is zero for the current interval.                                                                                                    |
| Assign Queue ID   | This field is only visible when the Action is Permit. Use this field to specify the hardware egress queue identifier used to handle all packets matching this AP ACL Rule. Click <b>Configure</b> , and then enter an identifying queue number (0 to 7) in the appropriate field. Click <b>Submit</b> or <b>Cancel</b> to return to the Rule Configuration page.                                                                                                    |
| Mirror Interface  | This field is only visible when the Action is Permit. Use this field to specify the specific egress interface where the matching traffic stream is copied in addition to being forwarded normally by the device. Click <b>Configure</b> , and then select an interface from the dropdown list. Packets that meet the rule are mirrored on the interface you select. Click <b>Submit</b> or <b>Cancel</b> to return to the Rule Configuration page.                                                                                                    |
| Match Every       | Requires a packet to match the criteria of this ACL. Click <b>Configure</b> , and then select True or False from the dropdown list. Then click <b>Submit</b> or <b>Cancel</b> to return to the Rule Configuration page. True signifies that all packets will match the selected IP ACL and Rule and will be either permitted or denied. Match Every is exclusive to the other filtering rules, so if Match Every is True, the other rules on the screen do not appear. To configure specific match criteria for the rule, remove the rule and re-create it, or reconfigure 'Match Every' to 'False' for the other match criteria to be visible. |
| Protocol Keyword  | Specify that a packet's IP protocol is a match condition for the selected IP ACL rule. The possible values are ICMP, IGMP, IP, TCP, and UDP. Either the 'Protocol Keyword' field or the 'Protocol Number' field can be used to specify an IP protocol value as a match criteria. Click <b>Configure</b> , and then select the protocol keyword from the dropdown list. Click <b>Submit</b> or <b>Cancel</b> to return to the Rule Configuration page.                                                                                                    |
| Protocol Number   | Specify that a packet's IP protocol is a match condition for the selected IP ACL rule and identify the protocol by number. The protocol number is a standard value assigned by IANA and is interpreted as a integer from 0 to 255. Either the 'Protocol Number' field or the 'Protocol Keyword' field can be used to specify an IP protocol value as a match criteria.                                                                                                    |
| Source IP Address | Requires a packet's source port IP address to match the address listed here. Click <b>Configure</b> , and then enter an IP Address in the appropriate field using dotted-decimal notation. The address you enter is compared to a packet's source IP Address. You also configure the Source IP Mask on the page.                                                                                                    |

# Table 219: IP ACL Rule Configuration Fields (Cont.)

| Field                      | Description                                                                                                    |  |
|----------------------------|----------------------------------------------------------------------------------------------------|--|
| Source IP Mask             | Specifies the source IP address wildcard mask. Wild card masks determines which bits are used and which bits are ignored. A wild card mask of 255.255.255 indicates that no bit is important. A wildcard of 0.0.0.0 indicates that all of the bits are important. Wildcard masking for ACLs operates differently from a subnet mask. A wildcard mask is in essence the inverse of a subnet mask. With a subnet mask, the mask has ones (1's) in the bit positions that are used for the network address, and has zeros (0's) for the bit positions that are not used. In contrast, a wildcard mask has (0's) in a bit position that must be checked. A '1' in a bit position of the ACL mask indicates the corresponding bit can be ignored. This field is required when you configure a source IP address. After you enter the desired information for the Source IP Address |  |
| Source L4 Port             | <ul> <li>and Source IP Mask, click Submit or Cancel to return to the Rule Configuration page.</li> <li>Requires a packet's TCP/UDP source port to match the port listed here. Click</li> <li>Configure access the configuration page, then complete one of the following fields:</li> <li>Source L4 Keyword: Select the desired L4 keyword from a list of source ports on which the rule can be based. If you select a keyword other than Other, the screen refreshes and the Source L4 Port Number field disappears.</li> </ul>                                                                                                    |  |
|                            | <ul> <li>Source L4 Port Number: If the source L4 keyword is Other, enter a user-defined Port<br/>ID by which packets are matched to the rule.</li> </ul>                                                                                                    |  |
| Destination IP Address     | Requires a packet's destination port IP address to match the address listed here. Click <b>Configure</b> , and then enter an IP Address in the appropriate field using dotted-decimal notation. The address you enter is compared to a packet's destination IP Address. You also configure the Destination IP Mask on the page.                                                                                                    |  |
| <b>Destination IP Mask</b> | Specify the IP mask in dotted-decimal notation to be used with the Destination IP Address value.                                                                                                    |  |
| Destination L4 Port        | <ul> <li>Requires a packet's TCP/UDP destination port to match the port listed here. Click Configure access the configuration page, then complete one of the following fields:</li> <li>Destination L4 Keyword: Select the desired L4 keyword from a list of destination ports on which the rule can be based. If you select a keyword other than Other, the screen refreshes and the Destination L4 Port Number field disappears.</li> <li>Destination L4 Port Number: If the destination L4 keyword is Other, enter a user-defined Port ID by which packets are matched to the rule. The valid range is 0 to 65535.</li> </ul>                                                                                                    |  |

#### Table 219: IP ACL Rule Configuration Fields (Cont.)

#### Field Description Service Type Select one of the following three Match conditions for the extended IP ACL rule. These are alternative ways of specifying a match condition for the same Service Type field in the IP header, however each uses a different user notation. After a selection is made, the appropriate value can be specified: IP DSCP: This field matches the packet DSCP value to the rule. Specify the IP DiffServ Code Point (DSCP) field. The DSCP is defined as the high-order six bits of the Service Type octet in the IP header. This is an optional configuration. Enter an integer from 0 to 63. The IP DSCP is selected by selecting one of the DSCP keyword values from a menu. If a value is to be selected by specifying its numeric value, then select the 'Other' option in the menu and a text box will appear where you can enter the numeric value of the DSCP. IP Precedence: The IP Precedence field in a packet is defined as the high-order three bits of the Service Type octet in the IP header. This is an optional configuration. This field matches the packet IP Precedence value to the rule when checked. Enter the IP Precedence value, an integer from 0 to 7, to match. Either the DSCP value or the IP Precedence value is used to match packets to ACLs. IP TOS Bits: The IP TOS field in a packet is defined as all eight bits of the Service Type octet in the IP header. Matches on the Type of Service bits in the IP header when checked. For example, to check for an IP TOS value having bits 7 and 5 set and bit 1 clear, where bit 7 is most significant, use a TOS Bits value of 0xA0 and a TOS Mask of 0xFF. This is an optional configuration. - TOS Bits: This value is a hexadecimal number from 00 to FF. Requires the bits in a packet's TOS field to match the two-digit hexadecimal number entered here. - TOS Mask: This value is a hexadecimal number from 00 to FF. Specifies the bit positions that are used for comparison against the IP TOS field in a packet.

### Modifying an IP-based Rule

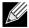

Rules can be modified only when the ACL to which they belong is not bound to an interface.

- 1 Open the IP ACL Rule Configuration page.
- 2 Select the desired ACL from the IP ACL menu.
- 3 Select the desired rule from the Rule ID menu.
- 4 Modify the remaining fields as needed.
- 5 Click Submit.

The IP-based rule is modified, and the device is updated.

# Adding a New Rule to an IP-based ACL

- 1 Open the IP ACL Rule Configuration page.
- 2 Select the desired ACL from the IP ACL menu.
- 3 Specify Create Rule for Rule ID and enter a new ID number.
- 4 Define the remaining fields as needed.
- 5 Click Submit.

The new rule is assigned to the specified IP-based ACL.

Deleting a Rule from an IP-based ACL

- 1 Open the IP ACL Rule Configuration page.
- 2 Select the desired ACL from the IP ACL menu.
- 3 Select the rule to delete from the Rule field.
- 4 Click Delete.

The new rule is assigned to the specified IP-based ACL.

5 Click **Refresh** to update the page with the most current information.

#### **MAC Access Control Lists**

A MAC ACL consists of a set of rules which are matched sequentially against a packet. When a packet meets the match criteria of a rule, the specified rule action (Permit/Deny) is taken and the additional rules are not checked for a match. On this menu the interfaces to which an MAC ACL applies must be specified. Rules for the MAC ACL are specified/created using the MAC ACL Rule Configuration menu.

This folder links to the following pages:

- "MAC ACL Configuration"
- "MAC ACL Rule Configuration"

First, you use the "MAC ACL Configuration" page to define the ACL type and assign an ID to it. Then, you use the "MAC ACL Rule Configuration" page to create rules for the ACL. Finally, you use the "ACL Interface Configuration" to assign the ACL by its ID number to a port or VLAN.

#### **MAC ACL Configuration**

The MAC ACL Configuration page allows network administrators to define a MAC-based ACL. For an explanation of ACLs, see ""IP Access Control Lists"."

To display the MAC ACL Configuration page, click LAN > QoS > Access Control Lists > MAC Access Control Lists > Configuration in the navigation tree.

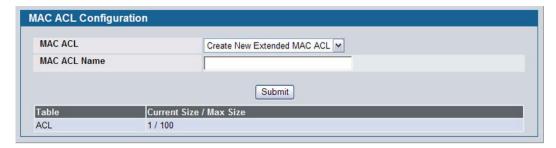

Figure 245: MAC ACL Configuration

| Table 220: | MAC ACL | Configuration | <b>Fields</b> |
|------------|---------|---------------|---------------|
|------------|---------|---------------|---------------|

| Field        | Description                                                                                                    |  |
|--------------|----------------------------------------------------------------------------------------------------|--|
| MAC ACL      | The options in the dropdown menu allow you to create a new MAC ACL or select an existing MAC ACL that you want to rename.                                                                                                    |  |
| MAC ACL Name | Enter a name for the MAC ACL. The name string may include alphabetic, numeric, dash, underscore, or space characters only. The name must start with an alphabetic character. This field displays the name of the currently selected MAC ACL if the ACL has already been created. |  |

The ACL Table at the bottom of the page shows the current size of the ACL table versus the maximum size of the ACL table. The current size is equal to the number of configured IPv4 ACLs plus the number of configured MAC ACLs. The maximum size is 100.

- To add a MAC ACL, select Create New Extended MAC ACL from the MAC ACL menu, enter a name for the ACL in the
  appropriate field, and then click Submit.
- To rename a MAC ACL, select the ACL name from the MAC ACL menu. Enter a new name for the ACL in the
  appropriate field, and then click Rename. The Rename button only appears if a configured MAC ACL is selected.
- To delete a MAC ACL, select the ACL name from the MAC ACL menu, and then click Delete. The Delete button only
  appears if a configured MAC ACL is selected.

#### **MAC ACL Rule Configuration**

Use the MAC ACL Rule Configuration page to define rules for MAC-based ACLs. The access list definition includes rules that specify whether traffic matching the criteria is forwarded normally or discarded. A default 'deny all' rule is the last rule of every list.

To display the MAC ACL Rule Configuration page, click LAN > QoS > Access Control Lists > MAC Access Control Lists > Rule Configuration in the navigation menu.

The fields available on the page depend on whether the rule action is permit or deny, and whether you select **Create Rule** or an existing rule from the **Rule** field.

Figure 246 shows the fields available when Create New Rule is selected in the Rule field.

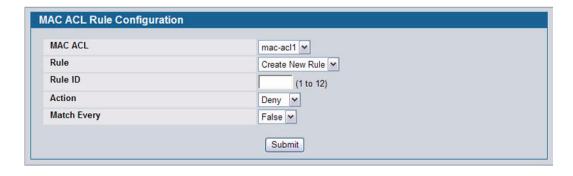

Figure 246: MAC ACL Rule Configuration (Create Rule)

Figure 247 shows the fields available when you configure a MAC ACL rule with a Deny action.

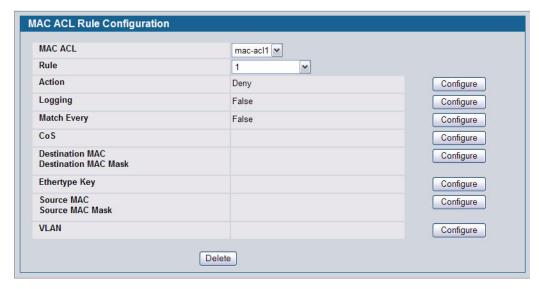

Figure 247: MAC ACL Rule Configuration (Deny Action)

Figure 248 shows the fields available when you create a rule for a MAC ACL.

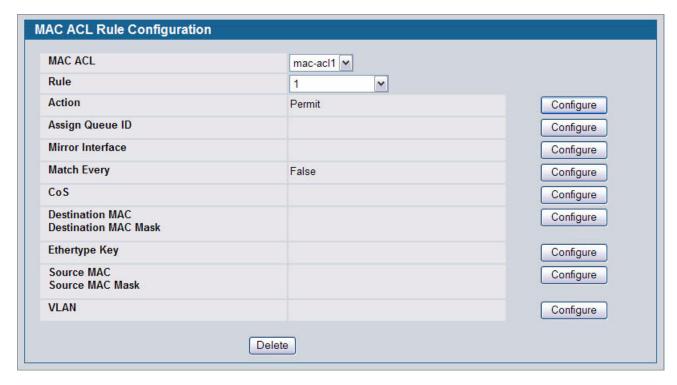

Figure 248: MAC ACL Rule Configuration (Permit Action)

Table 221 shows all possible fields on the MAC ACL Rule Configuration page. The actual fields available on the page depend on whether you create a new rule or modify an existing rule, and whether the rule action is Permit or Deny.

Table 221: MAC ACL Rule Configuration Fields

|                         | ·                                                                                                    |
|-------------------------|----------------------------------------------------------------------------------------------------|
| Field                   | Description                                                                                                    |
| MAC ACL                 | Specifies an existing MAC ACL. To set up a new MAC ACL use the "MAC Access Control Lists" page.                                                                                                    |
| Rule                    | Select an existing Rule ID to modify or select Create Rule to configure a new ACL Rule. Enter a whole number in the range of 1 to 12 that will be used to identify the rule. New rules cannot be created if the maximum number of rules has been reached. For each rule, a packet must match all the specified criteria in order to be true against that rule and for the specified rule action (Permit/Deny) to take place.                                                                                                    |
| Rule ID                 | This field is only available if you select Create Rule from the Rule field. Enter a new Rule ID. After you click <b>Submit</b> , the new ID is created and you can configure the rule settings. You can create up to 12 rules for each ACL.                                                                                                    |
| Action                  | Specify what action should be taken if a packet matches the rule's criteria:                                                                                                    |
|                         | Permit: Forwards packets that meet the ACL criteria.                                                                                                    |
|                         | Deny: Drops packets that meet the ACL criteria.                                                                                                    |
| Logging                 | This field is only visible for a Deny Action. When set to True, logging is enabled for this ACL rule (subject to resource availability in the device). If the Access List Trap Flag is also enabled, this will cause periodic traps to be generated indicating the number of times this rule went into effect during the current report interval. A fixed 5 minute report interval is used for the entire system. A trap is not issued if the ACL rule hit count is zero for the current interval.                                                                                                    |
| Assign Queue ID         | This field is only visible when the Action is Permit. Specifies the hardware egress queue identifier used to handle all packets matching this ACL rule. Click Configure, and then enter an identifying number from 0 to 6 in the appropriate field. Click <b>Submit</b> or <b>Cancel</b> to return to the Rule Configuration page.                                                                                                    |
| Match Every             | Requires a packet to match the criteria of this ACL. Click <b>Configure</b> , and then select True or False from the dropdown list. Then click <b>Submit</b> or <b>Cancel</b> to return to the Rule Configuration page. Match Every is exclusive to the other filtering rules, so if Match Every is True, the other rules on the screen do not appear. False indicates that it is not mandatory for every packet to match the selected ACL Rule.                                                                                                    |
| Mirror Interface        | This field is only visible when the Action is Permit. Specifies the specific egress interface where the matching traffic stream is copied in addition to being forwarded normally by the device.                                                                                                    |
| CoS                     | Specifies the 802.1p user priority to compare against an Ethernet frame. Requires a packet's class of service (CoS) to match the CoS value listed here. Click <b>Configure</b> , and then enter a CoS value between 0 and 7 to apply this criteria. Click <b>Submit</b> or <b>Cancel</b> to return to the Rule Configuration page.                                                                                                    |
| Destination MAC Address | Requires an Ethernet frame's destination port MAC address to match the address listed here. Click <b>Configure</b> , and then enter a MAC address in the appropriate field. The valid format is xx_xx_xx_xx_xx_x. The BPDU keyword may be specified using a Destination MAC Address of 01:80:C2:xx:xx:xx. Click <b>Submit</b> or <b>Cancel</b> to return to the Rule Configuration page.                                                                                                    |
| Destination MAC Mask    | If desired, enter the MAC Mask associated with the Destination MAC to match. The MAC address mask specifies which bits in the destination MAC to compare against an Ethernet frame. Use F's and zeros in the MAC mask, which is in a wildcard format. An F means that the bit is not checked, and a zero in a bit position means that the data must equal the value given for that bit. For example, if the MAC address is aa_bb_cc_dd_ee_ff, and the mask is 00_00_ff_ff_ff_ff, all MAC addresses with aa_bb_xx_xx_xx result in a match (where x is any hexadecimal number). Click <b>Submit</b> or <b>Cancel</b> to return to the Rule Configuration page. |
| EtherType Key           | Requires a packet's EtherType to match the EtherType you select. Click <b>Configure</b> , and then select the EtherType value from the dropdown menu. If you select User Value, you can enter a custom EtherType value.                                                                                                    |

| Table 221: MAC ACL Rule Configuration Fields (Cont.) |                                                                                                    |  |
|------------------------------------------------------|----------------------------------------------------------------------------------------------------|--|
| Field                                                | Description                                                                                                    |  |
| Ethertype User Value                                 | This field only appears if you select User Value from the EtherType dropdown list. The value you enter specifies a customized Ethertype to compare against an Ethernet frame. The valid range of values is (0x0600 to 0xFFFF).                                                                                                    |  |
| Source MAC Address                                   | Requires a packet's source port MAC address to match the address listed here. Click <b>Configure</b> , and then enter a MAC address in the appropriate field. The valid format is xx:xx:xx:xx:xx:xx.                                                                                                    |  |
| Source MAC Mask                                      | If desired, enter the MAC mask for the source MAC address to match. Use F's and zeros in the MAC mask, which is in a wildcard format. An F means that the bit is not checked, and a zero in a bit position means that the data must equal the value given for that bit. The valid format is xx:xx:xx:xx:xx:xx. Click <b>Submit</b> or <b>Cancel</b> to return to the Rule Configuration page. |  |
| VLAN                                                 | Requires a packet's VLAN ID to match the ID listed here. Click <b>Configure</b> , and then enter the VLAN ID to apply this criteria. The valid range is 1–3965. Either VLAN Range or VLAN can be configured. Click <b>Submit</b> or <b>Cancel</b> to return to the Rule Configuration page.                                                                                                   |  |

#### Adding a New Rule to a MAC-based ACL

Once you configure a MAC ACL, you can add rules to the ACL.

- 1 Open the MAC ACL Rule Configuration page.
- 2 If more than one MAC ACL is configured on the system, select the desired ACL from the MAC ACL menu.
- 3 From the Rule menu, select Create New Rule.
- 4 Enter a new ID number for the rule.
- 5 Configure the remaining rule criteria as needed.
- 6 Click Submit.

The new rule is assigned to the specified MAC-based ACL.

#### Removing a Rule From a MAC-based ACL

- 1 From the MAC ACL Rule Configuration page, select an ACL from the MAC ACL field.
- 2 Select a rule from the Rule menu.
- 3 Click Delete.

The rule is removed from the MAC-based ACL, and the device is updated.

### **ACL INTERFACE CONFIGURATION**

When an ACL is bound to an interface, all the rules that have been defined are applied to the selected interface. Use the ACL Interface Configuration page to assign ACLs and Interfaces and prioritize the ACLs that are bound to each interface. To display the ACL Interface Configuration page, click LAN > QoS > Access Control Lists > Interface Configuration in the navigation menu.

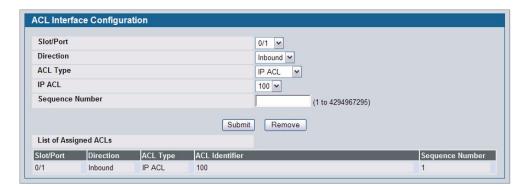

Figure 249: ACL Interface Configuration

If an ACL has been assigned to the interface, it displays in the table at the bottom of the page.

Table 222: ACL Interface Configuration Fields

| Field           | Description                                                                                                    |
|-----------------|----------------------------------------------------------------------------------------------------|
| Slot/Port       | Select the interface or LAG from the menu.                                                                                                    |
| Direction       | Specifies the packet filtering direction for the ACL. The system supports Inbound filtering. inbound filtering means the system applies the ACL rules to packets as they enter the interface.                                                                                                    |
| ACL Type        | Use the menu to select the ACL type to which incoming packets are matched. Packets can be matched to IP- or MAC-based ACLs.                                                                                                    |
| IP/MAC ACL      | Select the ACL of the specified type to apply to the interface from the dropdown menu.                                                                                                    |
| Sequence Number | Assigns the priority of this ACL. If more than one ACL is applied to an interface, then the match criteria for the highest sequence ACLs are checked first. A lower number indicates higher priority. If a sequence number is already in use for this interface and direction, the specified access list replaces the currently attached access list using that sequence number. If you do not specify a sequence number, a sequence number that is one greater than the highest sequence number currently in use for this interface and direction is used. The valid range is 1-4294967295. |

#### Assigning an ACL to an Interface

- 1 Open the ACL Interface Configuration page.
- 2 Select the interface from the Slot/Port field to which you want to bind the ACL.
- 3 Select the type of ACL in the ACL Type field.
- 4 Select the ACL ID or name to bind to the interface.

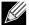

Whenever an ACL is assigned on a port or LAG, flows from that ingress interface that do not match the ACL are matched to the default rule, which is Drop unmatched packets.

- 5 Specify the priority in the Sequence field.
- 6 Click Submit.

The ACL is attached to the specified interface(s).

# **Software User Manual**

**D-Link Unified Access System** 

12/10/09

# Removing an ACL from an Interface

If an ACL is bound to an interface, the **Remove** button appears on the page when you select the interface from the Slot/Port menu. To remove the ACL from the interface, select the type of ACL to remove and its ID or name, and then click **Remove**.

12/10/09

# **Section 7: Managing Device Security**

Use the features in the Security folder on the navigation tree menu to set management security parameters for port, user, and server security.

The Security folder contains links to the following features:

- "Captive Portal Configuration"
- "Port Access Control"
- "RADIUS Settings"
- "TACACS+ Settings"
- "Secure HTTP"
- · "Secure Shell"

# CAPTIVE PORTAL CONFIGURATION

The Captive Portal (CP) feature allows you to block both wired and wireless clients from accessing the network until user verification has been established. You can configure CP verification to allow access for both guest and authenticated users. Authenticated users must be validated against a database of authorized Captive Portal users before access is granted. The database can be stored locally on the switch or on a RADIUS server.

The Captive Portal folder contains links to the following pages that help you view and configure system Captive Portal settings:

- "Captive Portal Global Configuration"
- "CP Configuration"
- "Local User"
- "Interface Association"
- "CP Global Status"
- "Interface Status"
- "Client Connection Status"
- "SNMP Trap Configuration"

#### CAPTIVE PORTAL GLOBAL CONFIGURATION

From the CP **Global Configuration** page, you can control the administrative state of the CP feature and configure global settings that affect all captive portals configured on the switch.

To configure the global CP settings, click LAN > Security > Captive Portal > Global Configuration.

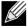

Note that the same Captive Portal folder is accessible from the LAN tab as well as the WLAN tab in the navigation tree. The global configuration items are applicable to Wired CP as well as Wireless CP regardless of where you access the CP folder from.

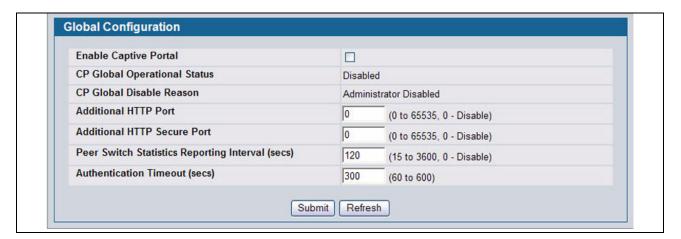

Figure 250: Captive Portal Global Configuration

The following table describes the global CP fields you can view or configure.

Table 223: Captive Portal Global Configuration

| Field                                           | Description                                                                                                    |
|-------------------------------------------------|----------------------------------------------------------------------------------------------------|
| Enable Captive Portal                           | Select the check box to enable the CP feature on the switch. Clear the check box to disable the captive portal feature.                                                                                                    |
| CP Global<br>Operational Status                 | Shows whether the CP feature is enabled.                                                                                                    |
| CP Global Disable<br>Reason                     | If CP is disabled, this field displays the reason, which can be one of the following:  None Administratively Disabled No IPv4 Address                                                                                                    |
|                                                 | Routing Enabled, but no IPv4 routing interface                                                                                                    |
| Additional HTTP<br>Port                         | HTTP traffic uses port 80, but you can configure an additional port for HTTP traffic. Enter a port number between 0-65535 (excluding ports 80, 443, and the configured switch management secure port).                                                                                                    |
| Additional HTTP<br>Secure Port                  | HTTP traffic over SSL (HTTPS) uses port 443, but you can configure an additional port for HTTPS traffic. Enter a port number between 0-65535 (excluding ports 80, 443, and the configured switch management secure port).                                                                                                    |
| Peer Switch<br>Statistics Reporting<br>Interval | When clustering is supported on the switch, enter a value to determine how often the switch sends its authenticated client statistics to the Cluster Controller. The interval is in seconds. Enter a value of 0 to prevent the switch from reporting the statistics.                                                           |
| Authentication<br>Timeout                       | To access the network through a portal, the wireless client must first enter authentication information on an authentication Web page. Enter the number of seconds to keep the authentication session open with the client. When the timeout expires, the switch disconnects any active TCP or SSL connection with the client. |

## **CP CONFIGURATION**

From the CP Configuration page, you can view summary information about captive portals on the system, add a captive portal, and configure existing captive portals.

Use the **CP Summary** page to create or delete captive portal configurations. The switch supports 10 CP configurations. CP configuration 1 is created by default and can not be deleted. Each captive portal configuration can have unique guest or group access modes and a customized acceptance use policy that displays when the client connects.

To view summary information about existing captive portals, or to add or delete a captive portal, click LAN > Security > Captive Portal > CP Configuration.

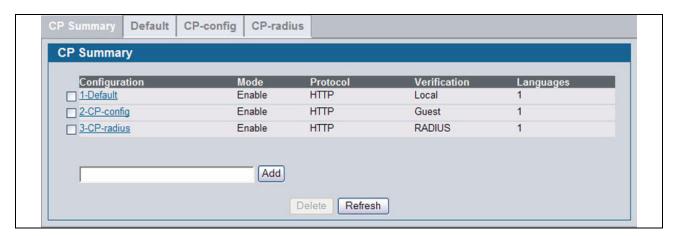

Figure 251: Captive Portal Summary

To create a CP configuration, enter the configuration name in the text box and click **Add**. After you add the configuration, the CP Configuration page for that configuration appears and a new tab with the name of that configuration is created.

To delete an existing CP, select the check box for the CP to remove, and then click **Delete**.

To configure the settings for an existing CP, click the name in the Configuration column or click the appropriate tab.

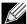

In this document, the names captive portal or CP or portal are sometimes used in place of CP Configuration.

Table 224 describes the fields on the CP Summary page.

Table 224: Captive Portal Summary

| Field         | Description                                                                                                    |  |
|---------------|----------------------------------------------------------------------------------------------------|--|
| Configuration | Shows the captive portal ID and name. To access the configuration page for an exiting CP, click the configuration name. |  |
| Mode          | Shows whether the CP is enabled.                                                                                        |  |
| Protocol      | Indicates whether the portal uses HTTP or HTTPS.                                                                        |  |

Table 224: Captive Portal Summary

| Field        | Description                                                                                             |
|--------------|----------------------------------------------------------------------------------------------------|
| Verification | Specifies which type of user verification to perform:                                                   |
|              | <ul> <li>Guest: The user does not need to be authenticated by a database.</li> </ul>                    |
|              | <ul> <li>Local: The switch uses a local database to authenticated users.</li> </ul>                     |
|              | <ul> <li>RADIUS: The switch uses a database on a remote RADIUS server to authenticate users.</li> </ul> |
|              | To configure authorized users on the local or remote RADIUS database, see "Local User" on page 369.     |
| Languages    | Shows the number of languages that are configured for this captive portal.                              |

## **Changing the Captive Portal Settings**

By default, the switch has one captive portal. You can change the settings for that captive portal, and you can also create and configure up to nine additional portals. After you create a captive portal from the **CP Summary** page, you can change its settings.

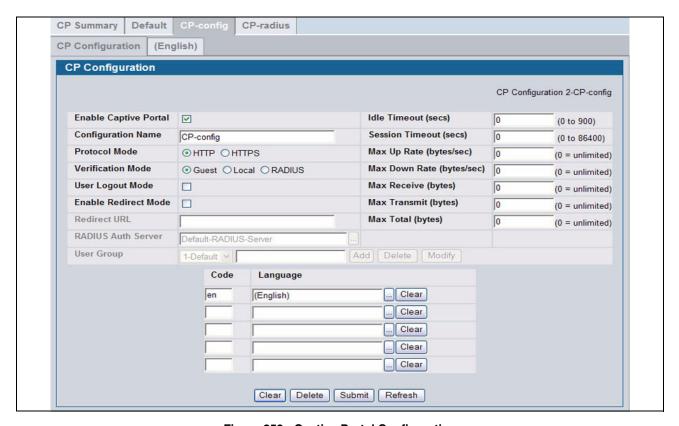

Figure 252: Captive Portal Configuration

Table 225 describes the fields on the CP Configuration page.

Table 225: CP Configuration

| Field                    | Description                                                                                                    |  |
|--------------------------|----------------------------------------------------------------------------------------------------|--|
| Enable Captive<br>Portal | Select the check box to enable the CP. Clear the check box to disable it.                                                                                                    |  |
| Configuration<br>Name    | This field allows you to change the name of the portal added from the <b>CP Summary</b> page.                                                                                                    |  |
| Protocol Mode            | Choose whether to use HTTP or HTTPs as the protocol for the portal to use during the verification process.                                                                                                    |  |
|                          | HTTP: Does not use encryption during verification                                                                                                    |  |
|                          | <ul> <li>HTTPS: Uses the Secure Sockets Layer (SSL), which requires a certificate to provide encryption The certificate is presented to the user at connection time.</li> </ul>                                                                                                    |  |
| Verification Mode        | Select the mode for the CP to use to verify clients:                                                                                                    |  |
|                          | Guest: The user does not need to be authenticated by a database.                                                                                                    |  |
|                          | Local: The switch uses a local database to authenticated users.                                                                                                    |  |
|                          | RADIUS: The switch uses a database on a remote RADIUS server to authenticate users.                                                                                                    |  |
| User Logout Mode         | Select this option to allow an authenticated client to deauthenticate from the network. If this option is clear or the user does not specifically request logout, the client connection status remains authenticated until the CP deauthenticates the user, for example by reaching the idle timeout or session timeout values. |  |
| Enable Redirect<br>Mode  | Select this option to specify that the CP should redirect the newly authenticated client to the configured URL. If this option is clear, the user sees the locale-specific welcome page after a successful verification.                                                                                                    |  |
| Redirect URL             | Specify the URL to which the newly authenticated client is redirected if the URL Redirect Mode is enabled.                                                                                                    |  |
| RADIUS Auth<br>Server    | If the verification mode is RADIUS, click the button and select the name of the RADIUS server used for client authentications.                                                                                                    |  |
|                          | The switch acts as the RADIUS client and performs all RADIUS transactions on behalf of the clients. To configure RADIUS server information, go to LAN > Security > RADIUS > RADIUS Authentication Server Configuration.                                                                                                    |  |
| Idle Timeout             | Enter the number of seconds a user can remain idle before automatically being logged out. If the value is set to 0 then the timeout is not enforced. The default value is 0.                                                                                                    |  |
|                          | <b>Note:</b> The idle time cannot be enforced in this release for a Wired Captive Portal client due to hardware limitations.                                                                                                    |  |
| Session Timeout          | Enter the number of seconds to wait before terminating a session. A user is logged out once the session timeout is reached. If the value is set to 0 then the timeout is not enforced. The default value is 0.                                                                                                    |  |
| Max Up Rate              | Enter the maximum speed, in bytes per second, that a client can transmit traffic when using the captive portal. This setting limits the bandwidth at which the client can send data into the network.                                                                                                    |  |
| Max Down Rate            | Enter the maximum speed, in bytes per second, that a client can receive traffic when using the captive portal. This setting limits the bandwidth at which the client can receive data from the network.                                                                                                    |  |
| Max Receive              | Enter the maximum number of bytes that a client is allowed to receive when using the captive portal. After this limit has been reached the user will be disconnected.                                                                                                    |  |
| Max Transmit             | Enter the maximum number of bytes that a client is allowed to transmit when using the captive portal. After this limit has been reached the user will be disconnected.                                                                                                    |  |
| Max Total                | Enter the maximum number of bytes the user is allowed to transfer (sum of bytes transmitted and received). After this limit has been reached the user will be disconnected.                                                                                                    |  |

| Table 2 | 225: | CP | Configuration | 1 |
|---------|------|----|---------------|---|
|---------|------|----|---------------|---|

| ng User Group to the captive portal or mitted to access the network through urations on the switch. |
|----------------------------------------------------------------------------------------------------|
| ne user groups for all captive portals.                                                             |
| the drop-down menu.                                                                                 |
| blank field and click <b>Add</b> .                                                                  |
| name to change from the drop-down odify.                                                            |
| u and click <b>Delete</b> .                                                                         |
| on Mode is Guest.                                                                                   |
| odes are listed in the IANA Language<br>ne switch, the code is filled in                            |
| upported by the switch, click the                                                                   |
|                                                                                                    |

## **Customizing the Captive Portal Web Page**

When a wireless client connects to the access point, the user sees a Web page. The **CP Web Page Customization** page allows you to customize the appearance of that page with specific text and images.

You can create up to five location-specific Web pages for each captive portal as long as the pages all use the same verification type; either guest or authorized user web pages. This allows you to create pages in a variety of languages to accommodate a diverse group of users.

To access the **CP WEB Customization** page, click the language link above the page title. For example, to customize the way the English version of the captive portal page looks, click **(English)**.

Use the menu above the customization fields to select the area of the captive portal Web page to customize. The page areas are divided into the following five categories:

- Global Parameters—Contains settings that can be shared across other CP pages.
- Authentication Page—Contains settings that affect the page users see when they first attempt to connect to the network through the CP.
- · Welcome Page—Contains settings that affect the page users see when they successfully connect to the network.
- Logout Page—Contains settings that affect the client logout window users see after they successfully authenticate. This
  window contains the logout button.
- Logout Success Page—Contains settings that affect the page users see after they successfully deauthenticate.

The fields available on the **CP WEB Customization** page depend on the category you select from the menu. After you modify the fields within a category, make sure you click **Submit** before you select a different category; otherwise, your changes are not saved.

To see an example of the Authentication, Welcome, Logout, or Logout Success page, click **Preview**. The page opens in a new browser window.

To configure the portal users in a remote RADIUS server, see "Configuring Users in a Remote RADIUS Server" on page 372.

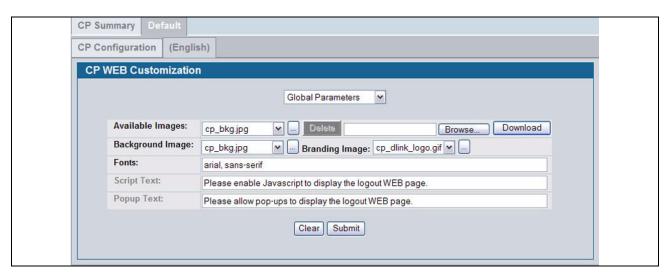

Figure 253: CP Web Page Customization—Global Parameters

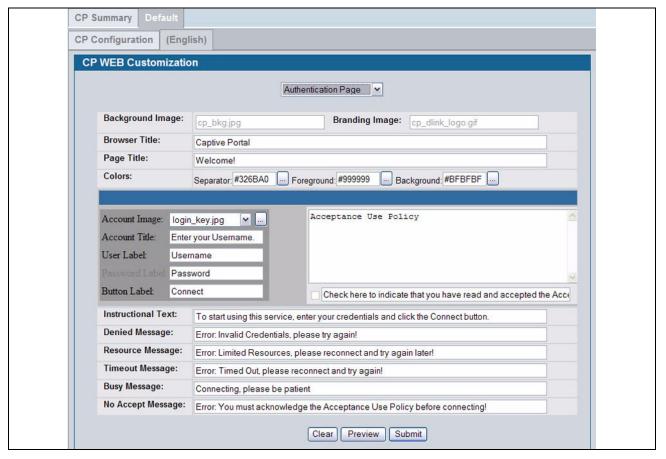

Figure 254: CP Web Page Customization—Authentication page

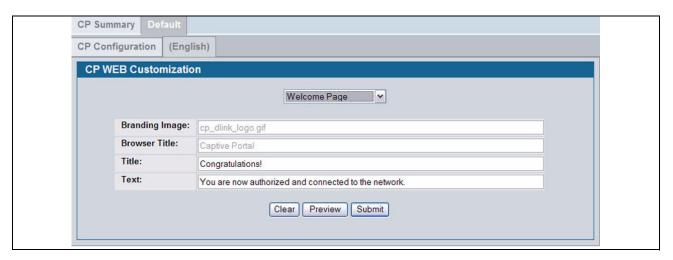

Figure 255: CP Web Page Customization—Welcome Page

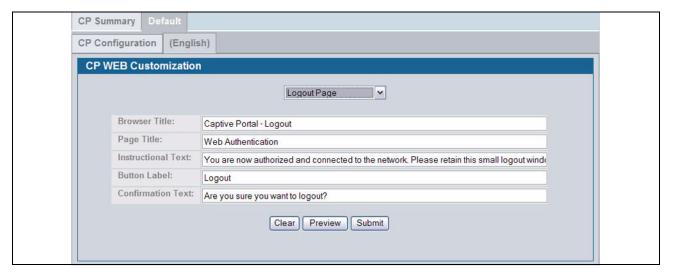

Figure 256: CP Web Page Customization—Logout Page

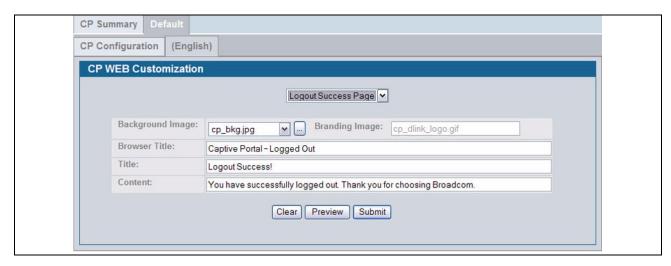

Figure 257: CP Web Page Customization—Logout Success Page

Table 226 describes the fields on the CP Web Page Customization page.

Table 226: CP Web Page Customization

| Field            | Description                                                                                                    |
|------------------|----------------------------------------------------------------------------------------------------|
|                  | Global Parameters                                                                                                    |
| Available Images | The menu shows the images that are available to use for the page background, branding and the account image. To add images, click <b>Browse</b> and select an image on your local system (or accessible from your local system). Click <b>Download</b> to download the image to the switch. |
|                  | The image should be 5KB max, 200x200 pixels, GIF or JPG format.                                                                                                    |
|                  | To delete an image from the list, select the file name from the menu and click <b>Delete</b> . You can only delete images that you download.                                                                                                    |
| Background Image | Select the name of the image to display as the page background.                                                                                                    |
|                  | Use the drop-down menu to display the file names of the available images. Click the button to display the available images. Click the image to select it. To specify that no background image is to be used, select <no selection="">.</no>                                                 |
| Branding Image   | Select the name of the image file to display on the top left corner of the page. This image is used for branding purposes, such as the company logo.                                                                                                    |
|                  | Use the drop-down menu to display the file names of the available images. Click the button to display the available images. Click the image to select it. To specify that no branding image is to be used, select <no selection="">.</no>                                                   |
| Fonts            | Enter the name of the font to use for all text on the CP page.                                                                                                    |
| Script Text      | Specify the text to indicate that users must enable JavaScript to display the logout WEB page. This field is only applicable when the User Logout Mode is enabled, but you can modify the text whether the feature is enabled or disabled.                                                  |
| Popup Text       | Specify the text to indicate that users must allow pop-up windows to display the logout WEB page. This field is only applicable when the User Logout Mode is enabled, but you can modify the text whether the feature is enabled or disabled.                                               |
|                  | Authentication Page                                                                                                    |
| Background Image | Shows the name of the current background image on the Authentication Page. This field can be modified from the CP WEB Customization Global Parameters page.                                                                                                    |
|                  |                                                                                                    |

Table 226: CP Web Page Customization

| Field                             | Description                                                                                                    |  |
|-----------------------------------|----------------------------------------------------------------------------------------------------|--|
| Branding Image                    | Shows the name of the current branding image on the Authentication Page. This field can be modified from the CP WEB Customization Global Parameters page.                                                                           |  |
| Browser Title                     | Enter the text to display on the client's Web browser title bar or tab.                                                                                                    |  |
| Page Title                        | Enter the text to use as the page title. This is the text that identifies the page.                                                                                                    |  |
| Colors                            | Select the colors to use for the CP page. Click the button, and then select the color to use. The sample account information is updated with the colors you choose.                                                                 |  |
| Account Image                     | Select the image that will display on the Captive Portal page above the login field. The image display area is 55H X 310W pixels.                                                                                                   |  |
|                                   | <b>Note:</b> Your image will be resized to fit the display area.  To download a new image, use the Available Images field from the CP WEB Customization Globa Parameters page.                                                      |  |
| Account Title                     | Enter the summary text to display that instructs users to authenticate.                                                                                                    |  |
| User Label                        | Enter the text to display next to the field where the user enters the username.                                                                                                    |  |
| Password Label                    | Enter the text to display next to the field where the user enters the password.                                                                                                    |  |
| Button Label                      | Enter the text to display on the button the user clicks to connect to the network.                                                                                                    |  |
| Acceptance Use<br>Policy Text Box | Enter the text to display in the Acceptance Use Policy field. The acceptance use policy instructs users about the conditions under which they are allowed to access the network. The policy can contain up to 8192 text characters. |  |
| Acceptance Check<br>Box Prompt    | Enter the text to display next to the box that the user must select to indicate that he or she accepts the terms of use.                                                                                                    |  |
| Instructional Text                | Enter the detailed text to display that instructs users to authenticate. This text appears under the button.                                                                                                    |  |
| Denied Message                    | Enter the text to display when the user does not provide valid authentication information. This message displays after the user clicks the button to connect to the network.                                                        |  |
| Resource Message                  | Enter the text to display when the system has rejected authentication due to system resource limitations. This message displays after the user clicks the button to connect to the network.                                         |  |
| Timeout Message                   | Enter the text to display when the system has rejected authentication because the authentication transaction took too long. This could be due to user input time, or a timeout due to the overall transaction.                      |  |
| Busy Message                      | Enter the text to display when the Captive Portal is processing the authentication request. This message displays after the user clicks the button to connect to the network.                                                       |  |
| No Accept Message                 | Enter the text to display when the user did not accept the acceptance use policy. This message displays after the user clicks the button to connect to the network.                                                                 |  |
|                                   | Welcome Page                                                                                                    |  |
| Background Image                  | Shows the name of the current background image on the Welcome Page. This field can be modified from the CP WEB Customization Global Parameters page.                                                                                |  |
| Branding Image                    | Shows the name of the current branding image on the Welcome Page. This field can be modified from the CP WEB Customization Global Parameters page.                                                                                  |  |
| Welcome Title                     | Enter the title to display to greet the user after he or she successfully connects to the network.                                                                                                    |  |
| Welcome Text                      | Enter the optional text to display to further identify the network to be access by the CP user. This                                                                                                    |  |

whether the feature is enabled or disabled.

| Browser Title | Enter the text to display on the title bar of the Logout page. |
|---------------|----------------------------------------------------------------|
|---------------|----------------------------------------------------------------|

Table 226: CP Web Page Customization

| Field              | Description                                                                                                    |  |
|--------------------|----------------------------------------------------------------------------------------------------|--|
| Page Title         | Enter the text to use as the page title. This is the text that identifies the page.                                                                         |  |
| Instructional Text | Enter the detailed text to display that confirms that the user has been authenticated and instructs the user how to deauthenticate.                         |  |
| Button Label       | Enter the text to display on the button the user clicks to deauthenticate.                                                                                  |  |
| Confirmation Text  | Enter the detailed text to display that prompts users to confirm the deauthentication process.                                                              |  |
| Mark Till Call     | Logout Success Page                                                                                                    |  |
|                    | this page are only applicable when the User Logout Mode is enabled, but you can modify the fields is enabled or disabled.                                   |  |
| Background Image   | Shows the name of the current background image on the Logout Success page. This field can be modified from the CP WEB Customization Global Parameters page. |  |
| Branding Image     | Shows the name of the current branding image on the Logout Success page. This field can be modified from the CP WEB Customization Global Parameters page.   |  |
| Browser Title      | Enter the text to display on the title bar of the Logout Success page.                                                                                      |  |
|                    | Enter the text to use as the page title. This is the text that identifies the page.                                                                         |  |

## **LOCAL USER**

Content

You can configure a portal to accommodate guest users and authorized users. Guest users do not have assigned user names and passwords. Authorized users provide a valid user name and password that must first be validated against a local database or RADIUS server. Authorized users can gain network access once the switch confirms the user's credentials.

Enter the text to display that confirms that the user has been deauthenticated.

The **Local User Summary** page allows you to add authorized users to the local database, which can contain up to 1024 user entries. You can also delete users from the local database from the **Local User Summary** page.

To view and configure CP users in the local database, click LAN > Security > Captive Portal > Local User.

Any users that are already configured are listed on the Local User Summary page.

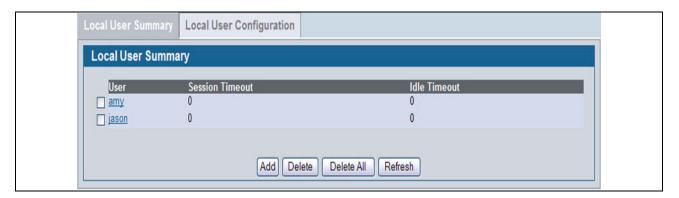

Figure 258: Captive Portal Local User Summary

Table 227 describes the fields on the Local User Summary page.

Table 227: Local User Summary

| Field           | Description                                                                                                    |
|-----------------|----------------------------------------------------------------------------------------------------|
| User            | Identifies the name of the user.                                                                                                    |
| Session Timeout | Shows the number of seconds a user is permitted to remain connected to the network. Once the Session Timeout value is reached, the user is logged out automatically. A value of 0 means that the user does not have a Session Timeout limit. |
| Idle Timeout    | Shows the number of seconds the user can remain idle before the switch automatically logs the user out. A value of 0 means that the user will not be logged out automatically.                                                               |

To access the configuration page for a specific user listed on the page, click the user name.

The following buttons are available at the bottom of the Local User table:

- Add: Click Add to add a new user to the Local User database.
- Delete: Select the check box next to the user to remove and click Delete. Select multiple check boxes to delete more than one user at a time.
- Delete All: Click Delete All to remove all configured users from the local database.
- Refresh: Click Refresh to update the page with the most current information.

#### Adding a Local User

When you click **Add** from the Local User Summary page, the screen refreshes, and you can add a new user to the Local User database. To configure additional parameters for the new user, return to the Local User Summary page and click the name of the new user. The captive portal Global Status page displays the maximum number of users the Local User database supports.

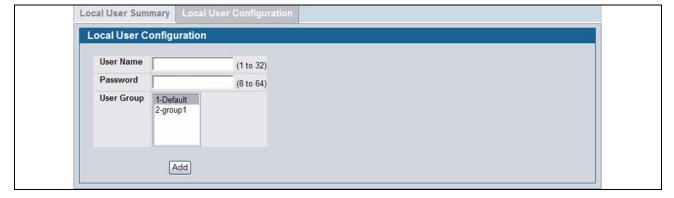

Figure 259: Adding a New User

The following table describes the fields available when you add a new user to the local CP database. After you complete the fields, click **Add** to add the user and return to the Local User Summary page.

Table 228: Local User Configuration

| Field     | Description                 |
|-----------|-----------------------------|
| User Name | Enter the name of the user. |

Table 228: Local User Configuration

| Field      | Description                                                                                                    |
|------------|----------------------------------------------------------------------------------------------------|
| Password   | Enter a password for the user. The password length can be from 8 to 64 characters.                                            |
| User Group | Assign the user to at least one User Group. To assign a user to more than one group, press the Ctrl key and click each group. |
|            | New users are assigned to the 1-Default user group by default.                                                                |

## **Configuring Users in the Local Database**

From the **Local User Configuration** page, you can configure additional settings for an existing CP user in the local database.

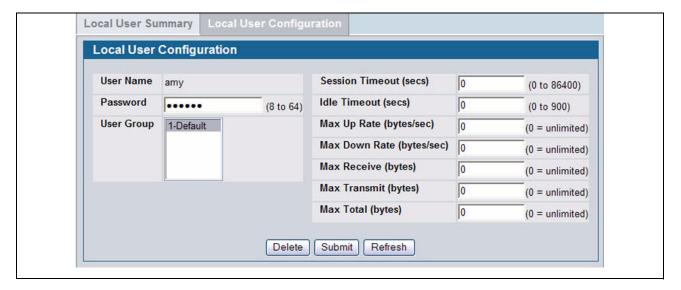

Figure 260: Local User Configuration

Table 229 describes the fields you use to configure CP users in the local database.

Table 229: Local User Configuration

| Field           | Description                                                                                                    |
|-----------------|----------------------------------------------------------------------------------------------------|
| User Name       | Enter the name of the user.                                                                                                    |
| Password        | Enter a password for the user. The password length can be from 8 to 64 characters.                                                                                                    |
| User Group      | Assign the user to at least one User Group. To assign a user to more than one group, press the Ctrl key and click each group.                                                                                                    |
|                 | New users are assigned to the 1-Default user group by default.                                                                                                    |
| Session Timeout | Enter the number of seconds a user is permitted to remain connected to the network. Once the Session Timeout value is reached, the user is logged out automatically. A value of 0 means that the user does not have a Session Timeout limit. |
| Idle Timeout    | Enter the number of seconds the user can remain idle before the switch automatically logs the user out. A value of 0 means that the user does not have an idle timeout limit.                                                                |

Table 229: Local User Configuration

| Field         | Description                                                                                                    |
|---------------|----------------------------------------------------------------------------------------------------|
| Max Up Rate   | Enter the maximum speed, in bytes per second, that the user can transmit traffic when using the captive portal. This setting limits the bandwidth at which the user can send data into the network.   |
| Max Down Rate | Enter the maximum speed, in bytes per second, that the user can receive traffic when using the captive portal. This setting limits the bandwidth at which the user can receive data from the network. |
| Max Receive   | Enter the maximum number of bytes that the user is allowed to receive when using the captive portal. After this limit has been reached the user will be disconnected.                                 |
| Max Transmit  | Enter the maximum number of bytes that the user is allowed to transmit when using the captive portal. After this limit has been reached the user will be disconnected.                                |
| Max Total     | Enter the maximum number of bytes the user is allowed to transfer (sum of bytes transmitted and received). After this limit has been reached the user will be disconnected.                           |

## Configuring Users in a Remote RADIUS Server

You can use a remote RADIUS server client authorization. You must add all users to the RADIUS server. The local database in the Unified Switch does not share any information with the remote RADIUS database.

Table 230 indicates the RADIUS attributes you use to configure authorized captive portal clients. The table indicates both RADIUS attributes and vendor-specific attributes (VSA). VSAs are denoted in the Attribute column and are comma delimited (vendor id, attribute id).

Table 230: Captive Portal User RADIUS Attributes

| Attribute                  | Number   | Description                                                                                                    | Range                | Usage    | Default |
|----------------------------|----------|----------------------------------------------------------------------------------------------------|----------------------|----------|---------|
| User-Name                  | 1        | User name to be authorized                                                                                                    | 1-32<br>characters   | Required | None    |
| User-Password              | 2        | User password                                                                                                    | 8-64<br>characters   | Required | None    |
| Session-Timeout            | 27       | Logout once session timeout is reached (seconds). If the attribute is 0 or not present then use the value configured for the captive portal.                                                             | Integer<br>(seconds) | Optional | 0       |
| Idle-Timeout               | 28       | Logout once idle timeout is reached (seconds). If the attribute is 0 or not present then use the value configured for the captive portal.                                                                | Integer<br>(seconds) | Optional | 0       |
| WISPr-Bandwidth-<br>Max-Up | 14122, 7 | Maximum client transmit rate (b/s). Limits the bandwidth at which the client can send data into the network. If the attribute is 0 or not present, then use the value configured for the captive portal. | Integer              | Optional | -       |

Table 230: Captive Portal User RADIUS Attributes

| Attribute                    | Number   | Description                                                                                                    | Range   | Usage    | Default |
|------------------------------|----------|----------------------------------------------------------------------------------------------------|---------|----------|---------|
| WISPr-Bandwidth-<br>Max-Down | 14122, 8 | Maximum client receive rate (b/s). Limits the bandwidth at which the client can receive data from the network. If the attribute is 0 or not present, then use the value configured for the captive portal.                                                       | Integer | Optional | -       |
| D-Link-Max-Input-<br>Octets  | 171, 124 | Maximum number of octets the user is allowed to transmit.  After this limit has been reached, the user will be disconnected. If the attribute is 0 or not present, then use the value configured for the captive portal.                                         | Integer | Optional | -       |
| D-Link-Max-Output-<br>Octets | 171, 125 | Maximum number of octets the user is allowed to receive. After this limit has been reached, the user will be disconnected. If the attribute is 0 or not present, then use the value configured for the captive portal.                                           | Integer | Optional | -       |
| D-Link-Max-Total-<br>Octets  | 171, 126 | Maximum number of octets the user is allowed to transfer (sum of octets transmitted and received). After this limit has been reached, the user will be disconnected. If the attribute is 0 or not present, then use the value configured for the captive portal. | Integer | Optional | -       |

#### INTERFACE ASSOCIATION

From the **Interface Association** page, you can associate a configured captive portal with a specific physical interface or wireless network (SSID). The CP feature only runs on the wired or wireless interfaces that you specify. A CP can have multiple interfaces associated with it, but an interface can be associated to only one CP at a time.

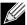

When associating a physical (wired) interface with a captive portal configuration, note the following restrictions:

- Captive portal and STP should not be enabled on the same physical interface.
- Captive portal and 802.1X cannot be enabled on the same physical interface.
- Port security and captive portal cannot be enabled on the same physical interface.
- If a physical interface is made a LAG member, the captive portal becomes disabled on the interface.

To associate interfaces with CPs, click Security > Captive Portal > Interface Association.

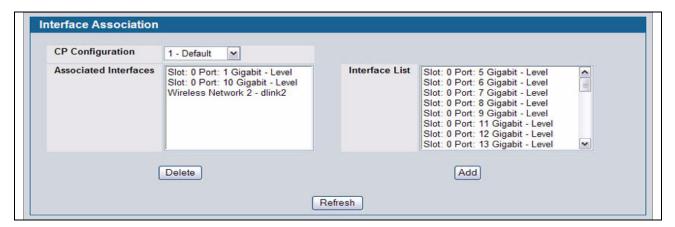

Figure 261: Interface Association

Table 231 describes the fields on the Interface Association page.

Table 231: Global Captive Portal Configuration

| Field                    | Description                                                                                                    |
|--------------------------|----------------------------------------------------------------------------------------------------|
| CP Configuration         | Lists the captive portals configured on the switch by number and name.                                                                                                    |
| Associated<br>Interfaces | Lists the interfaces that are currently associated with the selected captive portal. Wireless interfaces are identified by the wireless network number and SSID. Physical (wired) interfaces are identified by the Port Description that includes slot number, port number, and interface type.      |
| Interface List           | Lists the interfaces available on the switch that are not currently associated with a CP. Wireless interfaces are identified by the wireless network number and SSID. Physical (wired) interfaces are identified by the Port Description that includes slot number, port number, and interface type. |

Use the following steps to associate one or more interfaces with a captive portal.

- 1 Select the desired captive portal from the CP Configuration list.
- 2 Select the interface or interfaces from the Interface List. To select more than one interface, hold CTRL and click multiple interfaces.
- 3 Click Add.

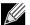

When you associate an interface with a captive portal, the interface is removed from the Interface List. Each interface can be associated with only one CP at a time.

Use the following steps to remove an interface from the Associated Interfaces list for a captive portal.

- 1 Select the desired captive portal from the CP Configuration list.
- 2 In the Associated Interfaces field, select the interface or interfaces to remove. To select more than one interface, hold CTRL and click multiple interfaces.
- 3 Click Delete.

The interface is removed from the Associated Interface list and appears in the Interface List.

## **CP GLOBAL STATUS**

The **CP Global Status** page contains a variety of information about the CP feature. From the **CP Global Status** page, you can access information about the CP activity and interfaces.

To view captive portal status information, click LAN > Security > Captive Portal > CP Status.

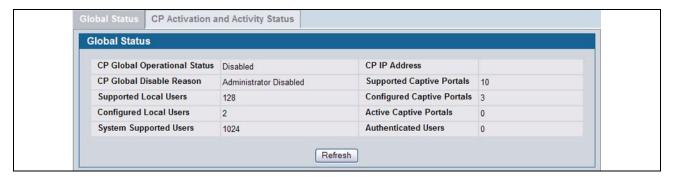

Figure 262: Global Captive Portal Status

Table 232 describes the fields displayed on the CP Global Status page.

Table 232: Global Captive Portal Status

| Field                        | Description                                                                                       |
|------------------------------|---------------------------------------------------------------------------------------------------|
| CP Global Operational Status | Shows whether the CP feature is enabled.                                                          |
| CP Global Disable Reason     | Indicates the reason for the CP to be disabled, which can be one of the following:                |
|                              | None                                                                                              |
|                              | Administratively Disabled                                                                         |
|                              | No IPv4 Address                                                                                   |
|                              | Routing Enabled, but no IPv4 routing interface                                                    |
| Supported Local Users        | Shows the number of entries that the Local User database supports.                                |
| Configured Local Users       | Shows the number of users configured in the system.                                               |
| System Supported Users       | Shows the number of authenticated users that the system can support.                              |
| CP IP Address                | Shows the captive portal IP address                                                               |
| Supported Captive Portals    | Shows the number of supported captive portals in the system.                                      |
| Configured Captive Portals   | Shows the number of captive portals configured on the switch.                                     |
| Active Captive Portals       | Shows the number of captive portal instances that are operationally enabled.                      |
| Authenticated Users          | Shows the number of users currently authenticated to all captive portal instances on this switch. |

# **Viewing CP Activation and Activity Status**

The CP Activation and Activity Status page provides information about each CP configured on the switch.

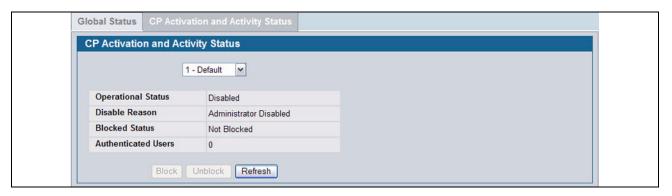

Figure 263: CP Activation and Activity Status

The **CP Activation and Activity Status** page has a drop-down menu that contains all captive portals configured on the switch. When you select a captive portal, the activation and activity status for that portal displays.

Table 233 describes the information that displays for each portal.

Table 233: CP Activation and Activity Status

| Field                  | Description                                                                                                    |
|------------------------|----------------------------------------------------------------------------------------------------|
| Operational Status     | Indicates whether the captive portal is enabled or disabled.                                                                                                    |
| Disable Reason         | If the captive portal is disabled, then this field indicates the reason. The portal instance may be disabled for the following reasons:                                                                                                    |
|                        | None - CP is enabled.                                                                                                    |
|                        | Administratively Disabled                                                                                                    |
|                        | <ul> <li>RADIUS Authentication mode enabled, but RADIUS server is not defined.</li> </ul>                                                                                                    |
|                        | Not associated with any interfaces.                                                                                                    |
|                        | <ul> <li>The associated interfaces do not exist or do not support the CP capability.</li> </ul>                                                                                                    |
| Blocked Status         | Indicates whether authentication attempts to the captive portal are currently blocked.                                                                                                    |
|                        | Use the <b>Block</b> and <b>Unblock</b> buttons to control the blocked status. If the CP is blocked, users cannot gain access to the network through the CP. Use this function to temporarily protect the network during unexpected events, such as denial of service attacks. |
|                        | <b>Block</b> and <b>Unblock</b> are only available when the CP operational status is Enabled. The blocked status is an operational parameter and does not persist across switch reboot even if the switch configuration is saved before a reboot.                              |
| Authenticated<br>Users | Shows the number of users that successfully authenticated to this captive portal and are currently using the portal.                                                                                                    |

The following buttons are available on the CP Activation and Activity page:

- Block—Click Block to prevent users from gaining access to the network through the selected captive portal.
- **Unblock**—If the Blocked Status of the selected captive portal is **Blocked**, click **Unblock** to allow access to the network through the captive portal.
- Refresh—Click Refresh to update the screen with the most current information.

## **INTERFACE STATUS**

The pages available from the **Interface Status** link provide information about the captive portal interfaces and their capabilities.

# **Viewing Interface Activation Status**

The **Interface Activation Status** page shows information for every interface assigned to a captive portal instance. Use the drop-down menus to select the portal or interface for which you want to view information.

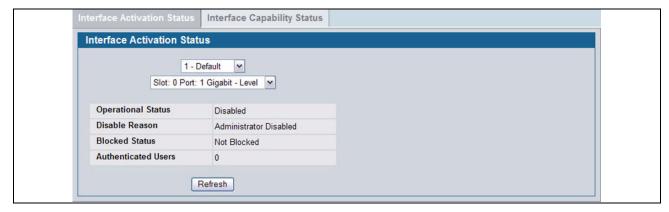

Figure 264: Interface Activation Status

The following table describes the fields on the Interface Activation Status page.

Table 234: Interface Activation Status

| Field                  | Description                                                                                                    |  |  |
|------------------------|----------------------------------------------------------------------------------------------------|--|--|
| Operational Status     | Shows whether the portal is active on the specified interface.                                                        |  |  |
| Disable Reason         | If the selected CP is disabled on this interface, this field indicates the reason, which can be one of the following: |  |  |
|                        | Interface Not Attached                                                                                                |  |  |
|                        | Disabled by Administrator                                                                                             |  |  |
| Blocked Status         | Indicates whether the captive portal is temporarily blocked for authentications.                                      |  |  |
| Authenticated<br>Users | Displays the number of authenticated users using the captive portal instance on this interface.                       |  |  |

## **Viewing Interface Capability Status**

The Interface Capability Status page contains information about interfaces that can have CPs associated with them. The page also contains status information for various capabilities. Specifically, this page indicates what services are provided through the CP to clients connected on this interface. The list of services is determined by the interface capabilities.

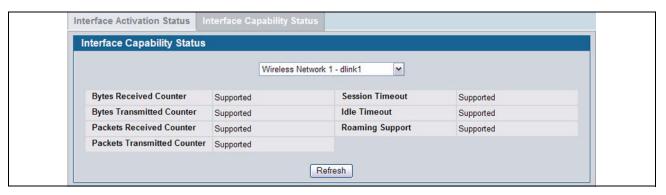

Figure 265: Interface Capability Status

The drop-down menu contains all the wired and wireless interfaces available on the switch. Each wireless interface is identified by its wireless network number and SSID. Physical (wired) interfaces are identified by the Port Description that includes slot number, port number, and interface type.

Use the drop-down menu to select the interface with the information to display.

Table 235 describes the fields on the Interface Capability Status page.

Table 235: Interface and Capability Status

| Parameter                   | Description                                                                                                 |
|-----------------------------|----------------------------------------------------------------------------------------------------|
| Bytes Received Counter      | Shows whether the interface supports displaying the number of bytes received from each client.              |
| Bytes Transmitted Counter   | Shows whether the interface supports displaying the number of bytes transmitted to each client.             |
| Packets Received Counter    | Shows whether the interface supports displaying the number of packets received from each client.            |
| Packets Transmitted Counter | Shows whether the interface supports displaying the number of packets transmitted to each client.           |
| Session Timeout             | Shows whether the interface supports client session timeout. This attribute is supported on all interfaces. |
| Idle Timeout                | Shows whether the interface supports a timeout when the user does not send or receive any traffic.          |
| Roaming Support             | Shows whether the interface supports client roaming. Only wireless interfaces support client roaming.       |

# **CLIENT CONNECTION STATUS**

From the Client Connection Status page, you can access several pages that provide information about clients that are connected to the switch through the CP.

Use the **Client Summary** page to view summary information about all authenticated wireless clients that are connected through the captive portal. From this page, you can manually force the captive portal to disconnect one or more authenticated clients. The list of wireless clients is sorted by client MAC address.

If the switch supports clustering and there are peer switches in the cluster, some of the clients displayed on the page might be connected to the network through other switches. For more information about the client, and to view information about which switch handled the authentication for the client, click the MAC address of the client.

To view information about the wireless clients connected to the Unified Switch through the captive portal, click LAN > Security > Captive Portal > Client Connection Status.

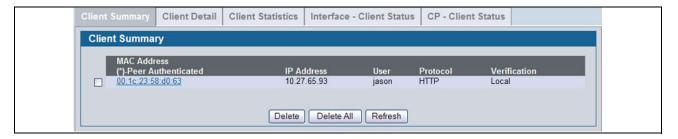

Figure 266: Client Summary

The following table describes the fields on the Client Summary page.

Table 236: Client Summary

| Field        | Description                                                                                                    |  |
|--------------|----------------------------------------------------------------------------------------------------|--|
| MAC Address  | Identifies the MAC address of the wireless client (if applicable). If the MAC address is marked with an asterisk (*), the authenticated client is authenticated by a peer switch. In order words, the cluster controller was not the authenticator. |  |
| IP Address   | Identifies the IP address of the wireless client (if applicable).                                                                                                    |  |
| User         | Displays the user name (or Guest ID) of the connected client.                                                                                                    |  |
| Protocol     | Shows the current connection protocol, which is either HTTP or HTTPS.                                                                                                    |  |
| Verification | Shows the current account type, which is Guest, Local, or RADIUS.                                                                                                    |  |

To force the captive portal to disconnect an authenticated client, select the check box next to the client MAC address and click **Delete**. To disconnect all clients from all captive portals, click **Delete All**.

#### **Viewing Client Details**

The Client Detail page shows detailed information about each client connected to the network through a captive portal.

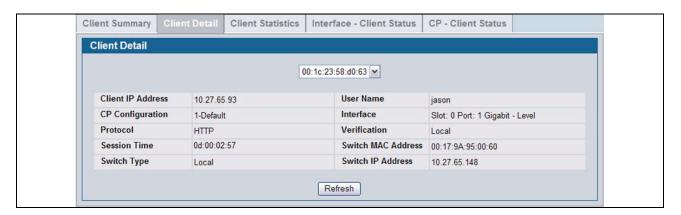

Figure 267: Client Detail

The drop-down menu lists each associated client by MAC address. To view status information for a different client, select its MAC address from the list.

Table 237 describes the fields on the Client Detail page.

Table 237: Client Detail

| Field              | Description                                                                                                    |
|--------------------|----------------------------------------------------------------------------------------------------|
| Client IP Address  | Identifies the IP address of the wireless client (if applicable).                                                                                                    |
| CP Configuration   | Identifies the CP configuration the wireless client is using.                                                                                                    |
| Protocol           | Shows the current connection protocol, which is either HTTP or HTTPS.                                                                                                    |
| Session Time       | Shows the amount of time that has passed since the client was authorized.                                                                                                    |
| Switch Type        | Shows whether the switch handling authentication for this client is the local switch or a peer switch in the cluster.                                                              |
| User Name          | Displays the user name (or Guest ID) of the connected client.                                                                                                    |
| Interface          | Identifies the interface the wireless client is using.                                                                                                    |
| Verification       | Shows the current account type, which is Guest, Local, or RADIUS.                                                                                                    |
| Switch MAC Address | Shows the MAC address of the switch handling authentication for this client. If clustering is supported, this field might display the MAC address of a peer switch in the cluster. |
| Switch IP Address  | Shows the IP address of the switch handling authentication for this client. If clustering is supported, this field might display the IP address of a peer switch in the cluster.   |

## **Viewing the Client Statistics**

Use the Client Statistics page to view information about the traffic a client has sent or received.

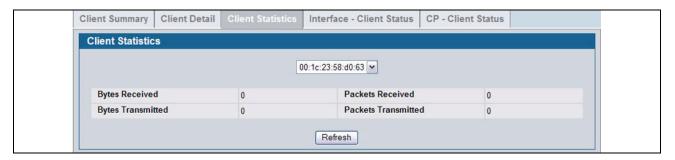

Figure 268: Client Statistics

The drop-down menu lists each associated client by MAC address. To view statistical information for a client, select it from the list.

Table 238 describes the fields on the Client Statistics page.

Table 238: Client Interface Association Connection Statistics

| Field               | Description                              |  |
|---------------------|------------------------------------------|--|
| Bytes Transmitted   | Total bytes the client has transmitted   |  |
| Bytes Received      | Total bytes the client has received      |  |
| Packets Transmitted | Total packets the client has transmitted |  |
| Packets Received    | Total packets the client has received    |  |

## **Viewing the Client Interface Association Status**

Use the Interface - Client Status page to view clients that are authenticated to a specific interface.

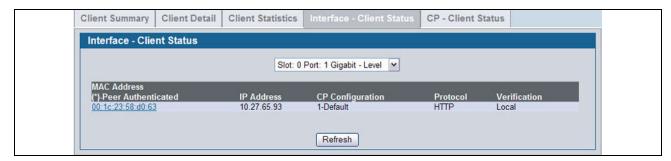

Figure 269: Interface - Client Status

The drop-down menu lists each interface on the switch. To view information about the clients connected to a CP on this interface, select it from the list.

Table 239 describes the fields on the Interface - Client Status page.

Table 239: Interface - Client Status

| Field            | Description                                                                                                    |
|------------------|----------------------------------------------------------------------------------------------------|
| MAC Address      | Identifies the MAC address of the wireless client. If the MAC address is marked with an asterisk (*), the authenticated client is authenticated by a peer switch. In order words, the cluster controller was not the authenticator. |
| IP Address       | Identifies the IP address of the wireless client.                                                                                                    |
| CP Configuration | Identifies the captive portal the client used to access the network.                                                                                                    |
| Protocol         | Shows the current connection protocol, which is either HTTP or HTTPS.                                                                                                    |
| Verification     | Shows the current account type, which is Guest, Local, or RADIUS.                                                                                                    |

## **Viewing the Client CP Association Status**

Use the CP - Client Status page to view clients that are authenticated to a specific CP configuration.

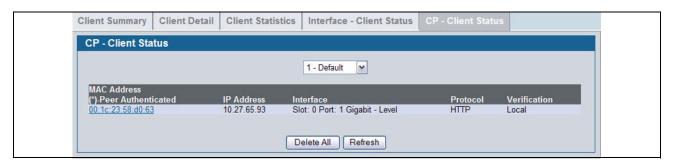

Figure 270: CP - Client Status

The drop-down menu lists each CP configured on the switch. To view information about the clients connected to the CP, select it from the list.

The following table describes the fields on the Client CP Association Status page.

Table 240: CP - Client Status

| Field        | Description                                                                                                    |
|--------------|----------------------------------------------------------------------------------------------------|
| MAC Address  | Identifies the MAC address of the wireless client. If the MAC address is marked with an asterisk (*), the authenticated client is authenticated by a peer switch. In order words, the cluster controller was not the authenticator. |
| IP Address   | Identifies the IP address of the wireless client.                                                                                                    |
| Interface    | Identifies the interface the client used to access the network.                                                                                                    |
| Protocol     | Shows the current connection protocol, which is either HTTP or HTTPS.                                                                                                    |
| Verification | Shows the current account type, which is Guest, Local, or RADIUS.                                                                                                    |

## **SNMP Trap Configuration**

Use the **SNMP Trap Configuration** page to configure whether or not SNMP traps are sent from the Captive Portal and to specify captive portal events that will generate a trap.

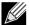

You can configure the Captive Portal traps only if the Captive Portal Trap Mode is enabled, which you configure on the LAN > Administration > SNMP Manager > Trap Flags page.

All CP SNMP traps are disabled by default.

To configure SNMP trap settings for various captive portal features, click **Security > Captive Portal > SNMP Trap Configuration**.

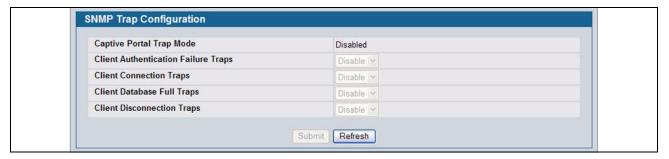

Figure 271: SNMP Trap Configuration

The traps specified in the table below are generated only by the Cluster Controller unless otherwise specified.

The following table describes the events that generate SNMP traps when the status is Enabled.

**Field** Description **Captive Portal Trap Mode** Displays the captive portal trap mode status. To enable or disable the mode, use Captive Portal menu on the LAN > Administration > SNMP Manager > Trap Flags page. **Client Authentication Failure** If you enable this field, the SNMP agent sends a trap when a client attempts to Traps authenticate with a captive portal but is unsuccessful. **Client Connection Traps** If you enable this field, the SNMP agent sends a trap when a client authenticates with and connects to a captive portal. **Client Database Full Traps** If you enable this field, the SNMP agent sends a trap each time an entry cannot be added to the client database because it is full. **Client Disconnection Traps** If you enable this field, the SNMP agent sends a trap when a client disconnects from a captive portal.

Table 241: SNMP Trap Configuration

# PORT ACCESS CONTROL

In port-based authentication mode, when 802.1X is enabled globally and on the port, successful authentication of any one supplicant attached to the port results in all users being able to use the port without restrictions. At any given time, only one supplicant is allowed to attempt authentication on a port in this mode. Ports in this mode are under bidirectional control. This is the default authentication mode.

The 802.1X network has three components:

- Authenticators: Specifies the port that is authenticated before permitting system access.
- Supplicants: Specifies host connected to the authenticated port requesting access to the system services.
- **Authentication Server**: Specifies the external server, for example, the RADIUS server that performs the authentication on behalf of the authenticator, and indicates whether the user is authorized to access system services.

The Port Access Control folder contains links to the following pages that allow you to view and configure the 802.1X features on the system:

- "Global Port Access Control Configuration"
- "Port Configuration"
- · "Port Access Entity Capability Configuration"
- "Supplicant Port Configuration"
- · "User Login Configuration"
- · "User Login Configuration"
- · "User Login Configuration"
- "Port Access Privileges"
- "RADIUS Settings"

#### GLOBAL PORT ACCESS CONTROL CONFIGURATION

Use the Port Based Access Control Configuration page to enable or disable port access control on the system.

To display the Port Based Authentication page, click LAN > Security > Port Access Control > Configuration in the navigation menu.

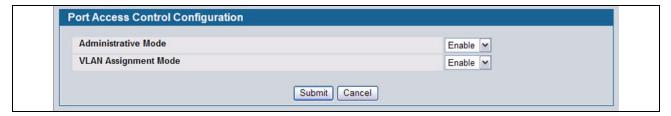

Figure 272: Port Access Control—Port Configuration

Table 242: Port Access Control—Port Configuration Fields

| Field                | Description                                                                                                    |
|----------------------|----------------------------------------------------------------------------------------------------|
| Administrative Mode  | Select <b>Enable</b> or <b>Disable</b> 802.1X mode on the switch. The default is Disable. This feature permits port-based authentication on the switch.                                                                                                    |
| VLAN Assignment Mode | If enabled, when a supplicant is authenticated by a authentication server, the port that the supplicant is connected to is placed in a particular VLAN specified by the RADIUS server. VLAN Assignment mode controls if the switch is allowed to place a port in a RADIUS-assigned VLAN. A port's VLAN assignment is determined by the first supplicant that is authenticated on the port. |

If you change the mode, click Submit to apply the new settings to the system.

## **PORT CONFIGURATION**

Use the Port Access Control Port Configuration page to enable and configure port access control on one or more ports.

To access the Port Based Access Control Port Configuration page, click **LAN > Security > Port Access Control > Port Configuration** in the navigation menu.

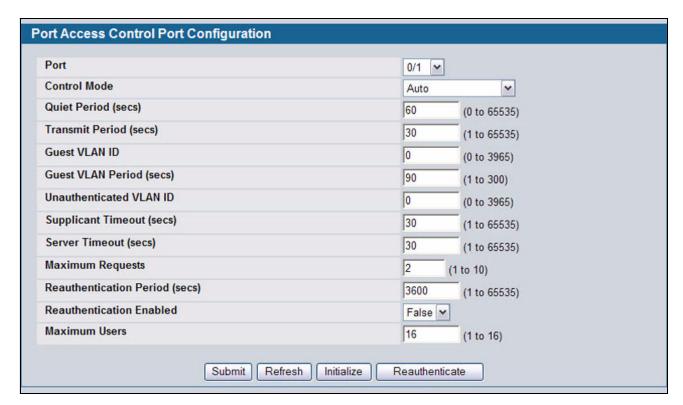

Figure 273: Port Access Control Port Configuration

Table 243: Port Access Control Port Configuration Fields

| Field               | Description                                                                                                    |
|---------------------|----------------------------------------------------------------------------------------------------|
| Port                | Selects the Port to configure.                                                                                                    |
| Control Mode        | Defines the port authorization state. The control mode is only set if the link status of the port is link up. The possible field values are:                                                                                        |
|                     | Auto: Automatically detects the mode of the interface.                                                                                                    |
|                     | <ul> <li>Force Authorized: Places the interface into an authorized state without being<br/>authenticated. The interface sends and receives normal traffic without client port-<br/>based authentication.</li> </ul>                 |
|                     | <ul> <li>Force Unauthorized: Denies the selected interface system access by moving the<br/>interface into unauthorized state. The switch cannot provide authentication services<br/>to the client through the interface.</li> </ul> |
| Quiet Period (secs) | Defines the amount of time that the switch remains in the quiet state following a failed authentication exchange. The possible field range is 0-65535. The field value is in seconds. The field default is 60 seconds.              |

Table 243: Port Access Control Port Configuration Fields (Cont.)

| Field                          | Description                                                                                                    |
|--------------------------------|----------------------------------------------------------------------------------------------------|
| Transmit Period (secs)         | Defines the transmit period for the selected port. The transmit period is the value, in seconds, of the timer used by the authenticator state machine on the specified port to determine when to send an EAPOL EAP Request/Identity frame to the supplicant. The transmit period must be a number in the range of 1 and 65535. The default value is 30. |
| Guest VLAN ID                  | Defines the Guest VLAN ID on the interface. The valid range is 0 to 3965. The default value is 0. Enter zero (0) to clear the Guest VLAN ID on the interface.                                                                                                    |
| Guest VLAN Period (secs)       | Defines the Guest VLAN period for the selected port. The Guest VLAN period is the value, in seconds, of the timer used by the Guest VLAN Authentication. The Guest VLAN timeout must be a value in the range of 1 to 300. The default value is 90.                                                                                                    |
| Unauthenticated VLAN ID        | Defines the Unauthenticated VLAN ID for the selected port. The valid range is 0 to 3965. The default value is zero (0). Enter zero (0) to clear the Unauthenticated VLAN ID on the interface.                                                                                                    |
| Supplicant Timeout (secs)      | Defines the amount of time that lapses before EAP requests are resent to the user. The value must be in the range of 1 to 65535 seconds. The value is 30 seconds.                                                                                                    |
| Server Timeout (secs)          | Defines the amount of time that lapses before the switch resends a request to the authentication server. The field value is in seconds. The range is <b>1-65535</b> , and the field default is 30 seconds.                                                                                                    |
| Maximum Requests               | Defines the maximum number of times the switch can send an EAP request before restarting the authentication process if it does not receive a response. The possible field range is 1-10. The field default is 2 retries.                                                                                                    |
| Reauthentication Period (secs) | Indicates the time span in which the selected port is reauthenticated. The field value is in seconds. The range is 1 - 65535, and the field default is 3600 seconds.                                                                                                    |
| Reauthentication Enabled       | Reauthenticates the selected port periodically, when enabled. The default value is False.                                                                                                    |
| Maximum Users                  | Defines the maximum number of clients that can get authenticated on the port in the MAC-based dot1x authentication mode. The range is 1 to 16. The default value is 16.                                                                                                    |

- Click Submit to send the updated screen to the switch and cause the changes to take effect on the switch but these
  changes will not be retained across a power cycle unless a save is performed.
- Click **Refresh** to update the information on the screen.
- Click **Initialize** to begin the initialization sequence on the selected port. This button is only selectable if the control mode is 'auto'. If the button is not selectable, it will be grayed out. Once this button is pressed, the action is immediate. It is not required to press the Submit button for the action to occur.
- Click **Reauthenticate** to begin the reauthentication sequence on the selected port. This button is only selectable if the control mode is 'auto'. If the button is not selectable, it will be grayed out. Once this button is pressed, the action is immediate. It is not required to press the Submit button for the action to occur.

# PORT ACCESS ENTITY CAPABILITY CONFIGURATION

Use the Port Access Entity (PAE) Capability Configuration page to configure a port as an authenticator or supplicant.

To access the PAE Capability Configuration page, click LAN > Security > Port Access Control > PAE Capability Configuration.

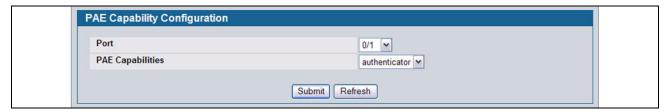

Figure 274: PAE Capability Configuration

**Table 244: PAE Capability Configuration** 

| Field            | Description                                       |
|------------------|---------------------------------------------------|
| Port             | Select the Slot/Port to configure.                |
| PAE Capabilities | Select authenticator or supplicant from the list. |

Click **Submit** to set the PAE capability. Note that these changes will not be retained across a power cycle unless you Save All Applied Changes.

If you configured a port as a supplicant, use the "Supplicant Port Configuration" page to configure additional operational parameters for the port.

## **SUPPLICANT PORT CONFIGURATION**

After you have configured a port as a supplicant, use this page to configure operational properties of the port.

To access the Supplicant Port Configuration page, click LAN > Security > Port Access Control > Supplicant Port Configuration.

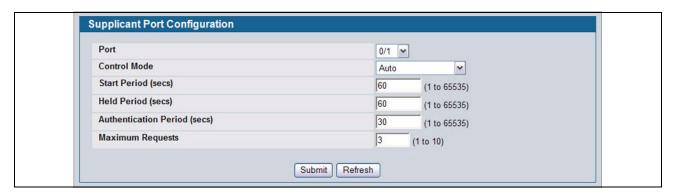

Figure 275: Port Access Control Supplicant Port Configuration

Table 245: Dot1x Supplicant Port Configuration

| Field | Description                   |
|-------|-------------------------------|
| Port  | Select the port to configure. |

Table 245: Dot1x Supplicant Port Configuration

| Field                 | Description                                                                                                    |
|-----------------------|----------------------------------------------------------------------------------------------------|
| ControlMode           | Select the port authorization state. The control mode is set only if the link status of the port is link up. The possible field values are:                                                                       |
|                       | <b>Auto</b> : The ports mode (Authorized, Unauthorized, etc.) is determined by 802.1X exchanges with supplicants and the authentication server.                                                                   |
|                       | <b>Force Authorized</b> : Places the interface into an authorized state without being authenticated. The interface sends and receives normal traffic without client port-based authentication.                    |
|                       | <b>Force Unauthorized</b> : Denies the selected interface system access by moving the interface into unauthorized state. The switch cannot provide authentication services to supplicants through this interface. |
| Start Period          | Enter the wait interval period in seconds for the supplicant to receive the authenticator's EAP Identity request message.                                                                                         |
| Held Period           | Enter the wait interval period in seconds for the supplicant to start the next authentication process after a previous authentication process failure.                                                            |
| Authentication Period | Enter the wait interval period for the supplicant to receive EAP challenge requests form the authenticator.                                                                                                    |
| Maximum Requests      | Enter the maximum number of successive EAPOL start messages that will be sent before the supplicant assumes that there is no authenticator present.                                                               |

Click **Submit** to configure the supplicant. Note that these changes will not be retained across a power cycle unless you Save All Applied Changes.

Click **Refresh** to display the page with the latest data from the switch.

## **USER LOGIN CONFIGURATION**

Use the Port Access Control User Login Configuration page to associate system users with authentication lists configured on your system. For more information about authentication lists, see "Authentication List Configuration" on page 72. For more information about configuring system users, see "" on page 69.

To access the User Login Configuration page, click LAN > Security > Port Access Control > User Login Configuration in the navigation menu.

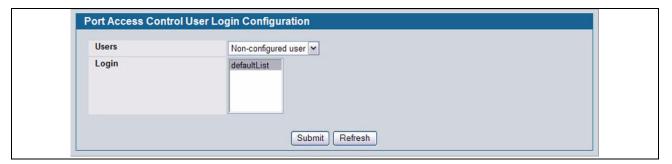

Figure 276: Port Access Control Login

Table 246: Port Access Control user Login Configuration Fields

| Field | Description                                                                                                    |
|-------|----------------------------------------------------------------------------------------------------|
| Users | The drop-down menu contains the user names configured on the system. Select a user name to associate with a login list for 802.1X port security. When you select the user, the screen refreshes, and the list in the <b>Login</b> field that the user is associated with is highlighted.                                                                                                    |
|       | Select the Non-configured User option to assign an authentication list to users who are not defined on the system.                                                                                                    |
| Login | Shows the authentication lists configured on the system. By default, the system has one list defaultList. You can only associate a user with one authentication list. To configure additional authentication lists, see "Use the Authentication List page to configure login lists. A login list specifies one or more authentication methods to validate switch or port access for the users associated with the list." on page 72. |

- To associate a user with an authentication list, select the username from the Users field. Select the desired authentication list in the login field and click **Submit** to apply the changes to the system.
- Click **Refresh** to update the page with the most current information.

## PORT ACCESS PRIVILEGES

Use the Port Access Control Privileges page to grant or deny port access to users configured on the system.

To access the Port Based Access Control Privileges page, click LAN > Security > Port Access Control > Port Access Privileges in the navigation menu.

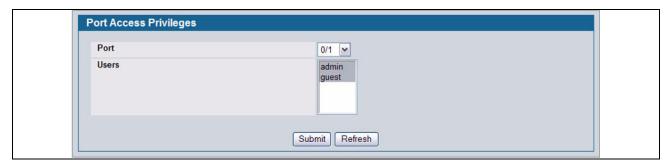

Figure 277: Port Access Privileges

Table 247: Port Access Privileges Fields

| Field | Description                                                                                                    |
|-------|----------------------------------------------------------------------------------------------------|
| Port  | Selects the port to grant or deny access. To grant or deny port access privileges to a user on all ports, select All from the drop-down menu.                                                                                                    |
| Users | Lists the users configured on the system. The users that are highlighted have access to the selected port. By default, all users have access to all ports. To deny access to a port, Shift + click to select only the users to allow access. Make sure the username to deny port access is not selected, and then click <b>Submit</b> . |

# **RADIUS SETTINGS**

Remote Authorization Dial-In User Service (RADIUS) servers provide additional security for networks. The RADIUS server maintains a user database, which contains per-user authentication information. RADIUS servers provide a centralized authentication method for:

- Telnet Access
- Web Access
- Console Access
- Port Access Control (802.1X)

The RADIUS folder contains links to the following pages that help you view and configure system RADIUS settings:

- RADIUS Configuration
- RADIUS Server Configuration
- RADIUS Accounting Server Configuration
- Clear Statistics

## **RADIUS CONFIGURATION**

Use the **RADIUS Configuration** page to view and configure various settings for the RADIUS servers configured on the system.

To access the RADIUS Configuration page, click LAN > Security > RADIUS > RADIUS Configuration in the navigation menu.

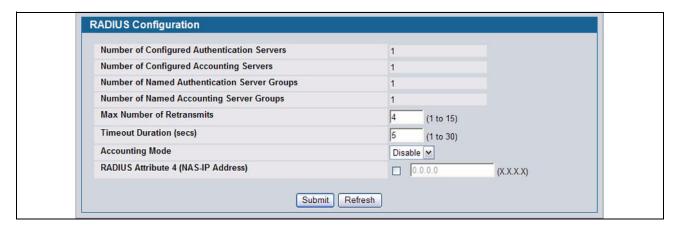

Figure 278: RADIUS Configuration

Table 248: RADIUS Configuration Fields

| Field                                          | Description                                                                                             |
|------------------------------------------------|----------------------------------------------------------------------------------------------------|
| Number of Configured<br>Authentication Servers | The number of RADIUS authentication servers configured on the system. The value can range from 0 to 32. |

|                                                 | Table 248: RADIUS Configuration Fields (Cont.)                                                                                                    |
|-------------------------------------------------|----------------------------------------------------------------------------------------------------|
| Field                                           | Description                                                                                                    |
| Number of Configured Accounting Servers         | The number of RADIUS accounting servers configured on the system. The value can range from 0 to 32.                                                                                                    |
| Number of Named<br>Authentication Server Groups | The number of authentication server groups configured on the system. An authentication server group contains one or more configured authentication servers that share the same RADIUS server name.                                                                                                    |
| Number of Named Accounting<br>Server Groups     | The number of accounting server groups configured on the system. An accounting server group contains one or more configured authentication servers that share the same RADIUS server name.                                                                                                    |
| Max Number of Retransmits                       | The value of the maximum number of times a request packet is retransmitted. The valid range is 1-15.                                                                                                    |
|                                                 | Consideration to maximum delay time should be given when configuring RADIUS max retransmit and RADIUS timeout. If multiple RADIUS servers are configured, the max retransmit value on each will be exhausted before the next server is attempted. A retransmit will not occur until the configured timeout value on that server has passed without a response from the RADIUS server. Therefore, the maximum delay in receiving a response from the RADIUS application equals the sum of (retransmit times timeout) for all configured servers. If the RADIUS request was generated by a user login attempt, all user interfaces will be blocked until the RADIUS application returns a response. |
| Timeout Duration (secs)                         | The timeout value, in seconds, for request retransmissions. The valid range is 1 - 30.                                                                                                    |
|                                                 | See the Max Number of Retransmits field description for more information about configuring the timeout duration.                                                                                                    |
| Accounting Mode                                 | Use the menu to select whether the RADIUS accounting mode is enabled or disabled on the current server.                                                                                                    |
| RADIUS Attribute 4 (NAS-IP Address)             | To set the network access server (NAS) IP address for the RADIUS server, select the option and enter the IP address of the NAS in the available field.                                                                                                    |
|                                                 | The address should be unique to the NAS within the scope of the RADIUS server. The NAS IP address is only used in Access-Request packets.                                                                                                    |

Use the buttons at the bottom of the page to perform the following actions:

- · Click **Refresh** to update the page with the most current information.
- If you make changes to the page, click **Submit** to apply the changes to the system.

# **RADIUS SERVER CONFIGURATION**

From the **RADIUS Authentication Server Configuration** page, you can add a new RADIUS server, configure settings for a new or existing RADIUS server, and view RADIUS server status information. The RADIUS client on the switch supports up to 32 named authentication and accounting servers.

To access the RADIUS Server Configuration page, click LAN > Security > RADIUS > RADIUS Authentication Server Configuration in the navigation menu.

If there are no RADIUS servers configured on the system, or if you select Add from the RADIUS Server Host Address menu, a subset of the fields described in the following table are available. After you enter the RADIUS host address and click **Submit**, the additional configuration fields appear.

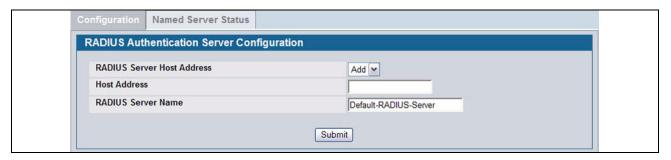

Figure 279: RADIUS Server Configuration—Add Server

If at least one RADIUS server is configured on the switch, and a host address is selected in the RADIUS Server Host Address field, then additional fields are available on the RADIUS Server Configuration page.

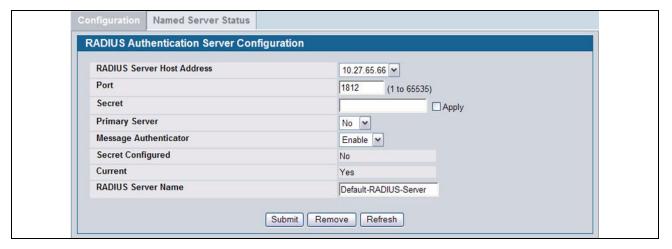

Figure 280: RADIUS Server Configuration—Server Added

Table 249: RADIUS Server Configuration Fields

| Field                      | Description                                                                                                    |
|----------------------------|----------------------------------------------------------------------------------------------------|
| RADIUS Server Host Address | Use the drop-down menu to select the IP address of the RADIUS server to view or configure. Select Add to configure additional RADIUS servers.                                                                                        |
| Port                       | Identifies the authentication port the server uses to verify the RADIUS server authentication. The port is a UDP port, and the valid range is 1-65535. The default port for RADIUS authentication is 1812.                           |
| Secret                     | Shared secret text string used for authenticating and encrypting all RADIUS communications between the device and the RADIUS server. This secret must match the RADIUS encryption.                                                   |
| Apply                      | The Secret will only be applied if this box is checked. If the box is not checked, anything entered in the Secret field will have no affect and will not be retained. This field is only displayed if the user has READWRITE access. |

| Table 249: RADIUS Server Configuration Fields (Cont.) |                                                                                                    |  |
|-------------------------------------------------------|----------------------------------------------------------------------------------------------------|--|
| Field                                                 | Description                                                                                                    |  |
| Primary Server                                        | Sets the selected server to the Primary (Yes) or Secondary (No) server.                                                                                                    |  |
|                                                       | If you configure multiple RADIUS servers with the same RAIDUS Server Name, designate one server as the primary and the other(s) as the backup server(s). The switch attempts to use the primary server first, and if the primary server does not respond, the switch attempts to use one of the backup servers with the same RADIUS Server Name.                                               |  |
| Message Authenticator                                 | Enable or disable the message authenticator attribute for the selected server.                                                                                                    |  |
| Secret Configured                                     | Indicates whether the shared secret for this server has been configured.                                                                                                    |  |
| Current                                               | Indicates whether the selected RADIUS server is the current server (Yes) or a backup server (No).                                                                                                    |  |
|                                                       | If more than one RADIUS server is configured with the same name, the switch selects one of the servers to be the <i>current</i> server from the group of servers with the same name.                                                                                                    |  |
|                                                       | When the switch sends a RADIUS request to the named server, the request is directed to the server selected as the current server. Initially the primary server is selected as the current server. If the primary server fails, one of the other servers becomes the current server. If the primary server is not configured, the current server is the most recently configured RADIUS server. |  |
| RADIUS Server Name                                    | Shows the RADIUS server name.                                                                                                    |  |
|                                                       | To change the name, enter up to 32 alphanumeric characters. Spaces, hyphens, and underscores are also permitted. If you do not assign a name, the server is assigned the default name Default-RADIUS-Server.                                                                                                    |  |
|                                                       | <b>Note:</b> Configure at least one RADIUS server with the name Default-RADIUS-Server. Some of the switch features, such as 802.1X, expect the RADIUS server to use the default name.                                                                                                    |  |
|                                                       | You can use the same name for multiple RADIUS Authentication servers. RADIUS clients can use RADIUS servers with the same name as backups for each other.                                                                                                    |  |

Use the buttons at the bottom of the page to perform the following actions:

- If you make changes to the page, click **Submit** to apply the changes to the system.
- To delete a configured RADIUS authentication server, select the IP address of the server from the RADIUS Server Host Address menu, and then click Remove.
- Click Refresh to update the page with the most current information.

#### **Viewing Named Server Status Information**

The RADIUS Named Server Status page shows summary information about the RADIUS servers configured on the system.

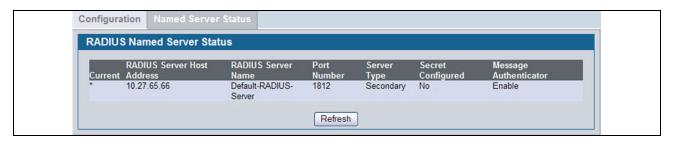

Figure 281: Named Server Status

Table 250: RADIUS Server Configuration Fields

| Field                      | Description                                                                                                    |
|----------------------------|----------------------------------------------------------------------------------------------------|
| Current                    | An asterisk (*) in the column Indicates that the server is the current server for the authentication server group. If no asterisk is present, the server is a backup server.                                                                                                    |
|                            | If more than one RADIUS server is configured with the same name, the switch selects one of the servers to be the current server from the group of servers with the same name.                                                                                                    |
|                            | When the switch sends a RADIUS request to the named server, the request is directed to the server selected as the current server. Initially the primary server is selected as the current server. If the primary server fails, one of the other servers becomes the current server. |
| RADIUS Server Host Address | Shows the IP address of the RADIUS server.                                                                                                    |
| RADIUS Server Name         | Shows the RADIUS server name.                                                                                                    |
|                            | Multiple RADIUS servers can have the same name. In this case, RADIUS clients can use RADIUS servers with the same name as backups for each other.                                                                                                    |
| Port Number                | Identifies the authentication port the server uses to verify the RADIUS server authentication. The port is a UDP port.                                                                                                    |
| Server Type                | Shows whether the server is a Primary or Secondary server.                                                                                                    |
| Secret Configured          | Indicates whether the shared secret for this server has been configured.                                                                                                    |
| Message Authenticator      | Shows whether the message authenticator attribute for the selected server is enabled or disabled.                                                                                                    |

Click **Refresh** to update the page with the most current information.

## RADIUS ACCOUNTING SERVER CONFIGURATION

From the **RADIUS** Accounting Server Configuration page, you can add a new RADIUS accounting server, configure settings for a new or existing RADIUS accounting server, and view RADIUS accounting server status information. The RADIUS client on the switch supports up to 32 named authentication and accounting servers.

If there are no RADIUS accounting servers configured on the system or if you select Add from the Accounting Server Host Address menu, a subset of the fields described in the following table are available.

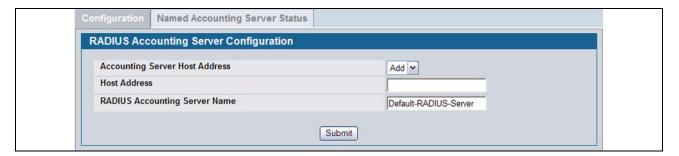

Figure 282: Add RADIUS Accounting Server

After you enter the Accounting server host address and click **Submit**, the additional configuration fields appear.

If at least one RADIUS accounting server is configured on the switch, and a host address is selected in the Accounting Server Host Address field, then additional fields are available on the Accounting Server Configuration page.

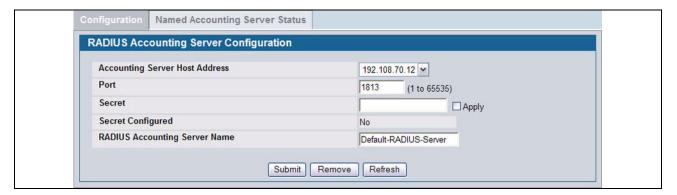

Figure 283: RADIUS Accounting Server Configuration—Server Added

Table 251: RADIUS Accounting Server Configuration Fields

| Field                             | Description                                                                                                    |
|-----------------------------------|----------------------------------------------------------------------------------------------------|
| Accounting Server Host<br>Address | Use the drop-down menu to select the IP address of the accounting server to view or configure. Select Add to configure additional RADIUS servers.                                                                                                    |
| Port                              | Identifies the authentication port the server uses to verify the RADIUS accounting server authentication. The port is a UDP port, and the valid range is 1-65535. The default port for RADIUS accounting is 1813.                                           |
| Secret                            | Specifies the shared secret to use with the specified accounting server. This field is only displayed if you are logged into the switch with READWRITE access.                                                                                              |
| Apply                             | The Secret will only be applied if this box is checked. If the box is not checked, anything entered in the Secret field will have no affect and will not be retained. This field is only displayed if you are logged into the switch with READWRITE access. |
| Secret Configured                 | Indicates whether the shared secret for this server has been configured.                                                                                                    |
| RADIUS Accounting Server Name     | Enter the name of the RADIUS accounting server.                                                                                                    |
|                                   | The name can contain up to 32 alphanumeric characters. Spaces, hyphens, and underscores are also permitted. If you do not assign a name, the server is assigned the default name Default-RADIUS-Server.                                                     |
|                                   | You can use the same name for multiple RADIUS accounting servers. RADIUS clients can use accounting servers with the same name as backups for each other.                                                                                                   |

Use the buttons at the bottom of the page to perform the following actions:

- If you make changes to the page, click Submit to apply the changes to the system.
- To delete a configured RADIUS accounting server, select the IP address of the server from the RADIUS Server IP Address drop-down menu, and then click Remove.
- Click Refresh to update the page with the most current information.

#### **Viewing Named Accounting Server Status**

The RADIUS **Named Accounting Server Status** page shows summary information about the accounting servers configured on the system.

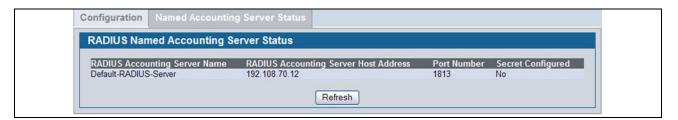

Figure 284: RADIUS Server Configuration—Server Added

Table 252: Named Accounting Server Fields

| Field                    | Description                                                                                                    |  |
|--------------------------|----------------------------------------------------------------------------------------------------|--|
| RADIUS Accounting Server | Shows the RADIUS accounting server name.                                                                                                    |  |
| Name                     | Multiple RADIUS accounting servers can have the same name. In this case, RADIUS clients can use RADIUS servers with the same name as backups for each other. |  |
| IP Address               | Shows the IP address of the RADIUS server.                                                                                                    |  |
| Port Number              | Identifies the authentication port the server uses to verify the RADIUS server authentication. The port is a UDP port.                                       |  |
| Secret Configured        | Indicates whether the shared secret for this server has been configured.                                                                                     |  |

Click **Refresh** to update the page with the most current information.

## **CLEAR STATISTICS**

Use the RADIUS Clear Statistics page to reset all RADIUS authentication and accounting statistics to zero.

To access the RADIUS Clear Statistics page, click LAN > Security > RADIUS > Clear RADIUS Statistics in the navigation menu.

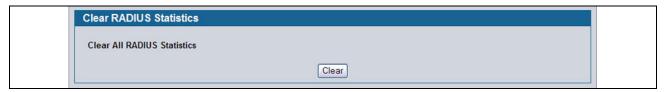

Figure 285: RADIUS Clear Statistics

To clear all statistics for the RADIUS authentication and accounting server, click Clear.

# **TACACS+ SETTINGS**

D-Link software provides Terminal Access Controller Access Control System (TACACS+) client support. TACACS+ provides centralized security for validation of users accessing the device.

TACACS+ provides a centralized user management system, while still retaining consistency with RADIUS and other authentication processes. TACACS+ provides the following services:

- · Authentication: Provides authentication during login and via user names and user-defined passwords.
- Authorization: Performed at login. Once the authentication session is completed, an authorization session starts using
  the authenticated user name. The TACACS+ server checks the user privileges.

The TACACS+ protocol ensures network security through encrypted protocol exchanges between the device and TACACS+ server.

The TACACS+ folder contains links to the following web pages:

- "TACACS+ Configuration"
- "TACACS+ Server Configuration"

## **TACACS+ CONFIGURATION**

The TACACS+ Configuration page contains the TACACS+ settings for communication between the switch and the TACACS+ server you configure.

To display the TACACS+ Configuration page, click LAN > Security > TACACS+ > Configuration in the navigation menu.

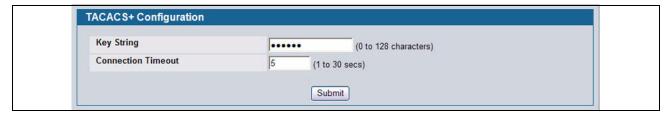

Figure 286: TACACS+ Configuration

Table 253: TACACS+ Configuration Fields

| Field              | Description                                                                                                    |  |
|--------------------|----------------------------------------------------------------------------------------------------|--|
| Key String         | Specifies the authentication and encryption key for TACACS+ communications between the device and the TACACS+ server. The valid range is 0-128 characters. The key must match the key configured on the TACACS+ server. |  |
| Connection Timeout | The maximum number of seconds allowed to establish a TCP connection between the device and the TACACS+ server.                                                                                                    |  |

· If you make any changes to the page, click Submit to apply the new settings to the system.

## **TACACS+ SERVER CONFIGURATION**

Use the TACACS+ Server Configuration page to configure up to five TACACS+ servers with which the switch can communicate.

To display the TACACS+ Server Configuration page, click LAN > Security > TACACS+ > Server Configuration in the navigation menu.

Figure 287 shows the TACACS+ Accounting Server Configuration page when no TACACS+ servers are configured or when you select **Add** from the **TACACS+ Server** field.

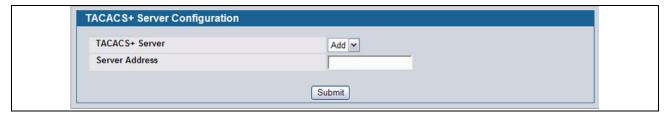

Figure 287: TACACS+ Configuration—No Server

After you add one or more TACACS+ servers, additional fields appear on the TACACS+ Server Configuration page.

| Field              | Description                                                                                                    |  |
|--------------------|----------------------------------------------------------------------------------------------------|--|
| TACACS+ Server     | Use the drop-down menu to select the IP address of the TACACS+ server to view or configure. If fewer than five TACACS+ servers are configured on the system, the Add option is also available. Select Add to configure additional TACACS+ servers. |  |
| IP Address         | Enter the IP address of the TACACS+ server to add. This field is only available when Add is selected in the <b>TACACS+ Server</b> field.                                                                                                    |  |
| Port               | The authentication port number through which the TACACS+ session occurs. The default is port 49, and the range is 0-65535.                                                                                                    |  |
| Key String         | Defines the authentication and encryption key for TACACS+ communications between the device and the TACACS+ server. This key must match the encryption used on the TACACS+ server. The valid range is 0-128 characters.                            |  |
| Connection Timeout | The amount of time that passes before the connection between the device and the TACACS+ server times out. The field range is from 1 to 30 seconds.                                                                                                 |  |

Table 254: TACACS+ Configuration Fields

- Click **Refresh** to update the page with the most current information.
- If you make changes to the page, click **Submit** to apply the changes to the system.
- To delete a configured TACACS+ server, select the IP address of the server from the RADIUS Server IP Address dropdown menu, and then click Remove.

# **SECURE HTTP**

Secure HTTP enables the transmission of HTTP over an encrypted Secure Sockets Layer (SSL) or Transport Layer Security (TLS) connection. When you manage the switch by using a Web interface, secure HTTP can help ensure that communication between the management system and the switch is protected from eavesdroppers and man-in-the-middle attacks.

## **SECURE HTTP CONFIGURATION**

Use the Secure HTTP Configuration page to configure the settings for HTTPS communication between the management station and the switch.

To display the Secure HTTP Configuration page, click LAN > Security > SSL Configuration in the navigation menu.

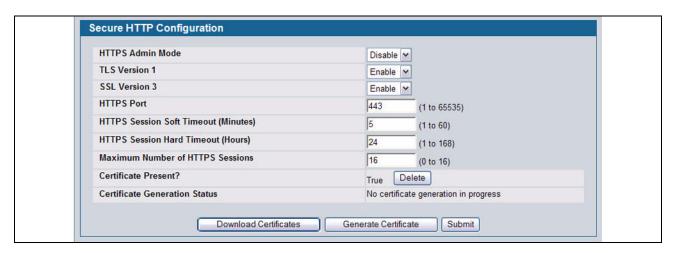

Figure 288: Secure HTTP Configuration

Table 255: Secure HTTP Configuration Fields

| Field                      | Description                                                                                                    |  |
|----------------------------|----------------------------------------------------------------------------------------------------|--|
| Admin Mode                 | Enables or Disables the Administrative Mode of Secure HTTP. The currently configured value is shown when the web page is displayed. The default value is Disable. You can only download SSL certificates when the HTTPS Admin mode is disabled. |  |
| TLS Version 1              | Enables or Disables Transport Layer Security Version 1.0. The currently configured value is shown when the web page is displayed. The default value is Enable.                                                                                  |  |
| SSL Version 3              | Enables or Disables Secure Sockets Layer Version 3.0. The currently configured value is shown when the web page is displayed. The default value is Enable.                                                                                      |  |
| HTTPS Port                 | Sets the HTTPS Port Number. The value must be in the range of 1 to 65535. Port 443 is the default value. The currently configured value is shown when the web page is displayed.                                                                |  |
| HTTPS Session Soft Timeout | Sets the inactivity timeout for HTTPS sessions. The value must be in the range of (1 to 60) minutes. The default value is 5 minutes. The currently configured value is shown when the web page is displayed.                                    |  |

| Table 255. Secure HTTP Configuration Fields (Cont.) |                                                                                                    |  |
|-----------------------------------------------------|----------------------------------------------------------------------------------------------------|--|
| Field                                               | Description                                                                                                    |  |
| HTTPS Session Hard Timeout                          | Sets the hard timeout for HTTPS sessions. This timeout is unaffected by the activity level of the session. The value must be in the range of (1 to 168) hours. The default value is 24 hours. The currently configured value is shown when the web page is displayed. |  |
| Maximum Number of HTTPS                             | Sets the maximum allowable number of HTTPS sessions. The value must be in the                                                                                                    |  |

Table 255: Secure HTTP Configuration Fields (Cont.)

For the Web server on the switch to accept HTTPS connections from a management station, the Web server needs a public key certificate. The Unified Switch switch has a self-generated certificate installed on it by default. The switch can also generate its own certificates, or you can generate these externally (i.e., off-line) and download them to the switch.

when the web page is displayed.

#### Generating Certificates

To have the switch generate the certificates:

1 Click Generate Certificate.

The page refreshes with the message "Certificate generation in progress".

2 Click Submit to complete the process.

The page refreshes with the message "No certificate generation in progress" and the Certificate Present field displays as "True".

#### Downloading SSL Certificates

Before you download a file to the switch, the following conditions must be true:

- The file to download from the TFTP server is on the server in the appropriate directory.
- The file is in the correct format.
- The switch has a path to the TFTP server.

Use the following procedures to download an SSL certificate.

1 Click the **Download Certificates** button at the bottom of the page.

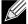

The Download Certificates button is only available if the HTTPS admin mode is disabled. If the mode is enabled, disable it and click Submit. When the page refreshes, the Download Certificates button appears.

The Download Certificates button links to the File Download page, as Figure 289 shows.

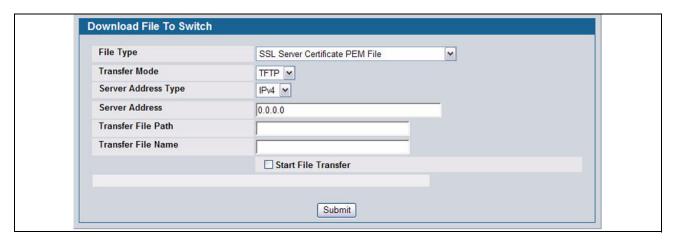

Figure 289: File Download

- 2 From the File Type field on the File Download page, select one of the following types of SSL files to download:
  - SSL Trusted Root Certificate PEM File: SSL Trusted Root Certificate File (PEM Encoded).
  - SSL Server Certificate PEM File: SSL Server Certificate File (PEM Encoded).
  - SSL DH Weak Encryption Parameter PEM File: SSL Diffie-Hellman Weak Encryption Parameter File (PEM Encoded).
  - SSL DH Strong Encryption Parameter PEM File: SSL Diffie-Hellman Strong Encryption Parameter File (PEM Encoded).
- 3 Verify the IP address of the TFTP server and ensure that the software image or other file to be downloaded is available on the TFTP server.
- 4 Complete the TFTP Server IP Address and TFTP File Name (full path without TFTP server IP address) fields.
- 5 Select the Start File Transfer check box, and then click Submit.
  - After you click Submit, the screen refreshes and a "File transfer operation started" message appears. After the software is downloaded to the device, a message appears indicating that the file transfer operation completed successfully.
- 6 To return to the Secure HTTP Configuration page, click LAN > Security > SSL Configuration in the navigation menu.
- 7 To enable the HTTPS admin mode, select Enable from the HTTPS Admin Mode field, and then click Submit.

# SECURE SHELL

If you use the command-line interface (CLI) to manage the switch from a remote system, you can use Secure Shell (SSH) to establish a secure connection. SSH uses public-key cryptography to authenticate the remote computer.

## **SECURE SHELL CONFIGURATION**

Use the Secure Shell Configuration page to configure the settings for secure command-line based communication between the management station and the switch.

To display the Secure Shell Configuration page, click LAN > Security > SSH Configuration in the navigation menu.

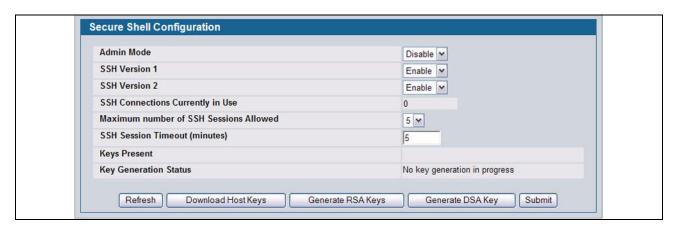

Figure 290: Secure Shell Configuration

Table 256: Secure Shell Configuration Fields

| Field                                     | Description                                                                                                    |  |
|-------------------------------------------|----------------------------------------------------------------------------------------------------|--|
| Admin Mode                                | This select field is used to Enable or Disable the administrative mode of SSH. The currently configured value is shown when the web page is displayed. The default value is Disable.                                                     |  |
| SSH Version 1                             | This select field is used to Enable or Disable Protocol Level 1 for SSH. The currently configured value is shown when the web page is displayed. The default value is Enable.                                                            |  |
| SSH Version 2                             | This select field is used to Enable or Disable Protocol Level 2 for SSH. The currently configured value is shown when the web page is displayed. The default value is Enable.                                                            |  |
| SSH Connections in Use                    | Displays the number of SSH connections currently in use in the system.                                                                                                    |  |
| Maximum Number of SSH<br>Sessions Allowed | This select field is used to configure the maximum number of inbound SSH sessions allowed on the switch. The currently configured value is shown when the web page is displayed. The range of acceptable values for this field is (0-5). |  |
| SSH Session Timeout (Minutes)             | This text field is used to configure the inactivity timeout value for incoming SSH sessions to the switch. The acceptable range for this value is (1-160) minutes.                                                                       |  |
| Keys Present                              | Displays which keys: RSA, DSA, or both are present (if any).                                                                                                    |  |

| Table 256: Secure Shell Configuration Fields (Cont., | Table 256: | Secure Shell | Configuration | Fields | (Cont. |
|------------------------------------------------------|------------|--------------|---------------|--------|--------|
|------------------------------------------------------|------------|--------------|---------------|--------|--------|

| Field                 | Description                                           |
|-----------------------|-------------------------------------------------------|
| Key Generation Status | Displays which keys: RSA or DSA, are being generated. |

- Click Refresh to update the current page with the most current settings and status.
- Click Download Host Keys to link to the File Transfer page for the Host Key download. Note that to download SSH key files, SSH must be administratively disabled and there can be no active SSH sessions.
- Click Generate RSA Host Keys to begin generating the RSA host keys. Note that to generate SSH key files, SSH must
  be administratively disabled and there can be no active SSH session.
- Click Generate DSA Host Key to begin generating the DSA host key. Note that to generate SSH key files, SSH must be
  administratively disabled and there can be no active SSH session.
- Click **Delete** to delete the corresponding key file (RSA or DSA), if it is present.
- If you make changes to the page, click **Submit** to apply the changes to the system.

## **Downloading SSH Host Keys**

For the switch to accept SSH connections from a management station, the switch needs SSH host keys or certificates. The switch can generate its own keys or certificates, or you can generate these externally (i.e., off-line) and download them to the switch.

To download an SSH host key from a TFTP server to the switch, use the instructions in "Downloading SSL Certificates" on page 401. However, from the File Type field on the File Download page, select one of the following key file types to download:

- SSH-1 RSA Key File: SSH-1 Rivest-Shamir-Adleman (RSA) Key File.
- SSH-2 RSA Key PEM File: SSH-2 Rivest-Shamir-Adleman (RSA) Key File (PEM Encoded).
- SSH-2 DSA Key PEM File: SSH-2 Digital Signature Algorithm (DSA) Key File (PEM Encoded).

# Section 8: Configuring the Wireless Features

The D-Link Unified Switch is a wireless local area network (WLAN) solution that enables WLAN deployment while providing state-of-the-art wireless networking features. It is a scalable solution that provides secure wireless connectivity and seamless layer 2 and layer 3 fast roaming for end users.

This section contains information about the features available in the WLAN folder, which includes the following:

- D-Link Unified Access System Components
- Basic Setup
- AP Management
- Monitoring Status and Statistics
- · Monitoring and Managing Intrusion Detection
- Configuring Advanced Settings
- Visualizing the Wireless Network

# **D-LINK UNIFIED ACCESS SYSTEM COMPONENTS**

The D-Link Unified Access System components include:

- D-Link DWS-4026 Unified Switch
- D-Link DWL-8600AP Unified Access Point (UAP)

Each Unified Switch can manage up to 64 UAPs, and each access point can handle up to 400 associated wireless clients (200 per radio). The switch tracks the status and statistics for all associated WLAN traffic and devices.

In order to support larger networks wireless switches can be configured to belong to a cluster (peer group). Clusters can contain up to 8 switches that share various information about UAPs and their associated wireless clients. Each cluster can support up to 256 APs and a total of 8000 wireless clients. Switches within the cluster enable L3 roaming between managed APs in a routing configuration. This means that wireless clients can roam among the access points within the cluster without losing network connections. Additionally, you can push portions of the wireless configuration to one or more switches within the cluster.

One switch in the cluster is automatically elected or configured to be the Cluster Controller. The Cluster Controller gathers status and statistics about all APs and clients in the cluster so you can view network status information and manage all devices in the cluster from a single switch.

Devices in the wireless system can be directly connected to each other, separated by layer 2 bridges, or located in different IP subnets.

Whether or not you have a cluster, the Unified Switch can support a total of 8000 wireless clients.

### **DWS-4026 UNIFIED SWITCH**

The Unified Switch handles Layer 2, 3, and 4 switching and routing functions for traffic on the wired and wireless LAN and manages up to 64 APs. The Unified Switch user interface allows you to configure and monitor all AP settings and maintain a consistent configuration among all APs in the network.

The Unified Switch supports advanced data path connectivity, mobility control, security safeguards, control over radio and power parameters, and management features for both network and element control. The Unified Switch allows you to control the discovery, validation, authentication, and monitoring of peer wireless switches, APs, and clients on the WLAN, including discovery and status of rogue APs and clients.

## **DWL-8600AP UNIFIED ACCESS POINT**

The UAP can operate in one of two modes: Standalone Mode or Managed Mode. In Standalone Mode, the UAP acts as an individual access point in the network, and you manage it by connecting to the UAP and using the Administrator Web User Interface (UI), command-line interface (CLI) or SNMP. In Managed Mode, the UAP is part of the D-Link Unified Access System, and you manage it by using the Unified Switch. If a UAP is in Managed Mode, the Administrator Web UI and SNMP services on the UAP are disabled. Access is limited to the CLI through a serial-cable connection.

The Standalone Mode is appropriate for small networks with only a few APs. The Managed Mode is useful for any size network. If you start out with APs in Standalone Mode, you can easily transition the APs to Managed Mode when you add a Unified Switch to the network. By using the AP in Managed Mode, you can centralize AP management and streamline the AP upgrade process by pushing configuration profiles and software upgrades from the Unified Switch to the managed APs.

The UAP has two radios and is capable of broadcasting in the following wireless modes:

- IEEE 802.11b mode
- IEEE 802.11g mode
- IEEE 802.11a mode
- IEEE 802.11n mode (2.5 GHz and 5 GHz)

Each access point supports up to 16 virtual access points (VAPs) on each radio. The VAP feature allows you to segment each physical access point into up to 32 logical access points that each support a unique SSID, VLAN ID, and security policy.

#### Unified Switch and AP Discovery Methods

The Unified Switch and AP can use the following methods to discover each other:

- L2 Discovery
- IP Address of AP Configured in the Switch
- IP Address of Switch Configured in the AP

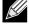

For an AP to be managed by a switch, the managed mode on the AP must be enabled. To enable managed mode on the AP, log on to the AP CLI and use the set managed-mode up command or access the Administration Web UI and go to the Managed Access Point page and enable the Managed Mode option.

12/10/09

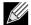

The AP and the switch that should manage the AP cannot be separated by a Network Address Translation (NAT) device. The AP and switch exchange each other's IP addresses in the payload of the discovery and other messages. These addresses are then used for the subsequent communication between the switch and the AP. As those addresses do not undergo translation, the switch and AP will fail to communicate. However, the switch and the AP will have no such communication issues for remote sites or branch offices that are connected by Virtual Private Network (VPN). VPN functionality is already commonly found on firewalls. This issue can be resolved by setting up VPN access between the networks that use NAT.

#### L2 Discovery

When the AP and Unified Switch are directly connected or in the same layer 2 broadcast domain and use the default VLAN settings, the Unified Switch automatically discovers the AP through its broadcast of a L2 discovery message. The L2 discovery works automatically when the devices are directly connected or connected by using a layer 2 bridge.

For more information about L2 Discovery, see "L2/VLAN Discovery" on page 416.

#### IP Address of AP Configured in the Switch

If APs are in a different broadcast domain than the Unified Switch or use different management VLANs, You can add the IP addresses of the APs to the L3 Discovery list on the switch. The Unified Switch sends UDP discovery messages to the IP addresses in its list. When the AP receives the messages and decides that it can connect to the switch, it initiates an SSL TCP connection to the switch.

For more information about configuring the IP address of the AP in the switch, see "L3/IP Discovery" on page 415.

#### IP Address of Switch Configured in the AP

You can connect to the access point in Standalone mode and statically configure the IP addresses or DNS name of up to four switches that are allowed to manage the AP.

The AP sends a UDP discovery message to the first IP address configured in its list. When the switch receives the message, it verifies that the vendor ID on the AP is valid, there is no existing SSL TCP connection to the access point, and the maximum number of managed APs has not been reached. If all these conditions are met then the switch sends an invitation message to the AP to start the SSL TCP connection.

If the AP does not receive an invitation from the first Unified Switch configured in its list, it sends a UDP discovery message to the second Unified Switch configured in the list five seconds after sending the message to the first Unified Switch.

When an IP address of a Unified Switch is configured on the AP, the AP only associates with that switch even if other switches discover the AP by using other mechanisms.

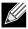

For this method to work, the AP must be able to find a route to the Unified Switch.

To use the access point Web interface to configure the switch IP address information, use a Web browser to log onto the AP and go to the **Managed Access Point** page. Enter the information into the available fields and click **Update**.

To use the CLI to configure the switch IP address information in the AP, use the following procedures:

- 1 Use a serial or Telnet connection to log on to the access point.
- 2 Use the set managed-ap switch-address-<1-4> to enter the IP address of up to four switches that are

permitted to manage the AP.

For example, to enter a switch with an IP address of 192.168.66.202 and a switch with an IP address of 192.168.19.242, use the following commands:

```
WLAN-AP# set managed-ap switch-address-1 192.168.66.202 WLAN-AP# set managed-ap switch-address-2 192.168.19.242
```

3 Use the get managed-ap command to verify that the information you entered is correct.

#### WLAN-AP# get managed-ap Property Value mode up ap-state down switch-address-1 192.168.66.202 switch-address-2 192.168.19.242 switch-address-3 switch-address-4 dhcp-switch-address-1 dhcp-switch-address-2 dhcp-switch-address-3 dhcp-switch-address-4

### **Configuring the DHCP Option**

managed-mode-watchdog 0

You can configure the IP address of the Unified Switch as an option in the DHCP response to the DHCP request that the AP sends the DHCP server.

The AP can learn up to four switch IP addresses or DNS names through DHCP option 43 (the Vendor Information option) in the DHCP response. If you configured a static IP address in the AP, the AP ignores DHCP option 43.

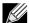

This discovery method only works if you configure the DHCP option before the AP receives its network information from the DHCP server.

The format for DHCP option 43 values are defined by RFC 2132.

The procedures to add the DHCP option to the DHCP server depend on the type of DHCP server you use on your network. If you use a Microsoft Windows 2000 or Microsoft Windows 2003 DHCP Server, you configure the scope you use with the access points with DHCP Option 43, as the following procedures describe.

1 From the DHCP manager, right-click the applicable scope and select Configure Options...

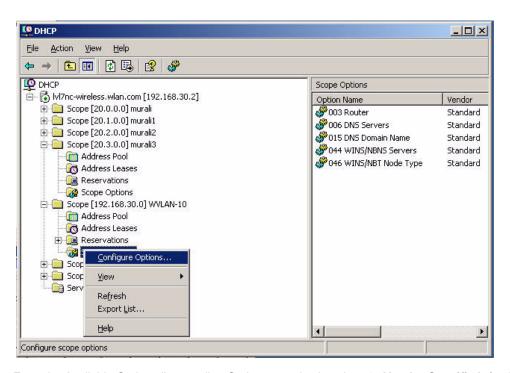

- 2 From the Available Options list, scroll to Option 43 and select the **043 Vendor Specific Info** check box.
- 3 Enter the Option 43 data into the Data Entry field.

The format for DHCP option 43 values are defined by RFC 2132. To enter an IP address of 192.168.1.10 into the Binary column, you enter the data type code (01) and the address length (04), followed by the IP address in hexadecimal format. You repeat the data type and address length codes for each address you enter.

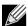

If you do not know the hexadecimal format for a specific IP address, use an IP address converter (dotted decimal-to-hex) available on the Internet.

For example, to add the four switch IP addresses 192.168.1.10, 192.168.2.10, 192.168.3.10, and 192.168.4.16 to Option 43, you enter the following hexadecimal numbers into the Data Entry field:

01 04 0C A8 01 0A 01 04 0C A8 02 0A 01 04 0C A8 03 0A 01 04 0C A8 04 10

The following image shows the four IP addresses entered into the Data Entry field on the Windows DHCP server.

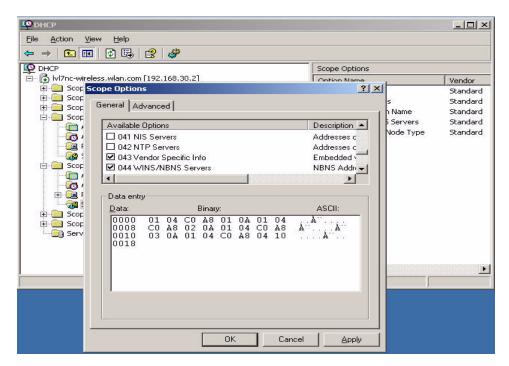

#### 4 Click OK.

The following figure shows a scope with Option 43 configured.

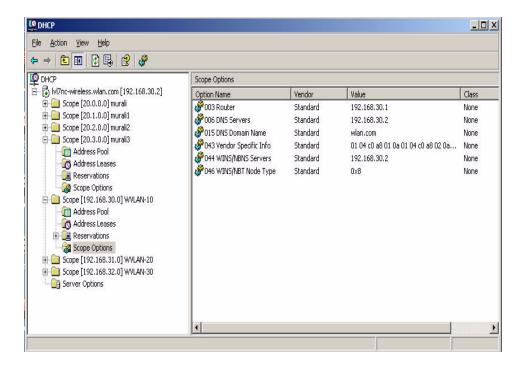

## **DISCOVERY AND PEER SWITCHES**

When multiple peer switches are present in the network, you can control which switch or switches are allowed to discover a particular AP by the discovery method you use.

If you want to make sure that an AP is discovered by one specific switch, use one of the following methods:

- Disable L2 Discovery on all switches and configure the IP address of the AP in only one Unified Switch.
- Configure the IP address of one Unified Switch in the AP.
- · Configure the DHCP option 43 with the IP address of only one Unified Switch.

An alternative approach is to configure the RADIUS server to return a switch IP address during AP MAC address checking in the AP authentication process. If the RADIUS server indicates that the AP is a valid managed AP and returns an IP address of a switch that is not the same as this switch, then the switch sends a re-link message to the access point with the IP address of the wireless switch to which the AP should be talking to. When the AP gets the re-link message it modifies or sets the wireless switch IP address, breaks the TCP connection with the current switch and starts a new discovery process.

You can configure the Unified Switch so that each AP is allowed to be managed by any switch in a cluster. If the Unified Switch that manages an AP goes down, one of the backup switches takes over the management responsibilities.

To use one or more switches as a backup for an AP, use one of the following discovery methods:

- If the AP and any of the peer switches are in the same L2 broadcast domain, L2 Discovery is enabled, and all the
  devices use the default VLAN settings, a peer switch will automatically discover the AP if the primary Unified Switch
  becomes unavailable.
- Configure the IP address of the AP in multiple switches.
- Configure the IP address of up to four switches in the AP while it is in Standalone Mode.
- Configure the DHCP option 43 with the IP addresses of additional switches in the cluster.

# **BASIC SETUP**

From the tabs at the top of the WLAN > Administration > Basic Setup page, you can access the following pages:

- Wireless Global Configuration
- Wireless Discovery Configuration
- Profile
- Radio
- SSID Configuration
- Valid Access Point Summary

## WIRELESS GLOBAL CONFIGURATION

In order for the Unified Switch to be able to discover and manage access points, both the WLAN switch and its operational status must be enabled. However, before you enable the WLAN switch, set the correct country code for the switch so that the access points can operate only in the modes permitted in your country. The default country code is US for operation in the United States. To set the country code and enable the switch by using the Web interface, click **WLAN > Basic Setup**.

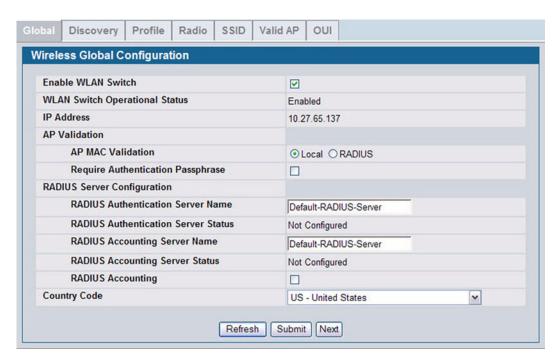

Figure 291: Wireless Global Configuration

The following table describes the fields available on the Wireless Global Configuration page.

Table 257: Basic Wireless Global Configuration

| Field                             | Description                                                                                                    |
|-----------------------------------|----------------------------------------------------------------------------------------------------|
| Enable WLAN Switch                | Select this option to enable WLAN switching functionality on the system. Clear the option to administratively disable the WLAN switch.                                                                                                    |
|                                   | If you clear the option, all peer switches and APs that are associated with this switch are disassociated.                                                                                                    |
|                                   | Disabling the WLAN switch does not affect non-WLAN features on the switch, such as VLAN or STP functionality.                                                                                                    |
| WLAN Switch<br>Operational Status | Shows the operational status of the switch. The status can be one of the following values:  • Enabled  • Enable-Pending  • Disabled  • Disable-Pending  If the status is pending, click <b>Refresh</b> to update the screen with the latest information. |

## Table 257: Basic Wireless Global Configuration **Field** Description **WLAN Switch** If the status is disabled, this field appears and one of the following reasons is listed: **Disable Reason** · None: The cause for the disabled status is unknown. Administrator disabled: The Enable WLAN Switch check box has been cleared. No IP Address: The WLAN interface does not have an IP address. No SSL Files: The Unified Switch communicates with the APs it manages by using Secure Sockets Layer (SSL) connections. The first time you power on the Unified Switch, it automatically generates a server certificate that will be used to set up the SSL connections. The SSL certificate and key generation can take up to an hour to complete. If routing is enabled on the switch, the operational status might be disabled due to one of the following reasons: No Loopback Interface: The switch does not have a loopback interface. Global Routing Disabled: Even if the routing mode is enabled on the WLAN switch interface. it must also be enabled globally for the operational status to be enabled. This field shows the IP address of the WLAN interface on the switch. If the switch does not **IP Address** have the Routing Package installed, or if routing is disabled, the IP address is the network interface. If the routing package is installed and enabled, this is the IP address of the routing or loopback interface you configure for the Unified Switch features. If routing is enabled, it is strongly recommend that you define a loopback interface on the switch. By creating a loopback interface, you can control which routing interface the wireless function uses for its IP address when multiple routing interfaces exist. This can avoid discovery problems for the discovery modes where the AP knows the IP address of the Unified Switch. With the loopback interface, the IP address of the wireless function is always the In this context, the loopback interface does not refer to the loopback interface with the 127.0.0.1 IP address. When you configure a loopback interface for the wireless interface on the switch, it is essentially a permanent logical interface and cannot have an IP address of 127.0.0.1. You must create a dedicated subnet for the loopback interface, and other devices on the network must be able to contact the IP address of the loopback interface. AP Validation **AP MAC Validation** For a Unified Switch to manage an AP, you must add the MAC address of the AP to the Valid AP database, which can be kept locally on the switch or in an external RADIUS server. When Method the switch discovers an AP that is not managed by another Unified Switch, it looks up the MAC address of the AP in the Valid AP database. If it finds the MAC address in the database, the switch validates the AP and assumes management. Select the database to use for AP validation and, optionally, for authentication if the Require Authentication Passphrase option is selected. Local: If you select this option, you must add the MAC address of each AP to the local Valid AP database. RADIUS: If you select this option, you must configure the MAC address of each AP in an external RADIUS server. Select this option to require APs to be authenticated before they can associate with the switch. **Require Authentication Passphrase** If you select this option, you must configure the passphrase on the AP while it is in standalone mode as well as in the Valid AP database. To configure the pass phrase on a standalone AP, log onto the AP Administration Web UI and go to the Managed Access Point page, or log onto the AP CLI and use the set managed-ap pass-phrase command. To configure the passphrase for an AP in the local Valid AP database, click the Valid AP tab from the Basic Setup page. Then, click the MAC address of the AP and enter the passphrase in the Authentication Password field.

## **RADIUS Server Configuration**

If you enable authentication, it takes place immediately after the switch validates the AP.

Table 257: Basic Wireless Global Configuration

| Field                                                                                                    | Description                                                                                                    |
|----------------------------------------------------------------------------------------------------|----------------------------------------------------------------------------------------------------|
| <b>RADIUS Authentication</b> Server Name  Enter the name of the RADIUS server used for AP and client authentications where level RADIUS server is not defined on the Basic Setup > SSID > Wireless Network Configuration page. The name can contain up to 32 alphanumeric characters. Sunderscores, and dashes are also permitted. |                                                                                                    |
|                                                                                                    | The switch acts as the RADIUS client and performs all RADIUS transactions on behalf of the APs and wireless clients.                                                                                                    |
| RADIUS Authentication<br>Server Configured                                                                                                    | Indicates whether the RADIUS authentication server is configured. To configure RADIUS server information, go to LAN > Security > RADIUS > Server Configuration.                                                                                    |
| RADIUS Accounting<br>Server Name                                                                                                    | Enter the name of the RADIUS server used for reporting wireless client associations and disassociations when a network-level RADIUS accounting server is not defined on the <b>Basic Setup &gt; SSID &gt; Wireless Network Configuration</b> page. |
|                                                                                                    | The name can contain up to 32 alphanumeric characters. Spaces, underscores, and dashes are also permitted.                                                                                                    |
| RADIUS Accounting<br>Server Configured                                                                                                    | Indicates whether the RADIUS accounting server is configured. To configure RADIUS accounting server information, go to LAN > Security > RADIUS > Accounting Server Configuration.                                                                  |
| RADIUS Accounting                                                                                                    | Select this option to enable RADIUS accounting for wireless clients.                                                                                                    |
| Country Code                                                                                                    | Select the country code that represents the country where your switch and APs operate. When you click <b>Submit</b> , a pop-up message asks you to confirm the change.                                                                             |
|                                                                                                    | Wireless regulations vary from country to country. Make sure you select the correct country code so that your WLAN system complies with the regulations in your country.                                                                           |
|                                                                                                    | <b>Note:</b> Changing the country code disables and re-enables the switch. Any channel and radio mode settings that are invalid for the regulatory domain are reset to the default values.                                                         |
|                                                                                                    | The country code (IEEE 802.11d) is transmitted in beacons and probe responses from the access points.                                                                                                    |

## WIRELESS DISCOVERY CONFIGURATION

The Unified Switch can discover, validate, authenticate, or monitor the following system devices:

- · Peer wireless switches
- APs
- Wireless clients
- Rogue APs
- Rogue wireless clients

The Unified Switch can discover peer wireless switches and APs regardless of whether these devices are connected to each other, located in the same Layer 2 broadcast domain, or attached to different IP subnets.

You can enable discovery between the switch and peer switches or APs by using one of following four mechanisms:

- 1 Manually add the IP address of the switch to the AP when it is in Standalone mode.
- 2 Configure a DHCP server to include the switch IP address in the DHCP response to the AP DHCP client request.
- 3 Use VLANs to broadcast the L2 Wireless Device Discovery Protocol.
- 4 Manually add the IP address of the AP to the switch.

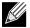

With this method, multiple peer switches might find the same access point. The first association always takes precedence. The AP does not change its association unless the connectivity to the current wireless switch fails or the switch tells the AP to disassociate and associate with another switch.

The **Discovery** tab is available from the **WLAN > Basic Setup** page and allows you to configure the switch to discover APs and other switches by using methods 3 and 4.

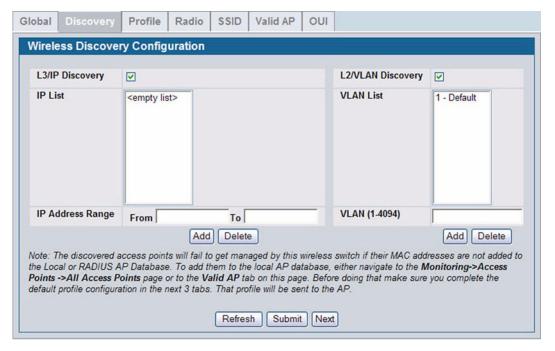

Figure 292: Wireless Discovery Configuration

In order for the Unified Switch to discover other WLAN devices and establish communication with them, the devices must have their own IP address, must be able to find other WLAN devices, and must be compatible.

When the Unified Switch discovers and validates APs, the switch takes over the management of the AP. If you configure the AP in Standalone mode, the existing AP configuration is replaced by the default AP Profile configuration on the switch.

## L3/IP Discovery

You can configure up to 256 IP addresses in the Unified Switch for potential peer switches and APs. The switch sends association invitations to all IP addresses in this list. If the device accepts the invitation and is successfully validated by the switch, the switch and the AP or peer switch are associated.

This discovery method mechanism is useful for peer switch discovery and AP discovery when the devices are in different IP subnets. In fact, for a switch to recognize a peer that is not on the same subnet, you must configure the IP addresses of each switch in the peer's L3 discovery list.

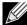

The list of IP addresses is separate and independent from the list of valid managed APs. Devices discovered through this list might not be valid APs or switches.

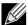

If an AP has already been discovered through another method, the Unified Switch will not poll the IP address of the AP.

Table 258: L3 VLAN Discovery

| Field            | Description                                                                                                    |
|------------------|----------------------------------------------------------------------------------------------------|
| L3/IP Discovery  | Select or clear this option to enable or disable IP-based discovery of access points and peer wireless switches. When the L3/IP Discovery option is selected, IP polling is enabled and the switch will periodically poll each address in the configured IP List. By default, L3/IP Discovery is enabled.                                                                                                    |
| IP List          | Shows the list of IP addresses configured for discovery.                                                                                                    |
|                  | To remove entries from the list, select one or more entries and click <b>Delete</b> . There are no default entries, and the maximum number of entries supported is 256.                                                                                                    |
| IP Address Range | This text field is used to add a range of IP address entries to the IP List. Enter the IP address at the start of the address range in the <b>From</b> field, and enter the IP address at the end of the range in the <b>To</b> field, then click <b>Add</b> . All IP addresses in the range are added to the IP List. Only the last octet is allowed to differ between the <b>From</b> address and the <b>To</b> address. |
|                  | <b>Note:</b> To add a single IP address, enter the address in the <b>From</b> field and leave the <b>To</b> field blank, then click <b>Add</b> .                                                                                                    |
|                  | Once all desired entries are added, click <b>Submit</b> to save the list in the running configuration.                                                                                                    |

To view the IP discovery status of the devices you add to the IP List, such as whether the switch successfully polled the IP address you entered, navigate to the **WLAN > Monitoring > Global > IP Discovery** tab.

## L2/VLAN Discovery

The D-Link Wireless Device Discovery Protocol is a good discovery method to use if the Unified Switch and APs are located in the same Layer 2 multicast domain. The Unified Switch periodically sends a multicast packet containing the discovery message on each VLAN enabled for discovery. You can enable the discovery protocol on up to 16 VLANs.

By default, VLAN 1 is enabled on the AP, and VLAN 1 is enabled for discovery on the Unified Switch. If the switch and AP are in the same Layer 2 multicast domain, you might not need to take any action to enable AP-to-Unified Switch discovery. The Unified Switch also uses L2/VLAN discovery to find peer switches within the L2 multicast domain.

The APs process the discovery message only when it comes in on the management VLAN. The APs do not forward the L2 discovery messages onto the wireless media.

From the Unified Switch, you can check the discovery status of APs and peer switches. To view information about whether the switch discovered any APs, navigate to the **WLAN** > **Monitoring** > **Access Point** > **Managed AP Status** page. If you have not added the MAC address of the AP to the local or RADIUS Valid AP database, the AP appears in the **WLAN** > **Monitoring** > **Access Points** > **AP Authentication Failure Status** list, and the failure type is listed as No Database Entry.

To view information about whether the switch discovered any peer switches, navigate to the **WLAN > Monitoring > Peer Switch** page.

#### **PROFILE**

The switch can support APs that have different hardware capabilities, such as the supported number of radios and the supported IEEE 802.11 modes. APs that use the same profile should have the same hardware capabilities so that the

settings you configure in the profile are valid for all APs within the profile. Different hardware platforms might also require different software images. As of Release 1.0, the D-Link Unified Switch supports only DWL-8600AP hardware type.

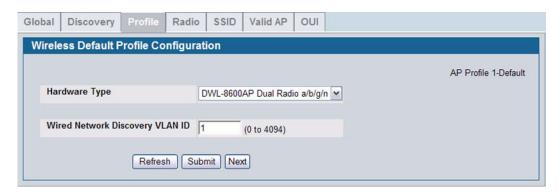

Figure 293: AP Hardware Capabilities

Table 259 describes the fields available on the Profile page.

Table 259: Profile

| Field                      | Description                                                                                                    |
|----------------------------|----------------------------------------------------------------------------------------------------|
| Hardware Type<br>ID        | Select the hardware type for the APs that use this profile. The hardware type is determined, in part, by the number of radios the AP supports (single or dual) and the IEEE 802.11 modes that the radio supports (a/b/g or a/b/g/n). The option available in the Hardware Type ID is:  • DWL-8600AP Dual Radio a/b/g/n |
| Wired Network<br>Discovery | Enter the VLAN ID that the switch uses to send tracer packets in order to detect APs connected to the wired network.                                                                                                    |
| VLAN ID                    | The tracer packets help the switch identify unauthorized APs that do not belong to the D-Link Unified Access System but are connected to the wired network.                                                                                                    |

To add a new profile, go to the **WLAN > Administration > Advanced Configuration > AP Profile** page, enter a name for the new profile in the available field, and click **Add**.

## **RADIO**

In order to accommodate a broad range of wireless clients and wireless network requirements, the DWL-8600AP supports two radios. Radio 1 can broadcast in one of the following modes:

- IEEE 802.11a mode
- IEEE 802.11a and IEEE 802.11n modes
- 5 GHz IEEE 802.11n mode

Radio 2 can broadcast in one of the following modes:

- IEEE 802.11b and IEEE 802.11g modes
- IEEE 802.11b, IEEE 802.11g, and IEEE 802.11n modes
- 2.4 GHz IEEE 802.11n mode

You configure the default radio settings from the WLAN > Basic Setup > Radio tab, which the following figure shows.

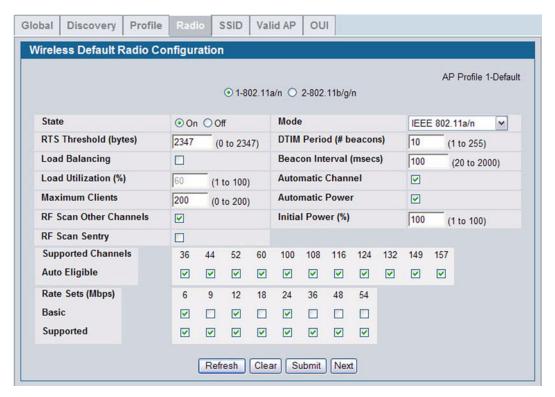

Figure 294: Radio Settings

The following table describes the fields you can configure from the **Radio** tab on the **Basic Setup** page. To change the settings on this page, you must first select the radio you want to configure (1 or 2). After you change the settings, click **Submit** to apply the settings. Changes to the settings apply only to the selected radio.

Table 260: Radio Settings

| Field         | Description                                                                                                    |
|---------------|----------------------------------------------------------------------------------------------------|
| 1-802.11b/g/n | From this field, you can select the radio that you want to configure. By default, Radio 1                                                                                                    |
| 2-802.11a/n   | operates in IEEE 802.11a/n mode, and Radio 2 operates in IEEE 802.11b/g/n mode. If you change the mode, the labels for the radios change accordingly. Changes to the settings apply only to the selected radio.                             |
| State         | Specify whether you want the radio on or off by clicking <b>On</b> or <b>Off</b> .                                                                                                    |
|               | If you turn off a radio, the AP sends disassociation frames to all the wireless clients it is currently supporting so that the radio can be gracefully shutdown and the clients can start the association process with other available APs. |

Table 260: Radio Settings (Cont.)

|                | Table 200. Haulo Settings (Cont.)                                                                                                    |  |
|----------------|----------------------------------------------------------------------------------------------------|--|
| Field          | Description                                                                                                    |  |
| Mode           | The Mode defines the Physical Layer (PHY) standard the radio uses.                                                                                                    |  |
|                | Select one of the following modes for each radio interface.                                                                                                    |  |
|                | Radio 1 supports:                                                                                                    |  |
|                | <ul> <li>IEEE 802.11a is a PHY standard that specifies operating in the 5 GHz U-NII band using<br/>orthogonal frequency division multiplexing (OFDM). It supports data rates ranging from 6 to<br/>54 Mbps.</li> </ul>                                                                                                    |  |
|                | • IEEE 802.11a/n operates in the 5 GHz ISM band and includes support for both 802.11a and 802.11n devices. IEEE 802.11n is an extension of the 802.11 standard that includes multiple-input multiple-output (MIMO) technology. IEEE 802.11n supports data ranges of up to 248 Mbps and nearly twice the indoor range of 802.11 b, 802.11g, and 802.11a.                                                                                                    |  |
|                | • 5 GHz IEEE 802.11n is the recommended mode for networks with 802.11n devices that operate in the 5 GHz frequency that do not need to support 802.11a or 802.11b/g devices. IEEE 802.11n can achieve a higher throughput when it does not need to be compatible with legacy devices (802.11b/g or 802.11a).                                                                                                    |  |
|                | Radio 2 supports:                                                                                                    |  |
|                | • IEEE 802.11b/g operates in the 2.4 GHz ISM band. IEEE 802.11b is an enhancement of the initial 802.11 PHY to include 5.5 Mbps and 11 Mbps data rates. It uses direct sequence spread spectrum (DSSS) or frequency hopping spread spectrum (FHSS) as well as complementary code keying (CCK) to provide the higher data rates. It supports data rates ranging from 1 to 11 Mbps. IEEE 802.11g is a higher speed extension (up to 54 Mbps) to the 802.11b PHY. It uses orthogonal frequency division multiplexing (OFDM). It supports data rates ranging from 1 to 54 Mbps. |  |
|                | <ul> <li>IEEE 802.11b/g/n operates in the 2.4 GHz ISM band and includes support for 802.11b,<br/>802.11g, and 802.11n devices.</li> </ul>                                                                                                    |  |
|                | • 2.4 GHz IEEE 802.11n is the recommended mode for networks with 802.11n devices that operate in the 2.4 GHz frequency that do not need to support 802.11a or 802.11b/g devices. IEEE 802.11n can achieve a higher throughput when it does not need to be compatible with legacy devices (802.11b/g or 802.11a).                                                                                                    |  |
| RTS Threshold  | Specify a Request to Send (RTS) Threshold value between 0 and 2347.                                                                                                    |  |
|                | The RTS threshold indicates the number of octets in an MPDU, below which an RTS/CTS handshake is not performed.                                                                                                    |  |
|                | Changing the RTS threshold can help control traffic flow through the AP, especially one with a lot of clients. If you specify a low threshold value, RTS packets will be sent more frequently. This will consume more bandwidth and reduce the throughput of the packet. On the other hand, sending more RTS packets can help the network recover from interference or collisions which might occur on a busy network, or on a network experiencing electromagnetic interference.                                                                                           |  |
| DTIM Period    | The Delivery Traffic Information Map (DTIM) message is an element included in some Beacon frames. It indicates which client stations, currently sleeping in low-power mode, have data buffered on the access point awaiting pick-up.                                                                                                    |  |
|                | The DTIM period you specify indicates how often the clients served by this access point should check for buffered data still on the AP awaiting pickup.                                                                                                    |  |
|                | Specify a DTIM period within the given range (1–255).                                                                                                    |  |
|                | The measurement is in beacons. For example, if you set this field to 1, clients will check for buffered data on the AP at every beacon. If you set this field to 10, clients will check on every 10th beacon.                                                                                                    |  |
| Beacon Period  | Beacon frames are transmitted by an access point at regular intervals to announce the existence of the wireless network. The default behavior is to send a beacon frame once every 100 milliseconds (or 10 per second).                                                                                                    |  |
|                | The Beacon Interval value is set in milliseconds. Enter a value from 20 to 2000.                                                                                                    |  |
| Load Balancing | If you enable load balancing, you can control the amount of traffic that is allowed on the AP.                                                                                                    |  |
|                |                                                                                                    |  |

| Table 260: Radio Settings (C | Cont. | ) |
|------------------------------|-------|---|
|------------------------------|-------|---|

| Field                     | Description                                                                                                    |
|---------------------------|----------------------------------------------------------------------------------------------------|
| Load Utilization          | This field allows you to set a threshold for the percentage of network bandwidth utilization allowed on the radio. Once the level you specify is reached, the AP stops accepting new client associations. Enter a percentage of utilization from 1 to 100.                                                                                                    |
| Maximum Clients           | Specify the maximum number of stations allowed to associate with this access point at any one time.                                                                                                    |
|                           | You can enter a value between 0 and 200.                                                                                                    |
| Automatic Channel         | The channel defines the portion of the radio spectrum that the radio uses for transmitting and receiving. The range of channels and the default channel are determined by the Mode of the radio interface.                                                                                                    |
|                           | When the AP boots, each AP radio scans the RF area for occupied channels and selects a channel from the available non-interfering or clear channels. However, channel conditions can change during operation.                                                                                                    |
|                           | Enabling the <b>Automatic Channel</b> makes the radio of APs assigned to this profile eligible for auto-channel selection. You can automatically or manually run the auto-channel selection algorithm to allow the Unified Switch to adjust the channel on APs as WLAN conditions change.                                                                                                    |
|                           | By default, the global auto-channel mode is set to manual. To enable the automatic channel selection mode, go to the <b>WLAN &gt; Administration &gt; AP Management &gt; RF Management</b> page and select Fixed or Interval for the Channel Plan mode. You can also run the automatic channel selection algorithm manually from the <b>Manual Channel Plan</b> page.                                                                      |
|                           | <b>Note:</b> If you assign a static channel to a radio of an AP in the Valid AP database or on the Advanced AP Management page, the AP radio will not participate in the auto-channel selection.                                                                                                    |
| Automatic Power           | The power level affects how far an AP broadcasts its RF signal. If the power level is too low, wireless clients will not detect the signal or experience poor WLAN performance. If the power level is too high, the RF signal might interfere with other APs within range.                                                                                                    |
|                           | Automatic power uses a proprietary algorithm to automatically adjust the RF signal to broadcast far enough to reach wireless clients, but not so far that it interferes with RF signals broadcast by other APs. The power level algorithm increases or decreases the power level in 10% increments based on presence or absence of packet retransmission errors.                                                                           |
| Initial Power             | The automatic power algorithm will not reduce the power below the number you set in the initial power field. By default, the power level is 100%. Therefore, even if you enable the automatic power, the power of the RF signal will not decrease.                                                                                                    |
|                           | The power level is a percentage of the maximum transmission power for the RF signal.                                                                                                    |
| RF Scan Other<br>Channels | The access point can perform RF scans to collect information about other wireless devices within range and then report this information to the Unified Switch.                                                                                                    |
|                           | If you select the <b>Scan Other Channels</b> option, the radio periodically moves away from the operational channel to scan other channels.                                                                                                    |
|                           | Enabling this mode causes the radio to interrupt user traffic, which may be noticeable with voice connections.                                                                                                    |
|                           | When the <b>Scan Other Channels</b> option is cleared, the AP scans only the operating channel.                                                                                                    |
| RF Scan Sentry            | Select this option to allow the radio to operate in sentry mode.                                                                                                    |
|                           | When the <b>RF Scan Sentry</b> option is selected, the radio primarily performs dedicated RF scanning. The radio passively listens for beacons and traffic exchange between clients and other access points but does not accept connections from wireless clients. In sentry mode, all VAPs are disabled. Networks that deploy sentry APs or radios can detect devices on the network quicker and perform more thorough security analysis. |
|                           | In this mode, the radio switches from one channel to the next. The length of time spent on each channel is controlled by the scan duration. The default scan duration is 10 milliseconds.                                                                                                    |
| Supported Channels        | This field displays the channels that are supported for the radio mode currently selected on the page and for the country configured on the <b>Global Wireless Settings</b> page.                                                                                                    |

| Field         | Description                                                                                                    |
|---------------|----------------------------------------------------------------------------------------------------|
| Auto Eligible | Select the <b>Auto Eligible</b> option beneath each channel to include the channel in the automatic channel assignment process.                                                                                                 |
| Rate Sets     | Select the transmission rate sets you want the access point to support and the basic rate sets you want the access point to advertise.                                                                                          |
|               | Rates are expressed in megabits per second.                                                                                                    |
| Basic         | These numbers indicate the data rates that all stations associating with the AP must support.                                                                                                    |
| Supported     | These numbers indicate rates that the access point supports. You can select multiple rates. The AP automatically chooses the most efficient rate based on factors like error rates and distance of client stations from the AP. |

If you access the Access Point Profile Radio configuration through the **Radio** tab for a profile from the **WLAN** > **Administration** > **Advanced Configuration** > **AP Profile** page, additional fields are available for configuration.

Table 261 describes the configuration fields for the AP radio that are only available from the Advanced Configuration menu.

Table 261: Advanced Radio Configuration

| Field                      | Description                                                                                                    |
|----------------------------|----------------------------------------------------------------------------------------------------|
| RF Scan Interval           | This field controls the length of time between channel changes during the RF Scan.                                                                                                    |
| RF Scan Sentry<br>Channels | The radio can scan channels in the radio frequency used by the 802.11b/g band (2.4 GHz), the 802.11a band (5 GHz), or both bands. Select the channel band for the radio to scan.                                                                                                    |
|                            | <b>Note:</b> The band selection applies only to radios in sentry mode. Both radios on the DWL-8600AP can scan both bands.                                                                                                    |
| RF Scan Duration           | This field controls the amount of time the radio spends scanning the other channel (in milliseconds) during an RF scan.                                                                                                    |
| Rate Limiting              | Enabling multicast and broadcast rate limiting can improve overall network performance by limiting the number of packets transmitted across the network. This feature is disabled by default.                                                                                                    |
|                            | <b>Note:</b> The available rate limit values are very low for most environments, so enabling this feature is not recommended.                                                                                                    |
| Rate Limit                 | Enter the rate limit you want to set for multicast and broadcast traffic. The limit should be greater than 1, but less than 50 packets per second. Any traffic that falls below this rate limit will always conform to and be transmitted to the appropriate destination.                                                                                                    |
|                            | The default and maximum rate limit setting is 50 packets per second. This field is disabled if Rate Limiting is disabled.                                                                                                    |
| Rate Limit Burst           | Setting a rate limit burst determines how much traffic bursts can be before all traffic exceeds the rate limit. This burst limit allows intermittent bursts of traffic on a network above the set rate limit.                                                                                                    |
|                            | The default and maximum rate limit burst setting is 75 packets per second. This field is disabled if Rate Limiting is disabled.                                                                                                    |
| Channel Bandwidth          | The 802.11n specification allows the use of a 40-MHz-wide channel in addition to the legacy 20-MHz channel available with other modes. The 40-MHz channel enables higher data rates but leaves fewer channels available for use by other 2.4 GHz and 5 GHz devices. The 40-MHz option is enabled by default for 802.11a/n modes and 20 MHz for 802.11b/g/n modes. You can use this setting to restrict the use of the channel bandwidth to a 20-MHz channel. |

Table 261: Advanced Radio Configuration

| Field                    | Description                                                                                                    |
|--------------------------|----------------------------------------------------------------------------------------------------|
| Protection               | The protection feature contains rules to guarantee that 802.11 transmissions do not cause interference with legacy stations or applications. By default, these protection mechanisms are enabled ( <b>Auto</b> ). With protection enabled, protection mechanisms will be invoked if legacy devices are within range of the AP.                                                                                                    |
|                          | You can disable ( <b>Off</b> ) these protection mechanisms; however, when protection is off, legacy clients or APs within range can be affected by 802.11n transmissions. Protection is also available when the mode is 802.11b/g. When protection is enabled in this mode, it protects 802.11b clients and APs from 802.11g transmissions.                                                                                                    |
| No ACK                   | Select Enable to specify that the AP should not acknowledge frames with QosNoAck as the service class value.                                                                                                    |
| U-APSD Mode              | Select Enable to enable Unscheduled Automatic Power Save Delivery (U-APSD), which is a power management method. U-U-APSD is recommended if VoIP phones access the network through the AP. In U-APSD, the client sends a trigger frame and the AP delivers the buffered frames for the client. The frame delivery is not scheduled by the AP. This is advantageous so that when the client wakes up, it can send a trigger and get the buffered frames. |
| Frag Threshold           | The fragmentation threshold limits the size of packets transmitted over the network. Acceptable values are <i>even</i> numbers from 256-2345. Packets that are under the configured size are not fragmented. A value of 2346 means that packets are not fragmented.                                                                                                    |
| Short Retries            | The value in this field indicates the maximum number of transmission attempts on frame sizes less than or equal to the RTS Threshold. The range is 1-255.                                                                                                    |
| Long Retries             | The value in this field indicates the maximum number of transmission attempts on frame sizes greater than the RTS Threshold. The range is 1-255.                                                                                                    |
| Transmit Lifetime        | Shows the number of milliseconds to wait before terminating attempts to transmit the MSDU after the initial transmission.                                                                                                    |
| Receive Lifetime         | Shows the number of milliseconds to wait before terminating attempts to reassemble the MMPDU or MSDU after the initial reception of a fragmented MMPDU or MSDU.                                                                                                    |
| Station Isolation        | When this option is selected, the AP blocks communication between wireless clients. It still allows data traffic between its wireless clients and wired devices on the network, but not among wireless clients. This feature is disabled by default.                                                                                                    |
| Primary Channel          | This setting is editable only when a channel is selected and the channel bandwidth is set to 40 MHz. A 40-MHz channel can be considered to consist of two 20-MHz channels that are contiguous in the frequency domain. These two 20-MHz channels are often referred to as the Primary and Secondary channels. The Primary Channel is used for 802.11n clients that support only a 20-MHz channel bandwidth and for legacy clients.                     |
|                          | Use this setting to set the Primary Channel as the upper or lower 20-MHz channel in the 40-MHz band.                                                                                                    |
| Short Guard Interval     | The guard interval is the dead time, in nanoseconds, between OFDM symbols. The guard interval prevents Inter-Symbol and Inter-Carrier Interference (ISI, ICI). The 802.11n mode allows for a reduction in this guard interval from the a and g definition of 800 nanoseconds to 400 nanoseconds. Reducing the guard interval can yield about 10% improvement in data throughput.                                                                       |
|                          | Select one of the following options:                                                                                                    |
|                          | <ul> <li>Enable—The AP transmits data using a 400 ns guard Interval when communicating with<br/>clients that also support the short guard interval.</li> </ul>                                                                                                    |
|                          | Disable—The AP transmits data using an 800 ns guard interval.                                                                                                    |
| Multicast Tx Rate (Mbps) | Select the 802.11 rate at which the radio transmits multicast frames. The rate is in Mbps. The lowest rate in the 5 GHz band is 6 Mbps.                                                                                                    |

## **SSID CONFIGURATION**

The **SSID** tab displays the virtual access point (VAP) settings associated with the default AP profile. Each VAP has an associated network, which is identified by its network number and Service Set Identifier (SSID). You can configure and enable up to 16 VAPs per radio on each physical access point.

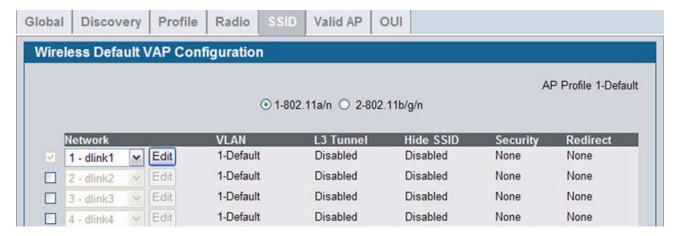

Figure 295: VAP Settings

VAPs segment the wireless LAN into multiple broadcast domains that are the wireless equivalent of Ethernet VLANs. To a wireless client, each VAP appears to be a single physical access point. However, since the VAPs use the same channel, there is no risk of RF interference among the networks that are on a single AP.

VAPs can help you maintain better control over broadcast and multicast traffic, which affects network performance. You can also configure different security mechanisms for each VAP.

A VAP is a physical entity. Each VAP maps directly to a MAC address. A network is a logical entity that you apply to a VAP. Networks are identified by a network number and an associated SSID. The SSID does not need to be unique for each network. You can create and modify a network in one place and apply the network to one or more VAP as needed. This allows you to mix networks within different profiles without having to reconfigure everything. When you edit a network configuration that is applied to more than one VAP, you edit it for every VAP that uses the network.

### Managing Virtual Access Point Configuration

The Default AP profile has one VAP on each radio enabled by default. The default VAP uses the dlink1 SSID, and there is no security to prevent wireless clients from associating with the VAP. To enable additional VAPs, select the check box next to the VAP. Once you enable a VAP, you can select the network (SSID) to use from the drop-down menu. To change Network settings, click **Edit**.

Table 262 describes the fields on the SSID page.

Table 262: Default VAP Configuration

| Field   | Description                                                                                  |
|---------|----------------------------------------------------------------------------------------------|
| Radio 1 | You configure the VAPs for Radio 1 and Radio 2 separately. Select the radio to configure the |
| Radio 2 | settings for before you enable the VAP.                                                      |

Table 262: Default VAP Configuration

| Field     | Description                                                                                                    |
|-----------|----------------------------------------------------------------------------------------------------|
| Network   | Use the option to the left of the network to enable or disable the corresponding VAP on the selected radio.                                                                                                    |
|           | When enabled, use the menu to select a networks to assign to the VAP. You can configure up to 64 separate networks on the switch and apply them across multiple radio and VAP interfaces. By default, 16 networks are pre-configured and applied in order to the VAPs on each radio. |
|           | Enabling a VAP on one radio does not automatically enable it on the other radio.                                                                                                    |
|           | Note: You cannot disable the default VAP, VAP0.                                                                                                    |
|           | To configure additional networks, click <b>WLAN &gt; Administration &gt; Advanced Configuration &gt; Networks</b> .                                                                                                    |
| Edit      | Click <b>Edit</b> to modify settings for the corresponding network.                                                                                                    |
|           | When you click Edit, the Wireless Network Configuration page appears.                                                                                                    |
| VLAN      | Shows the VLAN ID of the VAP. To change this setting, click <b>Edit</b> .                                                                                                    |
| L3 Tunnel | Shows whether L3 Tunneling is enabled on the VAP. To change this setting, click Edit.                                                                                                    |
|           | <b>Note:</b> When L3 tunneling is enabled, the VLAN ID is not used. In fact, the switch puts the management VLAN ID, if any, on the tunneled packets.                                                                                                    |
| Hide SSID | Shows whether the VAP broadcasts the SSID. If enabled, the SSID for this network is not included in AP beacons. To change this setting, click <b>Edit</b> .                                                                                                    |
| Security  | Shows the current security settings for the VAP. To change this setting, click Edit.                                                                                                    |
| Redirect  | Shows whether HTTP redirect is enabled. The possible values for the field are as follows:                                                                                                    |
|           | HTTP: HTTP Redirect is enabled                                                                                                    |
|           | None: HTTP Redirect is disabled                                                                                                    |

## **Configuring the Default Network**

Each network is identified by its Service Set Identifier (SSID), which is an alphanumeric key that identifies a wireless local area network. You can configure up to 64 different networks on the Unified Switch. Each network can have a unique SSID, or you can configure multiple networks with the same SSID.

When you click Edit on the VAP page, the Wireless Network Configuration page appears, as the following figure shows.

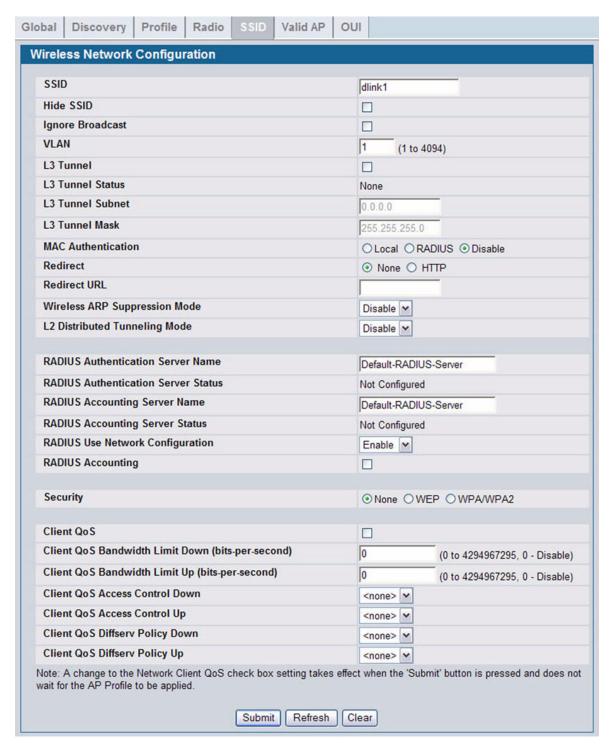

Figure 296: Configuring Network Settings

Table 263 describes the fields on the Wireless Network Configuration page. After you change the wireless network settings, click **Submit** to save the changes.

Table 263: Wireless Network Configuration

| Field            | Description                                                                                                    |
|------------------|----------------------------------------------------------------------------------------------------|
| SSID             | Wireless clients identify a wireless network by the SSID, which is an alphanumeric key that uniquely identifies a wireless local area network. The SSID can be up to thirty-two characters in length, and there are no restrictions on the characters that may be used in an SSID.                                                                             |
| Hide SSID        | You can hide the SSID broadcast to discourage stations from automatically discovering your access point. When the broadcast SSID of the AP is hidden, the network name is not displayed in the list of available networks on a client station. Instead, the client must have the exact network name configured in the supplicant before it is able to connect. |
|                  | Disabling the broadcast SSID is sufficient to prevent clients from accidentally connecting to your network, but it will not prevent even the simplest of attempts by a hacker to connect, or monitor unencrypted traffic.                                                                                                    |
|                  | Hiding the SSID offers a very minimal level of protection on an otherwise exposed network (such as a guest network) where the priority is making it easy for clients to get a connection and where no sensitive information is available.                                                                                                    |
| Ignore Broadcast | If a wireless client broadcasts probe requests to all available SSIDs, this option controls whether the AP will respond to the probe request.                                                                                                    |
|                  | <ul> <li>Select this option to prohibit the AP from responding to client probe requests</li> </ul>                                                                                                    |
|                  | Clear this option to allow the AP to respond to client probe requests.                                                                                                    |
| VLAN             | A virtual LAN (VLAN) is a software-based, logical grouping of devices on a network that allow them to act as if they are connected to a single physical network, even though they may not be. The nodes in a VLAN share resources and bandwidth and are isolated on that network.                                                                              |
|                  | The D-Link Unified Switch supports the configuration of a wireless VLAN. You can configure each VAP to be on a unique VLAN or on the same VLAN as other VAPs.                                                                                                    |
|                  | When a wireless client connects to the AP by using this network (SSID), the AP tags the client's traffic with the VLAN ID you configure in this field. By default, all networks use VLAN 1, which is also untagged by default.                                                                                                    |
|                  | <b>Note:</b> The VLAN ID you configure in this field can be overridden by the VLAN ID configured for the AP in the RADIUS server. In other words, if your network uses a RADIUS server to assign wireless clients to VLANs, the wireless client uses the VLAN ID from the RADIUS server and ignores the VLAN ID configured on the VAP.                         |
| L3 Tunnel        | The L3 Tunnel feature allows mobile stations to maintain their IP connections while roaming from one access point to another access point even when these access points are attached to different IP subnets.                                                                                                    |
|                  | <b>Note:</b> When L3 tunneling is enabled the VLAN ID is not used. In fact, the switch puts the management VLAN ID, if any, on the tunneled packets.                                                                                                    |
|                  | <b>Note:</b> If the wireless network topology changes (for example, a Unified Switch reboots) while the L3 tunneling feature is in use, you should perform an ARP refresh on wired clients to speed up the process of re-establishing connectivity to the tunneled network.                                                                                    |
| L3 Tunnel Status | This field shows the status of L3 Tunneling. In order for tunnel to be completely configured, routing must be enabled and the switch must have a routing interface IP address that is in the tunnel subnet. The the status can be one of the following:                                                                                                    |
|                  | <ul> <li>None (L3 Tunnel is disabled or the network is not associated with any AP profiles)</li> </ul>                                                                                                    |
|                  | Configured                                                                                                    |
|                  | Not Configured - Routing Disabled                                                                                                    |
|                  | Not Configured - No Routing Interface                                                                                                    |
| L3 Tunnel Subnet | The network IP address you enter in this field must be in the same subnet as a routing interface for the WLAN that you define on the switch.                                                                                                    |
| L3 Tunnel Mask   | Enter the subnet mask for the network IP address on the L3 Tunnel subnet.                                                                                                    |

Table 263: Wireless Network Configuration (Cont.)

| Piald                            | December 1 in 1                                                                                                    |
|----------------------------------|----------------------------------------------------------------------------------------------------|
| Field                            | Description                                                                                                    |
| MAC Authentication               | If you enable MAC authentication, wireless clients must be authenticated by the AP in order to connect to the network. To use MAC authentication, configure the client MAC addresses in one of the following databases:  Local  RADIUS                                                                                                    |
|                                  | In the database, you set a default action to either accept or deny that client or use the global action configured on the <b>WLAN &gt; Administration &gt; Advanced Configuration &gt; Global</b> page.                                                                                                    |
|                                  | MAC authentication is useful in networks that operate in Open mode to grant or deny access to clients with specific MAC addresses. MAC Authentication can also be used in conjunction with 802.1X security methods, in which case the MAC Authentication is done prior to the 802.1X authentication.                                                                                                    |
| Redirect                         | Select the HTTP option in the Redirect field to redirect wireless clients to a custom Web page.                                                                                                    |
|                                  | When redirect mode is enabled, the user will be redirected to the URL you specify after the wireless client associates with an AP and the user opens a Web browser on the client to access the Internet.                                                                                                    |
|                                  | The custom Web page must be located on an external Web server and might contain information such as the company logo and network usage policy.                                                                                                    |
|                                  | <b>Note:</b> The wireless client is redirected to the external Web server only once while it associated with the AP.                                                                                                    |
|                                  | Redirect functionality allows you to implement captive portal functionality; a captive portal is often used at Wi-Fi hotspots to provide branding for the hotspot provider and/or display a legal disclaimer, which the user can click-through to access the Internet.                                                                                                    |
| Redirect URL                     | Enter the URL where all initial HTTP accesses should be redirected to. This field is accessible only when HTTP is selected as the redirect type.                                                                                                    |
| Wireless ARP<br>Suppression Mode | Enable the mode to allow the APs to reduce the number of broadcasted ARP requests on the wireless interfaces. Reducing broadcasts helps conserve power on the wireless clients. The wireless clients that use power-save mode must wake up and use more power when they detect broadcast frames.                                                                                                    |
|                                  | <b>Note:</b> Enabling this feature slightly degrades AP packet forwarding performance due to extra packet filtering to find DHCP packets and extra processing for ARP request and reply packets. Networks that do not use IPv4 should not enable this feature.                                                                                                    |
| L2 Distributed<br>Tunneling Mode | The distributed L2 tunneling mode supports L3 roaming for wireless clients without forwarding any data traffic to the Unified Switch. Use the menu to enable or disable the mode.                                                                                                    |
|                                  | L2 tunneling is recommended when the Unified Switch does not support hardware forwarding acceleration or hardware-based L2 tunnels.                                                                                                    |
|                                  | Note:                                                                                                    |
|                                  | 1 When there is only one switch managing all APs and that switch goes down, all APs shut down their radios and the tunnel is terminated. After the switch recovers and the AP becomes managed again, the client that was previously tunneling traffic will re-associate and obtain an IP address on the network where its currently located. This IP address will be different from the IP address it was using when it was tunneling, and the traffic will not be tunneled. |
|                                  | 2 If the network has peer switches and the tunnel is established between the APs managed<br>by the peer switches then, when a switch managing the home AP fails, the switch managing<br>the association AP detects the failure and terminates the tunnel. At this point the client is<br>disassociated. When the client re-associates it obtains a new IP address.                                                                                                    |
|                                  | 3 If the switch managing the association AP fails, then the scenario is the same as in item 1 above. The AP takes down all radios and the clients disassociate.                                                                                                    |

Table 263: Wireless Network Configuration (Cont.)

| Field                                  | Description                                                                                                    |
|----------------------------------------|----------------------------------------------------------------------------------------------------|
| RADIUS Authentication<br>Server Name   | Enter the name of the RADIUS server that the VAP uses for AP and client authentications. The name can contain up to 32 alphanumeric characters. Spaces, underscores, and dashes are also permitted.                                                |
|                                        | Any RADIUS information you configure for the wireless network overrides the global RADIUS information configured on the <b>Wireless Global Configuration</b> page.                                                                                 |
|                                        | The switch acts as the RADIUS client and performs all RADIUS transactions on behalf of the APs and wireless clients.                                                                                                    |
| RADIUS Authentication<br>Server Status | Indicates whether the RADIUS authentication server is configured for the VAP. To configure RADIUS server information, go to the <b>LAN</b> > <b>Security</b> > <b>RADIUS</b> > <b>Server Configuration</b> page.                                   |
| RADIUS Accounting<br>Server Name       | Enter the name of the RADIUS server that the VAP uses for reporting wireless client associations and disassociations. The name can contain up to 32 alphanumeric characters. Spaces, underscores, and dashes are also permitted.                   |
|                                        | Any RADIUS information you configure for the wireless network overrides the global RADIUS information configured on the <b>Wireless Global Configuration</b> page.                                                                                 |
| RADIUS Accounting<br>Server Status     | Indicates whether the RADIUS accounting server is configured. To configure RADIUS accounting server information, go to LAN > Security > RADIUS > Accounting Server Configuration.                                                                  |
| RADIUS Use Network Configuration       | This field controls whether the VAP uses the network RADIUS settings or the global RADIUS settings.                                                                                                    |
|                                        | Enable: Use RADIUS Servers defined on the Wireless Network Configuration page.                                                                                                    |
|                                        | Disable: Use RADIUS servers defined on the Wireless Global Configuration page.                                                                                                    |
| RADIUS Accounting                      | Select this option to enable RADIUS accounting for wireless clients.                                                                                                    |
| Security                               | The default AP profile does not use any security mechanism by default. In order to protect your network, D-Link strongly recommends that you select a security mechanism so that unauthorized wireless clients cannot gain access to your network. |
|                                        | The following WLAN network security options are available:                                                                                                    |
|                                        | • None                                                                                                    |
|                                        | • WEP                                                                                                    |
|                                        | WPA/WPA2                                                                                                    |
|                                        | WPA Personal                                                                                                    |
|                                        | WPA Enterprise                                                                                                    |
|                                        | If you select WEP or WPA/WPA2 as your security mechanism, a dialogue box asks if you want to change network security. After you click <b>OK</b> , additional fields appear, and any network settings that you modified are applied to the switch.  |
|                                        | "Configuring AP Security" on page 431 describes the security mechanisms and the additional fields you can configure if you select WEP or WPA/WPA2.                                                                                                 |

Table 263: Wireless Network Configuration (Cont.)

| Field                              | Description                                                                                                    |
|------------------------------------|----------------------------------------------------------------------------------------------------|
| - 10.0                             | Description The Oliver Co. Co. Co. Co. Co. Co. Co. Co. Co. Co.                                                                                                    |
| Client QoS                         | The Client QoS parameters allow the switch to apply access control lists (ACLs) and differentiated service (DiffServ) policies to wireless clients associated to the AP and extend the switch QoS features into the wireless domain.                                                                                                    |
|                                    | Select this option to enable Client QoS operation for wireless clients that associate with the AP using the SSID in the previous field.                                                                                                    |
|                                    | Client QoS provides control over certain QoS aspects of wireless clients that connect to the network, such as the amount of bandwidth and type of traffic an individual client is allowed to send and receive. To control general categories of traffic, such as HTTP traffic or traffic from a specific subnet, you can configure ACLs and assign them to one or more VAPs. Client QoS also allows you to configure per-client conditioning of various micro-flows through DiffServ. |
|                                    | ACLs are a collection of permit and deny conditions, called rules, that provide security by blocking unauthorized users and allowing authorized users to access specific resources. ACLs can block any unwarranted attempts to reach network resources.                                                                                                    |
|                                    | Each ACL is a set of up to ten rules applied to traffic sent from a wireless client or to be received by a wireless client. Each rule specifies whether the contents of a given field should be used to permit or deny the packet from being transmitted. Rules can be based on various criteria and may apply to one ore more fields within a packet, such as the source or destination IP address, the source or destination L4 port, or the protocol carried in the packet.        |
|                                    | DiffServ policies are a useful tool for establishing general micro-flow definition and treatment characteristics that can be applied to each wireless client, both inbound and outbound, when it is authenticated on the network. Packets are classified and processed based on defined criteria. The classification criteria is defined by a class. The processing is defined by a policy's attributes.                                                                              |
| Client QoS Bandwidth<br>Limit Down | Enter the maximum allowed transmission rate from the AP to the wireless client in bits per second. The valid range is 0-4294967295 bps.                                                                                                    |
|                                    | A non-zero configured value is rounded down to the nearest 64 Kbps value for use in the AP, but to no less than 64 Kbps. A value of 0 means that the bandwidth maximum limit is not enforced in this direction.                                                                                                    |
| Client QoS Bandwidth<br>Limit Up   | Enter the maximum allowed client transmission rate to the AP in bits per second. The valid range is 0-4294967295 bps.                                                                                                    |
|                                    | A non-zero configured value is rounded down to the nearest 64 Kbps value for use in the AP, but to no less than 64 Kbps. A value of 0 means that the bandwidth maximum limit is not enforced in this direction.                                                                                                    |
| Client QoS Access                  | Select the name of the access list applied to traffic in the outbound (down) direction.                                                                                                    |
| Control Down                       | Only existing IP access lists are listed in the menu and are prefixed with the access list type. To create an IP access list, use the pages in the <b>LAN &gt; Access Control Lists</b> folder.                                                                                                    |
|                                    | • On the IP ACL Configuration page, create a new standard, extended, or named IP ACL.                                                                                                    |
|                                    | <ul> <li>On the IP ACL Rule Configuration page, create one or more rules to define the packet<br/>match criteria and the deny or permit action for each rule.</li> </ul>                                                                                                    |
|                                    | After switching the packet to the outbound interface, the ACL rules are checked for a match. The packet is transmitted if it is permitted, and discarded if it is denied.                                                                                                    |
| Client QoS Access                  | Select the name of the access list applied to traffic in the inbound (up) direction.                                                                                                    |
| Control Up                         | Only existing IP access lists are listed in the menu and are prefixed with the access list type. To create an IP access list, use the pages in the <b>LAN &gt; Access Control Lists</b> folder.                                                                                                    |
|                                    | On the IP ACL Configuration page, create a new standard, extended, or named IP ACL.                                                                                                    |
|                                    | <ul> <li>On the IP ACL Rule Configuration page, create one or more rules to define the packet<br/>match criteria and the deny or permit action for each rule.</li> </ul>                                                                                                    |
|                                    | When a packet is received by the AP, the ACL rules are checked for a match. The packet is processed if it is permitted, and discarded if it is denied.                                                                                                    |

## Table 263: Wireless Network Configuration (Cont.)

| Field                              | Description                                                                                                    |
|------------------------------------|----------------------------------------------------------------------------------------------------|
| Client QoS DiffServ<br>Policy Down | Select the name of the DiffServ policy applied to traffic from the AP in the outbound (down) direction.                                                            |
|                                    | Only existing DiffServ policies are listed in the menu. To create a DiffServ policy, use the pages in the <b>LAN &gt; QoS &gt; Differentiated Services</b> folder. |
|                                    | <ul> <li>On the Class Configuration page, create a class and define class criteria.</li> </ul>                                                                     |
|                                    | • On the <b>Policy Configuration</b> page, create a policy and then associate a class with the policy.                                                             |
|                                    | <ul> <li>On the Policy Class Definition page, define policy statements to define what happens to a packet when it matches the class criteria.</li> </ul>           |
| Client QoS DiffServ<br>Policy Up   | Select the name of the DiffServ policy applied to traffic sent to the AP in the inbound (up) direction.                                                            |
|                                    | Only existing DiffServ policies are listed in the menu. To create a DiffServ policy, use the pages in the <b>LAN &gt; QoS &gt; Differentiated Services</b> folder. |
|                                    | <ul> <li>On the Class Configuration page, create a class and define class criteria.</li> </ul>                                                                     |
|                                    | • On the <b>Policy Configuration</b> page, create a policy and then associate a class with the policy.                                                             |
|                                    | <ul> <li>On the Policy Class Definition page, define policy statements to define what happens to a packet when it matches the class criteria.</li> </ul>           |

12/10/09

### **Configuring AP Security**

The Default AP profile does not use any security mechanism by default. In order to protect your network, D-Link strongly recommends that you select a security mechanism so that unauthorized wireless clients cannot gain access to your network.

From the **VAP** tab of the **Wireless Network Configuration** page, you can select **None**, **WEP** or **WPA/WPA2** as the WLAN security mechanisms, as the following figure shows. The default is **None**.

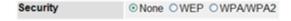

Figure 297: AP Network Security Options

The following sections describe the security mechanicians.

#### Using No Security

If you select **None** as your security mode, no further options are configurable on the AP. This mode means that any data transferred between the AP and the associated wireless clients is not encrypted, and any wireless client can associate with the AP.

This security mode can be useful during initial network configuration or for problem solving, but it is not recommended for regular use on the internal network because it is not secure.

#### Using Static or Dynamic WEP

Wired Equivalent Privacy (WEP) is a data encryption protocol for 802.11 wireless networks. If you select this security mechanism, all wireless clients and access points on the network are configured with a 64-bit (40-bit secret key + 24-bit initialization vector (IV)) or 128-bit (104-bit secret key + 24-bit IV) Shared Key for data encryption.

Static WEP is not the most secure mode available, but it offers more protection than setting the security mode to **None** as it does prevent an outsider from easily sniffing out unencrypted wireless traffic.

Dynamic WEP is more secure than Static WEP, but you need a RADIUS server to manage the dynamically generated keys.

WEP encrypts data moving across the wireless network based on a static key. (The encryption algorithm is a stream cipher called RC4.)

If you select WEP as the Security Mode, additional fields display, as the following figure shows.

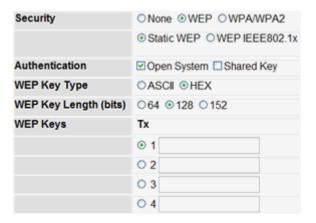

Figure 298: Static WEP Configuration

Table 264 describes the configuration options for WEP.

Table 264: Static WEP

| Field                            | Description                                                                                                    |
|----------------------------------|----------------------------------------------------------------------------------------------------|
| Static WEP or WEP<br>IEEE 802.1X | Static WEP uses static key management. You manually configure the same keys to encrypt data on both the wireless client and the AP. Dynamic WEP (WEP IEEE 802.1X) uses dynamically generated keys to encrypt client-to- AP traffic. Dynamic WEP is more secure than Static WEP, but you need a RADIUS server to manage the keys. |
|                                  | If you select WEP IEEE 802.1X, the screen refreshes, and there are no more fields to configure. The AP uses the global RADIUS server or the RADIUS server you specify for the wireless network.                                                                                                    |
|                                  | For information about how to configure the global RADIUS server settings on the Unified Switch, see "Wireless Global Configuration" on page 411.                                                                                                    |
| Authentication                   | Choose the authentication type:                                                                                                    |
|                                  | Open System: No authentication is performed.                                                                                                    |
|                                  | <ul> <li>Shared Key: Provides a rudimentary form of user authentication, which many experts<br/>consider to be less secure than Open System since it sends the WEP key to the client in plain<br/>text.</li> </ul>                                                                                                    |
|                                  | Both: Only WEP clients are authenticated.                                                                                                    |
| WEP Key Type                     | Select the key type by clicking one of the radio buttons:                                                                                                    |
|                                  | <ul> <li>ASCII: Includes upper and lower case alphabetic letters, the numeric digits, and special<br/>symbols such as @ and #.</li> </ul>                                                                                                    |
|                                  | <ul> <li>Hex: Includes digits 0 to 9 and the letters A to F.</li> </ul>                                                                                                    |

| Table | 264: | Static | WEP |
|-------|------|--------|-----|
|       |      |        |     |

| Field          | Description                                                                                                    |
|----------------|----------------------------------------------------------------------------------------------------|
| WEP Key Length | Specify the length of the key by clicking one of the radio buttons:  • 64 bits  • 128 bits                                                                                                    |
| Тх             | The Transfer Key Index indicates which WEP key the access point uses to encrypt the data it transmits. To select a transfer key, click the button located between the key number and the field where you enter the key. In Figure 298 on page 432, the transfer key is 3. |
| WEP Keys       | You can specify up to four WEP keys. In each text box, enter a string of characters for each key. These are the RC4 WEP keys shared with the stations using the access point.                                                                                             |
|                | Use the same number of characters for each key. The number of keys you enter depends on the Key Type and Key Length. The following list shows the number of keys to enter in the field:                                                                                   |
|                | 64 bit: ASCII: 5 characters; Hex: 10 characters                                                                                                    |
|                | <ul> <li>128 bit: ASCII: 13 characters; Hex: 26 characters</li> </ul>                                                                                                    |
|                | Each client station must be configured to use one of these same WEP keys in the same slot as specified here on the AP.                                                                                                    |

### Static WEP Rules

If you use Static WEP, the following rules apply:

- All client stations must have the Wireless LAN (WLAN) security set to WEP and all clients must have one of the WEP keys specified on the AP in order to de-code AP-to-station data transmissions.
- The AP must have all keys used by clients for station-to-AP transmit so that it can de-code the station transmissions.
- The same key must occupy the same slot on all nodes (AP and clients). For example if the AP defines abc12 key as WEP key 3, then the client stations must define that same string as WEP key 3.
- Client stations can use different keys to transmit data to the access point. (Or they can all use the same key, but this is less secure because it means one station can decrypt the data being sent by another.)
- On some wireless client software, you can configure multiple WEP keys and define a client station "transfer key index", and then set the stations to encrypt the data they transmit using different keys. This ensures that neighboring APs cannot decode each other's transmissions.
- You cannot mix 64-bit, 128-bit, and 152-bit WEP keys between the access point and its client stations.

## Using WPA/WPA2 Personal or Enterprise

WPA and WPA2 are Wi-Fi Alliance IEEE 802.11i standards, which include AES-CCMP and TKIP mechanisms. The WPA/WPA2 Personal employs a pre-shared key to perform an initial check of credentials. The WPA/WPA2 Enterprise security uses a RADIUS server to authenticate users.

If you select WPA/WPA2 as the security mode, additional fields display, as the following figure shows.

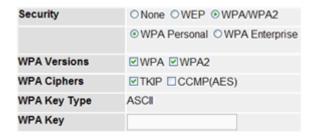

Figure 299: WPA Personal Configuration

The following table describes the configuration options for the WPA Personal and WPA Enterprise security mode.

Table 265: WPA Security

| Field                             | Description                                                                                                    |
|-----------------------------------|----------------------------------------------------------------------------------------------------|
| WPA Personal or WPA<br>Enterprise | WPA/WPA2 Personal uses static key management. You manually configure the same keys to encrypt data on both the wireless client and the AP. WPA/WPA2 Enterprise uses a RADIUS server and dynamically generated keys to encrypt client-to- AP traffic. WPA Enterprise is more secure than WPA Personal, but you need a RADIUS server to manage the keys.                                       |
|                                   | If you select WPA Enterprise, the screen refreshes, and the WPA Key Type and WPA Key fields are hidden. The AP uses the global RADIUS server or the RADIUS server you specify for the wireless network                                                                                                    |
|                                   | For information about how to configure the global RADIUS server settings on the Unified Switch, see "Wireless Global Configuration" on page 411.                                                                                                    |
| WPA Versions                      | Select the types of client stations you want to support:                                                                                                    |
|                                   | <ul> <li>WPA: If all client stations on the network support the original WPA but none support the<br/>newer WPA2, then select WPA.</li> </ul>                                                                                                    |
|                                   | <ul> <li>WPA2: If all client stations on the network support WPA2, D-Link suggests using WPA2<br/>which provides the best security per the IEEE 802.11i standard.</li> </ul>                                                                                                    |
|                                   | <ul> <li>WPA and WPA2: If you have a mix of clients, some of which support WPA2 and others which support only the original WPA, select both of the boxes. This lets both WPA and WPA2 client stations associate and authenticate, but uses the more robust WPA2 for clients who support it. This WPA configuration allows more interoperability, at the expense of some security.</li> </ul> |
| WPA Ciphers                       | Select the cipher suite you want to use:                                                                                                    |
|                                   | • TKIP                                                                                                    |
|                                   | CCMP (AES)                                                                                                    |
|                                   | TKIP and CCMP (AES)                                                                                                    |
|                                   | Both TKIP and AES clients can associate with the access point. WPA clients must have one of the following to be able to associate with the AP:                                                                                                    |
|                                   | A valid TKIP key                                                                                                    |
|                                   | A valid AES-CCMP key                                                                                                    |
| WPA Key Type                      | The key type is ASCII, which includes upper and lower case alphabetic letters, the numeric digits, and special symbols such as @ and #.                                                                                                    |
| WPA Key                           | The WPA Key is the shared secret key for WPA Personal. Enter a string of at least 8 characters to a maximum of 63 characters. Acceptable characters include upper and lower case alphabetic letters, the numeric digits, and special symbols such as @ and #.                                                                                                    |

# Table 265: WPA Security

| Field                       | Description                                                                                                    |
|-----------------------------|----------------------------------------------------------------------------------------------------|
| Bcast Key Refresh Rate      | Enter a value to set the interval at which the broadcast (group) key is refreshed for clients associated to this VAP.                                                                                                    |
|                             | The valid range is 0-86400 seconds. A value of 0 indicates that the broadcast key is not refreshed.                                                                                                    |
|                             | Additional Fields for WPA/WPA2 Enterprise                                                                                                    |
| Pre-Authentication          | If you select WPA/WPA2 Enterprise, you can enable Pre-Authentication.                                                                                                    |
|                             | Click the <b>Pre-Authentication</b> check box if you want WPA2 wireless clients to send pre-<br>authentication packets. The pre-authentication information is relayed from the access point<br>the client is currently using to the target access point.                                                                                                    |
|                             | Enabling this feature can help speed up authentication for roaming clients who connect to multiple access points. Only clients that connect by using WPA2 can use this feature. It is not supported by the original WPA.                                                                                                    |
| Pre-Authentication Limit    | Enter the number of pre-authentications that can be in progress simultaneously on an AP. The limit prevents too much load on the RADIUS server. This does not prevent the pre-authentication from being attempted again when the load is lighter. A value of 0 represents no limit.                                                                                  |
| Key Caching Hold Time       | Enter the amount of minutes a PMK will be held by the AP. This applies to Pairwise Master Keys (PMKs) generated by RADIUS, those that come from pre-authentication, and those that are forwarded to the AP. Note that this time limit can be overridden by RADIUS if the RADIUS server returns a longer time in the Session-Timeout attribute for a particular user. |
|                             | The valid values of this are from 1–1440 minutes. If you do not enter a value, APs will not forward the PMK for the wireless client to other APs in case the client roams to another AP                                                                                                    |
| Session Key Refresh<br>Rate | Enter a value to set the interval at which the AP will refresh session (unicast) keys for each client associated to the VAP.                                                                                                    |
|                             | The valid range is 0-86400 seconds. A value of 0 indicates that the broadcast key is not refreshed.                                                                                                    |

# **VALID ACCESS POINT SUMMARY**

The Wireless Global Configuration page contains a field to select whether to use a local or RADIUS database for AP Validation. The **Valid Access Point Summary** page contains information about APs configured in the local database. If the AP Validation is set to RADIUS, information about the APs to be managed by the switch must be added to the external RADIUS database.

You can add an AP into the local list of Valid APs from the **WLAN > Administration > Basic Setup > Valid AP** tab, as the following figure shows, or you can add an AP from the AP Authentication Failures or Rogue AP/RF Scan lists.

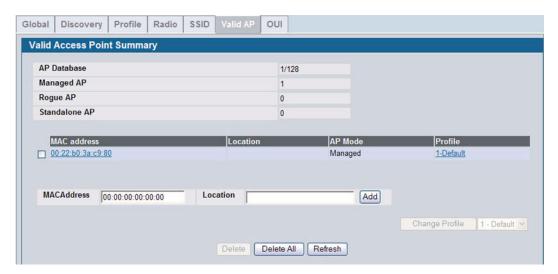

Figure 300: Adding a Valid AP

Table 266: Valid Access Point Summary

| Field         | Description                                                                                                    |
|---------------|----------------------------------------------------------------------------------------------------|
| AP Database   | Identifies the total number of APs that have been added to the AP database.                                                                                                    |
| Managed AP    | Identifies the number of APs in the database with an AP Mode set to Managed.                                                                                                    |
| Rogue AP      | Identifies the number of APs in the database with an AP Mode set to Rogue.                                                                                                    |
| Standalone AP | Identifies the number of APs in the database with an AP Mode set to Standalone.                                                                                                    |
| MAC Address   | Enter the MAC address of the AP in this field. When you add the MAC address, you add the AP to the local database on the switch.                                                                                                    |
| Location      | Enter a location to help identify the AP. This field is optional and accepts up to 32 alphanumeric characters, including special characters.                                                                                                    |
| AP Mode       | <ul> <li>This field displays the current mode of the AP, which can be one of the following:</li> <li>Managed</li> <li>Standalone</li> <li>Rogue</li> <li>To configure a different mode, click the MAC address of the AP to go to the Valid Access Point Configuration page.</li> </ul> |

Table 266: Valid Access Point Summary

| Field   | Description                                                                                                    |
|---------|----------------------------------------------------------------------------------------------------|
| Profile | This field displays the AP profile assigned to the AP.  To assign a different profile to the AP, click the MAC address of the AP to go to the Valid Access Point Configuration page. Click the profile name to access the configuration pages for the profile. |

After you enter the MAC address and location of the AP to add to the list, click **Add** to add the AP to the database and to access the configuration page for the AP. For an AP that is already in the database, click the MAC address of the AP to access its configuration page.

- · The **Delete** button clears an entry from the current list.
- · The Delete All button clears all entries from the list.
- · The Refresh button refreshes the list of APs.
- The Change Profile button changes the profile assigned to the selected AP or APs.

### **Valid Access Point Configuration**

From the **Valid AP Configuration** page, you can manually set the channel and RF signal transmit power level for an individual AP. You can also configure the AP mode and local authentication password, and you can specify which profile the AP uses.

If you use the local database for AP validation, the switch maintains the database of access points that you validate. When you add the MAC address of an AP to the database, you can specify whether the AP is a managed AP, standalone AP, or a rogue. If the AP is to be managed by the switch, you can assign an AP profile to the device. When the switch collects and reports information from the RF scan, it can assign the appropriate status to an AP if it is in the database.

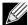

Any configuration changes for a managed AP will not be applied until the AP is reset and re-authenticated. If the AP is managed, a popup message asks if you would like to reset the AP. If you click OK, the AP is reset.

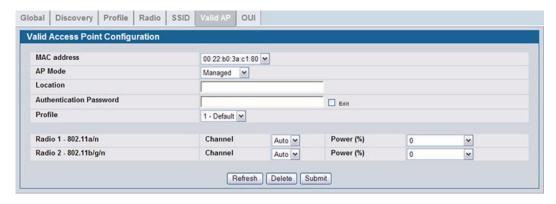

Figure 301: Configuring a Valid AP

Table 267 describes the fields available on the Valid Access Point Configuration page.

Table 267: Valid AP Configuration

| Field                      | Description                                                                                                    |
|----------------------------|----------------------------------------------------------------------------------------------------|
| MAC Address                | This field shows the MAC address of the AP. To change this field, you must delete the entire Valid AP configuration and then enter the correct MAC address from the page that lists all Valid APs.                                                                                                    |
| AP Mode                    | You can configure the AP to be in one of three modes:                                                                                                    |
|                            | <ul> <li>Standalone: The AP acts as an individual access point in the network. You do not manage the AP by using the switch. Instead, you log on to the AP itself and manage it by using the Administrator Web User Interface (UI), CLI, or SNMP. If you select the Standalone mode, the screen refreshes and different fields appear. See the following table for the Standalone mode field descriptions.</li> </ul> |
|                            | <ul> <li>Managed: The AP is part of the D-Link Unified Switch, and you manage it by using the Unified<br/>Switch. If an AP is in Managed Mode, the Administrator Web UI and SNMP services on the<br/>AP are disabled.</li> </ul>                                                                                                    |
|                            | <ul> <li>Rogue: Select Rogue as the AP mode if you wish to be notified (through an SNMP trap, if enabled) when this AP is detected in the network. Additionally, the when this AP is detected through an RF scan, the status is listed as Rogue. If you select the Rogue mode, the screen refreshes, and fields that do not apply to this mode are hidden.</li> </ul>                                                 |
| Location                   | To help you identify the AP, you can enter a location. This field accepts up to 32 alphanumeric characters.                                                                                                    |
| Authentication<br>Password | You can require that the AP authenticate itself with the switch upon discovery. If you require authentication, which is a setting on the <b>Basic Setup &gt; Global</b> tab, select the <b>Edit</b> option and enter the password in this field.                                                                                                    |
|                            | The valid password range is between 8 and 63 alphanumeric characters. The password in this field must match the password configured on the AP.                                                                                                    |
| Profile                    | If you configure multiple AP Profiles, you can select the profile to assign to this AP. For more information about configuring AP Profiles, see "Advanced Global Settings" on page 506.                                                                                                    |
| Channel                    | The Channel defines the portion of the radio spectrum that the radio uses for transmitting and receiving. The range of channels and the default channel are determined by the Mode of the radio interface and the country in which the APs operate.                                                                                                    |
|                            | In the United States, IEEE 802.11b, 802.11g, and 2.4 GHz 802.11n modes (802.11 b/g/n) support the use of channels 1 through 11 inclusive, while IEEE 802.11a and 5-GHz 802.11n modes supports a larger set of non-consecutive channels (36,40,44, 48, 52, 56, 60, 64, 149, 153, 157, 161, 165).                                                                                                    |
|                            | Interference can occur when multiple access points within range of each other are broadcasting on the same or overlapping channels. The impact of this interference on network performance can intensify during busy times when a large amount of data and media traffic is competing for bandwidth.                                                                                                    |
|                            | If you select auto, the AP scans the RF area for occupied channels and selects a channel from the available non-interfering, or clear channels. The AP selects the best channel whenever its radio or radios restart.                                                                                                    |
|                            | If you specify a channel, make sure that the channel does not interfere with the channel that neighbor APs use.                                                                                                    |
|                            | <b>Note:</b> The channel you set for an AP in the valid AP database is fixed and takes precedence over initial channel selection done by the AP and any automatic channel planning done by the switch.                                                                                                    |
|                            | <b>Note:</b> For radios that use 802.11a and/or 5-GHz 802.11n mode, some countries have a regulatory domain that requires radar detection. For these countries (based on the country code setting), the radio automatically uses the 802.11h protocol for selecting the channel if radar is detected on the statically assigned channel.                                                                              |

| Table 267: Valid AP Configuration (Con | Table 267: | Valid AP | Configuration | (Cont. |
|----------------------------------------|------------|----------|---------------|--------|
|----------------------------------------|------------|----------|---------------|--------|

| Field | Description                                                                                                    |
|-------|----------------------------------------------------------------------------------------------------|
| Power | The power level affects how far an AP broadcasts its RF signal. If the power level is too low, wireless clients will not detect the signal or experience poor WLAN performance. If the power level is too high, the RF signal might interfere with other APs within range. |
|       | The default value of 0 indicates that the AP uses the power level set in the AP profile.                                                                                                    |
|       | <b>Note:</b> The power level you set for an AP in the valid AP database is fixed and takes precedence over any automatic power adjustments done by the AP or the switch.                                                                                                   |

Standalone APs are managed individually, and not by using a D-Link Unified Switch. By including standalone APs in the Valid AP database and specifying their expected settings, you can help ensure that only legitimate APs are on your network. If any of the expected settings you configure for the standalone AP do not match the settings detected through the RF scan, and the *Standalone AP with unexpected configuration* test is enabled on the **WLAN > Administration > Advanced Configuration > WIDS Security** page, the standalone AP is listed as a Rogue on the **WLAN > Monitoring > Access Point > Rogue/RF Scan** page.

If you select Standalone from the Managed Mode menu on the **Valid Access Point Configuration** page, the screen refreshes, and additional fields appear. The following table describes the additional information you can include about the standalone APs you add to the Valid AP database.

Table 268: Valid AP Configuration (Standalone Mode)

| Field                          | Description                                                                                                    |  |
|--------------------------------|----------------------------------------------------------------------------------------------------|--|
| Expected SSID                  | Enter the SSID that identifies the wireless network on the standalone AP.                                                                                          |  |
| Expected Channel               | Select the channel that the standalone AP uses. If the AP is configured to automatically select a channel, or if you do not want to specify a channel, select Any. |  |
| Expected WDS Mode              | Standalone APs can use a Wireless Distribution System (WDS) link to communicate with each other without wires. The menu contains the following options:            |  |
|                                | <ul> <li>Bridge: Select this option if the standalone AP you add to the Valid AP database is<br/>configured to use one or more WDS links.</li> </ul>               |  |
|                                | • Normal: Select this option if the standalone AP is not configured to use any WDS links.                                                                          |  |
|                                | Any: Select this option if the standalone AP might use a WDS link.                                                                                                 |  |
| Expected Security<br>Mode      | Select the option to specify the type of security the AP uses:                                                                                                    |  |
|                                | Any—Any security mode                                                                                                    |  |
|                                | Open—No security                                                                                                    |  |
|                                | WEP—Static WEP or WEP 802.1X                                                                                                    |  |
|                                | <ul> <li>WPA/WAP2—WPA and/or WPA2 (Personal or Enterprise)</li> </ul>                                                                                              |  |
| Expected Wired<br>Network Mode | If the standalone AP is allowed on the wired network, select Allowed. If the AP is not permitted on the wired network, select Not Allowed .                        |  |

# **LOCAL OUI DATABASE SUMMARY**

In order to help identify AP and Wireless Client adapter manufacturers detected in the wireless network, the wireless switch contains a database of registered Organizationally Unique Identifiers (OUIs). This is a read-only list with over 10,000 registrations. From the **Local OUI Database Summary** page, you can enter up to 64 user-defined OUIs. The local list is searched first, so the same OUI can be located in the local list as well as the read-only list.

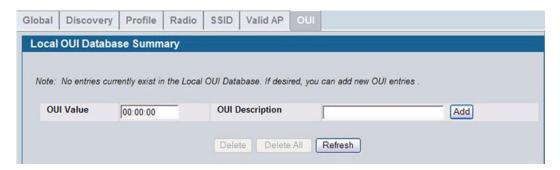

Figure 302: Local OUI Database Summary

Table 269: Local OUI Database Summary

| Field           | Description                                                                                                    |
|-----------------|----------------------------------------------------------------------------------------------------|
| OUI Value       | Enter the OUI that represents the company ID in the format XX:XX:XX where XX is a hexadecimal number between 00 and FF. The first three bytes of the MAC address represents the company ID assignment. |
|                 | <i>Note:</i> The first byte of the OUI must have the least significant bit set to 0. For example 02:FF:FF is a valid OUI, but 03:FF:FF is not.                                                         |
| OUI Description | Enter the organization name associated with the OUI. The name can be up to 32 alphanumeric characters.                                                                                                 |

After you enter the OUI value and description, click **Add** to add the OUI to the local database.

# **AP MANAGEMENT**

The AP Management folder contains links to the following pages that help you manage and maintain the APs on your D-Link Unified Switch network:

- Reset
- RF Management
- Access Point Software Download
- Managed AP Advanced Settings

#### RESET

You can manually reset one or all APs from the Unified Switch. When you issue the command to reset an AP, the AP closes the SSL connection to the switch before resetting the hardware.

To reset one or more APs, click WLAN > Administration > AP Management > Reset.

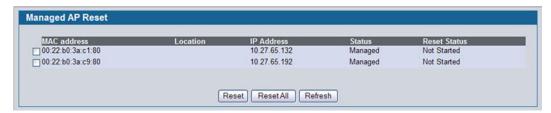

Figure 303: Access Point Reset

Select the APs you want to reset and click Reset, or click Reset All to reset all of the APs managed by the switch.

The APs might take several minutes to reset and re-establish communication with the switch. While the AP is resetting, the status changes to failed, and then back to managed once the AP is back online.

## **RF MANAGEMENT**

The radio frequency (RF) broadcast channel defines the portion of the radio spectrum that the radio on the access point uses for transmitting and receiving. The range of available channels for an access point is determined by the IEEE 802.11 mode (also referred to as band) of the access point.

Each AP is a dual-band system capable of operating in multiple modes. IEEE 802.11b and 802.11g modes (802.11 b/g) operate in the 2.4-GHz RF frequency and support use of channels 1 through 11. IEEE 802.11a mode operates in the 5 GHz frequency and supports a larger set of non-consecutive channels (36,40,44, 48, 52, 56, 60, 64, 149, 153, 157, 161, 165). IEEE 802.11n mode can operate in either the 2.4 GHz or 5 GHz frequency.

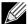

The available channels depends on the country in which the APs operate. The channels described in this section are valid for the United States.

Interference can occur when multiple access points within range of each other are broadcasting on the same or overlapping channels. The impact of this interference on network performance can intensify during busy times when a large amount of

data and media traffic is competing for bandwidth. For the b/g radio band, the classical set of non-interfering channels is 1, 6, 11. Channels 1, 4, 8, 11 produce minimal overlap. A similar set of non-interfering channels is used for the a radio band, which includes all channels for that mode since they are not overlapping.

### **Configuring Channel Plan and Power Settings**

The Unified Switch software contains a channel plan algorithm that automatically determines which RF channels each AP should use to minimize RF interference. When you enable the channel plan algorithm, the switch periodically evaluates the operational channel on every AP it manages and changes the channel if the current channel is noisy.

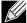

The regulation of radio frequencies and channel assignments varies from country to country. In countries that do not support channels 1, 6, and 11 on the 802.11b/g/n radio, the channel plan algorithm is inactive. For the 5-GHz radio, the algorithm is inactive in countries that require 802.11h radar detection, which includes European countries and Japan.

The automatic channel selection algorithm does not affect APs that meet any of the following conditions:

- The channel is statically assigned to the AP in the RADIUS or local AP database.
- The channel has been statically assigned to the AP from the WLAN > Administration > AP Management > Advanced Settings page.
- The AP uses a profile that has the Automatic Channel field disabled (Radio Configuration setting).

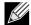

If the AP is not assigned a fixed channel or is not assigned a specific channel by the automatic channel selection algorithm, the AP channel selection mode is set to best. This means that the AP selects the best channel whenever the radio restarts or if the AP detects a radar signal.

The RF transmission power level affects how far an AP broadcasts its signal. If the power level is too low, wireless clients will not detect the signal or experience poor WLAN performance. If the power level is too high, the RF signal might interfere with other APs within range or broadcast the signal beyond the desired physical boundaries, which can create a security risk.

Automatic power uses a proprietary algorithm to automatically adjust the RF signal to broadcast far enough to reach wireless clients, but not so far that it interferes with RF signals broadcast by other APs.

To configure Channel Plan and Power Adjustment settings, click **AP Management > RF Management**.

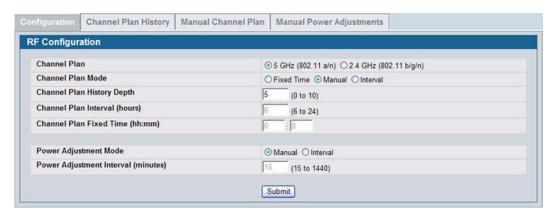

Figure 304: RF Channel Plan and Power Configuration

Table 270 on page 443 describes the RF Channel Plan and Power Adjustment fields you can configure.

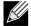

When the AP changes its channel, all associated wireless clients temporarily lose their connection to the AP and must re-associate. The re-association can take several seconds, which can affect time-sensitive traffic such as voice and video.

Table 270: RF Channel Plan and Power Adjustment

|                               | Table 270: RF Channel Plan and Power Adjustment                                                                                                    |
|-------------------------------|----------------------------------------------------------------------------------------------------|
| Field                         | Description                                                                                                    |
| Channel Plan                  | Each AP is dual-band capable of operating in the 2.4 GHz and 5 GHz frequencies. The 802.11a/n and 802.11b/g/n modes use different channel plans. Before you configure channel plan settings, select the mode to configure.                                           |
| Channel Plan Mode             | This field indicates the channel assignment mode. The mode of channel plan assignment can be one of the following:                                                                                                    |
|                               | <ul> <li>Fixed Time: If you select the fixed time channel plan mode, you specify the time for the channel plan and channel assignment. In this mode the plan is applied once every 24 hours at the specified time.</li> </ul>                                        |
|                               | <ul> <li>Manual: With the manual channel plan mode, you control and initiate the calculation and<br/>assignment of the channel plan. You must manually run the channel plan algorithm and apply<br/>the channel plan to the APs.</li> </ul>                          |
|                               | <ul> <li>Interval: In the interval channel plan mode, the switch periodically calculates and applies the<br/>channel plan. You can configure the interval to be from every 6 to every 24 hours. The interval<br/>period begins when you click Submit.</li> </ul>     |
| Channel Plan<br>History Depth | The channel plan history lists the channels the switch assigns each of the APs it manages after a channel plan is applied. Entries are added to the history regardless of interval, time, or channel plan mode.                                                      |
|                               | The number you specify in this field controls the number of iterations of the channel assignment.                                                                                                    |
|                               | <b>Note:</b> The APs changed in previous iterations cannot be assigned new channels in the next iteration. This history prevents the same APs from being changed time after time.                                                                                    |
| Channel Plan<br>Interval      | If you select the <b>Interval</b> channel plan mode, you can specify the frequency at which the channel plan calculation and assignment occurs. The interval time is in hours, and you can specify an interval that ranges between every 6 hours to every 24 hours.  |
| Channel Plan Fixed<br>Time    | If you select the <b>Fixed Time</b> channel plan mode, you can specify the time at which the channel plan calculation and assignment occurs. The channel plan calculation will occur once every 24 hours at the time you specify.                                    |
| Power Adjustment<br>Mode      | You can set the power of the AP radio frequency transmission in the AP profile, the local database or in the RADIUS server. The power level in the AP profile is the default level for the AP, and the power will not be adjusted below the value in the AP profile. |
|                               | The settings in the local database and RADIUS server always override power set in the profile setting. If you manually set the power, the level is fixed and the AP will not use the automatic power adjustment algorithm.                                           |
|                               | You can configure the power as a percentage of maximum power, where the maximum power is the minimum of power level allowed for the channel by the regulatory domain or the hardware capability.                                                                     |
|                               | <ul> <li>Manual: In this mode, you run the proposed power adjustments manually from the Manual<br/>Power Adjustments page.</li> </ul>                                                                                                    |
|                               | <ul> <li>Interval: In this mode, the switch periodically calculates the power adjustments and applies the power for all APs. The interval period begins when you click Submit.</li> </ul>                                                                            |
|                               | <b>Note:</b> If you set the power level in the local or RADIUS database, the settings override the power level set in the AP profile.                                                                                                    |
|                               | Note: This setting gets applied to both radios of the AP.                                                                                                    |
|                               | For more information about manually setting the power level, see "Radio" on page 417 and "Valid Access Point Summary" on page 436.                                                                                                    |

| Field                     | Description                                                                                                    |
|---------------------------|----------------------------------------------------------------------------------------------------|
| Power Adjustment Interval | This field determines how often the switch runs the power adjustment algorithm. The algorithm runs automatically only if you set the power adjustment mode to <b>Interval</b> . |
|                           | Note: This setting gets applied to both radios of the AP.                                                                                                    |

## **Viewing the Channel Plan History**

The Unified Switch stores channel assignment information for the APs it manages. To access the Channel Plan History information, click the **AP Management > RF Management > Channel Plan History** tab.

The Cluster Controller switch that controls the cluster maintains the channel history information for all switches in the cluster. On the Cluster Controller, the page shows information about the radios on all APs managed by switches in the cluster that are eligible for channel assignment and were successfully assigned a new channel.

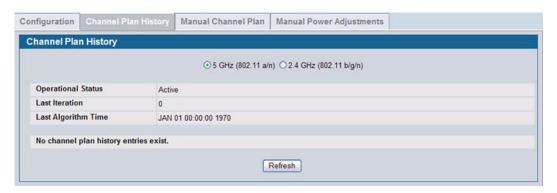

Figure 305: Channel Plan History

Table 271 describes the Channel Plan History fields.

Table 271: Channel Plan History

| Field                                      | Description                                                                                                    |
|--------------------------------------------|----------------------------------------------------------------------------------------------------|
| 5 GHz (802.11a/n)<br>2.4 GHz (802.11b/g/n) | The 5 GHz and 2.4 GHz radios use different channel plans, so the switch tracks the channel history separately for each radio. The channel information that displays on the page is only for the radio you select.                                                                                                    |
| Operational Status                         | This field shows whether the switch is using the automatic channel adjustment algorithm on the AP radios.                                                                                                    |
| Last Iteration                             | The number in this field indicates the most recent iteration of channel plan adjustments. The APs that received a channel adjustment in previous iterations cannot be assigned new channels in the next iteration to prevent the same APs from being changed time after time.                                                         |
|                                            | On the <b>AP Management &gt; RF Management &gt; Configuration</b> tab, you can set the history depth to control the maximum number of iterations stored and displayed in the channel plan history.                                                                                                    |
| Last Algorithm Time                        | Shows the date and time when the channel plan algorithm last ran.                                                                                                    |
|                                            | <b>Note:</b> To set the system time on the switch, you must use SNTP, which is disabled by default. From the Web interface, you configure the SNTP client and server information from the pages in the <b>LAN &gt; Administration &gt; System &gt; SNTP</b> folder. From the CLI, use the <b>sntp</b> commands in Global Config mode. |

Table 271: Channel Plan History (Cont.)

| Field                                                       | Description                                                                            |
|-------------------------------------------------------------|----------------------------------------------------------------------------------------|
| AP MAC Address<br>Location<br>Radio<br>Iteration<br>Channel | This table displays the channel assigned to an AP in an iteration of the channel plan. |

### **Initiating Manual Channel Plan Assignments**

If you specify Manual as the Channel Plan Mode on the Configuration tab, the **Manual Channel Plan** page allows you to initiate the Channel Plan algorithm.

To manually run the channel plan adjustment feature, select the radio to update the channels on (5 GHz or 2.4 GHz) and click **Start**.

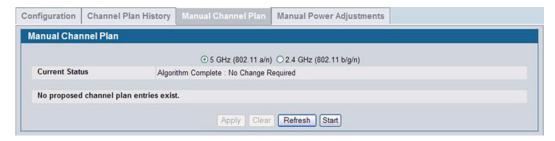

Figure 306: Manual Channel Plan

The Current Status of the plan shows one of the following states:

- None: The channel plan algorithm has not been manually run since the last switch reboot.
- Algorithm In Progress: The channel plan algorithm is running.
- Algorithm Complete: The channel plan algorithm has finished running. A table displays to indicate proposed channel
  assignments. Each entry shows the AP along with the current and new channel. To accept the proposed channel
  change, click Apply. You must manually apply the channel plan for the proposed assignments to be applied.
- Apply In Progress: The switch is applying the proposed channel plan and adjusting the channel on the APs listed in the table.
- Apply Complete: The algorithm and channel adjustment are complete.

After the channel plan runs, a table shows any APs that the algorithm recommends for new channel assignments. The current channel shows the current operating channel, and the new channel shows the proposed channel. To apply the new channels, click **Apply**. If no APs appear after the algorithm is complete, the algorithm does not recommend any channel changes.

It is possible for the network configuration to change between the time the automatic channel selection runs and the time you attempt to apply the proposed channel assignments.

The channel will fail to be applied to an AP if one of the following conditions exist:

- The AP has failed.
- The radio on the AP has been disabled through a profile update.
- · The channel is not valid for the radio mode.

- The AP has been rebooted since the channel plan was computed and acquires a static channel that has been set statically via local database.
- The channel has been set manually through the advanced page.
- The auto-channel mode has been disabled in the profile for this AP.

### **Initiating Manual Power Adjustments**

If you select Manual as the Power Adjustment Mode on the Configuration tab, you can manually initiate the power adjustment algorithm on the **Manual Power Adjustments** page.

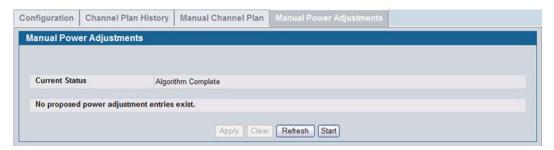

Figure 307: Manual Power Adjustments

The Current Status of the plan shows one of the following states:

- None: The power adjustment algorithm has not been manually run since the last switch reboot.
- Algorithm In Progress: The power adjustment algorithm is running.
- · Algorithm Complete: The power adjustment algorithm has finished running.

A table displays to indicate proposed power adjustments. Each entry shows the AP along with the current and new power levels. To accept the proposed change, click **Apply**. You must manually apply the power adjustment for the proposed assignments to be applied.

- Apply In Progress: The switch is adjusting the power levels that the APs use.
- Apply Complete: The algorithm and power adjustment are complete.

### **ACCESS POINT SOFTWARE DOWNLOAD**

The Unified Switch can upgrade software on the APs that it manages. The Cluster Controller can update code on APs managed by peer wireless switches.

To upgrade one or more AP from the switch that manages it, click the **WLAN > Administration > AP Management > Software Downloads** tab.

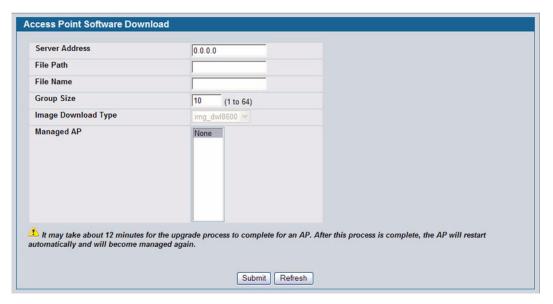

Figure 308: Software Download

After you provide the information about the upgrade file, as described in the following table, click **Start** to begin the upgrade process. Additional fields appear after the download begins and provide information about upgrade status and success.

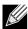

The APs automatically reset after the code is successfully downloaded and installed.

Table 272 describes the fields you must complete to upgrade APs.

Table 272: Software Download

| Field               | Description                                                                                                    |
|---------------------|----------------------------------------------------------------------------------------------------|
| Server Address      | Enter the IP address of the host where the upgrade file is located. The host must have a TFTP server installed and running.                                                                               |
| File Path           | Enter the file path on the TFTP server where the software is located. You may enter up to 96 characters.                                                                                                  |
| File Name           | Enter the name of the upgrade file. You may enter up to 32 characters, and the file extension .tar must be included.                                                                                      |
| Group Size          | When you upgrade multiple APs, each AP contacts the TFTP server to download the upgrade file. To prevent the TFTP server from being overloaded, you can limit the number of APs to be upgraded at a time. |
|                     | In the Group Size field, enter the number of APs that can be upgraded at the same time. When one group completes the upgrade, the next group begins the process.                                          |
| Image Download Type | Type of the image to be downloaded. D-Link Unified Switch supports only one type - that for the DWL-8600AP.                                                                                               |

Table 272: Software Download (Cont.)

|                 | ` /                                                                                                    |
|-----------------|----------------------------------------------------------------------------------------------------|
| Field           | Description                                                                                                    |
| Managed AP      | The list shows all the APs that the switch manages. If the switch is the Cluster Controller, then the list shows the APs managed by all switches in the cluster.                                                                                                    |
|                 | Each AP is identified by its MAC address, IP address, and Location in the <mac -="" ip="" location=""> format. To upgrade a single AP, select the AP MAC address from the drop down list. To upgrade all APs, select All from the top of the list. If All is selected, the Group Size field will limit the number of simultaneous AP upgrades in order not to overwhelm the TFTP server. To select multiple APs to upgrade, CTRL + click the APs to upgrade.</mac> |
|                 | Note: D-Link recommends that you upgrade all managed APs at the same time.                                                                                                    |
|                 | The following fields display after you click Start:                                                                                                    |
| Status (Global) | The status of the upgrade process for all APs:                                                                                                    |
|                 | <ul> <li>Not Started: The Unified Switch has not started the download process.</li> </ul>                                                                                                    |
|                 | <ul> <li>Requested: A request to download AP software has been made, but the switch has not done any downloads.</li> </ul>                                                                                                    |
|                 | <ul> <li>Code Transfer in Progress: A download is in progress.</li> </ul>                                                                                                    |
|                 | Failure: Download failed on all APs.                                                                                                    |
|                 | <ul> <li>Aborted: Download was aborted before the AP loaded code from the TFTP server.</li> </ul>                                                                                                    |
|                 | <ul> <li>NVRAM-Update-in-Progress: Download completed successfully. The reset command has<br/>been sent to the AP.</li> </ul>                                                                                                    |
|                 | <ul> <li>Success: All APs are connected to the Unified Switch.</li> </ul>                                                                                                    |
| Status (per-AP) | A table also appears and lists each AP, its download status, and the software version it is downloading. The status for an individual AP can have one of the following values:                                                                                                    |
|                 | <ul> <li>Requested: A download is planned for this AP, but the AP is not in the current download<br/>group, so it hasn't been told to start the download yet.</li> </ul>                                                                                                    |
|                 | <ul> <li>Code-Transfer-In-Progress: The AP has been told to download the code.</li> </ul>                                                                                                    |
|                 | <ul> <li>Failure: The AP reported a failing code download.</li> </ul>                                                                                                    |
|                 | <ul> <li>Aborted: The download was aborted before the AP loaded code from the TFTP server.</li> </ul>                                                                                                    |
|                 | <ul> <li>Waiting-For-APs-To-Download: A download finished on this AP, and it is waiting for other<br/>APs to finish download. Reset command is not sent to the AP in this state.</li> </ul>                                                                                                    |
|                 | <ul> <li>NVRAM-Update-In-Progress: Download completed successfully. The reset command sent to<br/>the AP.</li> </ul>                                                                                                    |
|                 | <ul> <li>Timed-Out: The AP did not reconnect to the Unified Switch in the fixed time interval.</li> </ul>                                                                                                    |
| Download Count  | The number of managed APs to download software in the current download request. If you selected All for the managed APs to upgrade, the download count shows the number of managed APs at the time the download request was started. The value is 1 if only one AP is being updated.                                                                                                    |
| Success Count   | The number of APs that have successfully downloaded the new code. This value starts with 0 at the beginning of the download and increases by one for every AP that successfully downloaded the code.                                                                                                    |
| Failure Count   | The number of APs that failed to download the new code starting at 0 and incrementing with each failure.                                                                                                    |
| Abort Count     | The number of APs for which the download was aborted, starting at 0 and incrementing each aborted download.                                                                                                    |
| -               |                                                                                                    |

# MANAGED AP ADVANCED SETTINGS

When the AP is in Managed mode, remote access to the AP is disabled. However, you can enable Telnet access by enabling the Debug feature on the AP Management > Advanced Settings page. From the Managed AP Advanced Settings page,

you can also manually change the RF channel and power for each radio on an AP. The manual power and channel changes override the settings configured in the AP profile (including automatic channel selection) and take effect immediately. The manual channel and power assignments are not retained when the AP is reset or if the profile is reapplied to the AP, such as when the AP disassociates and reassociates with the switch.

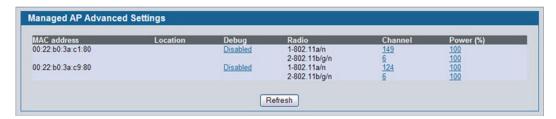

Figure 309: Advanced AP Management

Each AP managed by the Unified Switch is listed by its MAC address and location. The location is based on the value in the RADIUS or local Valid AP database. Table 273 describes the Advanced features you can configure for the AP.

Table 273: Advanced AP Management

| Field       | Description                                                                                                    |
|-------------|----------------------------------------------------------------------------------------------------|
| MAC Address | Shows the MAC address of the AP.                                                                                                    |
| Location    | Shows the AP location, which is based on the value configured in the RADIUS or local Valid AP database.                                                                                                    |
| Debug       | To help you troubleshoot, you can enable Telnet access to the AP so that you can debug the device from the CLI.                                                                                                    |
|             | The Debug field shows the debug status and can be one of the following:                                                                                                    |
|             | Disabled                                                                                                    |
|             | Set Requested                                                                                                    |
|             | Set in Progress                                                                                                    |
|             | Enabled                                                                                                    |
|             | To change the status, click the <b>Debug</b> status link. The Managed AP Debug page appears. <link/> Table 274 describes the fields on the new page.                                                                                                    |
| Radio       | Identifies the radio to which the channel and power settings apply.                                                                                                    |
| Channel     | Click the <b>Channel</b> link to access the Managed AP Channel/Power Adjust page. From that page, you can set a new channel for Radio 1 or Radio 2. The available channels depend on the radio mode and country in which the APs operate. The manual channel change overrides the channel configured in the AP profile and is not retained when the AP reboots or when the AP profile is reapplied. Table 275 on page 451 describes the fields on the new page. |
| Power       | Click the <b>Power</b> link to access the Managed AP Channel/Power Adjust page. From that page, you can set a new power level for the AP. The manual power change overrides the power setting configured in the AP profile and is not retained when the AP reboots or when the AP profile is reapplied. Table 275 on page 451 describes the fields on the new page.                                                                                             |

## Debugging the AP

You can enable debugging on an AP to allow Telnet access to the access point. Once you Telnet to the AP, you can issue commands from the CLI to help you troubleshoot.

The fields in Table 274 on page 450 appear when you click the Debug link for a managed AP on the **Managed AP Advanced** page.

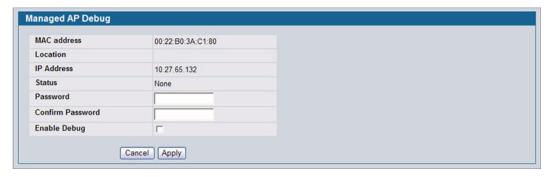

Figure 310: Managed AP Debug

Table 274: Managed AP Debug

| Field               | Description                                                                                                    |
|---------------------|----------------------------------------------------------------------------------------------------|
| MAC Address         | Shows the MAC address of the access point.                                                                                                    |
| Location            | Shows the location of the access point, as configured in the Valid AP database.                                                                                                    |
| IP Address          | Shows the IP address of the AP.                                                                                                    |
| Status              | Shows the debug status, which can be one of the following:                                                                                                    |
|                     | <ul> <li>None: Debugging has not been enabled or disabled.</li> </ul>                                                                                                    |
|                     | Set Requested: A request has been made to change the debug status.                                                                                                    |
|                     | Set Complete: Debugging has been enabled or disabled.                                                                                                    |
| Password            | Enter the admin password for the AP (the default is admin).                                                                                                    |
| Confirm Password    | Since the password is encrypted, you must retype the password to confirm the password.                                                                                                    |
| <b>Enable Debug</b> | Select or clear the <b>Enable</b> check box to enable or disable debugging.                                                                                                    |
|                     | Once once you Telnet to the AP, you get an AP interface login prompt. The user name is admin. Enter the password you set in the previous field. The default password is admin if you did not specify a new password. From the AP CLI, you can also access the standard Linux prompt by typing the '!' character. |
|                     | You can issue the following debug commands at the Linux OS prompt:                                                                                                    |
|                     | • get management: Display management interface information                                                                                                    |
|                     | • get managed-ap: Display managed AP information                                                                                                    |
|                     | You can issue the following debug commands at the Linux OS prompt:                                                                                                    |
|                     | • ifconfig: display all interfaces.                                                                                                    |
|                     | • cat /proc/meminfo: View memory utilization                                                                                                    |

# **Adjusting the Channel and Power**

Changes you make to the channel and power are runtime changes only. If you change the channel or power settings, the new settings are lost if the AP or switch is reset.

The fields in Table 275 on page 451 appear when you click the current channel or power setting for an AP on the **Managed AP Advanced** page.

Table 275: Managed AP Channel/Power Adjust

| Field          | Description                                                                                                    |
|----------------|----------------------------------------------------------------------------------------------------|
| AP MAC Address | Shows the MAC address of the access point.                                                                                                    |
| Radio          | Displays the radio and its mode. The changes apply only to this radio.                                                                                                    |
| Channel Status | The status is one of the following:                                                                                                    |
|                | • None                                                                                                    |
|                | Set Requested                                                                                                    |
|                | Set Complete                                                                                                    |
| Channel        | The Channel defines the portion of the radio spectrum that the radio uses for transmitting and receiving. The range of channels and the default channel are determined by the Mode of the radio interface.                                                                                                    |
|                | In the United States, IEEE 802.11b, 802.11g, and 2.4 GHz 802.11n modes (802.11 b/g/n) support the use of channels 1 through 11 inclusive, while IEEE 802.11a and 5-GHz 802.11n modes supports a larger set of non-consecutive channels (36,40,44, 48, 52, 56, 60, 64, 149, 153, 157, 161, 165).                    |
|                | Note: The available channels depends on the country in which the APs operate.                                                                                                    |
|                | <b>Note:</b> For radios that use 5 GHz modes, some countries have a regulatory domain that requires radar detection. For these countries (based on the country code setting), the radic automatically uses the 802.11h protocol for selecting the channel if radar is detected on the statically assigned channel. |
|                | Interference can occur when multiple access points within range of each other are broadcasting on the same or overlapping channels. The impact of this interference on network performance can intensify during busy times when a large amount of data and media traffic is competing for bandwidth.               |
|                | If you select auto, the AP scans the RF area for occupied channels and selects a channel from the available non-interfering, or clear channels.                                                                                                    |
|                | If you specify a channel, make sure that the channel does not interfere with the channel that neighbor APs use.                                                                                                    |
| Power Status   | The status is one of the following:                                                                                                    |
|                | • None                                                                                                    |
|                | Set Requested                                                                                                    |
|                | Set Complete                                                                                                    |
| Power          | The power level affects how far an AP broadcasts its RF signal. If the power level is too low, wireless clients will not detect the signal or experience poor WLAN performance. If the power level is too high, the RF signal might interfere with other APs within range.                                         |

# **MONITORING STATUS AND STATISTICS**

The Status/Statistics folder contains links to the following pages that help you monitor the status and statistics for your D-Link Unified Switch network:

- Wireless Global Status/Statistics
- Managed AP Status
- Associated Client Status/Statistics
- Peer Switch Status

## WIRELESS GLOBAL STATUS/STATISTICS

The Unified Switch periodically collects information from the APs it manages and from associated peer switches. The information on the Global page shows status and statistics about the switch and all of the objects associated with it. You can access the global WLAN statistics by clicking **WLAN > Monitoring > Global**.

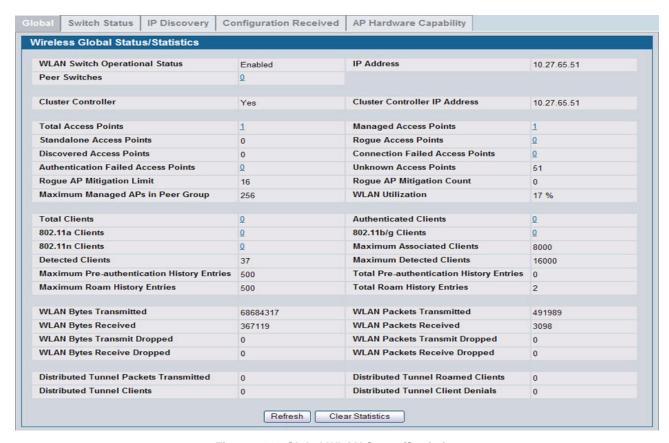

Figure 311: Global WLAN Status/Statistics

Table 276 on page 453 describes the fields on the Wireless Global Status/Statistics page.

Table 276: Global WLAN Status/Statistics

| Field                                  | Description                                                                                                    |
|----------------------------------------|----------------------------------------------------------------------------------------------------|
| WLAN Switch<br>Operational Status      | This status field displays the operational status of the WLAN Switch. The WLAN Switch may be configured as enabled, but is operationally disabled due to configuration dependencies. If the operational status is disabled, the reason will be displayed in the following status field. The WLAN Switch is composed of multiple components, and each component in the system must acknowledge an enable or disable of the WLAN Switch. During a transition the operational status might temporarily show a pending status.                                                                                                    |
| WLAN Switch<br>Disable Reason          | <ul> <li>If the status is disabled, this field appears and one of the following reasons is listed:</li> <li>None: The cause for the disabled status is unknown.</li> <li>Administrator disabled: The Enable WLAN Switch option on the global configuration page has been cleared.</li> <li>No IP Address: The WLAN interface does not have an IP address.</li> <li>No SSL Files: The Unified Switch communicates with the APs it manages by using Secure Sockets Layer (SSL) connections. The first time you power on the Unified Switch, it automatically generates a server certificate that will be used to set up the SSL connections. The SSL certificate and key generation can take up to an hour to complete.</li> <li>If routing is enabled on the switch, the operational status might be disabled due to one of the following reasons:</li> </ul> |
|                                        | <ul> <li>No Loopback Interface: The switch does not have a loopback interface.</li> <li>Global Routing Disabled: Even if the routing mode is enabled on the WLAN switch interface, it must also be enabled globally for the operational status to be enabled.</li> </ul>                                                                                                    |
| IP Address                             | IP address of the switch.                                                                                                    |
| Peer Switches                          | Number of peer WLAN switches detected on the network.                                                                                                    |
| Cluster Controller                     | Indicates whether this switch is the Cluster Controller for the cluster.  Among a group of peer switches, one of the switches is automatically elected or configured to be the Cluster Controller. The Cluster Controller gathers status and statistics about all APs and clients in the peer group.  *Note:* Only the Cluster Controller switch can display managed APs, clients, statistics, and RF Scan databases for the whole cluster. The switches that are not Cluster Controllers can display information only about locally attached devices.                                                                                                    |
| Cluster Controller IP<br>Address       | The IP address of the peer switch that is the Cluster Controller.                                                                                                    |
| Total Access Points                    | Total number of Managed APs in the database. This value is always equal to the sum of Managed Access Points, Connection Failed Access Points, and Discovered Access Points.                                                                                                    |
| Managed Access<br>Points               | Number of APs in the managed AP database that are authenticated, configured, and have an active connection with the Unified Switch.                                                                                                    |
| Standalone Access<br>Points            | Number of trusted APs in Standalone mode. APs in Standalone mode are not managed by a switch.                                                                                                    |
| Rogue Access Points                    | Number of Rogue APs currently detected on the WLAN. When an AP performs an RF scan, it might detect access points that have not been validated. It reports these APs as rogues.                                                                                                    |
| Discovered Access<br>Points            | APs that have a connection with the switch, but haven't been completely configured. This value includes all managed APs with a Discovered or Authenticated status.                                                                                                    |
| Connection Failed Access Points        | Number of APs that were previously authenticated and managed, but currently don't have connection with the Unified Switch.                                                                                                    |
| Authentication Failed<br>Access Points | Number of APs that failed to establish communication with the Unified Switch.                                                                                                    |

Table 276: Global WLAN Status/Statistics

| Field                                           | Description                                                                                                    |
|-------------------------------------------------|----------------------------------------------------------------------------------------------------|
| Unknown Access<br>Points                        | Number of Unknown APs currently detected on the WLAN. If an AP configured to be managed by the Unified Switch is detected through an RF scan at any time that it is not actively managed it is classified as an Unknown AP. |
| Rogue AP Mitigation Limit                       | Maximum number of APs for which the system can send de-authentication frames.                                                                                                    |
| Rogue AP Mitigation Count                       | Number of APs to which the wireless system is currently sending de-authentication messages to mitigate against rogue APs. A value of 0 indicates that mitigation is not in progress.                                        |
| Maximum Managed<br>APs in Peer Group            | Maximum number of access points that can be managed by the cluster.                                                                                                    |
| WLAN Utilization                                | Total network utilization across all APs managed by this switch. This is based on global statistics.                                                                                                    |
| Total Clients                                   | Total number of clients in the database. This total includes clients with an Associated, Authenticated, or Disassociated status.                                                                                            |
| <b>Authenticated Clients</b>                    | Total number of clients in the associated client database with an Authenticated status.                                                                                                    |
| 802.11a Clients                                 | Total number of IEEE 802.11a only clients that are authenticated.                                                                                                    |
| 802.11b/g Clients                               | Total number of IEEE 802.11b/g only clients that are authenticated.                                                                                                    |
| 802.11n Clients                                 | Total number of clients that are IEEE 802.11n capable and are authenticated. These include IEEE 802.11a/n, IEEE 802.11b/g/n, 5 GHz IEEE 802.11n, 2.4GHz IEEE 802.11n.                                                       |
| Maximum Associated Clients                      | Maximum number of clients that can associate with the wireless system. This is the maximum number of entries allowed in the Associated Client database.                                                                     |
| <b>Detected Clients</b>                         | Number of wireless clients detected in the WLAN.                                                                                                    |
| Maximum Detected Clients                        | Maximum number of clients that can be detected by the switch. The number is limited by the size of the Detected Client Database.                                                                                            |
| Maximum Pre-authentication History Entries      | Maximum number of Client Pre-Authentication events that can be recorded by the system.                                                                                                    |
| Total Pre-<br>authentication History<br>Entries | Current number of pre-authentication history entries in use by the system.                                                                                                    |
| Maximum Roam History Entries                    | Maximum number of entries that can be recorded in the roam history for all detected clients.                                                                                                    |
| Total Roam History<br>Entries                   | Current number of roam history entries in use by the system.                                                                                                    |
| WLAN Bytes<br>Transmitted                       | Total bytes transmitted across all APs managed by the switch.                                                                                                    |
| WLAN Packets<br>Transmitted                     | Total packets transmitted across all APs managed by the switch.                                                                                                    |
| WLAN Bytes Received                             | Total bytes received across all APs managed by the switch.                                                                                                    |
| WLAN Packets<br>Received                        | Total packets received across all APs managed by the switch.                                                                                                    |
| WLAN Bytes Transmit<br>Dropped                  | Total bytes transmitted across all APs managed by the switch that were dropped.                                                                                                    |
| WLAN Packets<br>Transmit Dropped                | Total packets transmitted across all APs managed by the switch that were dropped.                                                                                                    |
| WLAN Bytes Receive<br>Dropped                   | Total bytes received across all APs managed by the switch that were dropped.                                                                                                    |

Table 276: Global WLAN Status/Statistics

| Field                                     | Description                                                                                                |
|-------------------------------------------|----------------------------------------------------------------------------------------------------|
| WLAN Packets Receive Dropped              | Total packets received across all APs managed by the switch that were dropped.                             |
| Distributed Tunnel<br>Packets Transmitted | Total number of packets sent by all APs via distributed tunnels.                                           |
| Distributed Tunnel<br>Roamed Clients      | Total number of clients that successfully roamed away from Home AP using distributed tunneling.            |
| Distributed Tunnel<br>Clients             | Total number of clients that are associated with an AP that are using distributed tunneling.               |
| Distributed Tunnel<br>Client Denials      | Total number of clients for which the system was unable to set up a distributed tunnel when client roamed. |

## **Viewing Switch Status and Statistics Information**

The **Switch Status/Statistics** page for each switch provides information about the access points it manages and their associated clients. If the switch is the Cluster Controller, it provides the switch status and statics information about each switch in its group.

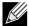

Only the Cluster Controller switch can display managed APs, clients, statistics, and RF Scan database information for the whole cluster. The switches that are not Cluster Controllers can display information about locally attached devices.

Use the drop-down menu to select the switch with the information to display. If the local switch is the only available option, then it is the only switch in the cluster, or it is not a Cluster Controller.

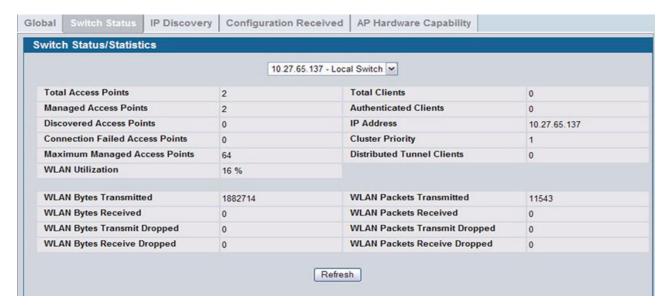

Figure 312: Switch Status/Statistics

Table 276 on page 453 describes the fields on the Wireless Global Status page.

Table 277: Switch Status/Statistics

| Field                              | Description                                                                                                    |
|------------------------------------|----------------------------------------------------------------------------------------------------|
| Total Access Points                | Total number of Managed APs in the database. This value is always equal to the sum of Managed Access Points, Connection Failed Access Points, and Discovered Access Points.                                                                                  |
| Managed Access<br>Points           | Number of APs in the managed AP database that are authenticated, configured, and have an active connection with the wireless switch.                                                                                                    |
| Discovered Access<br>Points        | APs that have a connection with the switch, but haven't been completely configured. This value includes all managed APs with a Discovered or Authenticated status.                                                                                           |
| Connection Failed<br>Access Points | Number of APs that were previously authenticated and managed, but currently don't have connection with the wireless switch.                                                                                                    |
| Maximum Managed<br>Access Points   | Maximum number of access points that can be managed by the switch.                                                                                                    |
| WLAN Utilization                   | Total network utilization across all APs managed by this switch. This is based on global statistics.                                                                                                    |
| Total Clients                      | Total number of clients in the database. This total includes clients with an Associated, Authenticated, or Disassociated status.                                                                                                    |
| <b>Authenticated Clients</b>       | Total number of clients in the associated client database with an Authenticated status.                                                                                                    |
| IP Address                         | IP address of the switch.                                                                                                    |
| Cluster Priority                   | Cluster priority value of the switch.                                                                                                    |
|                                    | The switch with highest priority in a cluster becomes the Cluster Controller. If the priority is the same then the switch with lowest IP address becomes the Cluster Controller. A priority of 0 means that the switch cannot become the Cluster Controller. |
| Distributed Tunnel<br>Clients      | Total number of clients that are associated with an AP that are using distributed tunneling.                                                                                                    |
| WLAN Bytes<br>Transmitted          | Total bytes transmitted across all APs managed by the switch.                                                                                                    |
| WLAN Bytes Received                | Total bytes received across all APs managed by the switch.                                                                                                    |
| WLAN Bytes Transmit<br>Dropped     | Total bytes transmitted across all APs managed by the switch that were dropped.                                                                                                    |
| WLAN Bytes Received<br>Dropped     | Total bytes received across all APs managed by the switch that were dropped.                                                                                                    |
| WLAN Packets<br>Transmitted        | Total packets transmitted across all APs managed by the switch.                                                                                                    |
| WLAN Packets<br>Received           | Total packets received across all APs managed by the switch.                                                                                                    |
| WLAN Packets<br>Transmit Dropped   | Total packets transmitted across all APs managed by the switch that were dropped.                                                                                                    |
| WLAN Packets Receive Dropped       | Total packets received across all APs managed by the switch that were dropped.                                                                                                    |

# **Viewing IP Discovery Status**

From the WLAN > Monitoring > Global > IP Discovery tab, you can view information about communication with the devices in the IP discovery list on the WLAN > Administration > Basic Setup > Discovery page.

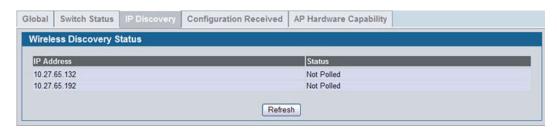

Figure 313: Wireless Discovery Status

The status is in one of the following states:

- Not Polled: The switch has not attempted to contact the IP address in the L3/IP Discovery list.
- Polled: The switch has attempted to contact the IP address.
- Discovered: The switch contacted the peer switch or the AP in the L3/IP Discovery list and has authenticated or validated the device.
- **Discovered Failed**: The switch contacted the peer switch or the AP with IP address in the L3/IP Discovery list and was unable to authenticate or validate the device.

If the device is an access point, an entry appears in the AP failure list with a failure reason.

# **Viewing the Peer Switch Configuration Received Status**

The Peer Switch Configuration feature allows you to send the critical wireless configuration from one switch to all other switches. In addition to keeping the switches synchronized, this function enables the administrator to manage all wireless switches in the cluster from one switch. The **Peer Switch Configuration Received Status** page provides information about the configuration a switch has received from one of its peers.

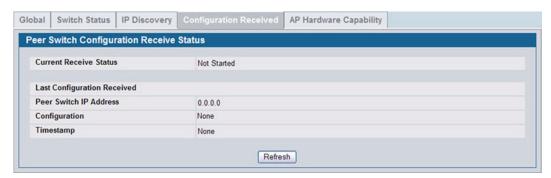

Figure 314: Configuration Received

Table 276 on page 453 describes the fields on the Wireless Global Status page.

Table 278: Peer Switch Configuration

| Field                  | Description                                                                                                    |
|------------------------|----------------------------------------------------------------------------------------------------|
| Current Receive Status | Indicates the global status when wireless configuration is received from a peer switch. The possible status values are as follows: |
|                        | Not Started                                                                                                    |
|                        | Receiving Configuration                                                                                                    |
|                        | Saving Configuration,                                                                                                    |
|                        | Applying AP Profile Configuration                                                                                                  |
|                        | • Success                                                                                                    |
|                        | Failure - Invalid Code Version                                                                                                    |
|                        | Failure - Invalid Hardware Version                                                                                                 |
|                        | Failure - Invalid Configuration                                                                                                    |
|                        | Last Configuration Received                                                                                                    |
| Peer Switch IP Address | Indicates the last switch from which this switch received any wireless configuration data.                                         |
| Configuration          | Indicates which portions of configuration were last received from a peer switch, which can be one or more of the following:        |
|                        | Global                                                                                                    |
|                        | Discovery                                                                                                    |
|                        | Channel/Power                                                                                                    |
|                        | AP Database                                                                                                    |
|                        | AP Profiles                                                                                                    |
|                        | Known Client                                                                                                    |
|                        | Captive Portal                                                                                                    |
|                        | RADIUS Client                                                                                                    |
|                        | QoS ACL                                                                                                    |
|                        | QoS DiffServ                                                                                                    |
|                        | If the switch has not received any configuration for another switch, the value is None.                                            |
| Timestamp              | Indicates the last time this switch received any configuration data from a peer switch.                                            |

# Viewing the AP Hardware Capability List

The switch can support APs that have different hardware capabilities, such as the supported number of radios, the supported IEEE 802.11 modes, and the software image required by the AP. From the AP Hardware Capability tab, you can access summary information about the AP Hardware support, the radios and IEEE modes supported by the hardware, and the software images that are available for download to the APs.

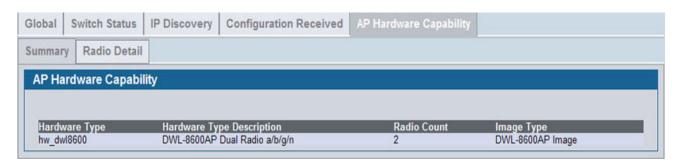

Figure 315: AP Hardware Capability Information

Table 279 describes the fields available on the AP Hardware Capabilities page.

Table 279: AP Hardware Capability Summary

| Field                        | Description                                                                                                    |
|------------------------------|----------------------------------------------------------------------------------------------------|
| Hardware Type<br>Description | Includes a description of the platform and the supported IEEE 802.11 modes.                                                                                                    |
| Radio Count                  | Specifies whether the hardware supports one radio or two radios.                                                                                                    |
| Image Type                   | Specifies the type of software the hardware requires.                                                                                                    |
| Dual Boot                    | Indicates whether this AP hardware type supports dual boot.                                                                                                    |
|                              | On dual boot APs, if the AP code is corrupted during the code upgrade process due to a power failure or unexpected AP reset while the AP is writing to NVRAM then the AP is able to come up using the old image. |

## AP Hardware Radio Capability

Use the Radio Detail tab under the Hardware Capabilities tab to view radio details.

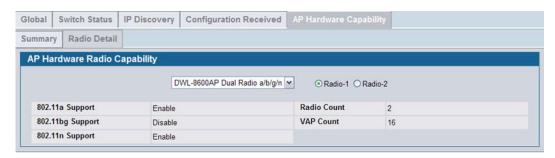

Figure 316: Radio Detail

Table 280 on page 460 describes the fields available on the AP Hardware Radio Capability page.

Table 280: AP Hardware Capability Radio Detail

| Field               | Description                                                                               |
|---------------------|-------------------------------------------------------------------------------------------|
| 802.11a<br>Support  | Shows whether support for IEEE 802.11a mode is enabled.                                   |
| 802.11bg<br>Support | Shows whether support for IEEE 802.11bg mode is enabled.                                  |
| 802.11n<br>Support  | Shows whether support for IEEE 802.11n mode is enabled.                                   |
| Radio Count         | Displays the number of radios supported on the hardware platform, which is either 1 or 2. |
| VAP Count           | Displays the number of VAPs the radio supports.                                           |

## **All AP Status**

The All AP Status page shows summary information about managed, failed, and rogue access points the switch has discovered or detected.

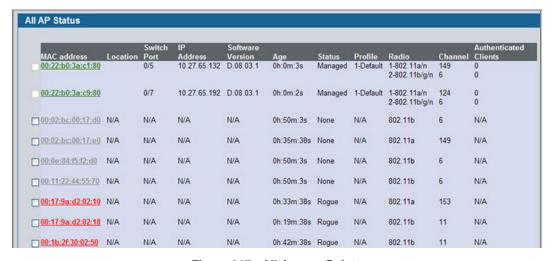

Figure 317: All Access Points

The font color for the AP listing indicates that the AP is one of the following types:

- Green—Managed AP
- Red—Failed AP
- Gray—Rogue AP
- Amber—Peer Managed AP

You can manually delete status entries. To clear all APs from the All Access Points status page except Managed Access Points, click **Delete All**.

To configure an Authentication Failed AP to be managed by the switch the next time it is discovered, select the check box next to the MAC address of the AP and click **Manage**. You will be presented with the Valid Access Point Configuration page. You can then configure the AP and click **Submit** to save the AP in the local Valid AP database. If you use a RADIUS server for AP validation, you must add the MAC address of the AP to the AP database on the RADIUS server.

To identify an AP as an Acknowledged Rogue, select the check box next to the MAC address of the AP and click **Acknowledge**. The switch adds the AP to the Valid AP database as an Acknowledged Rogue.

To view additional information about the detected AP, click the MAC address of the AP.

Table 281: Monitoring All Access Points

| Field                 | Description                                                                                                    |
|-----------------------|----------------------------------------------------------------------------------------------------|
| MAC Address           | Shows the MAC address of the access point.                                                                                                    |
| Location              | A location description for the AP. This is the value configured in the valid AP database (either locally or on the RADIUS server).                                                                                                    |
| Switch Port           | The physical port (in the slot/port format) on the switch that the AP is connected to either directly or indirectly in the same L3 domain. If the AP is beyond the L3 network boundary, then 'Unknown' is displayed.                     |
| IP Address            | The network address of the access point.                                                                                                    |
| Software Version      | Shows the version of D-Link Access Point software that the AP is running.                                                                                                    |
| Age                   | Shows how much time has passed since the AP was last detected and the information was last updated.                                                                                                    |
| Status                | Shows the access point status:                                                                                                    |
|                       | <ul> <li>Managed—The AP profile configuration has been applied to the AP and it's operating in<br/>managed mode.</li> </ul>                                                                                                    |
|                       | <ul> <li>No Database Entry—The MAC address of the AP does not appear in the local or RADIUS<br/>Valid AP database.</li> </ul>                                                                                                    |
|                       | <ul> <li>Authentication (Failed AP)—The AP failed to be authenticated by the Unified Switch or<br/>RADIUS server.</li> </ul>                                                                                                    |
|                       | <ul> <li>Failed—The Unified Switch lost contact with the AP; a failed entry will remain in the managed<br/>AP database unless you remove it. Note that a managed AP will temporarily show a failed<br/>status during a reset.</li> </ul> |
|                       | <ul> <li>Rogue—The AP has not attempted to contact the switch, and the MAC address of the AP is<br/>not in the Valid AP database.</li> </ul>                                                                                             |
| Profile               | The AP profile configuration currently applied to the managed AP. The profile is assigned to the AP in the valid AP database.                                                                                                    |
|                       | <b>Note:</b> Once an AP is discovered and managed by the Unified Switch, if the profile is changed in the valid AP database (either locally or on the RADIUS server) the AP is automatically reset when a new profile is assigned.       |
| Radio                 | Shows the wireless radio mode the AP is using.                                                                                                    |
| Channel               | Shows the operating channel for the radio.                                                                                                    |
| Authenticated Clients | Shows the number of wireless clients that are associated and authenticated with the access point per radio.                                                                                                    |

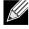

Some status values for some APs in the All Access Points list are not available. Those are listed as N/A.

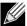

You can sort the list of APs by any of the column heading except for Radio, Channel, and Authenticated Clients. For example, to sort the APs by the profile they use, click Profile.

## MANAGED AP STATUS

From the **WLAN > Monitoring > Access Point > Managed AP Status** page, you can access a variety of information about each AP that the switch manages. The pages you access from the **Status** tab provide configuration and association information about managed APs and their neighbors. The pages you access from the **Statistics** tab display information about the number of packets and bytes transmitted and received on various interfaces.

#### **Monitoring AP Status**

The following figure shows the Managed Access Point Status page with two managed APs.

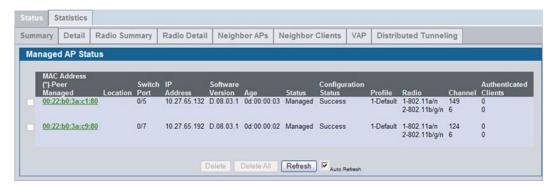

Figure 318: Managed AP Status

The following tabs are available from the **Managed AP Status** page:

- Summary: Lists the APs managed by the switch and provides summary information about them.
- Detail: Shows detailed status information collected from the AP.
- Radio Summary: Shows the channel, transmit power, and number of associated wireless clients for all managed APs.
- Radio Detail: Shows detailed status for a radio interface. Use the radio button to navigate between the two radio interfaces.
- Neighbor APs: Shows the neighbor APs that the specified AP has discovered through periodic RF scans on the selected radio interface.
- Neighbor Clients: Shows information about wireless clients associated with an AP or detected by the AP radio.
- VAP: Shows summary information about the virtual access points (VAPs) for the selected AP and radio interface on the APs that the switch manages.
- Distributed Tunneling: Shows information about the L2 tunnels currently in use on the AP.

The following table provides summary information about the APs that the switch manages. If the switch is the Cluster Controller, the page provides information about the APs managed by all switches in the cluster.

Table 282 describes the fields you see on the Summary page for the managed access point status.

Table 282: Managed Access Point Status

| Field       | Description                                                                                                    |
|-------------|----------------------------------------------------------------------------------------------------|
| MAC Address | The Ethernet address of the Unified Switch- managed AP. If the MAC address of the AP is followed by an asterisk (*), it is managed by a peer switch. |

| Table 282: | Managed Access Point Status |  |
|------------|-----------------------------|--|
| on         |                             |  |

| Field                 | Description                                                                                                    |
|-----------------------|----------------------------------------------------------------------------------------------------|
| Location              | A location description for the AP. This is the value configured in the valid AP database (either locally or on the RADIUS server).                                                                                                    |
| Switch Port           | The physical port (in the slot/port format) on the switch that the AP is connected to either directly or indirectly in the same L3 domain. If the AP is beyond the L3 network boundary, then 'Unknown' is displayed.                                      |
| IP Address            | The network IP address of the managed AP.                                                                                                    |
| Software Version      | The software version the AP is currently running.                                                                                                    |
| Age                   | Time since last communication between the Unified Switch and the AP.                                                                                                    |
| Status                | The current managed state of the AP. The possible values are:                                                                                                    |
|                       | • Discovered: The AP is discovered and by the switch, but is not yet authenticated.                                                                                                    |
|                       | <ul> <li>Authenticated: The AP has been validated and authenticated (if authentication is enabled),<br/>but it is not configured.</li> </ul>                                                                                                    |
|                       | <ul> <li>Managed: The AP profile configuration has been applied to the AP and it's operating in<br/>managed mode.</li> </ul>                                                                                                    |
|                       | <ul> <li>Failed: The Unified Switch lost contact with the AP, a failed entry will remain in the managed<br/>AP database unless you remove it. Note that a managed AP will temporarily show a failed<br/>status during a reset.</li> </ul>                 |
|                       | <b>Note:</b> When management connectivity is lost for a managed AP, then both radios of the AP are turned down. All the clients associated with the AP get disassociated. The radios become operational if and when that AP is managed again by a switch. |
| Configuration Status  | This status indicates if the AP is configured successfully with the assigned profile. The status is one of the following:                                                                                                    |
|                       | <ul> <li>Not Configured: The profile has not been sent to the AP yet, the AP may be discovered bu<br/>not yet authenticated.</li> </ul>                                                                                                    |
|                       | • In Progress: The switch is currently sending the AP profile configuration packet to the AP.                                                                                                    |
|                       | <ul> <li>Success: The entire profile has been sent to the AP and there were no configuration errors</li> </ul>                                                                                                    |
|                       | <ul> <li>Partial Success: The entire profile has been sent to the AP and there were configuration<br/>errors (for example, some configuration parameters were not accepted), but the AP is<br/>operational.</li> </ul>                                    |
|                       | <ul> <li>Failure: The profile has been sent to the AP and there were configuration errors, the AP is<br/>not operational.</li> </ul>                                                                                                    |
| Profile               | The AP profile configuration currently applied to the managed AP. The profile is assigned to the AP in the valid AP database.                                                                                                    |
|                       | <b>Note:</b> Once an AP is discovered and managed by the Unified Switch, if the profile is changed in the valid AP database (either locally or on the RADIUS server) the AP must be reset to configure with the new profile.                              |
| Radio                 | Shows the wireless radio mode that each radio on the AP is using.                                                                                                    |
| Channel               | Shows the operating channel for the radio.                                                                                                    |
| Authenticated Clients | Shows the number of wireless clients associated and authenticated with the access point per radio.                                                                                                    |

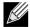

You can sort the list of APs by clicking any of the column headings. For example, to sort the APs by the profile they use, click Profile.

The **Delete** button clears an entry from the current list. You cannot delete the entry for an AP that is managed.

# **Viewing Detailed Managed Access Point Status**

To view detailed information about an AP that the switch manages, click the MAC address of the AP from the **Summary** page or select the MAC address of the AP from the drop-down menu on the **Detail** page.

Table 283 describes the fields you see on the **Detail** page for the managed access point status. The label at the top of the table shows the MAC address and location of the AP to which the values on the page apply. To view details about a different AP, select its MAC address from the drop-down menu.

Click the **Reset** button to reset the managed AP. A pop-up message asks you to confirm that you want to reset the AP. Any wireless clients associated with the access point will be disassociated. To refresh the status information for the AP, click **Refresh**.

Table 283: Detailed Managed Access Point Status

| Field                | Description                                                                                                    |
|----------------------|----------------------------------------------------------------------------------------------------|
| IP Address           | The IP address of the managed AP.                                                                                                    |
| IP Subnet Mask       | The subnet mask of the managed AP                                                                                                    |
| Status               | <ul> <li>The current managed state of the AP. The possible values are:</li> <li>Discovered: The AP is discovered and by the switch, but is not yet authenticated.</li> <li>Authenticated: The AP has been validated and authenticated (if authentication is enabled),</li> </ul> |
|                      | <ul> <li>but it is not configured.</li> <li>Managed: The AP profile configuration has been applied to the AP and it's operating in managed mode.</li> </ul>                                                                                                    |
|                      | <ul> <li>Connection Failed: The Unified Switch lost contact with the AP, a failed entry will remain in<br/>the managed AP database unless you remove it. Note that a managed AP will temporarily<br/>show a failed status during a reset.</li> </ul>                             |
|                      | <b>Note:</b> When management connectivity is lost for a managed AP, then both radios of the AP are turned down. All the clients associated with the AP get disassociated. The radios become operational if and when that AP is managed again by a switch.                        |
| Software Version     | Indicates the version of software on the AP, this is learned from the AP during discovery.                                                                                                    |
| Code Download Status | Indicates the current status of a code download request for this AP. The possible values include the following:                                                                                                    |
|                      | Not Started: No download has begun.                                                                                                    |
|                      | <ul> <li>Requested: A download is planned for this AP, but the AP is not in the current download<br/>group, so it hasn't been told to start the download yet.</li> </ul>                                                                                                    |
|                      | Code-Transfer-In-Progress: The AP has been told to download the code.                                                                                                    |
|                      | Failure: The AP reported a failing code download.                                                                                                    |
|                      | Aborted: The download was aborted before the AP loaded code from the TFTP server.                                                                                                    |
|                      | <ul> <li>Waiting-For-APs-To-Download: A download finished on this AP, and it is waiting for other<br/>APs to finish download. Reset command is not sent to the AP in this state.</li> </ul>                                                                                      |
|                      | • NVRAM-Update-In-Progress: Download completed successfully. The reset command sent to the AP.                                                                                                    |
|                      | Timed-Out: The AP did not reconnect to the Unified Switch in the fixed time interval.                                                                                                    |

Table 283: Detailed Managed Access Point Status (Cont.)

| Field                                  | Description                                                                                                    |
|----------------------------------------|----------------------------------------------------------------------------------------------------|
| Configuration Status                   | Indicates whether the AP is configured successfully with the assigned profile. The status is one of the following:                                                                                                    |
|                                        | <ul> <li>Not Configured: The profile has not been sent to the AP yet, the AP may be discovered but<br/>not yet authenticated.</li> </ul>                                                                                                    |
|                                        | • In Progress: The switch is currently sending the AP profile configuration packet to the AP.                                                                                                    |
|                                        | Success: The entire profile has been sent to the AP and there were no configuration errors.                                                                                                    |
|                                        | <ul> <li>Partial Success: The entire profile has been sent to the AP and there were configuration<br/>errors, but the AP is operational.</li> </ul>                                                                                                    |
|                                        | <ul> <li>Failure: The profile has been sent to the AP and there were configuration errors, the AP is<br/>not operational.</li> </ul>                                                                                                    |
| Configuration Failure<br>Error Message | This field appears if the configuration status indicates a partial or complete failure. The field provides information about the last element that failed during configuration. The field shows an ASCII string filled in by the AP containing the error message for the last failing configuration element. I     |
| Configuration Failure<br>Element       | This field appears if the configuration status indicates a partial success or failure. It shows the element ID of the last failing configuration element.                                                                                                    |
| Vendor ID                              | Vendor of the AP software, this is learned from the AP during discovery.                                                                                                    |
| Part Number                            | Hardware part number for the AP, which is learned from the AP during discovery.                                                                                                    |
| Hardware Type                          | Hardware platform for the AP, which is learned from the AP during discovery.                                                                                                    |
| Managing Switch                        | Indicates whether the AP is managed by the local switch or a peer switch.                                                                                                    |
| Switch MAC Address                     | Identifies the MAC address of the switch that is managing the AP.                                                                                                    |
| Switch IP Address                      | Identifies the IP address of the switch that is managing the AP.                                                                                                    |
| Profile                                | The AP profile configuration currently applied to the managed AP, the profile is assigned to the AP in the valid AP database.                                                                                                    |
|                                        | <b>Note:</b> Once an AP is discovered and managed by the Unified Switch, if the profile is changed in the valid AP database (either locally or on the RADIUS server) the AP must be reset to configure with the new profile.                                                                                       |
| Discovery Reason                       | This status value indicates how the managed AP was discovered, the status is one of the following values:                                                                                                    |
|                                        | • IP Poll Received: The AP was discovered via an IP poll from the Unified Switch, its IP address is configured in the IP polling list.                                                                                                    |
|                                        | <ul> <li>Peer Redirect: The AP was discovered through a peer switch redirect, the AP tried to<br/>associate with another peer switch and learned the current Unified Switch IP address from<br/>the peer (peer learned Unified Switch IP address in RADIUS server response when validating<br/>the AP).</li> </ul> |
|                                        | Switch IP Configured: The managed AP is configured with the Unified Switch IP address.                                                                                                    |
|                                        | <ul> <li>Switch IP DHCP: The managed AP learned the current DWL-8600AP IP address through<br/>DHCP option 43.</li> </ul>                                                                                                    |
|                                        | <ul> <li>L2 Poll Received: The AP was discovered through the D-Link Wireless Device Discovery<br/>protocol.</li> </ul>                                                                                                    |
| Protocol Version                       | Indicates the protocol version supported by the software on the AP, which is learned from the AP during discovery.                                                                                                    |
| Authenticated Clients                  | Total number of clients currently associated to the AP that have been authenticated. This is the sum of all authenticated clients for all the VAPs enabled on the AP.                                                                                                    |
| System Up Time                         | Time in seconds since last power-on reset of the managed AP.                                                                                                    |
| Age                                    | Time since last communication between the Unified Switch and the AP.                                                                                                    |
|                                        |                                                                                                    |

# **Viewing Managed Access Point Radio Summary Information**

You can view general information about each operational radio on all APs managed by the switch. The **Managed Access Point Radio Summary** page shows the channel, transmit power, and number of associated wireless clients for all managed APs. For more information about a specific radio on an AP, click the radio.

Table 284 describes the fields you see on the Radio Summary page for the managed access point status.

Table 284: Managed AP Radio Summary

| Field                 | Description                                                                                                    |
|-----------------------|----------------------------------------------------------------------------------------------------|
| MAC Address           | The Ethernet address of the Unified Switch managed AP. If the MAC address of the AP is followed by an asterisk (*), it is managed by a peer switch.                      |
| Location              | A location description for the AP, this is the value configured in the valid AP database (either locally or on the RADIUS server).                                       |
| Radio                 | Indicates the radio interface and configured mode of the radio, if the radio is disabled the radio mode will be displayed as Off instead of showing the configured mode. |
| Channel               | If radio is operational, the current operating channel for the radio.                                                                                                    |
| Transmit Power        | If radio is operational, the current transmit power for the radio.                                                                                                    |
| Authenticated Clients | Total count of clients authenticated by the AP on the physical radio. This is a sum of all the clients authenticated by each VAP enabled on the radio.                   |

## **Viewing Detailed Managed Access Point Radio Information**

You can view detailed information about each radio on the APs that the Unified Switch manages on the **Radio Detail** page for the managed access point radio status. Use the options above the table to select the AP and radio with the settings to view. The AP is identified by its MAC address and location. The radio is identified by its number and configured mode. If the radio is disabled, the radio mode will be displayed as Off. Table 285 describes the fields you see on the **Radio Detail** page for the managed access point status.

Table 285: Managed AP Radio Detail

| Field                               | Description                                                                                                    |
|-------------------------------------|----------------------------------------------------------------------------------------------------|
| Supported Channels                  | The list of eligible channels the AP reported to the switch for channel assignment. The list is based on country code, hardware capabilities, and any configured channel limitations. |
| Channel                             | If radio is operational, the current operating channel for the radio.                                                                                                    |
| Channel Bandwidth                   | Indicates whether the channel bandwidth is 20 MHz or 40 MHz.                                                                                                    |
| Fixed Channel Indicator             | This flag indicates if a fixed channel is configured and assigned to the radio, a fixed channel can be configured in the valid AP database (locally or on a RADIUS server).           |
| Manual Channel<br>Adjustment Status | Indicates the current state of a manual request to change the channel on this radio. The valid values are:                                                                            |
|                                     | Not Started: No request has been made to change the channel.                                                                                                    |
|                                     | • Requested: A channel change has been requested by the user but has not been processed by the switch.                                                                                |
|                                     | In Progress: The switch is processing a channel change request for this radio.                                                                                                    |
|                                     | Success: A channel change request is complete.                                                                                                    |
|                                     | Failure: A channel change request failed.                                                                                                    |
| WLAN Utilization                    | Total network utilization for the physical radio. This value is based on radio statistics.                                                                                            |

| Table 285: Mar | naaed AP | Radio | Detail ( | (Cont.) | ) |
|----------------|----------|-------|----------|---------|---|
|----------------|----------|-------|----------|---------|---|

| Field                             | Description                                                                                                    |  |
|-----------------------------------|----------------------------------------------------------------------------------------------------|--|
| Authenticated Clients             | Total count of clients authenticated with the AP on the physical radio. This is a sum of all th clients authenticated with the AP for each VAP enabled on the radio.                     |  |
| Transmit Power                    | If radio is operational, the current transmit power for the radio.                                                                                                    |  |
| Fixed Power Indicator             | This flag indicates if a fixed power setting is configured and assigned to the radio, a fixed transmit power can be configured in the valid AP database (locally or on a RADIUS server). |  |
| Manual Power<br>Adjustment Status | Indicates the current state of a manual request to change the power setting on this radio. The valid values are:                                                                         |  |
|                                   | None: No request has been made to change the power.                                                                                                    |  |
|                                   | <ul> <li>Requested: A power adjustment has been requested by the user but has not been processed<br/>by the switch.</li> </ul>                                                           |  |
|                                   | <ul> <li>In Progress: The switch is processing a power adjustment request for this radio.</li> </ul>                                                                                     |  |
|                                   | Success: A power adjustment request is complete.                                                                                                    |  |
|                                   | Failure: A power adjustment request failed.                                                                                                    |  |
| <b>Total Neighbors</b>            | Total number of neighbors (both APs and clients) that can be seen by this radio in its RF area.                                                                                          |  |

For radios that include IEEE 802.11a, IEEE 802.11a/n, or 5-GHz 802.11n support, the page displays an additional table with radar detection information.

Table 286: Radio Detail Regulatory Domain

| Field                          | Description                                                                                                    |  |
|--------------------------------|----------------------------------------------------------------------------------------------------|--|
| Supported Channel              | nnel Lists the radio channel used for transmitting and receiving wireless traffic.                                                                                                    |  |
| Radar Detection<br>Required    | In some regulatory domains, radar detection is required on some channels in the 5-GHz band. If radar detection is required on the channel, the AP uses the 802.11h specification to avoid interference with other wireless devices. |  |
| Radar Detected                 | Indicates whether another 802.11 device was detected on the channel.                                                                                                    |  |
| Time Since Radar Last Detected |                                                                                                    |  |

### **Viewing Managed Access Point Neighbor APs**

During the RF scan, an access point collects and stores beacon information visible from neighboring access points. Access points can store the neighbor information for up to 64 neighbor APs. If the neighbor scan information exceeds the capacity, the oldest data in the neighbor list is overwritten.

Use the menu above the table to select the AP with the Neighbor AP information to view. The AP is identified by its MAC address and location. If the AP has two radios, select a radio to view the neighbor APs detected by using an RF scan on that radio. The radio is identified by its number and configured mode. If the radio is disabled, the radio mode will be displayed as Off.

The **Delete All Neighbors** button clears the list for Neighbor APs and Neighbor Clients. The list is repopulated as neighbors are discovered.

Table 287 on page 468 describes the fields you see on the **Neighbor APs** page for the managed access point status.

Table 287: Managed AP Neighbor Status

| Field           | Description                                                                                                    |  |
|-----------------|----------------------------------------------------------------------------------------------------|--|
| Neighbor AP MAC | The Ethernet MAC address of the neighbor AP network, this could be a physical radio interface or VAP MAC address. For D-Link APs this is always a VAP MAC address. The neighbor AP MAC address may be cross-referenced in the RF Scan status. |  |
| SSID            | Service Set ID of the neighbor AP network.                                                                                                    |  |
| RSSI            | Received Signal Strength Indication, this is an indicator of the signal strength relative to the neighbor and may give an idea of the neighbor's distance from the managed AP. The range is 1–100, where 1 is the weakest signal strength.    |  |
| Status          | Indicates the managed status of the AP, whether this is a valid AP known to the switch or a Rogue on the network. The valid values are:                                                                                                    |  |
|                 | <ul> <li>Managed: The neighbor AP is managed by the wireless system.</li> </ul>                                                                                                    |  |
|                 | <ul> <li>Standalone: The AP is managed in standalone mode and configured as a valid AP entry<br/>(local or RADIUS).</li> </ul>                                                                                                    |  |
|                 | <ul> <li>Rogue: The AP is classified as a threat by one of the threat detection algorithms.</li> </ul>                                                                                                    |  |
|                 | <ul> <li>Unknown: The AP is detected in the network but is not classified as a threat by the threat<br/>detection algorithms.</li> </ul>                                                                                                    |  |
| Age             | Indicates the time since this AP was last reported from an RF scan on the radio.                                                                                                    |  |

### **Viewing Clients Associated with Neighbor Access Points**

The **Neighbor Clients** page shows information about wireless clients that have been discovered by the selected AP. APs can store information for up to 512 wireless clients. If the information exceeds the capacity, the oldest data in the neighbor client list is overwritten.

Use the menu above the table to select the AP with the neighbor client information to view. The AP is identified by its MAC address and location. If the AP has two radios, select a radio to view the neighbor clients detected via an RF scan on that radio. The radio is identified by its number and configured mode. If the radio is disabled, the radio mode will be displayed as Off.

The **Delete All Neighbors** button clears the Neighbor AP and Neighbor Clients lists. The list is repopulated as neighbors and associated clients are discovered.

Table 288 describes the fields you see on the **Neighbor Clients** page for the managed access point status.

Table 288: Neighbor AP Clients

| Field               | Description                                                                                                    |  |
|---------------------|----------------------------------------------------------------------------------------------------|--|
| Neighbor Client MAC | The Ethernet address of client station.                                                                                                    |  |
| RSSI                | Received Signal Strength Indication, this is an indicator of the signal strength relative to the neighbor and may give an idea of the neighbor's distance from the managed AP. The range is 1–100, where 1 is the weakest signal strength. |  |
| Channel             | The managed AP channel the client frame was received on, which may be different than the operating channel for this radio.                                                                                                    |  |

| Table 288: Neighbor AP Clients |                                                                                                    |
|--------------------------------|----------------------------------------------------------------------------------------------------|
| Field                          | Description                                                                                                    |
| Discovery Reason               | Indicates one or more discovery methods for the neighbor client. One or more of the following values may be displayed:                                                                                                    |
|                                | <ul> <li>RF Scan Discovered: The client was reported from an RF scan on the radio. Note that client<br/>stations are difficult to detect via RF scan, the other methods are more common for client<br/>neighbor detection.</li> </ul> |
|                                | <ul> <li>Probe Request: The managed AP received a probe request from the client.</li> </ul>                                                                                                    |
|                                | <ul> <li>Associated to Managed AP: This neighbor client is associated to another managed AP.</li> </ul>                                                                                                    |
|                                | <ul> <li>Associated to this AP: The client is associated to this managed AP on the displayed radio.</li> </ul>                                                                                                    |
|                                | <ul> <li>Associated to Peer AP: The client is associated to an AP managed by a peer switch.</li> </ul>                                                                                                    |
|                                | <ul> <li>Ad Hoc Rogue: The client was detected as part of an Ad Hoc network.</li> </ul>                                                                                                    |
| Age                            | Indicates the time since this client was last reported from an RF scan on the radio.                                                                                                    |

Table 288: Neighbor AD Clients

#### **Viewing Managed Access Point VAPs**

There are 16 virtual access points (VAPs) available on each radio of an AP. For each radio of an access point managed by the switch, you can view a summary of the VAP configuration and the number of wireless clients associated with a particular VAP.

Use the menu above the table to select the AP with the VAP information to view. The AP is identified by its MAC address and location. If the AP has two radios, select a radio to view details about VAPs on that radio. The radio is identified by its number and configured mode. If the radio is disabled, the radio mode will be displayed as Off.

Table 289 describes the fields you see on the VAPs page for the managed access point status.

**Field** Description **VAP ID** The integer ID used to identify the VAP (0-7), this is used to uniquely identify the VAP for configuration via CLI/SNMP. **VAP Mode** Indicates whether or not the VAP is enabled or disabled. VAPs are always configured, but are only sending beacons and accepting clients when they are Enabled. **BSSID** The Ethernet address of the VAP. **SSID** Indicates the network assigned to the VAP. The network for each VAP is configured within the AP profile and the SSID is based on the network configuration. **Client Associations** Indicates the total number of clients currently associated to the VAP. **Client Authentications** Indicates the total number of clients currently authenticated with the VAP.

Table 289: Managed Access Point VAP Status

#### **Viewing Distributed Tunneling Information**

The AP-AP tunneling mode is used to support L3 roaming for wireless clients without forwarding any data traffic to the wireless switch.

In the AP-AP tunneling mode, when a client first associates with an AP in the wireless system, the AP forwards the wireless client's data using VLAN forwarding mode. The AP the client initially associates with is called the *Home AP*. The AP the client roams to is called the *Association AP*.

Use the menu above the table to select the AP with the distributed tunneling information to view. The AP is identified by its MAC address and location.

Table 290 describes the fields you see on the **Managed Access Point Distributed Tunneling Status** page for the managed access point status.

Table 290: Distributed Tunneling Status

| Field                                                  | Description                                                                                                    |
|--------------------------------------------------------|----------------------------------------------------------------------------------------------------|
| Distributed Tunnel<br>Clients using AP as<br>Home      | Number of clients that roamed away from this AP using distributed tunneling mode and are tunneling data back to this AP.                    |
| Distributed Tunnel<br>Clients using AP as<br>Associate | Number of clients that roamed to this AP using distributed tunneling mode and are tunneling data to the Home AP.                            |
| Distributed Tunnels                                    | Number of APs to which this AP has a distributed L2 tunnel. The AP may be acting as Home AP or Association AP for clients using the tunnel. |
| Distributed Tunnel<br>Multicast Replications           | Maximum number of tunnels on the Home AP that are members of the same VLAN.                                                                 |
| VLAN with Max<br>Mulitcast Replications                | The VLAN ID that is currently replicated the most number of times by the AP for sending multicasts into distributed tunnels.                |

# MANAGED ACCESS POINT STATISTICS

The managed AP statistics page shows information about traffic on the wired and wireless interfaces of the access point. This information can help diagnose network issues, such as throughput problems.

The following figure shows the Managed Access Point Statistics page with a managed AP.

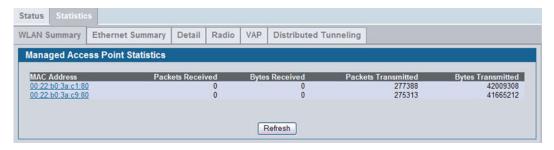

Figure 319: Managed AP Statistics

The following tabs are available from the Managed AP Statistics page:

- WLAN Summary: Shows summary information about the wireless interfaces on each AP the switch manages.
- Ethernet Summary: Shows summary information about the Ethernet (wired) interfaces on each AP the switch manages.
- Detail: Shows the number and type of packets transmitted and received on a specific AP.
- Radio: Shows per-radio information about the number and type of packets transmitted and received for a specific AP.
- VAP: Shows per-VAP information about the number of packets transmitted and received and the number of wireless
  client failures for a specific AP.

• Distributed Tunneling: Shows information about the L2 tunnels currently in use on the AP.

On the WLAN Summary and Ethernet Summary pages, click the MAC address of the AP to view detailed statistics about the AP.

Table 291: Managed Access Point WLAN Summary Statistics

| Field               | Description                                                  |
|---------------------|--------------------------------------------------------------|
| MAC Address         | The Ethernet address of the Unified Switch-managed AP.       |
| Packets Received    | Total packets received by the AP on the wireless network.    |
| Bytes Received      | Total bytes received by the AP on the wireless network.      |
| Packets Transmitted | Total packets transmitted by the AP on the wireless network. |
| Bytes Transmitted   | Total bytes transmitted by the AP on the wireless network.   |

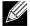

You can sort the list of APs by clicking any of the column headings. For example, to sort the APs by the number of packets transmitted, click Packets Transmitted.

#### **Viewing Managed Access Point Ethernet Statistics**

The Ethernet summary statistics show information about the number of packets and bytes transmitted and received on the wired interface of each access point managed by the switch. The wired interface is physically connected to the LAN.

Table 292 describes the fields you see on the Ethernet Summary page for the managed access point statistics.

Table 292: Managed Access Point Ethernet Summary Statistics

| Field               | Description                                               |
|---------------------|-----------------------------------------------------------|
| MAC Address         | The Ethernet address of the Unified Switch-managed AP.    |
| Packets Received    | Total packets received by the AP on the wired network.    |
| Bytes Received      | Total bytes received by the AP on the wired network.      |
| Packets Transmitted | Total packets transmitted by the AP on the wired network. |
| Bytes Transmitted   | Total bytes transmitted by the AP on the wired network.   |

### **Viewing Detailed Managed Access Point Statistics**

The detailed AP statistics show information about the packets and bytes transmitted and received on the wired and wireless interface of a particular access point managed by the switch. To view statistics for a specific AP that the switch manages, select its MAC address from the drop-down menu above the table. The location, if available, is also displayed with the MAC address.

<Link>Table 293 describes the fields you see on the Detail page for the managed access point statistics.

Table 293: Detailed Managed Access Point Statistics

| Field                 | Description                                               |
|-----------------------|-----------------------------------------------------------|
| WLAN Packets Received | Total packets received by the AP on the wireless network. |

Table 293: Detailed Managed Access Point Statistics

| Field                                  | Description                                                                                                    |
|----------------------------------------|----------------------------------------------------------------------------------------------------|
| WLAN Bytes Received                    | Total bytes received by the AP on the wireless network.                                                                                                    |
| WLAN Packets Transmitted               | Total packets transmitted by the AP on the wireless network.                                                                                                    |
| WLAN Bytes Transmitted                 | Total bytes transmitted by the AP on the wireless network.                                                                                                    |
| WLAN Packets Receive Dropped           | Number of packets received by the AP on the wireless network that were dropped.                                                                                                    |
| WLAN Bytes Receive Dropped             | Number of bytes received by the AP on the wireless network that were dropped.                                                                                                    |
| WLAN Packets Transmit Dropped          | Number of packets transmitted by the AP on the wireless network that were dropped.                                                                                                    |
| WLAN Bytes Transmit Dropped            | Number of bytes transmitted by the AP on the wireless network that were dropped.                                                                                                    |
| Ethernet Packets Received              | Total packets received by the AP on the wired network.                                                                                                    |
| Ethernet Bytes Received                | Total bytes received by the AP on the wired network.                                                                                                    |
| Ethernet Packets Transmitted           | Total packets transmitted by the AP on the wired network.                                                                                                    |
| Ethernet Bytes Transmitted             | Total bytes transmitted by the AP on the wired network.                                                                                                    |
| Multicast Packets Received             | Total multicast packets received by the AP on the wired network.                                                                                                    |
| Total Receive Errors                   | Total receive errors detected by the AP on the wired network.                                                                                                    |
| <b>Total Transmit Errors</b>           | Total transmit errors detected by the AP on the wired network.                                                                                                    |
| ARP Reqs Converted from Bcast to Ucast | Number of ARP requests that the AP converted from a broadcast packet to a unicast packet before sending to the wireless link.                                                                                                    |
| Filtered ARP Requests                  | Number of ARP requests that AP was able to drop instead of sending on the wireless link.                                                                                                    |
| Broadcasted ARP Requests               | The number of ARP requests sent as broadcasts on the VAPs. This counter does not include WDS links. The same ARP frame may be counted multiple times when it is broadcasted on multiple VAPs. The counter is available even when ARP suppression is disabled. |

## **Viewing Managed Access Point Radio Statistics**

The radio statistics show detailed information about the packets and bytes transmitted and received on the radio (wireless) interface of a particular access point managed by the switch.

Use the options above the table to select the AP and radio with the settings to view. The AP is identified by its MAC address and location. The radio is identified by its number and configured mode. If the radio is disabled, the radio mode will be displayed as Off.

Table 294 describes the fields you see on the Radio page for the managed access point statistics.

Table 294: Managed Access Point Radio Statistics

| Field                    | Description                                                  |
|--------------------------|--------------------------------------------------------------|
| WLAN Packets Received    | Total packets received by the AP on this radio interface.    |
| WLAN Bytes Received      | Total bytes received by the AP on this radio interface.      |
| WLAN Packets Transmitted | Total packets transmitted by the AP on this radio interface. |

12/10/09

Table 294: Managed Access Point Radio Statistics

| Field                         | Description                                                                                                    |
|-------------------------------|----------------------------------------------------------------------------------------------------|
| WLAN Bytes Transmitted        | Total bytes transmitted by the AP on this radio interface.                                                                                                    |
| WLAN Packets Receive Dropped  | Number of packets received by the AP on this radio interface that were dropped.                                                                                                    |
| WLAN Bytes Receive Dropped    | Number of bytes received by the AP on this radio interface that were dropped.                                                                                                    |
| WLAN Packets Transmit Dropped | Number of packets transmitted by the AP on this radio interface that were dropped.                                                                                                    |
| WLAN Bytes Transmit Dropped   | Number of bytes transmitted by the AP on this radio interface that were dropped.                                                                                                    |
| Fragments Received            | Count of successfully received MPDU frames of type data or management.                                                                                                    |
| Fragments Transmitted         | Number of transmitted MPDU with an individual address or an MPDU with a multicast address of type Data or Management.                                                                                                    |
| Multicast Frames Received     | Count of MSDU frames received with the multicast bit set in the destination MAC address.                                                                                                    |
| Multicast Frames Transmitted  | Count of successfully transmitted MSDU frames where the multicast bit is set in the destination MAC address.                                                                                                    |
| <b>Duplicate Frame Count</b>  | Number of times a frame is received and the Sequence Control field indicates is a duplicate.                                                                                                    |
| Failed Transmit Count         | Number of times a MSDU is not transmitted successfully due to transmit attempts exceeding either the short retry limit or the long retry limit.                                                                                       |
| Transmit Retry Count          | Number of times a MSDU is successfully transmitted after one or more retries.                                                                                                    |
| Multiple Retry Count          | Number of times a MSDU is successfully transmitted after more than one retry.                                                                                                    |
| RTS Success Count             | Count of CTS frames received in response to an RTS frame.                                                                                                    |
| RTS Failure Count             | Count of CTS frames not received in response to an RTS frame.                                                                                                    |
| ACK Failure Count             | Count of ACK frames not received when expected.                                                                                                    |
| FCS Error Count               | Count of FCS errors detected in a received MPDU frame.                                                                                                    |
| Frames Transmitted            | Count of each successfully transmitted MSDU.                                                                                                    |
| WEP Undecryptable Count       | Count of encrypted frames received and the key configuration of the transmitter indicates that the frame should not have been encrypted or that frame was discarded due to the receiving station not implementing the privacy option. |

## **Viewing Managed Access Point VAP Statistics**

The VAP statistics show information about the client failures and number of packets and bytes transmitted and received on each VAP on radio one or two for a particular access point managed by the switch.

Use the options above the table to select the AP, radio, and VAP with the settings to view. The AP is identified by its MAC address and location. The radio is identified by its number and configured mode. If the radio is disabled, the radio mode will be displayed as Off. The VAP is identified by the VAP ID and its SSID. All VAPs are available regardless of whether they are enabled.

Table 295 describes the fields you see on the VAP page for the managed access point statistics.

Table 295: Managed Access Point VAP Statistics

| Field                          | Description                                                            |
|--------------------------------|------------------------------------------------------------------------|
| WLAN Packets Received          | Total packets received by the AP on this VAP.                          |
| WLAN Bytes Received            | Total bytes received by the AP on this VAP.                            |
| WLAN Packets Transmitted       | Total packets transmitted by the AP on this VAP.                       |
| WLAN Bytes Transmitted         | Total bytes transmitted by the AP on this VAP.                         |
| WLAN Packets Receive Dropped   | Number of packets received by the AP on this VAP that were dropped.    |
| WLAN Bytes Receive Dropped     | Number of bytes received by the AP on this VAP that were dropped.      |
| WLAN Packets Transmit Dropped  | Number of packets transmitted by the AP on this VAP that were dropped. |
| WLAN Bytes Transmit Dropped    | Number of bytes transmitted by the AP on this VAP that were dropped.   |
| Client Association Failures    | Number of clients that have been denied association to the VAP.        |
| Client Authentication Failures | Number of clients that have failed authentication to the VAP.          |

# **Viewing Distributed Tunneling Statistics**

The distributed tunneling statistics show information about the number of packets and bytes transmitted and received by clients that use L2 distributed tunnels on an access point managed by the switch.

Use the menu above the table to select the AP with the settings to view. The AP is identified by its MAC address and location.

Table 296 describes the fields you see on the **Distributed Tunneling Statistics** page for the managed access point statistics.

Table 296: Managed Access Point Distributed Tunneling Statistics

| Field                         | Description                                                                |
|-------------------------------|----------------------------------------------------------------------------|
| Bytes Transmitted             | Total bytes transmitted via all distributed tunnels by the AP.             |
| Bytes Received                | Total bytes received via all distributed tunnels by the AP.                |
| Multicast Packets Transmitted | Total multicast packets transmitted via all distributed tunnels by the AP. |
| Multicast Packets Received    | Total multicast packets received via all distributed tunnels by the AP.    |
| Packets Transmitted           | Total packets transmitted via all distributed tunnels by the AP.           |
| Packets Received              | Total packets received via all distributed tunnels by the AP.              |

| Table 296: Managed Access Point Distributed Tunneling Statistics |                                                                                                    |
|------------------------------------------------------------------|----------------------------------------------------------------------------------------------------|
| Field                                                            | Description                                                                                                    |
| Total Roamed Clients of AP                                       | Number of Clients that used this AP for distributed tunneling. The count include clients that roamed away and roamed to this AP.                            |
| Roamed Clients Idle Timed Out                                    | Number of Clients that roamed away from this AP and were timed out due to not sending traffic on the tunnel.                                                |
| Roamed Clients Age Timed Out                                     | Number of Clients that roamed away from this AP and were timed out due to age of the tunnel.                                                                |
| Client Limit Denials                                             | Number of times the AP denied the clients attempt to set up a distributed tunnel due to the AP reaching the configured tunneled client limit.               |
| Client Max Replication Denials                                   | Number of times the AP denied the clients attempt to set up a distributed tunnel due to the AP reaching the configured maximum number of VLAN replications. |

**ASSOCIATED CLIENT STATUS/STATISTICS** 

You can view a variety of information about the wireless clients that are associated with the APs the switch manages. To access the associated client information, click **WLAN > Monitoring > Client > Associated Client**.

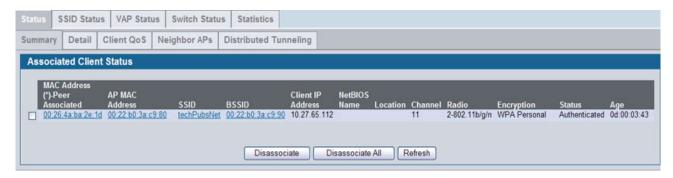

Figure 320: Associated Client Status

The following tabs are available on the Associated Client page:

- Status: Shows status information about wireless clients that are associated with APs managed by the switch and contains the following information:
  - Summary: Shows basic information about associated clients.
  - Detail: Shows more detailed information about associated clients, such as which VLAN the client is assigned to and how long the client has been inactive.
  - Neighbor APs: Shows the managed APs that are within range of the wireless clients, which can help you determine the managed AP an associated client might use for roaming.
  - Distributed Tunneling: Shows information about the Distributed Tunnel status of the client.
- SSID Status: Shows the SSID and client MAC address of all clients connected to specific networks.
- VAP Status: Shows the clients associated with a specific VAP on a AP
- **Statistics**: Shows statistics about wireless clients that are associated with APs managed by the switch and contains the following information:
  - Association Summary: Shows the statistics for a wireless client while it is associated with a single AP.
  - Session Summary: If a wireless client roams among different managed APs, the switch can track the statistics for the entire session.

- Association Detail: Shows additional information about packets the associated client transmits and receives during association with a single managed AP.
- Session Detail: Shows additional information about packets the associated client transmits and receives during a session, which can include statistics for one or more managed AP associations if the client has roamed.

Since the associated client database supports roaming across APs, an entry is not removed when a client disassociates from a specific AP. After a client has disassociated, the entry is deleted after the client times out. You configure the timeout value in the **Client Roam Timeout** field on the **WLAN > Administration > Advanced Configuration > Global** page. The timeout value corresponds to the time allowed for a client to roam to another managed AP.

# **Viewing Associated Client Summary Status**

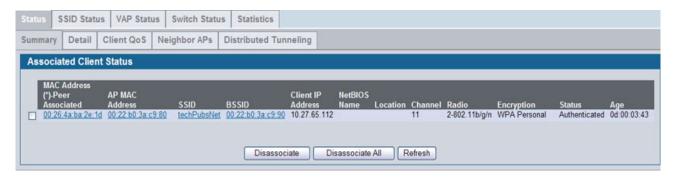

Figure 321: Associated Client Status

Table 297 describes the information available on the WLAN > Monitoring > Client > Associated Clients > Summary page for the associated client status.

Table 297: Associated Client Status Summary

| Field             | Description                                                                                                    |  |
|-------------------|----------------------------------------------------------------------------------------------------|--|
| MAC Address       | The Ethernet address of the client station. If the MAC address is followed by an asterisk (*), the client is associated with an AP managed by a peer switch.                                                                                                    |  |
| AP MAC Address    | The Ethernet address of the AP.                                                                                                    |  |
| SSID              | The network on which the client is connected.                                                                                                    |  |
| BSSID             | The Ethernet MAC address for the managed AP VAP where this client is associated.                                                                                                    |  |
| Client IP Address | The IP address of the associated client, if available.                                                                                                    |  |
| NetBIOS Name      | The NetBIOS name of the wireless client. For Microsoft Windows hosts, the NetBIOS name is typically the same as, or based on the host name of the client.                                                                                                    |  |
| Location          | The configured descriptive location for the managed AP.                                                                                                    |  |
| Channel           | The operating channel for the client association.                                                                                                    |  |
| Radio             | The radio and mode.                                                                                                    |  |
| Encryption        | The type of encryption in use.                                                                                                    |  |
| Status            | <ul> <li>Indicates whether or not the client has associated and/or authenticated. The valid values are:</li> <li>Associated: The client is currently associated to the managed AP.</li> <li>Authenticated: The client is currently associated and authenticated to the managed AP.</li> <li>Disassociated: The client has disassociated from the managed AP. If the client does not roam to another managed AP within the client roam timeout, it will be deleted.</li> </ul> |  |

Table 297: Associated Client Status Summary

| Field | Description                                                                                          |
|-------|----------------------------------------------------------------------------------------------------|
| Age   | Indicates the amount of time that has passed since this client first authenticated with the network. |

# **Viewing Detailed Associated Client Status**

For each client associated with an AP that the switch manages, you can view detailed status information about the client and its association with the access point. Use the menu above the table to select the MAC address of the client with the information to view.

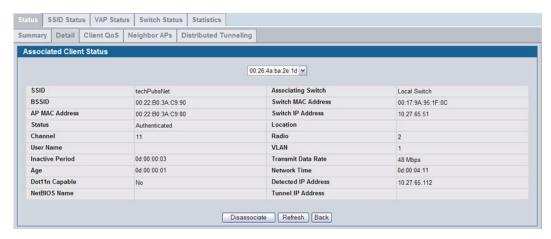

Figure 322: Associated Client Status Detail

Table 298 describes the information available on the **Detail** page for the associated client status.

Table 298: Detailed Associated Client Status

| Field           | Description                                                                                                    |
|-----------------|----------------------------------------------------------------------------------------------------|
| SSID            | Indicates the network on which the client is connected.                                                                                                    |
| BSSID           | Indicates the Ethernet MAC address for the managed AP VAP where this client is associated.                                                                                                    |
| AP MAC Address  | This field indicates the base AP Ethernet MAC address for the managed AP.                                                                                                    |
| Status          | <ul> <li>Indicates whether or not the client has associated and/or authenticated. The valid values are:</li> <li>Associated: The client is current associated to the managed AP.</li> <li>Authenticated: The client is currently associated and authenticated to the managed AP.</li> <li>Disassociated: The client has disassociated from the managed AP, if the client does not roam to another managed AP within the client roam timeout, it will be deleted.</li> </ul> |
| Channel         | Indicates the operating channel for the client association.                                                                                                    |
| User Name       | Indicates the user name of client that have authenticated via 802.1X. Clients on networks with other security modes will not have a user name.                                                                                                    |
| Inactive Period | This field shows the amount of time since data packets were last received from the client                                                                                                    |
| Age             | Indicates the amount of time that has passed since the switch received new status or statistics updates for this client.                                                                                                    |
| Dot11n Capable  | Indicates whether the associated client supports the IEEE 802.11n standard.                                                                                                    |

| Table 298: | Detailed | Associated | Client Status | (Cont.) | 1 |
|------------|----------|------------|---------------|---------|---|
|            |          |            |               |         |   |

| Field               | Description                                                                                                    |
|---------------------|----------------------------------------------------------------------------------------------------|
| NetBIOS Name        | Identifies the NetBIOS name of the wireless client. For Microsoft Windows hosts, the NetBIOS name is typically the same as, or based on the host name.                                                                       |
| Associating Switch  | Shows whether the AP that the wireless client is associated to is managed by the local switch or a peer switch.                                                                                                    |
| Switch MAC Address  | Shows the MAC address of the switch that manages the AP to which the wireless client is associated.                                                                                                    |
| Switch IP Address   | Shows the IP address of the switch that manages the AP to which the wireless client is associated.                                                                                                    |
| Location            | The descriptive location configured for the managed AP.                                                                                                    |
| Radio               | Displays the managed AP radio interface the client is associated to and its configured mode.                                                                                                    |
| VLAN                | If client is on a VAP using VLAN data forwarding mode, indicates the current assigned VLAN.                                                                                                    |
| Transmit Data Rate  | Indicates the rate at which the client station is currently transmitting data.                                                                                                    |
| Network Time        | Indicates the amount of time that has passed since this client first authenticated with the network.                                                                                                    |
| Detected IP Address | Identifies the IPv4 address of the client, if available.                                                                                                    |
| Tunnel IP Address   | This field is blank for all non-tunneled clients. For a tunneled client, this is the assigned tunnel IP address.                                                                                                    |
| Captive Portal      | If client is authenticated via Captive Portal, this field contains a link to the associated Captive Portal client status page. Please note that this field is visible only for Captive Portal-enabled switch configurations. |

## **Viewing Associated Client QoS Status**

The WLAN > Monitoring > Client > Associated Clients > Client QoS page for the associated client status shows information about the bandwidth restrictions for each client associated to an AP managed by the switch. Use the menu above the table to select the MAC address of the client with the information to view.

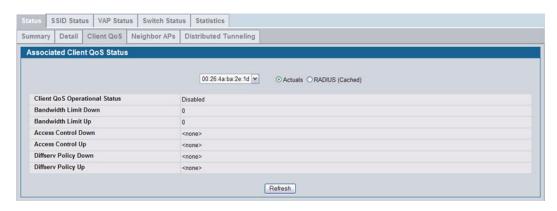

Figure 323: Associated Client QoS Status

Table 299 on page 479 describes the information available on the Client QoS page for the associated client status.

Table 299: Associated Client QoS Status

| Field                         | Description                                                                                                    |
|-------------------------------|----------------------------------------------------------------------------------------------------|
| Actual<br>RADIUS (Cached)     | Use the selector to determine the source of the information the page displays:  • Select Actual to display either the actual status parameters configured on the AP. |
|                               | Select RADIUS (Cached) to display any client QoS parameters that were obtained for the client from a RADIUS server when using 802.1X authentication.                 |
| Client QoS Operational Status | Shows whether QoS is enforced for the client.                                                                                                    |
| Bandwidth Limit Down          | Shows the maximum rate at which the client receives traffic from the AP in bits per second.                                                                          |
|                               | The rate shown in this field is the configured value rounded down to the nearest 64 kbps, A value of 0 means no bandwidth limiting is in effect in this direction.   |
| Bandwidth Limit Up            | Shows the maximum rate at which the client transmits traffic to the AP in bits per second.                                                                           |
|                               | The rate shown in this field is the configured value rounded down to the nearest 64 kbps, A value of 0 means no bandwidth limiting is in effect in this direction.   |
| Access Control Down           | Shows which ACL, if any, is applied to traffic from the AP to the client.                                                                                            |
| Access Control Up             | Shows which ACL, if any, is applied to traffic from the client to the AP.                                                                                            |
| Diffserv Policy Down          | Shows which DiffServ policy, if any, is applied to traffic from the AP to the client.                                                                                |
| Diffserv Policy Up            | Shows which DiffServ policy, if any, is applied to traffic from the client to the AP.                                                                                |

# **Viewing Associated Client Neighbor AP Status**

The WLAN > Monitoring > Client > Associated Clients > Neighbor APs page for the associated client status shows information about access points that the client detects. The information on this page can help you determine the managed AP an associated client might use for roaming. Use the menu above the table to select the MAC address of the client with the information to view.

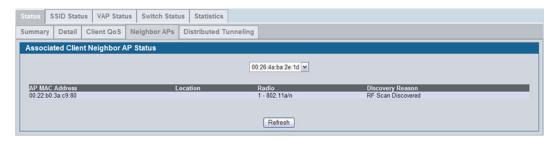

Figure 324: Associated Client Neighbor AP Status

Table 300 describes the information available on the Neighbor AP page for the associated client status.

Table 300: Associated Client Neighbor AP Status

| Field          | Description                                                                          |
|----------------|--------------------------------------------------------------------------------------|
| AP MAC Address | The base Ethernet address of the Unified Switch managed AP.                          |
| Location       | The configured descriptive location for the managed AP.                              |
| Radio          | The radio interface and its configured mode that detected this client as a neighbor. |

| Table 300: | Associated | Client | Neighbor | AP Status |
|------------|------------|--------|----------|-----------|
|------------|------------|--------|----------|-----------|

| Field            | Description                                                                                                    |
|------------------|----------------------------------------------------------------------------------------------------|
| Discovery Reason | Indicates one or more discovery methods for the neighbor client. One or more of the following values may be displayed:                                                                                                    |
|                  | <ul> <li>RF Scan: The client was reported from an RF scan on the radio. Note that client stations are<br/>difficult to detect via RF scan, the other methods are more common for client neighbor<br/>detection.</li> </ul> |
|                  | <ul> <li>Probe Request: The managed AP received a probe request from the client.</li> </ul>                                                                                                    |
|                  | <ul> <li>Associated to Managed AP: This neighbor client is associated to another managed AP.</li> </ul>                                                                                                    |
|                  | <ul> <li>Associated to this AP: The client is associated to this managed AP on the displayed radio.</li> </ul>                                                                                                    |
|                  | <ul> <li>Associated to Peer AP: The client is associated to an AP managed by a peer switch.</li> </ul>                                                                                                    |
|                  | <ul> <li>Ad Hoc Rogue: The client was detected as part of an ad hoc network with this AP.</li> </ul>                                                                                                    |

## **Viewing Associated Client Distributed Tunneling Status**

The WLAN > Monitoring > Client > Associated Clients > Distributed Tunneling page for the associated client status shows information about access points that the client detects. The AP-AP tunneling mode is used to support L3 roaming for wireless clients without forwarding any data traffic to the wireless switch.

In the AP-AP tunneling mode, when a client first associates with an AP in the wireless system, the AP forwards the wireless client's data using VLAN forwarding mode. The AP the client initially associates with is called the *Home AP*. The AP the client roams to is called the *Association AP*.

Use the menu above the table to select the MAC address of the client with the information to view.

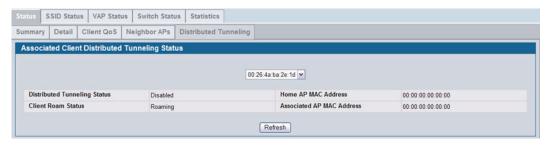

Figure 325: Associated Client Distributed Tunneling Status

Table 301 describes the information available on the Distributed Tunneling page for the associated client status.

Table 301: Associated Client Distributed Tunneling Status

| Field                        | Description                                                                                                    |
|------------------------------|----------------------------------------------------------------------------------------------------|
| Distributed Tunneling Status | Indicates whether this client is associated with a network that supports L2 distributed tunneling.                                                   |
| Client Roam Status           | Indicates whether the client is on the Home AP or has roamed to another AP and is using a tunnel. The field can display one of the following values: |
|                              | Home—Client is not using a tunnel.                                                                                                    |
|                              | Roaming—Client is using a tunnel.                                                                                                    |
|                              | If distributed tunneling is disabled, the field displays the roam status as Roaming.                                                                 |

| Field                     | Description                                                                                                    |
|---------------------------|----------------------------------------------------------------------------------------------------|
| Home AP MAC Address       | Shows the MAC Address of the Home AP for the client. The value is meaningful only for clients that are associated with networks enabled for distributed tunneling. |
| Associated AP MAC Address | Shows the MAC Address of the AP to which the client roamed via the distributed tunneling protocol.                                                                 |

## **Viewing SSID Associated Client Status**

Each managed AP can have up to 16 different networks that each have a unique SSID. Although several wireless clients might be connected to the same physical AP, they might not connect by using the same SSID. The **WLAN > Monitoring > Client > Associated Clients > SSID Status** page lists the SSIDs of the networks that each wireless client associated with a managed AP has used for WLAN access.

To disconnect a client from an AP, select the box next to the SSID, and then click **Disassociate**.

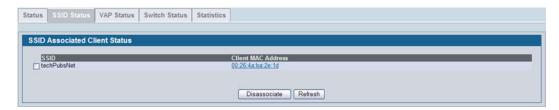

Figure 326: SSID Associated Client Status

Table 302: SSID Associated Client Status

| Field       | Description                                             |
|-------------|---------------------------------------------------------|
| SSID        | Indicates the network on which the client is connected. |
| MAC Address | The Ethernet address of the client station.             |

#### **Viewing VAP Associated Client Status**

Each AP has 16 Virtual Access Points (VAPs) per radio, and every VAP has a unique MAC address (BSSID). The **WLAN > Monitoring > Client > Associated Clients > VAP Status** tab displays the **VAP Associated Client Status** page which shows information about the VAPs on the managed AP that have associated wireless clients. To disconnect a client from an AP, select the box next to the BSSID, and then click **Disassociate**.

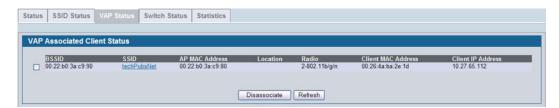

Figure 327: VAP Associated Client Status

Table 303: VAP Associated Client Status

| Field              | Description                                                                                  |
|--------------------|----------------------------------------------------------------------------------------------|
| BSSID              | Indicates the Ethernet MAC address for the managed AP VAP where this client is associated.   |
| SSID               | Indicates the SSID for the managed AP VAP where this client is associated.                   |
| AP MAC Address     | This field indicates the base AP Ethernet MAC address for the managed AP.                    |
| Location           | The descriptive location configured for the managed AP.                                      |
| Radio              | Displays the managed AP radio interface the client is associated to and its configured mode. |
| Client MAC Address | The Ethernet address of the client station.                                                  |
| Client IP Address  | The IP address of the client station.                                                        |

## **Viewing Switch Associated Client Status**

The WLAN > Monitoring > Client > Associated Clients > Switch Status tab displays the Switch Associated Client Status page which shows information about the switch that manages the AP to which the client is associated.

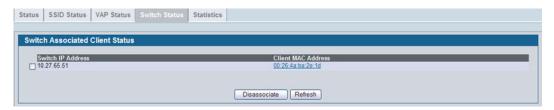

Figure 328: Switch Associated Client Status

To disconnect a client from an AP, select the box next to the switch IP address, and then click **Disassociate**.

Table 304: Switch Associated Client Status

| Field              | Description                                                                               |
|--------------------|-------------------------------------------------------------------------------------------|
| Switch IP Address  | Shows the IP address of the switch that manages the AP to which the client is associated. |
| Client MAC Address | Shows the MAC address of the associated client.                                           |

# **Viewing Associated Client Statistics**

A wireless client can roam among APs without interruption in WLAN service. The Unified Switch tracks the traffic the client sends and receives during the entire wireless session while the client roams among APs that the switch manages. The switch stores statistics about client traffic while it is associated with a single AP as well as throughout the roaming session.

The statistics on the WLAN > Monitoring > Client > Associated Clients > Statistics > Association Summary displays the Associated Client Statistics page. This page shows information about the traffic a wireless client receives and transmits while it is associated with a single AP.

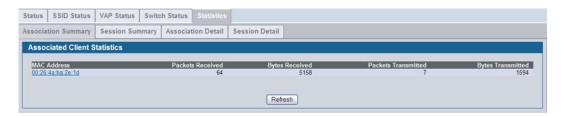

Figure 329: Associated Client Association Summary Statistics

Table 305: Associated Client Association Summary Statistics

| Field               | Description                                 |  |
|---------------------|---------------------------------------------|--|
| MAC Address         | The Ethernet address of the client station. |  |
| Packets Received    | Packets received from the client station.   |  |
| Bytes Received      | Bytes received from the client station.     |  |
| Packets Transmitted | Packets transmitted to the client station.  |  |
| Bytes Transmitted   | Bytes transmitted to the client station.    |  |

The statistics on the WLAN > Monitoring > Client > Associated Clients > Statistics > Session Summary page show information about the traffic a wireless client receives and transmits while it is connected to the same WLAN network shared by APs that the switch manages.

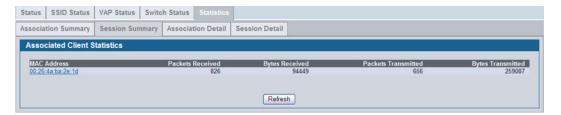

Figure 330: Associated Client Statistics Session Summary

If the client roams from one AP to another AP but remains connected to the same network, the session continues and the session statistics continue to accumulate. If the client closes the wireless connection or roams out of the range of an AP managed by the switch, the session ends.

Table 306: Associated Client Session Summary Statistics

| Field               | Description                                      |
|---------------------|--------------------------------------------------|
| MAC Address         | The Ethernet address of the client station.      |
| Packets Received    | Packets received from the client station.        |
| Bytes Received      | Total bytes received from the client station.    |
| Packets Transmitted | Total packets transmitted to the client station. |
| Bytes Transmitted   | Total bytes transmitted to the client station.   |

## **Viewing Detailed Associated Client Association Statistics**

The statistics on the **WLAN > Monitoring > Client > Associated Clients > Statistics > Association Detail** tab displays the **Associated Client Statistics** page. This page shows information about the traffic a wireless client receives and transmits while it is associated with a single AP. Use the menu above the table to view details about an associated client. Each client is identified by its MAC address.

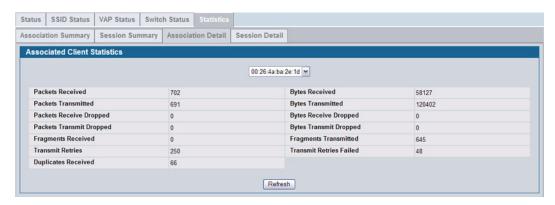

Figure 331: Associated Client Association Detail Statistics

Table 307: Associated Client Association Detail Statistics

| Field                    | Description                                                                      |
|--------------------------|----------------------------------------------------------------------------------|
| Packets Received         | Total packets received from the client station.                                  |
| Bytes Received           | Total bytes received from the client station.                                    |
| Packets Transmitted      | Total packets transmitted to the client station.                                 |
| Bytes Transmitted        | Total bytes transmitted to the client station.                                   |
| Packets Receive Dropped  | Number of packets received from the client station that were dropped.            |
| Bytes Receive Dropped    | Number of bytes received from the client station that were dropped.              |
| Packets Transmit Dropped | Number of packets transmitted to the client station that were dropped.           |
| Bytes Transmit Dropped   | Number of bytes transmitted to the client station that were dropped.             |
| Fragments Received       | Total fragmented packets received from the client station.                       |
| Fragments Transmitted    | Total fragmented packets transmitted to the client station.                      |
| Transmit Retries         | Number of times transmits to client station succeeded after one or more retries. |
| Transmit Retries Failed  | Number of times transmits to client station failed after one or more retries.    |
| Duplicates Received      | Total duplicate packets received from the client station.                        |

## Viewing Detailed Associated Client Session Statistics

The statistics on the **WLAN > Monitoring > Client > Associated Clients > Statistics > Session Detail** page show information about the traffic a wireless client receives and transmits while it is connected to the same WLAN network shared by APs that the switch manages. Use the menu above the table to view details about an associated client. Each client is identified by its MAC address.

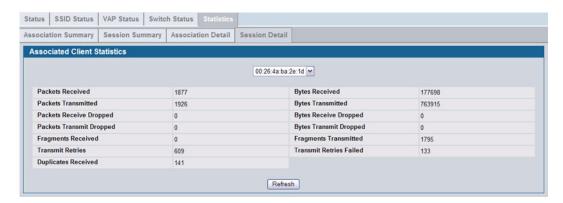

Figure 332: Associated Client Session Detail Statistics

Table 308: Associated Client Session Detail Statistics

| Field                    | Description                                                                      |
|--------------------------|----------------------------------------------------------------------------------|
| Packets Received         | Total packets received from the client station.                                  |
| Bytes Received           | Total bytes received from the client station.                                    |
| Packets Transmitted      | Total packets transmitted to the client station.                                 |
| Bytes Transmitted        | Total bytes transmitted to the client station.                                   |
| Packets Receive Dropped  | Number of packets received from the client station that were dropped.            |
| Bytes Receive Dropped    | Number of bytes received from the client station that were dropped.              |
| Packets Transmit Dropped | Number of packets transmitted to the client station that were dropped.           |
| Bytes Transmit Dropped   | Number of bytes transmitted to the client station that were dropped.             |
| Fragments Received       | Total fragmented packets received from the client station.                       |
| Fragments Transmitted    | Total fragmented packets transmitted to the client station.                      |
| Transmit Retries         | Number of times transmits to client station succeeded after one or more retries. |
| Transmit Retries Failed  | Number of times transmits to client station failed after one or more retries.    |
| Duplicates Received      | Total duplicate packets received from the client station.                        |

## **PEER SWITCH STATUS**

The **Peer Switch Status** page provides information about other Unified Wireless Switches in the network. To access the peer switch information, click **WLAN** > **Status/Statistics** > **Peer Switch**.

Peer wireless switches within the same cluster exchange data about themselves, their managed APs, and clients. The switch maintains a database with this data so you can view information about a peer, such as its IP address and software version. If the switch loses contact with a peer, all of the data for that peer is deleted.

One switch in a cluster is elected as a Cluster Controller. The Cluster Controller collects status and statistics from all the other switches in the cluster, including information about the APs peer switches manage and the clients associated to those APs.

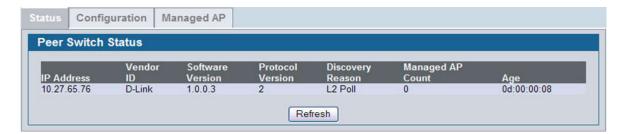

Figure 333: Peer Switch Status

Table 309: Peer Switch Status

| Field                   | Description                                                                               |
|-------------------------|-------------------------------------------------------------------------------------------|
| IP Address              | IP address of the peer wireless switch in the cluster.                                    |
| Vendor ID               | Vendor ID of the peer switch software.                                                    |
| <b>Software Version</b> | The software version for the given peer switch.                                           |
| Protocol Version        | Indicates the protocol version supported by the software on the peer switch.              |
| Discovery Reason        | The discovery method of the given peer switch, which can be through an L2 Poll or IP Poll |
| Managed AP Count        | Shows the number of APs that the switch currently manages.                                |
| Age                     | Time since last communication with the switch in Hours, Minutes, and Seconds.             |

## **Viewing Peer Switch Configuration Status**

You can push portions of the switch configuration from one switch to another switch in the cluster. The **Peer Switch Configuration Status** page displays information about the configuration sent by a peer switch in the cluster. It also identifies the IP address of each peer switch that received the configuration information.

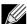

To view information about the configuration received by the local switch, go to the WLAN > Monitoring > Global page and click the Configuration Received tab.

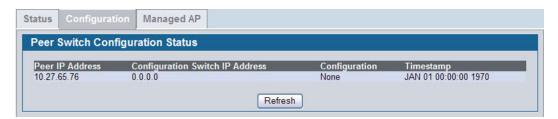

Figure 334: Peer Switch Configuration Status

Table 310 describes the fields available on the Peer Switch Status page.

Table 310: Peer Switch Configuration Status

| Field                              | Description                                                                                                    |
|------------------------------------|----------------------------------------------------------------------------------------------------|
| Peer IP Address                    | Shows the IP address of each peer wireless switch in the cluster that received configuration information.                                                                           |
| Configuration Switch IP<br>Address | Shows the IP Address of the switch that sent the configuration information.                                                                                                    |
| Configuration                      | Identifies which parts of the configuration the switch received from the peer switch. The possible configuration elements can be one or more of the following:                      |
|                                    | Global                                                                                                    |
|                                    | Discovery                                                                                                    |
|                                    | Channel/Power                                                                                                    |
|                                    | AP Database                                                                                                    |
|                                    | Channel/Power                                                                                                    |
|                                    | AP Profiles                                                                                                    |
|                                    | Known Client                                                                                                    |
|                                    | Captive Portal                                                                                                    |
|                                    | RADIUS Client                                                                                                    |
|                                    | QoS ACL                                                                                                    |
|                                    | QoS DiffServ                                                                                                    |
|                                    | If the switch has not received any configuration for another switch, the value is None.                                                                                             |
| Timestamp                          | Shows when the configuration was applied to the switch. The time is displayed as UTC time and therefore only useful if the administrator has configured each peer switch to use NTP |

## **Viewing Peer Switch Managed AP Status**

The **Peer Switch Managed AP Status** page displays information about the APs that each peer switch in the cluster manages. Use the menu above the table to select the peer switch with the AP information to display. Each peer switch is identified by its IP address.

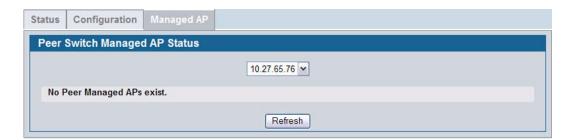

Figure 335: Peer Switch Managed AP Status

Table 311 describes the fields available on the Peer Switch Managed AP Status page.

Table 311: Peer Switch Managed AP Status

| Field               | Description                                                  |
|---------------------|--------------------------------------------------------------|
| Peer Managed AP MAC | Shows the MAC address of each AP managed by the peer switch. |

Table 311: Peer Switch Managed AP Status

| Field                  | Description                                                  |
|------------------------|--------------------------------------------------------------|
| Peer Switch IP Address | Shows the IP address of the peer switch that manages the AP. |
| Location               | The descriptive location configured for the managed AP.      |
| AP IP Address          | The IP address of the AP.                                    |
| Profile                | The AP profile applied to the AP by the switch.              |
| Hardware Type          | The Hardware ID associated with the AP hardware platform .   |

# MONITORING AND MANAGING INTRUSION DETECTION

This section contains the following subsections to help manage and monitor the APs and wireless clients in the D-Link Unified Switch network and to protect against rogue devices:

- AP RF Scan Status
- · Detected Client Status
- Ad Hoc Client Status
- AP Authentication Failure Status
- AP De-Authentication Attack Status

Status entries for the Intrusion Detection pages are collected at a point in time and eventually age out. The age value for each entry shows how long ago the switch recorded the entry. You can configure the age out time for status entries on the **WLAN > Advanced Configuration > Global** page. You can also manually delete status entries.

#### **AP RF SCAN STATUS**

The radios on each AP can periodically scan the radio frequency to collect information about other APs and wireless clients that are within range. In normal operating mode the AP always scans on the operational channel for the radio. Two other scan modes are available for each radio on the APs:

- Scan Other Channels: Configures the AP to periodically leave its operational channel and scan other channels within
  that frequency.
- Scan Sentry: Disables normal operation of the radio and performs a continuous radio scan. In this mode, no beacons
  are sent, and no clients are allowed to associate with the AP.

When Scan Other Channels or Scan Sentry modes are enabled, the AP scans all available channels on each radio. When the scan is complete, the AP sends information it collected during the RF scan to the switch that manages it. For information about how to configure the scan mode, see "Radio" on page 417.

The Unified Switch considers an access point to be a rogue if is detected during the RF scan process and is classified as a threat by one of the threat detection algorithms. To view the threat detection algorithms enabled on the system, go to the **WLAN > Administration > Advanced Configuration > WIDS Security** page.

From the **WLAN > Monitoring > Access Point > AP RF Scan Status** page, you can view information about all APs detected via RF scan, including those reported as Rogues.

You can sort the APs in the list based any of the column headings. For example, to group all Rogue APs together, click **Status**.

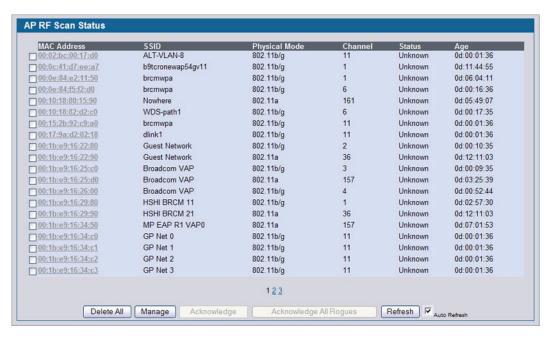

Figure 336: RF Scan

To view additional information about a detected AP, click the MAC address of the AP.

Table 312 describes the fields on the Rogue/RF Scan page.

Table 312: Access Point RF Scan Status

| Field         | Description                                                                                                    |
|---------------|----------------------------------------------------------------------------------------------------|
| MAC Address   | The Ethernet MAC address of the detected AP. This could be a physical radio interface or VAP MAC. For D-Link APs this is always a VAP MAC address. |
| SSID          | Service Set ID of the network, which is broadcast in the detected beacon frame.                                                                    |
| Physical Mode | Indicates the 802.11 mode being used on the AP.                                                                                                    |
| Channel       | Transmit channel of the AP.                                                                                                    |
| Status        | Indicates the managed status of the AP, whether this is a valid AP known to the switch or a Rogue on the network. The valid values are:            |
|               | <ul> <li>Managed: The neighbor AP is managed by the wireless system.</li> </ul>                                                                    |
|               | <ul> <li>Standalone: The AP is managed in standalone mode and configured as a valid AP entry<br/>(local or RADIUS).</li> </ul>                     |
|               | <ul> <li>Rogue: The AP is classified as a threat by one of the threat detection algorithms.</li> </ul>                                             |
|               | <ul> <li>Unknown: The AP is detected in the network but is not classified as a threat by the threat<br/>detection algorithms.</li> </ul>           |
| Transmit Rate | Indicates the rate at which the AP is currently transmitting data.                                                                                 |
| Age           | Time since this AP was last detected in an RF scan.                                                                                                |

Use the buttons at the bottom of the page to perform the actions Table 313 describes.

Table 313: RF Scan Buttons

| Button                    | Description                                                                                                    |
|---------------------------|----------------------------------------------------------------------------------------------------|
| Delete All                | Clears all APs from the RF scan list. The list repopulates as the APs are discovered.                                                                                                    |
| Manage                    | To configure a Rogue AP to be managed by the switch the next time it is discovered, select the check box next to the MAC address of a detected AP and click <b>Manage</b> .                                                                                                    |
|                           | The switch adds the AP to the Valid AP database as a Managed AP and assigns it the default AP profile. Then, you can use the switch to configure the AP settings. If you use a RADIUS server for AP validation, you must add the MAC address of the AP to the AP database on the RADIUS server. |
| Acknowledge               | To clear the rogue status of an AP in the RF Scan database, select the check box next to the MAC address of the AP and click <b>Acknowledge</b> .                                                                                                    |
| Acknowledge All<br>Rogues | To acknowledge all APs with a Rogue status, click <b>Acknowledge All Rogues</b> . The status of an acknowledged rogue is returned to the status it had when it was first detected. If the detected AP fails any of the tests that classify it as a threat, it will be listed as a Rogue again.  |
| Refresh                   | Update the page with the current data.                                                                                                    |

After you click the MAC address of an AP to view details, the detailed **Access Point RF Scan Status** page for the AP appears.

The detailed status for access points detected during the RF scan shows information about an individual AP detected through the RF scan. To view information about another AP detected through the RF Scan, return to the main **Rogue/RF Scan** page and click the MAC address of the AP with the information to view.

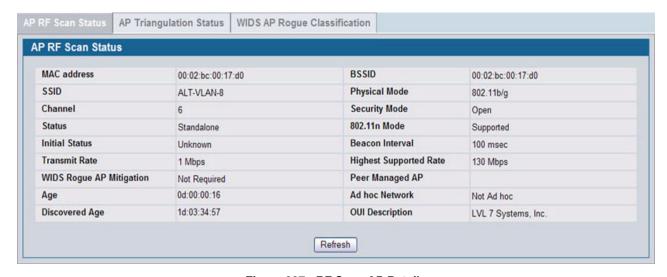

Figure 337: RF Scan AP Details

Table 314 shows the information the Access Point RF Scan Status page shows for an individual access point.

Table 314: Detailed Access Point RF Scan Status

| Field                       | Description                                                                                                    |
|-----------------------------|----------------------------------------------------------------------------------------------------|
| MAC Address                 | The Ethernet MAC address of the detected AP. This could be a physical radio interface or VAP MAC. For D-Link APs this is always a VAP MAC address.                                        |
| SSID                        | Service Set ID of the network, which is broadcast in the detected beacon frame.                                                                                                    |
| Channel                     | Transmit channel of the AP.                                                                                                    |
| Status                      | Indicates the managed status of the AP, whether this is a valid AP known to the switch or a Rogue on the network. The valid values are:                                                   |
|                             | Managed: The neighbor AP is managed by the wireless system.                                                                                                    |
|                             | <ul> <li>Standalone: The AP is managed in standalone mode and configured as a valid AP entry<br/>(local or RADIUS).</li> </ul>                                                            |
|                             | Rogue: The AP is classified as a threat by one of the threat detection algorithms.                                                                                                    |
|                             | <ul> <li>Unknown: The AP is detected in the network but is not classified as a threat by the threat<br/>detection algorithms.</li> </ul>                                                  |
| Initial Status              | If the AP is not rogue, the initial status is equal to Status (Managed, Standalone, or Unknown). For rogue APs, the initial status is the classification prior to this AP becoming rogue. |
| Transmit Rate               | Indicates the rate at which the AP is currently transmitting data.                                                                                                    |
| WIDS Rogue AP<br>Mitigation | Status indicating whether rogue AP mitigation is in progress for this AP. If mitigation is not in progress then this field displays the reason, which can be one of the following:        |
|                             | Not Required (AP s not rogue)                                                                                                    |
|                             | Already mitigating too many APs.                                                                                                    |
|                             | AP Is operating on an illegal channel.                                                                                                    |
|                             | AP is spoofing valid managed AP MAC address.                                                                                                    |
|                             | AP is Ad hoc.                                                                                                    |
| Age                         | Time since this AP was last detected in an RF scan.                                                                                                    |
| Discovered Age              | Time since this AP was first detected in an RF scan.                                                                                                    |
| BSSID                       | Basic Service Set Identifier advertised by the AP in the beacon frames.                                                                                                    |
| Physical Mode               | Indicates the 802.11 mode being used on the AP.                                                                                                    |
| Security Mode               | Security mode used by the AP.                                                                                                    |
| 802.11n Mode                | Indicates whether this AP supports IEEE 802.11n mode.                                                                                                    |
| Beacon Interval             | Beacon interval for the neighbor AP network.                                                                                                    |
| Highest Supported Rate      | Highest supported rate advertised by this AP in the beacon frames. The rate is represented in increments of 1 Mbps.                                                                       |
| Peer Managed AP             | Indicates whether this AP is managed by a switch in the cluster.                                                                                                    |
| Ad hoc Network              | Indicates whether the beacon frame was received from an ad hoc network.                                                                                                    |
| OUI Description             | Identifies the manufacturer of the AP or wireless client adapter based on the information in the OUI database on the switch.                                                              |
|                             |                                                                                                    |

# **Viewing Access Point Triangulation Status**

Triangulation information is provided to help locate the rogue client by showing which managed APs detect the each device discovered through the RF Scan. Up to six triangulation entries are reported for each AP detected through the RF Scan: three entries by non-sentry APs and three entries by sentry APs. Since an AP may have one radio configured in sentry mode and another radio configured in non-sentry mode, the same AP can appear in both lists. If the AP has not been detected by three APs, then the list may contain zero, one or two entries.

To view information about another AP detected through the RF Scan, return to the main **Rogue/RF Scan** page and click the MAC address of the AP with the information to view.

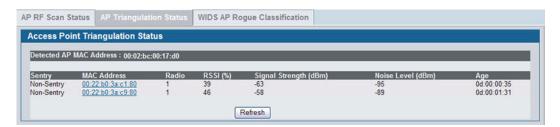

Figure 338: AP Triangulation Status

Table 315 shows the information the Access Point Triangulation Status page shows for an individual access point.

Field Description **Detected AP MAC** The Ethernet MAC address of the detected AP. This could be a physical radio interface or VAP **Address** MAC. For D-Link APs this is always a VAP MAC address. Identifies whether the AP that detected the entry is in sentry or non-sentry mode. Sentry **MAC Address** Shows the MAC address of the AP that detected the RF Scan entry. The address links to the Valid AP database. Radio Identifies the radio on the AP that detected the RF Scan entry. **RSSI** Shows the received signal strength indicator in terms of percentage for the non-sentry AP. The range is 0—100%. A value of 0 indicates the AP is not detected. Signal Strength Received signal strength for the non-sentry AP. The range is -127 dBm to 127 dBm, but most values are expected to range from -95 dBm to -10 dBm. **Noise Level** Noise reported on the channel by the non-sentry AP.

Table 315: Access Point Triangulation Status

### Viewing WIDS AP Rogue Classification Information

The Wireless Intrusion Detection System (WIDS) can help detect intrusion attempts into the wireless network and take automatic actions to protect the network. The Unified Switch allows you to activate or deactivate various threat detection tests and set threat detection thresholds. The **WIDS AP Rogue Classification** page provides information about the results of these tests. If an AP has been classified as a rogue, this page provides information about which tests the AP might have failed to trigger the classification.

Time since this AP was last detected in an RF scan.

If an AP is classified as a rogue, the system provides additional information to identify the threat type that caused the switch to classify the AP as a rogue.

The WIDS RF Security encompasses three functions:

- Detect wireless devices by listening to control and data frames in the air.
- Classify whether the wireless device is a threat by comparing the received data to various databases as well as sending trace frames into the wired network and listening for the trace frames on the wireless network.
- Take action to protect the network from threats.

Age

These changes can be done without disrupting network connectivity. Since some of the work is done by access points, the switch needs to send messages to the APs to modify its WIDS operational properties.

To view information about another AP detected through the RF Scan, return to the main Rogue/RF Scan page and click the MAC address of the AP with the information to view.

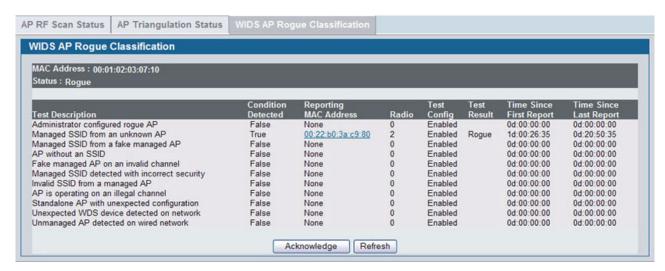

Figure 339: WIDS AP Rogue Classification

Table 316 shows the information the WIDS AP Rogue Classification page shows for an individual access point.

Table 316: WIDS AP Rogue Classification

| Field                    | Description                                                                                                    |
|--------------------------|----------------------------------------------------------------------------------------------------|
| MAC Address              | The Ethernet MAC address of the detected AP. This could be a physical radio interface or VAP MAC. For D-Link APs this is always a VAP MAC address.                                                                                                    |
| Test Description         | Identifies the tests that were performed, which includes the following:  Administrator-Configured rogue AP  Managed SSID received form an unknown AP  Managed SSID received from an AP without SSID  Beacon Received from a fake managed AP on a invalid channel  Managed SSID detected with incorrect security configuration  Invalid SSID received from managed AP.  AP is operating on an illegal channel  Standalone AP is operating with unexpected configuration.  Unexpected WDS device is detected on the network.  Unmanaged AP detected on wired network. |
| Condition Detected       | Indicates whether the result of the test was true or false.                                                                                                    |
| Reporting MAC<br>Address | Identifies the MAC address of the AP that reported the test results.                                                                                                    |
| Radio                    | Identifies which physical radio on the reporting AP was responsible for the test results.                                                                                                    |
| Test Config              | Shows whether this test is configured to report rogues. Each test can be globally enabled or disabled to report a positive result as a rogue.                                                                                                    |

Table 316: WIDS AP Rogue Classification

| Field                   | Description                                                                                                    |
|-------------------------|----------------------------------------------------------------------------------------------------|
| Test Result             | Shows whether this test reported the device as rogue. In some cases the test may report a positive result, be enabled, but not report the device as rogue because the device is allowed to operate in this mode. |
| Time Since First Report | Time stamp indicating how long ago this test first detected the condition.                                                                                                    |
| Time Since Last Report  | Time stamp indicating how long ago this test last detected the condition.                                                                                                    |

# **DETECTED CLIENT STATUS**

Wireless clients are detected by the wireless system when the clients either attempt to interact with the system or when the system detects traffic from the clients. The **Detected Client Status** page contains information about clients that have authenticated with an AP as well information about clients that disassociate and are no longer connected to the system. To access the page click WLAN > Monitoring > Client > Detected Clients.

The Cluster Controller receives information about associated clients from all switches in the cluster, and you can disassociate clients on any AP in the cluster from the Cluster Controller.

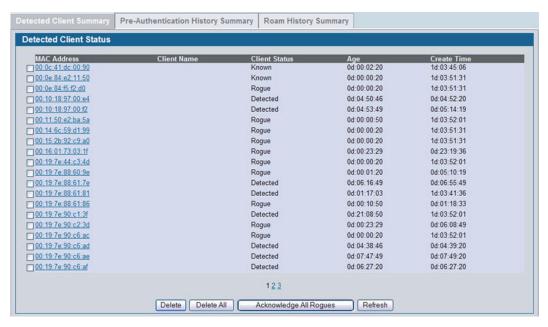

Figure 340: Detected Client Status

To learn more about a client listed on the page, click the MAC address of the client.

To clear the rogue status of all clients listed as rogues in the Detected Client database, click **Acknowledge All Rogues**. The status of an acknowledge client is returned to the status it had when it was first detected. If the detected client fails any of the tests that classify it as a threat, it will be listed as a Rogue again.

To delete individual clients from the Detected Client database, select the check box next to the MAC address of each client to delete, and click **Delete.** To delete all detected clients, regardless of their status, from the Detected Client database, click **Delete All**.

Table 317: Detected Client Status

| Field         | Description                                                                                                    |
|---------------|----------------------------------------------------------------------------------------------------|
| MAC Address   | The Ethernet address of the client.                                                                                                   |
| Client Name   | Shows the name of the client, if available, from the Known Client Database. If client is not in the database then the field is blank. |
| Client Status | Shows the client status, which can be one of the following:                                                                           |
|               | <ul> <li>Authenticated—The wireless client is authenticated with the wireless system.</li> </ul>                                      |
|               | <ul> <li>Detected—The wireless client is detected by the wireless system but is not a security threat.</li> </ul>                     |
|               | <ul> <li>Black-Listed—The client with this MAC address is specifically denied access via MAC<br/>Authentication.</li> </ul>           |
|               | <ul> <li>Rogue—The client is classified as a threat by one of the threat detection algorithms.</li> </ul>                             |
| Age           | Time since any event has been received for this client that updated the detected client database entry.                               |
| Create Time   | Time since this entry was first added to the detected clients database.                                                               |

### **Viewing Detailed Detected Client Status**

The detailed **Detected Client Status** page shows information about specific clients detected on the wireless network. To view information about other clients detected on the network, return to the **Detected Clients** page and click a different client MAC address.

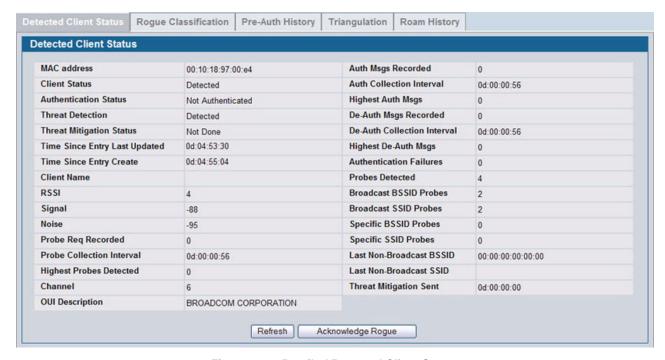

Figure 341: Detailed Detected Client Status

To clear the rogue status of the client in the Detected Client database, click **Acknowledge Rogue**. The status of an acknowledge client is returned to the status it had when it was first detected. If the detected client fails any of the tests that classify it as a threat, it will be listed as a Rogue again.

Table 318: Detailed Detected Client Status

| Field                            | Description                                                                                                    |
|----------------------------------|----------------------------------------------------------------------------------------------------|
| MAC Address                      | The Ethernet address of the client.                                                                                                    |
| Client Status                    | Shows the client status, which can be one of the following:                                                                                                    |
|                                  | <ul> <li>Authenticated—Client is Authenticated with the system and is not Rogue.</li> </ul>                                                                                                    |
|                                  | <ul> <li>Detected—Client is detected, not Authenticated, not rogue, and is not found in the Known<br/>Clients Database.</li> </ul>                                                                                                    |
|                                  | <ul> <li>Known—Client is detected and found in the Known Clients Database, but is not<br/>authenticated.</li> </ul>                                                                                                    |
|                                  | <ul> <li>Black-Listed—Client tried to associate with the system, but was rejected due to MAC<br/>authentication.</li> </ul>                                                                                                    |
|                                  | Rogue—Client failed of the enabled threat tests.                                                                                                    |
| Authentication Status            | Indicates whether this client is authenticated.                                                                                                    |
|                                  | <b>Note:</b> The Client Status can be Rogue, but the authentication status can still be Authenticated.                                                                                                    |
| Threat Detection                 | Indicates whether one of the threat detection tests has been triggered for this client. If the test is disabled, the client will not be marked as a rogue, but you can still investigate why the threat was triggered.                  |
| <b>Threat Mitigation Status</b>  | Indicates whether threat mitigation has been done for this client.                                                                                                    |
| Time Since Entry Last<br>Updated | Shows the amount of time that has passed since any event has been received for this client that updated the detected client database entry.                                                                                             |
| Time Since Entry<br>Create       | Shows the amount of time that has passed since this entry was first added to the detected clients database.                                                                                                    |
| Client Name                      | Shows the name of the client, if available, from the Known Client Database. If the client is not in the database then the field is blank.                                                                                               |
| RSSI                             | If the client is authenticated with the managed AP, this field displays the last RSSI value reported by the AP with which the client is authenticated. The RSSI is a percentage from 1–100%. A value of 0 means the AP is not detected. |
| Signal                           | Last signal strength reported by the managed AP with which the client is authenticated. The possible range is –128 to 128 dBm.                                                                                                    |
| Noise                            | Last channel noise reported by the managed AP with which the client is authenticated. The possible range is –128 to 128 dBm.                                                                                                    |
| Probe Req Recorded               | Number of probe requests recorded so far during the probe collection interval.                                                                                                    |
| Probe Collection<br>Interval     | Shows the amount of time spent in each probe collection period. The probe collection helps the switch decide whether the client is a threat.                                                                                            |
| Highest Probes<br>Detected       | Shows the largest number of probes that the switch detected during a probe collection interval.                                                                                                    |
| Channel                          | Identifies the channel that the client is using.                                                                                                    |
| Auth Msgs Recorded               | Shows the number of IEEE 802.11 Authentication messages recorded so far during the authentication collection interval.                                                                                                    |
| Auth Collection Interval         | Shows the amount of time spent in each authentication collection period. The authentication collection helps the switch decide whether the client is a threat.                                                                          |
| Highest Auth Msgs                | Shows the largest number of authentication messages that the switch detected during an authentication collection interval.                                                                                                    |
| De-Auth Msgs<br>Recorded         | Shows the number of IEEE 802.11 De-Authentication messages recorded so far during the deauthentication collection interval.                                                                                                    |

Table 318: Detailed Detected Client Status (Cont.)

| Field                          | Description                                                                                                    |
|--------------------------------|----------------------------------------------------------------------------------------------------|
| De-Auth Collection<br>Interval | Shows the amount of time spent in each de-authentication collection period. The deauthentication collection helps the switch decide whether the client is a threat. |
| Highest De-Auth Msgs           | Shows the largest number of de-authentication messages that the switch detected during a deauthentication collection interval.                                      |
| Authentication Failures        | Shows the number of 802.1X Authentication failures detected for this client.                                                                                        |
| Probes Detected                | Shows the number of probes detected in the last RF Scan.                                                                                                    |
| Broadcast BSSID<br>Probes      | Shows the number of probes to broadcast BSSID in the last RF Scan.                                                                                                  |
| Broadcast SSID Probes          | Shows the number of probes to broadcast SSID in the last RF Scan.                                                                                                   |
| Specific BSSID Probes          | Shows the number of probes to a specific BSSID in the last RF Scan.                                                                                                 |
| Specific SSID Probes           | Shows the number of probes to a specific SSID in the last RF Scan                                                                                                   |
| Last Non-Broadcast<br>BSSID    | Shows the last non-broadcast BSSID detected in the RF Scan, which is a MAC address.                                                                                 |
| Last Non-Broadcast<br>SSID     | Shows the name of the last non-broadcast SSID detected in the RF Scan.                                                                                              |
| Threat Mitigation Sent         | Shows whether threat mitigation has been done for this client.                                                                                                    |

#### **Viewing WIDS Client Rogue Classification**

The Wireless Intrusion Detection System (WIDS) can help detect intrusion attempts into the wireless network and take automatic actions to protect the network. The Unified Switch allows you to activate or deactivate various threat detection tests and set threat detection thresholds. The WIDS Client Rogue Classification page provides information about the results of these tests. If a client has been classified as a rogue, this page provides information about which tests the client might have failed to trigger the classification.

To view WIDS information about another client detected through the RF Scan, return to the main Detected Clients page and click the MAC address of the client with the information to view.

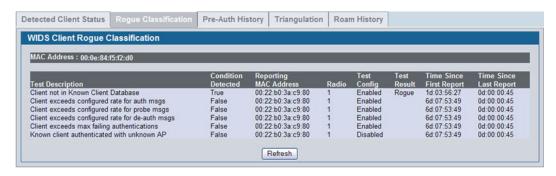

Figure 342: WIDS Client Rogue Classification

Table 319 shows information about the security test performed on the detected client.

Table 319: WIDS Client Rogue Classification

| Field                    | Description                                                                                                    |
|--------------------------|----------------------------------------------------------------------------------------------------|
| MAC Address              | The Ethernet MAC address of the detected wireless client.                                                                                                    |
| Test Description         | Identifies the tests that were performed, which includes the following:  Client is not listed in the Known Clients database.  Client exceeds the configured rate for transmitting 802.11 authentication requests.  Client exceeds the configured rate for transmitting probe requests.  Client exceeds the configured rate for transmitting de-authentication requests.  Client exceeds the maximum number of failing authentications.  Known Client is authenticated with an Unknown AP. |
| Condition Detected       | Indicates whether the result of the test was true or false.                                                                                                    |
| Reporting MAC<br>Address | Identifies the MAC address of the AP that reported the test results.                                                                                                    |
| Radio                    | Identifies which physical radio on the reporting AP was responsible for the test results.                                                                                                    |
| Test Config              | Shows whether this test is configured to report rogues. Each test can be globally enabled or disabled to report a positive result as a rogue.                                                                                                    |
| Test Result              | Shows whether this test reported the device as rogue. In some cases the test may report a positive result, be enabled, but not report the device as rogue because the device is allowed to operate in this mode.                                                                                                    |
| Time Since First Report  | Time stamp indicating how long ago this test first detected the condition.                                                                                                    |
| Time Since Last Report   | Time stamp indicating how long ago this test last detected the condition.                                                                                                    |

#### Viewing Detected Client Pre-Authentication History

To help authenticated clients roam without losing sessions and needing to re-authenticate, wireless clients can attempt to authenticate to other APs within range that the client could possibly associate with. For successful pre-authentication, the target AP must have a VAP with an SSID and security configuration that matches that of the client, including MAC authentication, encryption method, and pre-shared key or RADIUS parameters. The the AP that the client is associated with captures all pre-authentication requests and sends them to the switch.

The **Detected Client Pre-Authentication History** page shows information about the pre-authentication requests that the detected client has made.

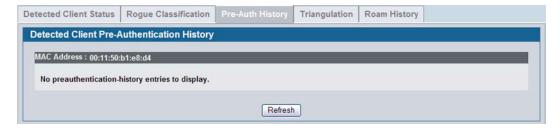

Figure 343: Detected Client Pre-Authentication History

Table 320 describes the fields on the **Detected Client Pre-Authentication History** page.

Table 320: Detected Client Pre-Authentication History

| Field                        | Description                                                                                       |
|------------------------------|---------------------------------------------------------------------------------------------------|
| MAC Address                  | MAC address of the client.                                                                        |
| AP MAC Address               | MAC Address of the managed AP to which the client has pre-authenticated.                          |
| Radio Interface Number       | Radio number to which the client is authenticated, which is either Radio 1 or Radio 2.            |
| VAP MAC Address              | VAP MAC address to which the client roamed.                                                       |
| SSID                         | SSID Name used by the VAP.                                                                        |
| Age                          | Time since the history entry was added.                                                           |
| User Name                    | Indicates the user name of client that authenticated via 802.1X.                                  |
| Pre-Authentication<br>Status | Indicates whether the client successfully authenticated and shows a status of Success or Failure. |

## **Viewing Detected Client Triangulation**

The **Detected Client Triangulation** page lists up to three non-sentry and three sentry managed APs that have detected the client. The signal strength reported by the APs can help triangulate the location of the client. Since an AP can have one radio configured in sentry mode and another radio configured in non-sentry mode, the same AP might appear in both lists. If the AP or the Client has not been detected by three APs, the list can contain zero, one or two entries.

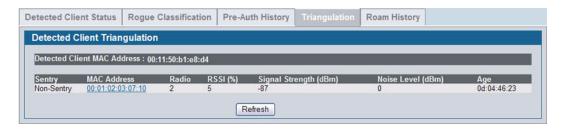

Figure 344: Detected Client Triangulation

Table 321 describes the fields on the **Detected Client Triangulation** page.

Table 321: Detected Client Triangulation

| Field                          | Description                                                                                                    |
|--------------------------------|----------------------------------------------------------------------------------------------------|
| Detected Client MAC<br>Address | MAC address of the client.                                                                                                    |
| Sentry                         | Identifies whether the radio that detected the client is in sentry or non-sentry mode.                                                                                                    |
|                                | <ul> <li>Non-Sentry: The radio that detected the client is not configured in sentry mode. This means<br/>the radio can accept connections from wireless clients and send and receive traffic</li> </ul>                               |
|                                | <ul> <li>Sentry: The radio that detected the client is configured in sentry mode. Networks that deploy<br/>sentry APs or radios can detect devices on the network quicker and perform more thorough<br/>security analysis.</li> </ul> |
| MAC Address                    | MAC Address of the managed AP that detected the client.                                                                                                    |
| Radio                          | Radio number to which the client is authenticated, which is either Radio 1 or Radio 2.                                                                                                    |
| RSSI                           | Received signal strength indicator in terms of percentage for the non-sentry AP. The range is 0–100, where the maximum value is 100. A value of 0 indicates that the client is not detected.                                          |

Table 321: Detected Client Triangulation

| Field           | Description                                                                                                    |
|-----------------|----------------------------------------------------------------------------------------------------|
| Signal Strength | Received signal strength in dBm. The possible range is –127 to 127. However, realistically, this value is expected to range from –95 to –10. |
| Noise Level     | Noise reported on the channel by the non-sentry AP. The possible range is -127 to 127.                                                       |
| Age             | Time since this AP detected the signal.                                                                                                    |

#### **Viewing Detected Client Roam History**

The wireless system keeps a record of clients as they roam from one managed AP to another managed AP. A history of up to 10 APs is kept for each client. The **Detected Client Roam History** page shows the managed APs with which the client has associated.

The first entry in the client list is the oldest. After the list fills up, the oldest entry is deleted and all other entries are moved one slot up.

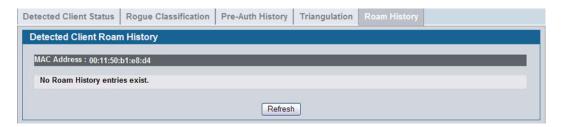

Figure 345: Detected Client Roam History

Table 322 describes the fields on the Detected Client Roam History page.

Table 322: Detected Client Roam History

| Field                  | Description                                                                                  |
|------------------------|----------------------------------------------------------------------------------------------|
| MAC Address            | MAC address of the detected client.                                                          |
| AP MAC Address         | MAC Address of the managed AP to which the client authenticated.                             |
| Radio Interface Number | Radio Number to which the client is authenticated.                                           |
| VAP MAC Address        | VAP MAC address to which the client roamed.                                                  |
| SSID                   | SSID Name used by the VAP.                                                                   |
| New Authentication     | A flag indicating whether the history entry represents a new authentication or a roam event. |
| Age                    | Time since the history entry was added.                                                      |

## **Detected Client Pre-Authentication Summary**

To help authenticated clients roam without losing sessions and needing to re-authenticate, wireless clients can attempt to authenticate to other APs within range that the client could possibly associate with. For successful pre-authentication, the target AP must have a VAP with an SSID and security configuration that matches that of the client, including MAC authentication, encryption method, and pre-shared key or RADIUS parameters. The the AP that the client is associated with captures all pre-authentication requests and sends them to the switch.

The Detected Client Pre-Authentication History Summary page lists detected clients that have made pre-authentication requests and identifies the APs that have received the requests.

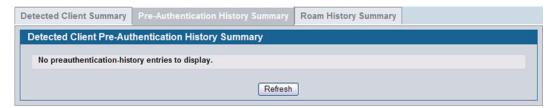

Figure 346: Detected Client Pre-Authentication History Summary

Table 323 describes the fields on the Detected Client Pre-Authentication History Summary page.

Table 323: Detected Client Pre-Authentication History Summary

| Field          | Description                                                                                                    |
|----------------|----------------------------------------------------------------------------------------------------|
| MAC Address    | MAC address of the client.                                                                                                    |
| AP MAC Address | MAC Address of the managed AP to which the client has pre-authenticated. This field can show a history of up to ten pre-authentications for each client. |

#### **Detected Client Roam History Summary**

The wireless system keeps a record of clients as they roam from one managed AP to another managed AP. A history of up to 10 APs is kept for each client. The Detected Client Roam History Summary page lists each client that has roamed from at least one AP and provides information about the roaming history.

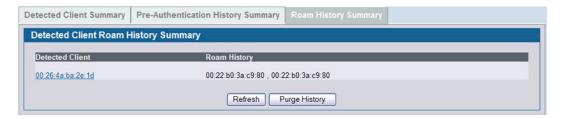

Figure 347: Detected Client Roam History Summary

Table 324 describes the fields on the **Detected Client Roam History Summary** page.

Table 324: Detected Client Roam History

| Field          | Description                                                                                                    |
|----------------|----------------------------------------------------------------------------------------------------|
| MAC Address    | MAC address of the detected client.                                                                                                    |
| AP MAC Address | MAC Address of the managed AP to which the client authenticated. This field lists the MAC address of the last 10 APs to which the client has roamed and authenticated. |

## **AD HOC CLIENT STATUS**

An ad hoc client is a wireless client that gains access to the WLAN through a wireless client that is associated with an access point. The ad hoc client does not communicate directly with the AP. Ad hoc networks are a particular concern because they consume RF bandwidth and can present a security risk.

From the **WLAN > Monitoring > Client > Ad Hoc Clients** page, you can view and manage wireless clients that are connected to the WLAN through an ad hoc network.

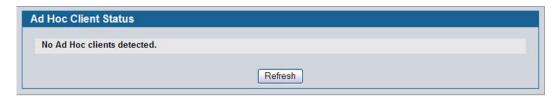

Figure 348: Ad Hoc Clients

To delete the ad hoc client entries from the list, click Delete AII. The status list is cleared on the switch.

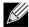

Clearing the list does not disassociate any of the ad hoc clients, and the clients might still be involved in the ad hoc network.

To block an ad hoc client from WLAN access, select the check box next to the MAC address of the client and click **Deny**. The MAC address is added to the Known Client database where the default action is Deny. To add the client to the Known Client database and allow it to access the WLAN, select the client and click **Allow**.

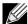

If the Deny button is not available, it means all profiles use Allow as the default MAC Authentication action. Likewise, if the Allow button is not available, no profiles have an Allow default action.

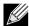

If you use RADIUS for MAC authentication in one or more AP profiles, you must add the MAC Address of the client to the RADIUS database.

To view or configure the default action specified for a wireless client (Allow, Deny, or Global Action), go to the **WLAN** > **Administration** > **Advanced Configuration** > **Clients** > **Known Client** page and click the MAC address of the client to view or configure.

The switch does not remove MAC entries from this list even when a client successfully authenticates with an AP. The historical ad hoc data gives you more time to take action against clients that establish ad hoc networks on the WLAN.

Table 325: Ad Hoc Client Status

| Field          | Description                                                                                                    |
|----------------|----------------------------------------------------------------------------------------------------|
| MAC Address    | The Ethernet address of the client. If the Detection Mode is Beacon then the client is represented as an AP in the RF Scan database and the Neighbor AP List. If the Detection Mode is Data Frame then the client information is in the Neighbor Client List. |
| AP MAC Address | The base Ethernet MAC Address of the managed AP which detected the client.                                                                                                    |
| Location       | The configured descriptive location for the managed AP.                                                                                                    |
| Radio          | The radio interface and its configured mode that detected the ad hoc device.                                                                                                    |

| T  | hl | 2   | 25.  | Δd | Hoc | CI | iont  | Sta   | tile |
|----|----|-----|------|----|-----|----|-------|-------|------|
| 10 | w  | = 0 | ZIJ. | AU | HUL |    | ıcııı | . ola | lus  |

| Field                 | Description                                                                                        |  |  |
|-----------------------|----------------------------------------------------------------------------------------------------|--|--|
| <b>Detection Mode</b> | The mechanism of detecting this Ad Hoc device. The possible values are Beacon Frame or Data Frame. |  |  |
| Age                   | Time since last detection of the ad hoc network.                                                   |  |  |

#### **AP AUTHENTICATION FAILURE STATUS**

An AP might fail to associate to the switch due to errors such as invalid packet format or vendor ID, or because the AP is not configured as a valid AP with the correct local or RADIUS authentication information.

To view a list of APs that failed to associate with the Unified Switch, click **WLAN > Monitoring >** Access Point > **AP Authentication Failure Status.** 

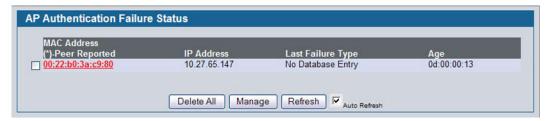

Figure 349: AP Authentication Failure Status

The AP authentication failure list shows information about APs that failed to establish communication with the Unified Switch. The AP can fail due to one of the following reasons:

- No Database Entry—The MAC address of the AP is not in the local Valid AP database or the external RADIUS server database, so the AP has not been validated.
- Local Authentication—The authentication password configured in the AP did not match the password configured in the local database.
- Not Managed—The AP is in the Valid AP database, but the AP Mode in the local database is not set to Managed.
- RADIUS Authentication—The password configured in the RADIUS client for the RADIUS server was rejected by the server.
- RADIUS Challenged—The RADIUS server is configured to use the Challenge-Response authentication mode, which is incompatible with the AP.
- RADIUS Unreachable—The RADIUS server that the AP is configured to use is unreachable.
- Invalid RADIUS Response—The AP received a response packet from the RADIUS server that was not recognized or invalid.
- Invalid Profile ID—The profile ID specified in the RADIUS database may not exist on the switch. This can also happen
  with the local database when the configuration has been received from a peer switch.
- Profile Mismatch-Hardware Type—The AP hardware type specified in the AP Profile is not compatible with the actual AP hardware.
- AP Image Not Available—The switch does not have an appropriate image available to deploy to the AP. This error is valid only when the switch supports the Auto AP image upgrade and the Auto image upgrade mode is enabled.

To delete the entries for all APs from the failure list, click **Delete All**. To add an AP from the Access Point Failure list to the Valid AP database, select the check box next to the MAC address of the AP and click **Manage**.

If you use the local database for AP Validation, you can click the **WLAN > Administration > Basic Setup > Valid AP** tab to modify the AP configuration. If you use a RADIUS server for AP validation, you must add the MAC address of the AP to the RADIUS server database.

Click the MAC address of the AP to view more information about the AP. If the AP is not a D-Link AP, some values are unknown.

Table 326: Access Point Authentication Failure Status

| Field             | Description                                                                                                    |  |  |
|-------------------|----------------------------------------------------------------------------------------------------|--|--|
| MAC Address       | The Ethernet address of the AP. If the MAC address of the AP is followed by an asterisk (*), it was reported by a peer switch.                                                                                                    |  |  |
| IP Address        | The IP address of the AP.                                                                                                    |  |  |
| Last Failure Type | Indicates the last type of failure that occurred, which can be one of the following:  Local Authentication  No Database Entry  Not Managed  RADIUS Authentication  RADIUS Challenged  RADIUS Unreachable  Invalid RADIUS Response  Invalid Profile ID  Profile Mismatch-Hardware Type |  |  |
| Age               | Time since failure occurred.                                                                                                    |  |  |

To view additional data (beacon information) for an AP in the authentication failure list, you can search for the MAC address of the failed AP on the Rogue/RF Scan page. However, some APs that attempt to contact the switch on the wired network might not be detected during the RF scan.

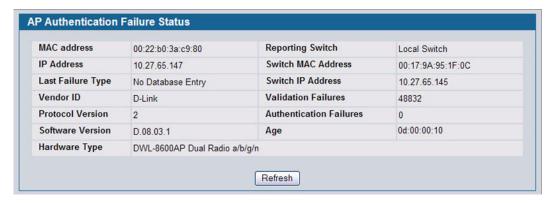

Figure 350: AP Authentication Failure Details

Table 327 describes the fields on the detailed **Access Point Authentication Failure Status** page.

Table 327: Access Point Authentication Failure Details

| Field                   | Description                                                                                                    |
|-------------------------|----------------------------------------------------------------------------------------------------|
| MAC Address             | The Ethernet address of the AP.                                                                                                    |
| IP Address              | The network IP address of the AP.                                                                                                    |
| Last Failure Type       | Indicates the last type of failure that occurred, which can be one of the following:  Local Authentication  No Database Entry  Not Managed  RADIUS Authentication  RADIUS Challenged  RADIUS Unreachable  Invalid RADIUS Response  Invalid Profile ID  Profile Mismatch-Hardware Type |
| Vendor ID               | Vendor of the AP software.                                                                                                    |
| Protocol Version        | Indicates the protocol version supported by the software on the AP.                                                                                                    |
| Software Version        | Indicates the version of software on the AP.                                                                                                    |
| Hardware Type           | Hardware platform for the AP.                                                                                                    |
| Reporting Switch        | Shows whether the switch that reported the AP authentication failure is the local switch or a peer switch.                                                                                                    |
| Switch MAC Address      | Shows the IP address of the switch in the cluster that reported the AP authentication failure.                                                                                                    |
| Switch IP Address       | Shows the MAC address of the switch in the cluster that reported the AP authentication failure.                                                                                                    |
| Validation Failures     | The count of association failures for this AP.                                                                                                    |
| Authentication Failures | The count of authentication failures for this AP.                                                                                                    |
| Age                     | Time since failure occurred.                                                                                                    |

#### **AP DE-AUTHENTICATION ATTACK STATUS**

The AP De-Authentication Attack Status page contains information about rogue APs that the Cluster Controller has attacked by using the de-authentication attack feature.

The wireless switch can protect against rogue APs by sending de-authentication messages to the rogue AP. The deauthentication attack feature must be globally enabled in order for the wireless system to do this function. Make sure that no legitimate APs are classified as rogues before enabling the attack feature. This feature is disabled by default.

The wireless system can conduct the de-authentication attack against 16 APs at the same time. The intent of this attack is to serve as a temporary measure until the rogue AP is located and disabled.

The de-authentication attack is not effective for all rogue types, and therefore is not used on every detected rogue. The following rogues are not subjected to the attack:

If the detected rogue is spoofing the BSSID of the valid managed AP then the wireless system does not attempt to use the attack because that attack may deny service to a legitimate AP and provide another avenue for a hacker to attack the system.

- The de-authentication attack is not effective against Ad hoc networks because these networks do not use authentication.
- The APs operating on channels outside of the country domain are not attacked because sending any traffic on illegal channels is against the law.

The wireless switch maintains a list of BSSIDs against which it is conducting a de-authentication attack. The switch sends the list of BSSIDs and channels on which the rogue APs are operating to every managed AP.

Click the MAC address of an AP in the list to access the detailed RF Scan information for the AP.

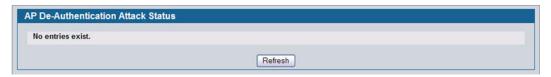

Figure 351: AP De-Authentication Attack Status

Table 328 describes the fields on the AP De-Authentication Attack Status page.

Table 328: AP De-Authentication Attack Status

| Field                     | Description                                                                                 |
|---------------------------|---------------------------------------------------------------------------------------------|
| BSSID                     | Shows the BSSID of the AP against which the attack is launched. The BSSID is a MAC address. |
| Channel                   | Identifies the channel on which the rogue AP is operating.                                  |
| Time Since Attack Started | Shows the amount of time that has passed since the attack started on the AP.                |
| RF Scan Report Age        | Shows the amount of time that has passed since the RF Scan reported this AP.                |

# **CONFIGURING ADVANCED SETTINGS**

The Advanced Configuration folder contains links to the following pages:

- **Advanced Global Settings**
- **Known Client**
- **AP Profiles**
- Peer Switch
- **WIDS Security**

# **ADVANCED GLOBAL SETTINGS**

The fields on the advanced Wireless Global Configuration page are settings that apply to the Unified Switch.

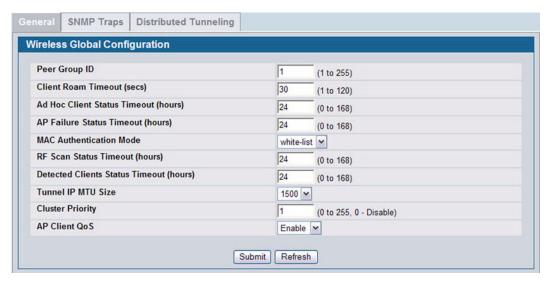

Figure 352: Global Configuration

Table 329 describes the fields on the Wireless Global Configuration page.

Table 329: General Global Configurations

| Field                           | Description                                                                                                    |
|---------------------------------|----------------------------------------------------------------------------------------------------|
| Peer Group ID                   | In order to support larger networks, you can configure wireless switches as peers, with up to 64 switches in a cluster (peer group). Peer switches share some information about APs and allow L3 roaming among them.                                                                                              |
|                                 | Peers are grouped according to the Group ID.                                                                                                    |
| Client Roam Timeout             | This value determines how long to keep an entry in the Associated Client Status list after a client has disassociated. Each entry in the status list shows an age, and when the age reaches the value you configure in the timeout field, the entry is deleted.                                                   |
| Ad Hoc Client Status<br>Timeout | This value determines how long to keep an entry in the Ad Hoc Client Status list. Each entry in the status list shows an age, and when the age reaches the value you configure in the timeout field, the entry is deleted.                                                                                        |
| AP Failure Status<br>Timeout    | This value determines how long to keep an entry in the AP Authentication Failure Status list. Each entry in the status list shows an age, and when the age reaches the value you configure in the timeout field, the entry is deleted.                                                                            |
| MAC Authentication              | Select the global action to take on wireless clients in the                                                                                                    |
| Mode                            | <ul> <li>white-list: Select this option to specify that any wireless clients with MAC addresses that are<br/>specified in the Known Client database, and are not explicitly denied access, are granted<br/>access. If the MAC address is not in the database then the access to the client is denied.</li> </ul>  |
|                                 | <ul> <li>black-list: Select this option to specify that any wireless clients with MAC addresses that are<br/>specified in the Known Client database, and are not explicitly granted access, are denied<br/>access. If the MAC address is not in the database then the access to the client is granted.</li> </ul> |
|                                 | MAC Authentication is enabled at the network level. The network configuration also defines whether MAC addresses are looked up on the local database or on the RADIUS server.                                                                                                    |
| RF Scan Status<br>Timeout       | This value determines how long to keep an entry in the RF Scan Status list. Each entry in the status list shows an age, and when the age reaches the value you configure in the timeout field, the entry is deleted.                                                                                              |

Table 329: General Global Configurations

| Field                              | Description                                                                                                    |
|------------------------------------|----------------------------------------------------------------------------------------------------|
| Detected Clients Status<br>Timeout | This value determines how long to keep an entry in the Detected Client Status list. Each entry in the status list shows an age, and when the age reaches the value you configure in the timeout field, the entry is deleted.                                                                                                    |
| Tunnel IP MTU Size                 | Select the maximum size of an IP packet handled by the network. The MTU is enforced only on tunneled VAPs.                                                                                                    |
|                                    | When IP packets are tunneled between the APs and the Unified Switch, the packet size is increased by 20 bytes during transit. This means that clients configured for 1500 byte IP MTU size may exceed the maximum MTU size of existing network infrastructure which is set up to switch and route 1518 (1522-tagged) byte frames. If you increase the tunnel IP MTU size, you must also increase the physical MTU of the ports on which the traffic flows. |
|                                    | <b>Note:</b> f any of the following conditions are true, you do not need to increase the tunnel IP MTU size:                                                                                                    |
|                                    | <ul> <li>The wireless network does not use L3 tunneling.</li> </ul>                                                                                                    |
|                                    | • The tunneling mode is used only for voice traffic, which typically has small packets.                                                                                                    |
|                                    | <ul> <li>The tunneling mode is used only for TCP based protocols, such as HTTP. This is because the AP automatically reduces the maximum segment size for all TCP connections to fit within the tunnel.</li> </ul>                                                                                                    |
| Cluster Priority                   | Specify the priority of this switch for the Cluster Controller election.                                                                                                    |
|                                    | The switch with highest priority in a cluster becomes the Cluster Controller. If the priority is the same for all switches, then the switch with lowest IP address becomes the Cluster Controller. A priority of 0 means that the switch cannot become the Cluster Controller. The highest possible priority is 255.                                                                                                    |
| AP Client QoS                      | Enable or disable the client QoS feature. If AP Client QoS is disabled, the Client QoS configuration remains in place, but any ACLs or DiffServ policies applied to wireless traffic are not enforced.                                                                                                    |
|                                    | The Client QoS feature extends the primary QoS capabilities of the Unified Switch to the wireless domain. More specifically, access control lists (ACLs) and differentiated service (DiffServ) policies are applied to wireless clients associated to the AP.                                                                                                    |

## **Wireless SNMP Trap Configuration**

If you use Simple Network Management Protocol (SNMP) to manage the Unified Switch, you can configure the SNMP agent on the switch to send traps to the SNMP manager on your network from the **Administration > Advanced Configuration > Global > SNMP Traps** tab.

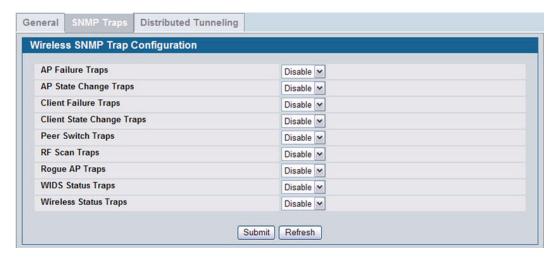

Figure 353: SNMP Trap Configuration

When an AP is managed by a switch, it does not send out any traps. The switch generates all SNMP traps based on its own events and the events it learns about through updates from the APs it manages.

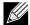

You can configure the Wireless traps only if the Wireless Trap Mode is enabled, which you configure on the LAN > Administration > SNMP Manager > Trap Flags page.

All Wireless SNMP traps are disabled by default. Table 330 describes the events that generate SNMP traps. All traps are disabled by default.

The traps specified in Table 330 below are generated only by the Cluster Controller unless otherwise specified.

Table 330: SNMP Traps

| Field                        | Description                                                                                                    |
|------------------------------|----------------------------------------------------------------------------------------------------|
| AP Failure Traps             | If you enable this field, the SNMP agent sends a trap if an AP fails to associate or authenticate with the switch.                                                                                             |
| AP State Change Traps        | If you enable this field, the SNMP agent sends a trap for one of the following reasons:  • Managed AP Discovered  • Managed AP Failed                                                                          |
|                              | <ul> <li>Managed AP Unknown Protocol Discovered</li> <li>Managed AP Load Balancing Utilization Exceeded</li> </ul>                                                                                             |
| Client Failure Traps         | If you enable this field, the SNMP agent sends a trap if a wireless client fails to associate or authenticate with an AP that is managed by the switch.                                                        |
| Client State Change<br>Traps | If you enable this field, the SNMP agent sends a trap for one of the following reasons associated with the wireless client:  Client Association Detected  Client Disassociation Detected  Client Roam Detected |

| Field                 | Description                                                                                                    |
|-----------------------|----------------------------------------------------------------------------------------------------|
| Peer Switch Traps     | If you enable this field, the SNMP agent sends a trap for one of the following reasons associated with a peer switch                                                                                                    |
|                       | Peer Switch Discovered                                                                                                    |
|                       | Peer Switch Failed                                                                                                    |
|                       | Peer Switch Unknown Protocol Discovered                                                                                                    |
|                       | <ul> <li>Configuration command received from peer switch. (The switch need not be Cluster<br/>Controller for generating this trap.)</li> </ul>                                                                                                    |
| RF Scan Traps         | If you enable this field, the SNMP agent sends a trap when the RF scan detects a new AP, wireless client, or ad-hoc client.                                                                                                    |
| Rogue AP Traps        | If you enable this field, the SNMP agent sends a trap when the switch discovers a rogue AP The agent also sends a trap every <b>Rogue Detected Trap Interval</b> seconds if any rogue AP continues to be present in the network.                                                                                                    |
| WIDS Status Traps     | If you enable this field, the SNMP agent sends a trap for one of the following reasons:                                                                                                    |
|                       | This switch has become Cluster Controller                                                                                                    |
|                       | Rogue Client detected                                                                                                    |
|                       | Rogue Client(s) continue to exist, after every Rogue Detected Trap Interval seconds                                                                                                    |
|                       | <ul> <li>Maximum number of Managed APs in the peer group exceeded</li> </ul>                                                                                                    |
| Wireless Status Traps | If you enable this field, the SNMP agent sends a trap if the operational status of the Unified Switch (it need not be Cluster Controller for this trap) changes. It sends a trap if the Channe Algorithm is complete or the Power Algorithm is complete. It also sends a trap if any of the following databases or lists has reached the maximum number of entries: |
|                       | Managed AP database                                                                                                    |
|                       | AP Neighbor List                                                                                                    |
|                       | Client Neighbor List                                                                                                    |
|                       | AP Authentication Failure List                                                                                                    |
|                       | RF Scan AP List                                                                                                    |
|                       | Client Association Database                                                                                                    |
|                       | Ad Hoc Clients List                                                                                                    |
|                       | Detected Clients List                                                                                                    |

#### **Distributed Tunneling Configuration**

The Distributed Tunneling mode, also known as AP-AP tunneling mode, is used to support L3 roaming for wireless clients without forwarding any data traffic to the wireless switch.

In the AP-AP tunneling mode, when a client first associates with an AP in the wireless system the AP forwards its data using the VLAN forwarding mode. The AP to which the client initially associates is the Home AP. The AP to which the client roams is the Association AP.

When a client roams to another AP in a different subnet the Association AP tunnels all traffic from the client to the Home AP using a CAPWAP L2 tunnel. The Home AP injects the traffic received over the tunnel into the wired network. If a client roams to another AP in the same subnet then the tunnel is not created, and the new AP becomes the Home AP for the client.

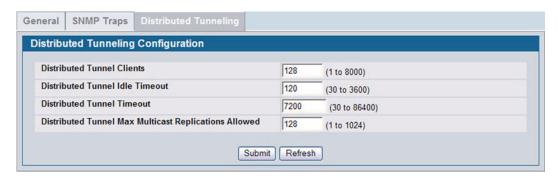

Figure 354: Distributed Tunneling Configuration

Table 331 shows the fields on the Distributed Tunneling Configuration page.

Table 331: Distributed Tunneling Configuration

| Field                                                 | Description                                                                                                    |
|-------------------------------------------------------|----------------------------------------------------------------------------------------------------|
| Distributed Tunnel Clients                            | Specify the maximum number of distributed tunneling clients that can roam away from the Home AP at the same time.                                            |
| Distributed Tunnel Idle Timeout                       | Specify the number of seconds of no activity by the client before the tunnel to that client is terminated and the client is forced to change its IP address. |
| Distributed Tunnel Timeout                            | Specify the number of seconds before the tunnel to the roamed client is terminated and the client is forced to change its IP address.                        |
| Distributed Tunnel Max Multicast Replications Allowed | Specify the maximum number of tunnels to which a multicast frame is copied on the Home AP.                                                                   |

# **KNOWN CLIENT**

The Known Client Summary shows the wireless clients currently in the Known Client Database. The database contains wireless client MAC addresses and names. The database is used to retrieve client descriptive names from the RADIUS server as well as implement MAC Authentication.

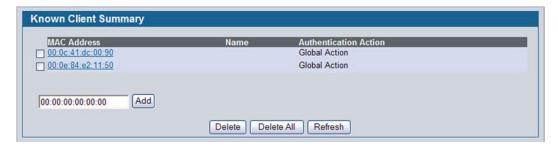

Figure 355: Known Client Summary

Table 332 on page 512 describes the fields on Known Client Summary page.

Table 332: Known Client Summary

| Field                 | Description                                                                                                    |
|-----------------------|----------------------------------------------------------------------------------------------------|
| MAC Address           | Shows the MAC address of the known client.                                                                                                    |
| Name                  | Shows the descriptive name configured for the client when it was added to the Known Client database.                                                                             |
| Authentication Action | When MAC authentication is enabled on the network, this field shows the action to take on a wireless client. The following options are available:                                |
|                       | <ul> <li>Grant—Allow the client with the specified MAC address to access the<br/>network.</li> </ul>                                                                             |
|                       | <ul> <li>Deny—Prohibit the client with the specified MAC address from accessing the<br/>network.</li> </ul>                                                                      |
|                       | <ul> <li>Global Action—Use the global white-list or black-list action configured on the<br/>Advanced Global Configuration page to determine how to handle the client.</li> </ul> |

To add a client to the Known Client database, enter the MAC address of the client in the available field and click **Add**. To remove a client from the Known Client database, select the check box next to the client MAC address and click **Delete**. To remove all clients from the database, click **Delete All**. To view or configure information about an existing client, click the MAC address of the client.

#### **Known Client Configuration**

When you add a client to the Known Client database or click the MAC address of a client from the Known Client Summary page, the **Known Client Configuration** page appears. On this page, you can add a descriptive name for the client and specify the authentication action to take on the client when it attempts to access the network.

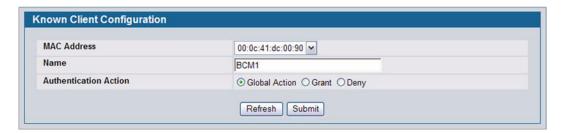

Figure 356: Known Client Configuration

Table 333 describes the fields on Known Client Configuration page.

Table 333: Known Client Configuration

| Field       | Description                                                                                                    |
|-------------|----------------------------------------------------------------------------------------------------|
| MAC Address | Shows the MAC address of the client. To view or configure the name or authentication action for another client in the Known Client database, select its MAC address from the menu. |
| Name        | Enter a descriptive name for the client, which can contain up to 32 alphanumeric characters. This field is optional.                                                               |

| Table 333: Known Client Configuration |                                                                                                    |
|---------------------------------------|----------------------------------------------------------------------------------------------------|
| Field                                 | Description                                                                                                    |
| Authentication Action                 | Specify the action to take on a wireless client when MAC authentication is enabled on the network. The following options are available:                                          |
|                                       | <ul> <li>Grant—Allow the client with the specified MAC address to access the<br/>network.</li> </ul>                                                                             |
|                                       | <ul> <li>Deny—Prohibit the client with the specified MAC address from accessing the<br/>network.</li> </ul>                                                                      |
|                                       | <ul> <li>Global Action—Use the global white-list or black-list action configured on the<br/>Advanced Global Configuration page to determine how to handle the client.</li> </ul> |

## **WIRELESS NETWORK LIST**

The wireless network list shows all the wireless networks configured on the switch. The first 16 networks are created by default. You can modify the default networks, but you cannot delete them. You can add and configure up to 112 additional networks for a total of 128 wireless networks. Multiple networks can have the same SSID.

Table 334: Wireless Network List

| Field     | Description                                                                                                    |
|-----------|----------------------------------------------------------------------------------------------------|
| ID        | Shows an automatically generated unique identifier for the network. IDs up to 16 are assigned to the 16 networks created by default. The switch supports up to 128 networks.              |
| SSID      | Identifies the name of the network. The SSID is a hyperlink to the Wireless Network Configuration page for the network.                                                                   |
| VLAN      | Shows the VLAN ID the wireless network uses.                                                                                                    |
| Hide SSID | Shows whether the network broadcasts the SSID. If enabled, the SSID for this network is not included in AP beacons. To change this setting, click <b>Edit</b> .                           |
| L3 Tunnel | Shows whether L3 Tunneling is enabled on the network.                                                                                                    |
|           | <b>Note:</b> When L3 tunneling is enabled, the VLAN ID configured above is not used. In fact, the switch puts the management VLAN ID, if any, on the tunneled packets destined to the AP. |
| Security  | Shows the current security settings for the network.                                                                                                    |
| Redirect  | Shows whether HTTP redirect is enabled. The possible values for the field are as follows:  HTTP: HTTP Redirect is enabled  None: HTTP Redirect is disabled                                |

To add a new network, enter the SSID in the field below the Wireless Network List, and then click **Add**. The Wireless Network Configuration page for the new network appears.

To delete a network, select the check box next to the network ID, and then click **Delete**. You cannot delete networks 1–16.

#### **CONFIGURING NETWORKS**

For information about the fields available on the **Advanced > Networks** page, see "Configuring the Default Network" on page 424.

#### **AP PROFILES**

Access point configuration profiles are a useful feature for large wireless networks with APs that serve a variety of different users. You can create multiple AP profiles on the Unified Switch to customize APs based on location, function, or other criteria. Profiles are like templates, and once you create an AP profile, you can apply that profile to any AP that the Unified Switch manages.

For each AP profile, you can configure the following features:

- Profile settings (Name, Hardware Type ID, Wired Network Discovery VLAN ID)
- Radio settings
- SSID settings
- QoS configuration

Figure 357 shows ten APs that are managed by a Unified Switch in a campus network. Each building has multiple APs, and the users in one building have different network requirements than the users in other buildings. The administrator of this WLAN has created two AP profiles on the switch in addition to the default profile.

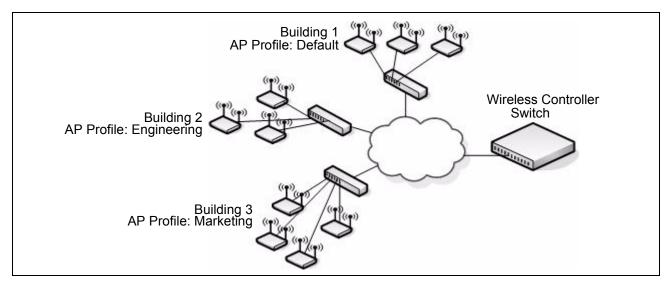

Figure 357: Multiple AP Profiles

Building 1 contains the main lobby and several conference rooms. The WLAN users in this location are primarily non-employees and quests. The APs in Building 1 uses the default AP profile with no additional networks and no security.

Building 2 is the engineering building. The Building 2 APs use a profile called "Engineering." The Engineering profile has three different VAPs that each have a unique SSID: Hardware, Software and Test.

Building 3 is the Sales and Marketing building. The Building 3 AP uses a profile called "Marketing." The Marketing AP Profile has three VAPs. The SSIDs for the VAPs are: Sales, Marketing, and Program Management.

If the network administrator adds another AP to Building 2, she assigns the Engineering profile to the AP during the AP validation process.

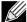

It is recommended that in a switch cluster, the profiles should be synchronized on all the switches in the cluster in order to get consistent information from the wireless system.

#### Creating, Copying, and Deleting AP Profiles

From the WLAN > Administration > Advanced Configuration > AP Profile > Access Point Profile Summary page, you can create, copy, or delete AP profiles. You can create up to 16 AP profiles on the Unified Switch. To create a new profile, enter the name of the profile in the **Profile Name** field, and then click **Add**.

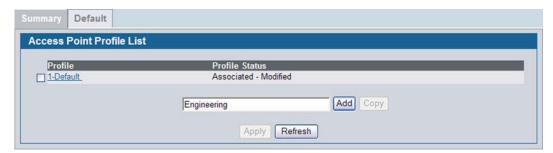

Figure 358: Adding a Profile

After you add the profile, the **Global Configuration** page for the profile appears, and a new tab with the name of the profile appears a the top of the page. When you add a new profile, it has the default AP settings.

Figure 359 shows the layout for AP Profile configuration.

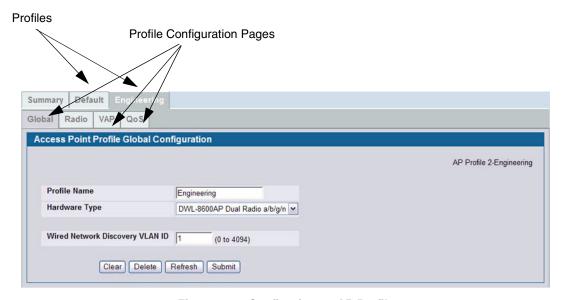

Figure 359: Configuring an AP Profile

#### Table 335: Access Point Profile List

| Field        | Description                                                                                                    |
|--------------|----------------------------------------------------------------------------------------------------|
| Profile Name | The Access Point profile name you added. Use 0 to 32 characters. Only alphanumeric characters are allowed. No special characters are allowed. |

Click the Radio, SSID, or QoS tabs to configure additional features for the profile.

To copy an existing profile and all of its configurations to a new profile, select the profile with the configuration to copy, enter a name for the new profile, and click **Copy**.

To delete a profile, select the profile and click **Delete**.

To access an existing profile, click the tab with the name of the profile. When you copy a profile, it has the AP settings configured in the original profile.

To modify any settings within a profile, click the **Global**, **Radio**, **VAP**, or **QoS** settings for the profile you select and update the appropriate fields.

The fields to configure are described in the following sections:

- For more information about the fields on the Global page, see "Profile" on page 416.
- For more information about the fields on the Radio page, see "Radio" on page 417.
- For more information about the fields on the Network page, see "SSID Configuration" on page 423.
- For more information about the fields on the QoS page, see "Access Point Profile QoS Configuration" on page 518.

#### Applying an AP Profile

After you update an AP Profile on the Unified Switch, the changes are not applied to the access points that use that profile until you explicitly apply the profile on the WLAN> Administration > Advanced Configuration > AP Profile > Access Point Profile Summary page or reset the APs that use the profile.

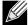

When you change the VLAN ID for a wireless network, the AP might temporary lose its DHCP-assigned IP address when you apply the updated profile. If this occurs, the AP goes into Standalone mode. As soon as the AP regains its IP address from the DHCP server on your network, it resumes normal operation as a managed AP. You might also see this behavior when you enable or disable a VAP (SSID) and re-apply the AP profile.

To apply the profile changes to all access points that use a profile, select the profile and click **Apply**, as the following figure shows.

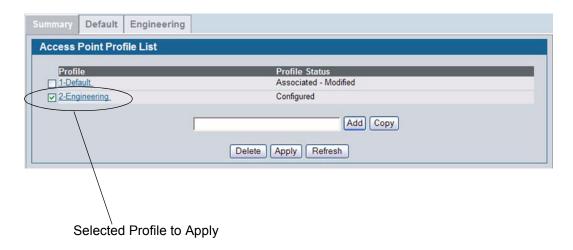

Figure 360: Applying the AP Profile

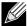

When you apply new AP Profile settings to an AP, the access point stops and restarts system processes. If this happens, wireless clients will temporarily lose connectivity. D-Link recommends that you change access point settings when WLAN traffic is low.

The Profile Status field can have one of the following values:

- Associated: The profile is configured, and one or more APs managed by the switch are associated with this profile.
- Associated-Modified: The profile has been modified since it was applied to one or more associated APs; the profile
  must be re-applied for the changes to take effect.
- Apply Requested: After you select a profile and click Apply, the screen refreshes and shows that an apply has been requested.
- Apply In Progress: The profile is being applied to all APs that use this profile. During this process the APs reset, and all wireless clients are disassociated from the AP.
- Configured: The profile is configured, but no APs managed by the switch currently use this profile.

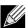

You associate a profile with an AP in the Valid AP database.

From the WLAN > Administration > Advanced Configuration > AP Profile > Access Point Profile Summary page, you can create, copy, or delete AP profiles. You can create up to 16 AP profiles on the Unified Switch. To create a new profile, enter the name of the profile in the **Profile Name** field, and then click **Add**.

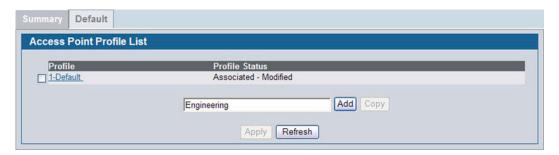

Figure 361: Adding a Profile

After you add the profile, the **Global Configuration** page for the profile appears, and a new tab with the name of the profile appears a the top of the page. When you add a new profile, it has the default AP settings.

Table 336: Access Point Profile Global Configuration

| Field                      | Description                                                                                                    |
|----------------------------|----------------------------------------------------------------------------------------------------|
| Profile Name               | The Access Point profile name you added. Use 0 to 32 characters. Only alphanumeric characters are allowed. No special characters are allowed.                                                                                                    |
| Hardware Type<br>ID        | Select the hardware type for the APs that use this profile. The hardware type is determined, in part, by the number of radios the AP supports (single or dual) and the IEEE 802.11 modes that the radio supports (a/b/g or a/b/g/n). The option available in the Hardware Type ID is:  • DWL-8600AP Dual Radio a/b/g/n |
| Wired Network<br>Discovery | Enter the VLAN ID that the switch uses to send tracer packets in order to detect APs connected to the wired network.                                                                                                    |
| VLAN ID                    | The tracer packets help the switch identify unauthorized APs that do not belong to the D-Link Unified Access System but are connected to the wired network.                                                                                                    |

When you select a profile and click Clear, all configurations will be set to to the default values for the profile except the profile name.

To delete a profile, select the profile and click Delete.

Click Refresh to refresh the information displayed on the screen from the settings on the switch.

If you change any of the configuration settings, click the **Submit** button to apply the new settings.

#### **ACCESS POINT PROFILE QOS CONFIGURATION**

Quality of Service (QoS) provides you with the ability to specify parameters on multiple queues for increased throughput and better performance of differentiated wireless traffic like Voice-over-IP (VoIP), other types of audio, video, and streaming media as well as traditional IP data over the D-Link Unified Switch.

To display the QoS Configuration page for an AP profile, click **WLAN > Advanced Configuration > AP Profiles**, select the tab corresponding to the profile, and click the **QoS** tab. Click the radio button corresponding to the radio interface you want to configure (QoS is configured per radio interface).

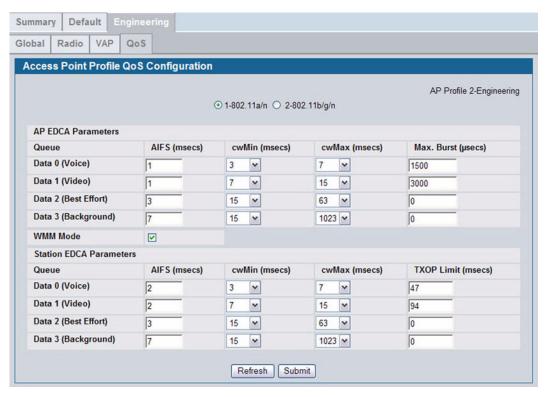

Figure 362: QoS Configuration

Configuring Quality of Service (QoS) on the D-Link Unified Switch consists of setting parameters on existing queues for different types of wireless traffic, and effectively specifying minimum and maximum wait times (through Contention Windows) for transmission. The settings described here apply to data transmission behavior on the access point only, not to that of the client stations.

AP Enhanced Distributed Channel Access (EDCA) Parameters affect traffic flowing from the access point to the client station. Station Enhanced Distributed Channel Access (EDCA) Parameters affect traffic flowing from the client station to the access point.

Table 337 describes the QoS settings you can configure.

Table 337: QoS Settings

| Field              | Description |
|--------------------|-------------|
| AP EDCA Parameters |             |

| Field                                   | Description                                                                                                    |
|-----------------------------------------|----------------------------------------------------------------------------------------------------|
| Queue                                   | Queues are defined for different types of data transmitted from AP-to-station:                                                                                                    |
|                                         | <ul> <li>Data 0 (Voice)—High priority queue, minimum delay. Time-sensitive data such as Volf<br/>and streaming media are automatically sent to this queue.</li> </ul>                                                                                                    |
|                                         | <ul> <li>Data 1(Video)—High priority queue, minimum delay. Time-sensitive video data is<br/>automatically sent to this queue.</li> </ul>                                                                                                    |
|                                         | <ul> <li>Data 2 (best effort)—Medium priority queue, medium throughput and delay. Most<br/>traditional IP data is sent to this queue.</li> </ul>                                                                                                    |
|                                         | <ul> <li>Data 3 (Background)—Lowest priority queue, high throughput. Bulk data that requires<br/>maximum throughput and is not time-sensitive is sent to this queue (FTP data, for<br/>example).</li> </ul>                                                                                                    |
| AIFS<br>(Inter-Frame Space)             | The <b>Arbitration Inter-Frame Spacing (AIFS)</b> specifies a wait time for data frames. The wait time is measured in slots. Valid values for AIFS are 1 through 255.                                                                                                    |
| cwMin<br>(Minimum Contention            | This parameter is input to the algorithm that determines the initial random backoff wait time (window) for retry of a transmission.                                                                                                    |
| Window)                                 | The value specified here in the <b>Minimum Contention Window</b> is the upper limit (in milliseconds) of a range from which the initial random backoff wait time is determined.                                                                                                    |
|                                         | The first random number generated will be a number between 0 and the number specified here.                                                                                                    |
|                                         | If the first random backoff wait time expires before the data frame is sent, a retry counter is incremented and the random backoff value (window) is doubled. Doubling will continue until the size of the random backoff value reaches the number defined in the Maximum Contention Window.                                                                                                    |
|                                         | Valid values for the cwmin are 1, 3, 7, 15, 31, 63, 127, 255, 511, or 1024. The value for cwmin must be lower than the value for cwmax.                                                                                                    |
| cwMax<br>(Maximum Contention<br>Window) | The value specified here in the <b>Maximum Contention Window</b> is the upper limit (in milliseconds) for the doubling of the random backoff value. This doubling continues until either the data frame is sent or the Maximum Contention Window size is reached.                                                                                                    |
|                                         | Once the Maximum Contention Window size is reached, retries will continue until a maximum number of retries allowed is reached.                                                                                                    |
|                                         | Valid values for the cwmax are 1, 3, 7, 15, 31, 63, 127, 255, 511, or 1024. The value for cwmax must be higher than the value for cwmin.                                                                                                    |
| Max. Burst Length                       | AP EDCA Parameter Only (The Max. Burst Length applies only to traffic flowing from the access point to the client station.)                                                                                                    |
|                                         | This value specifies (in milliseconds) the Maximum Burst Length allowed for packet bursts on the wireless network. A <i>packet burst</i> is a collection of multiple frames transmitted without header information. The decreased overhead results in higher throughput and better performance.                                                                                                    |
|                                         | Valid values for maximum burst length are 0.0 through 999.                                                                                                    |
|                                         | General Parameters                                                                                                    |
| WMM Mode                                | <b>Wi-Fi MultiMedia</b> (WMM) is enabled by default. With WMM enabled, QoS prioritization and coordination of wireless medium access is on. With WMM enabled, QoS settings on the D-Link Unified Switch control <i>downstream</i> traffic flowing from the access point to client station (AP EDCA parameters) and the <i>upstream</i> traffic flowing from the station to the access point (station EDCA parameters). |
|                                         | Disabling WMM deactivates QoS control of station EDCA parameters on <i>upstream</i> traffic flowing from the station to the access point                                                                                                    |
|                                         | With WMM disabled, you can still set some parameters on the downstream traffic flowing from the access point to the client station (AP EDCA parameters).                                                                                                    |
|                                         | To disable WMM extensions, click <b>Disabled</b> .                                                                                                    |
|                                         | To enable WMM extensions, click <b>Enabled</b> .                                                                                                    |

Table 337: QoS Settings (Cont.)

| Field                                   | Description                                                                                                    |
|-----------------------------------------|----------------------------------------------------------------------------------------------------|
|                                         | Station EDCA Parameters                                                                                                    |
| Queue                                   | Queues are defined for different types of data transmitted from station-to-AP:                                                                                                    |
|                                         | <ul> <li>Data 0 (Voice)—Highest priority queue, minimum delay. Time-sensitive data such as<br/>VoIP and streaming media are automatically sent to this queue.</li> </ul>                                                                                                    |
|                                         | <ul> <li>Data 1(Video)—Highest priority queue, minimum delay. Time-sensitive video data is<br/>automatically sent to this queue.</li> </ul>                                                                                                    |
|                                         | <ul> <li>Data 2 (best effort)—Medium priority queue, medium throughput and delay. Most<br/>traditional IP data is sent to this queue.</li> </ul>                                                                                                    |
|                                         | <ul> <li>Data 3 (Background)—Lowest priority queue, high throughput. Bulk data that requires maximum throughput and is not time-sensitive is sent to this queue (FTP data, for example).</li> </ul>                                                                                          |
| AIFS<br>(Inter-Frame Space)             | The <b>Arbitration Inter-Frame Spacing (AIFS)</b> specifies a wait time for data frames. The wait time is measured in slots. Valid values for AIFS are 1 through 255.                                                                                                    |
| cwMin<br>(Minimum Contention            | This parameter is used by the algorithm that determines the initial random backoff wait time (window) for data transmission during a period of contention for                                                                                                    |
| Window)                                 | The value specified in the <b>Minimum Contention Window</b> is the upper limit (in milliseconds) of a range from which the initial random backoff wait time is determined.                                                                                                    |
|                                         | The first random number generated will be a number between 0 and the number specified here.                                                                                                    |
|                                         | If the first random backoff wait time expires before the data frame is sent, a retry counter is incremented and the random backoff value (window) is doubled. Doubling will continue until the size of the random backoff value reaches the number defined in the Maximum Contention Window. |
| cwMax<br>(Maximum Contention<br>Window) | The value specified in the <b>Maximum Contention Window</b> is the upper limit (in milliseconds) for the doubling of the random backoff value. This doubling continues until either the data frame is sent or the Maximum Contention Window size is reached.                                 |
|                                         | Once the Maximum Contention Window size is reached, retries will continue until a maximum number of retries allowed is reached.                                                                                                    |
| TXOP Limit                              | Station EDCA Parameter Only (The TXOP Limit applies only to traffic flowing from the client station to the access point.)                                                                                                    |
|                                         | The Transmission Opportunity (TXOP) is an interval of time when a WME client station has the right to initiate transmissions onto the wireless medium (WM).                                                                                                    |
|                                         | This value specifies (in milliseconds) the Transmission Opportunity (TXOP) for client stations; that is, the interval of time when a WMM client station has the right to initiate transmissions on the wireless network.                                                                     |

#### **PEER SWITCH**

The Peer Switch Configuration feature allows you to send a variety of configuration information from one switch to all other switches. In addition to keeping the switches synchronized, this function allows you to manage all wireless switches in the cluster from one switch. The **Peer Switch Configuration Request Status** page provides information about the status of the configuration upgrade on the switches in the cluster.

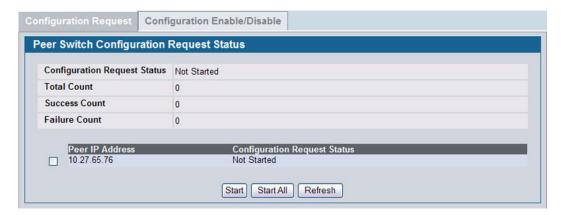

Figure 363: Peer Switch Configuration Request Status

To initiate a configuration update on a specific peer switch, select the box next to the IP address of the peer switch to update, and then click **Start**. To update all peer switches, click **Start All**.

Table 338 describes the fields on the Peer Switch Configuration Request Status page.

Table 338: Peer Switch Configuration Request Status

| Field                        | Description                                                                                                    |
|------------------------------|----------------------------------------------------------------------------------------------------|
| Configuration Request Status | Indicates the global status for a configuration push operation to one or more peer switches. The status can be one of the following:                                 |
|                              | Not Started                                                                                                    |
|                              | Receiving Configuration                                                                                                    |
|                              | Saving Configuration                                                                                                    |
|                              | • Success                                                                                                    |
|                              | Failure—Invalid Code Version                                                                                                    |
|                              | Failure—Invalid Hardware Version                                                                                                    |
|                              | Failure—Invalid Configuration                                                                                                    |
| Total Count                  | Indicates the number of peer switches included at the time a configuration download request is started, the value is 1 if a download request is for a single switch. |
| Success Count                | Indicates the total number of peer switches that have successfully completed a configuration download.                                                               |
| Failure Count                | Indicates the total number of peer switches that have failed to complete a configuration download.                                                                   |
| Peer IP Address              | Lists the IP address of each switch in the cluster and indicates the configuration request status of that switch.                                                    |

You can copy portions of the switch configuration from one switch to another switch in the cluster. The **Peer Switch Configuration Enable/Disable** page allows you to select which parts of the configuration to copy to one or more peer switches in the group.

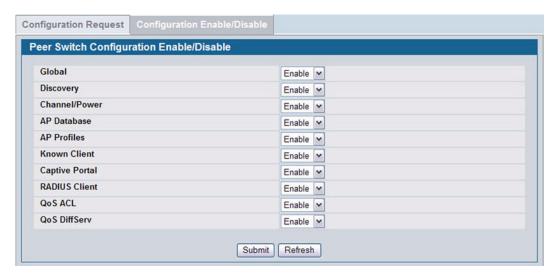

Figure 364: Peer Switch Configuration Enable/Disable

You can make changes to a configuration that has been sent to one or more peer switches, and you can make changes to a configuration received from a peer switch. No changes automatically propagate from one switch to the cluster; you must manually initiate a request on one switch in order to copy any configuration to its peers.

Table 339 shows the fields on the detail page for Peer Switch Configuration Enable/Disable page.

Table 339: Peer Switch Configuration Enable/Disable

| Field         | Description                                                                                                    |
|---------------|----------------------------------------------------------------------------------------------------|
| Global        | Enable this field to include the basic and advanced global settings in the configuration that the switch pushes to its peers. The configuration does not include the switch IP address since that is a unique setting. |
|               | To view current basic global settings, click the WLAN > Administration > Basic Setup > Global tab. To view current advanced global settings, click the WLAN > Advanced Configuration > Global page.                    |
| Discovery     | Enable this field to include the L2 and L3 discovery information, including the VLAN list and IP list, in the configuration that the switch pushes to its peers.                                                       |
|               | To view the discovery settings on the local switch, click the <b>WLAN</b> > <b>Administration</b> > <b>Basic Setup</b> > <b>Discovery</b> tab.                                                                         |
| Channel/Power | Enable this field to include the RF management information in the configuration that the switch pushes to its peers.                                                                                                   |
|               | To view the channel and power settings on the local switch, click the <b>WLAN</b> > <b>Administration</b> > <b>AP Management</b> > <b>RF Management</b> tab.                                                           |
| AP Database   | Enable this field to include the AP Database in the configuration that the switch pushes to its peers.                                                                                                    |
|               | To view the contents of the local AP Database, click the <b>WLAN</b> > <b>Administration</b> > <b>Basic Setup</b> > <b>Valid AP</b> tab.                                                                               |

Table 339: Peer Switch Configuration Enable/Disable

| Field          | Description                                                                                                    |
|----------------|----------------------------------------------------------------------------------------------------|
| AP Profiles    | Enable this field to include all AP profiles in the configuration that the switch pushes to its peers. The AP profile includes the global AP settings, such as the hardware type, Radio settings, VAP and Wireless Network settings, and QoS settings. |
|                | To view the local AP Profile settings, click the WLAN > Administration > Advanced Configuration > AP Profile tab.                                                                                                    |
| Known Client   | Enable this field to include the Known Client Database in the configuration that the switch pushes to its peers.                                                                                                    |
|                | To view the contents of the local AP Database, click the WLAN > Administration > Advanced Configuration > Clients > Known Client page.                                                                                                    |
| Captive Portal | Enable this field to include the Captive Portal information in the configuration that the switch pushes to its peers.                                                                                                    |
|                | To view the Captive Portal settings on the local switch, click the pages available in the <b>Security &gt; Captive Portal</b> folder.                                                                                                    |
|                | <b>Note:</b> You can access the Captive Portal pages from either the LAN or WLAN tabs.                                                                                                    |
| RADIUS Client  | Enable this field to include the Client RADIUS information in the configuration that the switch pushes to its peers.                                                                                                    |
|                | To view the Client RADIUS settings on the local switch, click the pages available in the <b>LAN &gt; Security &gt; RADIUS</b> folder.                                                                                                    |
| QoS ACL        | Enable this field to include the QoS ACLs in the configuration that the switch pushes to its peers.                                                                                                    |
|                | To view the ACL settings on the local switch, click the pages available in the LAN > Access Control Lists folder.                                                                                                    |
| Qos DiffServ   | Enable this field to include the Diffserv classes, services, and policies in the configuration that the switch pushes to its peers.                                                                                                    |
|                | To view the DiffServ settings on the local switch, click the pages available in the LAN > QoS > Differentiated Services folder.                                                                                                    |

#### WIDS SECURITY

The D-Link Unified Switch Wireless Intrusion Detection System (WIDS) can help detect intrusion attempts into the wireless network and take automatic actions to protect the network.

#### **WIDS AP Configuration**

The **WIDS AP Configuration** page allows you to activate or deactivate various threat detection tests and set threat detection thresholds in order to help detect rogue APs on the wireless network. These changes can be done without disrupting network connectivity. Since some of the work is done by access points, the switch needs to send messages to the APs to modify its WIDS operational properties.

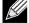

The classification settings on the WIDS AP Configuration page are part of the global configuration on the switch and must be manually pushed to other switches in order to synchronize that configuration.

Many of the tests are focused on identifying APs that are advertising managed SSIDs, but are not in fact managed APs. Detecting such an AP means that a network is either miss-configured or that a hacker set up a honeypot AP in the attempt to collect passwords or other secure information.

Although operational mode radios can detect most threats, the sentry radios detect the threats faster, especially when a potential rogue is operating on a different channel from any of the managed AP radios. The number of deployed sentry radios should be sufficient to provide coverage by one sentry radio in every geographical location within the network. A denser sentry deployment may be desirable in order to improve rogue or interferer signal triangulation.

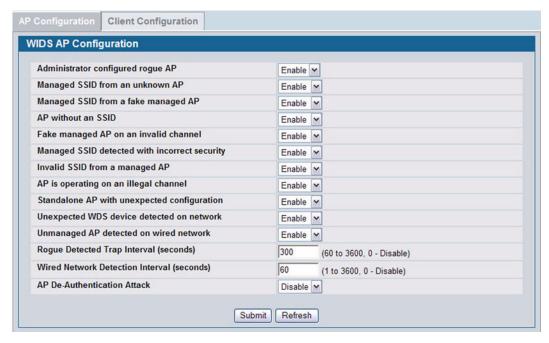

Figure 365: WIDS AP Configuration

Table 340 shows the fields on the WIDS Security AP Configuration page.

Table 340: WIDS AP Configuration

| Field                               | Description                                                                                                    |
|-------------------------------------|----------------------------------------------------------------------------------------------------|
| Administrator configured rogue AP   | If the source MAC address is in the valid-AP database on the switch or on the RADIUS server and the AP type is marked as <i>Rogue</i> , then the AP state is Rogue.                                                                                                    |
| Managed SSID from an unknown AP     | This test checks whether an unknown AP is using the managed network SSID. A hacker may set up an AP with managed SSID to fool users into associating with the AP and revealing password and other secure information.                                                                                                    |
|                                     | Administrators with large networks who are using multiple clusters should either use different network names in each cluster or disable this test. Otherwise, if an AP in the first cluster detects APs in the second cluster transmitting the same SSID as APs in the first cluster then these APs are reported as rogues. |
| Managed SSID from a fake managed AP | A hacker may set up an AP with the same MAC address as one of the managed APs and configure it to send one of the managed SSIDs. This test checks for a vendor field in the beacons which is always transmitted by managed APs. If the vendor field is not present, then the AP is identified as a fake AP.                 |

| Field                                         | Description                                                                                                    |
|-----------------------------------------------|----------------------------------------------------------------------------------------------------|
| AP without an SSID                            | SSID is an optional field in beacon frames. To avoid detection a hacker may set up an AP with the managed network SSID, but disable SSID transmission in the beacon frames. The AP would still send probe responses to clients that send probe requests for the managed SSID fooling the clients into associating with the hacker's AP.                                                  |
|                                               | This test detects and flags APs that transmit beacons without the SSID field. The test is automatically disabled if any of the radios in the profiles are configured not to send SSID field, which is not recommended because it does not provide any real security and disables this test.                                                                                              |
| Fake managed AP on an invalid<br>channel      | This test detects rogue APs that transmit beacons from the source MAC address of one of the managed APs, but on different channel from which the AP is supposed to be operating.                                                                                                    |
| Managed SSID detected with incorrect security | During RF Scan the AP examines beacon frames received from other APs and determines whether the detected AP is advertising an open network, WEP, or WPA.                                                                                                    |
|                                               | If the SSID reported in the RF Scan is one of the managed networks and its configured security not match the detected security then this test marks the AP as rogue.                                                                                                    |
| Invalid SSID from a managed AP                | This test checks whether a known managed AP is sending an unexpected SSID. The SSID reported in the RF Scan is compared to the list of all configured SSIDs that are used by the profile assigned to the managed AP. If the detected SSID doesn't match any configured SSID then the AP is marked as rogue.                                                                              |
| AP is operating on an illegal channel         | The purpose of this test is to detect hackers or incorrectly configured devices that are operating on channels that are not legal in the country where the wireless system is set up.                                                                                                    |
|                                               | <b>Note:</b> In order for the wireless system to detect this threat, the wireless network must contain one or more radios that operate in sentry mode.                                                                                                    |
| Standalone AP with unexpected configuration   | If the AP is classified as a known standalone AP, then the switch checks whether the AP is operating with the expected configuration parameters. You configure the expected parameters for the standalone AP in the local or RADIUS Valid AP database.                                                                                                    |
|                                               | This test may detect network misconfiguration as well as potential intrusion attempts. The following parameters are checked:                                                                                                    |
|                                               | Channel Number                                                                                                    |
|                                               | • SSID                                                                                                    |
|                                               | Security Mode     WDS Mode                                                                                                    |
|                                               | <ul><li>WDS Mode.</li><li>Presence on a wired network.</li></ul>                                                                                                    |
| Unexpected WDS device detected on network     | If the AP is classified as a Managed or Unknown AP and wireless distribution system (WDS) traffic is detected on the AP, then the AP is considered to be Rogue.                                                                                                    |
|                                               | Only stand-alone APs that are explicitly allowed to operate in WDS mode are not reported as rogues by this test.                                                                                                    |
| Unmanaged AP detected on wired network        | This test checks whether the AP is detected on the wired network. If the AP state is Unknown, then the test changes the AP state to Rogue. The flag indicating whether AP is detected on the wired network is reported as part of the RF Scan report. If AP is managed and is detected on the network then the switch simply reports this fact and doesn't change the AP state to Rogue. |
|                                               | In order for the wireless system to detect this threat, the wireless network must<br>contain one or more radios that operate in sentry mode.                                                                                                    |

| Table 340: WIDS AP Configuration |                                                                                                    |
|----------------------------------|----------------------------------------------------------------------------------------------------|
| Field                            | Description                                                                                                    |
| Rogue Detected Trap Interval     | Specify the interval, in seconds, between transmissions of the SNMP trap telling the administrator that rogue APs are present in the RF Scan database. If you set the value to 0, the trap is never sent.                                                                                                    |
| Wired Network Detection Interval | Specify the number of seconds that the AP waits before starting a new wired network detection cycle. If you set the value to 0, wired network detection is disabled.                                                                                                    |
| AP De-Authentication Attack      | Enable or disable the AP de-authentication attack.                                                                                                    |
|                                  | The wireless switch can protect against rogue APs by sending de-<br>authentication messages to the rogue AP. The de-authentication attack<br>feature must be globally enabled in order for the wireless system to do this<br>function. Make sure that no legitimate APs are classified as rogues before<br>enabling the attack feature. This feature is disabled by default. |

# **WIDS Client Configuration**

The D-Link Unified Switch Wireless Intrusion Detection System (WIDS) can help detect intrusion attempts into the wireless network and take automatic actions to protect the network. The settings you configure on the **WIDS Client Configuration** page help determine whether a detected client is classified as a rogue. Clients classified as rogues are considered to be a threat to network security.

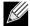

The classification settings on the WIDS Client Configuration page are part of the global configuration on the switch and must be manually pushed to other switches in order to synchronize that configuration.

As part of the general association and authentication process, wireless clients send 802.11 management messages to APs. The WIDS feature tracks the following types of management messages that each detected client sends:

- Probe Requests
- 802.11 Authentication Requests.
- 802.11 De-Authentication Requests.

In order to help determine whether a client is posing a threat to the network by flooding the network with management traffic, the system keeps track of the number of times the AP received each message type and the highest message rate detected in a single RF Scan report. On the **WIDS Client Configuration** page, you can set thresholds for each type of message sent, and the APs monitor whether any clients exceed those thresholds. or tests.

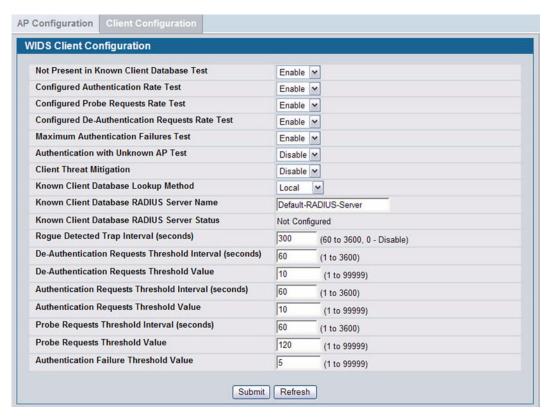

Figure 366: WIDS Client Configuration

Table 341 describes the fields on the WIDS Client Configuration page.

Table 341: WIDS Client Configuration

| Field                                              | Description                                                                                                    |
|----------------------------------------------------|----------------------------------------------------------------------------------------------------|
| Not Present in Known Client Database<br>Test       | This test checks whether the client, which is identified by its MAC address, is listed in the Known Client Database and is allowed access to the AP either through the Authentication Action of Grant or through the White List global action. |
|                                                    | If the client is in the Known Client Database and has an action of Deny, or if the action is Global Action and it is globally set to Black List, the client fails this test.                                                                   |
| Configured Authentication Rate Test                | This test checks whether the client has exceeded the configured rate for transmitting 802.11 authentication requests.                                                                                                    |
| Configured Probe Requests Rate Test                | This test checks whether the client has exceeded the configured rate for transmitting probe requests.                                                                                                    |
| Configured De-Authentication<br>Requests Rate Test | This test checks whether the client has exceeded the configured rate for transmitting de-authentication requests.                                                                                                    |
| Maximum Authentication Failures Test               | This test checks whether the client has exceeded the maximum number of failed authentications.                                                                                                    |
| Authentication with Unknown AP Test                | This test checks whether a client in the Known Client database is authenticated with an unknown AP.                                                                                                    |

Table 341: WIDS Client Configuration

| Field                                            | Description                                                                                                    |
|--------------------------------------------------|----------------------------------------------------------------------------------------------------|
| Client Threat Mitigation                         | Select enable to send de-authentication messages to clients that are in the Known Clients database but are associated with unknown APs. The Authentication with Unknown AP Test must also be enabled in order for the mitigation to take place. |
|                                                  | Select disable to allow clients in the Known Clients database to remain authenticated with an unknown AP.                                                                                                    |
| Known Client Database Lookup<br>Method           | When the switch detects a client on the network it performs a lookup in the Known Client database.                                                                                                    |
|                                                  | Specify whether the switch should use the local or RADIUS database for these lookups.                                                                                                    |
| Known Client Database Radius Server<br>Name      | If the known client database lookup method is RADIUS then this field specifies the RADIUS server name.                                                                                                    |
| Rogue Detected Trap Interval                     | Specify the interval, in seconds, between transmissions of the SNMP trap telling the administrator that rogue APs are present in the RF Scan database. If you set the value to 0, the trap is never sent.                                       |
| De-Authentication Requests<br>Threshold Interval | Specify the number of seconds an AP should spend counting the de-<br>authentication messages sent by wireless clients.                                                                                                    |
| De-Authentication Requests<br>Threshold Value    | If switch receives more than specified messages during the threshold interval the test triggers.                                                                                                    |
| Authentication Requests Threshold Interval       | Specify the number of seconds an AP should spend counting the authentication messages sent by wireless clients.                                                                                                    |
| Authentication Requests Threshold Value          | If switch receives more than specified messages during the threshold interval the test triggers.                                                                                                    |
| Probe Requests Threshold Interval                | Specify the number of seconds an AP should spend counting the probe messages sent by wireless clients.                                                                                                    |
| Probe Requests Threshold Value                   | Specify the number of probe requests a wireless client is allowed to send during the threshold interval before the event is reported as a threat.                                                                                               |
| Authentication Failure Threshold Value           | Specify the number of 802.1X authentication failures a client is allowed to have before the event is reported as a threat.                                                                                                    |

# VISUALIZING THE WIRELESS NETWORK

The WLAN Visualization component is an optional feature that graphically shows information about the wireless network. WLAN Visualization uses a Java applet to display switches, APs, and associated wireless clients. The WLAN Visualization tool can help you visualize where the APs are in relationship to the building.

You can upload one or more custom images to create a background for the graph. Then, you place the WLAN components discovered by the switch on the graph to help provide a realistic representation of your wireless network. From each object on the WLAN Visualization graph, you can access information about the object and links to configuration pages on the Web interface.

This section contains the following subsections to help you manage the WLAN Visualization component of the D-Link Unified Switch:

- Importing and Configuring a Background Image
- Setting Up the Graph Components

- · Understanding the Menu Bar Options
- Managing the Graph

Figure 367 shows an example of a floor plan with a Unified Switch that manages an AP.

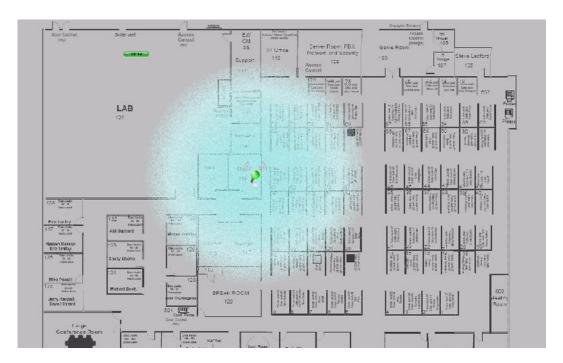

Figure 367: Sample WLAN Visualization

## IMPORTING AND CONFIGURING A BACKGROUND IMAGE

By default, the WLAN Visualization graph does not have a background image. You can upload one or more images, such as your office floor plan, to provide a site context and site related information. You can upload up to 16 images with a total size limit of 1 MB.

Images that you upload should be in one of the following two file formats:

- GIF (Graphics Interchange Format)
- JPG (Joint Photographic Experts Group)

Additionally, D-Link recommends that you do not use color images since the WLAN components might not show up as well.

To load an image onto the switch to use as a background for the WLAN Visualization graph, use the following procedures:

- 1 Click WLAN Visualization > Download Image.
- 2 Click Browse to navigate to the file location.
- 3 Select the file to upload and click Start File Transfer.

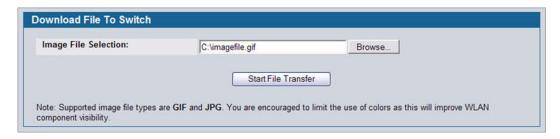

Once you upload an image file and save the running configuration, the image remains on the switch and you can assign it to an existing graph using the WLAN Visualization application.

#### **SETTING UP THE GRAPH COMPONENTS**

To start the WLAN Visualization tool, click **WLAN Visualization > Launch...** This opens a new browser window and starts the Java applet.

The first time you launch the WLAN Visualization tool, there is no background image, and all discovered WLAN components are ungraphed. The screen is split into two panes. The left pane has 3 container views that are used to hold un-graphed components. The right pane is an area where graph definitions are shown. This graph pane is initially blank and must be defined before WLAN components can be placed.

#### **Creating a New Graph**

To create a new graph and load the background image, launch the WLAN Visualization tool and use the following steps.

- 1 From the WLAN Visualization menu bar, click Edit > New Graph.
  The New Graph Definition dialogue box opens.
- 2 Enter a name to identify the graph and select the image to use as the background.
  For information about how to upload an image to use as a graph background, see "Importing and Configuring a Background Image" on page 530

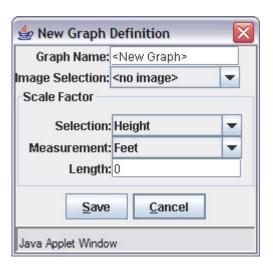

3 Enter the represented length for one of the graph dimensions (height or width).
Use the Selection and Measurement drop-down menus to specify whether the length is the height or width, and whether

it is in meters or feet.

The length you enter determines the scale of the background image in relation to the network components. The scale of the background image affects the way the WLAN Visualization tool presents the radio frequency (RF) coverage of the access points, so it is important to be as accurate as possible when you specify the length.

For example, in the following graphs, the background image is the same, and the APs are in the same location in both images. The only difference between the images is that the first image was set up with a graph definition length of 200 feet, and the second image was set up with a graph definition length of 800 feet.

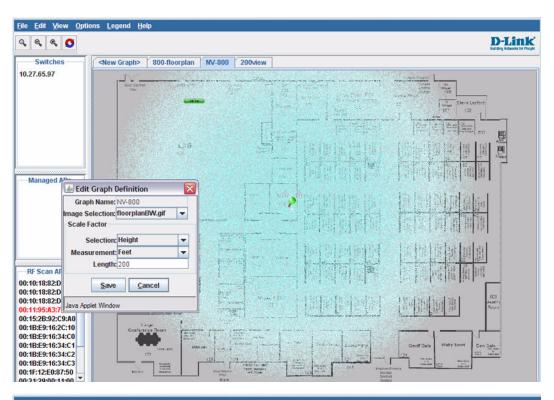

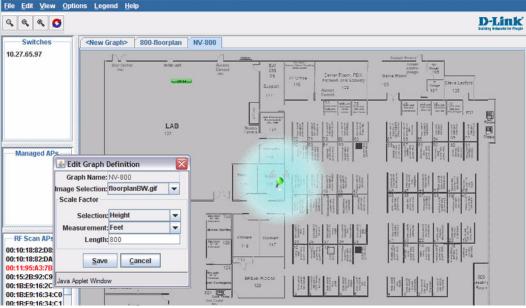

Graph Definition Length=800'

#### Software User Manual

12/10/09

4 Click **Save** to complete the graph setup.

The background you uploaded to the switch appears in the background of the graph.

You can create multiple graphs. For example, if your network spans multiple floors or buildings, you might have a graph for each area. Additional graphs that you create appear as tabs at the top of the graph panel, as the following figure shows.

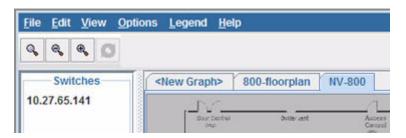

Figure 368: Multiple Graphs

To create additional graphs, repeat the steps in this section.

#### **Graphing the WLAN Components**

The WLAN Visualization tool automatically shows the WLAN components that the switch has discovered.

The panel lists the following component types:

- Switches (Unified Switch and peer switches)
- · Managed Access Points
- · RF Scan Access Points

These components appear in the panel on the left until you drag them onto the graph. From the **View** menu, you can choose to view the components in a list view, which shows all three types of components in the left panel or in a tabbed view, which shows one type of component at a time, organized by tabs. Figure 369 on page 534 shows an example of a list view and a tabbed view of the same components. RF Scan Access points are listed by MAC address, whereas managed access points and switches are listed by IP address.

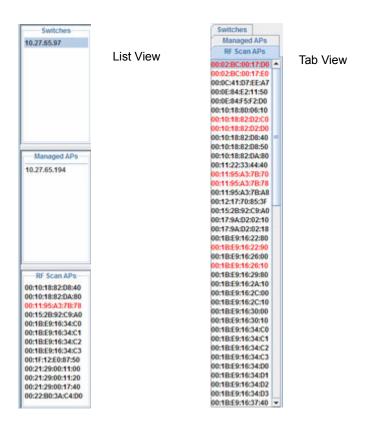

Figure 369: List View and Tabbed View

Wireless clients do not appear in the panel. Instead, they are automatically graphed based on their association with (or disassociation from) a AP that is graphed.

If you mouse-over an ungraphed component, a tool tip appears to provide additional information about the ungraphed component, as shown in Figure 370.

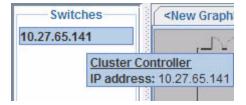

Figure 370: Component Tool Tip

To graph a component that is listed in the panel, click the component and drag it to the location in the graph that represents the physical location of the component in the building. Once you move a switch or access point to the graph area, it is removed from the panel.

Hold the SHIFT or CTRL key to select multiple components, then right-click a selected component to drag the components onto the graph at the same time.

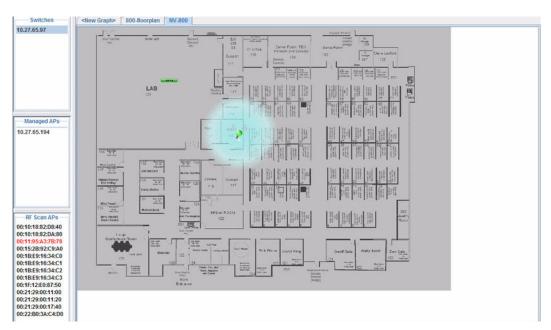

Figure 371: Graphed Components

To remove a component from the graph, right-click the component, the select **Edit > Un-Graph**.

# **UNDERSTANDING THE MENU BAR OPTIONS**

The following table provides an overview of the menu items available in the WLAN Visualization tool.

Table 342: WLAN Visualization Menu Bar Options

| Menu Item             |                                                                                                    |  |
|-----------------------|----------------------------------------------------------------------------------------------------|--|
| File                  |                                                                                                    |  |
| Force Refresh         | Resynchronizes the Java client application. If you edit the graph, you can force a refresh to manually update the view.                                   |  |
| Reconnect and Refresh | Disconnects the client application from the switch and re-connects it.                                                                                    |  |
| Exit                  | Exits the WLAN Visualization application.                                                                                                    |  |
|                       | Edit                                                                                                    |  |
| New Graph             | Opens a window that allows you to create and configure a new graph, including the name, background image, and scale factor for the graph.                 |  |
| Edit Graph            | Opens the window for an existing graph. You can change the background image or graph scale. To change the name of the graph, you must create a new graph. |  |
| Delete Graph          | Deletes the active graph. When you select this item, a dialogue box appears to confirm that you want to delete the graph.                                 |  |
| Image Management      | Lists the available background images and allows you to delete any available image.                                                                       |  |
|                       | View                                                                                                    |  |

Table 342: WLAN Visualization Menu Bar Options (Cont.)

| Menu Item               |                                                                                                    |
|-------------------------|----------------------------------------------------------------------------------------------------|
| Ungraphed Components    | Allows you to change the view of the ungraphed components in the panel on the left:                                                                                                    |
|                         | <ul> <li>Tab View: Shows one type of component at a time, organized by tabs.</li> </ul>                                                                                                    |
|                         | <ul> <li>List View: Shows all three types of components in the left panel.</li> </ul>                                                                                                    |
|                         | Figure 369 on page 534 shows the difference between the tab view and list view.                                                                                                    |
| AP Power Display        | Select the power range image to display for a managed AP:                                                                                                    |
|                         | <ul> <li>Disable Power Display: The power range image is not displayed</li> </ul>                                                                                                    |
|                         | <ul> <li>5 GHz Band: Shows the transmit power for all managed APs that have a radio<br/>operating in 802.11a or 5-GHz 802.11n mode.</li> </ul>                                                                                                    |
|                         | <ul> <li>2.4 GHz Band: Shows the transmit power for all managed APs that have a radio<br/>operating in 802.11 b/g or 2.4 GHZ 802.11n mode.</li> </ul>                                                                                                    |
|                         | The size of the power range image is based on the transmit power for the radio, which can be low, medium, or high. The size of the power range image also depends on the actual scale factor of the current background image.                                                             |
|                         | If the AP has two radios that are configured in the same mode, two power range images are displayed.                                                                                                    |
|                         | <b>Note:</b> The color of the power range image is based on the assigned channel of the associated radio.                                                                                                    |
|                         | If two APs use the same channel (or channels that are close together) and are within each other's transmission range, the APs will interfere with each other and wireless clients will experience poor WLAN performance. To reduce interference, you can take one of the following steps: |
|                         | Reduce the transmit power on the APs.                                                                                                    |
|                         | <ul> <li>Physically place the APs further apart.</li> </ul>                                                                                                    |
|                         | • Use the automatic channel adjustment algorithm on the APs or statically set the channels so they are non-interfering channels.                                                                                                    |
|                         | <b>CAUTION:</b> Power ranges are for illustrative purposes only. The actual power distribution varies based on factors such as office wall propagation and background RF noise.                                                                                                    |
|                         | Options                                                                                                    |
| Show Managed APs        | Controls whether to display AP on the graph. Clearing the check box hides but does not un-graph the objects.                                                                                                    |
| Show RF Scan APs        | Controls whether to display the APs detected through the RF scan. Clearing the check box hides but does not un-graph the objects.                                                                                                    |
| Show Managed AP Clients | Controls whether to display wireless clients associated with managed APs. Clearing the check box hides but does not un-graph the objects.                                                                                                    |
|                         | Legend                                                                                                    |
| Images                  | Shows the icons associated with each WLAN component on the graph.                                                                                                    |
| Channel Color           | Maps the color of the power transmission image to the channel that the radio is using for transmission.                                                                                                    |
|                         | Help                                                                                                    |
| Help                    | Opens a new HTML window to display the WLAN Visualization online help page.                                                                                                    |

# **Legend Menu**

The items in the **Legend** menu contain information about the icons and colors that appear on the graph.

The Images menu item shows the icons that represent the WLAN components on the graph.

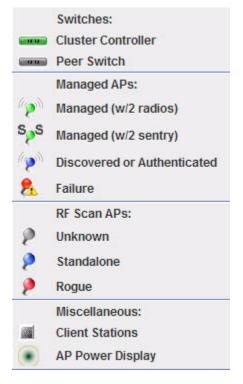

Figure 372: Legend

As the legend shows, the Managed AP icon can be blue, green, or red, depending on the status of the AP:

- Blue: The AP has been discovered and by the switch, but it is in a transitional state. The AP could be waiting to be authenticated, or it has been validated and authenticated but not configured.
- Green: The AP profile configuration has been applied to the AP, and it is operating in managed mode.
- Red: The switch has lost contact with the AP, the AP is being reset, or the AP has experienced an authentication failure.

When a radio is operating in Sentry Mode, the antenna on the AP icon is replaced by the letter "S" as Figure 373 shows.

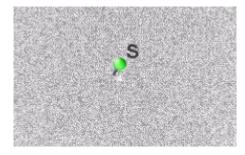

Figure 373: Sentry Mode—Detailed View

For radios in sentry mode, the AP power display image around the AP is gray.

The Channel Color legend maps the color of the power display image to the channel that the image color represents. The color corresponds to the channel that the radio is using for transmission. The available channels depend on the mode and country of operation.

You can also right-click the object to access a variety of information.

#### MANAGING THE GRAPH

After you place a component on the graph, you can right-click the component to learn more information about it, un-graph it, or link to a page on the Web UI to manage or monitor the component.

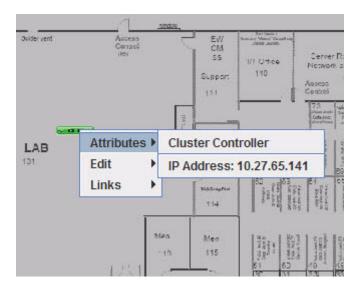

Figure 374: Wireless Component Attributes

# **Appendix A: Configuration Examples**

This appendix contains examples of how to configure selected features available in the D-Link Unified Access System software. Each example contains procedures on how to configure the feature by using the Web interface, CLI, and SNMP.

This appendix describes how to perform the following procedures:

- Configuring VLANs
- Configuring VLAN Routing
- Configuring Multiple Spanning Tree Protocol
- Configuring 802.1X Network Access Control
- Configuring a Virtual Access Point
- Configuring Differentiated Services for VolP

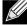

Each configuration example starts from a factory-default configuration unless otherwise noted.

# **CONFIGURING VLANS**

The diagram in this section shows a switch with four ports configured to handle the traffic for two VLANs. Port 0/2 handles traffic for both VLANs, while port 0/1 is a member of VLAN 2 only, and ports 0/3 and 0/4 are members of VLAN 3 only.

The following examples show how to create VLANs, assign ports to the VLANs, and assign a VLAN as the default VLAN to a port.

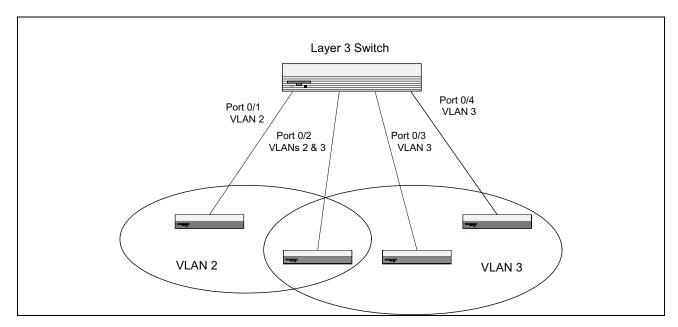

Figure 375: VLAN Example Network Diagram

- 1 Access the LAN > L2 Features > VLAN > VLAN Configuration page.
- 2 Select the Create option in the VLAN field.
- 3 Select the VLAN ID-Range option and enter 2 to 3 in the range fields.

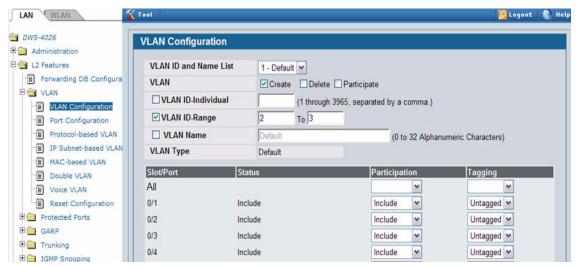

- 4 Click Submit.
- 5 Select VLAN 2 from the VLAN ID and Name List.
- 6 Select the Participate option in the VLAN field.
- 7 For ports 0/1 and 0/2, select Include from the Participation menu to specify that these ports are members of VLAN 2.
- **8** From the Tagging menu, select Tagged in the first row (All) to specify that frames will always be transmitted tagged from ports that are members of VLAN 2.

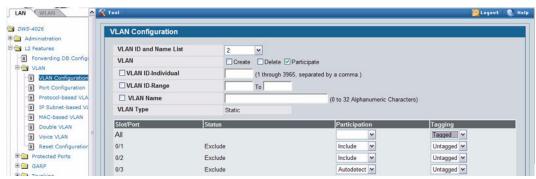

- 9 Click Submit.
- 10 Select VLAN 3 from the VLAN ID and Name List.
- 11 Select the Participate option in the VLAN field.
- 12 For ports 0/2, 0/3 and 0/4, select Include from the Participation menu to specify that these ports are members of VLAN 3.
- 13 Click Submit.
- 14 Go to the LAN > L2 Features > VLAN > Port Configuration page.
- 15 From the Slot/Port menu, select 0/1.
- 16 In the Acceptable Frame Types field, select VLAN Only to specify that untagged frames will be rejected on receipt.
- 17 Click Submit.

#### **Software User Manual**

12/10/09

- 18 From the Slot/Port menu, select 0/2.
- 19 In the Port VLAN ID field, enter 3 to assign VLAN 3 as the default VLAN for the port.
- 20 In the Acceptable Frame Types field, select VLAN Only to specify that untagged frames will be rejected on receipt.

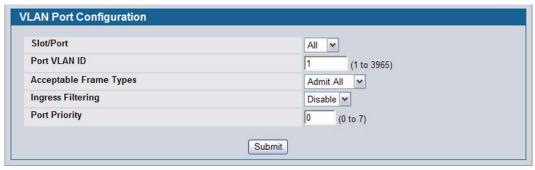

21 Click Submit.

#### CONFIGURING MULTIPLE SPANNING TREE PROTOCOL

This example shows how to enable IEEE 802.1s Multiple Spanning Tree (MST) protocol on the switch and all of the ports and to set the bridge priority.

To make multiple switches be part of the same MSTP region, make sure the Force Protocol Version setting for all switches is IEEE 802.1s. Also, make sure the configuration name, digest key, and revision level are the same for all switches in the region.

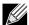

The digest key is generated based on the association of VLANs to different instances. To ensure the digest key is same, the mapping of VLAN to instance must be the same on each switch in the region. For example, if VLAN 10 is associated with instance 10 on one switch, you must associate VLAN 10 and instance 10 on the other switches.

- 1 Create VLANs 10 and 20.
  - a. Access the LAN > L2 Features > VLAN > VLAN Configuration page.
  - b. Select the Create option in the VLAN field.
  - c. Select the VLAN ID-Individual option and enter 10.
  - d. Click Submit.
  - e. Repeat the steps to add VLAN 20.
- 2 Enable MSTP on the switch and change the configuration name.
- 3 Changing the configuration name allows all the bridges that want to be part of the same region to join.
  - a. Go to the LAN > L2 Features > Spanning Tree > Switch Configuration/Status page.
  - b. From the STP Mode menu, select Enable.
  - c. In the Configuration Name field, enter dlink.
  - d. Click Submit.

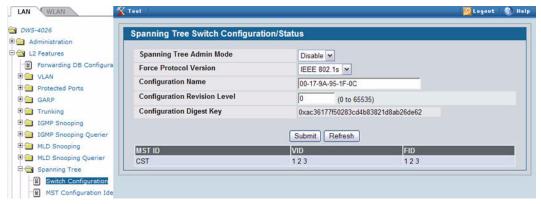

- 4 Create two MST instances.
  - a. Go to the LAN > L2 Features > Spanning Tree > MST Configuration/Status page.
  - b. From the MST field, select Create.
  - c. In the MST ID field, enter 10.
  - d. Click Submit.
  - e. Repeat the steps to create an MST instance with an ID of 20.
- 5 Associate MST ID 10 with VLAN 10 and assign a bridge priority of 16384

- a. Select MST 10 from the MST menu.
- b. Enter 16384 in the Bridge Priority field.
- c. Click VLAN 10 to select it from the VLAN ID field.
- d. Click Submit.

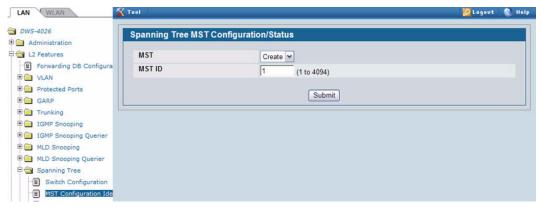

- 6 Use similar procedures to associate MST instance 20 to VLAN 20 and assign it a bridge priority value of 61440.
  - By using a lower priority for MST 20, MST 10 becomes the root bridge.
- 7 Enable STP on port 0/1.
  - a. Go to the LAN > Administration > Port Configuration > Port Configuration page.
  - b. From the Slot/Portt mode, select port 0/1.
  - c. From the STP Mode menu, select Enable.
  - d. Click Submit.

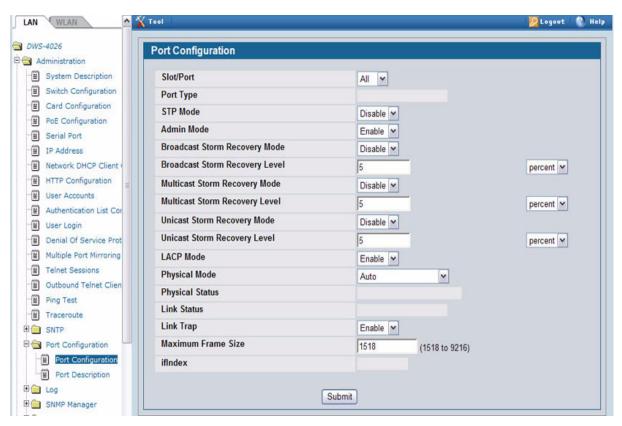

- 8 Use similar procedures to enable STP on port 0/2.
- 9 Force port 0/2 to be the root port for MST 20, which is the non-root bridge.
  - a. Go to the LAN > L2 Features > Spanning Tree > MST Port Configuration/Status page.
  - b. From the MST ID menu, select 20.
  - c. From the Slot/Port menu, select 0/2.
  - d. In the Port Priority field, enter 64.
  - e. Click Submit.

#### CONFIGURING VLAN ROUTING

This section provides an example of how to configure D-Link Unified Access System software to support VLAN routing. The configuration of the VLAN router port is similar to that of a physical port. The main difference is that, after the VLAN has been created, you must use the **show ip vlan** command to determine the VLAN's interface ID so that you can use it in the router configuration commands.

The diagram in this section shows a Layer 3 switch configured for port routing. It connects two VLANs, with two ports participating in one VLAN, and one port in the other. The script shows the commands you would use to configure D-Link Unified Access System software to provide the VLAN routing support shown in the diagram.

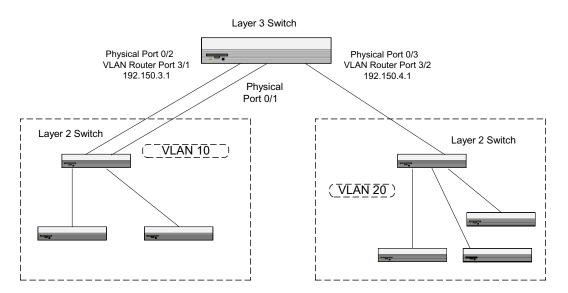

Figure 376: VLAN Routing Example Network Diagram

Use the following screens to perform the same configuration using the Web Interface:

- 1 From the LAN > L2 Features > VLAN > VLAN Configuration page, perform the following configuration:
  - Create VLANs 10 and 20.
  - Include interfaces 0/1 and 0/2 as members of VLAN 10, and set tagging for all interfaces to Tagged.
  - Include interface 0/3 as a member of VLAN 20, and set tagging for all interfaces to Tagged.
- 2 From the LAN > L2 Features > VLAN > Port Configuration page, set the port VLAN ID for interfaces 0/1 and 0/2 to 10 and the port VLAN ID for interface 0/3 to 20.
- 3 Navigate to the LAN > L3 Features > VLAN Routing Configuration page.
- 4 Enter 10 in the VLAN ID field, and then click Create.

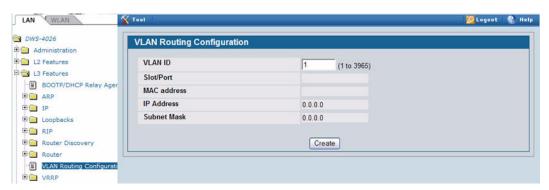

- 5 Enter 20 in the VLAN ID field, and then click Create.
- 6 Go to the LAN > L2 Features > Monitoring > VLAN Summary > VLAN Port Status page to view the logical interface IDs assigned to the VLAN routing interfaces.
  - VLAN 10 is assigned ID 4/1 and VLAN 20 is assigned ID 4/2
- 7 To enable routing on the switch, go to the LAN > L3 Features > IP > Configuration page, select Enable from the Routing Mode menu, and click Submit.

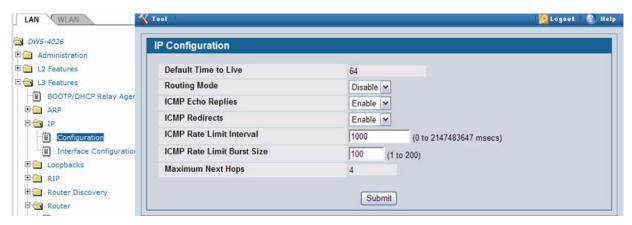

- 8 Go to the LAN > L3 Features > IP > Interface Configuration page to configure the IP addresses and subnet masks for the virtual router ports.
  - a. From the Unit/Slot/Port menu, select 4/1.
  - b. Enter 192.150.3.1 in the IP Address field.
  - c. Enter 255.255.255.0 in the Subnet Mask field.
  - d. Click Submit.

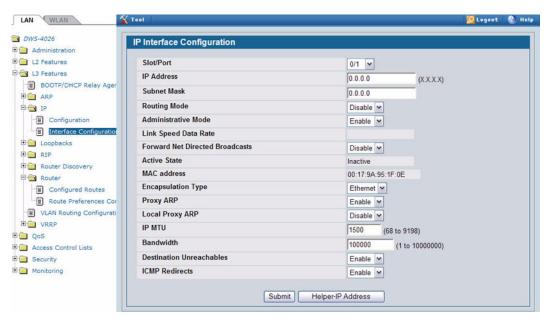

Select interface 4/2 from the Slot/Port menu and configure it with an IP address of 192.150.4.1 and subnet mask of 255.255.255.0.

#### CONFIGURING 802.1X NETWORK ACCESS CONTROL

This example configures a single RADIUS server used for authentication and accounting at 10.10.10.10.10. The shared secret is configured to be *secret*. The process creates a new authentication list, called radiusList, which uses RADIUS as the authentication method. This authentication list is associated with the 802.1X default login. IEEE 802.1X port-based access control is enabled for the system, and interface 0/1 is configured to be in force-authorized mode because this is where the RADIUS server and protected network resources are located.

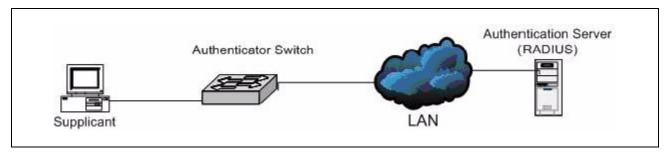

Figure 377: Switch with 802.1X Network Access Control

If a user, or supplicant, attempts to communicate via the switch on any interface except interface 0/1, the system challenges the supplicant for login credentials. The system encrypts the provided information and transmits it to the RADIUS server. If the RADIUS server grants access, the system sets the 802.1X port state of the interface to authorized, and the supplicant is able to access network resources.

- 1 To configure the RADIUS Server information in the switch, go to the LAN > Security > RADIUS > RADIUS Authentication Server Configuration page.
- 2 Select Add from RADIUS Server Host Address field.
- 3 Enter 10.10.10.10 in the Host Address field.
- 4 Click Submit.

The page refreshes, and additional fields appear.

- 5 in the Secret field, enter secret and select the Apply option.
- 6 From the Primary Server field, select Yes.

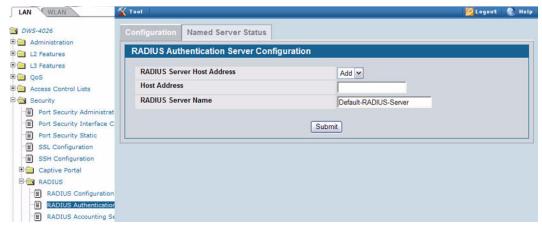

7 Click Submit to apply the changes to the system.

- 8 Configure the RADIUS accounting server information.
  - a. Go to the LAN > Security > RADIUS > Accounting Server page.
  - b. Select Add from Accounting Server Host Address field.
  - c. Enter 10.10.10.10 in the Accounting Server Host Address field.
  - d. Click Submit.
  - e. in the Secret field, enter secret and select the Apply option.
  - f. Click Submit.
- 9 To enable the RADIUS accounting mode, go to the LAN > Security > RADIUS > RADIUS Configuration page, select Enable from the Accounting Mode menu, and then click Submit.
- 10 Create an authentication list.
  - a. Go to the LAN > Administration > Authentication List Configuration page.
  - b. Enter radiusList in the Authentication List Name field.
  - c. Click Submit.
  - d. Select RADIUS from the Method 1 menu, and then click **Submit**.

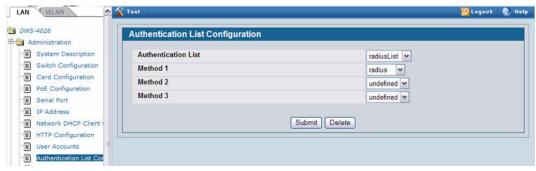

11 To set radiusList as the default login list for users that are not configured on the system, go to the LAN > Security > Port Access Control > Login page, select radiusList from the Login field, and click Submit.

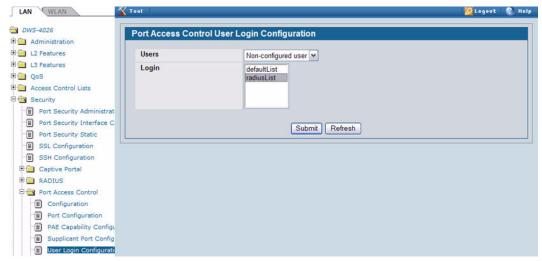

- 12 To enable IEEE 802.1X authentication on the switch, go to the LAN > Security > Port Access Control > Configuration page, select Enable from the Administrative Mode menu, and then click Submit.
- 13 To set the 802.1X mode for port 1/0/1, go to the LAN > Security > Port Access Control > Port Configuration page, select Force Authorized from the Control Mode field, and then click Submit.

#### **CONFIGURING A VIRTUAL ACCESS POINT**

The following example shows how to configure the default virtual access point (VAP) profile on the switch. After the switch authenticates an AP it discovers on the network, it assigns the default profile to the AP. In order for the switch and AP to discover each other, the WLAN Switch feature must be enabled on the UWS, and the Managed Mode must be enabled on the AP.

The default profile in this example has three enabled VAPs with the following settings:

Table 343: VAP Configuration Example Settings

| Network (SSID) | VLAN | Security       | Redirect                | Client QoS                                        |
|----------------|------|----------------|-------------------------|---------------------------------------------------|
| Visitor        | 10   | None           | http://www.dlink.com.tw | http://www.dlink.com.tw<br>Bandwidth Restrictions |
| Corporate      | 20   | WPA Personal   | None                    | None                                              |
| Voice          | 30   | WPA Enterprise | None                    | DiffServ Policy Up                                |

The Voice network uses the default RADIUS server configured on the system to authenticate clients and has the L2 Distributed Tunneling Mode enabled.

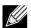

#### When L2 Distributed tunneling is enabled, note the following network considerations:

- If APs are located in different subnets, the client VLANs must also be separated by a router so that the VLANs do not form a single bridge segment.
- If the IP addresses of the APs are on the same subnet, all VLANs used by the wireless clients must also be located in the same bridge segment.

The Voice network also uses a DiffServ policy to expedite the voice traffic. The policy must already be configured in order to associate it with the Voice network. You configure the policy by using the pages available from the **LAN > QoS > Differentiated Services** folder. For information about configuring DiffServ policies, see "Configuring Differentiated Services for VoIP" on page 554.

- 1 Access the WLAN > Administration > Basic Setup page, and then click the SSID tab.
  - By default, Network 1 is enabled and uses "Guest Network" as the SSID.
- Configure the first VAP.
  - a. Click Edit for Network 1 to access the Wireless Network Configuration page for that network.
  - b. Delete the existing SSID and enter Visitor in the SSID field.
  - c. In the VLAN field, enter 10.
  - d. In the Redirect field, select the HTTP option.
  - e. In the Redirect URL field, enter www.dlink.com.tw
  - f. In the Bandwidth Limit Down field, enter 3000000 to limit the download speed to 3 Mbps for the VAP.
  - g. In the Bandwidth Limit Up field, enter 100000 to limit the upload speed to 1 Mbps for the VAP.
  - h. Click **Submit** to apply the settings to the switch.

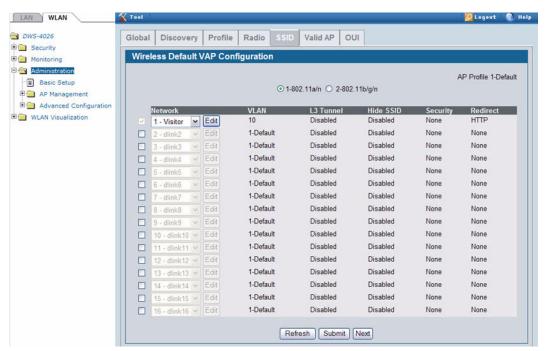

- 3 Click the SSID tab to return to the Wireless Default VAP Configuration page.
- 4 Select the check box next to network 2, and then click Edit.
- 5 Configure the second VAP.
  - a. Delete the existing SSID and enter Corporate in the SSID field.
  - b. In the VLAN field, enter 20.
  - c. From the Security option, select WPA.

Additional security fields appear.

- d. Clear the WPA option so that only WPA2 clients can connect to the VAP.
- e. Select the CCMP (AES) option.
- f. Enter a WPA Key.
- g. Click Submit.
- Click the VAP tab to return to the Wireless Default VAP Configuration page.
- 7 Select the check box next to network 3, and then click Edit.

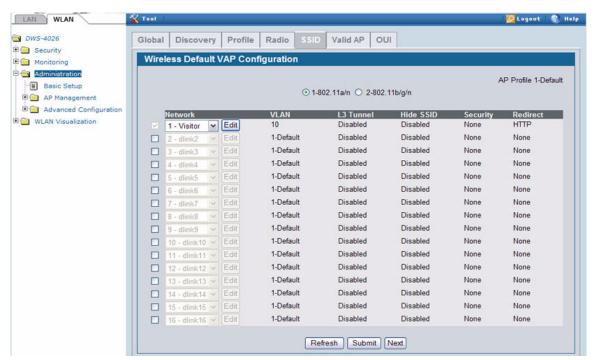

8 Configure the third VAP.

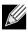

Because this VAP uses WPA Enterprise, wireless clients must authenticate by using an external RADIUS server. Make sure that the RADIUS Authentication Server Configured field shows the status as Configured. For more information about configuring the RADIUS server, see the steps that pertain to setting up the RADIUS server in "Configuring 802.1X Network Access Control" on page 548.

- Delete the existing SSID and enter Voice in the SSID field.
- b. In the VLAN field, enter 30.
- c. From the Security option, select WPA.

Additional security fields appear.

- d. Clear the WPA option so that only WPA2 clients can connect to the VAP.
- e. Select WPA Enterprise
- f. Select the CCMP (AES) option.
- g. From the L2 Distributed Tunneling Mode field, select Enable to allow the clients to roam among APs in different subnets without losing their network connection.
- i. From the DiffServ Policy UP field, select the policy to apply to traffic transmitted from wireless clients to the AP.
- j. Click Submit.

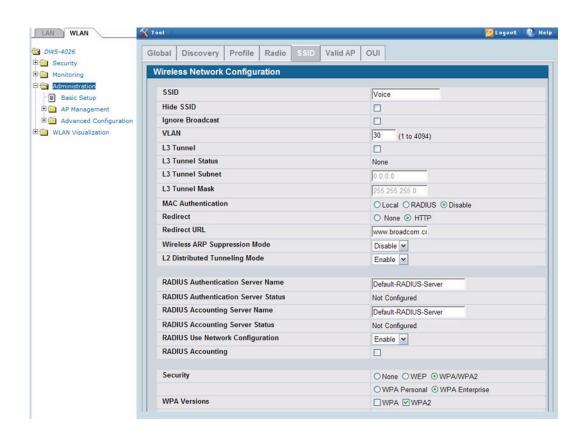

#### CONFIGURING DIFFERENTIATED SERVICES FOR VOIP

One of the most valuable uses of DiffServ is to support Voice over IP (VoIP). VoIP traffic is inherently time-sensitive: for a network to provide acceptable service, a guaranteed transmission rate is vital. This example shows one way to provide the necessary quality of service: how to set up a class for UDP traffic, have that traffic marked on the inbound side, and then expedite the traffic on the outbound side. The configuration script is for Router 1 in the accompanying diagram: a similar script should be applied to Router 2.

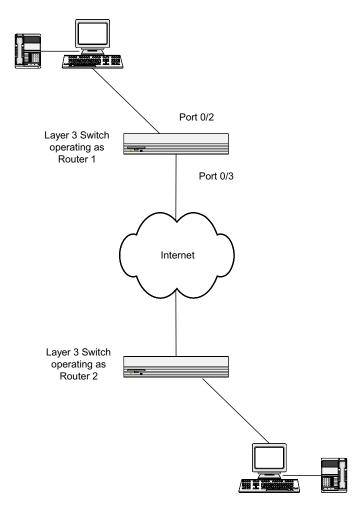

Figure 378: DiffServ VoIP Example Network Diagram

- 1 To set queue 5 on all ports to use strict priority mode, go to the LAN > QoS > Class of Service > CoS Interface Queue Configuration page and configure the following settings:
  - Slot/Port: Global
  - Queue ID: 5
  - Scheduler Type: Strict
- 2 Click Submit.

Queue 5 will be used for all VoIP packets.

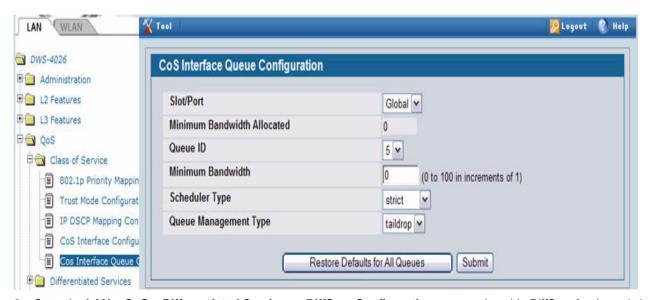

- Go to the LAN > QoS > Differentiated Services > DiffServ Configuration page and enable DiffServ for the switch.
- Go to the LAN > QoS > Differentiated Services > Class Configuration page, select Create from the Class Selector field, enter class\_voip in the Class Name field, select All as the Class Type, and then click **Submit**.
- Select IPv4 as the Class Layer 3 Protocol, and then click **Submit**.
- Select Protocol from the Class Match Selector menu, and then click Add Match Criteria.
- Select UDP from the Protocol Keyword menu, and then click Submit.

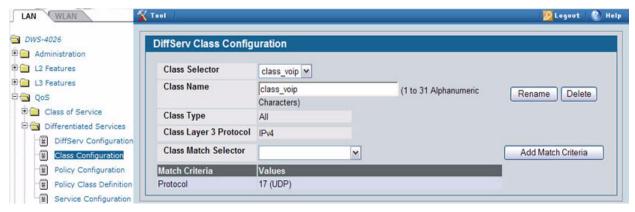

Create a second DiffServ classifier named class\_ef and define a single match criterion to detect a DiffServ code point (DSCP) of ef (expedited forwarding).

This handles incoming traffic that was previously marked as expedited elsewhere in the network.

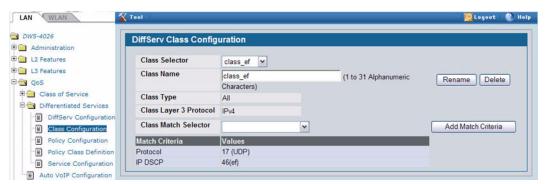

- **9** Go to the **Policy Configuration** page, select Create from the Policy Selector menu, enter pol\_voip in the Policy Name field, and then click **Submit.**
- 10 From the Available Class List menu, select class\_voip, and then click Add Selected Class.
- 11 From the Available Class List menu, select class\_ef, and then click Add Selected Class.

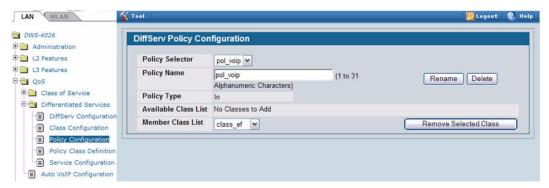

12 Go to the Policy Class Definition page and configure how classes that match the policy are handled.

The following steps configure this policy so that incoming packets already marked with a DSCP value of "EF" (per the class\_ef definition), or marks UDP packets (per the class\_voip definition) with a DSCP value of "EF." In both cases, the matching packets are assigned internally to use queue 5 of the egress port to which they are forwarded.

- a. Select pol\_viop from the Policy Selector menu, class\_ef from the Member Class List menu, and Assign Queue from the Policy Attribute Selector, and then click **Configure Selected Attribute**.
- b. In the Queue ID Value field, enter 5, and then click Submit.
- c. Select pol\_viop from the Policy Selector menu, class\_voip from the Member Class List menu, and Assign Queue from the Policy Attribute Selector, and then click **Configure Selected Attribute**.
- d. Select ef from the DSCP Keyword menu, and then click Submit.
- e. Select pol\_viop from the Policy Selector menu, class\_voip from the Member Class List menu, and Mark IP DSCP from the Policy Attribute Selector, and then click **Configure Selected Attribute**.
- f. Select ef from the DSCP Keyword menu, and then click Submit.
- 13 To attach the defined policy to an inbound service interface, go to the Service Configuration page.
- 14 Select interface 0/2 from the Slot/Port menu.
- 15 Select pol\_voip from the Policy In menu.
- 16 Click Submit.

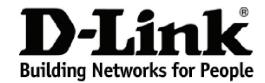

#### Warranty and Support (USA Only)

Subject to the terms and conditions set forth herein, D-Link Systems, Inc. ("D-Link") provides this lifetime product warranty for hardware:

- Only for products purchased, delivered and used within the fifty states of the United States, the District of Columbia, U.S. Possessions or Protectorates, U.S. Military Installations, or addresses with an APO or FPO, and; Only with proof of purchase.

**Product Warranty:** D-Link warrants that the hardware portion of the D-Link product, including internal and external power supplies and fans ("Hardware"), will be free from material defects in workmanship and materials under normal use from the date of original retail purchase of the product ("Warranty Period"), except as otherwise stated herein.

The customer's sole and exclusive remedy and the entire liability of D-Link and its suppliers under this Warranty will be, at D-Link's option, to repair or replace the defective Hardware during the Warranty Period at no charge to the owner or to refund the actual purchase price paid. Any repair or replacement will be rendered by D-Link at an Authorized D-Link Service Office. The replacement hardware need not be new or have an identical make, model or part. D-Link may, at its option, replace the defective Hardware or any part thereof with any reconditioned product that D-Link reasonably determines is substantially equivalent (or superior) in all material respects to the defective Hardware. Repaired or replacement hardware will be warranted for the remainder of the original Warranty Period or ninety (90) days, whichever is longer, and is subject to the same limitations and exclusions. If a material defect is incapable of correction, or if D-Link determines that it is not practical to repair or replace the defective Hardware, the actual price paid by the original purchaser for the defective Hardware will be refunded by D-Link upon return to D-Link of the defective Hardware. All Hardware or part thereof that is replaced by D-Link, or for which the purchase price is refunded, shall become the property of D-Link upon replacement or refund.

Software Warranty: D-Link warrants that the software portion of the product ("Software") will substantially conform to D-Link's then current functional specifications for the Software, as set forth in the applicable documentation, from the date of original retail purchase of the Software for a period of ninety (90) days ("Software Warranty Period"), provided that the Software is properly installed on approved hardware and operated as contemplated in its documentation. D-Link further warrants that, during the Software Warranty Period, the magnetic media on which D-Link delivers the Software will be free of physical defects. The customer's sole and exclusive remedy and the entire liability of D-Link and its suppliers under this Limited Warranty will be, at D-Link's option, to replace the non-conforming Software (or defective media) with software that substantially conforms to D-Link's functional specifications for the Software or to refund the portion of the actual purchase price paid that is attributable to the Software. Except as otherwise agreed by D-Link in writing, the replacement Software is provided only to the original licensee, and is subject to the terms and conditions of the license granted by D-Link for the Software. Replacement Software will be warranted for the remainder of the original Warranty Period and is subject to the same limitations and exclusions. If a material non-conformance is incapable of correction or if D-Link determines in its sole discretion that it is not practical to replace the nonexclusions. If a material non-conformance is incapable of correction, or if D-Link determines in its sole discretion that it is not practical to replace the nonconforming Software, the price paid by the original licensee for the non-conforming Software will be refunded by D-Link; provided that the non-conforming Software (and all copies thereof) is first returned to D-Link. The license granted respecting any Software for which a refund is given automatically

**Non-Applicability of Warranty:** The Warranty provided hereunder for D-Link's products will not be applied to and does not cover any products obtained through a special or unique pricing agreement, if such agreement provides for warranty terms different from those normally provided with the product or set forth herein, nor to any refurbished product and any product purchased through the inventory clearance or liquidation sale or other sales in which D-Link, the sellers, or the liquidators expressly disclaim their warranty obligation pertaining to the product and in that case, the product is being sold "As-Is" without any warranty whatsoever including, without limitation, the Warranty as described herein, notwithstanding anything stated herein to the contrary.

**Submitting A Claim**: The customer shall return the product to the original purchase point based on its return policy. In case the return policy period has expired and the product is within warranty, the customer shall submit a claim to D-Link as outlined below:

- The customer must submit with the product as part of the claim a written description of the Hardware defect or Software nonconformance in sufficient detail to allow D-Link to confirm the same, along with proof of purchase of the product (such as a copy of the dated purchase invoice for the product).
- The customer must obtain a Case ID Number from D-Link Technical Support by going to https://support.dlink.com, who will attempt to assist the customer in resolving any suspected defects with the product. If the product is considered defective, the customer must obtain a Return Material Authorization ("RMA") number by completing the RMA form and entering the assigned Case ID Number at <a href="https://rma.dlink.com/">https://rma.dlink.com/</a>.
- After an RMA number is issued, the defective product must be packaged securely in the original or other suitable shipping package to ensure that it will not be damaged in transit, and the RMA number must be prominently marked on the outside of the package. Include any manuals or accessories in the shipping package.
- The customer is responsible for all in-bound shipping charges to D-Link. No Cash on Delivery ("COD") is allowed. Products sent COD will either be rejected by D-Link or become the property of D-Link. Products shall be fully insured by the customer and shipped to **D-Link Systems, Inc., 17595**Mt. Herrmann, Fountain Valley, CA 92708. D-Link will not be held responsible for any packages that are lost in transit to D-Link. The repaired or replaced packages will be shipped to the customer via UPS Ground or any common carrier selected by D-Link. Return shipping charges shall be prepaid by D-Link if you use an address in the United States, otherwise we will ship the product to you freight collect. Expedited shipping is available upon request and provided shipping charges are prepaid by the customer.

D-Link may reject or return any product that is not packaged and shipped in strict compliance with the foregoing requirements, or for which an RMA number is not visible from the outside of the package. The product owner agrees to pay D-Link's reasonable handling and return shipping charges for any product that is not packaged and shipped in accordance with the foregoing requirements, or that is determined by D-Link not to be defective or nonconforming

What Is Not Covered: The Warranty provided herein by D-Link does not cover: Products that, in D-Link's judgment, have been subjected to abuse, what is not covered: The warranty provided field by D-Link does not cover. Products that, in D-Link's judgitient, have been subjected to abuse, accident, alteration, modification, tampering, negligence, misuse, faulty installation, lack of reasonable care, repair or service in any way that is not contemplated in the documentation for the product, or if the model or serial number has been altered, tampered with, defaced or removed; Initial installation, installation and removal of the product for repair, and shipping costs; Operational adjustments covered in the operating manual for the product, and normal maintenance; Damage that occurs in shipment, due to act of God, failures due to power surge, and cosmetic damage; Any hardware, software, firmware or other products or services provided by anyone other than D-Link; and Products that have been purchased from inventory clearance or liquidation sales or other sales in which D-Link, the sellers, or the liquidators expressly disclaim their warranty obligation pertaining to the product. While necessary maintenance or repairs on your Product can be performed by any company, we recommend that you use only an Authorized D-Link Service Office. Improper or incorrectly performed maintenance or repair voids this Warranty.

Disclaimer of Other Warranties: EXCEPT AS SPECIFICALLY SET FORTH ABOVE OR AS REQUIRED BY LAW, THE PRODUCT IS PROVIDED "ASIS" WITHOUT ANY WARRANTY OF ANY KIND WHATSOEVER INCLUDING, WITHOUT LIMITATION, ANY WARRANTY OF MERCHANTABILITY, FITNESS FOR A PARTICULAR PURPOSE AND NON-INFRINGEMENT. IF ANY IMPLIED WARRANTY CANNOT BE DISCLAIMED IN ANY TERRITORY WHERE A PRODUCT IS SOLD, THE DURATION OF SUCH IMPLIED WARRANTY SHALL BE LIMITED TO NINETY (90) DAYS. EXCEPT AS EXPRESSLY COVERED UNDER THE WARRANTY PROVIDED HEREIN, THE ENTIRE RISK AS TO THE QUALITY, SELECTION AND PERFORMANCE OF THE PRODUCT IS WITH THE PURCHASER OF THE PRODUCT.

Limitation of Liability: TO THE MAXIMUM EXTENT PERMITTED BY LAW, D-LINK IS NOT LIABLE UNDER ANY CONTRACT, NEGLIGENCE, STRICT LIABILITY OR OTHER LEGAL OR EQUITABLE THEORY FOR ANY LOSS OF USE OF THE PRODUCT, INCONVENIENCE OR DAMAGES OF ANY CHARACTER, WHETHER DIRECT, SPECIAL, INCIDENTAL OR CONSEQUENTIAL (INCLUDING, BUT NOT LIMITED TO, DAMAGES FOR LOSS OF GOODWILL, LOSS OF REVENUE OR PROFIT, WORK STOPPAGE, COMPUTER FAILURE OR MALFUNCTION, FAILURE OF OTHER EQUIPMENT OR COMPUTER PROGRAMS TO WHICH D-LINK'S PRODUCT IS CONNECTED WITH, LOSS OF INFORMATION OR DATA CONTAINED IN, STORED ON, OR INTEGRATED WITH ANY PRODUCT RETURNED TO D-LINK FOR WARRANTY SERVICE) RESULTING FROM THE USE OF THE PRODUCT, RELATING TO WARRANTY SERVICE, OR ARISING OUT OF ANY BREACH OF THIS WARRANTY, EVEN IF D-LINK HAS BEEN ADVISED OF THE POSSIBILITY OF SUCH DAMAGES. THE SOLE REMEDY FOR A BREACH OF THE FOREGOING WARRANTY IS REPAIR, REPLACEMENT OR REFUND OF THE DEFECTIVE OR NON-CONFORMING PRODUCT. THE MAXIMUM LIABILITY OF D-LINK UNDER THIS WARRANTY IS LIMITED TO THE PURCHASE PRICE OF THE PRODUCT COVERED BY THE WARRANTY. THE FOREGOING EXPRESS WRITTEN WARRANTIES AND REMEDIES ARE EXCLUSIVE AND ARE IN LIEU OF ANY OTHER WARRANTIES OR REMEDIES, EXPRESS, IMPLIED OR STATUTORY.

Lifetime Warranty: IF LOCAL LAW MANDATES THE USE OF A DEFINITION OF "LIFETIME WARRANTY" DIFFERENT FROM THAT PROVIDED HEREIN, THEN THE LOCAL LAW DEFINITION WILL SUPERSEDE AND TAKE PRECEDENCE, TO THE EXTENT NECESSARY TO COMPLY.

**Governing Law**: This Warranty shall be governed by the laws of the State of California. Some states do not allow exclusion or limitation of incidental or consequential damages, or limitations on how long an implied warranty lasts, so the foregoing limitations and exclusions may not apply. This Warranty provides specific legal rights and you may also have other rights which vary from state to state.

Trademarks: D-Link is a registered trademark of D-Link Systems, Inc. Other trademarks or registered trademarks are the property of their respective owners.

Copyright Statement: No part of this publication or documentation accompanying this product may be reproduced in any form or by any means or used to make any derivative such as translation, transformation, or adaptation without permission from D-Link Corporation/D-Link Systems, Inc., as stipulated by the United States Copyright Act of 1976 and any amendments thereto. Contents are subject to change without prior notice. Copyright 2009 by D-Link Corporation/D-Link Systems, Inc. All rights reserved.

**CE Mark Warning:** This is a Class A product. In a residential environment, this product may cause radio interference, in which case the user may be required to take adequate measures.

**FCC Statement:** This equipment has been tested and found to comply with the limits for a Class A digital device, pursuant to part 15 of the FCC Rules. These limits are designed to provide reasonable protection against harmful interference in a commercial installation. This equipment generates, uses, and can radiate radio frequency energy and, if not installed and used in accordance with the instructions, may cause harmful interference to radio communication. However, there is no guarantee that interference will not occur in a particular installation. Operation of this equipment in a residential environment is likely to cause harmful interference to radio or television reception. If this equipment does cause harmful interference to radio or television reception, which can be determined by turning the equipment off and on, the user is encouraged to try to correct the interference by one or more of the following measures:

- Reorient or relocate the receiving antenna.
- Increase the separation between the equipment and receiver.
- Connect the equipment into an outlet on a circuit different from that to which the receiver is connected.
- Consult the dealer or an experienced radio/TV technician for help.

For detailed warranty information applicable to products purchased outside the United States, please contact the corresponding local D-Link office.

# **Product Registration** Register your D-Link product online at <a href="http://support.dlink.com/register/">http://support.dlink.com/register/</a> Product registration is entirely voluntary and failure to complete or return this form will not diminish your warranty rights.

#### **Tech Support**

#### **Technical Support**

You can find software updates and user documentation on the D-Link website.

D-Link provides free technical support for customers within the United States and within Canada for the duration of the service period, and warranty confirmation service, during the warranty period on this product. U.S. and Canadian customers can contact D-Link technical support through our website, or by phone.

#### **Tech Support for customers within the United States:**

D-Link Technical Support over the Telephone:

USA - 877-DLINK-55 (877-354-6555)

D-Link Technical Support over the Internet:

http://support.dlink.com

#### **Tech Support for customers within Canada:**

D-Link Technical Support over the Telephone:

877-354-6560

D-Link Technical Support over the Internet:

http://support.dlink.com

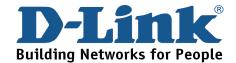

#### **Technical Support**

#### **United Kingdom (Mon-Fri)**

Home Wireless/Broadband 0871 873 3000 (9.00am–06.00pm, Sat 10.00am-02.00pm)

Managed, Smart, & Wireless Switches, or Firewalls 0871 873 0909 (09.00am – 05.30pm)

(BT 10ppm, other carriers may vary.)

#### Ireland (Mon-Fri)

All Products 1890 886 899 (09.00am-06.00pm, Sat 10.00am-02.00pm) € 0.05ppm peak, €0.045ppm off peak Times

#### Internet

http://www.dlink.co.uk ftp://ftp.dlink.co.uk

#### **Technische Unterstützung**

Deutschland: Web: <a href="http://www.dlink.de">http://www.dlink.de</a>

E-Mail: support@dlink.de

Telefon: +49(0)1805 2787 0,14 € pro Minute

Zeiten: Mo. –Fr. 09:00 – 17:30 Uhr

Österreich: Web: <a href="http://www.dlink.at">http://www.dlink.at</a>

E-Mail: support@dlink.at

Telefon: +43(0)820 480084 0,116 € pro Minute

Zeiten: Mo. –Fr. 09:00 – 17:30 Uhr

Schweiz: Web: <a href="http://www.dlink.ch">http://www.dlink.ch</a>

E-Mail: support@dlink.ch

Telefon: +41(0)848 331100 0,08 CHF pro Minute

Zeiten: Mo. –Fr. 09:00 – 17:30 Uhr

\* Gebühren aus Mobilnetzen und von anderen Providern können abweichen.

<sup>\*</sup> Gebühren aus Mobilnetzen und von anderen Providern können abweichen.

#### **Assistance technique**

Assistance technique D-Link par téléphone : 0820 0803 03 0.12 € la minute : Du lundi au vendredi de 9h à 19h Assistance technique D-Link sur internet : http://www.dlink.fr

#### Asistencia Técnica

Asistencia Técnica Telefónica de D-Link: +34 902 30 45 45 0,067 €/min

De Lunes a Viernes de 9:00 a 19:00 http://www.dlink.es

#### Supporto tecnico

Supporto Tecnico dal lunedì al venerdì dalle ore 9.00 alle ore 19.00 con orario continuato

Telefono: 199400057 http://www.dlink.it/support

#### **Technical Support**

Tech Support for customers within the Netherlands:

0900 501 2007 / www.dlink.nl / €0.15ppm anytime.

Tech Support for customers within Belgium:

070 66 06 40 / www.dlink.be / €0.175ppm peak, €0.0875ppm off peak

Tech Support for customers within Luxemburg:

+32 70 66 06 40 / www.dlink.be

#### Pomoc techniczna

Telefoniczna pomoc techniczna firmy D-Link: 0 801 022 021 Pomoc techniczna firmy D-Link świadczona przez Internet:

URL: http://www.dlink.pl e-mail: serwis@dlink.pl

#### Technická podpora

Web: http://www.dlink.cz/suppport/

E-mail: support@dlink.cz Telefon: 225 281 553

Telefonická podpora je v provozu: PO- PÁ od 09.00 do 17.00

Pevna linka 1,78 CZK/min - mobil 5.40 CZK/min

#### Technikai Támogatás

Tel.: 06 1 461-3001 Fax: 06 1 461-3004

Land Line 14,99 HUG/min - Mobile 49.99, HUF/min

email: support@dlink.hu URL: http://www.dlink.hu

#### **Teknisk Support**

D-Link Teknisk telefon Support: 820 00 755

(Hverdager 08:00-20:00)

D-Link Teknisk Support over Internett: http://www.dlink.no

#### **Teknisk Support**

D-Link teknisk support over telefonen: Tlf. 7026 9040

Åbningstider: kl. 08:00 – 20:00

D-Link teknisk support på Internettet: http://www.dlink.dk

#### Teknistä tukea asiakkaille Suomessa:

Arkisin klo. 9 - 21 numerosta : **06001 5557** 

Internetin kautta: http://www.dlink.fi

#### **Teknisk Support**

D-Link Teknisk Support via telefon: 0900-100 77 00 Vardagar 08.00-20.00

D-Link Teknisk Support via Internet: http://www.dlink.se

#### Assistência Técnica

Assistência Técnica da D-Link na Internet: http://www.dlink.pt e-mail: soporte@dlink.es

#### Τεχνική Υποστήριξη

D-Link Hellas Support Center Κεφαλληνίας 64, 11251 Αθήνα, Τηλ: 210 86 11 114 (Δευτέρα- Παρασκευή 09:00-17:00)

> Φαξ: 210 8611114 http://www.dlink.gr/support

#### Tehnička podrška

Hvala vam na odabiru D-Link proizvoda. Za dodatne informacije, podršku i upute za korištenje uređaja, molimo vas da posjetite D-Link internetsku stranicu na www.dlink.eu

www.dlink.biz/hr

#### Tehnična podpora

Zahvaljujemo se vam, ker ste izbrali D-Link proizvod. Za vse nadaljnje informacije, podporo ter navodila za uporabo prosimo obiščite D-Link - ovo spletno stran www.dlink.eu

www.dlink.biz/sl

#### Suport tehnica

Vă mulțumim pentru alegerea produselor D-Link. Pentru mai multe informații, suport și manuale ale produselor vă rugăm să vizitați site-ul D-Link www.dlink.eu www.dlink.ro

#### **Technical Support**

You can find software updates and user documentation on the D-Link website.

#### **Tech Support for customers in**

#### Australia:

Tel: 1300-766-868

24/7 Technical Support

Web: http://www.dlink.com.au E-mail: support@dlink.com.au

#### India:

Tel: 1800-233-0000 (MTNL & BSNL Toll Free) +91-832-2885700 (GSM, CDMA & Others)

Web: www.dlink.co.in
E-Mail: helpdesk@dlink.co.in

#### Indonesia, Malaysia, Singapore and Thailand:

Tel: +62-21-5731610 (Indonesia)
Tel: 1800-882-880 (Malaysia)
Tel: +65 6501 4200 (Singapore)

Tel: +66-2-719-8978/9 (Thailand)

24/7, for English Support only

Web: http://www.dlink.com.sg/support/

E-mail: support@dlink.com.sg

#### Korea:

Tel: +82-2-2028-1815

Monday to Friday 9:00am to 6:00pm

Web: http://www.d-link.co.kr E-mail: arthur@d-link.co.kr

#### **New Zealand:**

Tel: 0800-900-900 24/7 Technical Support

Web: http://www.dlink.co.nz E-mail: support@dlink.co.nz

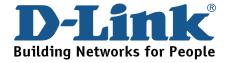

#### **Technical Support**

You can find software updates and user documentation on the D-Link website. *Tech Support for customers in* 

#### **Egypt:**

Tel: +202-2919035, +202-2919047 Sunday to Thursday 9:00am to 5:00pm Web: http://support.dlink-me.com E-mail: support.eg@dlink-me.com

#### Iran:

Tel: +98-21-88880918,19
Saturday to Thursday 9:00am to 5:00pm
Web: http://support.dlink-me.com
E-mail: support.ir@dlink-me.com
support@dlink.ir

#### Israel:

Magshimim 20, Petach Tikva 49348 Main Tel: 972-3-9215173 Customer Support Tel: 972-3-9212886 Web: www.dlink.co.il

#### **Pakistan:** Tel: +92-21-4548158

+92-21-4548310

Monday to Friday 10:00am to 6:00pm

Web: http://support.dlink-me.com

E-mail: zkashif@dlink-me.com

#### **South Africa and Sub Sahara Region:**

Tel: +27-12-665-2165
08600 DLINK (for South Africa only)
Monday to Friday 8:30am to 9:00pm South Africa Time
Web: http://www.d-link.co.za
E-mail: support@d-link.co.za

#### **Turkey:**

Tel: +90-212-2895659

Monday to Friday 9:00am to 6:00pm

Web: http://www.dlink.com.tr

E-mail: turkiye@dlink-me.com

#### **U.A.E** and North Africa:

Tel: +971-4-4278127 (U.A.E)
Sunday to Thursday 9.00AM to 6.00PM GMT+4
Web: http://www.dlink-me.com
E-mail: support.me@dlink-me.com

Saudi ARABIA (KSA):

Tel: +966 01 217 0008
Fax: +966 01 217 0009
Saturday to Wednesday 9.30AM to 6.30PM
Thursdays 9.30AM to 2.00 PM
E-mail: Support.sa@dlink-me.com

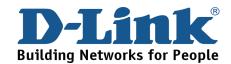

#### Техническая поддержка

Обновления программного обеспечения и документация доступны на Интернет-сайте D-Link.

D-Link предоставляет бесплатную поддержку для клиентов в течение гарантийного срока.

Клиенты могут обратиться в группу технической поддержки D-Link по телефону или через Интернет.

**Техническая поддержка D-Link:** +7(495) 744-00-99

Техническая поддержка через Интернет

http://www.dlink.ru e-mail: support@dlink.ru

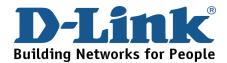

#### **SOPORTE TÉCNICO**

Usted puede encontrar actualizaciones de softwares o firmwares y documentación para usuarios a través de nuestro sitio www.dlinkla.com

#### SOPORTE TÉCNICO PARA USUARIOS EN LATINO AMERICA

Soporte técnico a través de los siguientes teléfonos de D-Link

| PAIS        | NUMERO                      | HORARIO                           |
|-------------|-----------------------------|-----------------------------------|
| Argentina   | 0800 - 12235465             | Lunes a Viernes 08:00am a 21:00pm |
| Chile       | 800 - 835465 ó (02) 5941520 | Lunes a Viernes 08:00am a 21:00pm |
| Colombia    | 01800 - 9525465             | Lunes a Viernes 06:00am a 19:00pm |
| Costa Rica  | 0800 - 0521478              | Lunes a Viernes 05:00am a 18:00pm |
| Ecuador     | 1800 - 035465               | Lunes a Viernes 06:00am a 19:00pm |
| El Salvador | 800 - 6335                  | Lunes a Viernes 05:00am a 18:00pm |
| Guatemala   | 1800 - 8350255              | Lunes a Viernes 05:00am a 18:00pm |
| México      | 01800 - 1233201             | Lunes a Viernes 06:00am a 19:00pm |
| Panamá      | 011 008000525465            | Lunes a Viernes 05:00am a 18:00pm |
| Perú        | 0800 - 00968                | Lunes a Viernes 06:00am a 19:00pm |
| Venezuela   | 0800 - 1005767              | Lunes a Viernes 06:30am a 19:30pm |

#### Soporte Técnico de D-Link a través de Internet

www.dlinkla.com e-mail: soporte@dlinkla.com & consultas@dlinkla.com

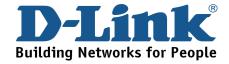

#### **Suporte Técnico**

Você pode encontrar atualizações de software e documentação de usuário no site da D-Link Brasil.

A D-Link fornece suporte técnico gratuito para clientes no Brasil durante o período de vigência da garantia deste produto.

#### Suporte Técnico para clientes no Brasil:

Website para suporte: www.dlink.com.br/suporte e-mail: suporte@dlink.com.br

#### Telefones para contato:

Clientes de São Paulo: 2755 6950 Clientes das demais regiões: 0800 70 24 104 Segunda à Sexta-feira, das 9:00h às 21:00h Sábado, das 9:00h às 15:00h

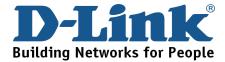

#### D-Link 友訊科技 台灣分公司 技術支援資訊

如果您還有任何本使用手冊無法協助您解決的產品相關問題,台灣地區用戶可以透過我們的網站、電子郵件或電話等方式與D-Link台灣地區技術支援工程師聯絡。

#### D-Link 免付費技術諮詢專線

0800-002-615

服務時間:週一至週五,早上9:00到晚上9:00

(不含周六、日及國定假日)

網 站:http://www.dlink.com.tw

電子郵件:dssqa\_service@dlink.com.tw

如果您是台灣地區以外的用戶,請參考D-Link網站全球各地 分公司的聯絡資訊以取得相關支援服務。

產品保固期限、台灣區維修據點查詢,請參考以下網頁說明:

http://www.dlink.com.tw

產品維修:

使用者可直接送至全省聯強直營維修站或請洽您的原購買經銷商。

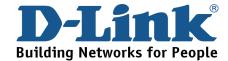

#### **Dukungan Teknis**

Update perangkat lunak dan dokumentasi pengguna dapat diperoleh pada situs web D-Link.

Dukungan Teknis untuk pelanggan:

**Dukungan Teknis D-Link melalui telepon:** 

Tel: +62-21-5731610

**Dukungan Teknis D-Link melalui Internet:** 

Email: support@dlink.co.id

Website: http://support.dlink.co.id

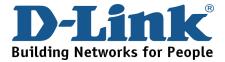

#### **Technical Support**

この度は弊社製品をお買い上げいただき、誠にありがとうご ざいます。

下記弊社 Web サイトからユーザ登録及び新製品登録を 行っていただくと、ダウンロードサービスにて サポート情報、ファームウェア、ユーザマニュアルを ダウンロードすることができます。

#### ディーリンクジャパン Web サイト

URL:http://www.dlink-jp.com

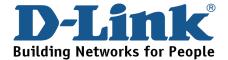

#### 技术支持

办公地址: 北京市东城区北三环东路 36 号 环球贸易中心 B 座

26F 02-05 室 邮编: 100013

技术支持中心电话: 8008296688/(028)66052968

技术支持中心传真: (028)85176948

各地维修中心地址请登陆官方网站查询

网址: http://www.dlink.com.cn

办公时间: 周一到周五,早09:00到晚18:00

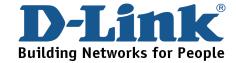

### Registration Card All Countries and Regions Excluding USA

| Print, type or use block                                   |                                                                                                    |                                         |                             |  |  |  |  |
|------------------------------------------------------------|----------------------------------------------------------------------------------------------------|-----------------------------------------|-----------------------------|--|--|--|--|
| Your name: Mr./Ms                                          |                                                                                                    |                                         |                             |  |  |  |  |
| Organization: Dept                                         |                                                                                                    |                                         |                             |  |  |  |  |
|                                                            | our title at organization:Fax:Fax:                                                                 |                                         |                             |  |  |  |  |
| Organization's full addres                                 |                                                                                                    |                                         |                             |  |  |  |  |
|                                                            |                                                                                                    |                                         |                             |  |  |  |  |
| Country:                                                   |                                                                                                    |                                         |                             |  |  |  |  |
| Date of purchase (Month                                    | /Day/Year):                                                                                        |                                         |                             |  |  |  |  |
| Product Model                                              | Product Serial No.                                                                                 | * Product installed in type of          | * Product installed in      |  |  |  |  |
|                                                            |                                                                                                    | computer                                | computer serial No.         |  |  |  |  |
|                                                            |                                                                                                    |                                         |                             |  |  |  |  |
|                                                            |                                                                                                    |                                         |                             |  |  |  |  |
|                                                            |                                                                                                    |                                         |                             |  |  |  |  |
|                                                            |                                                                                                    |                                         |                             |  |  |  |  |
|                                                            |                                                                                                    |                                         |                             |  |  |  |  |
| Dua di sat sua a nomala a a a dif                          |                                                                                                    |                                         | (* Applies to adapters or   |  |  |  |  |
| Product was purchased for                                  |                                                                                                    |                                         |                             |  |  |  |  |
| Reseller's name:                                           |                                                                                                    |                                         | <del></del>                 |  |  |  |  |
| Telephone:                                                 |                                                                                                    | <del></del>                             |                             |  |  |  |  |
| Answers to the following                                   | na auestions help us to                                                                            | support your product:                   |                             |  |  |  |  |
| 1. Where and how will t                                    | • •                                                                                                |                                         |                             |  |  |  |  |
|                                                            |                                                                                                    | s □Home Business □Personal Use          |                             |  |  |  |  |
| 2. How many employee                                       |                                                                                                    |                                         |                             |  |  |  |  |
|                                                            |                                                                                                    | 9 □500-999 □1000 or more                |                             |  |  |  |  |
| 3. What network protoc                                     |                                                                                                    |                                         |                             |  |  |  |  |
| <u>-</u>                                                   | □DECnet □Others                                                                                    |                                         |                             |  |  |  |  |
| 4. What network operat                                     | ing system(s) does you                                                                             | ur organization use ?                   |                             |  |  |  |  |
|                                                            |                                                                                                    | are Lite □SCO Unix/Xenix □PC NFS        | □3Com 3+Open □Cisco Network |  |  |  |  |
| □Banyan Vines □DE0                                         | Cnet Pathwork □Windov                                                                              | vs NT □Windows 98 □Windows 200          | 0/ME □Windows XP            |  |  |  |  |
| □Others                                                    |                                                                                                    |                                         |                             |  |  |  |  |
| 5. What network manag                                      | ement program does y                                                                               | our organization use ?                  |                             |  |  |  |  |
| □D-View □HP OpenV                                          | iew/Windows □HP Ope                                                                                | nView/Unix □SunNet Manager □Nov         | rell NMS                    |  |  |  |  |
| □NetView 6000 □Oth                                         |                                                                                                    |                                         |                             |  |  |  |  |
| 6. What network mediu                                      | -                                                                                                  |                                         |                             |  |  |  |  |
| -                                                          |                                                                                                    | ax Ethernet □10BASE-T UTP/STP           |                             |  |  |  |  |
|                                                            |                                                                                                    | 2.11b and 802.11g □wireless 802.11a     | □ Others                    |  |  |  |  |
| 7. What applications are                                   | <u>-</u>                                                                                           |                                         |                             |  |  |  |  |
| □Desktop publishing □Spreadsheet □Word processing □CAD/CAM |                                                                                                    |                                         |                             |  |  |  |  |
| _                                                          | ent □Accounting □Othe                                                                              | • • • • • • • • • • • • • • • • • • • • |                             |  |  |  |  |
| 8. What category best of                                   | •                                                                                                  | -                                       |                             |  |  |  |  |
| •                                                          | □Aerospace □Engineering □Education □Finance □Hospital □Legal □Insurance/Real Estate □Manufacturing |                                         |                             |  |  |  |  |
|                                                            | □Retail/Chain store/Wholesale □Government □Transportation/Utilities/Communication □VAR             |                                         |                             |  |  |  |  |
| □System house/comp                                         |                                                                                                    | <del></del>                             |                             |  |  |  |  |
| 9. Would you recomme                                       |                                                                                                    | t to a friend?                          |                             |  |  |  |  |
| □Yes □No □Don't kn                                         | •                                                                                                  |                                         |                             |  |  |  |  |
| 10. Your comments on t                                     | nis product?                                                                                       |                                         |                             |  |  |  |  |
|                                                            |                                                                                                    |                                         |                             |  |  |  |  |

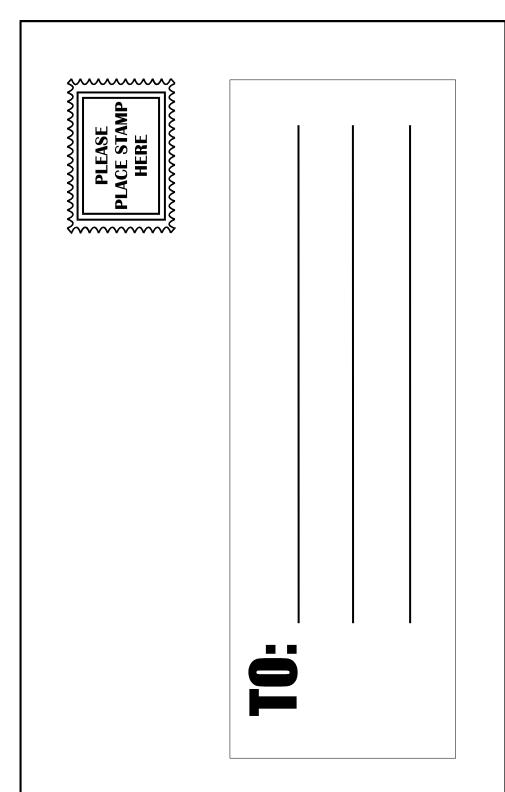

## D-Link®